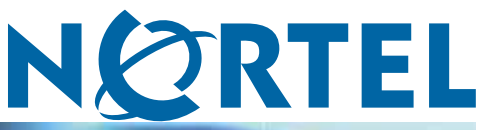

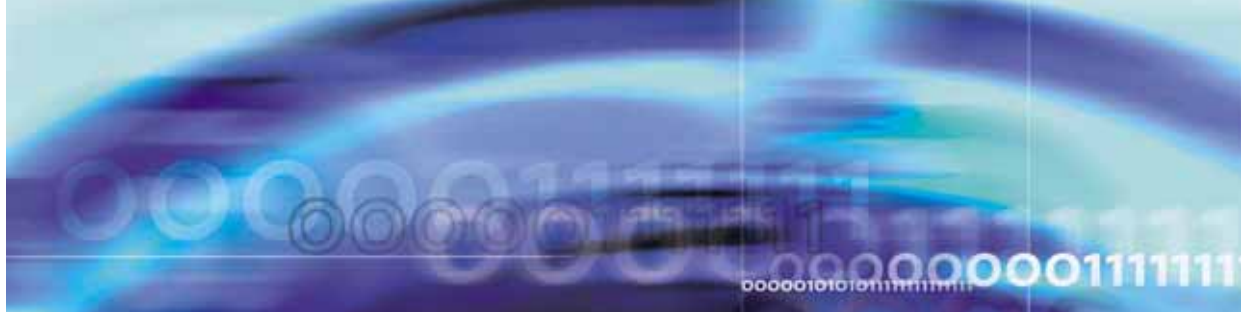

Nortel Ethernet Routing Switch 5000 Series

# Configuration — VLANs, Spanning Tree, and Link Aggregation

Document status: Standard Document version: 04.01 Document date: 12 November 2008

Copyright © 2005-2008, Nortel Networks All Rights Reserved.

Sourced in Canada and the United States of America

LEGAL NOTICE

While the information in this document is believed to be accurate and reliable, except as otherwise expressly agreed to in writing NORTEL PROVIDES THIS DOCUMENT "AS IS" WITHOUT WARRANTY OR CONDITION OF ANY KIND, EITHER EXPRESS OR IMPLIED. The information and/or products described in this document are subject to change without notice.

Nortel, Nortel Networks, the Nortel logo, and the Globemark are trademarks of Nortel Networks.

Microsoft and Windows are trademarks of Microsoft Corporation.

IEEE is a trademark of the Institute of Electrical and Electronics Engineers, Inc.

All other trademarks are the property of their respective owners.

#### **Nortel Networks Inc. software license agreement**

This Software License Agreement ("License Agreement") is between you, the end user ("Customer") and Nortel Networks Corporation and its subsidiaries and affiliates ("Nortel Networks"). PLEASE READ THE FOLLOWING CAREFULLY. YOU MUST ACCEPT THESE LICENSE TERMS IN ORDER TO DOWNLOAD AND/OR USE THE SOFTWARE. USE OF THE SOFTWARE CONSTITUTES YOUR ACCEPTANCE OF THIS LICENSE AGREEMENT. If you do not accept these terms and conditions, return the Software, unused and in the original shipping container, within 30 days of purchase to obtain a credit for the full purchase price.

"Software" is owned or licensed by Nortel Networks, its parent or one of its subsidiaries or affiliates, and is copyrighted and licensed, not sold. Software consists of machine-readable instructions, its components, data, audio-visual content (such as images, text, recordings or pictures) and related licensed materials including all whole or partial copies. Nortel Networks grants you a license to use the Software only in the country where you acquired the Software. You obtain no rights other than those granted to you under this License Agreement. You are responsible for the selection of the Software and for the installation of, use of, and results obtained from the Software.

**1. Licensed Use of Software.** Nortel Networks grants Customer a nonexclusive license to use a copy of the Software on only one machine at any one time or to the extent of the activation or authorized usage level, whichever is applicable. To the extent Software is furnished for use with designated hardware or Customer furnished equipment ("CFE"), Customer is granted a nonexclusive license to use Software only on such hardware or CFE, as applicable. Software contains trade secrets and Customer agrees to treat Software as confidential information using the same care and discretion Customer uses with its own similar information that it does not wish to disclose, publish or disseminate. Customer will ensure that anyone who uses the Software does so only in compliance with the terms of this Agreement. Customer shall not a) use, copy, modify, transfer or distribute the Software except as expressly authorized; b) reverse assemble, reverse compile, reverse engineer or otherwise translate the Software; c) create derivative works or modifications unless expressly authorized; or d) sublicense, rent or lease the Software. Licensors of intellectual property to Nortel Networks are beneficiaries of this provision. Upon termination or breach of the license by Customer or in the event designated hardware or CFE is no longer in use, Customer will promptly return the Software to Nortel Networks or certify its destruction. Nortel Networks may audit by remote polling or other reasonable means to determine Customer's Software activation or usage levels. If suppliers of third party software included in Software require Nortel Networks to include additional or different terms, Customer agrees to abide by such terms provided by Nortel Networks with respect to such third party software.

**2. Warranty.** Except as may be otherwise expressly agreed to in writing between Nortel Networks and Customer, Software is provided "AS IS" without any warranties (conditions) of any kind. NORTEL NETWORKS DISCLAIMS ALL WARRANTIES (CONDITIONS) FOR THE SOFTWARE, EITHER EXPRESS OR IMPLIED, INCLUDING, BUT NOT LIMITED TO THE IMPLIED WARRANTIES OF MERCHANTABILITY AND FITNESS FOR A PARTICULAR PURPOSE AND ANY WARRANTY OF NON-INFRINGEMENT. Nortel Networks is not obligated to provide support of any kind for the Software. Some jurisdictions do not allow exclusion of implied warranties, and, in such event, the above exclusions may not apply.

**3. Limitation of Remedies.** IN NO EVENT SHALL NORTEL NETWORKS OR ITS AGENTS OR SUPPLIERS BE LIABLE FOR ANY OF THE FOLLOWING: a) DAMAGES BASED ON ANY THIRD PARTY CLAIM; b) LOSS OF, OR DAMAGE TO, CUSTOMER'S RECORDS, FILES OR DATA; OR c) DIRECT, INDIRECT, SPECIAL, INCIDENTAL, PUNITIVE, OR CONSEQUENTIAL DAMAGES (INCLUDING LOST PROFITS OR SAVINGS), WHETHER IN CONTRACT, TORT OR OTHERWISE (INCLUDING NEGLIGENCE) ARISING OUT OF YOUR USE OF THE SOFTWARE, EVEN IF NORTEL NETWORKS, ITS AGENTS OR SUPPLIERS HAVE BEEN ADVISED OF THEIR POSSIBILITY. The foregoing limitations of remedies also apply to any developer and/or supplier of the Software. Such developer and/or supplier is an intended beneficiary of this Section. Some jurisdictions do not allow these limitations or exclusions and, in such event, they may not apply.

#### **4. General**

- 1. If Customer is the United States Government, the following paragraph shall apply: All Nortel Networks Software available under this License Agreement is commercial computer software and commercial computer software documentation and, in the event Software is licensed for or on behalf of the United States Government, the respective rights to the software and software documentation are governed by Nortel Networks standard commercial license in accordance with U.S. Federal Regulations at 48 C.F.R. Sections 12.212 (for non-DoD entities) and 48 C.F.R. 227.7202 (for DoD entities).
- 2. Customer may terminate the license at any time. Nortel Networks may terminate the license if Customer fails to comply with the terms and conditions of this license. In either event, upon termination, Customer must either return the Software to Nortel Networks or certify its destruction.
- 3. Customer is responsible for payment of any taxes, including personal property taxes, resulting from Customer's use of the Software. Customer agrees to comply with all applicable laws including all applicable export and import laws and regulations.
- 4. Neither party may bring an action, regardless of form, more than two years after the cause of the action arose.
- 5. The terms and conditions of this License Agreement form the complete and exclusive agreement between Customer and Nortel Networks.
- 6. This License Agreement is governed by the laws of the country in which Customer acquires the Software. If the Software is acquired in the United States, then this License Agreement is governed by the laws of the state of New York.

# **Contents**

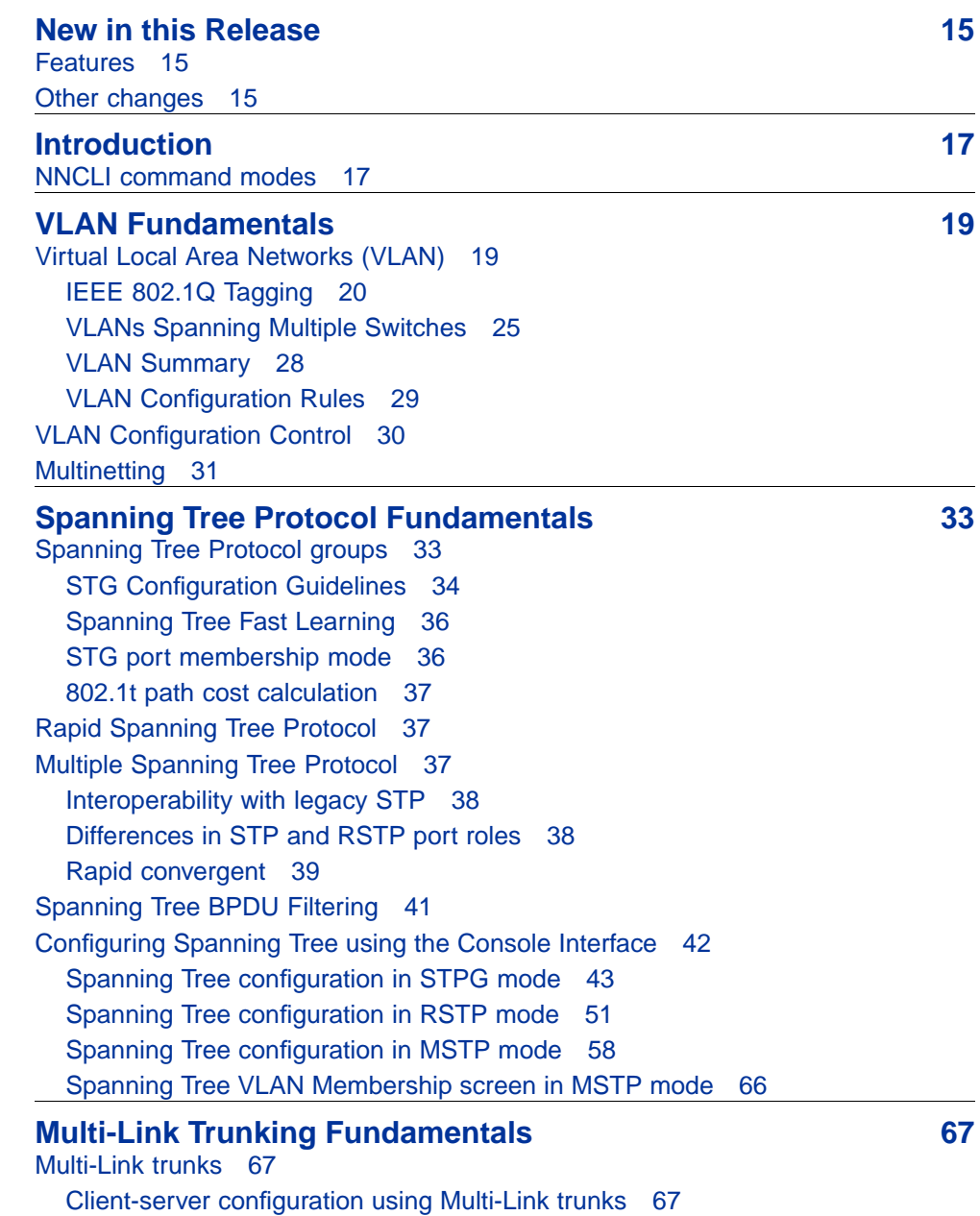

Nortel Ethernet Routing Switch 5000 Series Configuration — VLANs, Spanning Tree, and Link Aggregation NN47200-502 04.01 Standard 6.0 12 November 2008

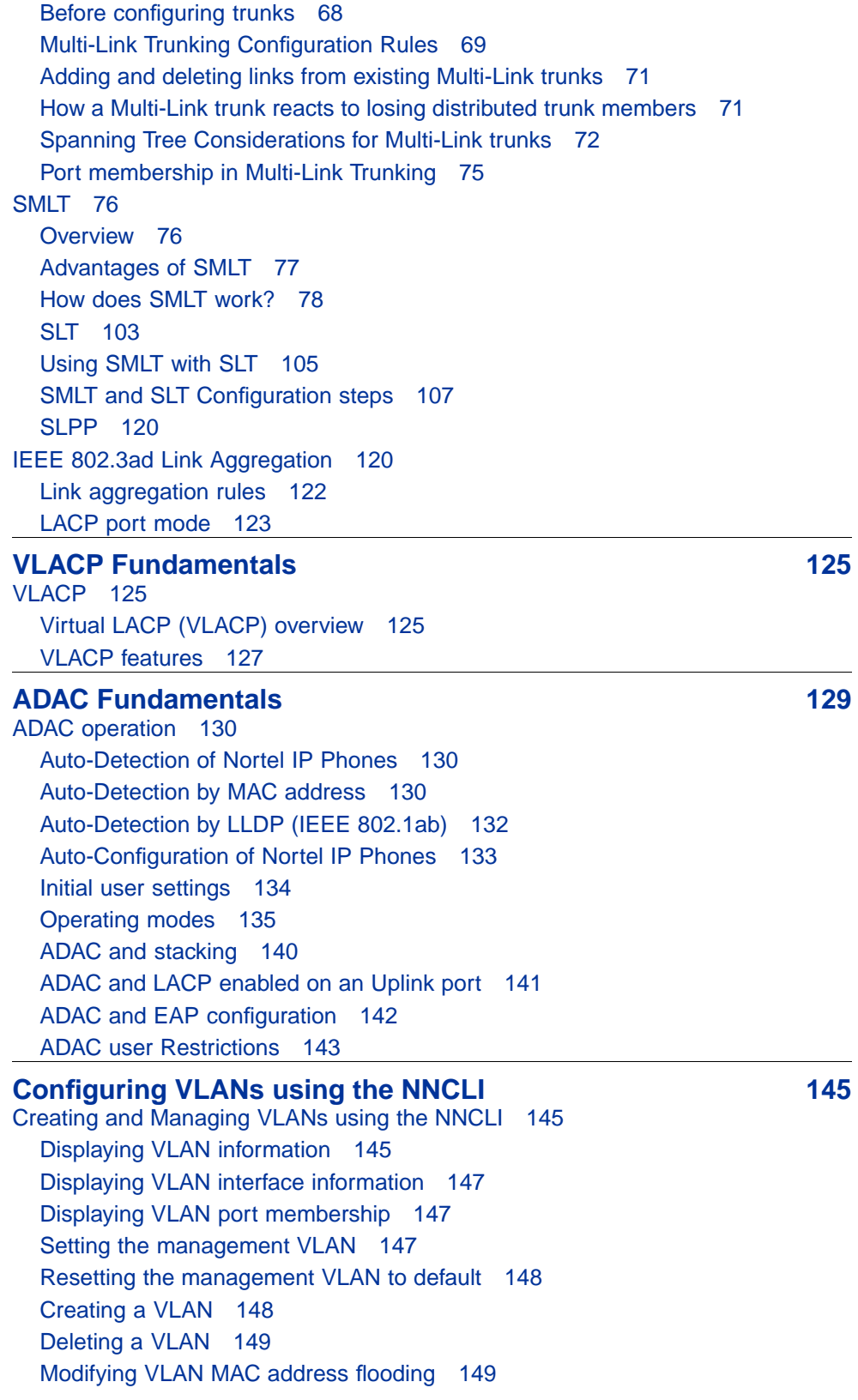

[Configuring VLAN name 150](#page-149-0) [Enabling automatic PVID 150](#page-149-0) [Configuring VLAN port settings 150](#page-149-0) [Configuring VLAN members 151](#page-150-0) [Configuring VLAN Configuration Control 152](#page-151-0) [Managing the MAC address forwarding database table 154](#page-153-0) [IP Directed Broadcasting 158](#page-157-0)

#### **Configuring STP using the NNCLI** 161

[Setting the STP mode using the NNCLI 161](#page-160-0) [Procedure steps 161](#page-160-0) [Configuring STP BPDU Filtering using the NNCLI 161](#page-160-0) [Procedure steps 161](#page-160-0) [Variable definitions 162](#page-161-0) [Creating and Managing STGs using the NNCLI 162](#page-161-0) [Configuring path cost calculation mode 163](#page-162-0) [Configuring STG port membership mode 163](#page-162-0) [Displaying STP configuration information 163](#page-162-0) [Creating a Spanning Tree Group 164](#page-163-0) [Deleting a Spanning Tree Group 164](#page-163-0) [Enabling a Spanning Tree Group 165](#page-164-0) [Disabling a Spanning Tree Group 165](#page-164-0) [Configuring STP values 165](#page-164-0) [Restoring default Spanning Tree values 167](#page-166-0) [Adding a VLAN to a STG 167](#page-166-0) [Removing a VLAN from a STG 168](#page-167-0) [Configuring STP and MSTG participation 168](#page-167-0) [Resetting Spanning Tree values for ports to default 169](#page-168-0) [Managing RSTP using the NNCLI 170](#page-169-0) [Configuring RSTP parameters 170](#page-169-0) [Configuring RSTP on a port 171](#page-170-0) [Displaying RSTP configuration 172](#page-171-0) [Displaying RSTP port configuration 173](#page-172-0) [Managing MSTP using the NNCLI 173](#page-172-0) [Configuring MSTP parameters 174](#page-173-0) [Configuring MSTP on a port 175](#page-174-0) [Configuring MSTP region parameters 176](#page-175-0) [Configuring MSTP parameters 176](#page-175-0) [Disabling a MSTP bridge instance 177](#page-176-0) [Deleting a MSTP bridge instance 177](#page-176-0) [Displaying MSTP status 178](#page-177-0) [Displaying MSTP Cist port information 178](#page-177-0) [Displaying MSTP MSTI settings 179](#page-178-0)

**Configuring MLT using the NNCLI** 181 [Displaying MLT configuration and utilization 181](#page-180-0) [Procedure steps 181](#page-180-0) [Configuring a Multi-Link trunk 181](#page-180-0) [Procedure steps 181](#page-180-0) [Variable definitions 182](#page-181-0) [Disabling a MLT 182](#page-181-0) [Procedure steps 182](#page-181-0) [Displaying MLT properties 182](#page-181-0) [Procedure steps 183](#page-182-0) [Configuring STP participation for MLTs 183](#page-182-0) [Procedure steps 183](#page-182-0) [Variable definitions 183](#page-182-0) [Configuring SMLT using the NNCLI 183](#page-182-0) [Setting command mode to MLT Interface mode 184](#page-183-0) [Creating a SMLT 185](#page-184-0) [Creating a IST 185](#page-184-0) [Creating a SLT on a port 186](#page-185-0) [Disabling SMLT 187](#page-186-0) [DIsabling IST 187](#page-186-0) [Disabling a SLT on a port 187](#page-186-0) [Resetting SMLT to default 188](#page-187-0) [Resetting a IST to default 188](#page-187-0) [Resetting a SMLT to default 189](#page-188-0) [Displaying IST parameters 189](#page-188-0) [Displaying IST statistics 189](#page-188-0) [Displaying SLT and SMLT configurations 190](#page-189-0) [Configuring SLPP using the NNCLI 190](#page-189-0) [Configuring SLPP transmitting list 190](#page-189-0) [Enabling SLPP 191](#page-190-0) [Configuring SLPP PDU transmit interval 191](#page-190-0) [Configuring SLPP PDU ether type 191](#page-190-0) [Configuring SLPP port auto enable 192](#page-191-0) [Enabling SLPP PDU receive function per port 192](#page-191-0) [Configuring the SLPP PDU receipt threshold 193](#page-192-0) [Troubleshooting IST problems 193](#page-192-0) [Procedure steps 193](#page-192-0) **Configuring LACP and VLACP using the NNCLI** 195 [Configuring Link Aggregation using the NNCLI 195](#page-194-0) [Displaying LACP system settings 196](#page-195-0) [Displaying LACP per port configuration 196](#page-195-0) [Displaying LACP port mode 196](#page-195-0)

[Displaying LACP port statistics 197](#page-196-0) [Clearing LACP port statistics 197](#page-196-0) [Displaying LACP port debug information 198](#page-197-0) [Displaying LACP aggregators 198](#page-197-0) [Configuring LACP system priority 198](#page-197-0) [Enabling LACP port aggregation mode 199](#page-198-0) [Configuring the LACP administrative key 199](#page-198-0) [Configuring LACP operating mode 199](#page-198-0) [Configuring per port LACP priority 200](#page-199-0) [Configuring LACP periodic transmission timeout interval 201](#page-200-0) [Configuring LACP port mode 201](#page-200-0) [Configuring VLACP using the NNCLI 202](#page-201-0) [Enabling VLACP globally 202](#page-201-0) [Configuring VLACP multicast MAC address 202](#page-201-0) [Configuring VLACP port parameters 203](#page-202-0) [Displaying VLACP status 206](#page-205-0) [Displaying VLACP port configuration 206](#page-205-0) **[Configuring ADAC using the NNCLI 209](#page-208-0)** [Configuring ADAC for Nortel IP Phones using the NNCLI 209](#page-208-0) [Configuring global ADAC settings 209](#page-208-0) [Restoring default ADAC settings 210](#page-209-0) [Configuring ADAC per port settings 211](#page-210-0) [Resetting ADAC per port settings to default 212](#page-211-0) [Configuring autodetection method 213](#page-212-0) [Resetting autodetection method to default 213](#page-212-0) [Configuring autodetection for ports 214](#page-213-0) [Restoring ADAC port settings 214](#page-213-0) [Adding a range to ADAC MAC address table 214](#page-213-0) [Restoring ADAC MAC range table 215](#page-214-0) [Displaying global ADAC settings 215](#page-214-0) [Displaying ADAC port settings 216](#page-215-0) [Displaying ADAC MAC ranges 216](#page-215-0) [Displaying configured detection mechanism 216](#page-215-0) [ADAC UFA configuration example 217](#page-216-0) [ADAC configuration commands 218](#page-217-0) [Verifying new ADAC settings 218](#page-217-0) **[Configuring VLANs using Device Manager 221](#page-220-0)** [Setting VLAN Configuration Control 222](#page-221-0) [Procedure steps 222](#page-221-0) [Variable definitions 223](#page-222-0)

[Enabling AutoPVID 223](#page-222-0) [Procedure steps 223](#page-222-0)

[Creating a VLAN 224](#page-223-0)

Nortel Ethernet Routing Switch 5000 Series Configuration — VLANs, Spanning Tree, and Link Aggregation NN47200-502 04.01 Standard 6.0 12 November 2008

[Procedure steps 224](#page-223-0) [Modifying a VLAN 225](#page-224-0) [Procedure steps 225](#page-224-0) [Deleting VLANs 225](#page-224-0) [Procedure steps 225](#page-224-0) [Configuring IGMP snooping 227](#page-226-0) [Assigning an IP address to a VLAN 227](#page-226-0) [Prerequisites 227](#page-226-0) [Procedure steps 228](#page-227-0) [Variable definitions 228](#page-227-0) [Configuring the IP multicast filter table 229](#page-228-0) [Procedure steps 229](#page-228-0) [Configuring VLAN DHCP 229](#page-228-0) [Prerequisites 229](#page-228-0) [Procedure steps 229](#page-228-0) [Variable definitions 230](#page-229-0) [Clearing DHCP statistics counters on a VLAN 230](#page-229-0) [Procedure steps 230](#page-229-0) [Graphing DHCP statistics 231](#page-230-0) [Procedure steps 231](#page-230-0) [Variable definitions 231](#page-230-0) [Configuring NSNA per VLAN 231](#page-230-0) [Procedure steps 231](#page-230-0) [Variable definitions 232](#page-231-0) [Deleting an NSNA VLAN 233](#page-232-0) [Prerequisites 233](#page-232-0) [Procedure steps 233](#page-232-0) [Filtering an NSNA VLAN 234](#page-233-0) [Procedure steps 234](#page-233-0) [MAC address table maintenance using the Device Manager 234](#page-233-0) [Flushing the MAC address table 234](#page-233-0) **[Configuring STP using Device Manager 237](#page-236-0)** [Setting the STP mode using Device Manager 237](#page-236-0) [Procedure steps 237](#page-236-0) [Configuring STP BPDU Filtering using Device Manager 238](#page-237-0) [Procedure steps 238](#page-237-0) [Variable definitions 238](#page-237-0) [Creating and Managing STGs using Device Manager 238](#page-237-0) [Configuring STG global properties 239](#page-238-0) [Creating an STG 240](#page-239-0) [Adding a VLAN to an STG 241](#page-240-0) [Moving a VLAN between STGs 242](#page-241-0) [Deleting an STG 242](#page-241-0)

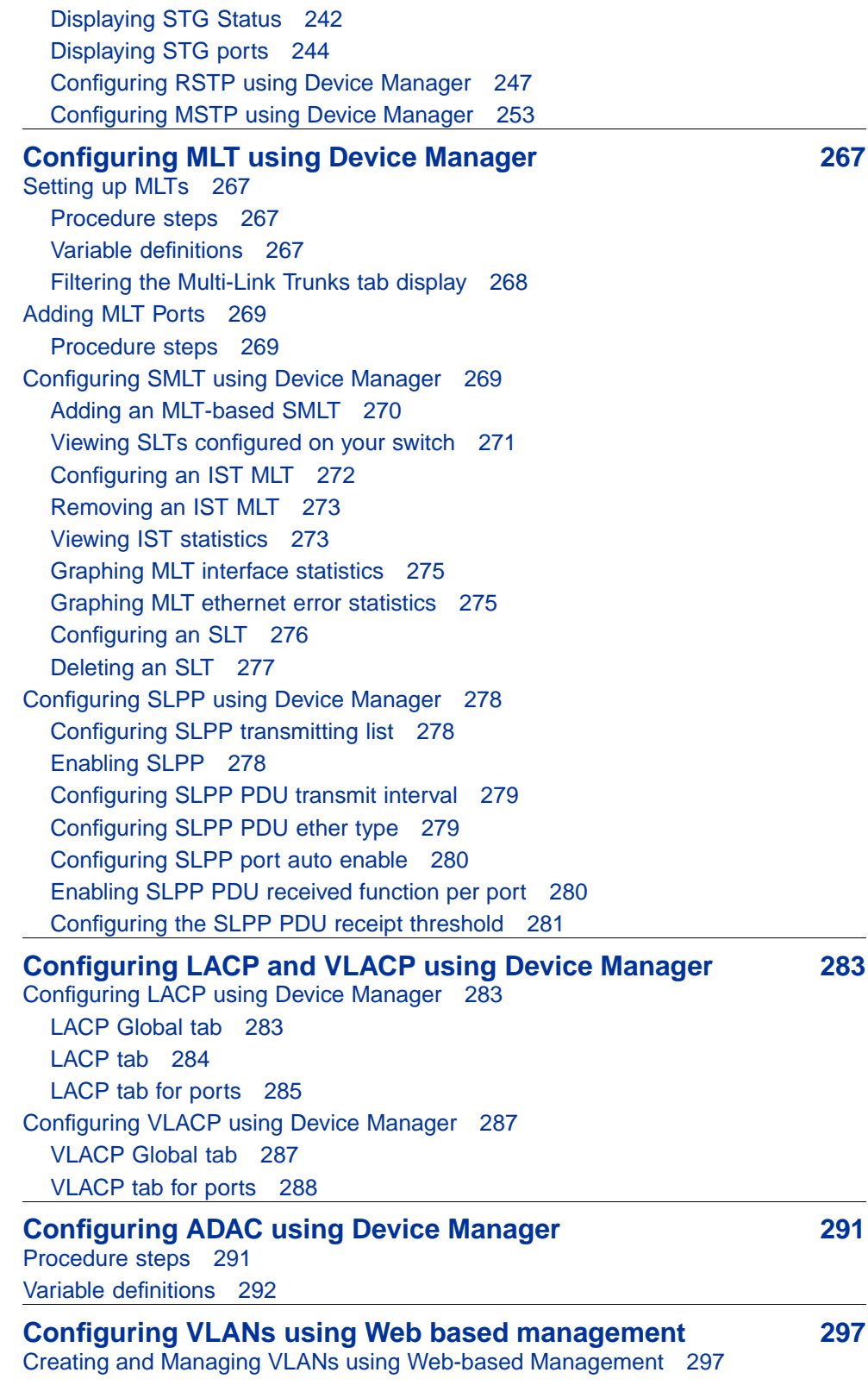

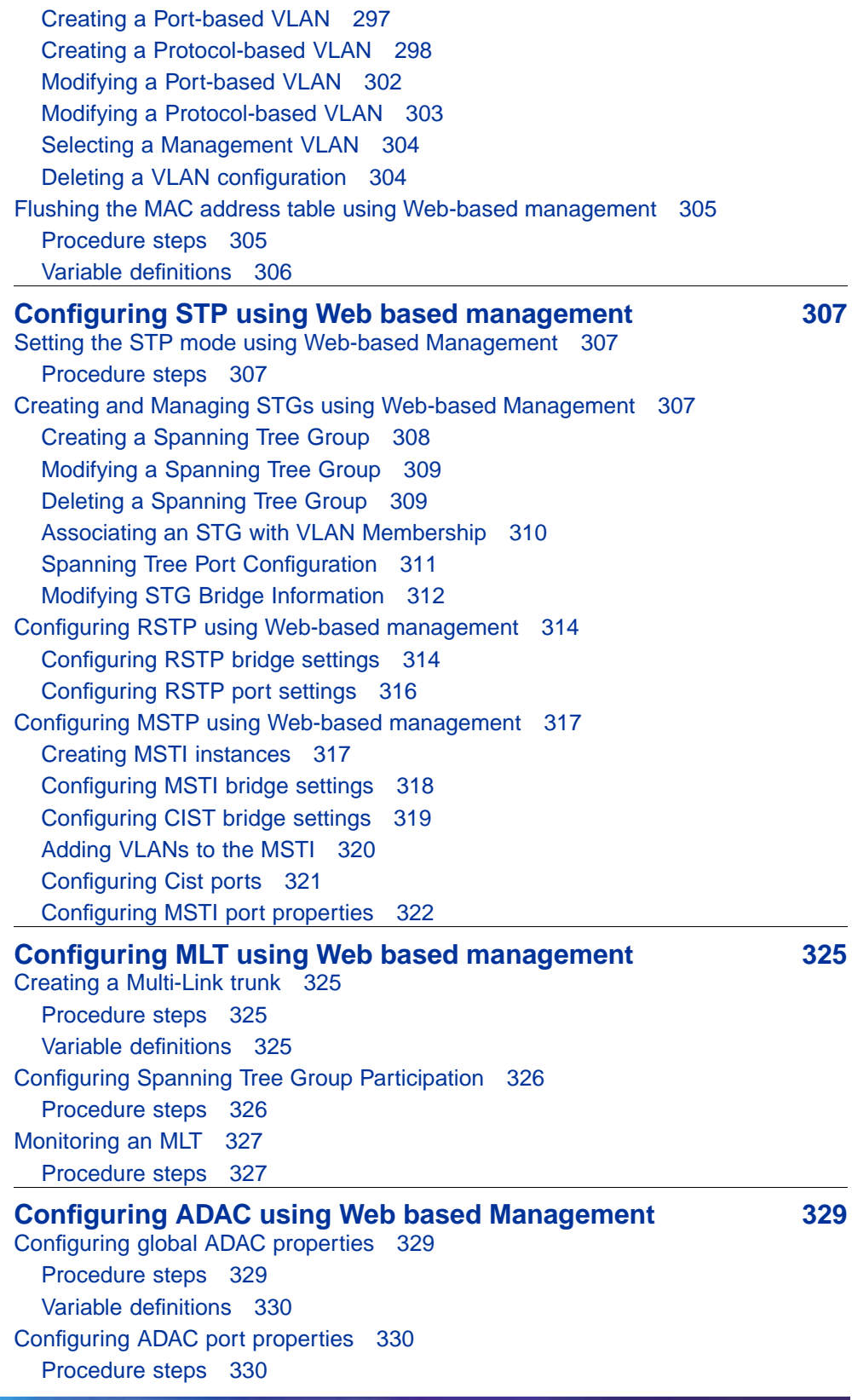

[Configuring ADAC MAC address ranges 331](#page-330-0) [Procedure steps 331](#page-330-0) [Variable definitions 332](#page-331-0) [Configuring ADAC Port Detection 332](#page-331-0) [Procedure steps 332](#page-331-0) [Variable definitions 333](#page-332-0)

#### **[Configuring LACP using Web based management 335](#page-334-0)**

[Bridge Configuration page 335](#page-334-0) [Procedure steps 335](#page-334-0) [Variable definitions 335](#page-334-0) [Port Configuration page 336](#page-335-0) [Procedure steps 336](#page-335-0) [Variable definitions 336](#page-335-0) [Port Statistics page 336](#page-335-0) [Procedure steps 336](#page-335-0) [Variable definitions 337](#page-336-0)

#### **14** Contents

# <span id="page-14-0"></span>**New in this Release**

The following sections detail what's new in Nortel Ethernet Routing Switch 5000 Configuration — VLANs, Spanning Tree and Link Aggregation (NN47200-502) for Release 6.0:

### **Features**

**•** (SLPP)

# **Other changes**

No other changes.

6.0 12 November 2008

# <span id="page-16-0"></span>**Introduction**

This document provides information you need to configure VLANs, Spanning Tree and Link Aggregation for the Ethernet Routing Switch 5000 Series.

### **NNCLI command modes**

NNCLI provides the following command modes:

- **•** User EXEC
- **•** Privileged EXEC
- **•** Global Configuration
- **•** Interface Configuration
- **•** Router Configuration

Mode access is determined by access permission levels and password protection.

If no password is set, you can enter NNCLI in User EXEC mode and use the **enable** command to move to the next level (Privileged EXEC mode). However, if you have read-only access, you cannot progress beyond User EXEC mode, the default mode. If you have read-write access you can progress from the default mode through all of the available modes.

With sufficient permission, you can use the rules in the following table to move between the command modes.

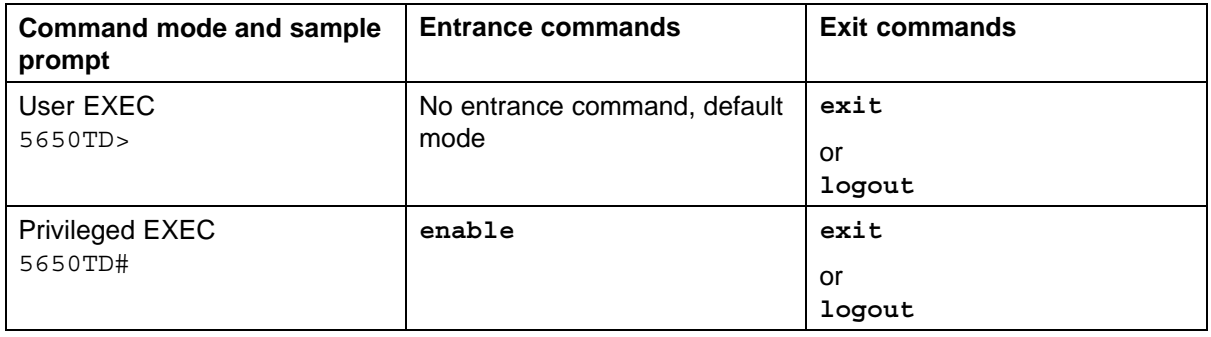

#### **18** Introduction

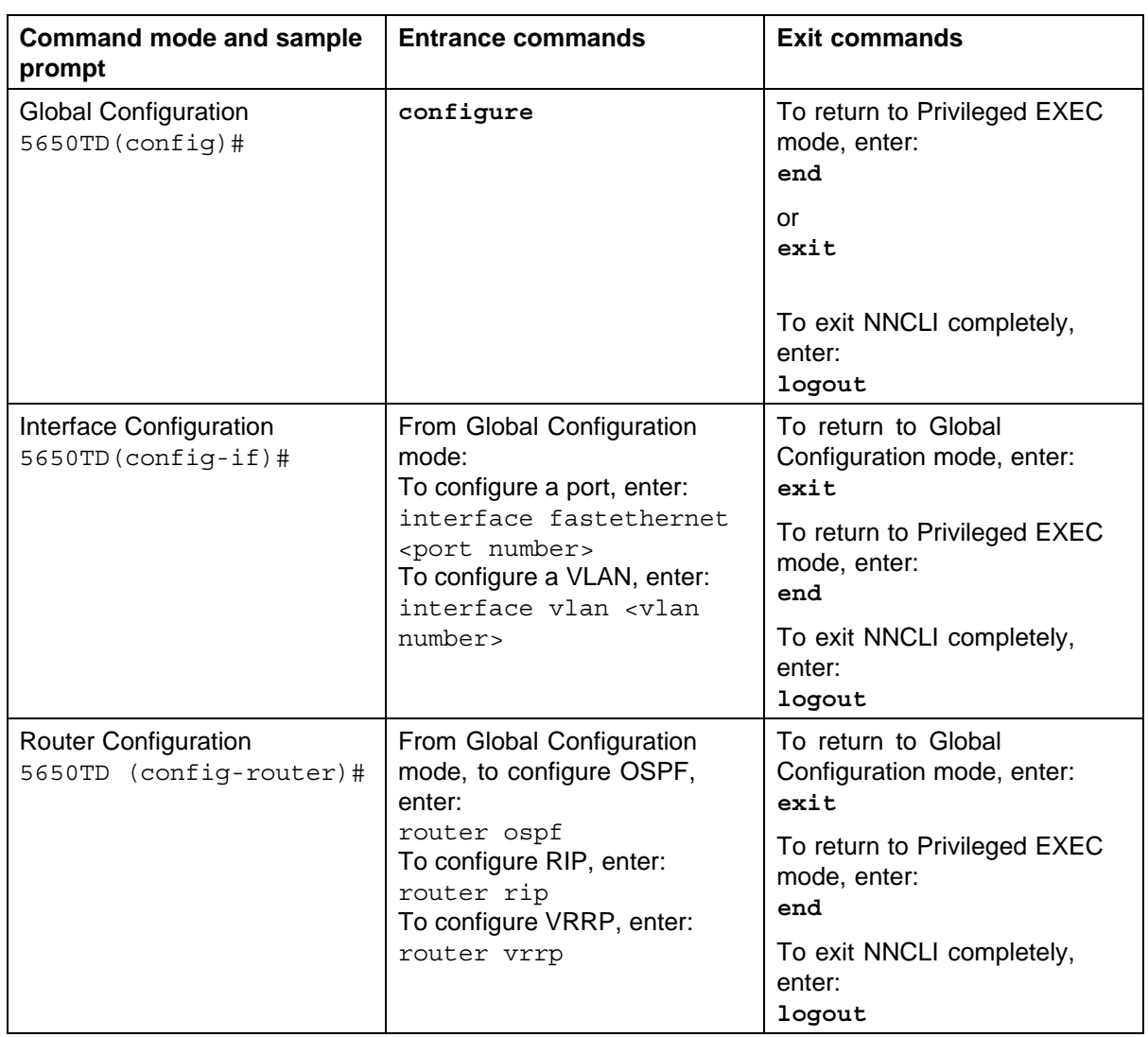

See *Nortel Ethernet Routing Switch 5000 Series Fundamentals* NN47200-104

# <span id="page-18-0"></span>**VLAN Fundamentals**

### **Virtual Local Area Networks (VLAN)**

The Nortel Ethernet Routing Switch 5000 Series supports up to 256 VLANs.

Ports are grouped into broadcast domains by assigning them to the same VLAN. Frames received in one VLAN can only be forwarded within that VLAN, and multicast frames and unknown unicast frames are flooded only to ports in the same VLAN.

Setting up virtual LANs (VLAN) is a way to segment networks to increase network capacity and performance without changing the physical network topology ("Port-based VLAN" (page 19)). With network segmentation, each switch port connects to a segment that is a single broadcast domain. When you configure a switch port to be a member of a VLAN, you add it to a group of ports (workgroup) that belong to one broadcast domain.

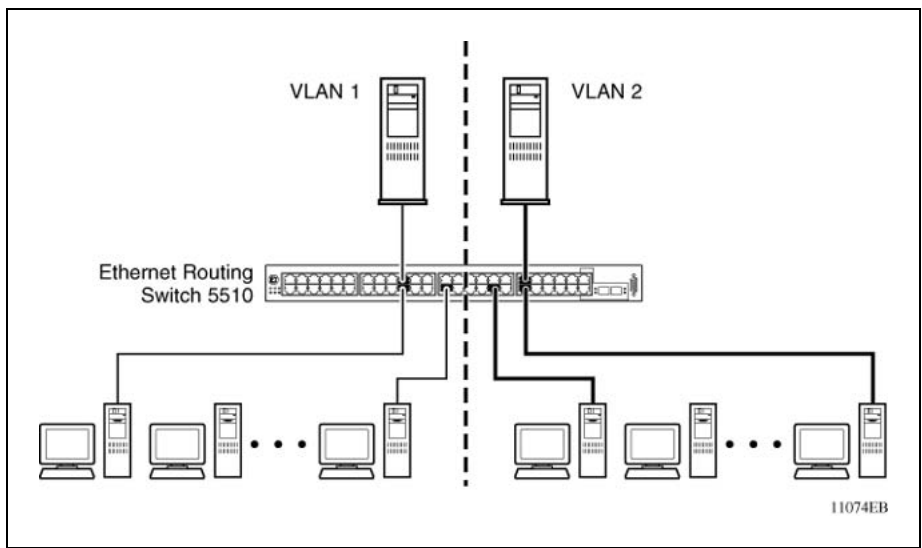

#### **Port-based VLAN**

The Nortel Ethernet Routing Switch 5000 Series allows ports to be assigned to VLANs using the Command Line Interface, Web-based Management, or Device Manager. Different ports (and there devices) can be assigned

Nortel Ethernet Routing Switch 5000 Series Configuration — VLANs, Spanning Tree, and Link Aggregation NN47200-502 04.01 Standard 6.0 12 November 2008

<span id="page-19-0"></span>to different broadcast domains. This feature provides network flexibility because VLANs can be reassigned to accommodate network moves, additions, and changes, eliminating the need to change physical cabling.

#### **IEEE 802.1Q Tagging**

The Nortel Ethernet Routing Switch 5000 Series operates in accordance with the IEEE 802.1Q tagging rules. Important terms used with the 32-bit 802.1Q tagging feature are:

- **•** VLAN identifier (VID) -- the 12-bit portion of the VLAN tag in the frame header that identifies an explicit VLAN. When other types of VLANs are enabled, this default value can be overridden by the values enabled in the management interfaces.
- **•** Port VLAN identifier (PVID) -- a classification mechanism that associates a port with a specific VLAN. For example, a port with a PVID of 3 (PVID =3) assigns all untagged frames received on this port to VLAN 3.
- **•** Tagged frame -- a frame that contains the 32-bit 802.1q field (VLAN tag). This field identifies the frame as belonging to a specific VLAN.
- **•** Untagged frame -- a frame that does not carry any VLAN tagging information in the frame header.
- **•** VLAN port members -- a group of ports that are all members of a particular VLAN. A port can be a member of one or more VLANs.
- **•** Untagged member -- a port that has been configured as an untagged member of a specific VLAN. When an untagged frame exits the switch through an untagged member port, the frame header remains unchanged. When a tagged frame exits the switch through an untagged member port, the tag is stripped and the tagged frame is changed to an untagged frame.
- **•** Tagged member -- a port that has been configured as a tagged member of a specific VLAN. When an untagged frame exits the switch through a tagged member port, the frame header is modified to include the 32-bit tag associated with the ingress port PVID. When a tagged frame exits the switch through a tagged member port, the frame header remains unchanged (original VID remains).
- **•** User priority -- a three-bit field in the header of a tagged frame. The field is interpreted as a binary number, therefore has a value of 0 - 7. This field allows the tagged frame to carry the user-priority across bridged LANs where the individual LAN segments may be unable to signal priority information.
- **•** Port priority -- the priority level assigned to untagged frames received on a port. This value becomes the user priority for the frame. Tagged packets get their user priority from the value contained in the 32-bit 802.1Q frame header.
- **•** Unregistered packet -- a tagged frame that contains a VID where the receiving port is not a member of that VLAN.
- **•** Filtering database identifier (FID) -- the specific filtering/forwarding database within the Nortel Ethernet Routing Switch 5000 Series switch that is assigned to each VLAN. Each VLAN has its own filtering database, which is called independent VLAN learning (IVL). IVLs can have duplicate MAC addresses in different VLANs.

The default configuration settings for the Nortel Ethernet Routing Switch 5000 Series have all ports set as untagged members of VLAN 1 with all ports configured as PVID = 1. Every VLAN is assigned a unique VLAN identifier (VID) that distinguishes it from all other VLANs. In the default configuration example shown in "Default VLAN Settings" (page 21), all incoming packets are assigned to VLAN 1 by the default port VLAN identifier (PVID =1). Untagged packets enter and leave the switch unchanged.

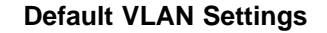

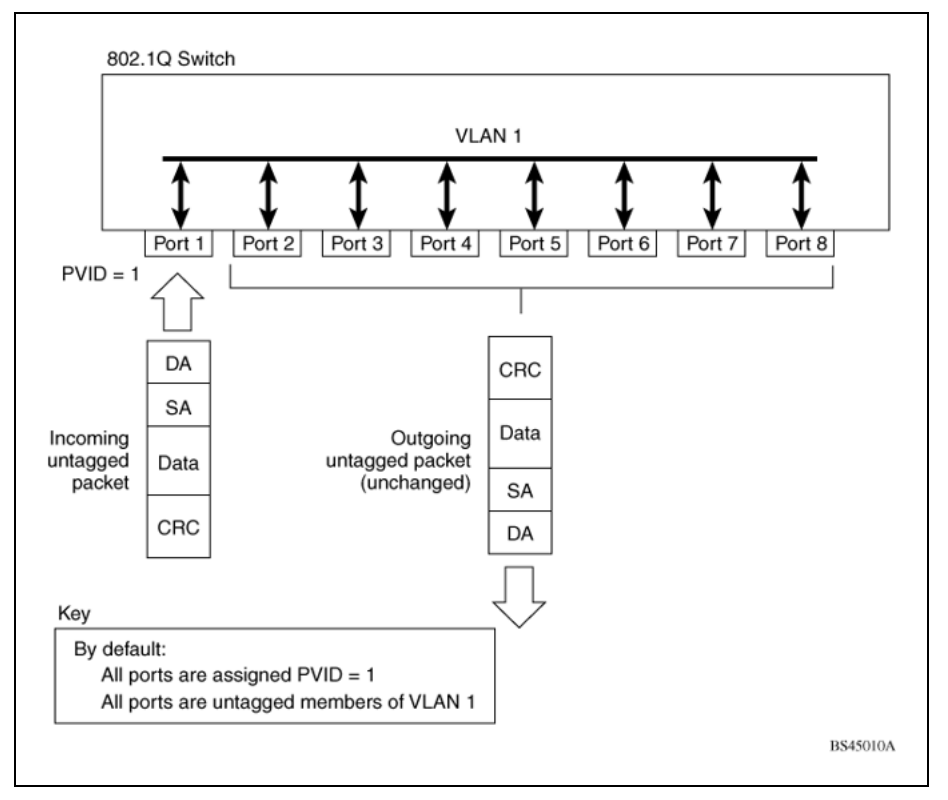

Switch ports can be configured to transmit frames tagged on some VLANs, and untagged on other VLANs.

When VLANs are configured, the egress tagging of each switch port can be configured as *Untag All*, *Untag PVID Only*, *Tag All* or *Tag PVID Only*.

In "Port-based VLAN assignment" (page 22), untagged incoming packets are assigned directly to VLAN 2 (PVID = 2). Port 5 is configured as a *tagged* member of VLAN 2, and port 7 is configured as an *untagged* member of VLAN 2.

#### **Port-based VLAN assignment**

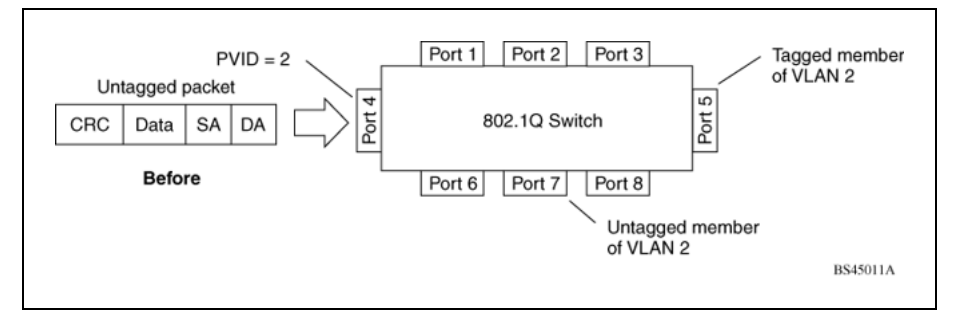

As shown in "802.1Q tagging (after port-based VLAN assignment)" (page 22), the untagged packet is marked (tagged) as it leaves the switch through port 5, which is configured as a tagged member of VLAN 2. The untagged packet remains unchanged as it leaves the switch through port 7, which is configured as an untagged member of VLAN 2.

**802.1Q tagging (after port-based VLAN assignment)**

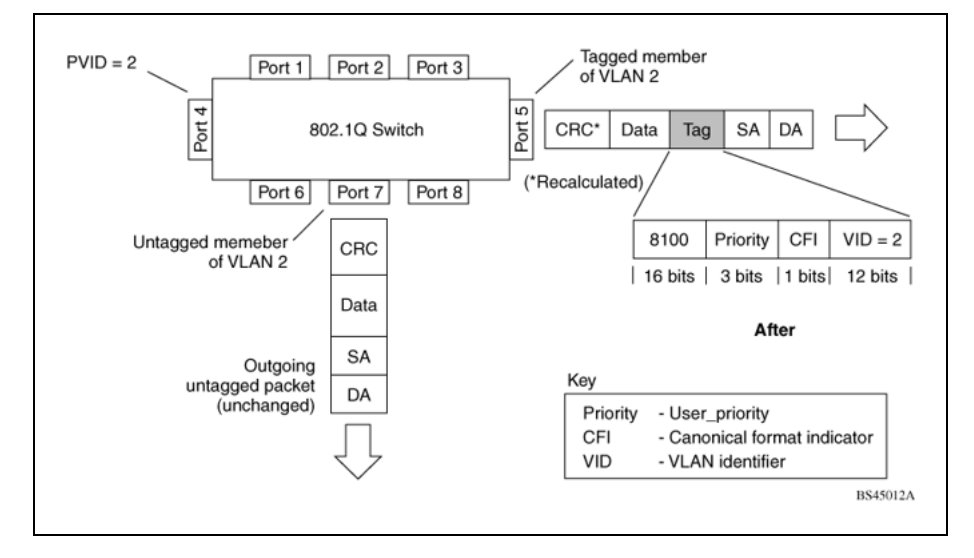

In ["Protocol-based VLAN assignment" \(page 23\)](#page-22-0), untagged incoming packets are assigned to VLAN 3 (protocol-based VLAN = 3, PVID = 2). Port 5 is configured as a tagged member of VLAN 3, and port 7 is configured as an untagged member of VLAN 3.

Nortel Ethernet Routing Switch 5000 Series Configuration — VLANs, Spanning Tree, and Link Aggregation NN47200-502 04.01 Standard 6.0 12 November 2008

#### <span id="page-22-0"></span>**Protocol-based VLAN assignment**

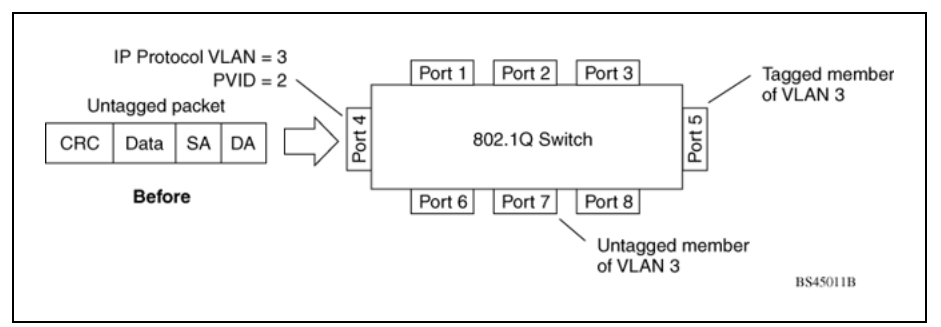

As shown in "802.1Q tagging (after protocol-based VLAN assignment)" (page 23), the untagged packet is marked (tagged) as it leaves the switch through port 5, which is configured as a tagged member of VLAN 3. The untagged packet remains unchanged as it leaves the switch through port 7, which is configured as an untagged member of VLAN 3.

#### **802.1Q tagging (after protocol-based VLAN assignment)**

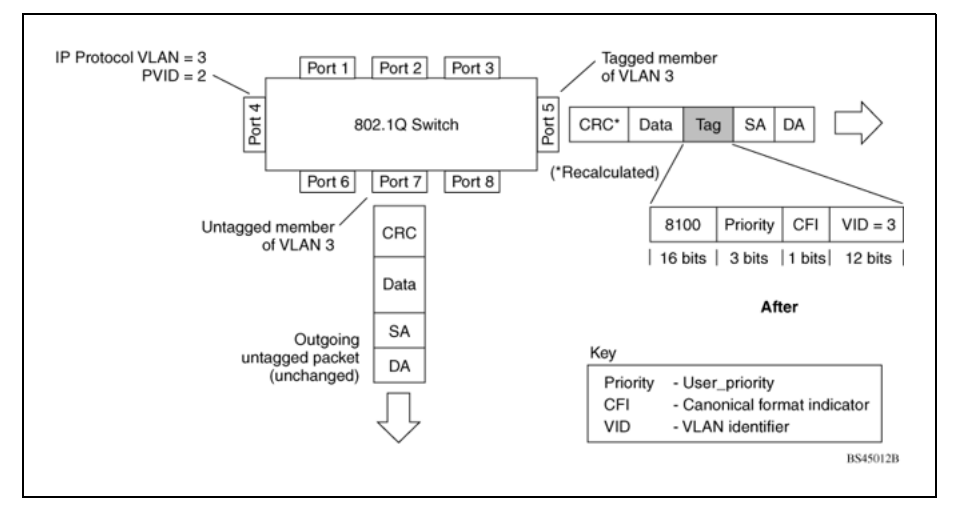

In ["802.1Q tag assignment" \(page 24\)](#page-23-0), tagged incoming packets are assigned directly to VLAN 2 because of the tag assignment in the packet. Port 5 is configured as a tagged member of VLAN 2, and port 7 is configured as an untagged member of VLAN 2.

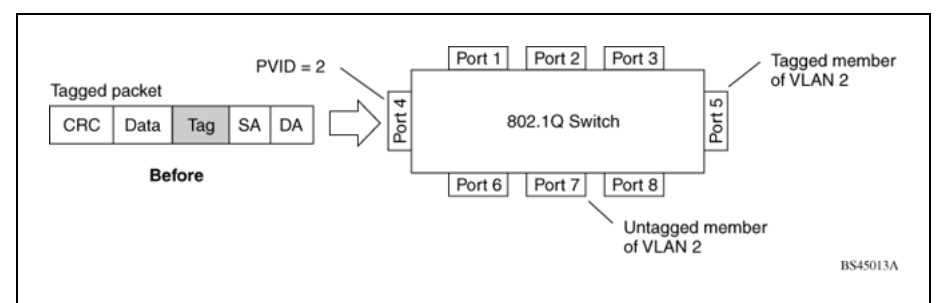

<span id="page-23-0"></span>**802.1Q tag assignment**

As shown in "802.1Q tagging (after 32-bit 802.1Q tag assignment)" (page 24), the tagged packet remains unchanged as it leaves the switch through port 5, which is configured as a tagged member of VLAN 2. However, the tagged packet is stripped (untagged) as it leaves the switch through port 7, which is configured as an untagged member of VLAN 2.

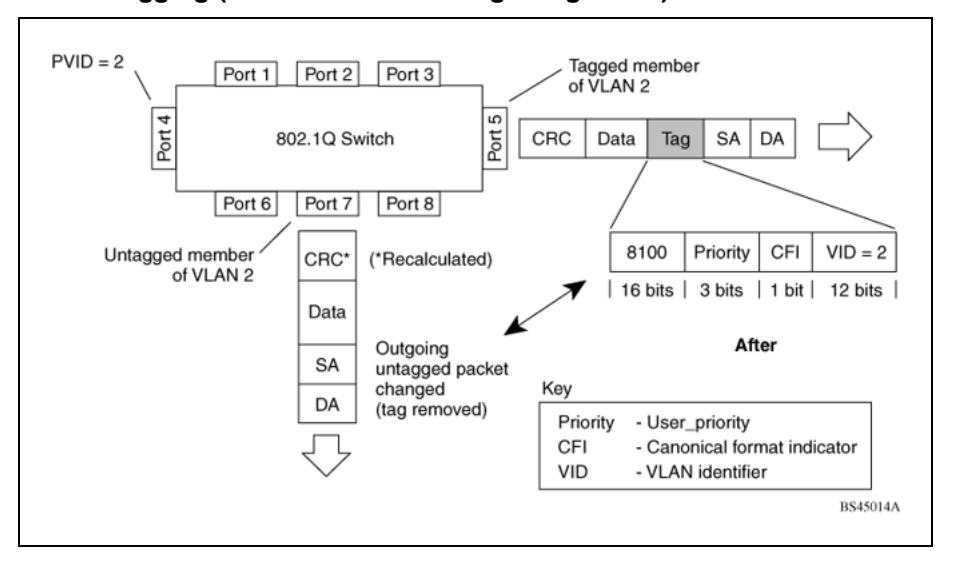

**802.1Q tagging (after 32-bit 802.1Q tag assignment)**

In ["802.1Q tag assignment" \(page 25\)](#page-24-0), untagged incoming packets are assigned directly to VLAN 2. Port 5 is configured as a tagged member of VLAN 2, and port 7 is configured as an untagged member of VLAN 2.

#### <span id="page-24-0"></span>**802.1Q tag assignment**

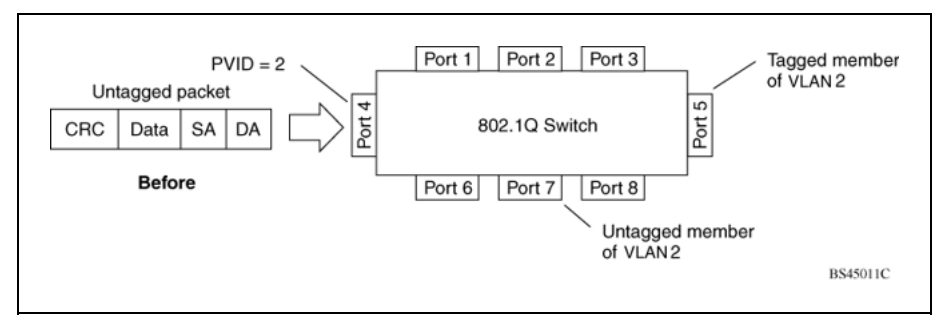

As shown in "802.1Q tagging (after 30-bit 802.1Q tag assignment)" (page 25), the untagged packet is marked (tagged) as it leaves the switch through port 5, which is configured as a tagged member of VLAN 2. The untagged packet remains unchanged as it leaves the switch through port 7, which is configured as an untagged member of VLAN 2.

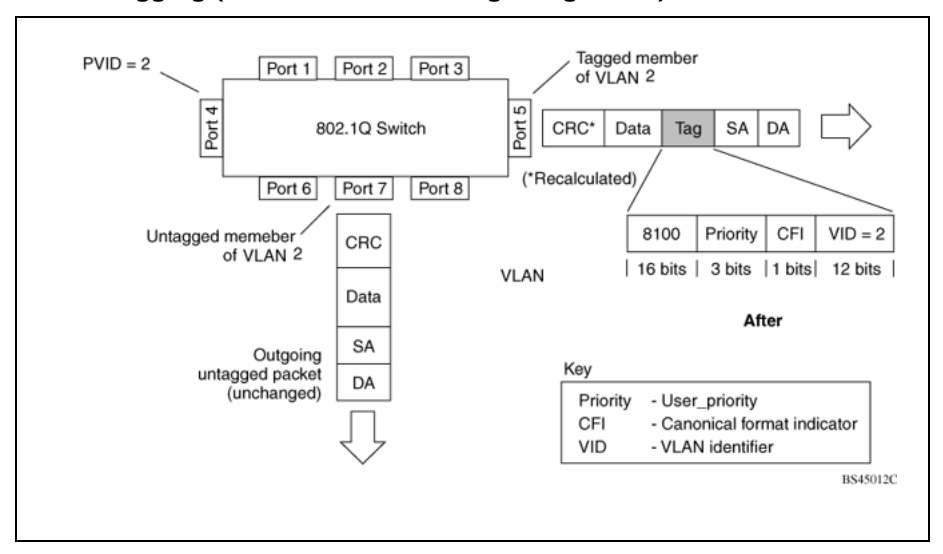

#### **802.1Q tagging (after 30-bit 802.1Q tag assignment)**

### **VLANs Spanning Multiple Switches**

VLANs can be used to segment a network within a switch. When multiple switches are connected, you can connect users of one VLAN with users of that same VLAN in another switch. However, the configuration guidelines depend on whether both switches support 32-bit 802.1Q tagging.

With 32-bit 802.1Q tagging enabled on a port for a VLAN, all frames leaving the port for that VLAN are marked as belonging to that specific VLAN. Specific switch ports can be assigned as members of one or more VLANs that span multiple switches, without interfering with the Spanning Tree Protocol.

Nortel Ethernet Routing Switch 5000 Series Configuration — VLANs, Spanning Tree, and Link Aggregation NN47200-502 04.01 Standard 6.0 12 November 2008

#### <span id="page-25-0"></span>**VLANs spanning multiple 802.1Q tagged switches**

" VLANs spanning multiple 802.1Q tagged switches" (page 26) shows VLANs spanning two Nortel Ethernet Routing Switch 5000 Series switches. The 32-bit 802.1Q tagging is enabled on S1, port 14 and on S2, port 13 for VLAN 1 and VLAN 2. Both ports are tagged members of VLAN 1 and VLAN 2.

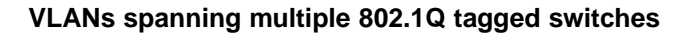

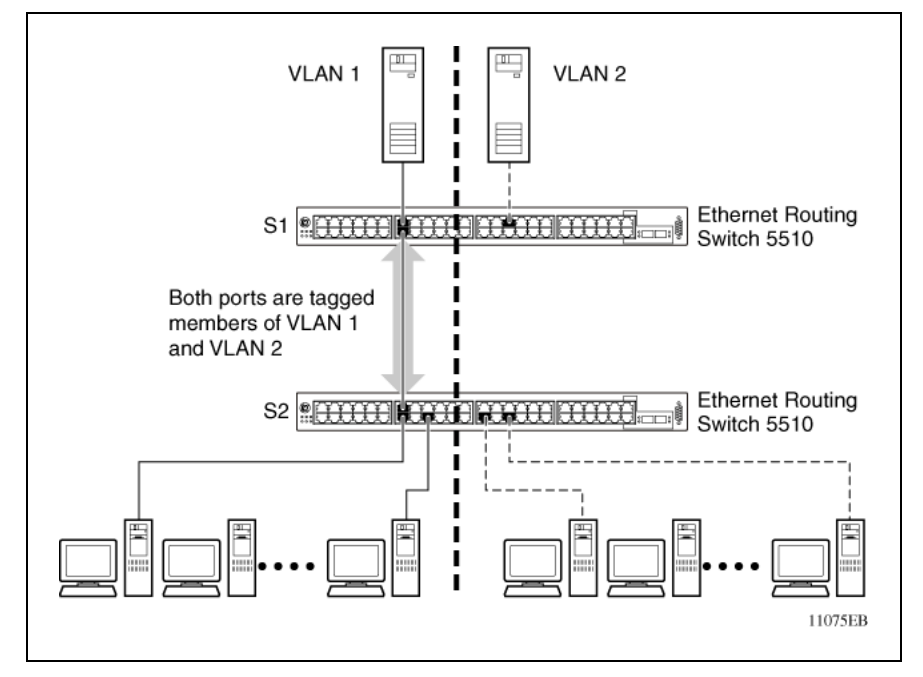

Because only one link exists between the two switches, the Spanning Tree Protocol (STP) treats this configuration as any other switch-to-switch connection. For this configuration to work properly, both switches must support the 32-bit 802.1Q tagging protocol.

#### **VLANS spanning multiple untagged switches**

["VLANs spanning multiple untagged switches" \(page 27\)](#page-26-0) shows VLANs spanning multiple untagged switches. In this configuration, Switch S2 does not support 32-bit 802.1Q tagging and you must use a single switch port on each switch for each VLAN.

For this configuration to work properly, you must set spanning tree participation to Disabled (the STP is not supported across multiple LANs).

<span id="page-26-0"></span>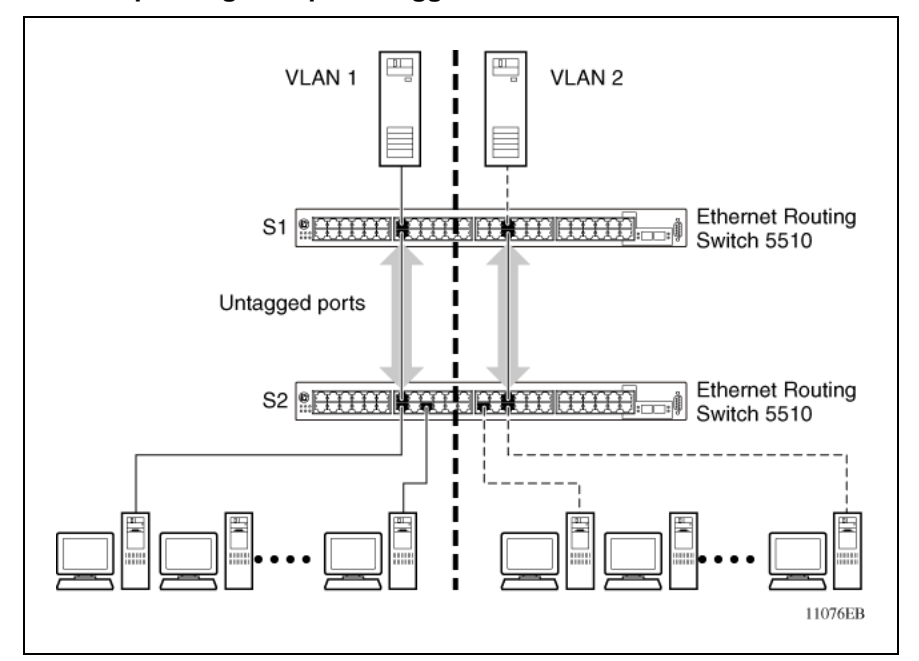

#### **VLANs spanning multiple untagged switches**

When the STP is enabled on these switches, only one link between the pair of switches forwards traffic. Because each port belongs to only one VLAN at a time, connectivity on the other VLAN is lost. Exercise care when configuring the switches to ensure that the VLAN configuration does not conflict with spanning tree configuration.

To connect multiple VLANs across switches with redundant links, you must disable the STP on all participating switch ports. ["Possible problems](#page-27-0) [with VLANs and Spanning Tree Protocol" \(page 28\)](#page-27-0) shows possible consequences of enabling the STP when using VLANs between untagged (non-802.1Q tagged) switches.

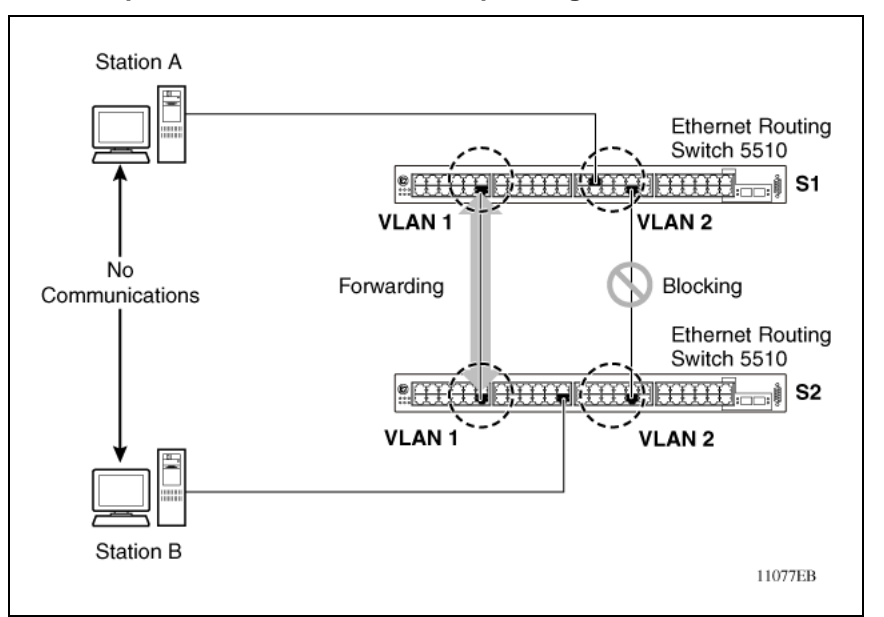

<span id="page-27-0"></span>**Possible problems with VLANs and Spanning Tree Protocol**

As shown in "Possible problems with VLANs and Spanning Tree Protocol" (page 28), with STP enabled, only one connection between Switch S1 and Switch S2 is forwarding at any time. Communications failure occurs between VLAN 2 of S1 and VLAN 2 of S2, blocking communications between Stations A and B.

The STP selects the link connecting VLAN 1 on Switches S1 and S2 as the forwarding link based on port speed, duplex-mode, and port priority. Because the other link connecting VLAN 2 is in Blocking mode, stations on VLAN 2 in Switch S1 cannot communicate with stations in VLAN 2 on Switch S2. With multiple links only one link will be forwarding.

#### **VLAN Summary**

This section summarizes the VLAN examples discussed in the previous sections.

As shown in ["VLAN configuration spanning multiple switches" \(page 29\),](#page-28-0) Switch S1 (Nortel Ethernet Routing Switch 5510) is configured with multiple VLANs:

- **•** Ports 17, 20, 25, and 26 are in VLAN 1.
- **•** Ports 16, 18, 19, 21, and 24 are in VLAN 2.
- **•** Port 22 is in VLAN 3.

Because S4 does not support 32-bit 802.1Q tagging, a single switch port on each switch must be used for each VLAN (see ["VLANs spanning multiple](#page-26-0) [untagged switches" \(page 27\)\)](#page-26-0).

The connection to S2 requires only one link between the switches because S1 and S2 are both Nortel Ethernet Routing Switch 5000 Series switches that support 32-bit 802.1Q tagging (see [" VLANs spanning multiple 802.1Q](#page-25-0) [tagged switches" \(page 26\)\)](#page-25-0).

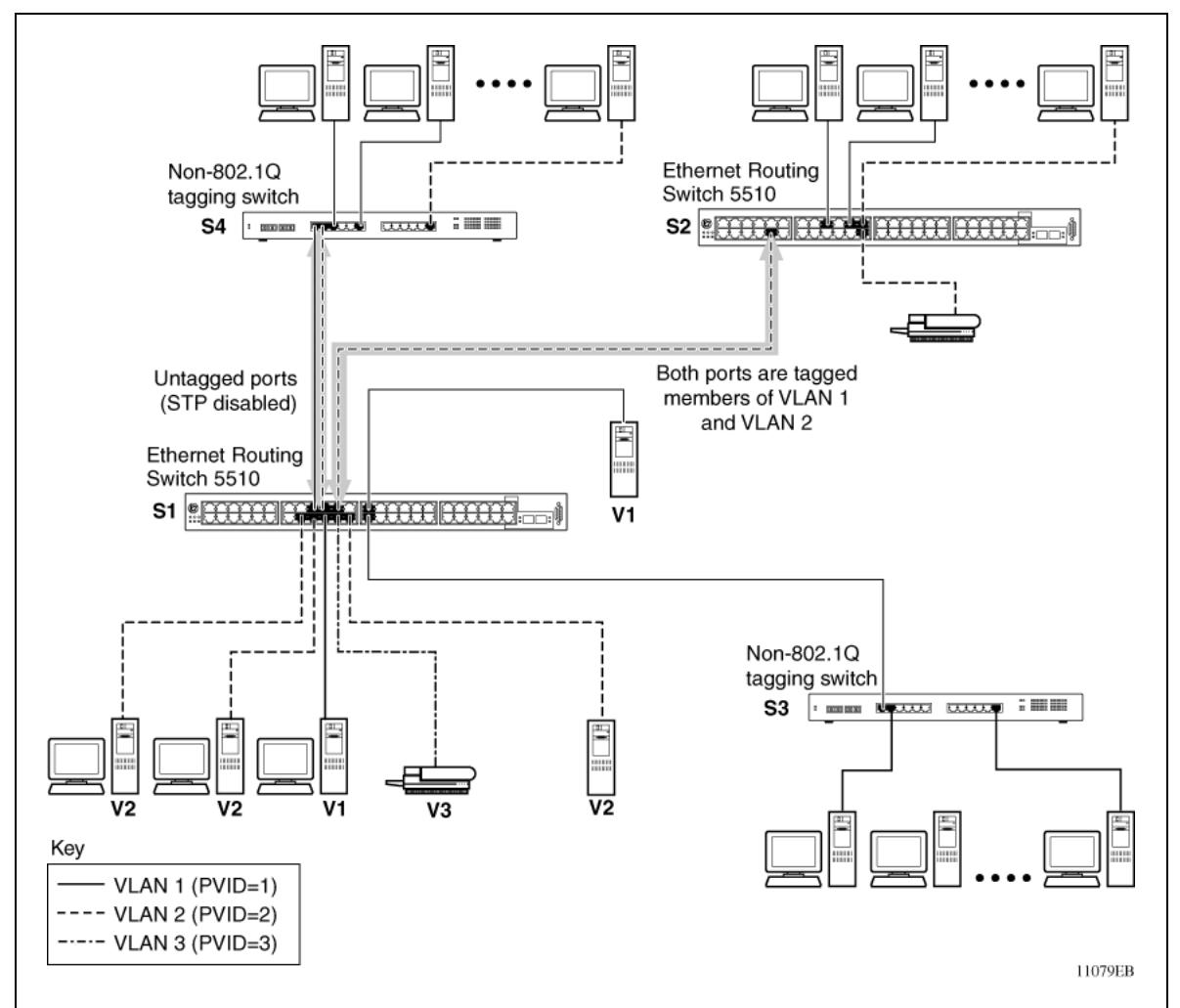

#### <span id="page-28-0"></span>**VLAN configuration spanning multiple switches**

#### **VLAN Configuration Rules**

VLANs operate according to specific configuration rules. When creating VLANs, consider the following rules that determine how the configured VLAN reacts in any network topology:

- **•** If a port is a trunk group member, all trunk members are added or deleted from the VLAN.
- **•** All ports involved in trunking must have the same VLAN configuration.
- **•** VLANs are not dependent on Rate Limiting settings.
- <span id="page-29-0"></span>**•** If a port is an Internet Gateway Management Protocol (IGMP) member on any VLAN, and is removed from a VLAN, the port's IGMP membership is also removed.
- **•** If you add a port to a different VLAN, and it is already configured as a static router port, you configure the port as an IGMP member on that specific VLAN.

### **VLAN Configuration Control**

VLAN Configuration Control (VCC) allows a switch administrator to control how VLANs are modified. VLAN Configuration Control is a superset of the existing AutoPVID functionality and incorporates this functionality for backwards compatibility. VLAN Configuration Control is globally applied to all VLANs on the switch.

VLAN Configuration Control offers four options for controlling VLAN modification:

1. **Strict** -- This option restricts the addition of an untagged port to a VLAN if it is already a member of another VLAN. To add an untagged port to a new VLAN, the switch administrator must remove the port from all other VLANs of which it is a member before adding it to the new VLAN. The PVID of the port is changed to the new VID to which it was added.

*Note:* Strict is the factory default setting.

- 2. **Automatic** -- This option automatically adds an untagged port to a new VLAN and automatically removes it from any previous VLAN membership. The PVID of the port is automatically changed to the VID of the VLAN it joins. Since the port is first added to the new VLAN and then removed from any previous membership, the Spanning Tree Group participation of the port will not be disabled as long as the VLANs involved are in the same Spanning Tree Group.
- 3. **AutoPVID** -- This option functions in the same manner as previous AutoPVID functionality. When an untagged port is added to a new VLAN, the port is added to the new VLAN and the PVID assigned to the new VID without removing it from any previous VLAN memberships. Using this option an untagged port can have membership in multiple VLANs.
- 4. **Flexible** -- This option functions in a similar manner to disabling AutoPVID functionality. When this option is used, an untagged port can belong to an unlimited number of VLANs. Any new additions of an untagged port to a new VLAN does not change the PVID of that port.

VLAN Configuration Control is only applied to ports with the tagging modes of **Untag All** and **Tag PVID Only**. Ports with the tagging modes of **Tag All** and **Untag PVID Only** are not governed by VLAN Configuration Control.

Ports with the tagging modes of **Tag All** and **Untag PVID Only** can belong to multiple VLANs regardless of VLAN Configuration Control settings and must have their PVID manually changed.

# <span id="page-30-0"></span>**Multinetting**

The Nortel Ethernet Routing Switch 5000 Series supports the definition and configuration of secondary interfaces on each VLAN. For more information about IP Multinetting, refer to *Nortel Ethernet Routing Switch 5000 Series Configuration - IP Routing Protocols*, part number NN47200-503.

#### **32** VLAN Fundamentals

# <span id="page-32-0"></span>**Spanning Tree Protocol Fundamentals**

## **Spanning Tree Protocol groups**

The Nortel Ethernet Routing Switch 5000 Series supports the Spanning Tree Protocol (STP) as defined in IEEE 802.1D. The Spanning Tree Protocol detects and eliminates logical loops in a bridged or switched network. When multiple paths exist, the spanning tree algorithm configures the network so that a bridge or switch uses only the most efficient path. If that path fails, the protocol automatically reconfigures the network to make another path become active, thus sustaining network operations.

The Nortel Ethernet Routing Switch 5000 Series supports multiple spanning tree groups (STG). The Nortel Ethernet Routing Switch 5000 Series supports a maximum of 8 STGs, either all in one stand-alone switch or across a stack. Multiple STGs provide multiple data paths, which can be used for load-balancing and redundancy. Load balancing is enabled between two switches using multiple STGs by configuring each path with a different VLAN and then assigning each VLAN to a separate STG. Each STG is independent. Each STG sends its own Bridge Protocol Data Units (BPDU), and each STG must be independently configured.

The STG, or bridge group, forms a loop-free topology that includes one or more virtual LANs (VLAN). The Nortel Ethernet Routing Switch 5000 Series supports multiple instances (8) of STGs running simultaneously.

The Nortel Ethernet Routing Switch 5000 Series supports a maximum of 256 VLANs. With a maximum of 8 STGs, on average, each STG can have 32 VLANs.

In the default configuration of the Nortel Ethernet Routing Switch 5000 Series, a single STG with the ID of 1 includes all ports on the switch. This STG is the default STG. Although ports can be added to or deleted from the default STG, the default STG (STG1) itself cannot be deleted from the system. Also you cannot delete the default VLAN (VLAN1) from STG1.

<span id="page-33-0"></span>The tagging for the BPDUs from STG1, or the default STG, is user-configurable (as are tagging settings for all STGs). However, by default STG1 sends out only untagged BPDUs to operate with all devices that support only one instance of STP. (The default tagging of STG2 through STG8 is tagged.) The tagging setting for each STG is user-configurable.

*Note:* If the STG is tagging a BPDU, the BPDU packet is tagged only on a tagged port. Also, ensure that the Filter Unregistered Frames option for the tagged port is disabled for this to function properly.

All other STGs, except the Default STG, must be created by the user. To become active, each STG must be enabled by the user after creation. Each STG is assigned an ID number from 2 to 8 (the Default STG is assigned the ID number 1). Ports or VLANs are assigned to an active STG. However, a port that is not a member of a VLAN is not allowed to join an STG.

When an STG is created, all ports belonging to any assigned VLAN are automatically added to the STG.

When an STG is no longer needed, disable and delete it. The procedure is to disable the STG, delete all VLAN and port memberships, and then delete the STG.

A unique multicast address can be configured for STGs 1 to 4.

**Note 1:** If a unique multicast address for an STG is configured, each device in that STG must also be configured with the same spanning tree multicast address.

**Note 2:** If Virtual LACP is enabled, the number of unique multicast addresses that can be configured for STGs is reduced to 3 (1 to 3).

#### **STG Configuration Guidelines**

This section provides important information about configuring STGs:

- **•** An STG must be created by following these steps:
	- Create the STG
	- Add the existing VLAN and port memberships
	- Enable the STG
- **•** When a VLAN is created, that VLAN automatically belongs to STG 1, the default STG. If the VLAN is to be in another STG, it must be moved by assigning it to another STG.
- **•** A newly created VLAN must be moved to an existing STG by following these steps:
- Create the VLAN
- Add the VLAN to an existing STG
- **•** VLAN1 cannot be moved or deleted from STG1.
- **•** You can create and add VLAN X directly to STG Y with **vlan create X type port Y** from the NNCLI if STG Y exists.
- **•** VLANs must be contained within a single STG; a VLAN cannot span multiple STGs. By confining VLANs within a single STG, you avoid problems with spanning tree blocking ports and causing a loss of connectivity within the VLAN. When a VLAN spans multiple switches, the VLAN must be within the same spanning tree group (have the same STG ID) across all the switches.
- **•** A port that is not a member of any VLAN cannot be added to any STG. The port must be added to a VLAN, and that VLAN added to the desired STG.
- **•** Tagged ports can belong to more than one STG, but untagged ports can belong to only one STG.
- **•** When a tagged port belongs to more than one STG, the egress BPDUs are tagged to distinguish the BPDUs of one STG from those of another STG.
- **•** Because some STP-compliant devices do not support tagging, you can configure whether to send tagged or untagged BPDUs, even from tagged ports. The VLAN ID for the tagged BPDUs is 4000+STG ID.
- **•** The default VLAN ID for tagged BPDUs is as follows:
	- 4001--STG1
	- 4002--STG2
	- $-4003 STG3$
	- 4004--STG4
	- 4005--STG5
	- 4006--STG6
	- 4007--STG7
	- 4008--STG8
- **•** A VLAN ID can be selected for tagged BPDUs for each STG. Valid VLAN IDs are 1 to 4094.
- **•** Tagged BPDUs cannot use the same VID as an active VLAN.
- **•** An untagged port cannot span multiple STGs.
- <span id="page-35-0"></span>**•** When a port is removed from a VLAN that belongs to an STG, that port is also removed from the STG. However, if that port belongs to another VLAN in the same STG, the port remains in the STG.
- **•** As an example, assume that port 1 belongs to VLAN1, and that VLAN1 belongs to STG1. When you remove port 1 from VLAN1, port 1 is also removed from STG1.

However, if port 1 belongs to both VLAN1 and VLAN2 and both VLANs belong to STG1, removing port 1 from VLAN1 does not remove port 1 from STG1 because VLAN2 is still a member of STG1.

An STG cannot be deleted until you disable it.

**•** A unique multicast address can be configured for STGs 1 to 4 only.

#### **Spanning Tree Fast Learning**

Spanning Tree Fast Learning is an enhanced port mode supported by the Nortel Ethernet Routing Switch 5000 Series. If Spanning Tree Fast Learning is enabled on a port with no other bridges, the port is brought up more quickly after a switch initialization or a spanning tree change. The port goes through the normal blocking and learning states before the forwarding state, but the hold times for these states is the bridge hello timer (2 seconds by default) instead of the bridge forward delay timer (15 seconds by default).

The port set with Fast Learning can forward data immediately, as soon as the switch learns that the port is enabled.

Fast Learning is intended for access ports in which only one device is connected to the switch (as in workstations with no other spanning tree devices). For these ports, it is not desirable to wait the usual 30 to 35 seconds for spanning tree initialization and bridge learning.

*Note:* Use Spanning Tree Fast Learning with caution. This procedure is contrary to that specified in the IEEE 802.1D standard for Spanning Tree Protocol (STP) in which a port enters the blocking state after the initialization of the bridging device, or after a return from the disabled state when the port is enabled through configuration.

#### **STG port membership mode**

IEEE 802.1D STGs support two different STP port membership modes: normal and auto. In the normal mode, when a port is assigned to VLAN X and VLAN X is in STP group Y, the port does not automatically become a member of STP group Y. In the auto mode, when a port is assigned to VLAN X and VLAN X is in STP group Y, the port automatically becomes a member of STP group Y.
To set the STG port membership mode using the NNCLI, see ["spanning-tree](#page-162-0) [port mode command" \(page 163\)](#page-162-0) and using DM, see ["Configuring STG](#page-238-0) [global properties" \(page 239\)](#page-238-0).

## **802.1t path cost calculation**

You can set the switch to calculate the STG path cost using either the IEEE 802.1d standard or the IEEE 802.1t standard. The 802.1t standard is a maintenance extension to the 802.1d standard.

To set the path cost calculation mode for the switch, see ["spanning-tree](#page-162-0) [cost-calc-mode command" \(page 163\).](#page-162-0)

# **Rapid Spanning Tree Protocol**

The standard Spanning Tree implementation in 5000 Series switches is based on IEEE 802.1d, which is slow to respond to a topology change in the network (for example, a dysfunctional link in a network).

The Rapid Spanning Tree Protocol (RSTP or IEEE 802.1w) reduces recovery time after a network breakdown. It also maintains a backward compatibility with the IEEE 802.1d, which was the Spanning Tree implementation prior to RSTP. In certain configurations, the recovery time of RSTP can be reduced to less than 1 second. The backward compatibility is maintained by configuring a port to be in STP-compatible mode. A port operating in the STP-compatible mode transmits and receives only STP BPDUs and drops any RSTP BPDUs.

RSTP also reduces the amount of flooding in the network by enhancing the way the Topology Change Notification (TCN) packet is generated.

# **Multiple Spanning Tree Protocol**

You can use the Multiple Spanning Tree Protocol (MSTP or IEEE 802.1s) to configure multiple instances of RSTP on the same switch. Each RSTP instance can include one or more VLANs. The operation of the MSTP is similar to the current Nortel proprietary MSTP.

RSTP and MSTP enable the 5000 Series switch to achieve the following:

- **•** Reduction of converging time from 30 seconds to less than 1 or 2 seconds when a topology change occurs in the network (that is, the port going up or down).
- **•** Elimination of unnecessary flushing of the MAC database and flooding of traffic to the network with a new Topology Change mechanism.
- **•** Backward compatibility with other switches that are running legacy 802.1d STP or Nortel MSTP (STP group 1 only).
- **•** Under MSTP mode, simultaneous support of eight instances of RSTP. Instance 0 or CIST is the default group, which includes default VLAN 1. Instances 1 to 7 are called MSTIs 1-7.
- **•** Ability to run Nortel MSTP, RSTP, or MSTP.

### **Interoperability with legacy STP**

RSTP provides a new parameter ForceVersion for backward compatibility with legacy STP. You can configure a port in either STP-compatible or RSTP mode.

- **•** An STP compatible port transmits and receives only STP BPDUs. Any RSTP BPDU that the port receives in this mode is discarded.
- **•** An RSTP compatible port transmits and receives only RSTP BPDUs. If an RSTP port receives an STP BPDU, it becomes an STP port. User intervention is required to bring this port back to RSTP mode. This process is called Port Protocol Migration.

#### **Differences in STP and RSTP port roles**

RSTP is an enhanced version of STP. These two protocols have almost the same set of parameters.

"Differences in port roles for STP and RSTP" (page 38) lists the differences in port roles for STP and RSTP. STP supports 2 port roles, while RSTP supports four port roles.

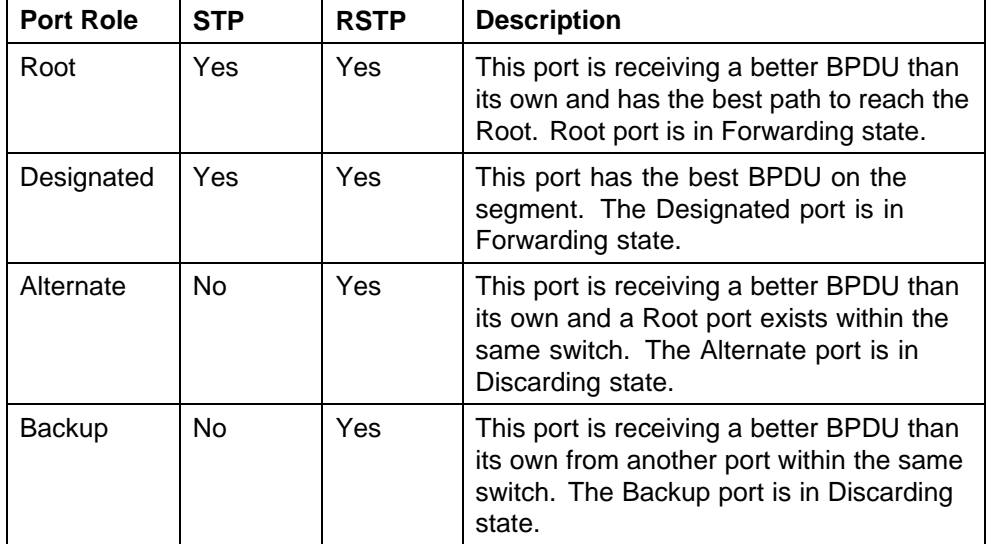

#### **Differences in port roles for STP and RSTP**

## **Edge port**

Edge port is a new parameter supported by RSTP. When a port is connected to a non-switch device such as a PC or a workstation, it must be configured as an Edge port for fast convergence. An active Edge port goes directly to Forwarding state without any delay. An Edge port becomes a non-Edge port if it receives a BPDU.

## **Path cost values**

RSTP and MSTP recommend new path cost values that support a wide range of link speeds. "Recommended path cost values" (page 39) lists the recommended path cost values.

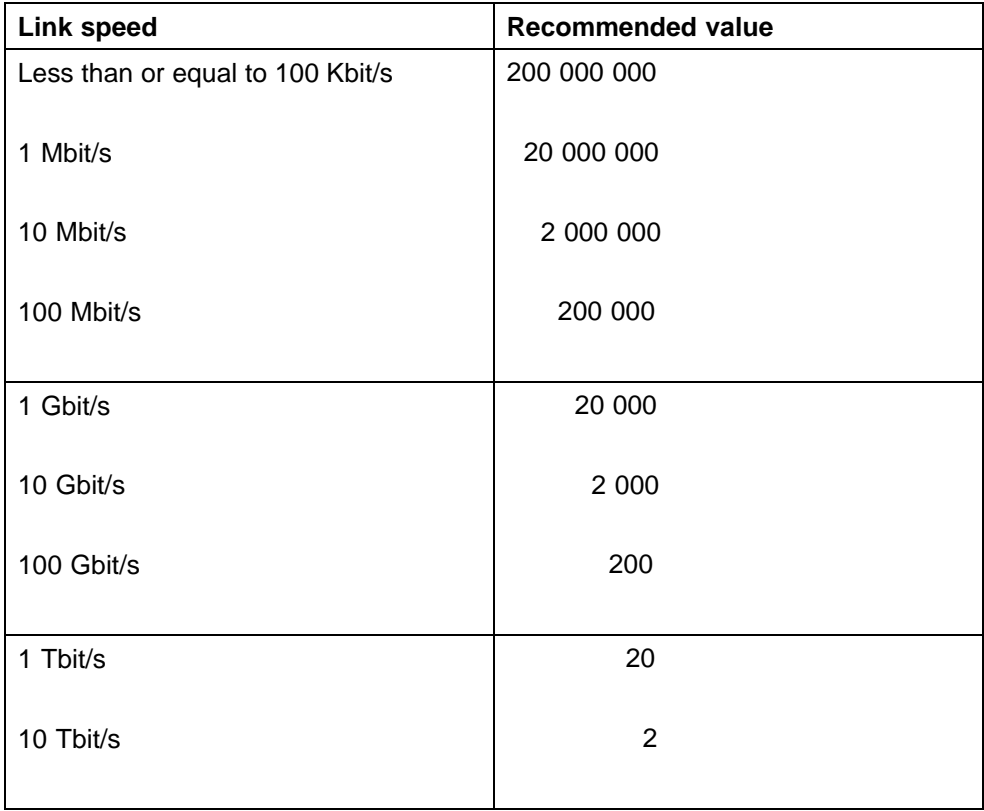

#### **Recommended path cost values**

#### **Rapid convergent**

In RSTP and MSTP, the environment root port or the designated port can ask its peer for permission to go to the Forwarding State. If the peer agrees, then the root port moves to the Forwarding State without any delay. This procedure is called the Negotiation Process.

RSTP and MSTP also allow information received on a port to be sent immediately if the port becomes dysfunctional, instead of waiting for the Maximum Age time.

Nortel Ethernet Routing Switch 5000 Series Configuration — VLANs, Spanning Tree, and Link Aggregation NN47200-502 04.01 Standard 6.0 12 November 2008

The following example illustrates how an RSTP port state moves rapidly to Forwarding state without the risk of creating a loop in the network.

Switch A: ports 1 and 2 are in full duplex. Port 2 is an Edge port.

Switch B: ports 1, 2, and 3 are in full duplex. Port 2 is an Edge port.

Switch C: ports 1 and 2 are in full duplex. Port 2 is an Edge port.

Switch A is the Root.

#### **Negotiation Process**

After powering up, all ports assume the role as Designated ports. All ports are in the Discarding state, except for Edge ports. Edge ports go directly to the Forwarding state without delay.

Switch A port 1 and switch B port 1 exchange BPDUs, and switch A knows that it is the Root and that switch A port 1 is the Designated port. Switch B learns that switch A has better priority. Switch B port 1 becomes the Root port. Both switch A port 1 and switch B port 1 are still in the Discarding state.

Switch A starts the negotiation process by sending a BPDU with a proposal bit set.

Switch B receives the proposal BPDU and sets its non-Edge ports to the Discarding state. This operation is the sync process.

Switch B sends a BPDU with the agreement bit set to switch A.

Switch A sets port 1 to Forwarding, and switch B sets port 1 to Forwarding. PC 1 and PC 2 can talk to each other.

- **•** The negotiation process now moves down to switch B port 3 and its partner port.
- **•** PC 3 cannot talk to either PC 1 or PC 2 until the negotiation process between switch B and switch C is complete.

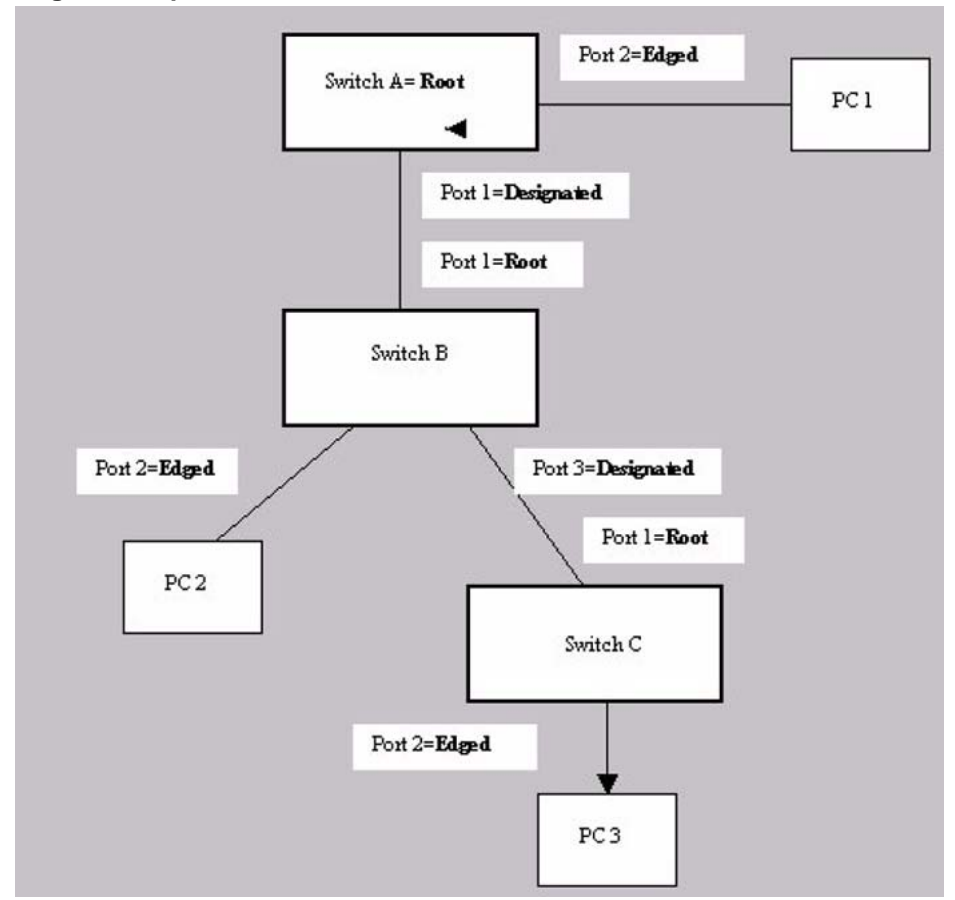

**Negotiation process**

The RSTP convergent time depends on how quickly the switch can exchange BPDUs during the negotiation process, and the number of switches in the network. For a 5000 Series switch, the convergent time depends on the hardware platform and the number of active applications running on the switch.

# **Spanning Tree BPDU Filtering**

The Ethernet Routing Switch 5000 Series supports the BPDU-Filtering feature for STPG, RSTP, and MSTP.

The Spanning Tree Protocol detects and eliminates logical loops in a bridged or switched network. Any bridge that participates in the spanning tree exchanges information with other bridges using configuration messages known as Bridge Protocol Data Units (BPDU). Based on the BPDU information exchange, the bridge with the lowest bridge ID becomes the root. This process is called the root selection process.

Typically, when a new bridge joins the spanning tree or an existing bridge leaves the spanning tree, the root selection process is repeated and a new root is selected.

The BPDU-Filtering feature allows the network administrator to achieve the following:

- **•** Block an unwanted root selection process when an edge device, such as a laptop running Linux and enabled with STP, is added to the network. This prevents unknown devices from influencing an existing spanning tree topology.
- **•** Block the flooding of BPDUs from an unknown device.

*Note:* The STP BPDU-Filtering feature is not supported on Multi-Link Trunk (MLT) ports.

When a port has BPDU-Filtering enabled and it receives an STP BPDU, the following actions take place:

- **•** The port is immediately put in the operational disabled state.
- **•** A trap is generated and the following log message is written to the log: BPDU received on port with BPDU-Filtering enabled. Port <x> has been disabled
- **•** The port timer starts.
- **•** The port stays in the operational disabled state until the port timer expires.

If the timer is disabled or the switch is reset before the timer expires, the port remains in the disabled state. Similarly, if a user disables BPDU-Filtering while the timer is running, the timer is stopped and that port stays in the disabled state. In this case, you must then manually enable the port to bring it back to the normal mode.

You can enable and disable the BPDU-Filtering feature on a per-port basis. The BPDU-Filtering timer is user-configurable for each port and has a valid range of between 10 and 65535 seconds. The port timer is disabled if it is configured as 0.

For details on configuring BPDU Filtering, refer to: ["Configuring STP BPDU](#page-160-0) [Filtering using the CLI" \(page 161\)](#page-160-0) and ["Configuring STP BPDU Filtering](#page-237-0) [using Device Manager" \(page 238\).](#page-237-0)

# **Configuring Spanning Tree using the Console Interface**

The following sections provide instructions for configuring Spanning Tree in the three modes.

**•** ["Spanning Tree configuration in STPG mode" \(page 43\)](#page-42-0)

- **•** ["Spanning Tree configuration in RSTP mode" \(page 51\)](#page-50-0)
- **•** ["Spanning Tree configuration in MSTP mode" \(page 58\)](#page-57-0)

## <span id="page-42-0"></span>**Spanning Tree configuration in STPG mode**

From the Spanning Tree Configuration Menu screen (Spanning Tree Configuration menu screen in STPG mode) in the STPG mode (IEEE 802.1d), you can view Spanning Tree parameters and configure individual switch ports to participate in the Spanning Tree Algorithm.

To open the Spanning Tree Configuration Menu screen:

→ Choose **Spanning Tree Configuration** (or press **p**) from the main menu.

## "Spanning Tree Configuration Menu options in STPG mode." (page 43) describes the **Spanning Tree Configuration Menu** options.

| <b>Option</b>                                          | <b>Description</b>                                                                                                    |
|--------------------------------------------------------|----------------------------------------------------------------------------------------------------|
| <b>Spanning Tree Group</b><br>Configuration            | Displays the Spanning Tree Group Configuration screen. (See<br>"Spanning Tree Group Configuration screen in STPG mode" (page<br>43). |
| <b>Spanning Tree Port</b><br>Configuration             | Displays the Spanning Tree Port Configuration screen. (See<br>"Spanning Tree Port Configuration screen in STPG mode" (page 46).)     |
| <b>Display Spanning Tree</b><br><b>Switch Settings</b> | Displays the Spanning Tree Switch Settings screen. (See "Spanning<br>Tree Switch Settings screen in STPG mode" (page 48).)           |
| <b>Display Spanning Tree</b><br><b>VLAN Membership</b> | Displays the Spanning Tree VLAN Membership screen.                                                                                   |

**Spanning Tree Configuration Menu options in STPG mode.**

## **Spanning Tree Group Configuration screen in STPG mode**

To open the Spanning Tree Group Configuration screen

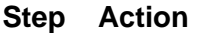

**1** Choose **Spanning Tree Group Configuration** (or press **g**) from the **Spanning Tree Configuration Menu** screen.

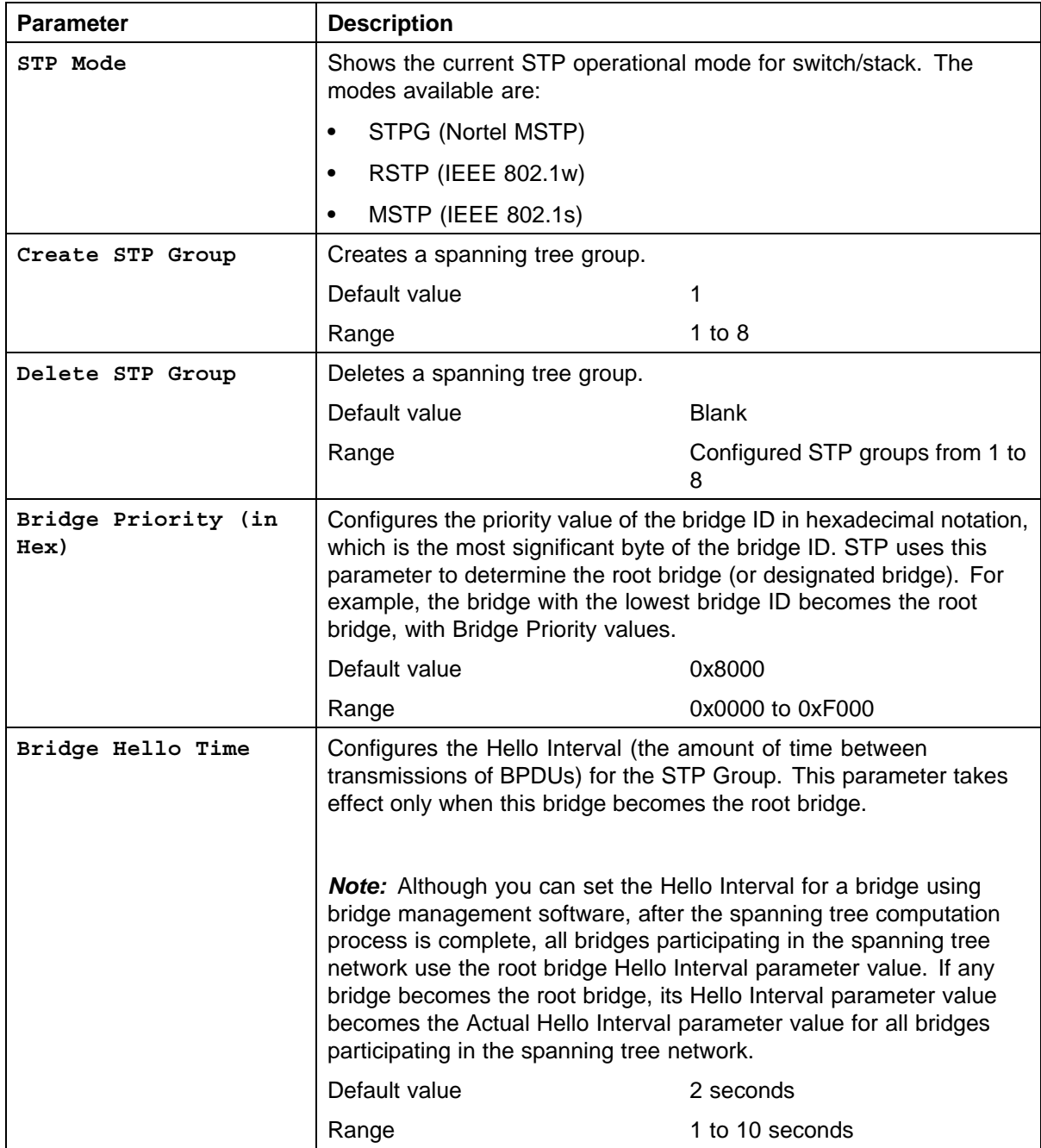

#### **Spanning Tree Group Configuration parameters in STPG mode**

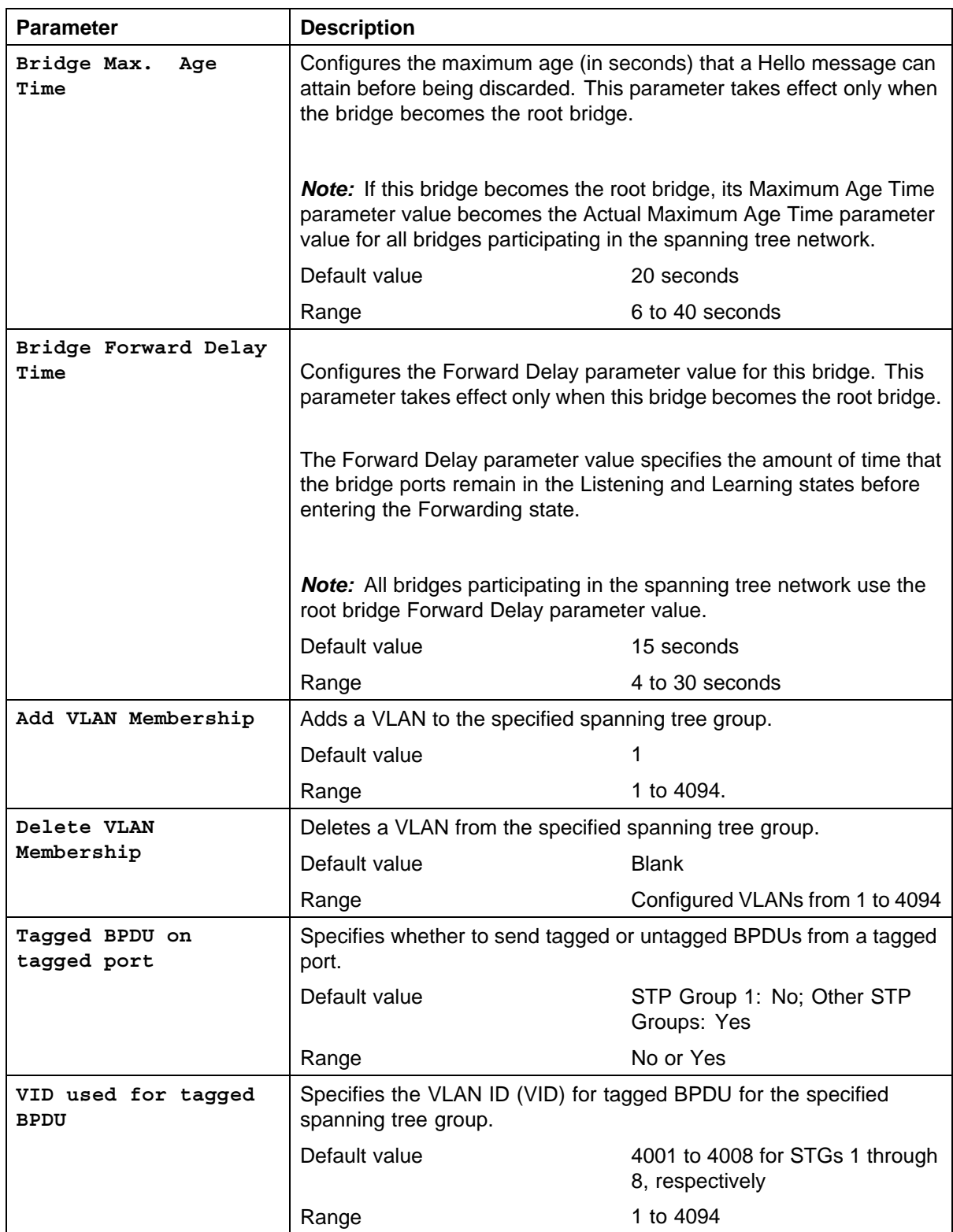

<span id="page-45-0"></span>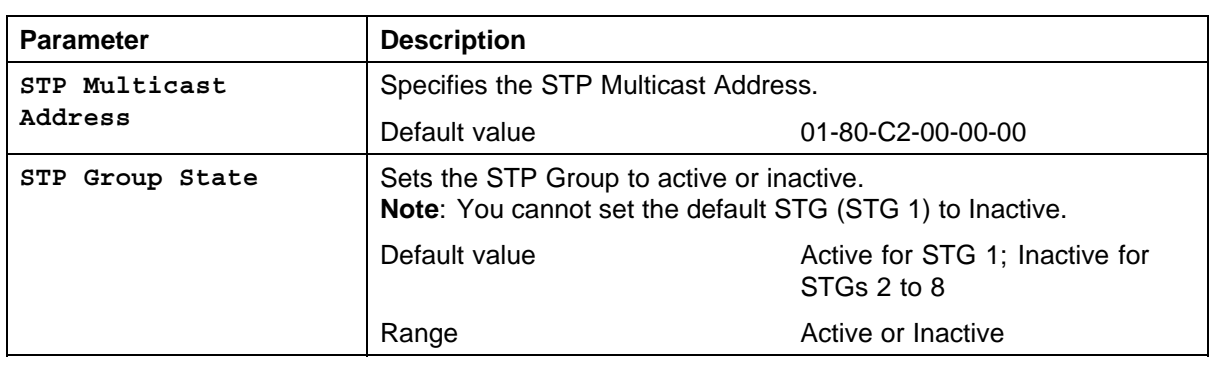

**—End—**

## **Spanning Tree Port Configuration screen in STPG mode**

With the Spanning Tree Port Configuration screen, you can configure individual switch ports or all switch ports to participate in the Spanning Tree.

**Note:** If spanning tree participation of any trunk member is changed (enabled or disabled), the spanning tree participation of all members of that trunk is changed similarly.

## "Spanning Tree Port Configuration parameters in STPG mode" (page 46) describes the Spanning Tree Port Configuration screen fields.

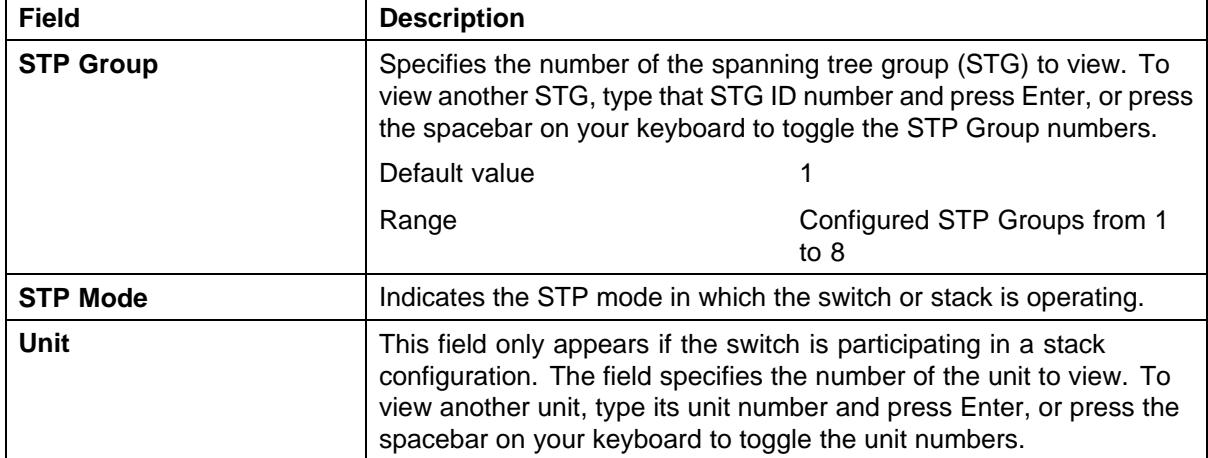

#### **Spanning Tree Port Configuration parameters in STPG mode**

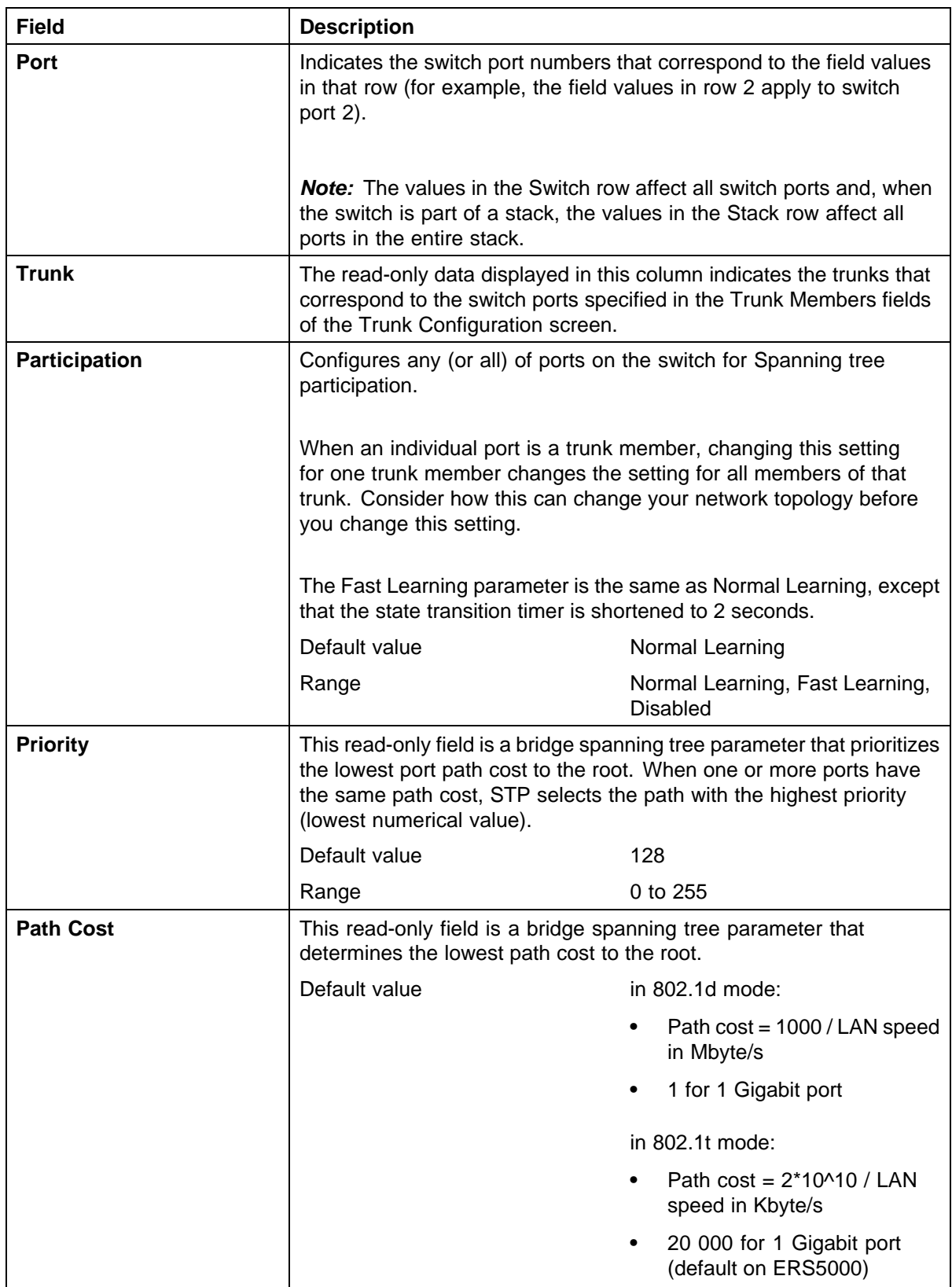

Nortel Ethernet Routing Switch 5000 Series Configuration — VLANs, Spanning Tree, and Link Aggregation NN47200-502 04.01 Standard 6.0 12 November 2008

<span id="page-47-0"></span>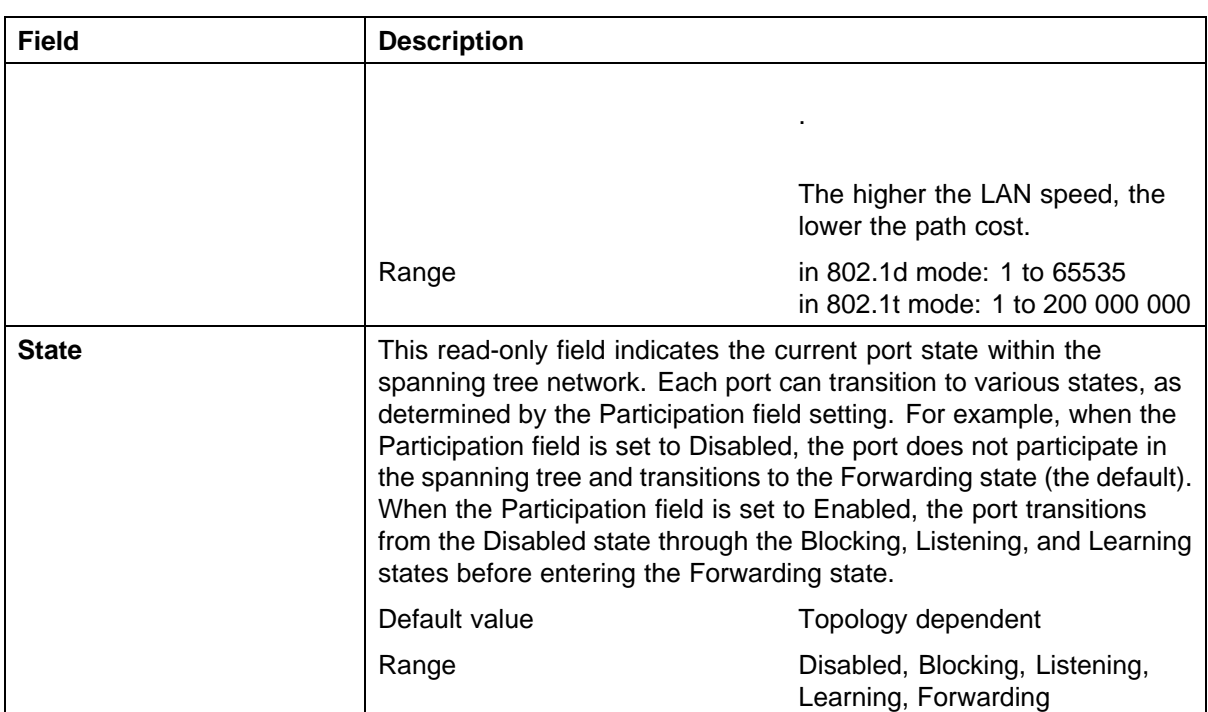

# **Spanning Tree Switch Settings screen in STPG mode**

With the Spanning Tree Switch Settings screen (Spanning Tree Switch Settings screen in STPG mode), you can view spanning tree parameter values for the Ethernet Routing Switch 5000 Series.

To open the Spanning Tree Switch Settings screen:

## **Step Action**

**1** Choose **Display Spanning Tree Switch Settings** (or press **d**) from the **Spanning Tree Configuration Menu** screen.

#### **Spanning Tree Switch Settings parameters in STPG mode**

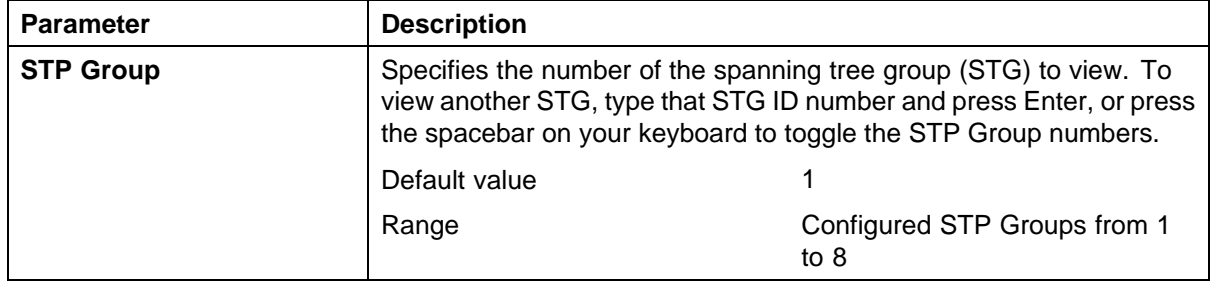

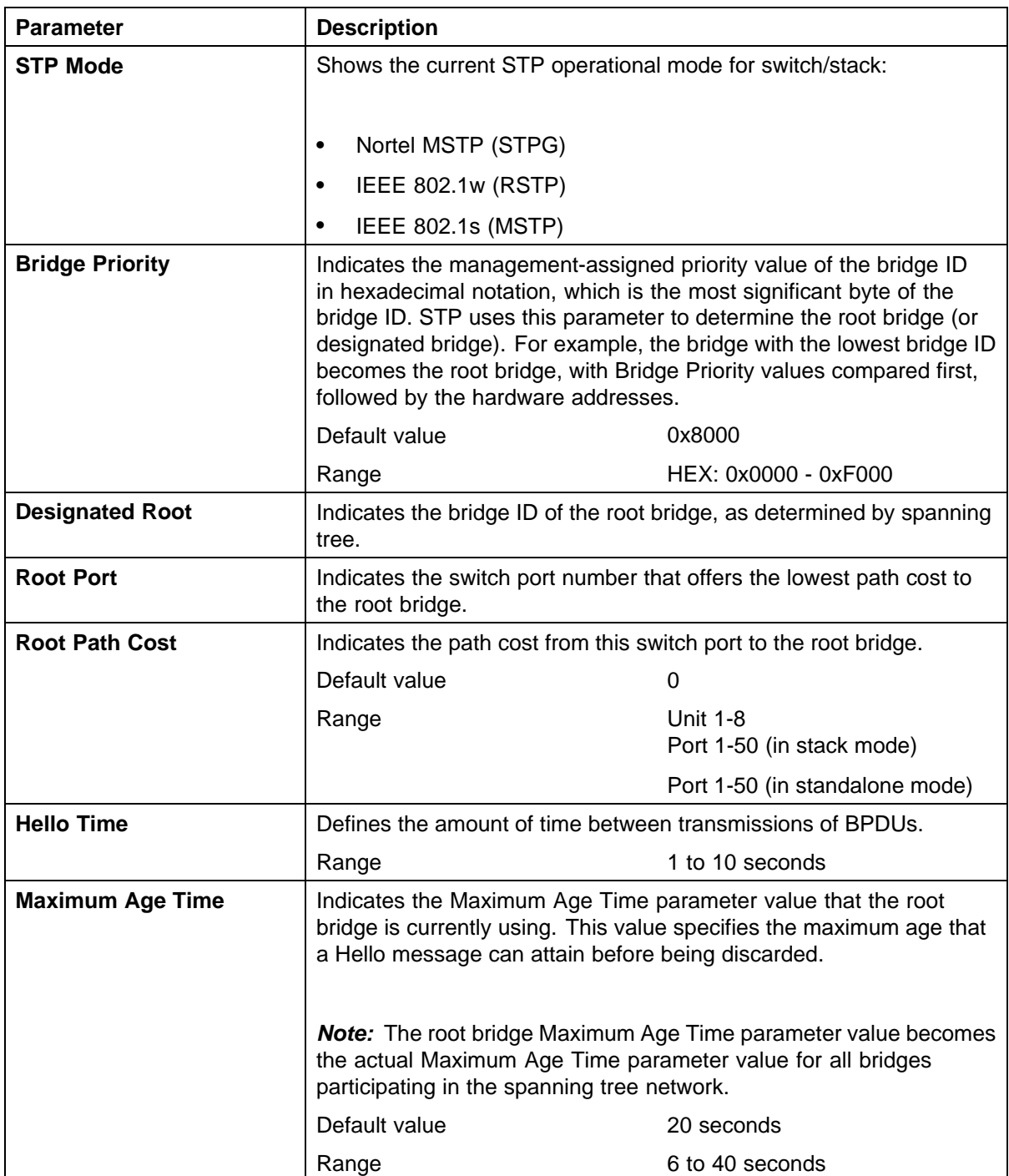

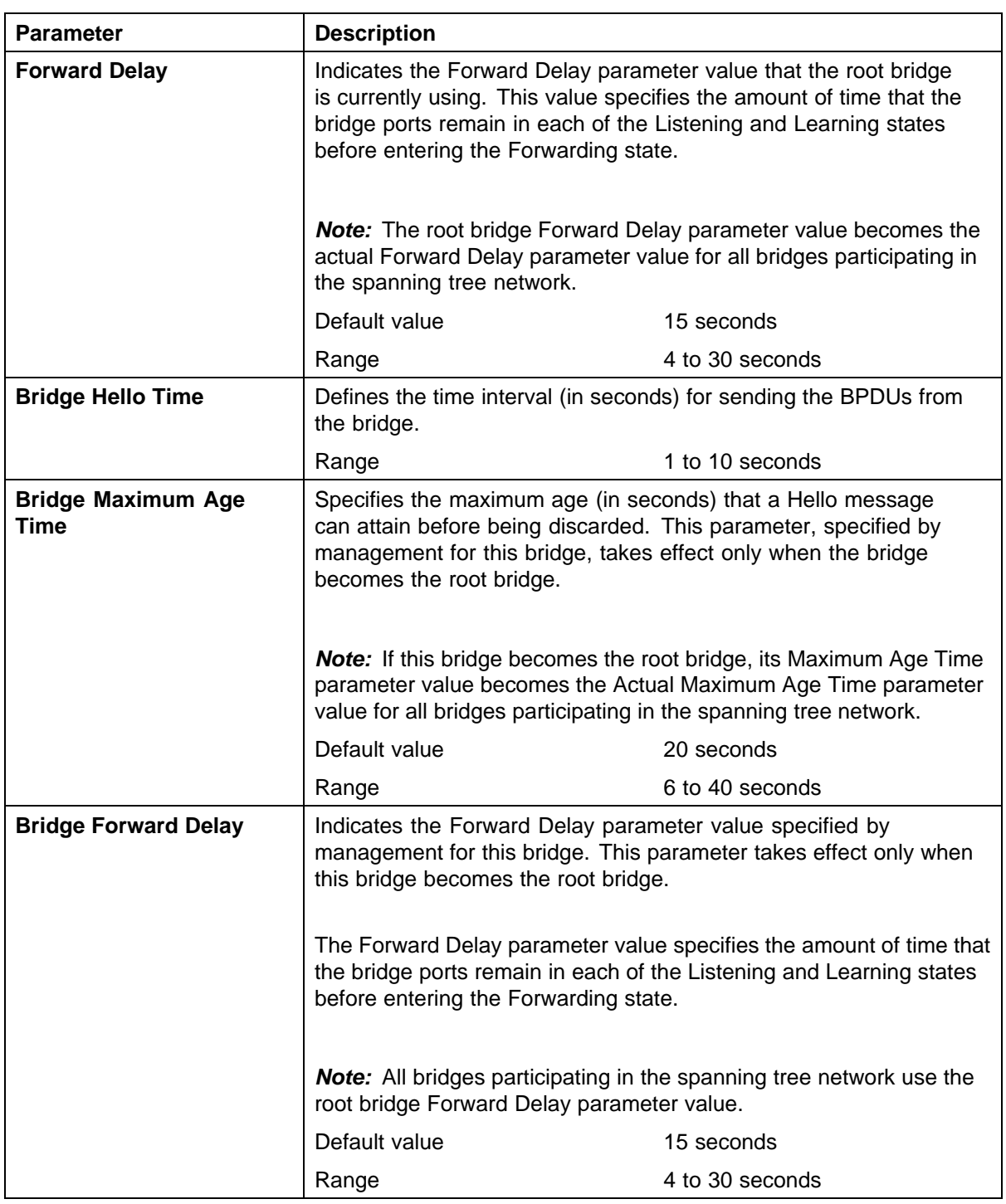

**—End—**

## <span id="page-50-0"></span>**Spanning Tree VLAN Membership screen in STPG mode**

With the Spanning Tree VLAN Membership screen, you can view which VLANs belong to the selected STP Group. (STP Group 1 is the default STP group.)

To open the Spanning Tree VLAN Membership screen:

### **Step Action**

**1** Choose **Spanning Tree VLAN Membership** (or press **v**) from the **Spanning Tree Configuration Menu** screen.

#### **Spanning Tree VLAN Membership parameters**

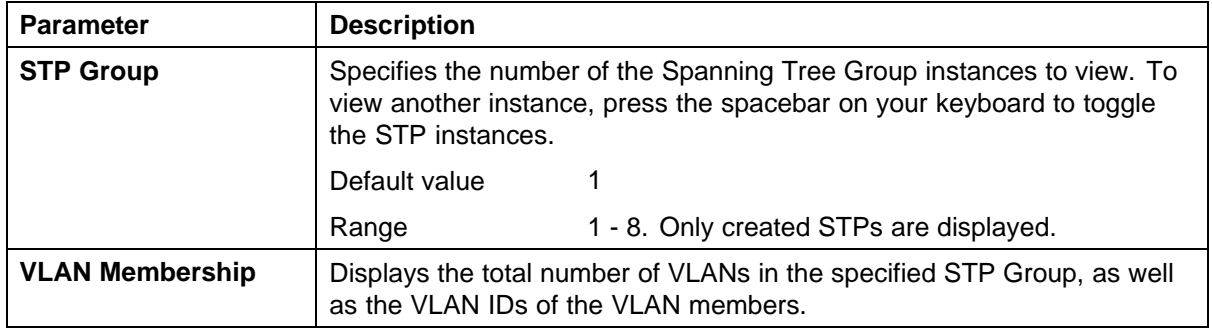

**—End—**

## **Spanning Tree configuration in RSTP mode**

With the Spanning Tree Configuration Menu screen, you can view spanning tree parameters and configure individual switch ports to participate in the Spanning Tree Algorithm (STA).

To open the Spanning Tree Configuration Menu screen:

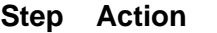

**1** Choose **Spanning Tree Configuration** (or press **p**) from the main menu.

#### **Spanning Tree Configuration main menu options**

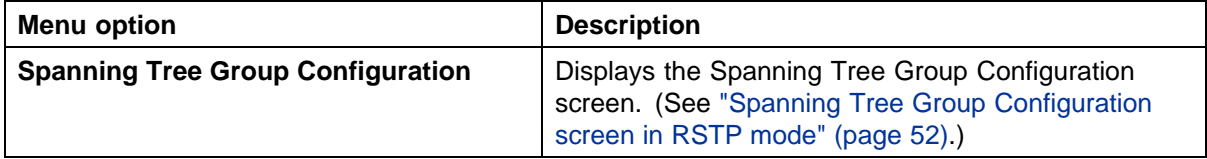

Nortel Ethernet Routing Switch 5000 Series Configuration — VLANs, Spanning Tree, and Link Aggregation NN47200-502 04.01 Standard 6.0 12 November 2008

<span id="page-51-0"></span>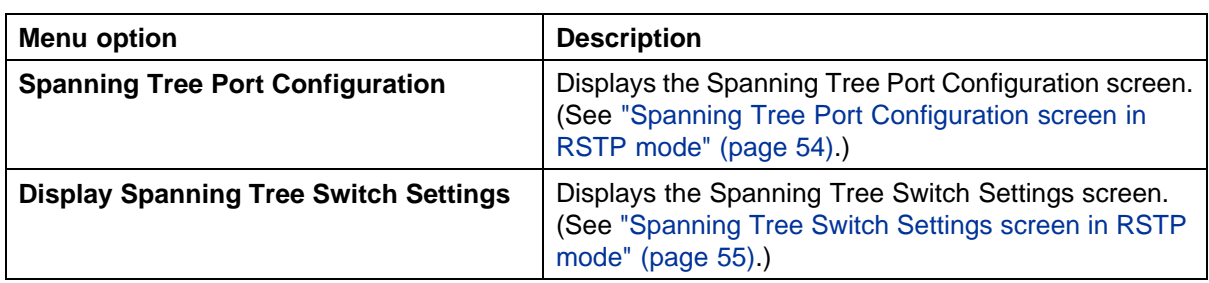

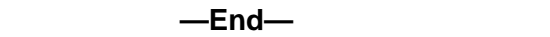

# **Spanning Tree Group Configuration screen in RSTP mode**

With the Spanning Tree Group Configuration screen, you can create and configure spanning tree groups (STGs).

To open the Spanning Tree Group Configuration screen:

#### **Step Action**

## **1** Choose **Spanning Tree Group Configuration** (or press **g**) from the **Spanning Tree Configuration Menu** screen.

#### **Spanning Tree Group Configuration parameters in RSTP mode**

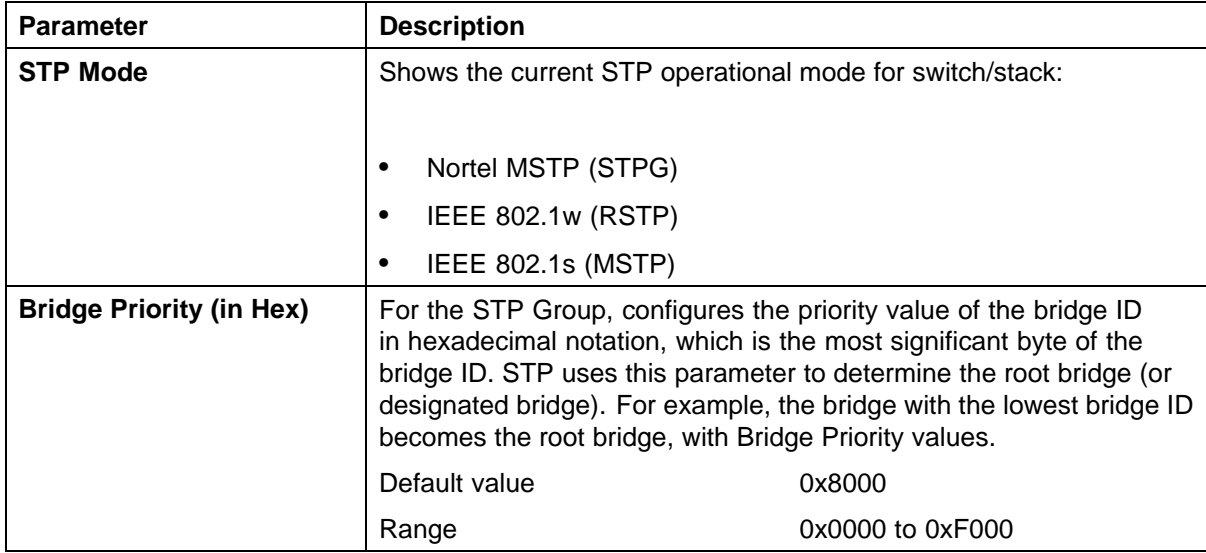

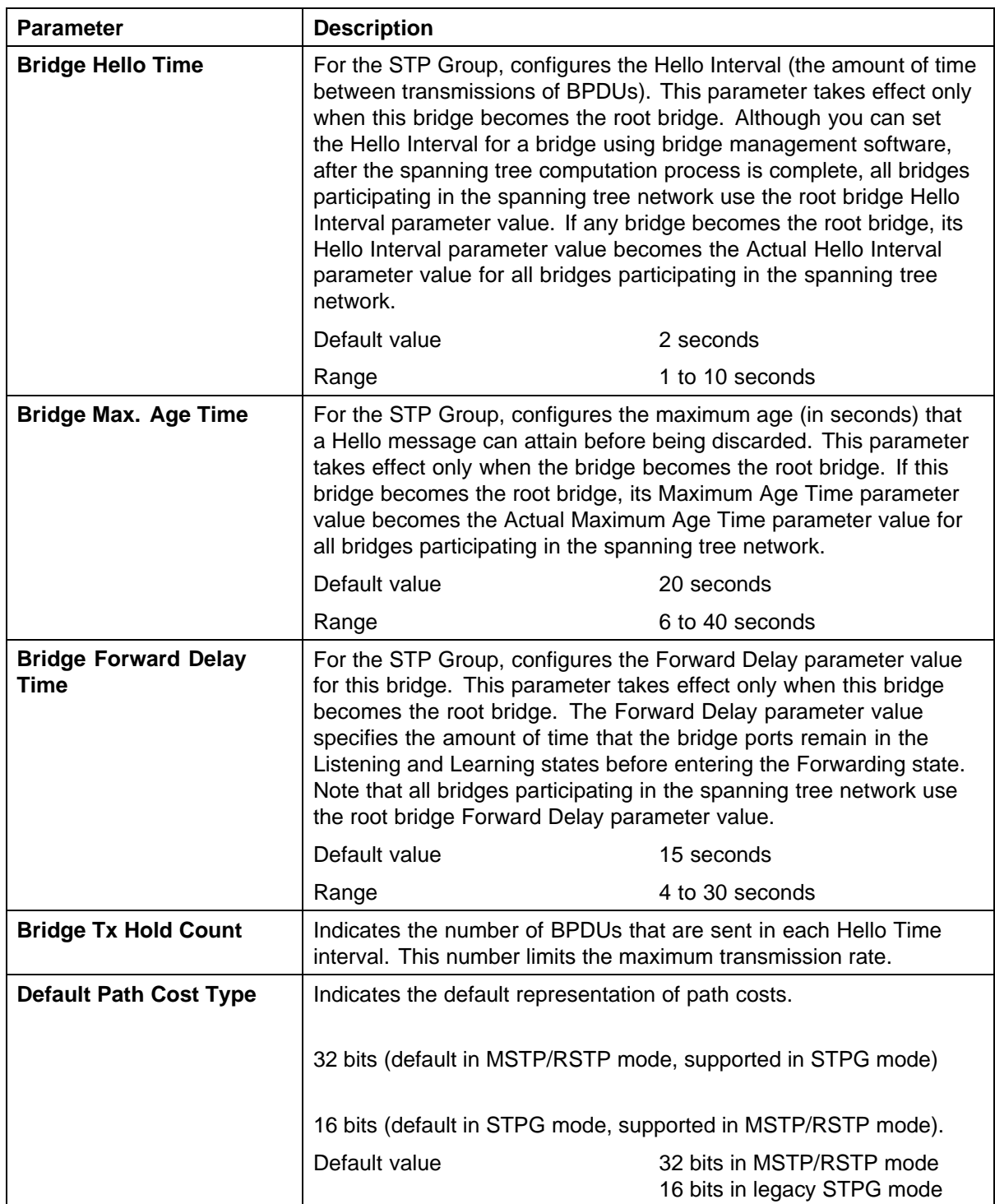

**—End—**

# <span id="page-53-0"></span>**Spanning Tree Port Configuration screen in RSTP mode**

With the Spanning Tree Port Configuration screen ( Spanning Tree Port Configuration screen in RSTP mode), you can configure individual switch ports or all switch ports for participation in the spanning tree.

**Note:** If spanning tree participation of any trunk member is changed (enabled or disabled), the spanning tree participation of all members of that trunk is changed similarly.

#### **Step Action**

**1** Choose **Spanning Tree Port Configuration** (or press **c**) from the **Spanning Tree Configuration Menu** to open the **Spanning Tree Port Configuration** screen.

#### **Spanning Tree Port Configuration parameters in RSTP mode**

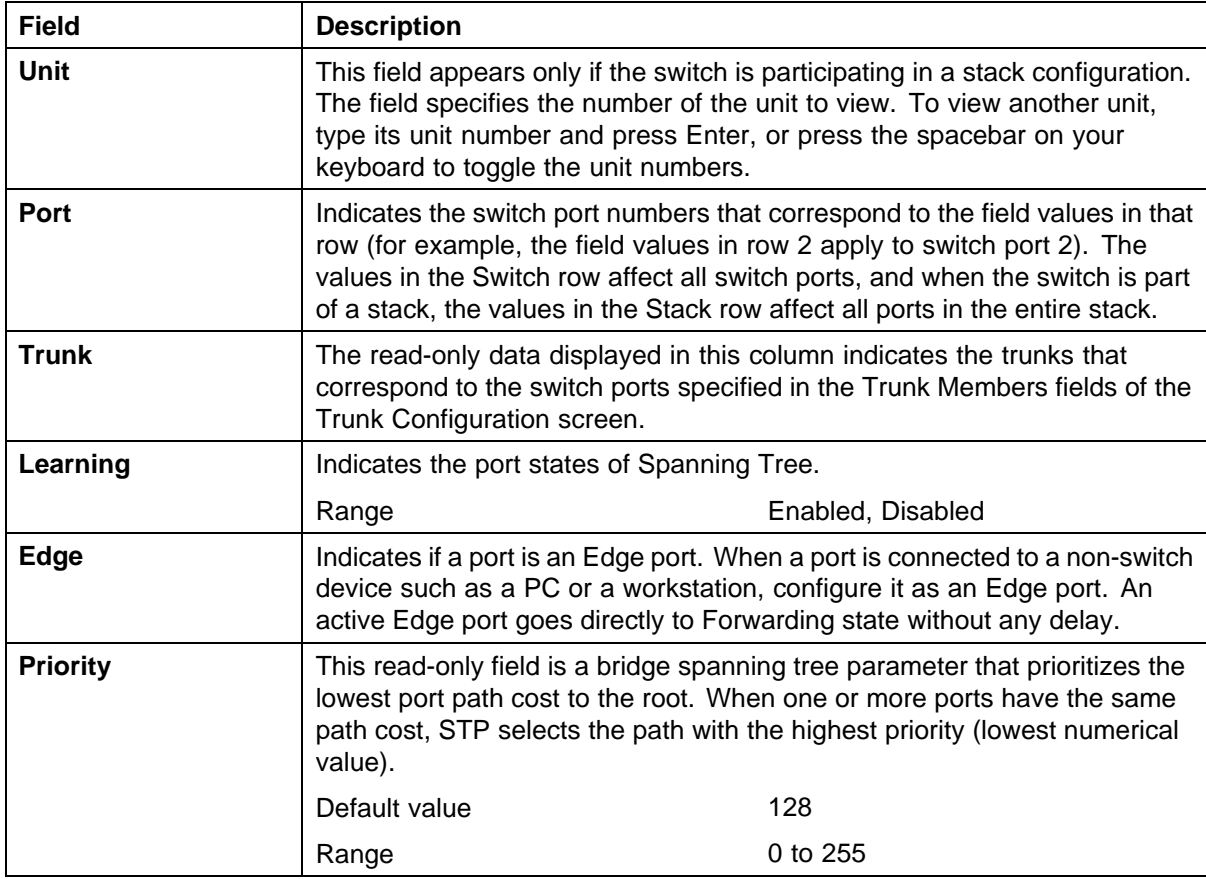

<span id="page-54-0"></span>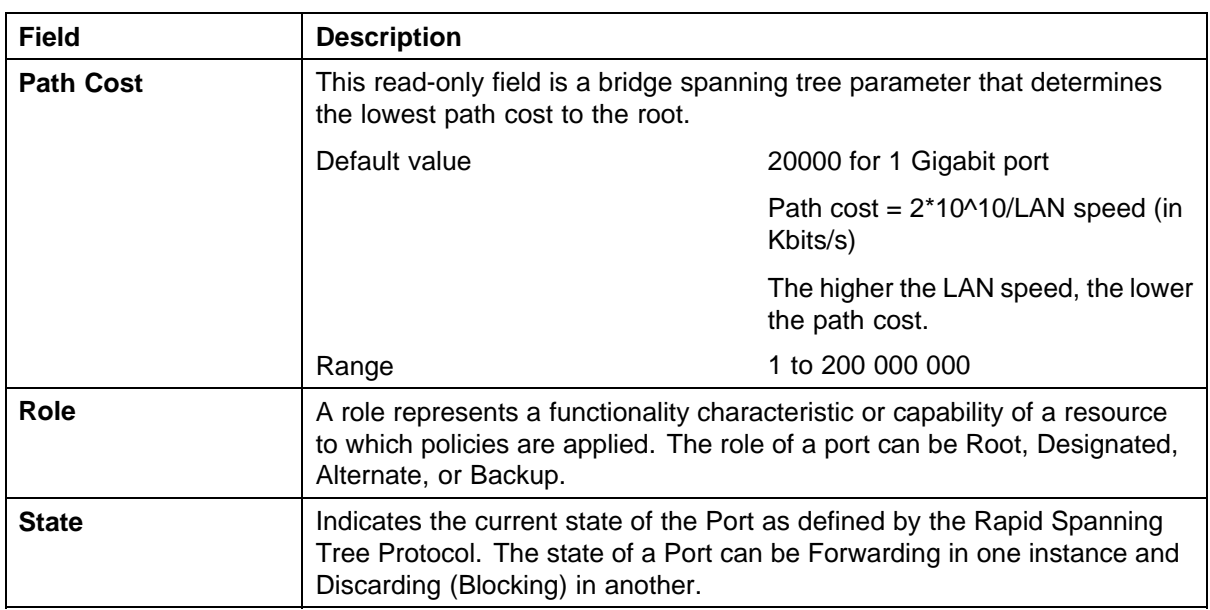

**—End—**

## **Spanning Tree Switch Settings screen in RSTP mode**

With the Spanning Tree Switch Settings screen, you can view spanning tree parameter values for the Ethernet Routing Switch 5000 Series.

To open the Spanning Tree Switch Settings screen:

#### **Step Action**

**1** Choose **Display Spanning Tree Switch Settings** (or press **d**) from the **Spanning Tree Configuration Menu** screen.

#### **Spanning Tree Switch Settings parameters in RSTP mode**

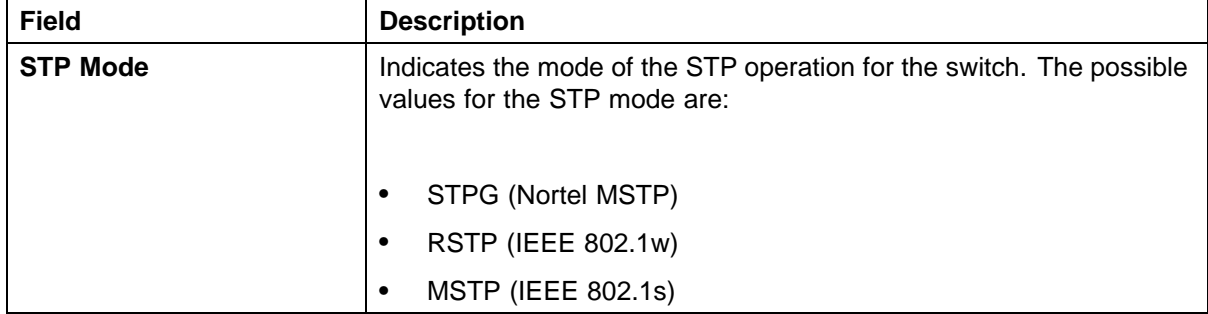

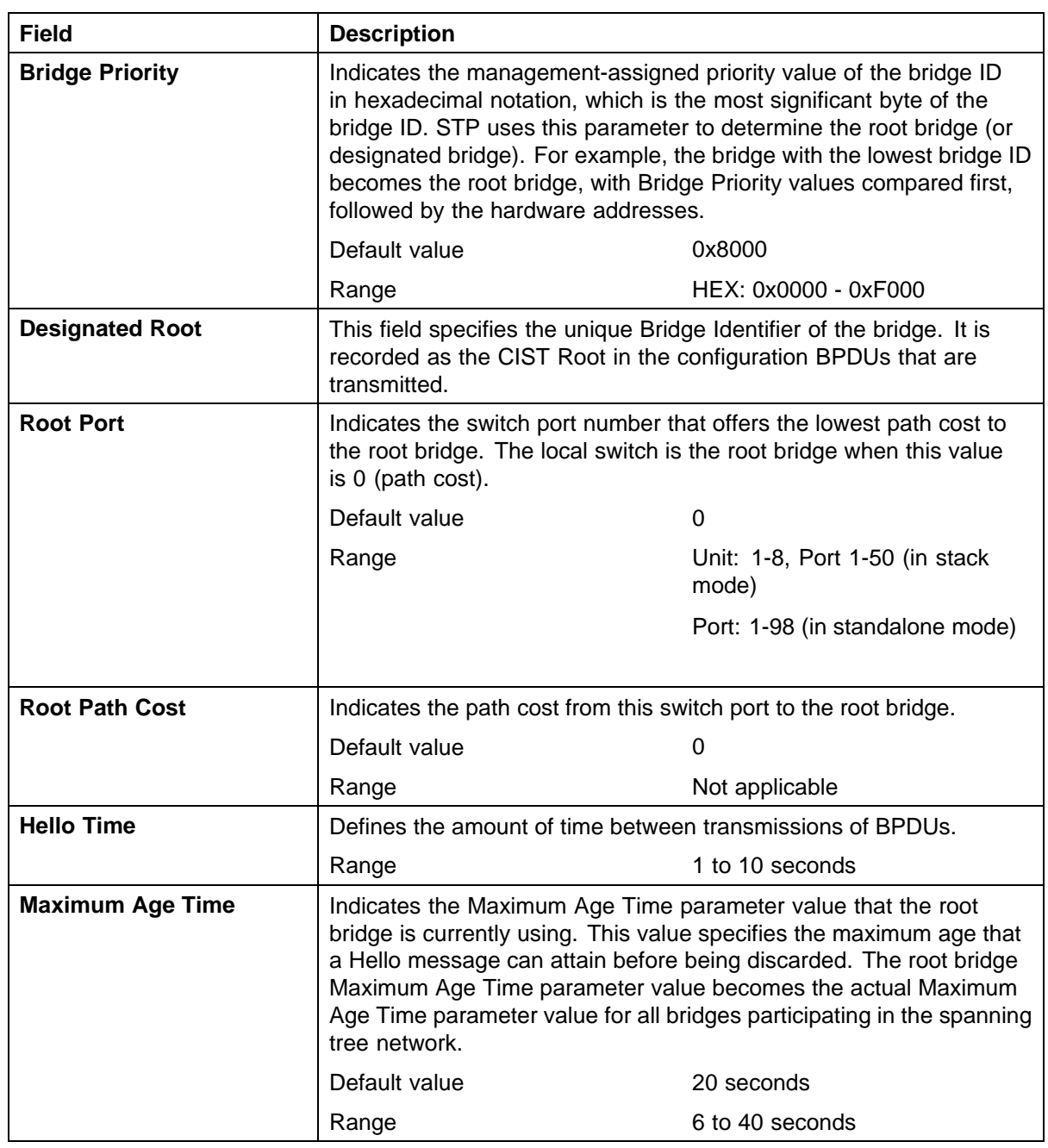

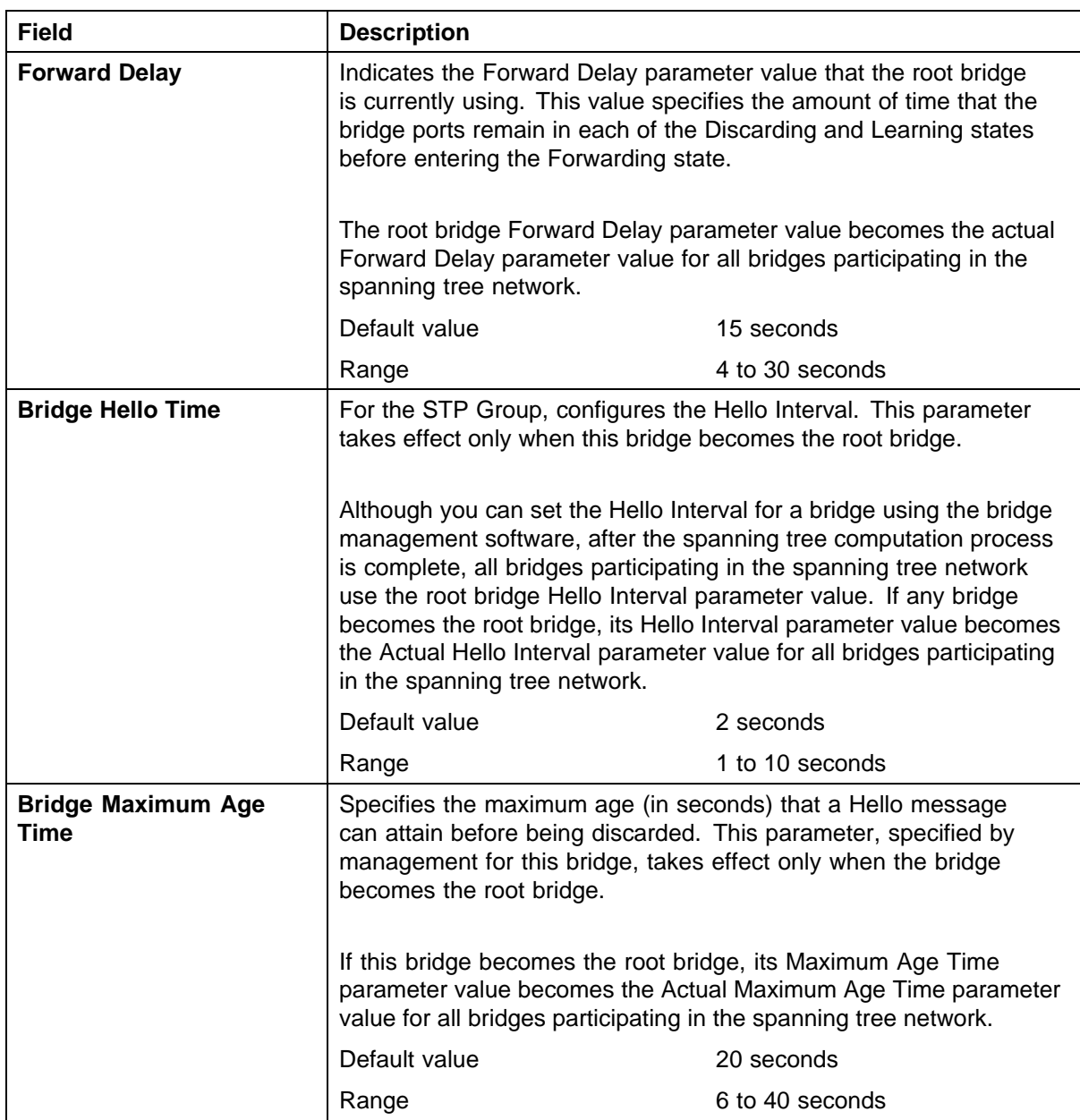

<span id="page-57-0"></span>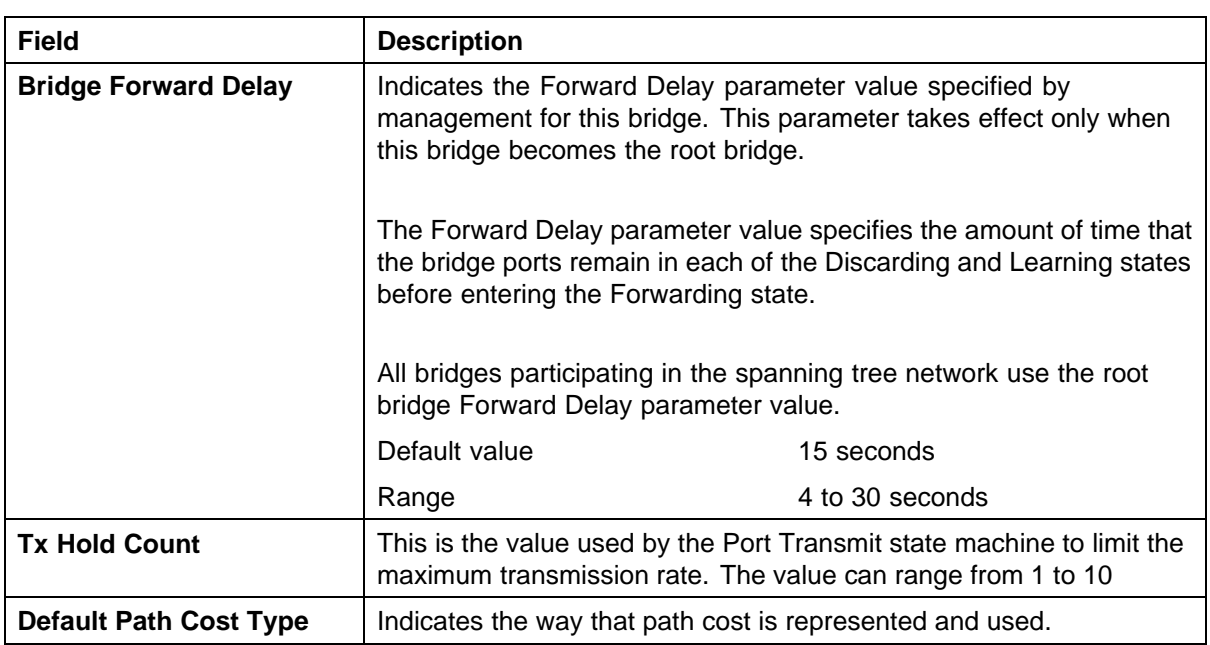

**—End—**

## **Spanning Tree configuration in MSTP mode**

With the Spanning Tree Configuration Menu screen, you can view spanning tree parameters and configure individual switch ports to participate in the spanning tree algorithm (STA).

To open the Spanning Tree Configuration Menu screen:

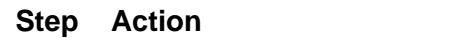

**1** Choose **Spanning Tree Configuration** (or press **p**) from the main menu.

## **Spanning Tree Configuration Menu options in MSTP mode**

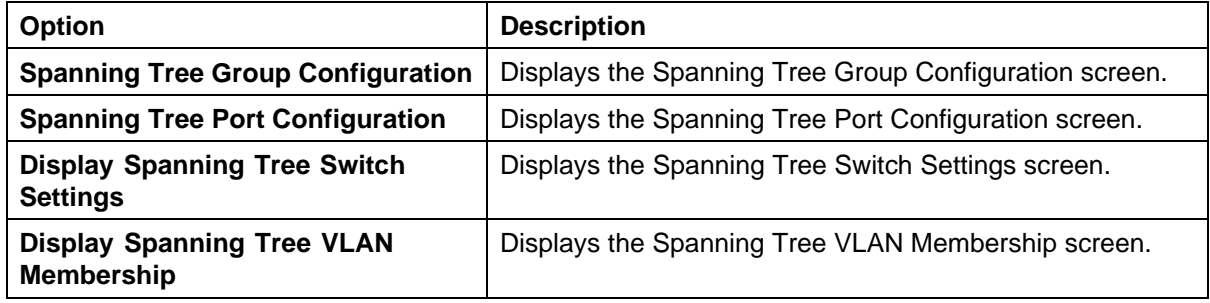

**—End—**

## **Spanning Tree Group Configuration screen in MSTP mode**

With the Spanning Tree Group Configuration screen, you can create and configure spanning tree groups (STGs).

To open the Spanning Tree Group Configuration screen:

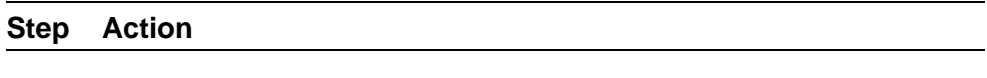

## **1** Choose **Spanning Tree Group Configuration** (or press **g**) from the **Spanning Tree Configuration Menu** screen.

#### **Spanning Tree Group Configuration parameters in MSTP mode**

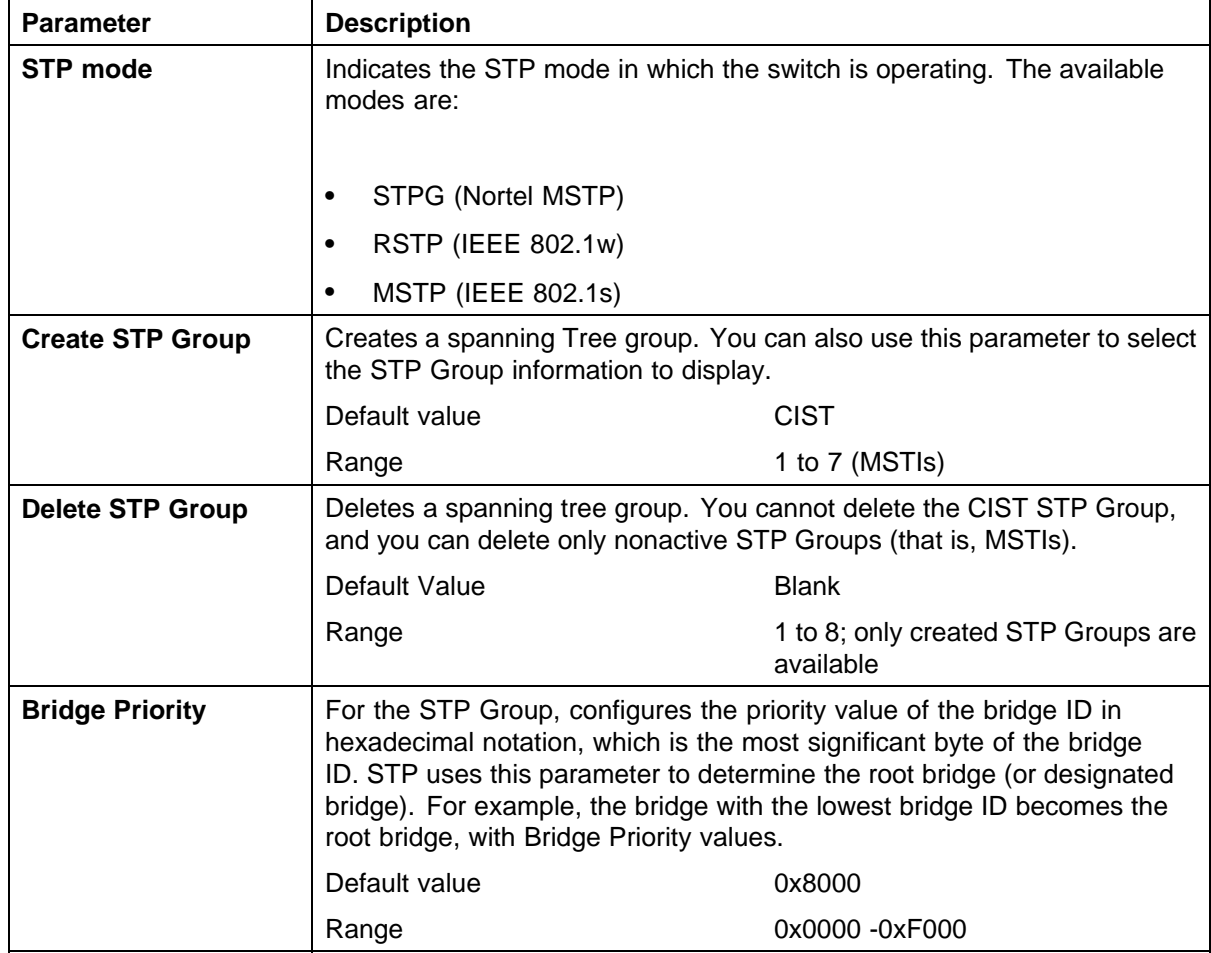

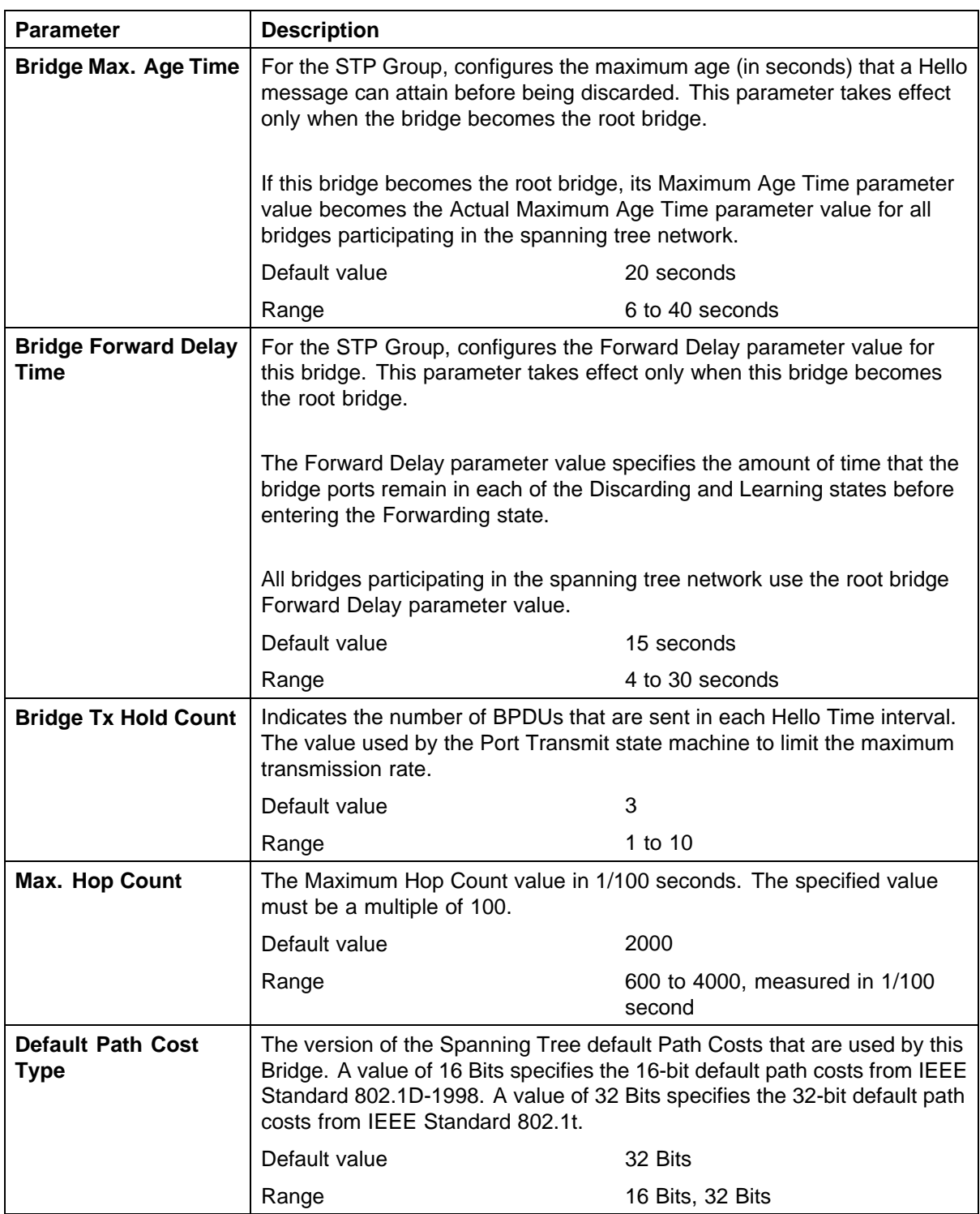

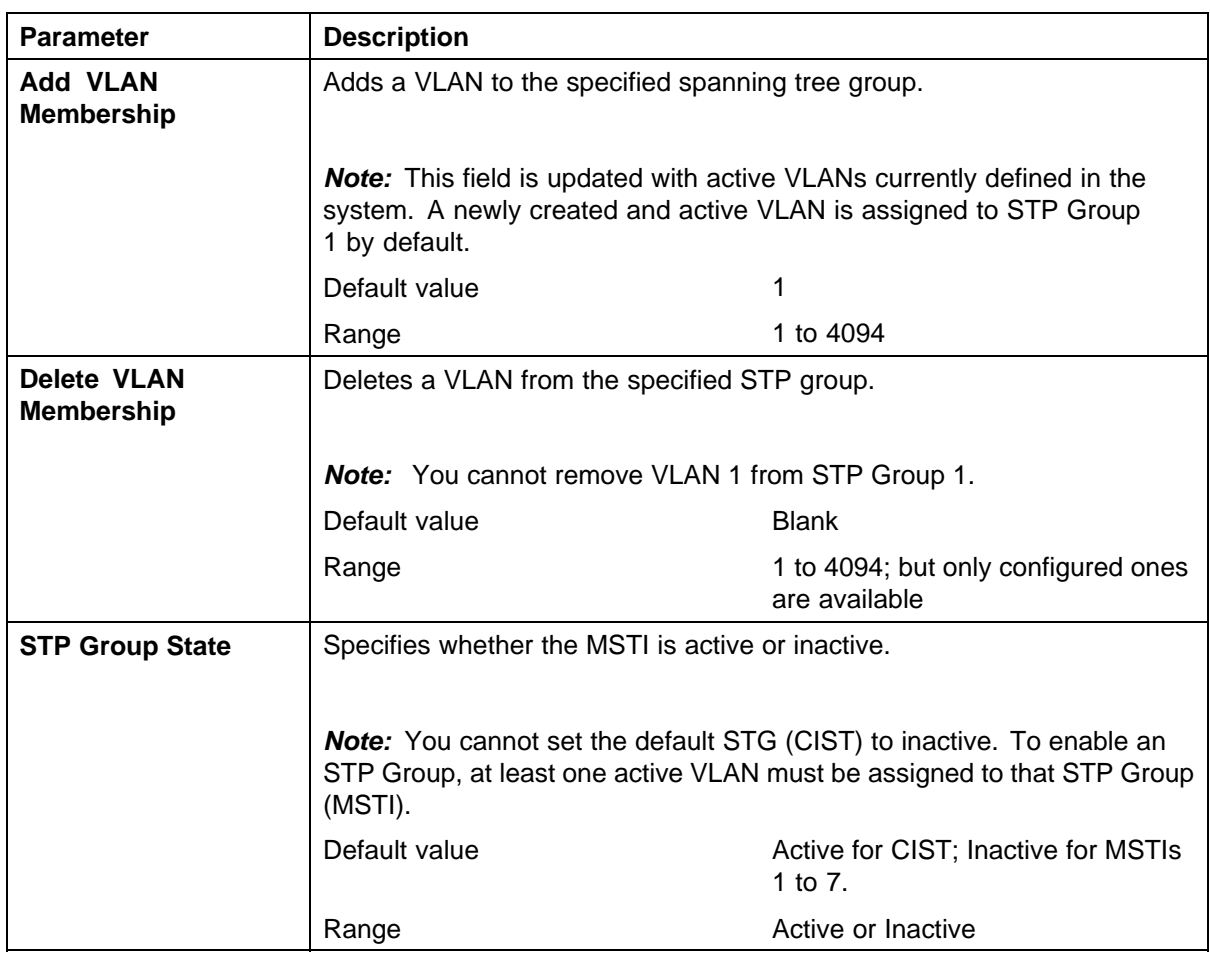

**—End—**

# **Spanning Tree Port Configuration screen in MSTP mode**

With the Spanning Tree Port Configuration screen (Spanning Tree Port Configuration screen in MSTP mode), you can configure individual switch ports or all switch ports for participation in the spanning tree.

**Note:** If spanning tree participation of any trunk member is changed (enabled or disabled), the spanning tree participation of all members of that trunk is changed similarly.

## **Step Action**

**1** Choose **Spanning Tree Port Configuration** (or press **c**) from the **Spanning Tree Configuration Menu** to open the **Spanning Tree Port Configuration** screen.

Nortel Ethernet Routing Switch 5000 Series Configuration — VLANs, Spanning Tree, and Link Aggregation NN47200-502 04.01 Standard 6.0 12 November 2008

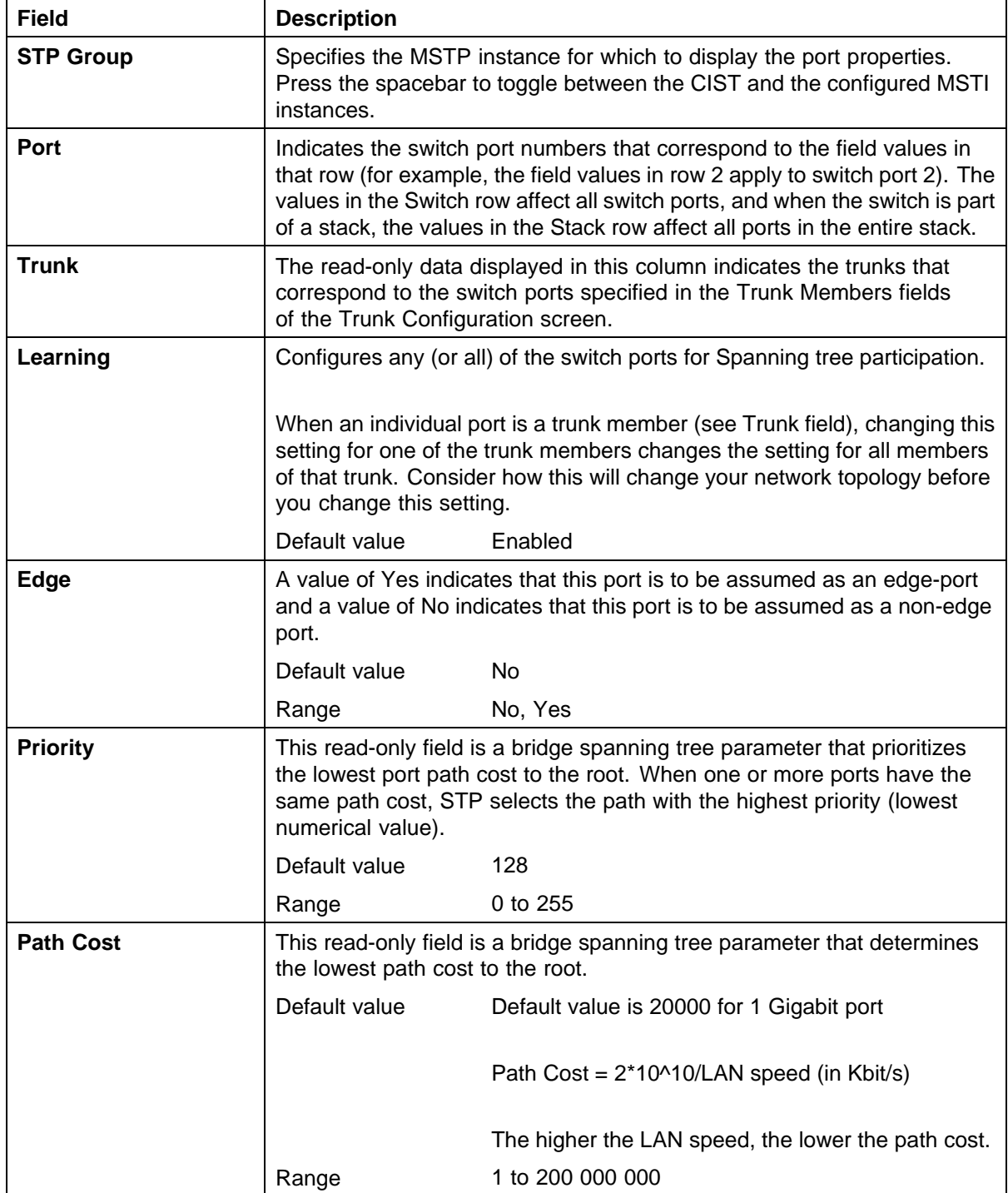

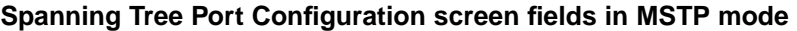

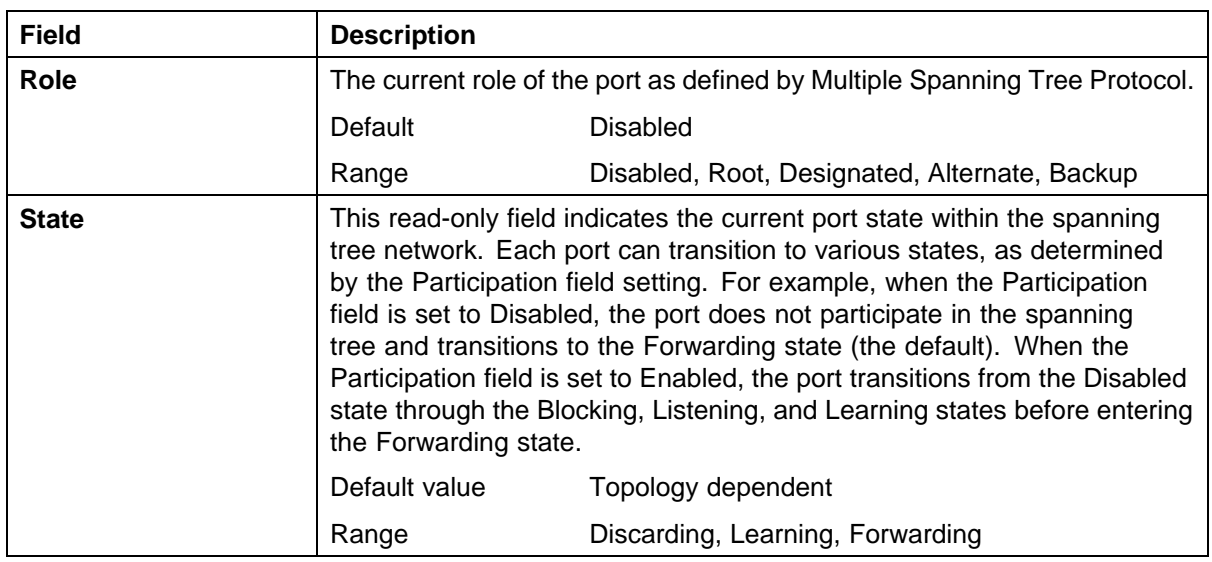

**—End—**

## **Spanning Tree Switch Settings screen in MSTP mode**

With the Spanning Tree Switch Settings screen, you can view spanning tree parameter values for the Ethernet Routing Switch 5000 Series.

To open the Spanning Tree Switch Settings screen:

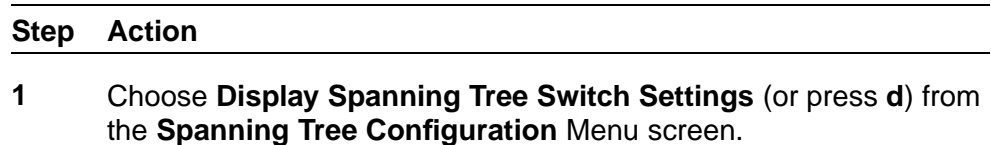

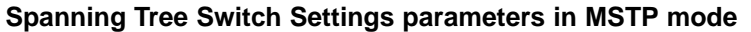

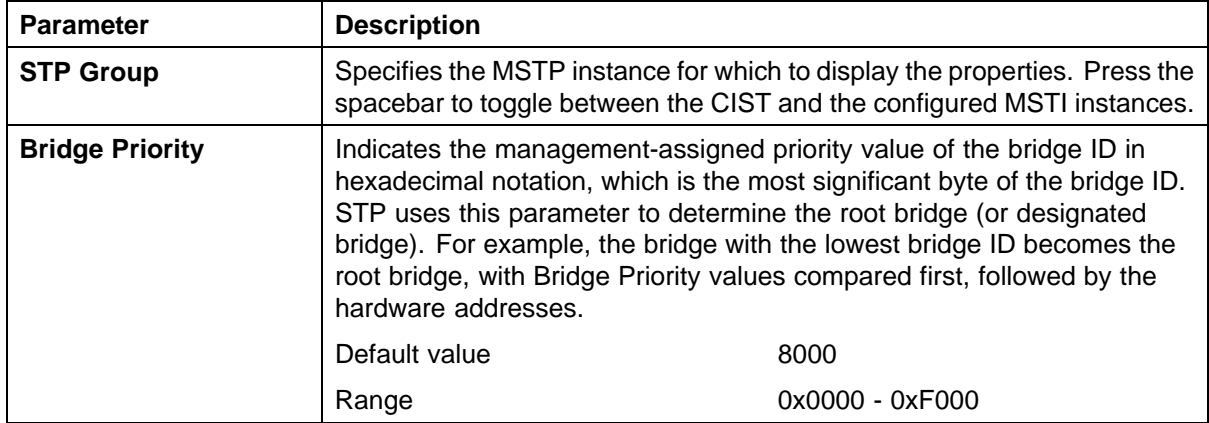

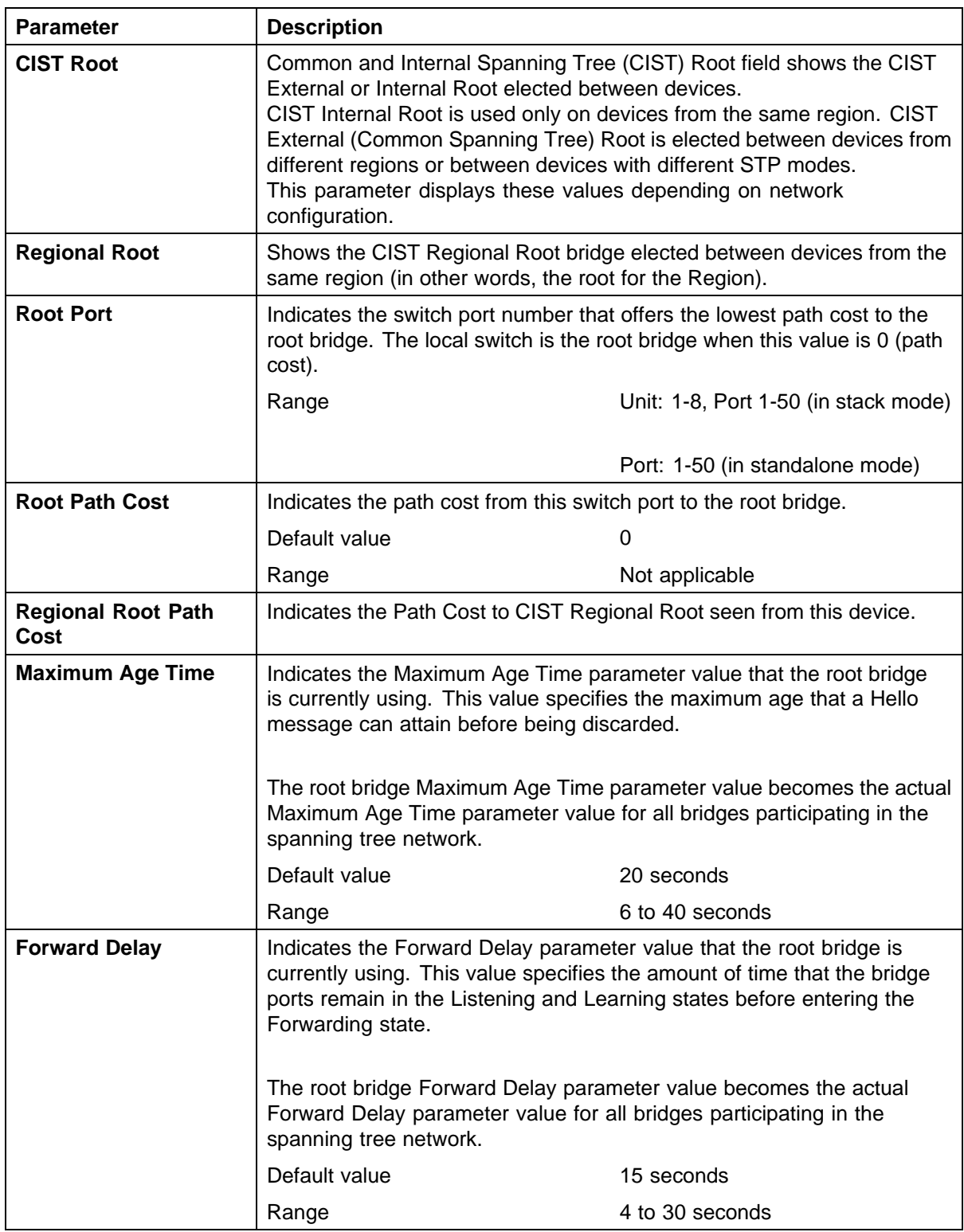

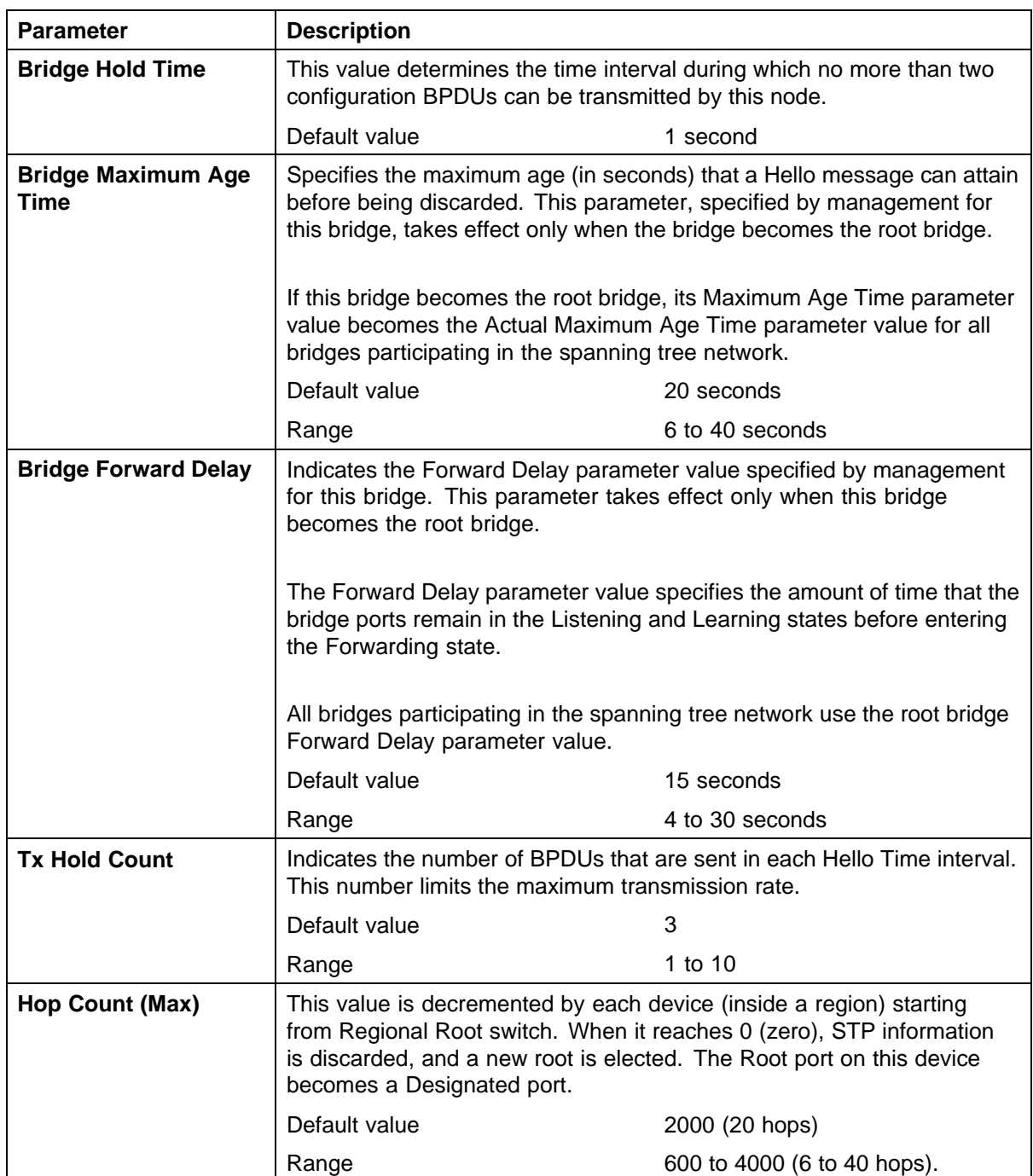

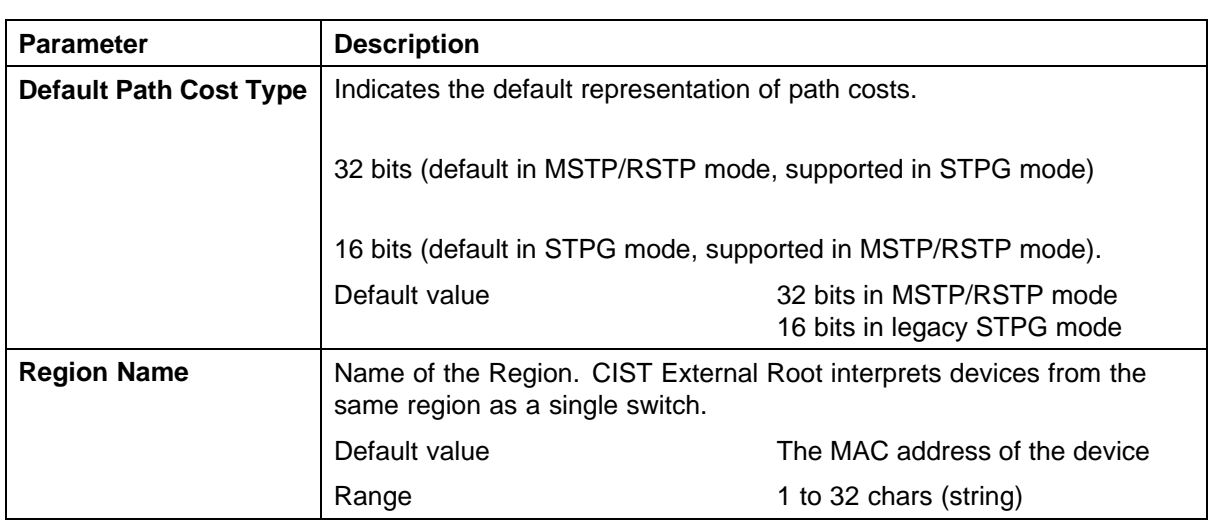

**—End—**

# **Spanning Tree VLAN Membership screen in MSTP mode**

With the Spanning Tree VLAN Membership screen, you can view which VLANs belong to the selected STP Group. (The CIST is displayed by default.)

To open the Spanning Tree VLAN Membership screen:

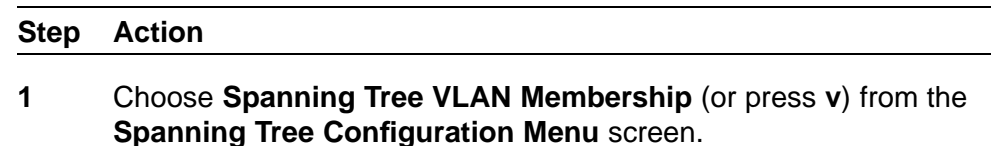

#### **Spanning Tree VLAN Membership parameters**

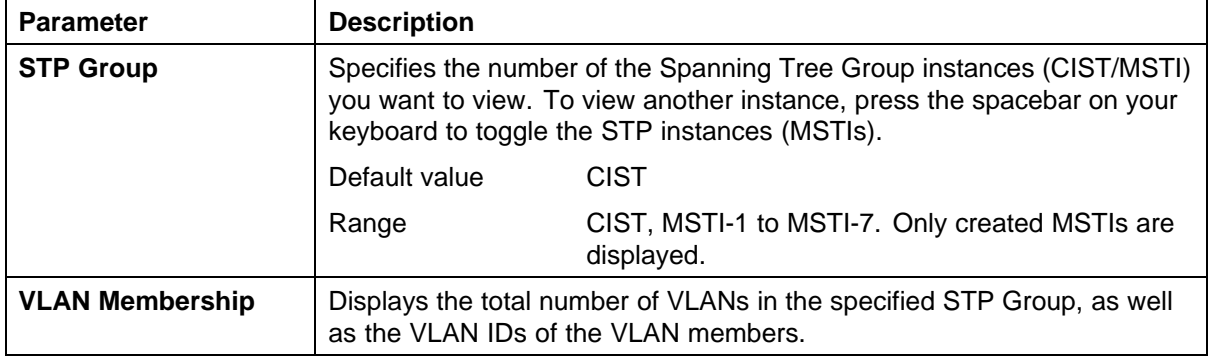

**—End—**

Nortel Ethernet Routing Switch 5000 Series Configuration — VLANs, Spanning Tree, and Link Aggregation NN47200-502 04.01 Standard 6.0 12 November 2008

# **Multi-Link Trunking Fundamentals**

The following sections contain fundamental information regarding Multi-Link Trunking.

# **Multi-Link trunks**

With Multi-Link trunks, you can group up to eight switch ports together to form a link to another switch or server, thus increasing aggregate throughput of the interconnection between the devices (up to 8 Gigabits in full-duplex mode). Up to 32 Multi-Link trunks can be configured. The trunk members can reside on a single unit or on multiple units within the same stack configuration as a distributed trunk. Multi-Link Trunking software detects misconfigured (or broken) trunk links and redirects traffic on the misconfigured or broken trunk link to other trunk members within that trunk.

The Command Line Interface (NNCLI), Web-based Management, or Device Manager (DM) can be used to create switch-to-switch and switch-to-server Multi-Link trunk links.

## **Client-server configuration using Multi-Link trunks**

["Client/server configuration example" \(page 68\)](#page-67-0) shows an example of how Multi-Link Trunking can be used in a client/server configuration. In this example, both servers connect directly to Switch S1. FS2 is connected through a trunk configuration. The switch-to-switch connections are through trunks.

Clients accessing data from the servers (FS1 and FS2) are provided with maximized bandwidth through trunks T1, T2, T3, T4, and T5. Trunk members (the ports making up each trunk) do not have to be consecutive switch ports; ports can be selected randomly, as shown by T5.

With spanning tree enabled, one of the trunks (T2 or T3) acts as a redundant (backup) trunk to Switch S2. With spanning tree disabled, trunks T2 and T3 must be configured into separate VLANs for this configuration to function properly.

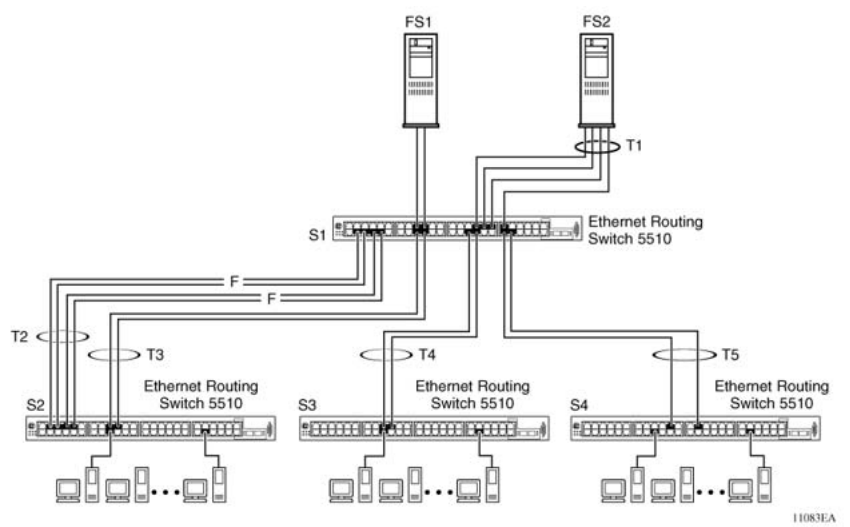

#### <span id="page-67-0"></span>**Client/server configuration example**

#### **Before configuring trunks**

When a trunk is created and enabled, the trunk members (switch ports) take on certain settings necessary for the correct operation of the Multi-Link Trunking feature.

Before configuring a Multi-Link trunk, consider these settings, along with specific configuration rules, as follows:

- 1. Read the configuration rules provided in the next section, [" MultiLink](#page-68-0) [Trunking Configuration Rules" \(page 69\).](#page-68-0)
- 2. Determine which switch ports (up to eight) are to become trunk members (the specific ports making up the trunk). A minimum of two ports are required for each trunk.

*Note:* Disabled ports can belong to MLTs. For traffic to flow to your configured MLT ports, be sure they are enabled.

- 3. Ensure that the trunk member ports have the same VLAN configuration.
- 4. To avoid configuration errors, all network cabling must be complete and stable before configuring any trunks.

*Note:* If trunk ports are STP enabled, ensure that all potential trunk members are connected to their corresponding members; otherwise, STP cannot converge correctly, and traffic loss can result.

5. Consider how the existing spanning tree will react to the new trunk configuration.

*Note:* If potential trunk ports are connected and STP is disabled on these ports, a loop is formed; to avoid this situation, enable the trunk before you disable STP.

6. Consider how existing VLANs will be affected by the addition of a trunk.

# <span id="page-68-0"></span>**Multi-Link Trunking Configuration Rules**

The Multi-Link Trunking feature is deterministic; that is, it operates according to specific configuration rules. When creating trunks, consider the following rules that determine how the Multi-Link trunk reacts in any network topology:

- **•** Disabled ports can belong to MLTs. For traffic to flow to your configured MLT ports, be sure they are enabled (set to Enabled through the Port Configuration screen or through network management).
- **•** All trunk members must have the same VLAN configuration before the Trunk Status field on the Trunk Configuration screen can be set to Enabled using the NNCLI.

*Note:* Only the first six trunks can be configured on this screen. You must use NNCLI, WEB or DM to configure trunks with an ID greater than 6.

- **•** When an active port is configured in a trunk, the port becomes a trunk member when the Trunk Status field is set to Enabled. The spanning tree parameters for the port then change to reflect the new trunk settings.
- **•** If the spanning tree participation of any trunk member is changed to Enabled or Disabled, the spanning tree participation of all members of that trunk changes similarly.
- **•** If the VLAN settings of any trunk member is changed, the VLAN settings of all members of that trunk change similarly.
- **•** A trunk member cannot be configured as a monitor port.
- **•** Entire trunks cannot be monitored by a monitor port; however, trunk members can be monitored.
- **•** All trunk members must have identical Internet Gateway Management Protocol (IGMP) configurations.
- **•** If you change the IGMP snooping configuration for any trunk member, the IGMP snooping settings for all trunk members change.
- **•** Nortel recommends that you do not enable MAC Address Security on trunk ports.
- **•** MLT ports can be set to participate in different STGs. They must have the same spanning tree learning in every group but not necessarily have the same learning between different groups to consistently update their state in the port driver.

**•** Like normal ports, MLT ports can be set to participate with different spanning tree learning for different spanning tree groups. Trunk ports that are in multiple spanning tree groups must be tagged, and all MLT members must belong to the same spanning tree group.

## **MLT load-balancing**

With the Ethernet Routing Switch 5000 Series you can choose between MAC-based (basic) or IP-based (advanced) load balancing. You can configure this option using the NNCLI.

The 5000 Series switch uses the following formula to perform MLT load-balancing:

 $\{(A \space XOR \space B) \space MOD \space x\}$ 

If A and B are the same, the XOR is false, and if they are different, it is true.

The variables used in the formula represent different parameters for each load-balancing mode:

- **•** MAC-based (basic): In the basic mode, A and B represent the three least significant bits in the source and destination MAC addresses, respectively, and x represents the number of active links in the MLT.
- **•** IP-based (advanced): In the advanced mode, A and B represent the three least significant bits in the source and destination IP addresses, respectively, and x represents the number of active links in the MLT.

For example, consider MAC-based load balancing with an Ethernet frame that has the following source and destination MAC addresses:

- **•** Source MAC: 0x0000A4F8B321
- **•** Destination MAC: 0x0000A2123456

Assume that the MLT is comprised of four ports. In this example, the last byte of the source MAC address is 0x21, the binary representation of which is 00100001. The three least significant bits are 001. Likewise, the binary representation of the last byte in the destination MAC address, 0x56, is 01010110, of which 110 are the bits of least significance. The formula is {(A XOR B) MOD x}, where A and B are the three least significant bits in the source and destination MAC addresses, and x is the number of active links in the MLT. Thus:

 $\{(001 \text{ XOR } 110) \text{ MOD } 4\} = 7 \text{ MOD } 4 = 3$ 

Therefore, because the ports in the MLT are numbered 0 through 3, this Ethernet frame will traverse the fourth port of the MLT.

## **Removal of MLT restrictions**

If any trunk member is set to Disabled (not active) through the Port Configuration screen or through network management, the trunk member is no longer removed from the trunk. The trunk member remains a disabled member of the trunk, and so no longer has to be reconfigured to rejoin the trunk. A trunk member can also now be disabled if only two trunk members exist on the trunk.

The lowest numbered port in the trunk can now be disabled as well. However, Nortel does not recommend disabling the lowest numbered port if Spanning Tree is enabled on the trunk.

## **Adding and deleting links from existing Multi-Link trunks**

Ports cannot be added or removed from a Nortel Ethernet Routing Switch 5000 Series switch MLT, unless MLT is first disabled. When MLT is disabled, the ports assigned to the MLT are not disabled. The ports form separate links and create a network loop.

## **How a Multi-Link trunk reacts to losing distributed trunk members**

A Multi-Link trunk [\(" Loss of distributed trunk member" \(page 72\)\)](#page-71-0) can cover separate units in a stack configuration. If a unit in the stack becomes inactive due to loss of power or unit failure, the unaffected trunk members remain operational.

<span id="page-71-0"></span>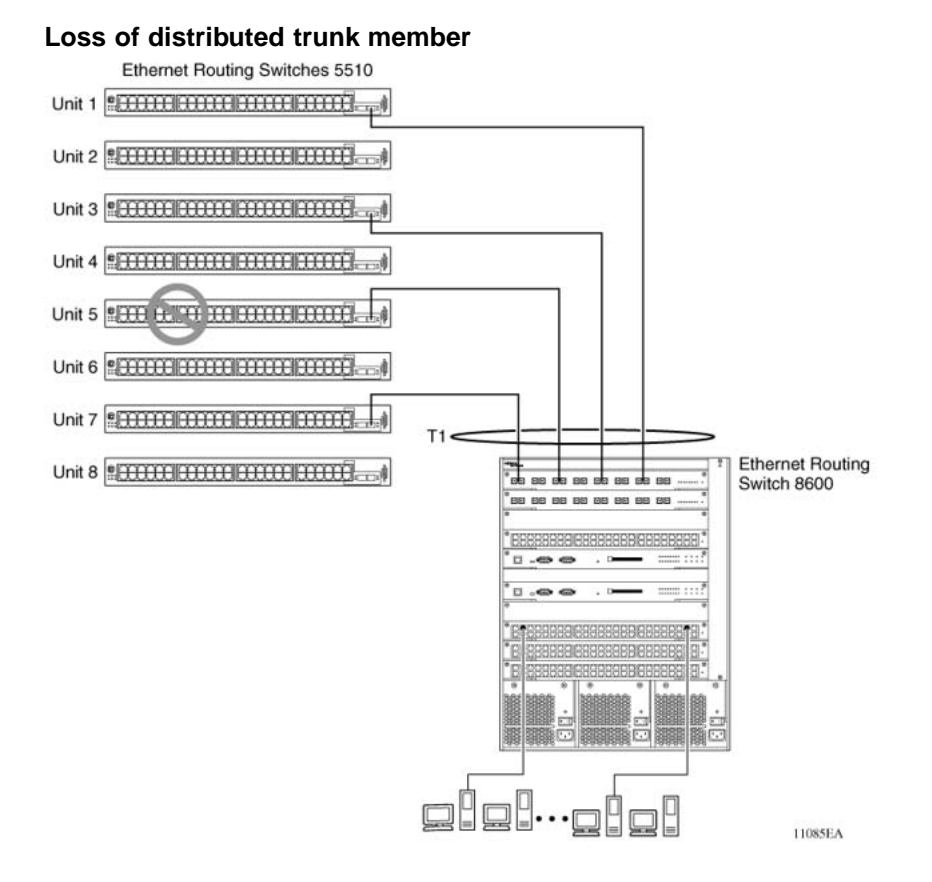

However, until the cause of the failure is corrected or the trunk Status field is changed to Disabled, any of the following parameters for the affected trunk cannot be modified:

- **•** VLAN configuration
- **•** Spanning Tree configuration
- **•** Port configuration
- **•** IGMP configuration

In addition, Nortel recommends that you do not modify Rate Limiting until the cause of failure is corrected or the trunk is disabled.

#### **Spanning Tree Considerations for Multi-Link trunks**

The spanning tree Path Cost parameter is recalculated based on the aggregate bandwidth of the trunk. For example, ["Path Cost Arbitration"](#page-72-0) [\(page 73\)](#page-72-0) shows a two-port trunk (T1) with two port members operating at an aggregate bandwidth of 2 GB, with a comparable Path Cost of 1. Trunk 2 has two ports at 100 Mbit/s with a Path Cost of 5.
When the Path Cost calculations for both trunks are equal, the software chooses the trunk containing the lowest numbered port as the forwarding path.

*Note:* The default spanning tree Path Cost for all gigabit ports is always equal to 1.

Be careful when configuring trunks so as to not add one gigabit link physically in front of another trunk; the trunk will be blocked because they both have a Path Cost of 1.

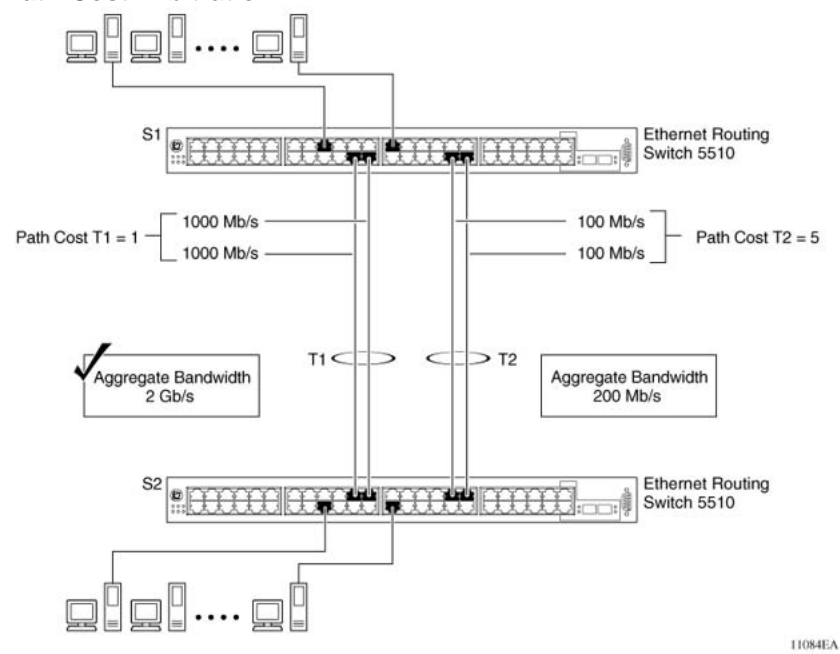

**Path Cost Arbitration**

The switch can also detect trunk member ports that are physically misconfigured. For example, in ["Correctly Configured Trunk" \(page 74\),](#page-73-0) trunk member ports 2, 4, and 6 of Switch S1 are configured correctly to trunk member ports 7, 9, and 11 of Switch S2. The Spanning Tree Port Configuration screen for each switch shows the port state field for each port in the Forwarding state.

| Dort.             | Truck        | Participation                                   | Priority | <b>Path Cost</b> | <b>State</b>      |
|-------------------|--------------|-------------------------------------------------|----------|------------------|-------------------|
| <b>STATISTICS</b> | <b>BARBA</b> | <b><i><u><u><u>AAAAAAAAAAAA</u></u></u></i></b> | -------  | *********        | -----------       |
|                   |              | Enabled 1                                       | 128      | 10               | Forwarding        |
|                   |              | <b>Englished</b> 1                              | 138      | ٠                | <b>Forwarding</b> |
|                   |              | <b>Bruchlad</b>                                 | 138      | 10               | <b>PorwardLNE</b> |
|                   | 1            | <b>Enabled</b> 1                                | 138      | ٠                | Forwarding        |
|                   |              | Boaldants                                       | 12B      | ā                | Porvarding        |
|                   | ı            | <b>Booklad</b> 1                                | 138      | ٠                | <b>Forwarding</b> |
|                   |              | <b>Enabled</b>                                  | 128      | 10               | <b>PorwardLno</b> |
|                   |              | <b>Bubled</b>                                   | 128      |                  | <b>Porwarding</b> |
|                   |              | Baldard                                         | 128      | 10               | Forwarding        |
| $\frac{10}{11}$   |              | <b>Enabled</b>                                  | 128      | 10<br>10         | Porwarding        |
|                   |              | <b>Hosbind</b> 1                                | 128      |                  | ForwardLog        |
| 13                |              | Enabled 1                                       | 128      | $10^{-1}$        | ForwardLne        |
|                   |              |                                                 |          |                  | Norw              |

<span id="page-73-0"></span>**Correctly Configured Trunk**

S1 Port Configuration screen

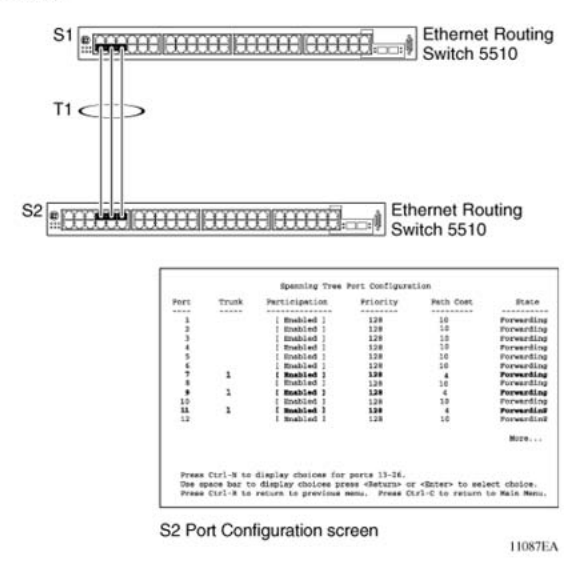

*Note:* Cost varies with port speed. For example, the cost for a 1 Gbit/s port is 1, while the cost for a 100 Mbit/s port is 3.

If trunk member port 11 of root Switch S2 is physically disconnected and then reconnected to port 13, the Spanning Tree Port Configuration screen for Switch S1 changes to show port 6 in the Blocking state [\("Detecting a](#page-74-0) [Misconfigured Port" \(page 75\)\)](#page-74-0)

#### <span id="page-74-0"></span>**Detecting a Misconfigured Port**

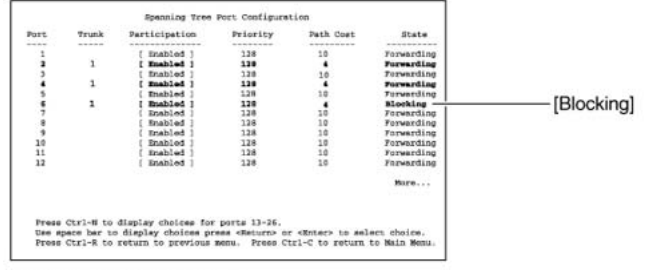

S1 Port Configuration screen

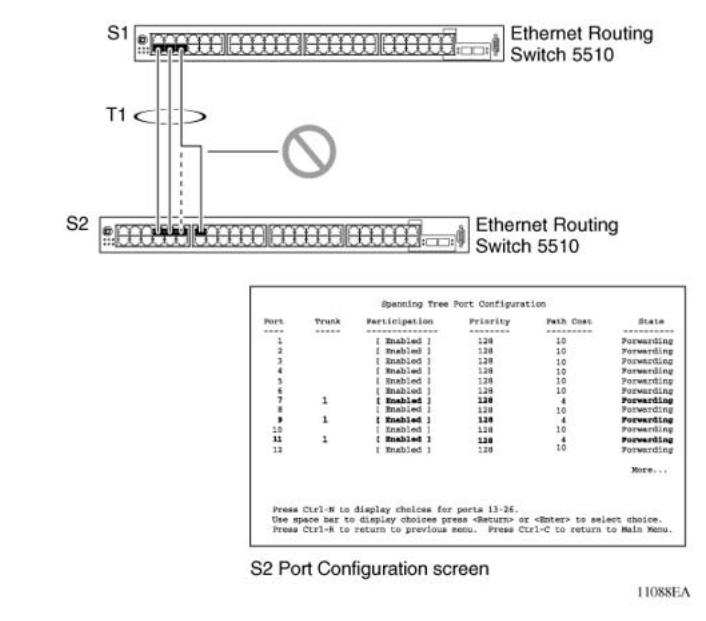

*Note:* If the port speed is 100 Mbit/s, then the STP cost for trunk members on S2 is 5.

## **Port membership in Multi-Link Trunking**

When a Multi-Link trunk is created, the individual trunk members (the specific ports that make up the trunk) logically connect and react as a single entity. For example, if you change spanning tree parameters for any trunk member, the spanning tree parameters for all trunk members change.

To change port membership in Multi-Link Trunking:

- 1. Disable the trunk.
- 2. Make the change.
- 3. Reenable the trunk.

All configured trunks are indicated in the Spanning Tree Configuration screen. The Trunk field lists the active trunks, adjacent to the port numbers that correspond to the specific trunk member for that trunk.

When you change a Spanning Tree parameter for one trunk member, the modification affects all trunk members.

The trunk is also viewed by management stations as a single spanning tree port. The spanning tree port is represented by the trunk member with the lowest port number. For example, if ports 13, 14, 15, and 16 are trunk members of trunk T1, the management station views trunk T1 as spanning tree port 13.

# **SMLT**

This section describes the Split Multi-Link Trunking (SMLT) feature and includes the following topics:

- **•** "Overview" (page 76)
- **•** ["Advantages of SMLT" \(page 77\)](#page-76-0)
- **•** ["How does SMLT work?" \(page 78\)](#page-77-0)
- **•** ["Triangle SMLT configuration" \(page 78\)](#page-77-0)
- **•** ["Square SMLT configuration" \(page 83\)](#page-82-0)
- **•** ["SMLT in stack configuration" \(page 99\)](#page-98-0)
- **•** ["SLT" \(page 103\)](#page-102-0)
- **•** ["Using SMLT with SLT" \(page 105\)](#page-104-0)
- **•** ["SMLT and SLT Configuration steps" \(page 107\)](#page-106-0)

#### **Overview**

Split Multi-Link Trunking (SMLT) is an extension of MLT that allows edge switches using MLT to dual-home to two SMLT aggregation switches. SMLT is transparent to the edge switches supporting MLT. In addition to link failure protection and flexible bandwidth scaling, SMLT improves the level of Layer 2/Layer 3 resiliency by providing nodal protection.

Because SMLT inherently avoids loops, SMLT networks do not require the use of IEEE 802.1D Spanning Tree protocols to enable loop free triangle topologies.

SMLT avoids loops by allowing two aggregation switches to appear as a single device to edge switches, which are dual-homed to the aggregation switches. The aggregation switches are interconnected using an Inter-Switch Trunk (IST), which allows them to exchange addressing

<span id="page-76-0"></span>and state information (permitting rapid fault detection and forwarding path modification). Although SMLT is primarily designed for Layer 2, it also provides benefits for Layer 3 networks as well.

## **ATTENTION**

For SMLT to function properly, you must manually disable STP on all SMLT, IST, and SLT ports in all spanning tree groups or instances to which the ports belong. You must also disable STP on all edge switch MLT ports that are connected to the SMLT or SLT.

SMLT is supported on standalone units or in a stack. You can configure a maximum of 31 SMLT trunks on one device.

SMLT is supported on standalone or stacked units in triangle, square, or full mesh configuration (see ["SMLT in triangle configuration" \(page](#page-77-0) [78\)](#page-77-0) and ["SML](#page-77-0)[T in square configuration" \(page 84\)](#page-83-0)) and on stacks in triangle configuration.

You cannot configure SMLT data when SMLT is running. To modify an SLT or SMLT, you must disable SMLT on that port or trunk. As well, in this release, IGMP over SMLT is not supported.

*Note 1:* The Ethernet Routing Switch 5000 Series does not support LACP (IEEE 802.3ad) over SMLT. Layer 2 Edge switches must support Multi-Link Trunking to allow communications with SMLT aggregation switches.

*Note 2:* To enable SMLT on the Ethernet Routing Switch 5000 Series, you must first enable Global IP Routing.

*Note 3:* With release 5.0 software and above, PIM-SM is not supported over an IST link.

### **Advantages of SMLT**

SMLT improves the reliability of Layer 2 networks that operate between user access switches and the network center aggregation switch by providing:

- **•** Load sharing among all links
- **•** Fast failover in case of link failures
- **•** Elimination of single point of failure
- **•** Fast recovery in case of nodal failure
- **•** A transparent and interoperable solution
- **•** Removal of STP convergence issues

## <span id="page-77-0"></span>*SMLT compared to Spanning Tree Protocol*

Networks that are designed with non-SMLT access switches dual-homed to two aggregation switches have the following design constraints:

- **•** Spanning Tree must be used to detect loops
- **•** No load sharing exists over redundant links
- **•** Slow network convergence exists in case of failure

SMLT helps eliminate all single points of failure and, unlike STP, creates multiple paths from all access switches to the core of the network. Furthermore, in case of failure, SMLT recovers as quickly as possible so that no unused capacity is created. Finally, SMLT provides a transparent and interoperable solution that requires no modification on the part of the majority of existing user access devices.

## **How does SMLT work?**

SMLT can be set up in triangle or square configuration. All configurations of SMLT rely on pairs of aggregation switches connected by IST links. These links are usually MLT or DMLT links.

## **Triangle SMLT configuration**

Triangle SMLT configuration requires one pair of aggregation switches as shown in "SMLT in triangle configuration" (page 78). Triangle SMLT can be set up with standalone switches or in a stack configuration.

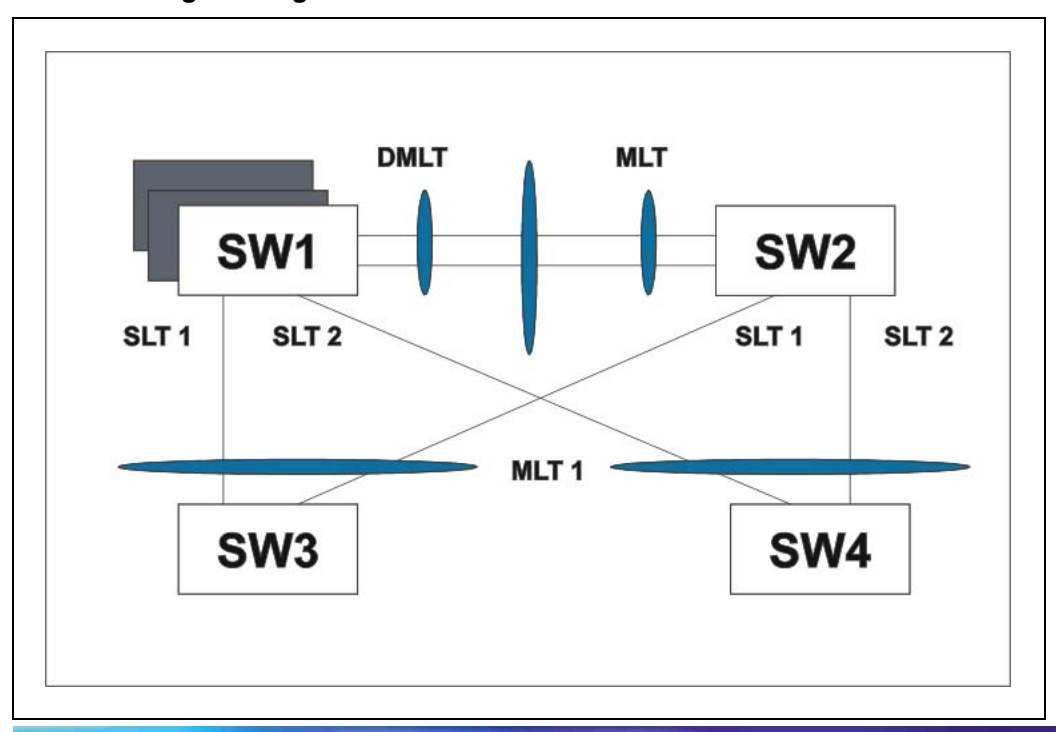

**SMLT in triangle configuration**

## **Detailed configuration example for SMLT triangle configuration**

The following illustration and command set provides an example of SMLT triangle configuration.

### **SMLT triangle configuration**

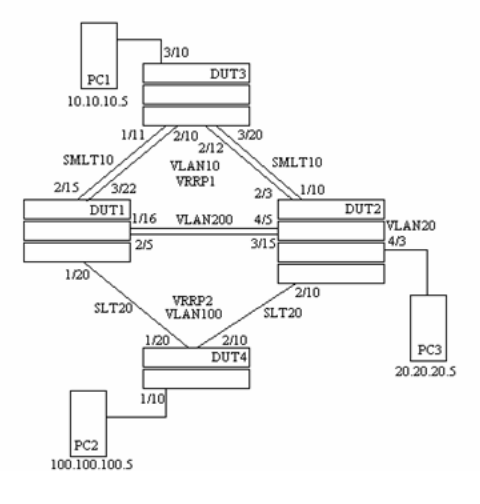

#### **SMLT triangle configuration**

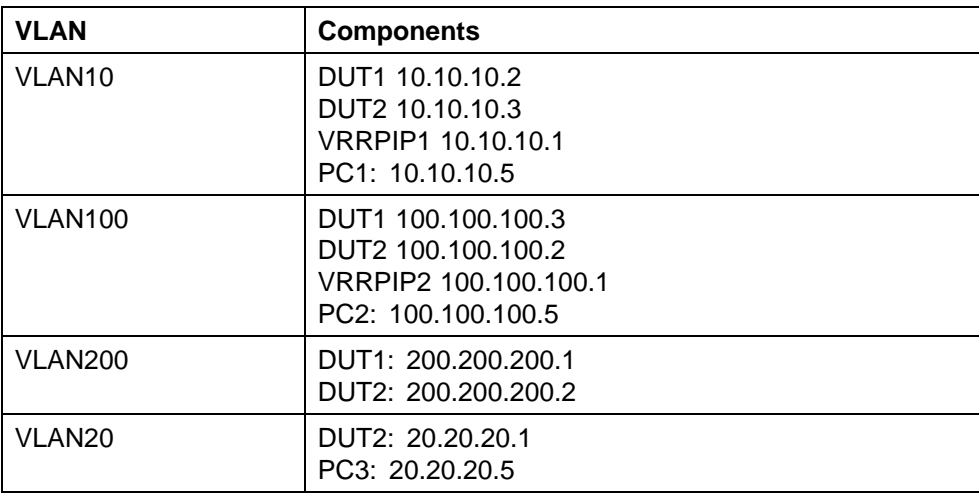

## Configure DUT1

**vlan create 10 type port vlan create 100 type port vlan create 200 type port vlan port 1/20,2/5,1/16,3/22,2/15 tag enable vlan mem add 100 1/20,1/16,2/5 vlan mem add 200 1/16,2/5**

```
vlan mem add 10 2/15,3/22,1/16,2/5
vlan mem rem 1 1/20,2/5,1/16,3/22,2/15
ip routing
in vlan 200
ip add 200.200.200.1 255.255.255.0
exit
in vlan 10
ip add 10.10.10.2 255.255.255.0
exit
in vlan 100
ip add 100.100.100.3 255.255.255.0
exit
mlt 10 ena mem 2/15,3/22
mlt spanning-tree 10 stp all learning disable
mlt 30 ena mem 1/16,2/5
mlt spanning-tree 30 stp all learning disable
in mlt 30
ist peer-ip 200.200.200.2
ist vlan 200
ist ena
exit
in mlt 10
smlt 10
exit
in fast 1/20
smlt 20
exit
in vlan 100
ip vrrp address 1 100.100.100.1
ip vrrp 1 enable backup-master enable
ip ospf enable
exit
in vlan 10
ip vrrp address 2 10.10.10.1
```

```
ip vrrp 2 enable backup-master enable
ip ospf enable
exit
in vlan 200
ip ospf enable
exit
router vrrp ena
router ospf ena
Configure DUT2.
vlan create 10 type port
vlan create 100 type port
vlan create 200 type port
vlan create 20 type port
vlan port 2/10,4/5,3/15,1/10,2/3 tag enable
vlan mem add 200 4/5,3/15
vlan mem add 10 2/3,1/10,4/5,3/15
vlan mem rem 1 2/10,4/5,3/15,1/10,2/3
vlan mem rem 1 4/3
vlan mem add 20 4/3
vlan port 4/3 pvid 20
ip routing
in vlan 200
ip add 200.200.200.2 255.255.255.0
exit
in vlan 10
ip add 10.10.10.3 255.255.255.0
exit
in vlan 100
ip add 100.100.100.2 255.255.255.0
exit
in vlan 20
ip add 20.20.20.1 255.255.255.0
exit
```

```
mlt 10 ena mem 2/3,1/10
mlt spanning-tree 10 stp all learning disable
mlt 30 ena mem 4/5,3/15
mlt spanning-tree 30 stp all learning disable
in mlt 30
ist peer-ip 200.200.200.1
ist vlan 200
ist ena
exit
in mlt 10
smlt 10
exit
in fast 2/20
smlt 20
exit
in vlan 100
ip vrrp address 1 100.100.100.1
ip vrrp 1 enable backup-master enable
ip ospf enable
exit
in vlan 10
ip vrrp address 1 10.10.10.1
ip vrrp 2 enable backup-master enable
ip ospf enable
exit
in vlan 200
ip ospf enable
exit
in vlan 20
ip ospf enable
exit
router vrrp ena
router ospf ena
Configure DUT3.
```

```
vlan create 10 type port
vlan port 1/11,2/10,2/12,3/20 tag enable
vlan mem add 10 1/11,2/10,2/12,3/20
vlan mem rem 1 1/11,2/10,2/12,3/20,3/10
vlan mem add 10 3/10
vlan port 3/10 pvid 10
mlt 10 ena mem 1/11,2/10,2/12,3/20
mlt spanning-tree 10 stp all learning disable
Configure DUT4.
vlan create 10 type port
vlan port 1/20,2/10 tag enable
vlan mem add 100 1/20,2/10
vlan mem rem 1 1/20,2/10,1/10
vlan mem add 100 1/10
vlan port 1/10 pvid 100
mlt 20 ena mem 1/20,2/10
mlt spanning-tree 20 stp all learning disable
   Note: Valid license should be present on aggregation DUTs: DUT1
   and DUT2.
```
#### **Square SMLT configuration**

Square SMLT configuration requires two pairs of aggregation switches connected back to back (see ["SMLT in square configuration" \(page 84\)\)](#page-83-0). Square configuration supports standalone switches.

## <span id="page-83-0"></span>**SMLT in square configuration**

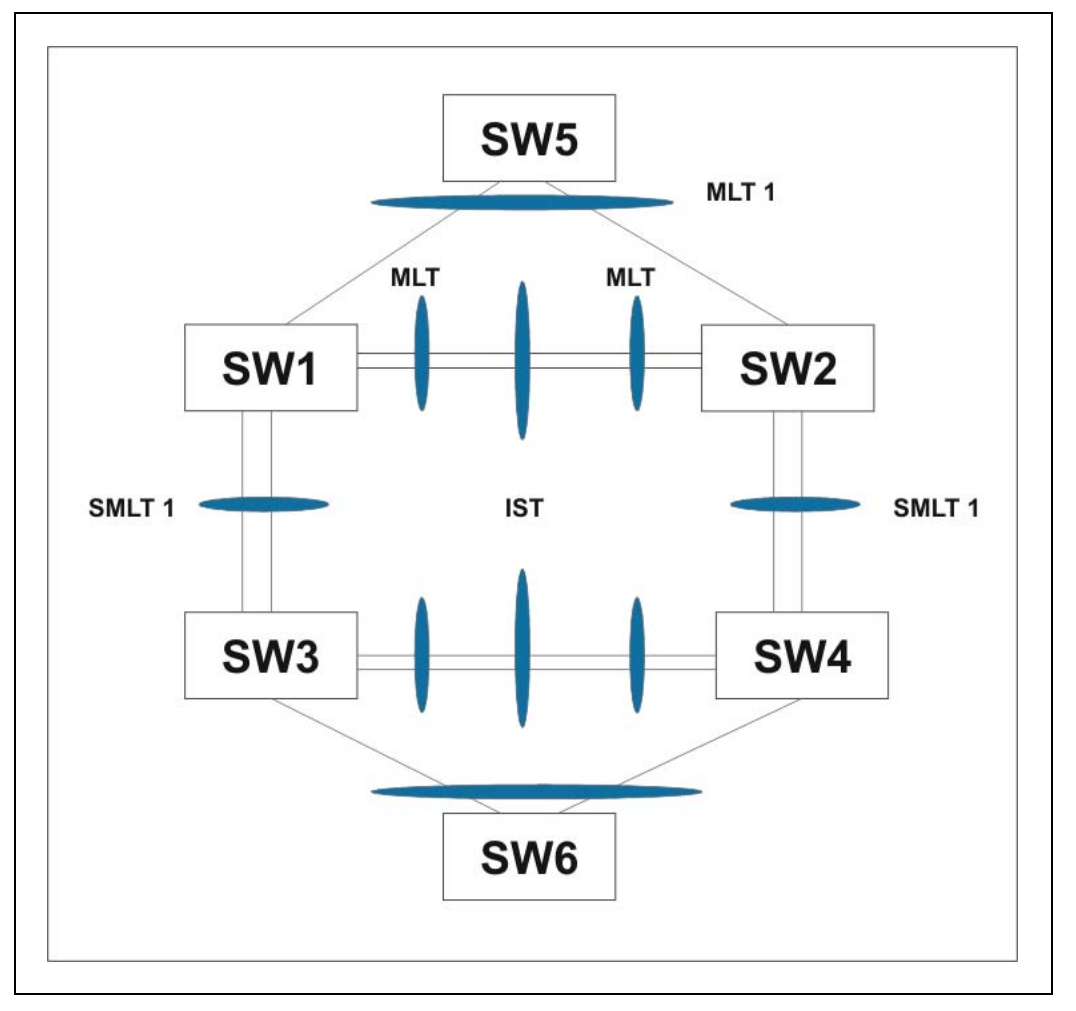

# **Detailed configuration example for SMLT in square configuration**

The following three diagrams describe the setup of SMLT in square configuration using VRRP for L3 routing. All devices are assumed to be 5000 Series devices.

Vlan 20 comprises Edge Device 1, SMLT 1 ports (MLT 1 ports) on 'A' and 'B' and the IST Ports (MLT 3 ports) on 'A' and 'B'.

Vlan 30 comprises Edge Device 2, SMLT 3 ports (MLT 1 ports) on 'C' and 'D' and IST Ports (MLT 3 ports ) on 'C' and 'D'.

Vlan 40 comprises SMLT 2 ports on 'A', 'B', 'C', 'D' (MLT 2 ports) and IST ports (MLT 3 ports) on 'A', 'B', 'C', 'D'.

IST Vlans (vlan 10 and all IST switches) have not been mentioned in figure 1 since they are internal to the system. These comprise only the IST ports in each IST switch.

IST ports on all switches need to be tagged ports. SMLT ports may be tagged or untagged.

Each of the IST switches will be running 2 VRRP instances.

- **•** On switches 'A' and 'B', one VRRP instance will be running for Vlan 20 (VRID 20) and one for Vlan 40 (VRID 41).
- **•** On switches 'C' and 'D', one VRRP instance will be running for Vlan 30 (VRID 30) and one for Vlan 40 (VRID 42).
- **•** On switches 'A' and 'B', VRIP 40.0.0.42 (VRIP on 'C' and 'D') will be the next hop to reach the 30.0.0.0/24 network.
- **•** On switches 'C' and 'D', VRIP 40.0.0.41 (VRIP on 'A' and 'B') will be the next hop to reach the 20.0.0.0/24 network.

Additionally, backup-master needs to be enabled on all switches for all VRs.

If MLTs or ports are part of multiple Vlans, ensure that their PVID is set appropriately.

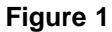

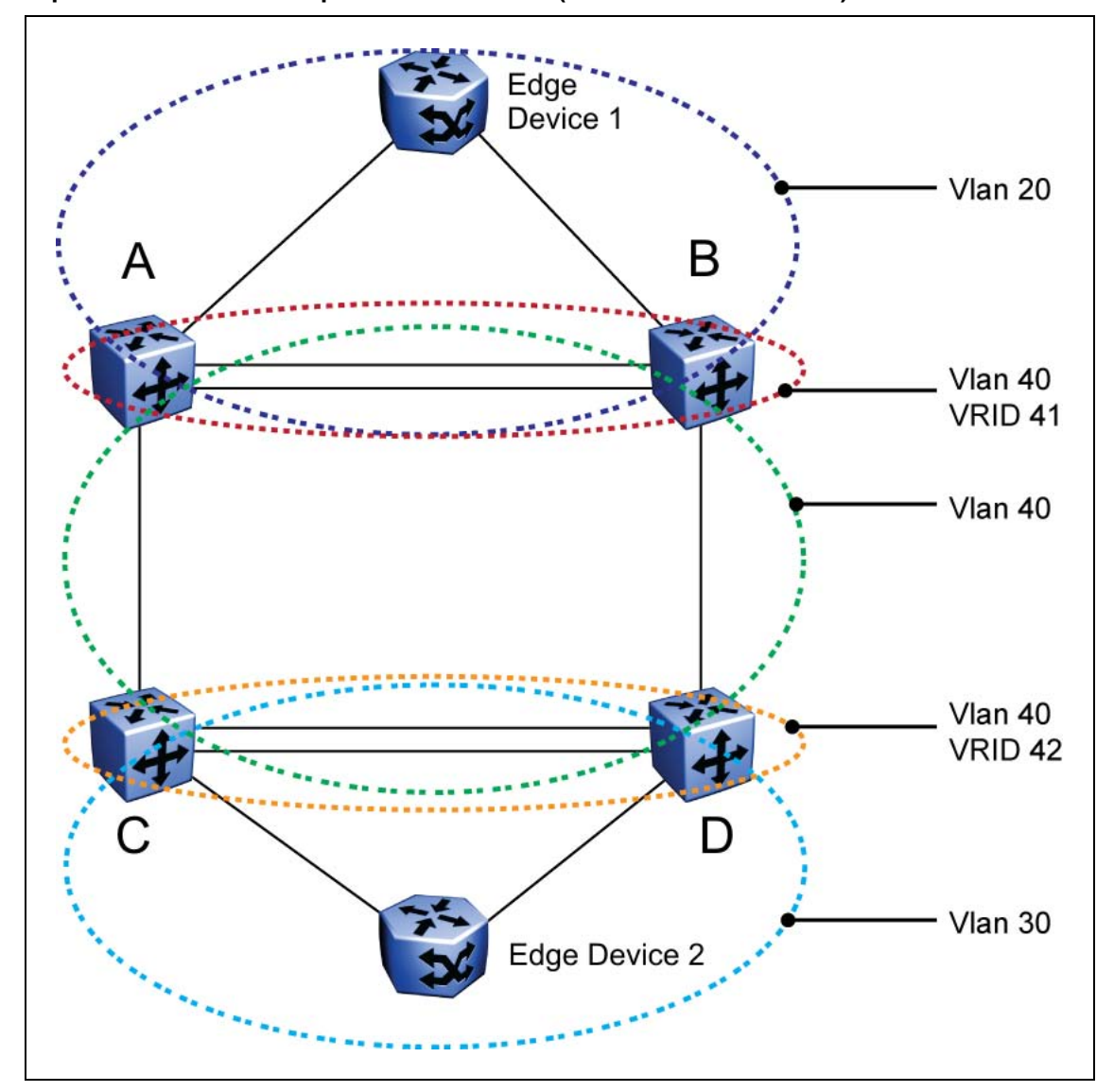

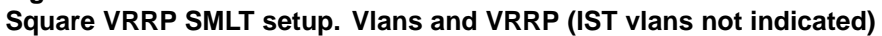

**Figure 2 Square VRRP SMLT setup. SMLTs and ISTs**

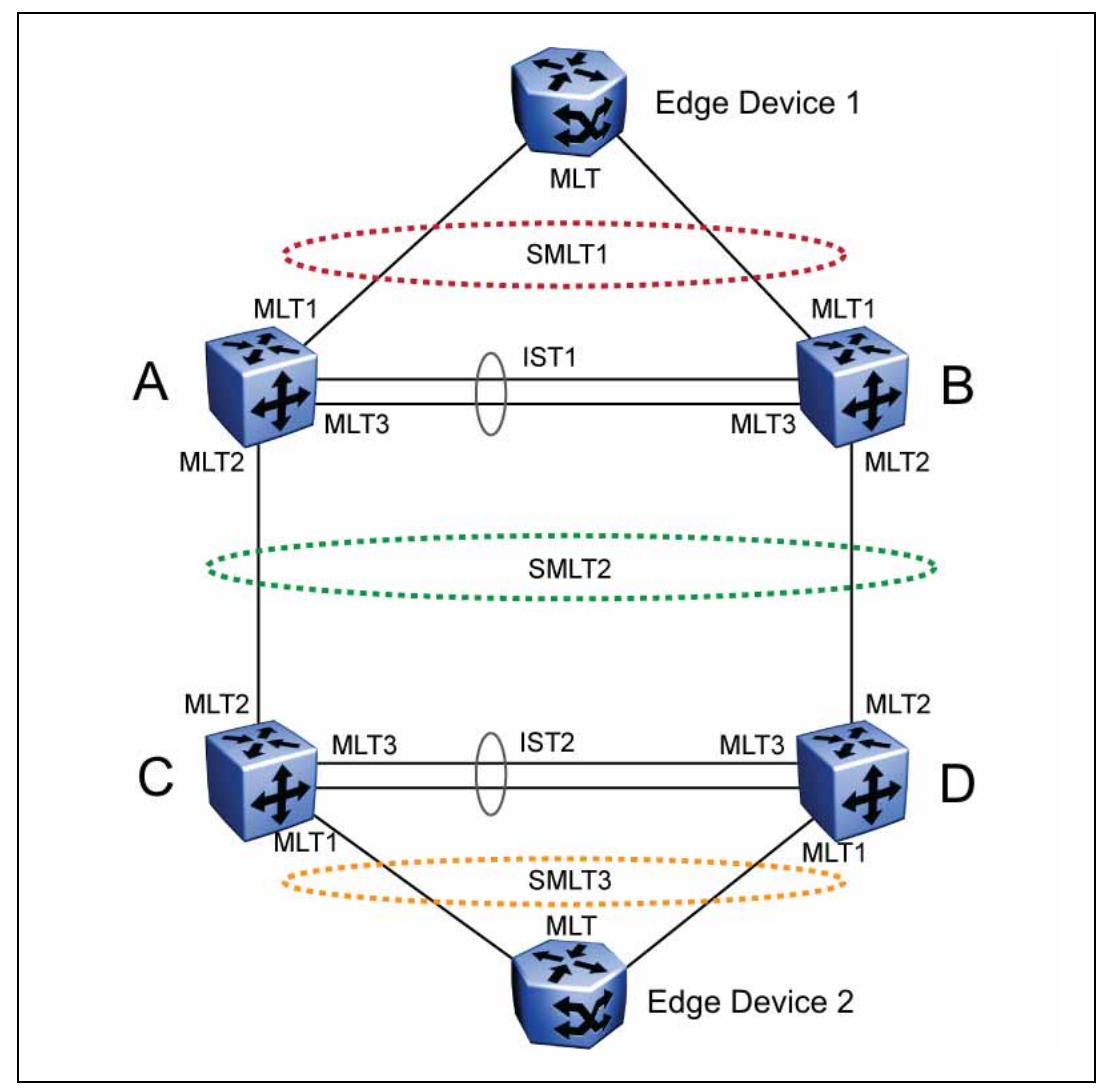

#### **88** Multi-Link Trunking Fundamentals

#### **Figure 3**

**Square VRRP SMLT setup. Interface and VRRP IP addresses**

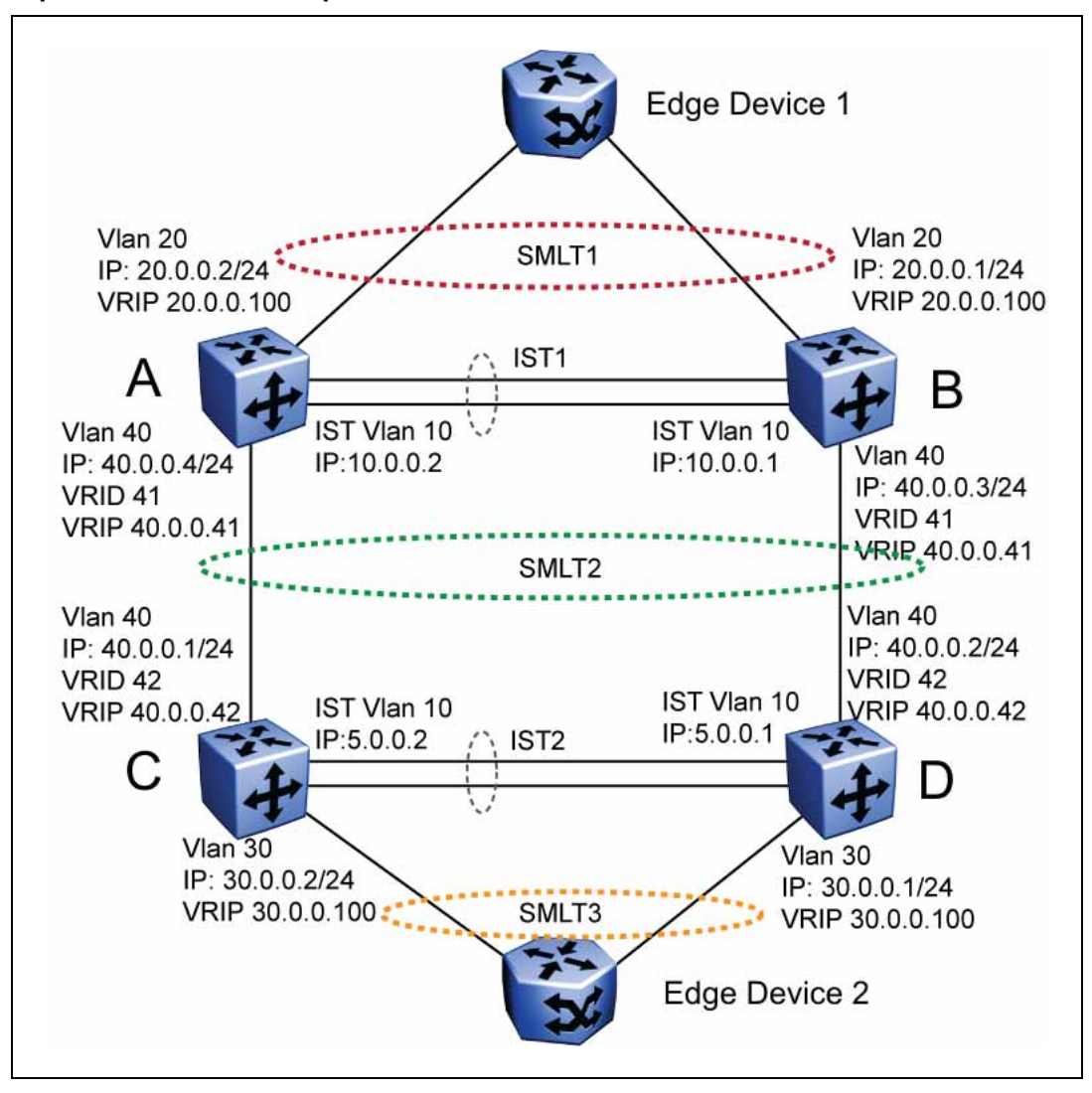

The following paragraphs provide the configuration commands.

## **Edge Device 1**

```
enable
configure terminal
vlan members remove 1 all
vlan create 20 type port
vlan members add 20 all
mlt 1 enable members 5-8 learning disable
```

```
Edge Device 2
enable
configure terminal
vlan members remove 1 all
vlan create 30 type port
vlan members add 30 all
mlt 1 enable members 5-8 learning disable
IST switch A
enable
configure terminal
vlan configcontrol autopvid
ip routing
router vrrp enable
vlan create 10 type port
vlan members add 10 3,4,5,6
interface vlan 10
ip address 10.0.0.2 255.255.255.0
exit
vlan port 3,4,5,6 tagging enable pvid 10
mlt 3 enable members 3,4,5,6 learning disable
interface mlt 3
ist enable peer-ip 10.0.0.1 vlan 10
exit
vlan create 20 type port
vlan members add 20 3,4,5,6,13,14
interface vlan 20
ip address 20.0.0.2 255.255.255.0
ip vrrp address 20 20.0.0.100
ip vrrp 20 enable backup-master enable
exit
mlt 1 enable members 13,14 learning disable
interface mlt 1
smlt 1
```

```
exit
vlan create 40 type port
vlan members add 40 3,4,5,6,17,18
interface vlan 40
ip address 40.0.0.4 255.255.255.0
ip vrrp address 41 40.0.0.41
ip vrrp 41 enable backup-master enable
exit
mlt 2 enable members 17,18 learning disable
interface mlt 2
smlt 2
exit
ip route 30.0.0.0 255.255.255.0 40.0.0.42 1
IST switch B
enable
configure terminal
vlan configcontrol autopvid
ip routing
router vrrp enable
vlan create 10 type port
vlan members add 10 3,4,5,6
interface vlan 10
ip address 10.0.0.1 255.255.255.0
exit
vlan port 3,4,5,6 tagging enable pvid 10
mlt 3 enable members 3,4,5,6 learning disable
interface mlt 3
ist enable peer-ip 10.0.0.2 vlan 10
exit
vlan create 20 type port
vlan members add 20 3,4,5,6,13,14
interface vlan 20
ip address 20.0.0.1 255.255.255.0
```

```
ip vrrp address 20 20.0.0.100
ip vrrp 20 enable backup-master enable
exit
mlt 1 enable members 13,14 learning disable
interface mlt 1
smlt 1
exit
vlan create 40 create type port
vlan members add 40 3,4,5,6,17,18
interface vlan 40
ip address 40.0.0.3 255.255.255.0
ip vrrp address 41 40.0.0.41
ip vrrp 41 enable backup-master enable
exit
mlt 2 enable members 17,18 learning disable
interface mlt 2
smlt 2
exit
ip route 30.0.0.0 255.255.255.0 40.0.0.42 1
IST switch C
enable
configure terminal
vlan configcontrol autopvid
ip routing
router vrrp enable
vlan create 10 type port
vlan members add 10 3,4,5,6
interface vlan 10
ip address 5.0.0.1 255.255.255.0
exit
vlan port 3,4,5,6 tagging enable pvid 10
mlt 3 enable members 3,4,5,6 learning disable
interface mlt 3
```

```
ist enable peer-ip 5.0.0.2 vlan 10
exit
vlan create 30 type port
vlan members add 30 3,4,5,6,13,14
interface vlan 30
ip address 30.0.0.1 255.255.255.0
ip vrrp address 30 30.0.0.100
ip vrrp 30 enable backup-master enable
exit
mlt 1 enable members 13,14 learning disable
interface mlt 1
smlt 1
exit
vlan create 40 create type port
vlan members add 40 3,4,5,6,17,18
interface vlan 40
ip address 40.0.0.2 255.255.255.0
ip vrrp address 42 40.0.0.42
ip vrrp 42 enable backup-master enable
exit
mlt 2 enable members 17,18 learning disable
interface mlt 2
smlt 2
exit
ip route 20.0.0.0 255.255.255.0 40.0.0.41 1
IST switch D
enable
configure terminal
vlan configcontrol autopvid
ip routing
router vrrp enable
vlan create 10 type port
vlan members add 10 3,4,5,6
```

```
interface vlan 10
ip address 5.0.0.2 255.255.255.0
exit
vlan port 3,4,5,6 tagging enable pvid 10
mlt 3 enable members 3,4,5,6 learning disable
interface mlt 3
ist enable peer-ip 5.0.0.1 vlan 10
exit
vlan create 30 type port
vlan members add 30 3,4,5,6,13,14
interface vlan 30
ip address 30.0.0.2 255.255.255.0
ip vrrp address 30 30.0.0.100
ip vrrp 30 enable backup-master enable
exit
mlt 1 enable members 13,14 learning disable
interface mlt 1
smlt 1
exit
vlan create 40 create type port
vlan members add 40 3,4,5,6,17,18
interface vlan 40
ip address 40.0.0.1 255.255.255.0
ip vrrp address 42 40.0.0.42
ip vrrp 42 enable backup-master enable
exit
mlt 2 enable members 17,18 learning disable
interface mlt 2
smlt 2
exit
ip route 20.0.0.0 255.255.255.0 40.0.0.41 1
```
#### **SMLT in full mesh configuration**

The following section outlines the setup of SMLT in a full mesh configuration and provides the configuration commands.

Nortel Ethernet Routing Switch 5000 Series Configuration — VLANs, Spanning Tree, and Link Aggregation NN47200-502 04.01 Standard 6.0 12 November 2008

**Edge Device 1**

```
enable
configure terminal
vlan members remove 1 all
vlan create 20 type port
vlan members add 20 all
mlt 1 enable members 5-8 learning disable
Edge Device 2
enable
configure terminal
vlan members remove 1 all
vlan create 30 type port
vlan members add 30 all
mlt 1 enable members 5-8 learning disable
IST switch A
enable
configure terminal
vlan configcontrol autopvid
ip routing
router vrrp enable
vlan create 10 type port
vlan members add 10 3,4,5,6
interface vlan 10
ip address 10.0.0.2 255.255.255.0
exit
vlan port 3,4,5,6 tagging enable pvid 10
mlt 3 enable members 3,4,5,6 learning disable
interface mlt 3
ist enable peer-ip 10.0.0.1 vlan 10
exit
vlan create 20 type port
vlan members add 20 3,4,5,6,13,14
```
SMLT **95**

```
interface vlan 20
ip address 20.0.0.2 255.255.255.0
ip vrrp address 20 20.0.0.100
ip vrrp 20 enable backup-master enable
exit
mlt 1 enable members 13,14 learning disable
interface mlt 1
smlt 1
exit
vlan create 40 type port
vlan members add 40 3,4,5,6,17,18,19,20
interface vlan 40
ip address 40.0.0.4 255.255.255.0
ip vrrp address 41 40.0.0.41
ip vrrp 41 enable backup-master enable
exit
mlt 2 enable members 17,18,19,20 learning disable
interface mlt 2
smlt 2
exit
ip route 30.0.0.0 255.255.255.0 40.0.0.42 1
IST switch B
enable
configure terminal
vlan configcontrol autopvid
ip routing
router vrrp enable
vlan create 10 type port
vlan members add 10 3,4,5,6
interface vlan 10
ip address 10.0.0.1 255.255.255.0
exit
vlan port 3,4,5,6 tagging enable pvid 10
```

```
mlt 3 enable members 3,4,5,6 learning disable
interface mlt 3
ist enable peer-ip 10.0.0.2 vlan 10
exit
vlan create 20 type port
vlan members add 20 3,4,5,6,13,14
interface vlan 20
ip address 20.0.0.1 255.255.255.0
ip vrrp address 20 20.0.0.100
ip vrrp 20 enable backup-master enable
exit
mlt 1 enable members 13,14 learning disable
interface mlt 1
smlt 1
exit
vlan create 40 create type port
vlan members add 40 3,4,5,6,17,18,19,20
interface vlan 40
ip address 40.0.0.3 255.255.255.0
ip vrrp address 41 40.0.0.41
ip vrrp 41 enable backup-master enable
exit
mlt 2 enable members 17,18,19,20 learning disable
interface mlt 2
smlt 2
exit
ip route 30.0.0.0 255.255.255.0 40.0.0.42 1
IST switch C
enable
configure terminal
vlan configcontrol autopvid
ip routing
router vrrp enable
```
SMLT **97**

```
vlan create 10 type port
vlan members add 10 3,4,5,6
interface vlan 10
ip address 5.0.0.1 255.255.255.0
exit
vlan port 3,4,5,6 tagging enable pvid 10
mlt 3 enable members 3,4,5,6 learning disable
interface mlt 3
ist enable peer-ip 5.0.0.2 vlan 10
exit
vlan create 30 type port
vlan members add 30 3,4,5,6,13,14
interface vlan 30
ip address 30.0.0.1 255.255.255.0
ip vrrp address 30 30.0.0.100
ip vrrp 30 enable backup-master enable
exit
mlt 1 enable members 13,14 learning disable
interface mlt 1
smlt 1
exit
vlan create 40 create type port
vlan members add 40 3,4,5,6,17,18,19,20
interface vlan 40
ip address 40.0.0.2 255.255.255.0
ip vrrp address 42 40.0.0.42
ip vrrp 42 enable backup-master enable
exit
mlt 2 enable members 17,18,19,20 learning disable
interface mlt 2
smlt 2
exit
ip route 20.0.0.0 255.255.255.0 40.0.0.41 1
IST switch D
```

```
enable
configure terminal
vlan configcontrol autopvid
ip routing
router vrrp enable
vlan create 10 type port
vlan members add 10 3,4,5,6
interface vlan 10
ip address 5.0.0.2 255.255.255.0
exit
vlan port 3,4,5,6 tagging enable pvid 10
mlt 3 enable members 3,4,5,6 learning disable
interface mlt 3
ist enable peer-ip 5.0.0.1 vlan 10
exit
vlan create 30 type port
vlan members add 30 3,4,5,6,13,14
interface vlan 30
ip address 30.0.0.2 255.255.255.0
ip vrrp address 30 30.0.0.100
ip vrrp 30 enable backup-master enable
exit
mlt 1 enable members 13,14 learning disable
interface mlt 1
smlt 1
exit
vlan create 40 create type port
vlan members add 40 3,4,5,6,17,18,19,20
interface vlan 40
ip address 40.0.0.1 255.255.255.0
ip vrrp address 42 40.0.0.42
ip vrrp 42 enable backup-master enable
exit
mlt 2 enable members 17,18,19,20 learning disable
```
<span id="page-98-0"></span>**interface mlt 2**

**smlt 2**

**exit**

**ip route 20.0.0.0 255.255.255.0 40.0.0.41 1**

#### **SMLT in stack configuration**

The SMLT aggregation switches can be a single switch or a stack. There is no restriction on the number of units in the SMLT stack, but for better recovery in case of failure, the stack should contain at least three units. If you use a stack of just two units, one unit leaving the stack leaves two isolated single units because all IST, SMLT, and SLT ports on these two units will be disabled. For fastest recovery, SMLT should have at least one link connected to the base unit.

In a stack, the SMLT can be active only on the base unit or the temporary base unit, and it is solely responsible for the peer to peer switch communication. In stack mode, only the base unit or the temporary base unit can take ownership of the SMLT IST operations. The base unit keeps the master copy of the SMLT configuration and propagates the configuration during the data exchange cycle as it forms a stack. The base unit distributes the following information to the non-base unit:

- **•** peer IP address
- **•** IST MLT ID
- **•** IST VLAN ID
- **•** SMLT port information
- **•** SLT port information

Each nonbase unit will get the SMLT configuration data from the base unit and will save it to its own NVRAM.

When a new unit joins the stack, the following checks must be successful:

- **•** SMLT settings on the base unit can be configured on the new unit.
- **•** The SMLT configuration programmed on the unit matches the SMLT configuration programmed on the base unit.
- **•** The IST trunk is still enabled and active on the stack.

If one or more of these checks is not successful, the SMLT application will stop running, but SMLT will still be administratively enabled.

When a unit leaves the stack, SMLT will stop running on that unit and IST, SMLT and SLT will be disabled on all ports. The base unit will relay all of the resulting port down events to its SMLT peer.

When one unit in the stack becomes inactive, the stack responds as follows:

- **•** If the base unit becomes inactive, the temporary base will take over.
- **•** If a nonbase unit becomes inactive, the base unit will notify the rest of the stack with a list of all SMLT and SLT ports lost.
- **•** If all of the IST ports were on the inactive unit, SMLT will stop running.

#### **5000 Series switches as SMLT aggregation switches**

The following figure illustrates an SMLT configuration with a pair of Ethernet Routing Switch 5000 Series devices (E and F) operating as aggregation switches. Also included are four separate user access switches (A, B, C, and D).

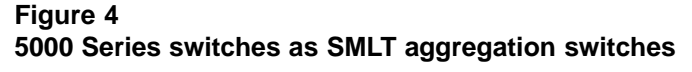

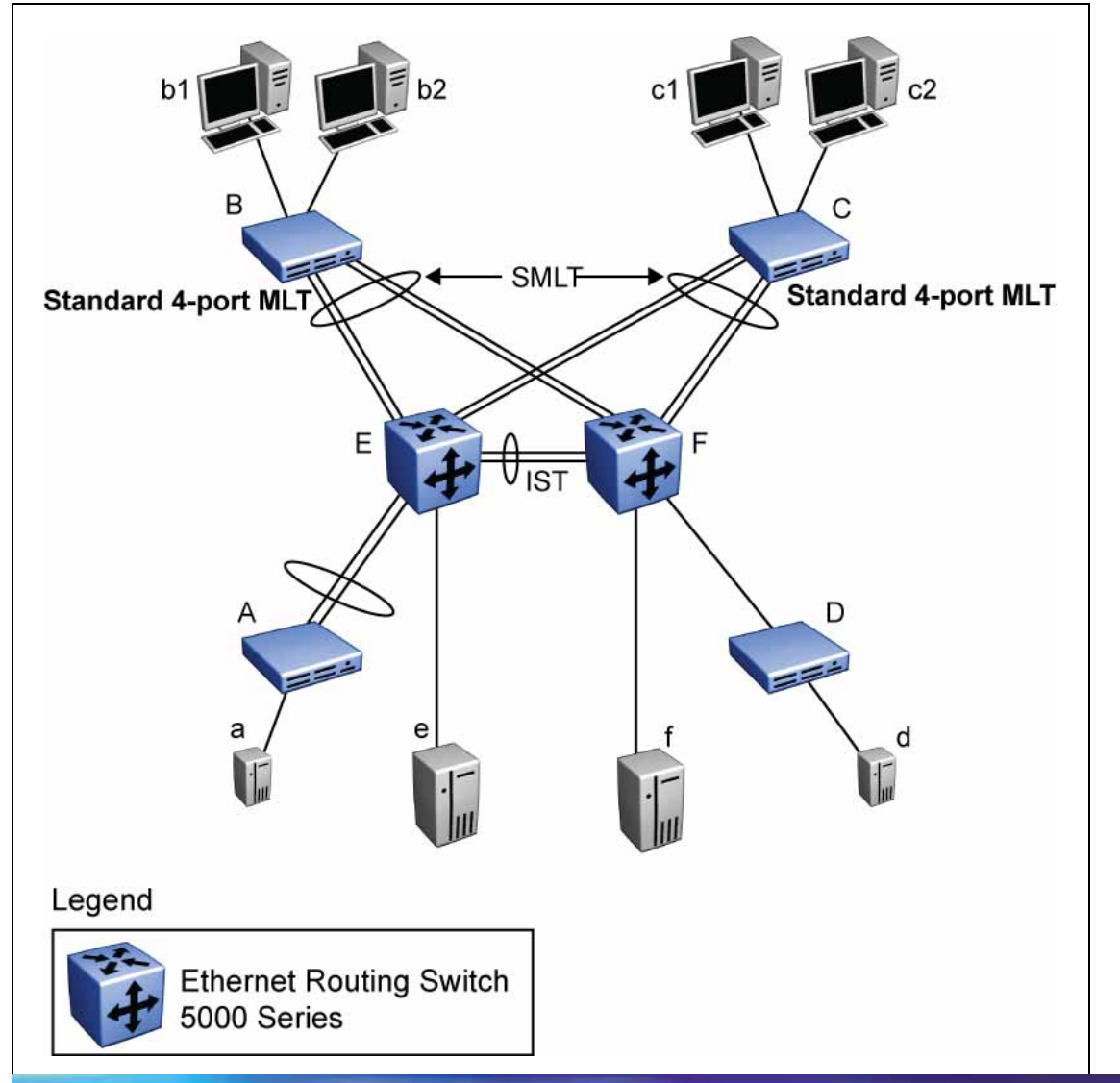

Nortel Ethernet Routing Switch 5000 Series Configuration — VLANs, Spanning Tree, and Link Aggregation NN47200-502 04.01 Standard 6.0 12 November 2008

Refer to the following sections for a description of the components shown in this SMLT example:

- **•** "Inter-switch trunks (IST) " (page 101)
- **•** ["Other SMLT aggregation switch connections " \(page 102\)](#page-101-0)

### *Inter-switch trunks (IST)*

As shown in 5500 Series switches as SMLT aggregation switches, the implementation of SMLT only requires two SMLT-capable aggregation switches. User access switches B and C do not support SMLT. They are connected to the aggregation switches E and F using standard Multi-Link trunks split between the two aggregation switches. To support this SMLT configuration, the aggregation switches must be connected through an Inter-switch trunk (IST).

## **ATTENTION**

For SMLT to function properly, you must manually disable STP on all SMLT, IST, and SLT ports in all spanning tree groups or instances to which the ports belong. You must also disable STP on all edge switch MLT ports that are connected to the SMLT or SLT.

Aggregation switches use the IST to:

- **•** Confirm that they are alive and exchange MAC address forwarding tables.
- **•** Send traffic between single switches attached to the aggregation switches.
- **•** Serve as a backup if one SMLT link fails.

Because the IST is required for the proper operation of the SMLT, you must use multiple links aggregated in an IST MLT to ensure reliability and high availability.

When you set IST links between two 5000 Series devices, the switches must be running the identical software version.

Nortel also recommends that IST-linked switches run identical hardware. When the hardware is the same at both ends, you can more easily modify and maintain the IST configurations.

You can configure IST links on mixed 5000 Series hardware; however, in this case be sure that both devices have matching IST configurations.

5000 Series IST links cannot be partnered with Ethernet Routing Switch 8000 devices.

## **ATTENTION**

<span id="page-101-0"></span>The Ethernet Routing Switch 5510 does not support IST MLTs configured with multiple STGs. To configure an IST with multiple STGs, you must use either the Ethernet Routing Switch 5520 or 5530.

In addition to the IST VLAN, IST ports must also belong to all SMLT VLANs (as well as any other non-SMLT VLANs that require the IST to carry traffic between the switches.) As a result, IST ports must be tagged ports because they span these multiple VLANs.

## *Other SMLT aggregation switch connections*

5500 Series switches as SMLT aggregation switches also includes end stations connected to each of the user access switches.

In this example, a, b1, b2, c1, c2, and d are clients and printers, while e and f can be servers or routers.

User-access switches B and C can use any method for determining which link of their Multi-Link trunk connections to use for forwarding a packet, as long as the same link is used for a given Source Address/Destination Address (SA/DA) pair. This is true, regardless of whether the DA is known by B or C. SMLT aggregation switches always send traffic directly to a user access switch and only use the IST for traffic that they cannot forward in another more direct way.

The examples that follow explain the process in more detail.

- **•** "Example 1- Traffic flow from a to b1 or b2 " (page 102)
- **•** ["Example 2- Traffic flow from b1/b2 to c1/c2 " \(page 103\)](#page-102-0)
- **•** ["Example 3- Traffic flow from a to d " \(page 103\)](#page-102-0)
- **•** ["Example 4- Traffic flow from f to c1/c2 " \(page 103\)](#page-102-0)

## *Example 1- Traffic flow from a to b1 or b2*

Assuming a and b1/b2 are communicating through Layer 2, traffic flows from A to switch E and is then forwarded over the direct link from switch E to B. Traffic coming from b1 or b2 to a is sent by B on one of its MLT ports.

B can send traffic from b1 to a on the link to switch E, and send traffic from b2 to a on the link to F. In the case of traffic from b1, switch E forwards the traffic directly to switch A, while traffic from b2, which arrives at F, is forwarded across the IST to E and then on to A.

## <span id="page-102-0"></span>*Example 2- Traffic flow from b1/b2 to c1/c2*

Traffic from b1/b2 to c1/c2 is always sent by switch B down its MLT to the core. No matter which switch (E or F) the traffic arrives at, the switch directs traffic to C through the local link.

## *Example 3- Traffic flow from a to d*

Traffic from a to d and vice versa is forwarded across the IST because it is the shortest path. This path is treated purely as a standard link with no account taken of SMLT or the fact that the link is an IST.

## *Example 4- Traffic flow from f to c1/c2*

Traffic from f to c1/c2 is sent out directly from F. Return traffic from c1/c2 can flow directly to f if switch C forwards the traffic to F. Otherwise, the return traffic passes across the IST after switch C sends it down the link to E.

**SLT**

With Single Link Trunking (SLT) you can configure a split Multi-Link trunk using a single port. The single port SLT behaves like an MLT-based SMLT and can coexist with SMLTs in the same system. With SLT, you can scale the number of split Multi-Link trunks on a switch to the maximum number of available ports.

## **ATTENTION**

For SMLT to function properly, you must manually disable STP on all SMLT, IST, and SLT ports in all spanning tree groups or instances to which the ports belong. You must also disable STP on all edge switch MLT ports that are connected to the SMLT or SLT.

SMLT and SLT links can exist in the following combinations on the SMLT aggregation switch pair:

- **•** MLT-based SMLT + MLT-based SMLT
- **•** MLT-based SMLT + SLT
- **•** SLT + SLT

Rules for configuring SLTs:

- **•** The dual-homed device connected to the aggregation switches must be capable of supporting MLT.
- **•** Each SLT is assigned an SMLT ID from 1 to 512. (The actual number of SLTs is limited only by the number of available ports on the device, minus two that must be reserved for the IST connection. For example, with a 48-port unit, you can configure a maximum of 46 SLTs.)
- **•** SLT ports can be designated as Access or Trunk (that is, IEEE 802.1Q tagged or not tagged) and changing the type does not affect their behavior.
- **•** You cannot change an SLT into an MLT-based SMLT by adding more ports. You must first delete the SLT, and then reconfigure the port as SMLT/MLT.
- **•** You cannot change an MLT-based SMLT into a SLT by deleting all ports but one. You must first remove the SMLT, delete the MLT, and then reconfigure the port as an SLT.
- **•** A port cannot be configured as an MLT-based SMLT and as an SLT at the same time.

SLT example shows a configuration in which both aggregation switches have single port SLTs with the same IDs. This configuration allows as many SLTs, as available ports exist on the switch.

<span id="page-104-0"></span>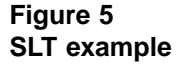

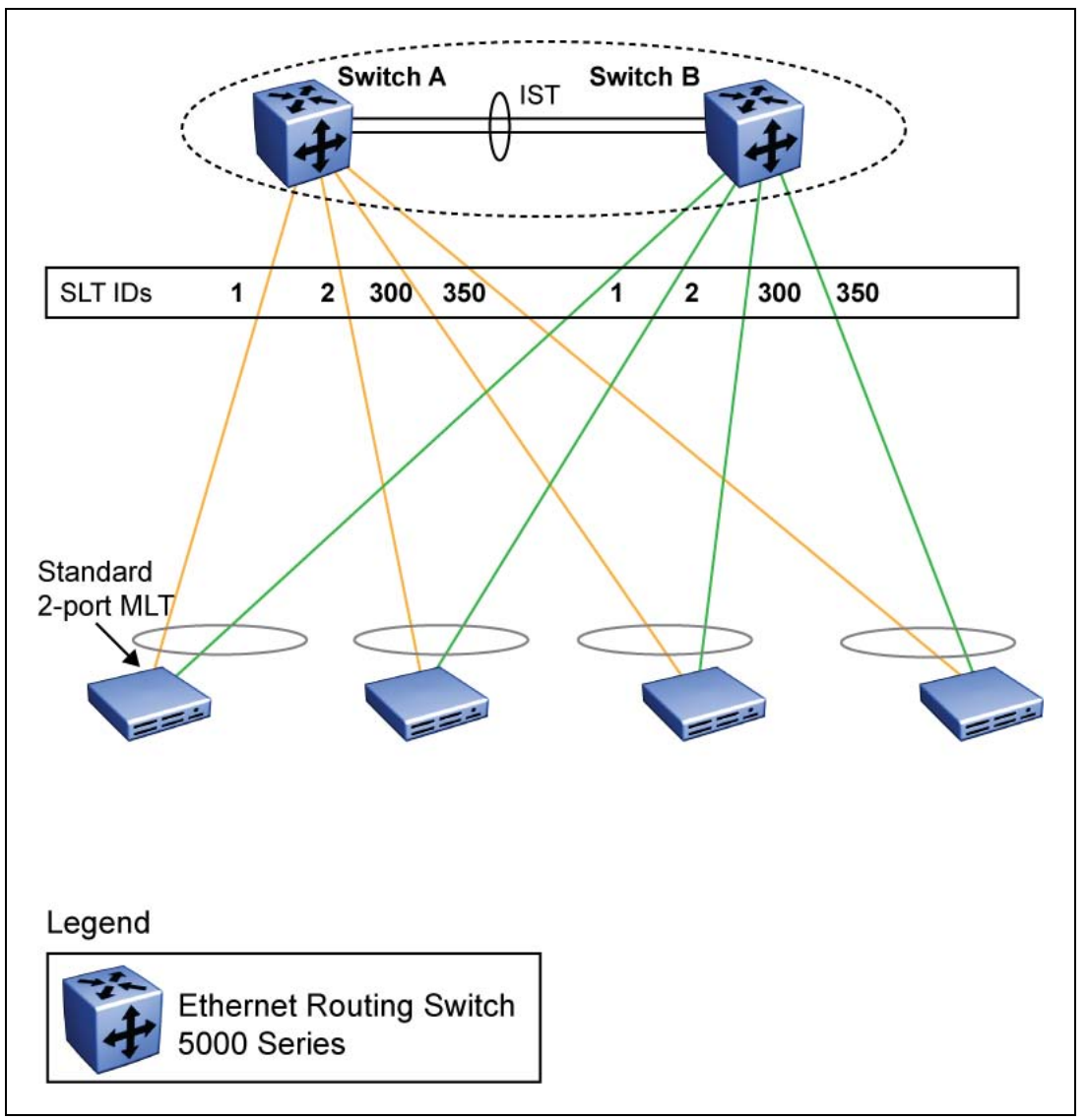

## **Using SMLT with SLT**

You can configure a split trunk with an SLT on one side and an MLT-based SMLT on the other. Both must have the same SMLT ID. In addition to general use, ["Changing a split trunk from MLT-based SMLT to SLT" \(page](#page-105-0) [106\)](#page-105-0) [shows how](#page-105-0) this configuration can be used for upgrading an MLT-based SMLT to an SLT without taking down the split trunk.

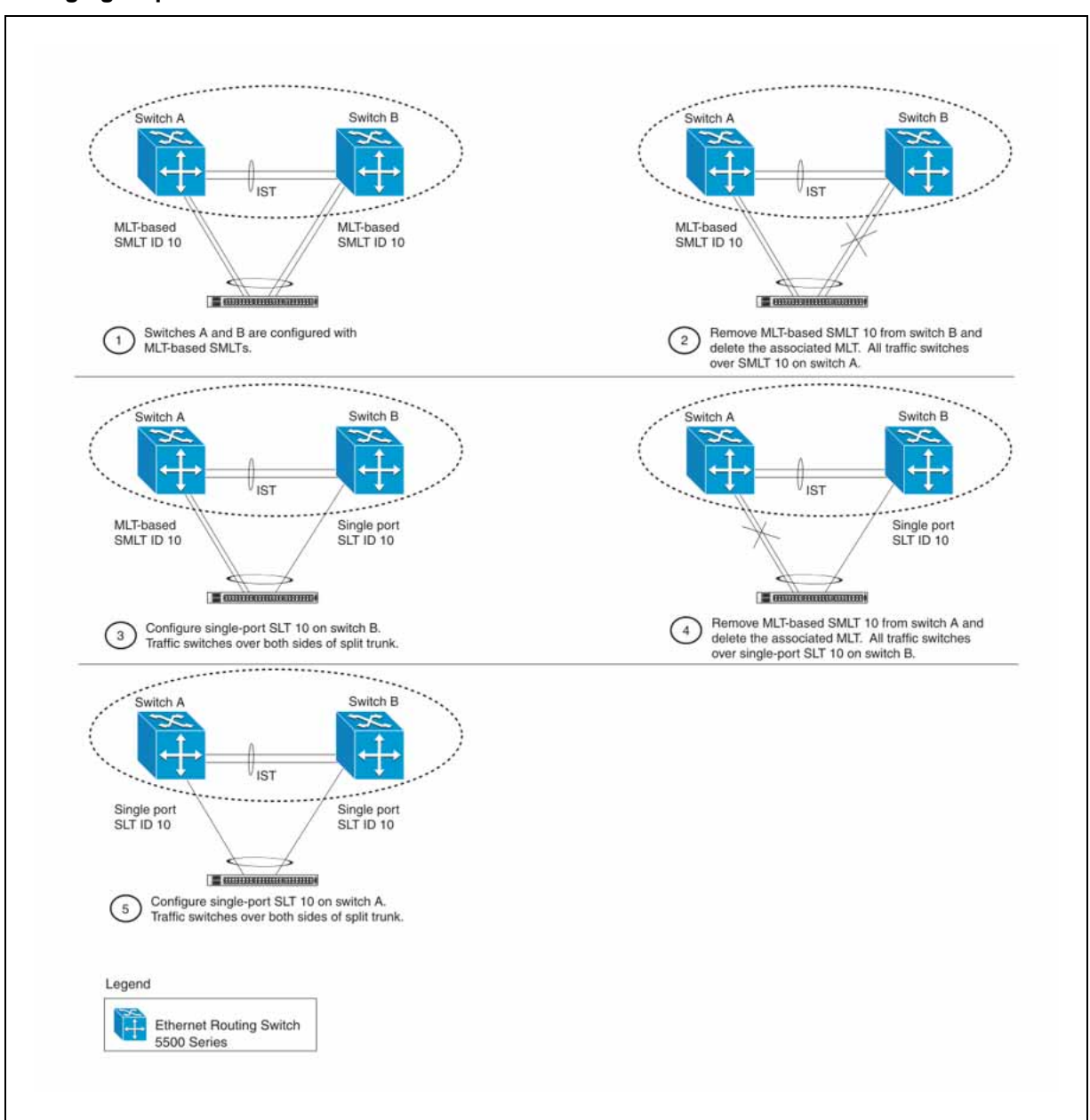

#### <span id="page-105-0"></span>**Changing a split trunk from MLT-based SMLT to SLT**

# **ATTENTION**

When you perform the steps listed in "Changing a split trunk from MLT-based SMLT to SLT" (page 106) and you remove the MLT-based SMLTs (steps 2 and 4), physically disable the ports by removing the cables or by shutting the ports down using the NNCLI. Otherwise, because STP is disabled on the ports, a loop can form as soon as the SMLT is removed.

Nortel Ethernet Routing Switch 5000 Series Configuration — VLANs, Spanning Tree, and Link Aggregation NN47200-502 04.01 Standard 6.0 12 November 2008

## <span id="page-106-0"></span>**SMLT and SLT Configuration steps**

To enable SMLTs, ISTs, and SLTs on the 5000 Series switches, you must complete the following steps in the order indicated.

## **ATTENTION**

For SMLT to function properly, you must manually disable STP on all SMLT, IST, and SLT ports in all spanning tree groups or instances to which the ports belong. You must also disable STP on all edge switch MLT ports that are connected to the SMLT or SLT.

## **Step Action**

- **1** Configure VLANs, including port membership, VLAN IP, and port tagging.
- **2** Configure STP groups:
	- a. Create STP groups.
	- b. Assign VLAN membership.
	- c. Enable STP groups.
	- d. Set STP port participation.
- **3** Enable Global IP Routing on the devices (always required).
- **4** If the switches are to be used for Layer 3 routing, enable VRRP on the units (required for Layer 3 only).
- **5** Configure MLTs on the devices:
	- a. Create MLT groups by assigning trunk members.
	- b. Disable STP participation on all trunk member ports.
	- c. Enable the MLTs.
- **6** Configure SMLTs on the devices:
	- a. Assign the Peer IP address and VLAN ID to the IST MLT.
	- b. Enable the IST.
	- c. Create the SMLTs.
	- d. Create the SLTs (if applicable).
- **7** Make IST connections and ensure IST session is running.
- **8** Make SMLT/SLT connections and check SMLT/SLT status.

**—End—**

*Note:* These are the recommended steps for a new installation. For existing networks, perform steps 1 through 6 as closely as possible. To minimize loops, you can perform step 5 before steps 1 through 4.

To disable SMLTs and SLTs, perform the same steps in reverse order.

#### **SMLT configuration example with VRRP and OSPF**

"SMLT configuration example with VRRP and OSPF" (page 108) shows an example of aggregation switches configured with SMLT, VRRP, and OSPF. For more information on VRRP and OSPF, see *Nortel Ethernet Routing Switch 5000 Series Configuration — IP Routing Protocols* (NN47200-503).

#### **SMLT configuration example with VRRP and OSPF**

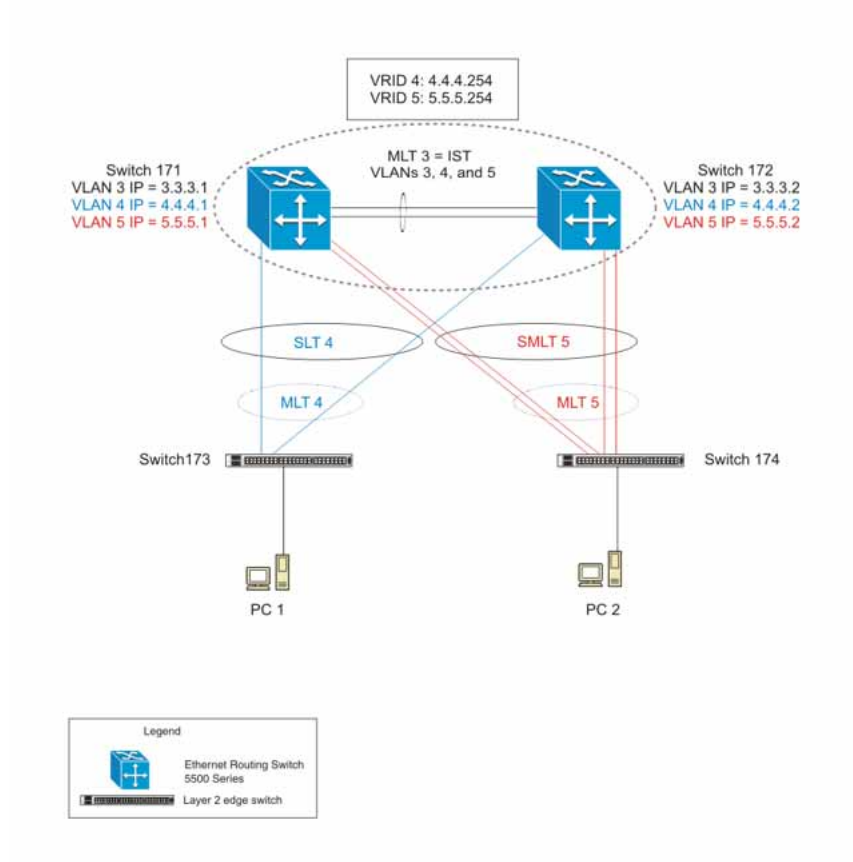

To configure the example shown in "SMLT configuration example with VRRP and OSPF" (page 108), you must perform the following tasks:

**For aggregation switch 171**
—

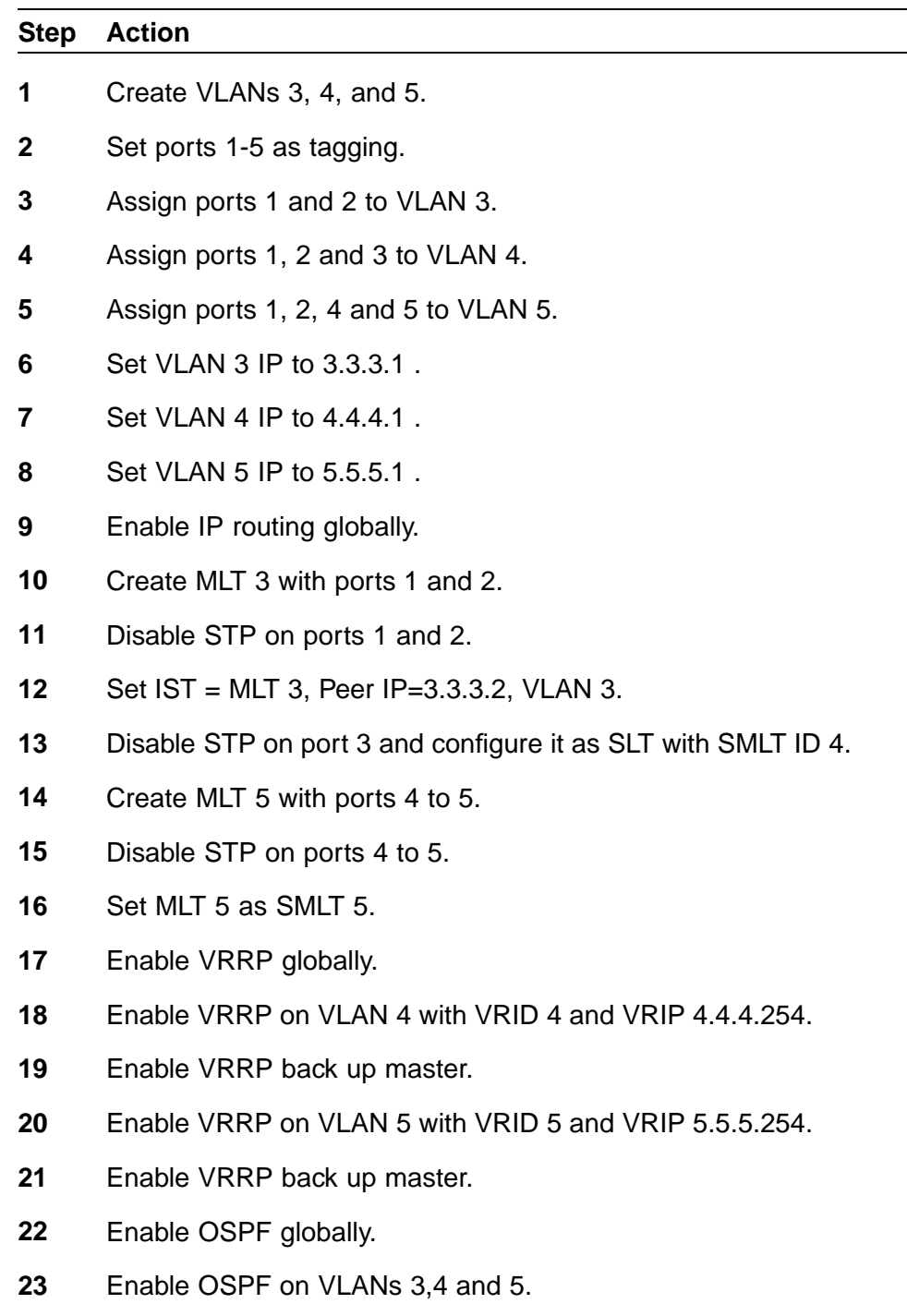

**—End—**

**For aggregation switch 172**

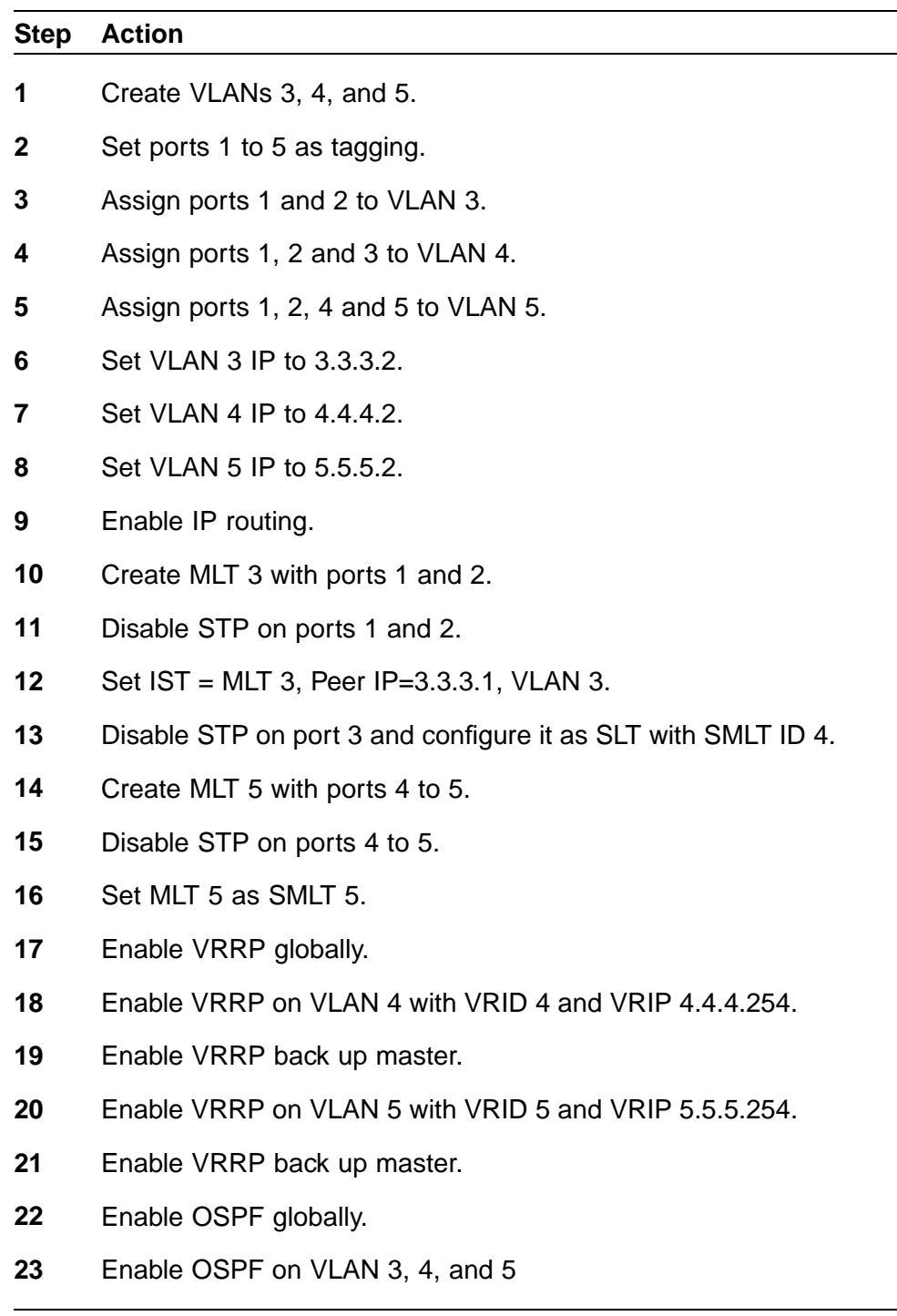

**For edge switch 173**

**—End—**

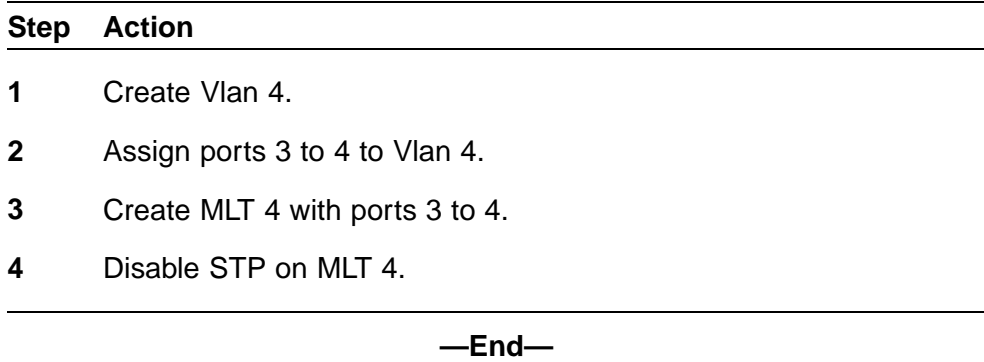

#### **For edge switch 174**

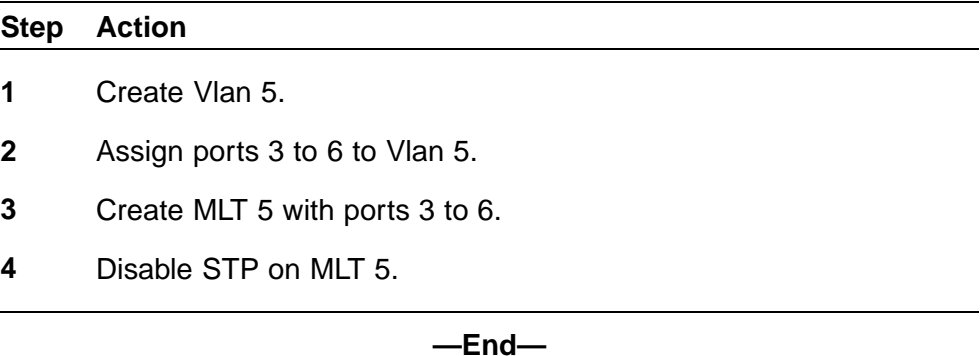

# **Detailed configuration commands Aggregation switch 171 configuration**

#### **IST, SMLT and SLT configuration**

```
5520-48T-PWR(config)#vlan create 3 type port
5520-48T-PWR(config)#vlan create 4 type port
5520-48T-PWR(config)#vlan create 5 type port
5520-48T-PWR(config)#vlan port 1-5 tagging enable
5520-48T-PWR(config)#vlan member add 3 1-2
5520-48T-PWR(config)#vlan member add 4 1-2
5520-48T-PWR(config)#vlan member add 5 1-2
5520-48T-PWR(config)#vlan member remove 1 1-5
5520-48T-PWR(config)#vlan member add 4 3
5520-48T-PWR(config)#vlan member add 5 4,5
5520-48T-PWR(config)#ip routing
5520-48T-PWR(config)#interface vlan 3
5520-48T-PWR(config-if)#ip routing
5520-48T-PWR(config-if)#ip address 3.3.3.1 255.255.255.0
5520-48T-PWR(config-if)#exit
```

```
5520-48T-PWR(config)#interface vlan 4
5520-48T-PWR(config-if)#ip routing
5520-48T-PWR(config-if)#ip address 4.4.4.1 255.255.255.0
5520-48T-PWR(config-if)#exit
5520-48T-PWR(config)#interface vlan 5
5520-48T-PWR(config-if)#ip routing
5520-48T-PWR(config-if)#ip address 5.5.5.1 255.255.255.0
5520-48T-PWR(config-if)#exit
5520-48T-PWR(config)#mlt 3 member 1-2
5520-48T-PWR(config)#mlt spanning-tree 3 stp
all learning disable
5520-48T-PWR(config)#mlt 3 enable
5520-48T-PWR(config)#interface mlt 3
5520-48T-PWR(config-if)#ist enable peer-ip 3.3.3.2 vlan 3
5520-48T-PWR(config-if)#exit
5520-48T-PWR(config)#interface fastEthernet 3
5520-48T-PWR(config-if)#spanning-tree learning disable
5520-48T-PWR(config-if)#smlt 4
5520-48T-PWR(config-if)#exit
5520-48T-PWR(config)#mlt 5 member 4-5
5520-48T-PWR(config)#mlt spanning-tree 5 stp
all learning disable
5520-48T-PWR(config)#mlt 5 enable
5520-48T-PWR(config-if)#interface mlt 5
5520-48T-PWR(config-if)#smlt 5
5520-48T-PWR(config-if)#exit
```
#### **VRRP and OSPF**

```
5520-48T-PWR(config)#router vrrp enable
5520-48T-PWR(config)#router ospf enable
5520-48T-PWR(config)#interface vlan 4
5520-48T-PWR(config-if)#ip vrrp address 4 4.4.4.254
5520-48T-PWR(config-if)#ip vrrp 4 enable backup-master enable
5520-48T-PWR(config-if)#ip ospf enable
5520-48T-PWR(config-if)#exit
5520-48T-PWR(config)#interface vlan 5
5520-48T-PWR(config-if)#ip vrrp address 5 5.5.5.254
5520-48T-PWR(config-if)#ip vrrp 5 enable backup-master enable
5520-48T-PWR(config-if)#ip ospf enable
5520-48T-PWR(config-if)#exit
```
**Aggregation switch 172 configuration**

#### **IST, SMLT and SLT configuration**

**5520-48T-PWR(config)#vlan create 3 type port 5520-48T-PWR(config)#vlan create 4 type port 5520-48T-PWR(config)#vlan create 5 type port 5520-48T-PWR(config)#vlan port 1-5 tagging enable 5520-48T-PWR(config)#vlan member add 3 1-2**

```
5520-48T-PWR(config)#vlan member add 4 1-2
5520-48T-PWR(config)#vlan member add 5 1-2
5520-48T-PWR(config)#vlan member remove 1 1-5
5520-48T-PWR(config)#vlan member add 4 3
5520-48T-PWR(config)#vlan member add 5 4,5
5520-48T-PWR(config)#ip routing
5520-48T-PWR(config)#interface vlan 3
5520-48T-PWR(config-if)#ip routing
5520-48T-PWR(config-if)#ip address 3.3.3.2 255.255.255.0
5520-48T-PWR(config-if)#exit
5520-48T-PWR(config)#interface vlan 4
5520-48T-PWR(config-if)#ip routing
5520-48T-PWR(config-if)#ip address 4.4.4.2 255.255.255.0
5520-48T-PWR(config-if)#exit
5520-48T-PWR(config)#interface vlan 5
5520-48T-PWR(config-if)#ip routing
5520-48T-PWR(config-if)#ip address 5.5.5.2 255.255.255.0
5520-48T-PWR(config-if)#exit
5520-48T-PWR(config)#mlt 3 member 1-2
5520-48T-PWR(config)#mlt spanning-tree 3 stp
all learning disable
5520-48T-PWR(config)#mlt 3 enable
5520-48T-PWR(config)#interface mlt 3
5520-48T-PWR(config-if)#ist enable peer-ip 3.3.3.1 vlan 3
5520-48T-PWR(config-if)#exit
5520-48T-PWR(config)#interface fastEthernet 3
5520-48T-PWR(config-if)#spanning-tree learning disable
5520-48T-PWR(config-if)#smlt 4
5520-48T-PWR(config-if)#exit
5520-48T-PWR(config)#mlt 5 member 4-5
5520-48T-PWR(config)#mlt spanning-tree 5 stp
all learning disable
5520-48T-PWR(config)#mlt 5 enable
5520-48T-PWR(config-if)#interface mlt 5
5520-48T-PWR(config-if)#smlt 5
5520-48T-PWR(config-if)#exit
```
#### **VRRP and OSPF**

```
5520-48T-PWR(config)#router vrrp enable
5520-48T-PWR(config)#router ospf enable
5520-48T-PWR(config)#interface vlan 4
5520-48T-PWR(config-if)#ip vrrp address 4 4.4.4.254
5520-48T-PWR(config-if)#ip vrrp 4 enable backup-master enable
5520-48T-PWR(config-if)#ip ospf enable
5520-48T-PWR(config-if)#exit
5520-48T-PWR(config)#interface vlan 5
5520-48T-PWR(config-if)#ip vrrp address 5 5.5.5.254
5520-48T-PWR(config-if)#ip vrrp 5 enable backup-master enable
5520-48T-PWR(config-if)#ip ospf enable
5520-48T-PWR(config-if)#exit
```
Nortel Ethernet Routing Switch 5000 Series Configuration — VLANs, Spanning Tree, and Link Aggregation NN47200-502 04.01 Standard 6.0 12 November 2008

# **Edge switch 173 configuration (5000 Series)**

```
5510-48T(config)#vlan create 4 type port
5510-48T(config)#vlan port 3-4 tagging enable
5510-48T(config)#vlan member add 4 3-4
5510-24T(config)#mlt 4 member 3-4
5510-24T(config)#mlt spanning-tree 4 stp all learning disable
5510-24T(config)#mlt 4 enable
```
**Edge switch 174 configuration (5000 Series)**

```
5510-48T(config)#vlan create 5 type port
5510-48T(config)#vlan port 3-6 tagging enable
5510-48T(config)#vlan member add 5 3-6
5510-24T(config)#mlt 5 member 3-6
5510-24T(config)#mlt spanning-tree 5 stp all learning disable
5510-24T(config)#mlt 5 enable
```
# **SLT configuration example with VRRP and OSPF**

["SLT configuration example with VRRP and OSPF" \(page 115\)](#page-114-0)shows an example of aggregation switches configured with SLT, VRRP and OSPF. For more information on VRRP and OSPF, see *Nortel Ethernet Routing Switch 5000 Series Configuration — IP Routing Protocols* (NN47200-503).

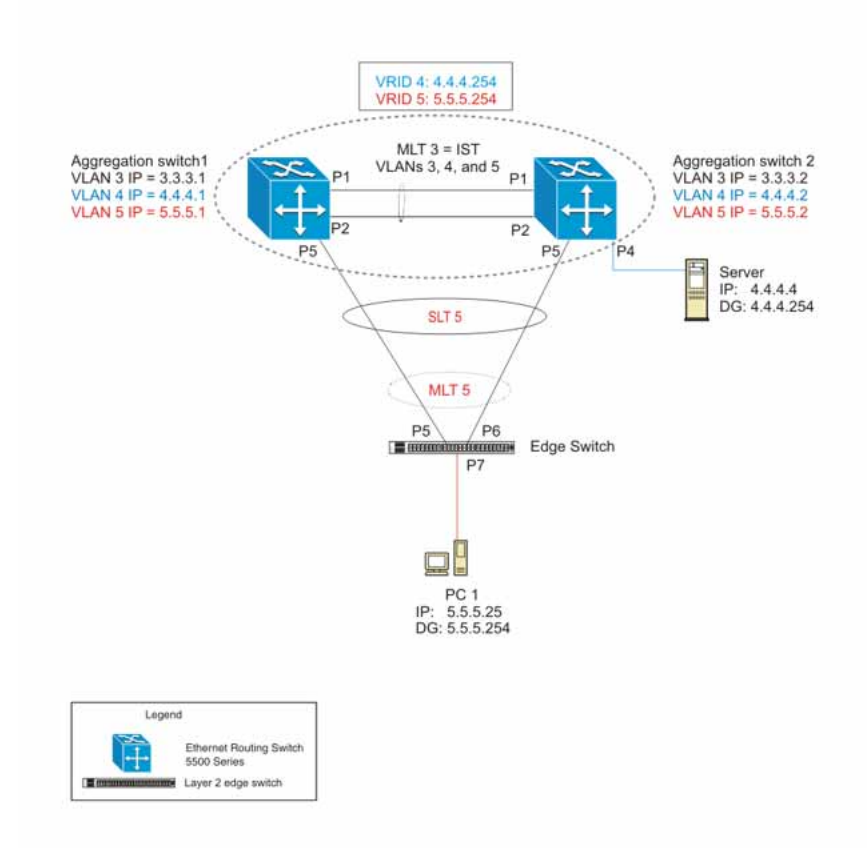

<span id="page-114-0"></span>**SLT configuration example with VRRP and OSPF**

To configure the example shown in "SLT configuration example with VRRP and OSPF" (page 115), you must perform the following tasks.

#### **For aggregation switch 1:**

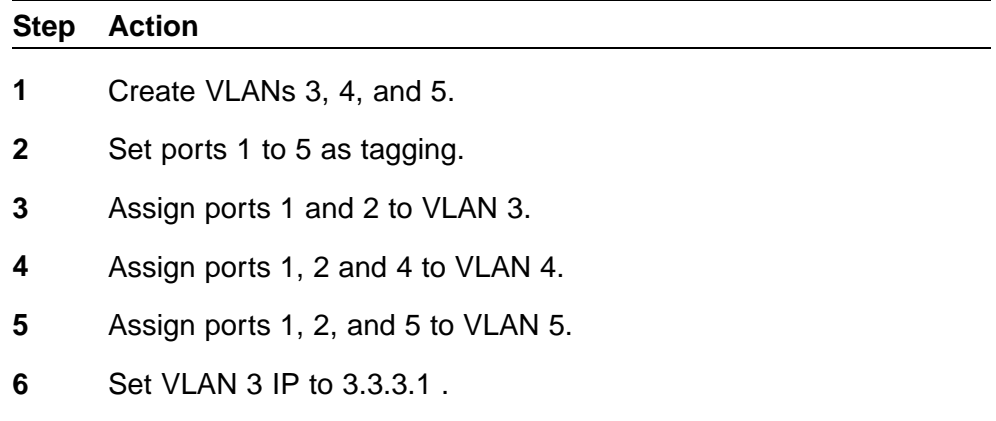

- Set VLAN 4 IP to 4.4.4.1 .
- Set VLAN 5 IP to 5.5.5.1 .
- Enable IP routing globally.
- Create MLT 3 with ports 1-2.
- Disable STP on ports 1-2.
- Set IST = MLT 3, Peer IP=3.3.3.2, VLAN 3.
- Disable STP on port 5.
- Set port 5 as SLT 5.
- Enable VRRP globally
- Enable VRRP on VLAN 4 with VRID 4 and VRIP 4.4.4.254.
- Enable VRRP back up master.
- Enable VRRP on VLAN 5 with VRID 5 and VRIP 5.5.5.254 .
- Enable VRRP back up master.
- Enable OSPF globally.
- Enable OSPF on VLANs 3,4 and 5.

**—End—**

#### **For aggregation switch 2:**

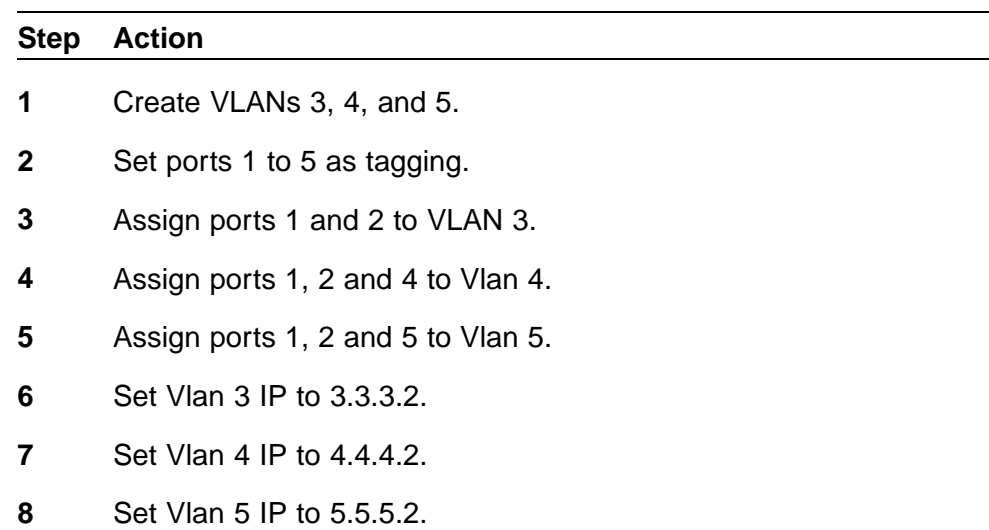

**9** Enable IP routing.

**10** Create MLT 3 with ports 1 and 2.

- **11** Disable STP on ports 1 and 2.
- **12** Set IST = MLT 3, Peer IP=3.3.3.1, Vlan 3.
- **13** Disable STP on port 5.
- **14** Set port 5 as SLT 5.
- **15** Enable VRRP globally.
- **16** Enable VRRP on Vlan 4 with VRID 4 and VRIP 4.4.4.254.
- **17** Enable VRRP back up master.
- **18** Enable VRRP on Vlan 5 with VRID 5 and VRIP 5.5.5.254.
- **19** Enable VRRP back up master.
- **20** Enable OSPF globally.
- **21** Enable OSPF on Vlan 3, 4 and 5.

**—End—**

#### **For edge switch 1:**

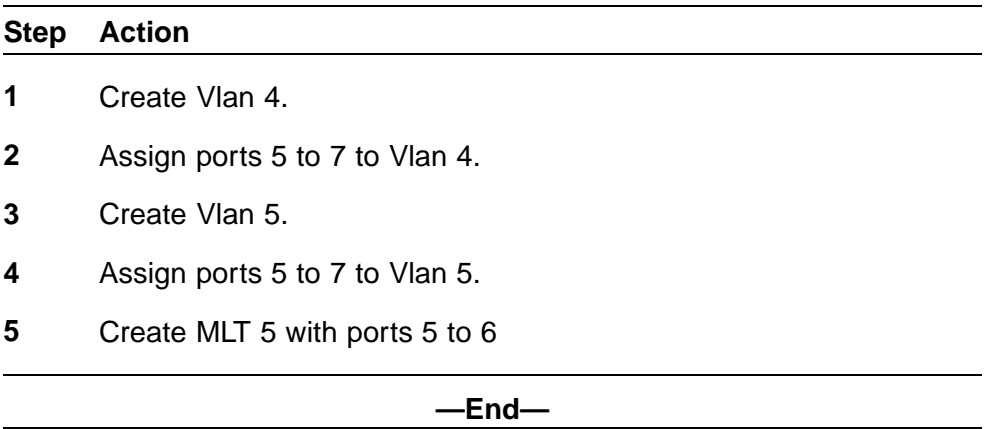

#### **Detailed configuration commands**

The following sections describe the detailed NNCLI commands required to carry out the configuration described in ["SLT configuration example with](#page-114-0) [VRRP and OSPF" \(page 115\)](#page-114-0)

Nortel Ethernet Routing Switch 5000 Series Configuration — VLANs, Spanning Tree, and Link Aggregation NN47200-502 04.01 Standard 6.0 12 November 2008

#### **Aggregation switch 1 configuration**

#### **IST, SMLT and SLT configuration**

```
5520-48T-PWR(config)#vlan create 3 type port
5520-48T-PWR(config)#vlan create 4 type port
5520-48T-PWR(config)#vlan create 5 type port
5520-48T-PWR(config)#vlan port 1,2,4,5 tagging enable
5520-48T-PWR(config)#vlan member add 3 1-2
5520-48T-PWR(config)#vlan member add 4 1-2,4
5520-48T-PWR(config)#vlan member add 5 1,2,5
5520-48T-PWR(config)#vlan member remove 1 1-5
5520-48T-PWR(config)#ip routing
5520-48T-PWR(config)#interface vlan 3
5520-48T-PWR(config-if)#ip routing
5520-48T-PWR(config-if)#ip address 3.3.3.1 255.255.255.0
5520-48T-PWR(config-if)#exit
5520-48T-PWR(config)#interface vlan 4
5520-48T-PWR(config-if)#ip routing
5520-48T-PWR(config-if)#ip address 4.4.4.1 255.255.255.0
5520-48T-PWR(config-if)#exit
5520-48T-PWR(config)#interface vlan 5
5520-48T-PWR(config-if)#ip routing
5520-48T-PWR(config-if)#ip address 5.5.5.1 255.255.255.0
5520-48T-PWR(config-if)#exit
5520-48T-PWR(config)#mlt 3 member 1-2
5520-48T-PWR(config)#mlt spanning-tree 3 stp
all learning disable
5520-48T-PWR(config)#mlt 3 enable
5520-48T-PWR(config)#interface mlt 3
5520-48T-PWR(config-if)#ist enable peer-ip 3.3.3.2 vlan 3
5520-48T-PWR(config-if)#exit
5520-48T-PWR(config)#interface fastEthernet 5
5520-48T-PWR(config-if)#spanning-tree learning disable
5520-48T-PWR(config-if)#smlt 5 5520-48T-PWR(config-if)#exit
```
#### **VRRP and OSPF**

```
5520-48T-PWR(config)#router vrrp enable
5520-48T-PWR(config)#router ospf enable
5520-48T-PWR(config)#interface vlan 4
5520-48T-PWR(config-if)#ip vrrp address 4 4.4.4.254
5520-48T-PWR(config-if)#ip vrrp 4 enable backup-master enable
5520-48T-PWR(config-if)#ip ospf enable
5520-48T-PWR(config-if)#exit
5520-48T-PWR(config)#interface vlan 5
5520-48T-PWR(config-if)#ip vrrp address 5 5.5.5.254
5520-48T-PWR(config-if)#ip vrrp 5 enable backup-master enable
5520-48T-PWR(config-if)#ip ospf enable
5520-48T-PWR(config-if)#exit
```
**Aggregation switch 2 configuration**

#### **IST, SMLT and SLT configuration**

```
5520-48T-PWR(config)#vlan create 3 type port
5520-48T-PWR(config)#vlan create 4 type port
5520-48T-PWR(config)#vlan create 5 type port
5520-48T-PWR(config)#vlan port 1-5 tagging enable
5520-48T-PWR(config)#vlan member add 3 1-2
5520-48T-PWR(config)#vlan member add 4 1,2,4
5520-48T-PWR(config)#vlan member add 5 1,2,5
5520-48T-PWR(config)#vlan member remove 1 1-5
5520-48T-PWR(config)#ip routing
5520-48T-PWR(config)#interface vlan 3
5520-48T-PWR(config-if)#ip routing
5520-48T-PWR(config-if)#ip address 3.3.3.2 255.255.255.0
5520-48T-PWR(config-if)#exit
5520-48T-PWR(config)#interface vlan 4
5520-48T-PWR(config-if)#ip routing
5520-48T-PWR(config-if)#ip address 4.4.4.2 255.255.255.0
5520-48T-PWR(config-if)#exit
5520-48T-PWR(config)#interface vlan 5
5520-48T-PWR(config-if)#ip routing
5520-48T-PWR(config-if)#ip address 5.5.5.2 255.255.255.0
5520-48T-PWR(config-if)#exit
5520-48T-PWR(config)#mlt 3 member 1-2
5520-48T-PWR(config)#mlt spanning-tree 3 stp
all learning disable
5520-48T-PWR(config)#mlt 3 enable
5520-48T-PWR(config)#interface mlt 3
5520-48T-PWR(config-if)#ist enable peer-ip 3.3.3.1 vlan 3
5520-48T-PWR(config-if)#exit
5520-48T-PWR(config)#interface fastEthernet 5
5520-48T-PWR(config-if)#spanning-tree learning disable
5520-48T-PWR(config-if)#smlt 5
5520-48T-PWR(config-if)#exit
```
#### **VRRP and OSPF**

```
5520-48T-PWR(config)#router vrrp enable
5520-48T-PWR(config)#router ospf enable
5520-48T-PWR(config)#interface vlan 4
5520-48T-PWR(config-if)#ip vrrp address 4 4.4.4.254
5520-48T-PWR(config-if)#ip vrrp 4 enable backup-master enable
5520-48T-PWR(config-if)#ip ospf enable
5520-48T-PWR(config-if)#exit
5520-48T-PWR(config)#interface vlan 5
5520-48T-PWR(config-if)#ip vrrp address 5 5.5.5.254
5520-48T-PWR(config-if)#ip vrrp 5 enable backup-master enable
5520-48T-PWR(config-if)#ip ospf enable
```
#### **5520-48T-PWR(config-if)#exit**

#### **Edge switch configuration (5000 Series)**

```
5510-48T(config)#vlan create 5 type port
5510-48T(config)#vlan member add 5 5-7
5510-48T(config)#vlan port 5-6 tagging enable
5510-48T(config)#vlan member remove 1 5-7
5510-24T(config)#mlt 5 member 5-6
5510-24T(config)#mlt spanning-tree 5 stp all learning disable
5510-24T(config)#mlt 5 enable
```
#### **SLPP**

Simple Loop Prevention Protocol (SLPP) is a new feature designed to detect loops in a SMLT network. Not intended to replace STP as a comprehensive loop detection mechanism, SLPP acts as a secondary mechanism for detection and prevention of looping in a SMLT environment and can only be configured on SMLT networks. Since SMLT requires that STP be disabled on IST, SMLT and SLT ports for normal operation, loops may be introduced to a network. SLPP was designed to prevent such loops and resulting traffic disruptions.

When enabled, SLPP causes the switch to send a periodic SLPP PDU on the transmitting VLAN at a user defined or default (500 ms) transmission interval. If a loop is active in the network, the SLPP PDU is returned to the switch and the affected port is shutdown after the specified number of PDU has been received (Default is 5). If a port is shutdown as the result of a detected loop, it must be manually returned to an active state by the network administrator unless auto enable is configured. SLPP only sends a PDU to VLANs specified in the transmitting list configured by the user.

*Note:* When configured in addition to STP, STP operation will take precedence leaving SLPP as a supplementary measure for loop detection.

# **IEEE 802.3ad Link Aggregation**

With IEEE 802.3ad-based link aggregation, you can aggregate one or more links together to form Link Aggregation Groups (LAG) so that a MAC client can treat the Link Aggregation Group as if it were a single link. Link aggregation increases the aggregate throughput of the interconnection between the devices while also providing link redundancy.

Although IEEE 802.3ad-based link aggregation and Multi-Link Trunking (MLT) features provide similar services, MLT is statically defined, whereas IEEE 802.3ad-based link aggregation is dynamic and provides more functionality.

Link Aggregation Control Protocol (LACP), defined by the IEEE 802.3ad standard, allows a switch to learn the presence and capabilities of a remote switch by exchanging information with the remote switch before a trunk group is formed. Either switch can accept or reject the aggregation request with the far end on a per-port basis. A link that cannot join a trunk group operates as an individual link.

The main purpose of LACP is to manage switch ports and their port memberships to link aggregation trunk groups (LAGs). LACP can dynamically add or remove LAG ports, depending on their availability and states. By default, Link Aggregation is set to disabled on all ports

Link aggregation employs the following principles and concepts:

- **•** A MAC client communicates with a set of ports through an Aggregator, which presents a standard IEEE 802.3 service interface to the MAC client. The Aggregator binds to one or more ports within a system.
- **•** The Aggregator is responsible for distributing frame transmissions from the MAC client to the various ports, and to collect received frames from the ports and pass them to the MAC client transparently.
- **•** A system can contain multiple aggregators, serving multiple MAC clients. A given port will bind to (at most) a single Aggregator at any time. A MAC client is served by a single Aggregator at a time.
- **•** The binding of ports to aggregators within a system is managed by the Link Aggregation Control function for that system, which is responsible for determining which links can be aggregated, aggregating them, binding the ports within the system to an appropriate Aggregator, and monitoring conditions to determine when a change in aggregation is needed.

The network manager can control the determination and binding directly through the manipulation of the state variables of Link Aggregation (for example, Keys). In addition, automatic determination, configuration, binding, and monitoring can occur through the use of a Link Aggregation Control Protocol (LACP).

The LACP uses peer exchanges across the links to determine, on an ongoing basis, the aggregation capability of the various links, and continuously provides the maximum level of aggregation capability achievable between a given pair of systems.

**•** Each port is assigned a unique, globally administered MAC address.

The MAC address is used as the source address for frame exchanges that are initiated by entities within the Link Aggregation sublayer itself (for example, LACP and Marker protocol exchanges).

**•** Each Aggregator is assigned a unique, globally administered MAC address, which is used as the MAC address of the aggregation from the perspective of the MAC Client, both as a source address for transmitted frames and as the destination address for received frames.

The MAC address of the Aggregator can be one of the MAC addresses of a port in the associated Link Aggregation Group.

# **Link aggregation rules**

The 5000 Series switch link aggregation groups operate under the following rules:

- **•** Link aggregation groups are formed using LACP.
- **•** All ports in a link aggregation group must be connected to the same far-end system.
- **•** All ports in a link aggregation group must be operating in full-duplex mode.
- **•** All ports in a link aggregation group must be configured to the same port speed.
- **•** All ports in a link aggregation group must be in the same VLANs.
- **•** In stack mode, ports in a link aggregation group can be on different units to form a distributed LAG (DLAG).
- **•** LACPDUs are transmitted and received on all ports in the link aggregation group.
- **•** Link aggregation is compatible with the Spanning Tree Protocol (STP).
- **•** Link aggregation group(s) must be in the same STP groups.
- **•** STP BPDUs are transmitted and received only on the first link in the group.
- **•** A maximum of 32 link aggregation groups are supported.
- **•** A maximum of 8 active links are supported per LAG.
- **•** Unlimited standby links that are supported per LAG (for example, if a switch or stack is configured with one LAG, all nonactive LAG link ports can be configured as standby ports for that LAG).

The maximum number of LAGs is 32, and the maximum number of active links per group is eight. Link Aggregation allows more than eight links to be configured in one LAG. The first eight high-priority links are active links, and together, they form a trunk group. The ninth low-priority link remains in standby mode. When one of the active links goes down, the standby link becomes active and is added to the trunk group.

The failover process is as follows:

**•** The down link is removed from the trunk group.

**•** The highest priority standby link is added to the trunk group.

There can be a temporary delay in traffic flow due to the switching of links. If the active link goes down and no standby link exists, the traffic is rerouted to the remaining active links with a minimal delay in time.

# **LACP port mode**

The IEEE 802.3ad standard specifies that links that are not successful candidates for aggregation (for example, links to devices that cannot perform aggregation, or links that are manually set as non-aggregatable) can continue to operate as individual LACP links. However, LACP-enabled, STP-disabled ports that operate as individual links can potentially cause network loops.

You can specify the desired behavior of non-aggregatable LACP links on the switch:

- **• Default mode:** In the default mode, if an LACP-enabled port is connected to a non-LACP partner port and the link fails to converge with the link partner, the port state moves to the forwarding state. This is the standard behavior from earlier software releases. The default mode is compatible with standard LACP.
- **• Advance mode:** In the Advance mode, if an LACP-enabled port is connected to a non-LACP partner port and the link fails to converge with the link partner, the port state remains in the blocking state. This behavior is applied only to LACP-enabled ports that have STP disabled and prevents potential loops from forming in the network.

*Note:* The Advance mode is not compatible with IEEE 802.3 ad standard LACP.

The Advance mode is also useful when a trunk port is removed from a trunk configuration. Currently, an active LACP trunk port can be removed from the trunk configuration if the link partner disables LACP or if PDU reception times out. Each LACP mode handles this scenario as follows:

- **• Default mode:** The default mode implementation removes the active LACP trunk port from the active trunk configuration, and the port functions as a regular standalone active port. The port state is determined by STP when you enable STP, but is set to forwarding when you disable STP on the port.
- **• Advance mode**: In the Advance mode, LACP-enabled ports that have STP disabled remain in the blocking state. This prevents potential loops from forming in the network.

# **VLACP Fundamentals**

# **VLACP**

Many enterprise networks require that trunk links provide subsecond failover to the redundant link when a failure occurs at the local or remote endpoint. This requirement can be met when both ends of the link are informed of any loss of communication.

Virtual Link Aggregation Control Protocol (VLACP), an LACP extension, is a Layer 2 handshaking protocol that provides end-to-end failure detection between two physical Ethernet interfaces. It allows the switch to detect unidirectional or bidirectional link failures.

# **Virtual LACP (VLACP) overview**

While Ethernet has been extended to detect remote link failures through functions such as Remote Fault Indication and Far End Fault Indication mechanisms, a limitation of these functions is that they terminate at the next Ethernet hop. Therefore, failures cannot be determined on an end-to-end basis.

["Problem description \(1 of 2\)" \(page 126\)](#page-125-0) provides an illustration of these limitations. While the Enterprise networks shown can connect their aggregated Ethernet trunk groups through a service provider network connection (for example, through a VPN), far-end failures cannot be signaled with Ethernet-based functions that operate end-to-end through the service provider cloud.

In ["Problem description \(1 of 2\)" \(page 126\),](#page-125-0) the MLT (between Enterprise switches S1 and S2) extends through the service provider (SP) network.

#### <span id="page-125-0"></span>**126** VLACP Fundamentals

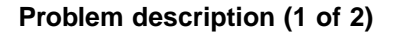

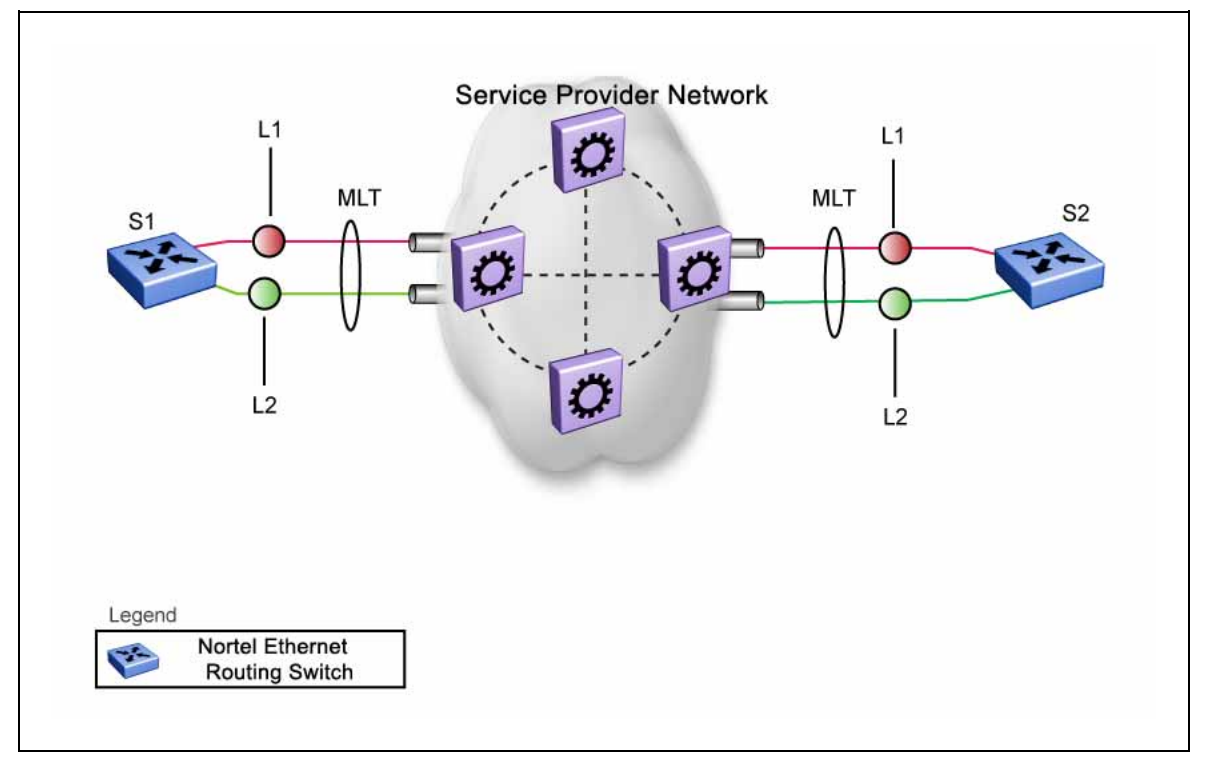

As shown in ["Problem description \(2 of 2\)" \(page 127\),](#page-126-0) if the L2 link on S1 (S1/L2) fails, the link-down failure is not propagated over the SP network to S2. Thus, S2 continues to send traffic over the S2/L2 link, which is black-holed because the S1/L2 link has failed.

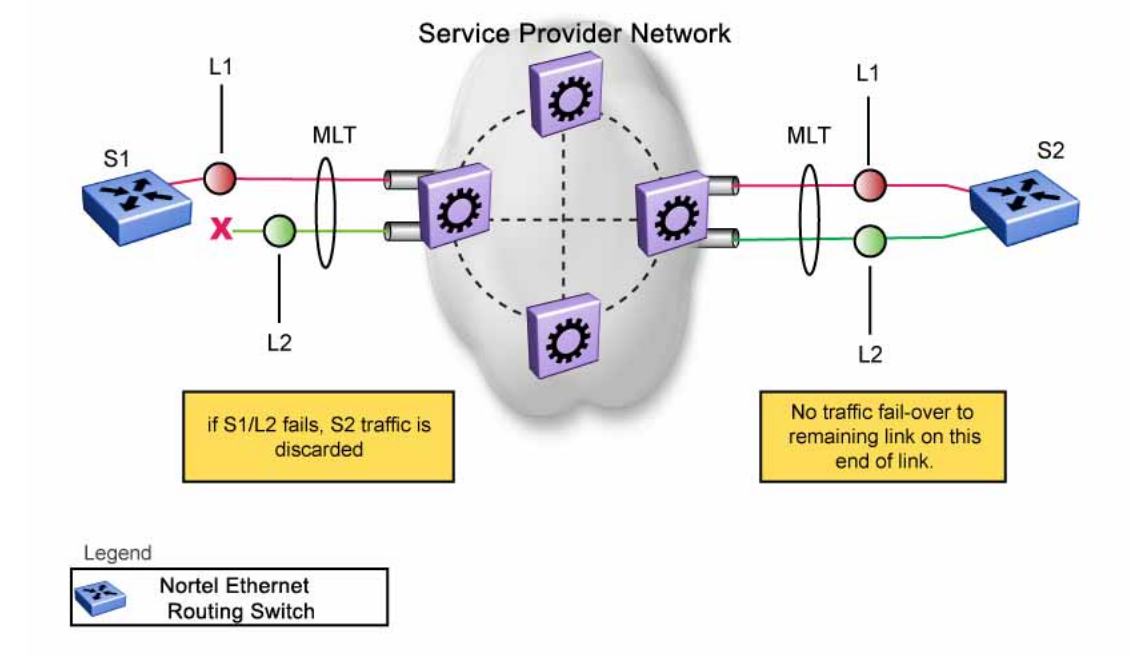

#### <span id="page-126-0"></span>**Problem description (2 of 2)**

Note that LACP, as defined by IEEE, is a protocol that exists between two bridge endpoints; therefore, the LACPDUs are terminated at the next (SP) interface.

Nortel has developed an extension to LACP, which is called *Virtual LACP (VLACP)*. This extension can provide an end-to-end failure detection mechanism. With VLACP, far-end failures can be detected allowing an MLT to fail over properly when end-to-end connectivity is not guaranteed for certain links in an aggregation group. VLACP prevents the failure scenario shown in "Problem description (2 of 2)" (page 127).

# **VLACP features**

This section provides a summary of some of the key features of VLACP as implemented on the Ethernet Routing Switch 5000 Series:

- **•** VLACP is configured per port. A port can be an individual port or a member of an MLT.
- **•** When you set VLACP parameters for a trunk port, the settings are applied to all trunk members.
- **•** For VLACP to operate properly, there must be a logical point-to-point connection (Layer 2 tunnel) between the two endpoints.
- **•** VLACP does not work for point-to-multipoint connections.
- **•** On each port that has VLACP enabled, VLACPDUs are sent periodically. If VLACPDUs are not received on a particular link, that link is taken down after a configurable timeout period.
- **•** For the current software release, VLACP is supported on Ethernet interfaces only.
- **•** VLACP can run independently as a port-to-port protocol or on top of MLT or LACP protocol.
- **•** VLACP packets are untagged because they operate at the port level and not the VLAN level.
- **•** The Destination Mac Address used in VLACPDUs is configurable. The MAC Address must be a multicast MAC Address so that it is always flooded. This allows the exchange of VLACPDUs from end to end.
- **•** Both VLACP partners must have same multicast address, timers, and ethertype configured for VLACP to work properly.
- **•** A unicast MAC address (destination MAC address) can be configured per port for end-to-end connectivity between units, when VLACP packets travel through an ISP network.

#### **Troubleshooting**

Error logs are created for the following failures and errors:

- **•** An incorrect PDU, such as wrong destination MAC addresses received
- **•** An inability to enable VLACP on a port due to unallowable Destination MAC addresses
- **•** A port index that is out of range
- **•** A port was blocked by VLACP (a log message is also generated when the port is unblocked)

# **ADAC Fundamentals**

The 5000 Series switch supports the Auto-Detection and Auto-Configuration (ADAC) of Nortel IP Phones. With ADAC, you can automatically configure the switch to support and prioritize IP Phone traffic.

When ADAC is enabled and a Nortel IP Phone is connected to the switch, the switch automatically configures the VLAN, port, and Quality of Service (QoS) settings necessary for the transmission of signal and voice between the Nortel IP Phone and the switch.

ADAC can configure the switch whether the switch is directly connected to the Call Server (through the Call Server port) or is indirectly connected to the Call Server using a network uplink (through the Uplink port).

ADAC has three separate operating modes to meet the requirements of different networks:

**• Untagged-Frames-Basic:**

Use this mode when you want a basic configuration only and the IP Phones are sending untagged traffic.

**• Untagged-Frames-Advanced:**

Use this mode when you want an advanced configuration and the IP Phones are sending untagged traffic. In this mode, ADAC creates a Voice VLAN that includes the Call Server or Uplink port, as applicable, and all telephony ports. All tagging, PVID settings, and traffic prioritization are configured automatically.

#### **• Tagged Frames:**

Use this mode when you want an advanced configuration and the IP Phones are sending tagged traffic. You can also use tagged frames to support devices other than IP Phones. This mode provides the same configuration as the Untagged-Frames-Advanced mode, but with tagged frames. As with the Untagged-Frames-Advanced mode, ADAC creates a Voice VLAN that includes the Call Server or Uplink port, as applicable, and all telephony ports. All tagging, PVID settings, and traffic prioritization are configured automatically.

# **ADAC operation**

The following sections provide detailed explanations of ADAC operation.

#### **Auto-Detection of Nortel IP Phones**

When a Nortel IP Phone is connected to a switch and is powered on, the switch automatically detects the IP Phone, and then begins the auto-configuration of the IP Phone. An ADAC lookup is also performed each time a MAC address is learned, migrated, or aged-out and removed.

When you enable auto-detection on a port, the port also becomes operationally enabled. Similarly, when you disable auto-detection on a port, the port is operationally disabled. A port can also be operationally disabled if the port maximum of 32 devices is reached. If the port limit is reached, a trap will be sent (if ADAC traps are enabled) and autoconfiguration will also be removed. To put the port back into the operational state, disable and then reenable auto-detection on the affected port. ADAC supports a maximum of 32 devices (both IP phones and non-phones) per port.

There are two ways to use ADAC to automatically detect IP Phones. You can enable one or the other or both of these methods on a port-by-port basis, as long as at least one detection mechanism remains enabled.

The detection mechanism can be selected

- **•** before enabling auto-detection on the port, or
- **•** if ADAC is globally disabled.

The two methods of auto-detection are by MAC address or using LLDP (IEEE 802.1ab). Auto-detection by MAC address is based on using predefined MAC addresses to determine that the specified port is connected to a Nortel IP phone. For more information and the list of defined MAC address ranges, see "Auto-Detection by MAC address" (page 130).

Auto-detection by LLDP allows the system to detect IP phones with MAC addresses outside the list of default MAC address ranges as long as they can be identified as an IP phone by LLDP, regardless of their MAC addresses. For more information about auto-detection by LLDP, see ["Auto-Detection by LLDP \(IEEE 802.1ab\)" \(page 132\)](#page-131-0).

You can enable either of these detection mechanisms or both on each individual port. At least one of these detection methods must be enabled on each port.

#### **Auto-Detection by MAC address**

When this feature is enabled on a port, the switch checks all MAC addresses of packets received on the port. If a received MAC address falls within the range of known Nortel IP Phone MAC addresses, ADAC determines that the

specified port is connected to a Nortel IP Phone and initiates the required configuration. ADAC is supported for a maximum of 32 devices per port, but in most cases, there will be only one IP phone and one PC on each port.

The 5000 Series switch has a default range of MAC addresses configured to be recognized as Nortel IP Phones by ADAC.

"Default ADAC MAC address ranges" (page 131)shows a list of the default MAC address ranges.

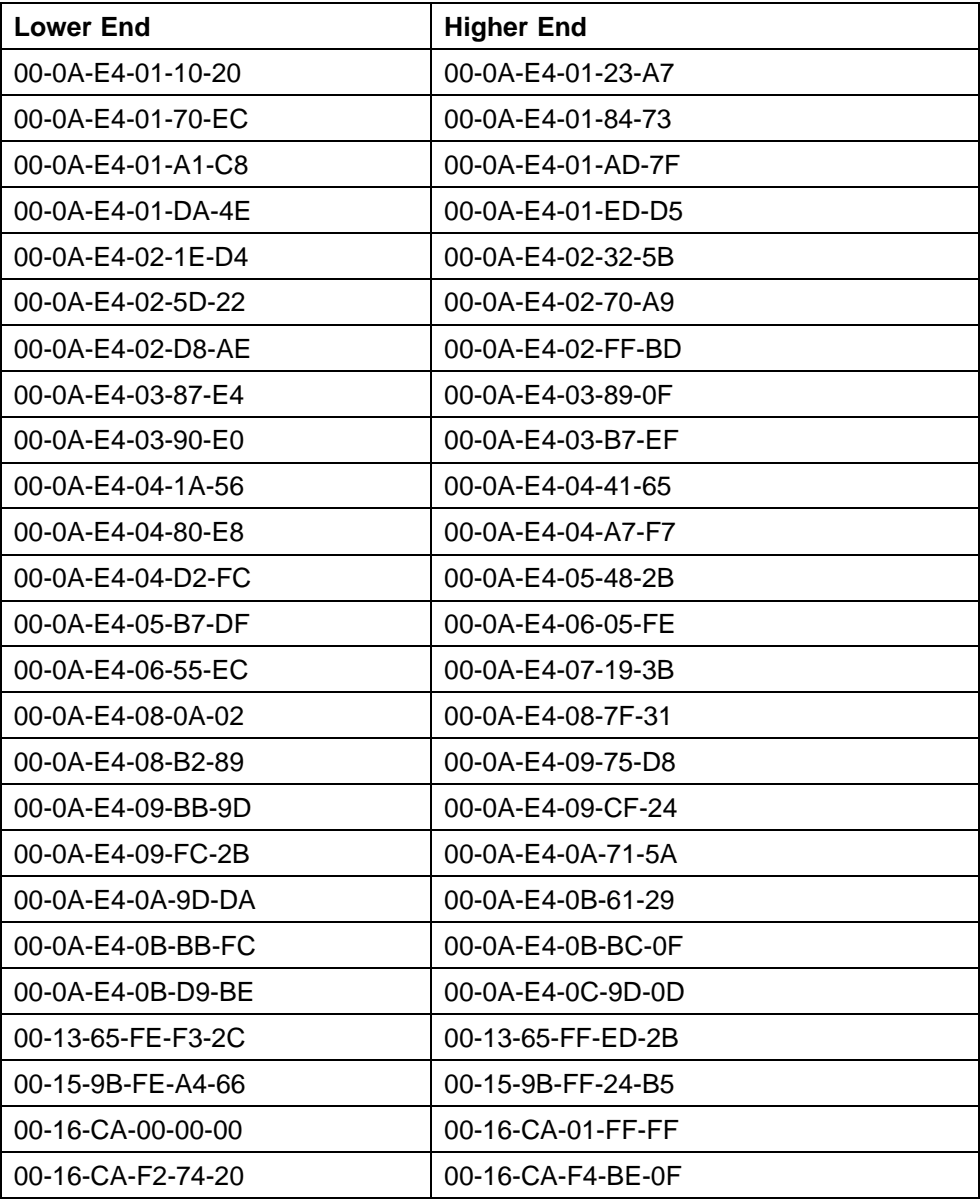

#### **Default ADAC MAC address ranges**

<span id="page-131-0"></span>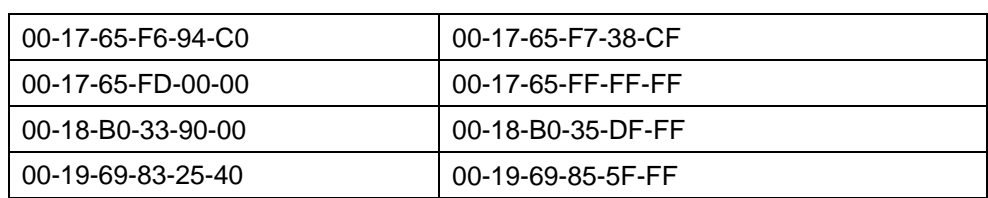

You can change these default MAC address ranges using the NNCLI, DM, or Web-based management.

ADAC checks a MAC address against the supported ranges only when the MAC address is learned on the port. If you change the supported MAC address ranges, this has no effect on the previously learned MAC addresses. For example, if the address of a configured device is no longer in an ADAC range, the IP phone remains configured until its MAC address is aged out (by disconnecting the cable, for example) or until ADAC is disabled, either globally or on the port.

In a similar fashion, if the MAC address of an IP Phone—a MAC address that's not recognized by ADAC—is learned on a port and then is later added to the supported ranges, the IP Phone won't be detected and configured until the address is aged out or ADAC is disabled. The maximum number of ranges that ADAC supports is 128.

The maximum number of ranges that ADAC supports is 128.

# **Auto-Detection by LLDP (IEEE 802.1ab)**

Auto-detection by LLDP extends the auto-detection that relies on MAC addresses. This feature allows devices identified as IP phones through LLDP to be detected by ADAC even if their MAC addresses are outside the list of ADAC MAC address ranges.

LLDP-based auto-detection supports a maximum of 16 devices per port.

# **Detailed configuration example**

The following commands provide a detailed configuration example.

- **•** Default a DUT.
- **•** Disable on port 5 MAC detection.

```
5530-24TFD(config-if)#in fa 5
5530-24TFD (config-if)#no adac detection mac
5530-24TFD(config-if)#sho adac detection interface 5
Unit / MAC
                 LLDP
Port Detection Detection
5 -Disabled Enabled
```
Nortel Ethernet Routing Switch 5000 Series Configuration — VLANs, Spanning Tree, and Link Aggregation NN47200-502 04.01 Standard 6.0 12 November 2008

**•** Enable ADAC on port 5 and globally.

```
5520-48T-PWR (config) #adac enable
5520 - 48T - PWR (config) #in fa 5
5520 - 48T - PWR (config-if) #adac enable
```
**•** Define the uplink port, and voice VLAN port, then change operating mode to Untagged Frames Advanced.

```
5520-48T-PWR (config) #adac voice-vlan 200
5520-48T-PWR (config) #adac uplink-port 10
5520-48T-PWR(config)#adac op-mode untagged-frames-advanced
```
**•** Verify that above settings were applied.

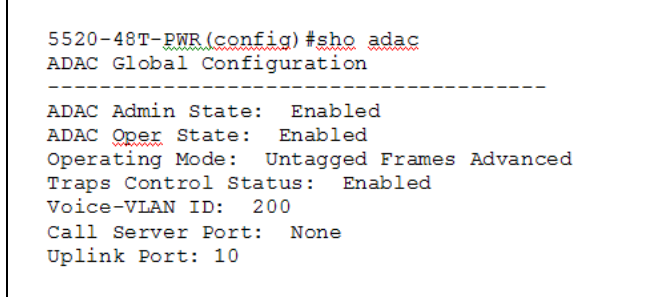

**•** Connect your phone on port 5 and verify that it was detected and configuration applied.

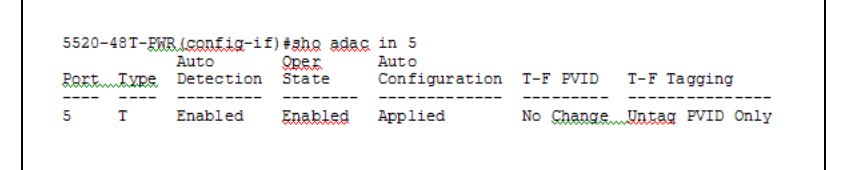

#### **Auto-Configuration of Nortel IP Phones**

The ADAC port participation can be set independently by enabling or disabling ADAC for particular ports.

When a new MAC address of an IP phone is learned on a port with ADAC enabled, ADAC immediately performs the auto-Configuration for that port (this operation is dependent on the configured ADAC operating mode and on whether other MAC addresses are learned on that port). This includes the required configuration of ports, VLANs, and QoS settings and involves minimal intervention by the user.

Auto-configuration is automatically removed or applied based on the port state, the state of the MAC addresses and the phones detected on the port.

The ports are polled every two seconds for their auto-configuration state and to see whether or not auto-configuration should be applied based on the current ADAC settings, both the global setting and the port setting. Auto-configuration will be applied on the port when the port is operational (operational state is enabled) and if one of these conditions is true:

- **•** Op-mode = Untagged-Frames-Basic *or* Untagged-Frames-Advanced, at least one IP phone is detected on the port, and no non-IP phones are detected on the port
- **•** Op-mode = Tagged-Frames and at least one IP phone is detected on the port

Auto-configuration is removed if any of these conditions becomes true:

- **•** auto-detect becomes disabled on the port
- **•** the ports operational state becomes disabled
- **•** Op-mode = Untagged-Frames-Basic or -Advanced, and at least one non-IP device is detected on the port
- **•** there are no IP phones detected on the port and the link is down.

If the link is still up but there are no IP phones on the port, auto-configuration is disabled after an aging period of about 90 seconds.

If all MAC addresses belonging to Nortel IP Phones on a port age out, the Auto-Configuration settings are removed from the port.

#### **Initial user settings**

Before enabling the ADAC feature, you must set the operating mode according to how the IP Phones are configured to send frames: tagged or untagged.

When running ADAC in Untagged-Frames-Advanced or Tagged-Frames operating modes, you must also specify:

- **•** the ID of the VLAN to be used for voice packets
- **•** at least one of the following:
	- Call Server port, if connected directly to the switch
	- Uplink port, if used

*Note:* To properly enable the ADAC feature, the VLAN ID for the Voice-VLAN must not be a preexisting VLAN.

Tag voice traffic entering the Uplink port with the Voice VLAN ID. This configuration must be made on all switches on the path to the Call Server.

# **Port Restrictions**

The following restrictions apply to the Call Server, Uplink, and Telephony ports.

The **Call Server port** must not be:

- **•** part of a trunk (MLT, LAG)
- **•** a Monitor Port in port mirroring
- **•** a NSNA port
- **•** a Telephony port
- **•** the Uplink port
- **•** an EAP port

#### The **Uplink port** must not be:

- **•** a Monitor Port in port mirroring
- **•** an NSNA port
- **•** a Telephony port
- **•** an EAP port
- **•** the Call Server port

The **Telephony port** must not be:

- **•** part of a trunk (MLT, LAG)
- **•** a Monitor Port in port mirroring
- **•** an IGMP static router port
- **•** an NSNA port
- **•** the Call Server port
- **•** the Uplink port

#### **Operating modes**

ADAC can be configured to apply settings depending on how the Nortel IP Phones are configured to send traffic (tagged or untagged) and depending on the desired complexity level of the Auto-Configuration. The following sections provide detailed descriptions of the configurations that are applied in each ADAC operating mode.

- **•** ["QoS settings used by ADAC" \(page 136\)](#page-135-0)
- **•** ["Untagged-Frames-Basic operating mode" \(page 136\)](#page-135-0)
- <span id="page-135-0"></span>**•** ["Untagged-Frames-Advanced operating mode" \(page 137\)](#page-136-0)
- **•** ["Tagged-Frames operating mode" \(page 138\)](#page-137-0)

# **QoS settings used by ADAC**

ADAC QoS configuration is applied to:

- **•** traffic coming from the IP Phones
- **•** traffic coming from the Call Server port
- **•** traffic coming from the Uplink port

To configure the switch appropriately for IP Phones, the ADAC operating modes use two QoS policies, each associated with one of the following classifiers:

**• all-IP-traffic**

The all-IP-traffic classifier filters all IPv4 traffic and remarks it with DSCP 0x2E and 802.1p priority 0x06.

**• tagged-with-VoiceVLAN-traffic**

The tagged-with-VoiceVLAN-traffic classifier filters only the traffic tagged with the Voice VLAN ID and remarks it with DSCP 0x2E and 802.1p priority 0x06.

# **Untagged-Frames-Basic operating mode**

In the Untagged-Frames-Basic operating mode, the Call Server and Uplink ports are not used, so QoS settings are applied only for traffic coming from the IP Phones. The VLAN configuration is minimal.

To properly configure the Untagged-Frames-Basic mode, you must perform the following:

- **•** Configure the IP Phones to send untagged frames.
- **•** Connect only IP Phones to a port. (You cannot connect a device that is not a Nortel IP Phone to the same port.)

# **QoS configuration**

In the Untagged-Frames-Basic mode, Auto-Configuration performs the following QoS configuration:

**•** Adds the telephony ports to the all-IP-traffic classifier (because only IP Phones are connected to the telephony ports).

# **VLAN configuration**

In the Untagged-Frames-Basic mode, Auto-Configuration also performs the following VLAN configuration:

**•** Tagging of Telephony ports is set to Untagged.

# <span id="page-136-0"></span>**Untagged-Frames-Advanced operating mode**

To properly configure the Untagged-Frames-Advanced operating mode, you must perform the following:

- **•** Configure the IP Phones to send untagged frames.
- **•** Connect only IP Phones to a port. (You cannot connect a device that is not a Nortel IP Phone to the same port.)
- **•** Specify the Voice-VLAN ID and either the Call Server port or the Uplink port, as applicable.
- **•** If the switch is not directly connected to the Call Server, ensure that the telephony packets coming from the Call Server through the Uplink port are tagged with the Voice-VLAN ID.

# **QoS configuration**

In the Untagged-Frames-Advanced mode, Auto-Configuration performs the following QoS configuration:

- **•** For traffic coming from the Telephony ports:
	- Adds the telephony ports to the all-IP-traffic classifier (because only IP Phones are connected to the telephony ports).
- **•** For traffic coming from the Call Server port (if any):
	- Adds the Call Server port to the all-IP-traffic classifier (because only Call Server traffic enters that port).
- **•** For traffic coming from the Uplink port (if any):
	- Adds the Uplink port to the tagged-with-VoiceVLAN-traffic classifier. (As the Uplink port connects to the network, packets with different tagging can enter this port; this ensures that only voice traffic is remarked.)

# **VLAN configuration**

In the Untagged-Frames-Advanced mode, Auto-Configuration also performs the following VLAN configurations:

- **•** Telephony port:
	- Membership = adds to Voice-VLAN; removes from other VLANs (The port does not need to be a member of other VLANs.)
	- Tagging = Untagged
	- PVID = Voice-VLAN
- **•** Call Server port (if any):
	- Membership = adds to Voice-VLAN; not removed from other VLANs
- <span id="page-137-0"></span>— Tagging = Untagged
- PVID = Voice-VLAN
- **•** Uplink port (if any):
	- Membership = adds to Voice-VLAN; not removed from other VLANs
	- $-$  Tagging = Tagged
	- PVID = no change (All VLAN changes made by ADAC are as if VCC=flexible, so the Auto-PVID setting is ignored.)

# **Tagged-Frames operating mode**

To properly configure the Tagged-Frames operating mode, you must perform the following:

- **•** Configure the IP Phones to send tagged frames with the ID of the Voice-VLAN.
- **•** Connect at least one Nortel IP Phone to a telephony port. (In this mode, other devices can be connected to the same port; for example, when a PC is connected directly to the IP phone.)
- **•** Ensure that the Filter Unregistered Frames option is set to disabled on the ADAC-enabled ports. (Otherwise, no source MAC address can be learned for incoming packets tagged with the Voice VLAN ID, meaning that no phone can be detected.)
- **•** Specify the Voice-VLAN ID and either the Call Server port or the Uplink port, as applicable.
- **•** If the switch is not directly connected to the Call Server, ensure that the telephony packets coming from the Call Server through the Uplink port are tagged with the Voice-VLAN ID.

# **QoS configuration**

In the Tagged-Frames mode, Auto-Configuration performs the following QoS configuration:

- **•** For traffic coming from the telephony ports:
	- Adds the telephony ports to the tagged-with-VoiceVLAN-traffic classifier. (In this way, only the voice traffic is remarked.)
- **•** For traffic coming from the Call Server port (if any):
	- Adds the Call Server port to the all-IP-traffic classifier (because only Call Server traffic enters that port).
- **•** For traffic coming from the Uplink port (if any):

— Adds the Uplink port to the tagged-with-VoiceVLAN-traffic classifier. (As the Uplink port connects to the network, packets with different tagging can enter this port; applying this classifier ensures that only voice traffic is remarked.)

In this way, all traffic tagged with the Voice-VLAN ID is prioritized.

# **VLAN configuration**

In the Tagged-Frames mode, Auto-Configuration also performs the following VLAN configurations:

- **•** Telephony port:
	- Membership = adds to Voice-VLAN; not removed from other VLANs
	- Tagging = UntagPVIDOnly
	- $-$  PVID = no change or changed to Default-VLAN(1) if the current value equals the Voice-VLAN (must be different from the Voice-VLAN ID)
- **•** Call Server port (if any):
	- Membership = adds to Voice-VLAN; not removed from other VLANs
	- Tagging = Untagged
	- PVID = Voice-VLAN
- **•** Uplink port (if any):
	- Membership = adds to Voice-VLAN; not removed from other VLANs
	- $-$  Tagging = Tagged
	- PVID = no change (All VLAN changes made by ADAC are as if VCC =flexible, so the Auto-PVID setting is ignored.)

# **Dynamic VLAN auto-configuration**

The following describes the details of the ADAC VLAN configuration:

- **•** The ADAC Voice VLAN is created and removed automatically.
- **•** All membership to the ADAC Voice VLAN is dynamic, meaning that the settings are not saved to NVRAM. The dynamic settings will be lost on reboot or when ADAC is disabled.
- **•** From the moment ADAC is enabled on a port (the port set as telephony port, Call Server port, or Uplink port), all VLAN configuration is dynamic (including user configuration). When the ADAC configuration is removed from a port, the pre-ADAC configuration from NVRAM is restored.
- **•** From the moment ADAC is enabled on a port set as a telephony port or a call server port, (but not an uplink port), all VLAN configuration is dynamic (including user configuration). When removing the configuration

for a port (for example, when changing a port so that it is no longer a call server port or a telephony port), the configuration from NVRAM is restored. After that, the user configuration will be permanent again. For an uplink port, any user configuration made while ADAC was enabled on the port is saved.

- **•** For telephony ports, the NVRAM VLAN configuration is restored in two cases: when the ADAC configuration is removed due to the removal of the IP Phone, or when ADAC is disabled for that port.
- **•** The VLAN Configuration Control (VCC) rules, other than those for the Flexible mode, are skipped internally by ADAC configuring VLANs. Any VLAN settings made automatically by ADAC follow the rules of the Flexible mode, regardless of the current value of VCC. Any settings that you make manually on ADAC ports follow the current VCC mode, as for a non-ADAC port.
- **•** If you change the preset values of Tagging and PVID when ADAC is running in Tagged-Frames mode, future auto-configurations will apply the new values. Changing the preset has no effect on current configured Tagging and PVID values.

#### **ADAC and stacking**

In a stack, global ADAC settings of the base unit are applied across the stack, except for port settings (for Call Server port, Uplink port and Telephony ports).

The ADAC port states are taken from each unit. Therefore, unit ports have the same ADAC status in a stack as they do in standalone mode.

If two or more units each have a configured Call Server port in standalone mode and are then joined together in a stack, the Call Server port with the lowest interface number in the stack is elected as the stack Call Server port.

This same scenario also occurs for the Uplink port.

#### **Lost Call Server Port or Uplink Port**

If ADAC is operating in either the Untagged-Frames-Advanced or Tagged-Frames operating mode and you reset the unit on which the Call Server or Uplink port is located, the feature loses the valid Call Server or Uplink port. In this case, the feature is temporarily disabled until the unit with the Call Server or Uplink port rejoins the stack and the configuration becomes valid again. While the unit is in a temporarily disabled state, the Voice-VLAN is not deleted if it was created first.

If the ADAC global configuration is changed on the base unit while the feature is temporarily disabled, the feature stays disabled regardless of where the Call Server or Uplink port are located when their unit rejoins the stack. Changing Auto-Detection on Telephony ports has no effect on the global settings.

# **Uplink port as part of MLT in a stack**

To set the Uplink port to be part of a distributed MLT in a stack, you must first configure and enable the MLT, and then you can set one of the MLT members as the Uplink port.

If the unit containing the Uplink port in a stack is removed from the stack, the lowest port from the same MLT becomes the new Uplink port.

After rebooting a stack, each unit that has a port member belonging to the Uplink MLT is configured as an Uplink port on the unit. After joining the stack, the lowest Uplink port is elected as the stack Uplink port.

When you disable the MLT, the Uplink configuration is removed for all trunk members except for the original Uplink port.

# **ADAC and LACP enabled on an Uplink port**

To set the Uplink port as LACP-enabled, you must first configure and enable LACP on the port, and then you can set the port as the Uplink port.

Due to the dynamic configuration of VLANs, you are not allowed to:

- **•** enable LACP on a preconfigured Uplink port
- **•** enable LACP on a port with the same admin key as the ADAC Uplink ports
- **•** change the admin key of any member of the ADAC Uplink ports
- **•** set the admin key for a LACP-enabled port to the same value as the Uplink port

When ADAC sets the configuration for the Uplink port, the VLAN and QoS configuration is applied for all LACP-enabled (active or passive) ports belonging to the same LAG as the Uplink port.

Any changes to the LAG mode, from Active to Passive or from Passive to Active, have no effect on ADAC.

# **Uplink port as part of LACP in a stack**

In a stack, LAGs containing the Uplink port operate similarly to MLTs containing the Uplink port.

If the unit containing the Uplink port in a stack is removed from the stack, the lowest port from the same LAG becomes the new Uplink port.

After rebooting a stack, each unit that has a port member belonging to the Uplink LAG is configured as an Uplink port on the unit. After joining the stack, the lowest Uplink port is elected as the stack Uplink port.

When you disable the LAG, the Uplink configuration is removed for all trunk members except for the original Uplink port.

After you remove the LAG, you cannot reenable the configuration for the Uplink port. You must remove the Uplink, reconfigure the LAG, and then set the Uplink port again.

# **ADAC and EAP configuration**

ADAC and EAP are mutually exclusive on the Call Server port and the Uplink port.

However, on telephony ports, you can enable both ADAC and EAP, provided the following conditions are met:

- **•** The ports must be configured to allow non-EAP MAC addresses.
- **•** Guest VLAN must not be allowed on the ports.

To enable ADAC on an EAP port, follow these steps.

- 1. On the switch, globally enable support for non-EAP MAC addresses. (In NNCLI, use the **eap multihost allow-non-eap-mac** command.)
- 2. On each telephony port, enable support for non-EAP MAC addresses. (In NNCLI, use the eap multihost port <port> **allow-non-eap-mac** command.)
- 3. On each telephony port, enable EAP Multihost. (In NNCLI, use the **eap multihost port <port> enable** command.)
- 4. On the telephony ports, ensure that Guest VLAN is disabled. (In NNCLI, use the **show eap guest-vlan** command.)
- 5. On the switch, enable EAP globally. (In NNCLI, use the **eap enable** command.)
- 6. Configure and enable ADAC on the ports.

When you configure ADAC and EAP, the following restrictions apply:

- **•** When ADAC is enabled, you cannot enable or disable EAP or EAP Multihost on the port.
- **•** You can enable ADAC on the port only if:

— EAP is disabled per port

OR

— EAP and Multihost are enabled per port

EAP does not change the VLAN configuration for ADAC-enabled ports. ADAC changes to the VLAN configuration take priority.

# **ADAC user Restrictions**

After ADAC is enabled, you cannot:

- **•** Delete the Voice-VLAN.
- **•** Remove auto-configured ports from Voice-VLAN.
- **•** View or remove any QoS setting made by ADAC (auto-configured settings).
- **•** Set the Voice-VLAN as Management VLAN.

You can:

- **•** Add ports to and remove ports from the Voice-VLAN. (Configuration is dynamic.)
- **•** Change the tagging and PVID of all ports in the Voice-VLAN. (Configuration is dynamic.)

#### **Disabling ADAC**

Disabling the ADAC feature deletes all configurations, including the Voice-VLAN, and restores the pre-ADAC port configurations saved in NVRAM for all ADAC-enabled ports (Telephony, Call Server, and Uplink).
# **Configuring VLANs using the NNCLI**

# **Creating and Managing VLANs using the NNCLI**

The Command Line Interface commands detailed in this section allow for the creation and management of VLANs. Depending on the type of VLAN being created or managed, the command mode needed to execute these commands can differ.

This section contains information about the following topics:

- **•** "show vlan command" (page 145)
- **•** ["show vlan interface info command" \(page 147\)](#page-146-0)
- **•** ["show vlan interface vids command" \(page 147\)](#page-146-0)
- **•** ["vlan mgmt command" \(page 147\)](#page-146-0)
- **•** ["default vlan mgmt command" \(page 148\)](#page-147-0)
- **•** ["vlan delete command" \(page 149\)](#page-148-0)
- **•** ["no vlan command" \(page 149\)](#page-148-0)
- **•** ["vlan name command" \(page 150\)](#page-149-0)
- **•** ["auto-pvid command" \(page 150\)](#page-149-0)
- **•** no auto-pvid command
- **•** ["vlan ports command" \(page 150\)](#page-149-0)
- **•** ["vlan members command" \(page 151\)](#page-150-0)
- **•** ["Configuring VLAN Configuration Control" \(page 152\)](#page-151-0)
- **•** ["Managing the MAC address forwarding database table" \(page 154\)](#page-153-0)
- **•** ["IP Directed Broadcasting" \(page 158\)](#page-157-0)

#### **Displaying VLAN information**

Use the following procedure to display the number, name, type, protocol, user PID, state of a VLAN and whether it is a management VLAN.

#### **Step Action 1** To display VLAN information, use the following command from Privileged EXEC mode. **show vlan [configcontrol] [dhcp-relay <1-4094>] [igmp { <1-4094> | unknown-mcast-allow-flood | unknown-mcast-no-flood}] [interface { info | vids}] [ip <vid>] [mgmt] [multicast < membership>] [type {port | protocol-ipEther2| protocol-ipx802.3 | protocol-ipx802.2 | protocol-ipxSnap | protocol-ipxEther2 | protocol-decEther2 | protocol-snaEther2 | protocol-Netbios | protocol-xnsEther2 | protocol-vinesEther2 | protocol-ipv6Ether2 | protocol-Userdef |protocol-RarpEther2] [vid <1-4094>]**

**—End—**

#### **Variable definitions**

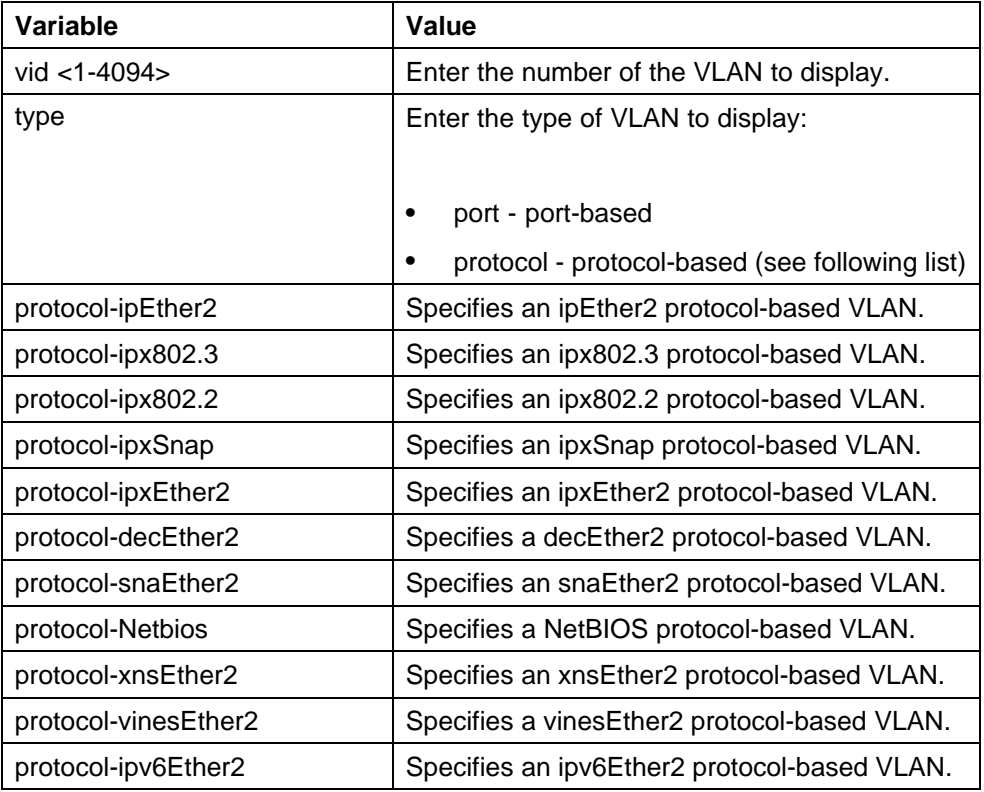

<span id="page-146-0"></span>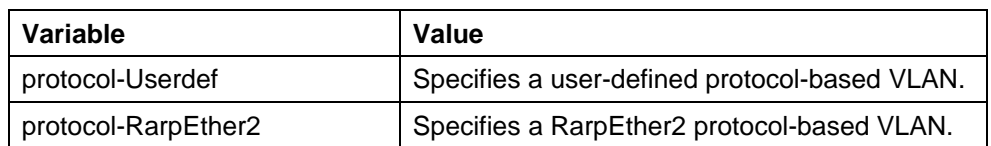

#### **Displaying VLAN interface information**

Use the following procedure to display VLAN settings associated with a port, including tagging information, PVID number, priority, and filtering information for tagged, untagged, and unregistered frames.

#### **Procedure steps**

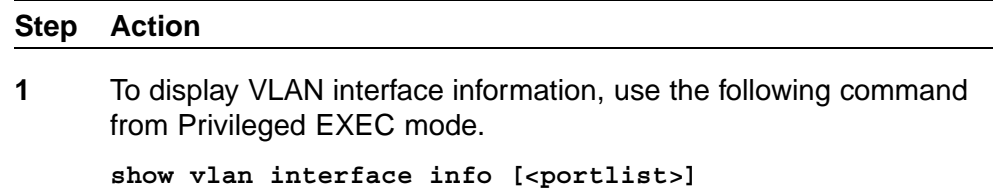

**—End—**

#### **Displaying VLAN port membership**

Use the following procedure to display port memberships in VLANs.

#### **Procedure steps**

# **Step Action 1** To display VLAN port memberships, use the following command from Privileged EXEC mode. show vlan interface vids [<portlist>] **—End—**

#### **Setting the management VLAN**

Use the following procedure to set a VLAN as the management VLAN.

#### **Procedure steps**

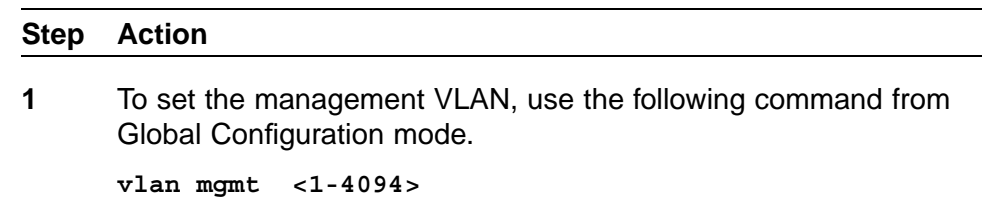

**—End—**

#### <span id="page-147-0"></span>**Resetting the management VLAN to default**

Use the following procedure to reset the management VLAN to VLAN1.

#### **Procedure steps**

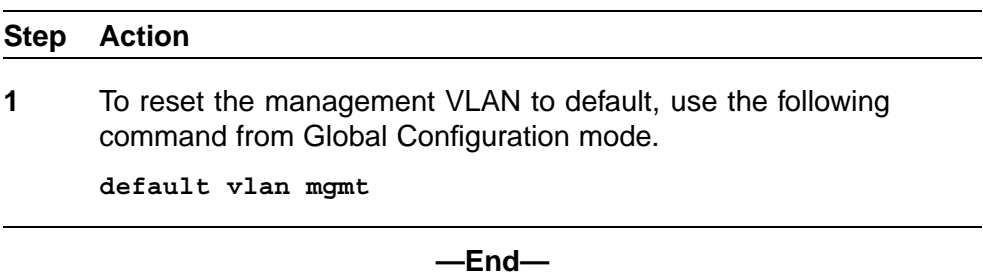

#### **Creating a VLAN**

Use the following procedure to create a VLAN. A VLAN is created by setting the state of a previously nonexistent VLAN.

#### **Procedure steps**

#### **Step Action**

**1** To create a VLAN, use the following command from Global Configuration mode.

```
vlan create <1-4094> [name <line>] type
{port | protocol-ipEther2 | protocol-ipx802.3
| protocol-ipx802.2 | protocol-ipxSnap |
protocol-ipxEther2 | protocol-decEther2 |
protocol-snaEther2 | protocol-Netbios |
protocol-xnsEther2 | protocol-vinesEther2 |
protocol-ipv6Ether2 | protocol-Userdef <4096-65534>
| protocol-RarpEther2}
```
**—End—**

#### **Variable definitions**

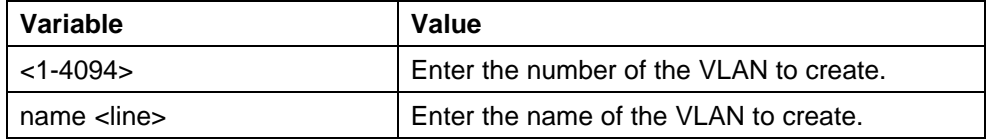

<span id="page-148-0"></span>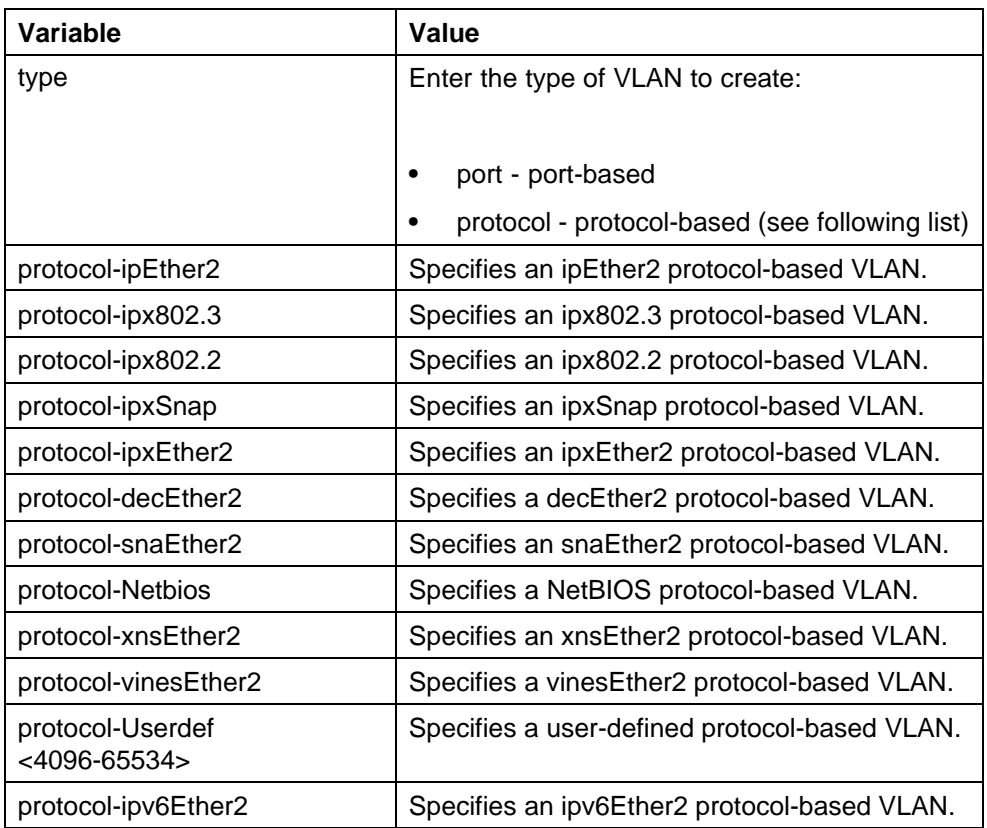

#### **Deleting a VLAN**

Use the following procedure to delete a VLAN.

#### **Procedure steps**

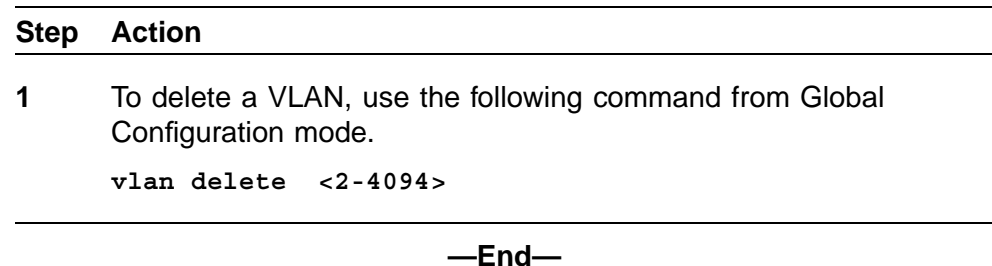

#### **Modifying VLAN MAC address flooding**

Use the following procedure to remove MAC addresses from the list of addresses for which flooding is allowed. This procedure can also be used as an alternate method of deleting a VLAN.

<span id="page-149-0"></span>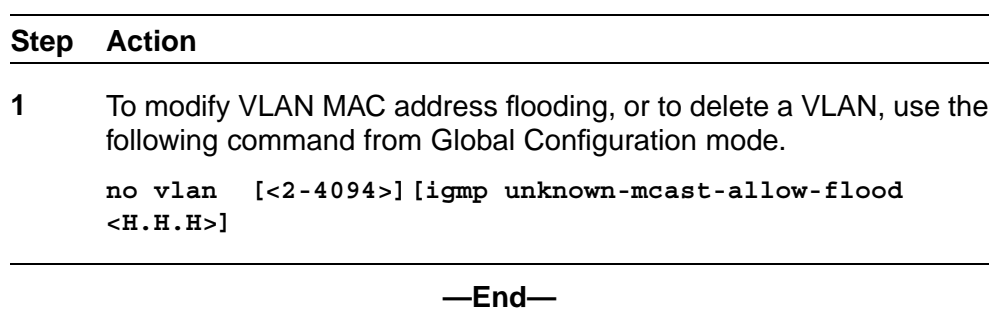

#### **Configuring VLAN name**

Use the following procedure to configure or modify the name of an existing VLAN.

#### **Procedure steps**

# **Step Action 1** To configure the VLAN name, use the following command from Global Configuration mode.

**vlan name <1-4094> <line>**

**—End—**

#### **Enabling automatic PVID**

Use the following procedure to enable the automatic PVID feature.

#### **Procedure steps**

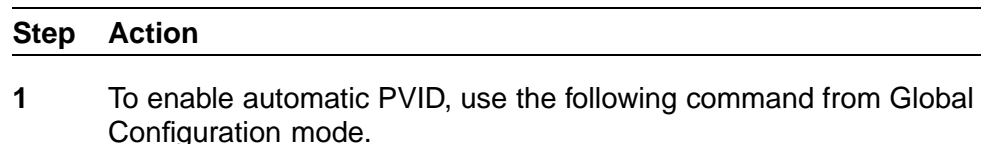

**[no] auto-pvid**

Use the **no** form of this command to disable

**—End—**

#### **Configuring VLAN port settings**

Use the following procedure to configure VLAN-related settings for a port.

#### <span id="page-150-0"></span>**Step Action**

**1** To configure VLAN port settings, use the following command from Global Configuration mode.

```
vlan ports [<portlist>] [tagging {enable | disable
| tagAll | untagAll | tagPvidOnly | untagPvidOnly}]
[pvid <1-4094>] [filter-untagged-frame {enable |
disable}] [filter-unregistered-frames {enable |
disable}] [priority <0-7>] [name <line>]
```

```
—End—
```
#### **Variable definitions**

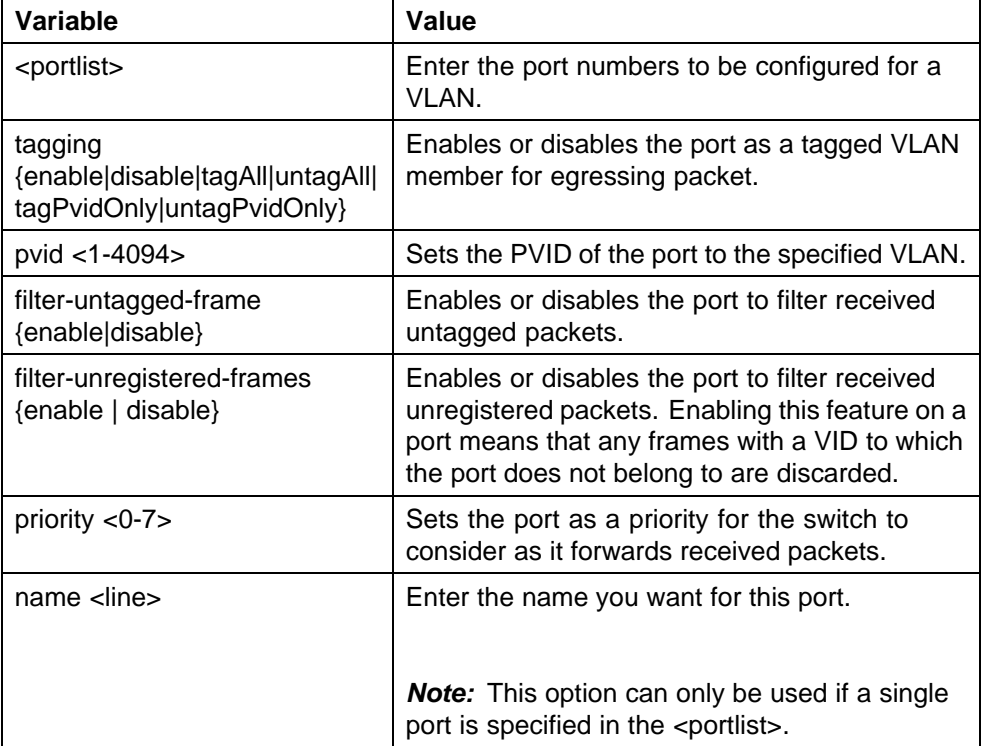

#### **Configuring VLAN members**

Use the following procedure to add or delete a port from a VLAN.

<span id="page-151-0"></span>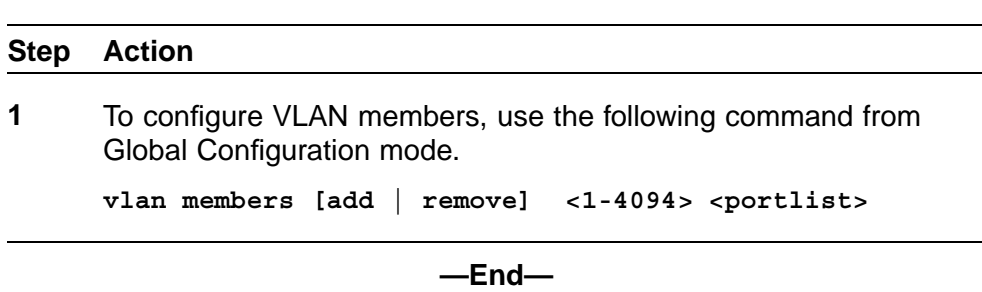

#### **Variable definitions**

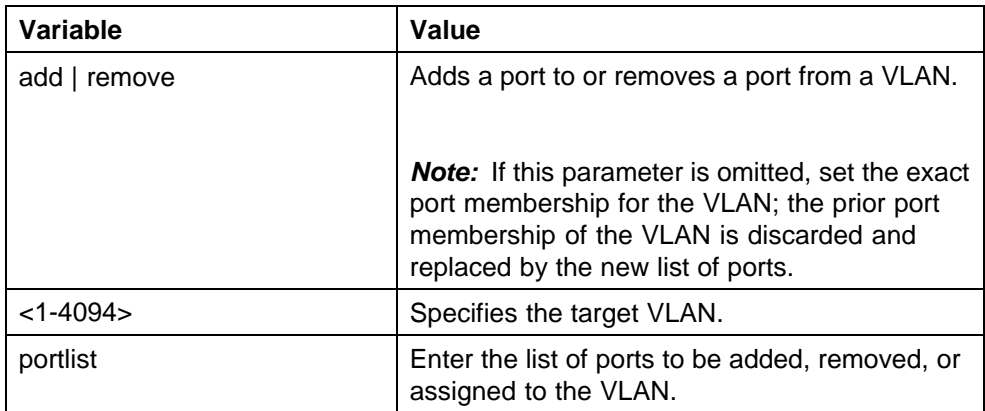

#### **Configuring VLAN Configuration Control**

VLAN Configuration Control (VCC) allows a switch administrator to control how VLANs are modified. VLAN Configuration Control is a superset of the existing AutoPVID functionality and incorporates this functionality for backwards compatibility. VLAN Configuration Control is globally applied to all VLANs on the switch.

VLAN Configuration Control offers four options for controlling VLAN modification:

- **•** Strict
- **•** Automatic
- **•** AutoPVID
- **•** Flexible

*Note:* The factory default setting is Strict.

VLAN Configuration Control is only applied to ports with the tagging modes of **Untag All** and **Tag PVID Only**.

To configure VCC using the NNCLI, refer to the following commands:

- **•** "show vlan configcontrol command" (page 153)
- **•** "vlan configcontrol command" (page 153)

#### **Displaying VLAN Configuration Control settings**

Use the following procedure to display the current VLAN Configuration Control setting.

#### **Procedure steps**

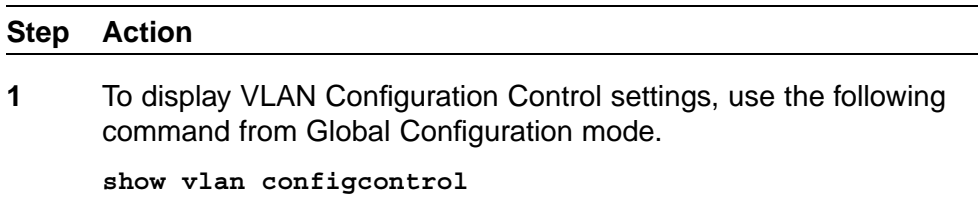

**—End—**

#### **Modifying VLAN Configuration Control settings**

Use the following procedure to modify the current VLAN Configuration Control setting. This command applies the selected option to all VLANs on the switch.

#### **Procedure steps**

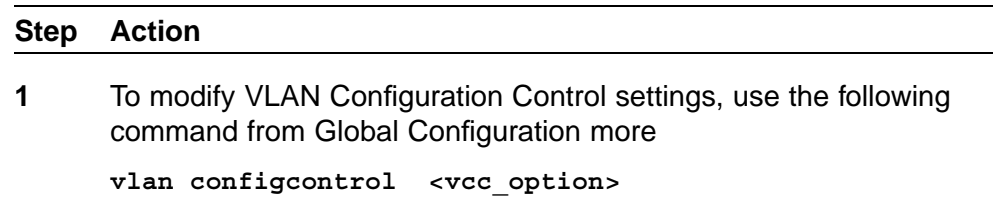

**—End—**

**Variable definitions**

<span id="page-153-0"></span>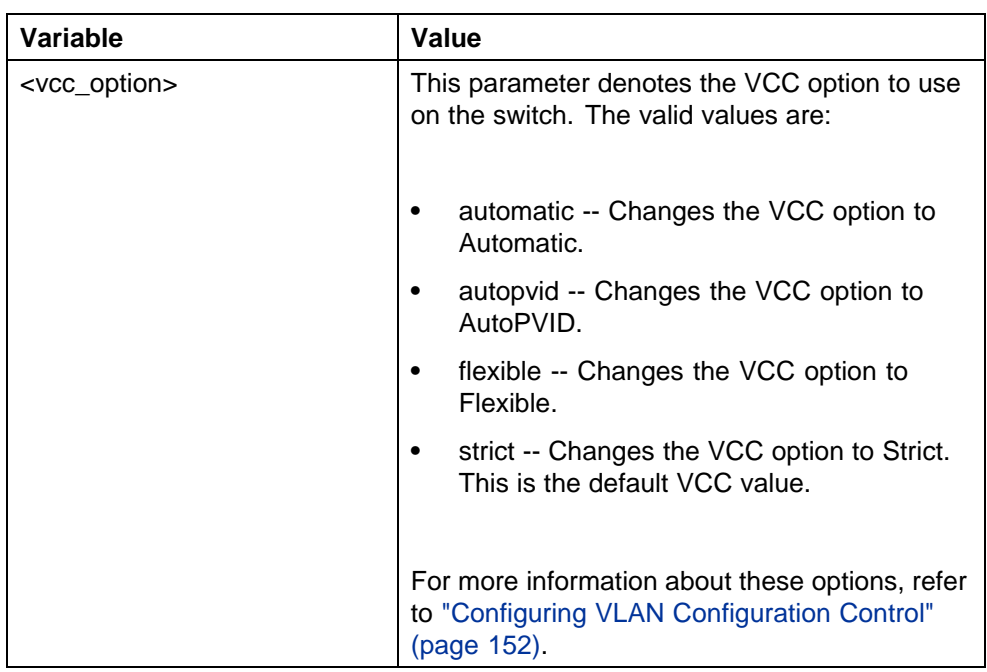

#### **Managing the MAC address forwarding database table**

This section shows you how to view the contents of the MAC address forwarding database table, as well as setting the age-out time for the addresses. The following topics are covered:

- **•** ["show mac-address-table command" \(page 155\)](#page-154-0)
- **•** ["mac-address-table aging-time command" \(page 155\)](#page-154-0)
- **•** ["default mac-address-table aging-time command" \(page 156\)](#page-155-0)

The MAC flush feature is a direct way to flush MAC addresses from the MAC address table. The MAC flush commands allow flushing of:

- **•** a single MAC address (see ["clear mac-address-table address command"](#page-157-0) [\(page 158\)\)](#page-157-0)
- **•** all addresses from the MAC address table (see ["clear mac-address-table](#page-155-0) [command" \(page 156\)](#page-155-0)
- **•** a port or list of ports (see ["clear mac-address-table interface](#page-156-0) [FastEthernet command" \(page 157\)\)](#page-156-0)
- **•** a trunk (see ["clear mac-address-table interface mlt command" \(page](#page-156-0) [157\)\)](#page-156-0)
- **•** a VLAN (see ["clear mac-address-table interface vlan command" \(page](#page-156-0) [157\)\)](#page-156-0)

<span id="page-154-0"></span>MAC flush deletes dynamically learned addresses. MAC flush commands may not be executed instantly when the command is issued. Since flushing the MAC address table is not considered an urgent task, MAC flush commands are assigned the lowest priority and placed in a queue.

The MAC flush commands are supported in NNCLI, SNMP, DM, and Web-based Management.

#### **Displaying MAC address forwarding table**

Use the following procedure to display the current contents of the MAC address forwarding database table. You can filter the MAC Address table by port number. The MAC address table can store up to 16000 addresses.

#### **Procedure steps**

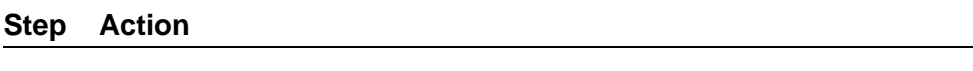

**1** To displaying the MAC address forwarding table, use the following command from Privileged EXEC mode

> **show mac-address-table [vid <1-4094>] [aging-time]** [address <H.H.H>] [port <portlist>]

> > **—End—**

#### **Variable definitions**

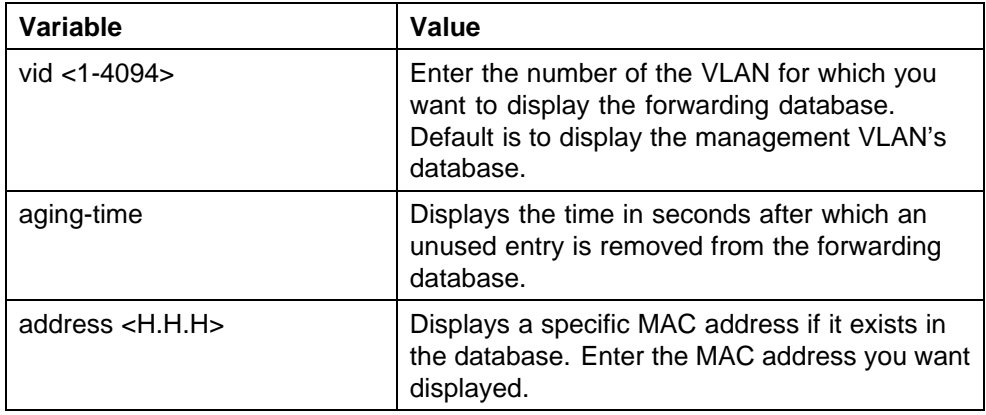

#### **Configuring MAC address retention**

Use the following procedure to set the time during which the switch retains unseen MAC addresses.

#### **Procedure steps**

<span id="page-155-0"></span>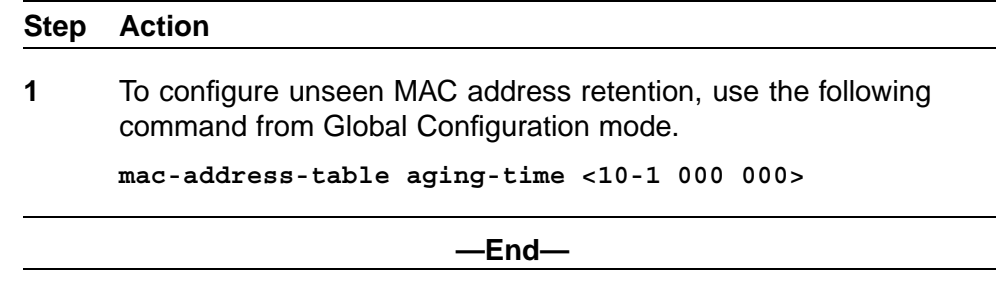

#### **Variable definitions**

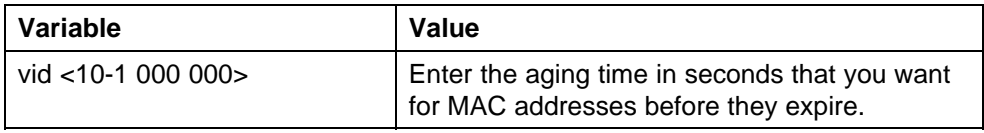

#### **Setting MAC address retention time to default**

Use the following procedure to set the retention time for unseen MAC addresses to 300 seconds.

#### **Procedure steps**

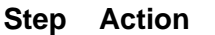

**1** To set the MAC address retention time to default, use the following command from Global Configuration mode.

**default mac-address-table aging-time**

**—End—**

#### **Clearing the MAC address table**

Use the following procedure to clear the MAC address table.

#### **Procedure steps**

#### **Step Action**

**1** To flush the MAC address table, use the following command from Privileged EXEC mode.

**clear mac-address-table**

**—End—**

#### <span id="page-156-0"></span>**Clearing the MAC address table on a VLAN**

Use the following procedure to flush the MAC addresses for the specified VLAN.

#### **Procedure steps**

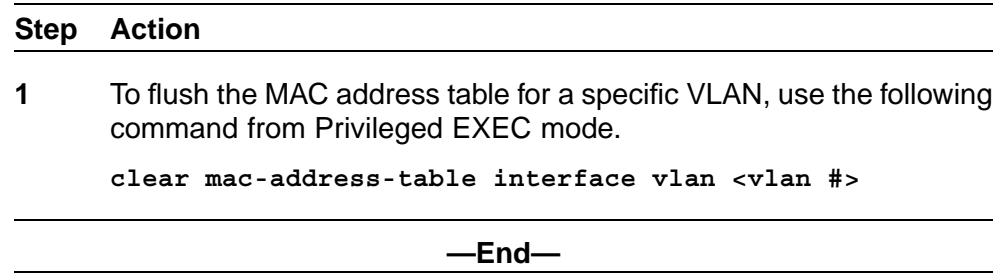

#### **Clearing the MAC address table on a FastEthernet interface**

Use the following procedure to flush the MAC addresses for the specified ports. This command does not flush the addresses learned on the trunk.

#### **Procedure steps**

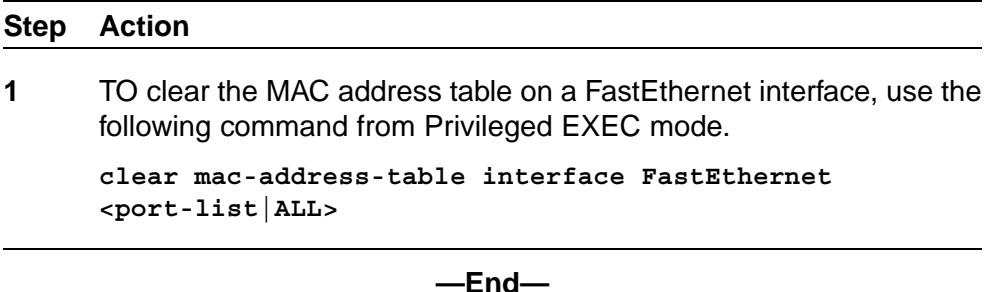

#### **Clearing the MAC address table on a trunk**

Use the following procedure to flush the MAC addresses for the specified trunk. This command flushes only addresses that are learned on the trunk.

#### **Procedure steps**

# **Step Action 1** To clear the MAC address table on a trunk, use the following command from Privileged EXEC mode. **clear mac-address-table interface mlt <trunk\_number>**

**—End—**

#### <span id="page-157-0"></span>**Removing a single address from the MAC address table**

Use the following procedure to flush one MAC address from the MAC address table.

#### **Procedure steps**

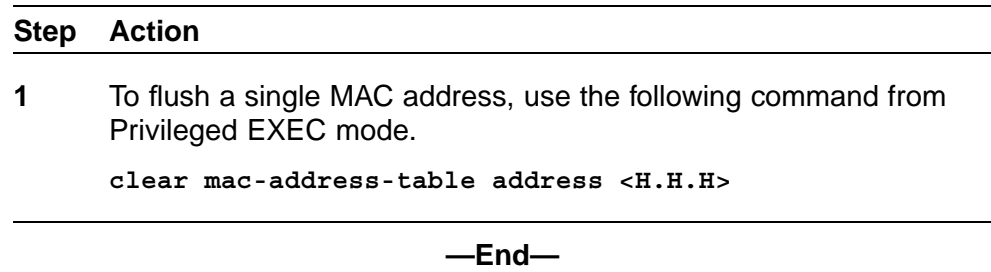

#### **IP Directed Broadcasting**

IP directed broadcasting takes the incoming unicast Ethernet frame, determines that the destination address is the directed broadcast for one of its interfaces, and then forwards the datagram onto the appropriate network using a link-layer broadcast.

IP directed broadcasting in a VLAN forwards direct broadcast packets in two ways:

- **•** Through a connected VLAN subnet to another connected VLAN subnet.
- **•** Through a remote VLAN subnet to the connected VLAN subnet.

By default, this feature is disabled.

The following NNCLI commands are used to work with IP directed broadcasting:

**•** "ip directed-broadcast enable command" (page 158)

#### **Enabling IP directed broadcast**

Use the following procedure to enable IP directed broadcast.

#### **Procedure steps**

#### **Step Action**

**1** To enable IP directed broadcast, use the following command from Global Configuration mode.

**[no] ip directed-broadcast enable**

Use the **no** form of this command to disable.

**—End—**

# **Configuring STP using the NNCLI**

## **Setting the STP mode using the NNCLI**

Use the following procedure to set the STP operational mode to STPG (Nortel Multiple Spanning Tree Protocol), RSTP (802.1w Rapid Spanning Tree Protocol), or MSTP (802.1s Multiple Spanning Tree Protocol).

#### **Procedure steps**

#### **Step Action**

**1** To set the STP mode, use the following command from Global Configuration mode.

#### **spanning-tree op-mode {stpg | rstp | mstp}**

**—End—**

# **Configuring STP BPDU Filtering using the NNCLI**

Use the following procedure to configure STP BPDU Filtering on a port. This command is available in all STP modes (STPG, RSTP, and MSTP).

#### **Procedure steps**

# **Step Action 1** To enable STP BPDU filtering, use the following command from Interface Configuration mode. **[no] spanning-tree bpdu-filtering [port <portlist>] [enable] [timeout <10-65535 | 0> ]** Use the no form of this command to disable. **2** To set the STP BPDU Filtering properties on a port to their default

**default spanning-tree bpdu-filtering [port <portlist>] [enable] [timeout]**

**3** To show the current status of the BPDU Filtering parameters, use the following command from the Privileged EXEC mode:

> **show spanning-tree bpdu-filtering [<interface-type>][po rt <portlist>]**

> > **—End—**

#### **Variable definitions**

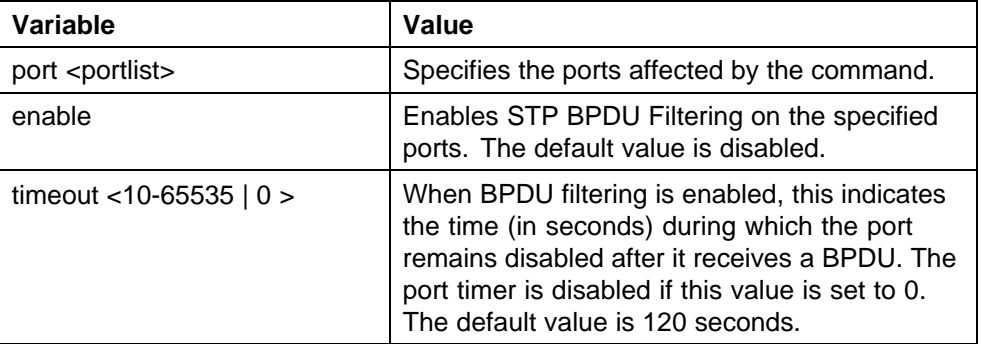

#### **Creating and Managing STGs using the NNCLI**

To create and manage Spanning Tree Groups, you can refer to the Command Line Interface commands listed in this section. Depending on the type of Spanning Tree Group that you want to create or manage, the command mode needed to execute these commands can differ.

In the following commands, the omission of any parameters that specify a Spanning Tree Group results in the command operating against the default Spanning Tree Group (Spanning Tree Group 1).

To configure STGs using the NNCLI, refer to the following:

- **•** ["spanning-tree cost-calc-mode command" \(page 163\)](#page-162-0)
- **•** ["spanning-tree port mode command" \(page 163\)](#page-162-0)
- **•** ["show spanning-tree command" \(page 163\)](#page-162-0)
- **•** ["spanning-tree stp create command" \(page 164\)](#page-163-0)
- **•** ["spanning-tree stp delete command" \(page 164\)](#page-163-0)
- **•** ["spanning-tree stp enable command" \(page 165\)](#page-164-0)
- **•** ["spanning-tree stp disable command" \(page 165\)](#page-164-0)
- **•** ["spanning-tree command" \(page 165\)](#page-164-0)
- <span id="page-162-0"></span>**•** ["default spanning-tree command" \(page 167\)](#page-166-0)
- **•** ["spanning-tree add-vlan command" \(page 167\)](#page-166-0)
- **•** ["spanning-tree remove-vlan command" \(page 168\)](#page-167-0)
- **•** ["spanning-tree command by port" \(page 168\)](#page-167-0)
- **•** ["default spanning-tree command by port" \(page 169\)](#page-168-0)
- **•** no spanning-tree command by port

#### **Configuring path cost calculation mode**

Use the following procedure to set the path cost calculation mode for all Spanning Tree Groups on the switch.

#### **Procedure steps**

#### **Step Action**

**1** To configure path cost calculation mode, use the following command from Privileged EXEC mode.

```
spanning-tree cost-calc-mode {dot1d | dot1t}
```
**—End—**

#### **Configuring STG port membership mode**

Use the following procedure to set the STG port membership mode for all Spanning Tree Groups on the switch.

#### **Procedure steps**

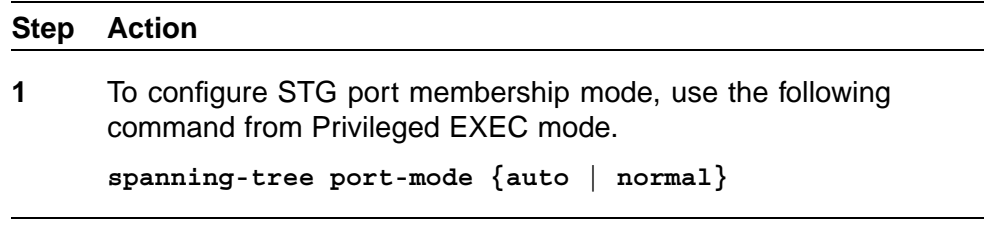

**—End—**

#### **Displaying STP configuration information**

Use the following procedure to display spanning tree configuration information that is specific to either the Spanning Tree Group or to the port.

<span id="page-163-0"></span>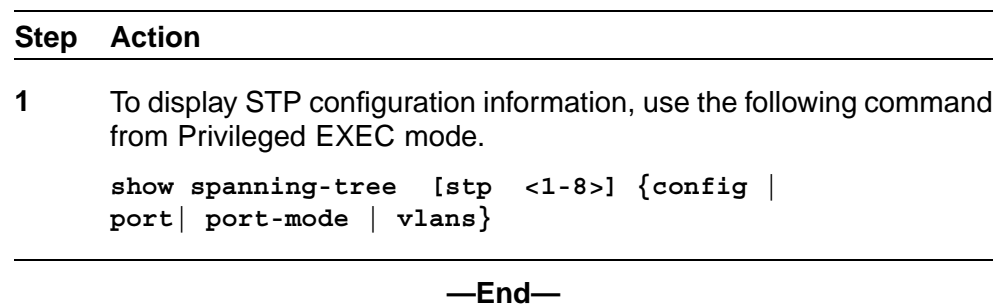

#### **Variable definitions**

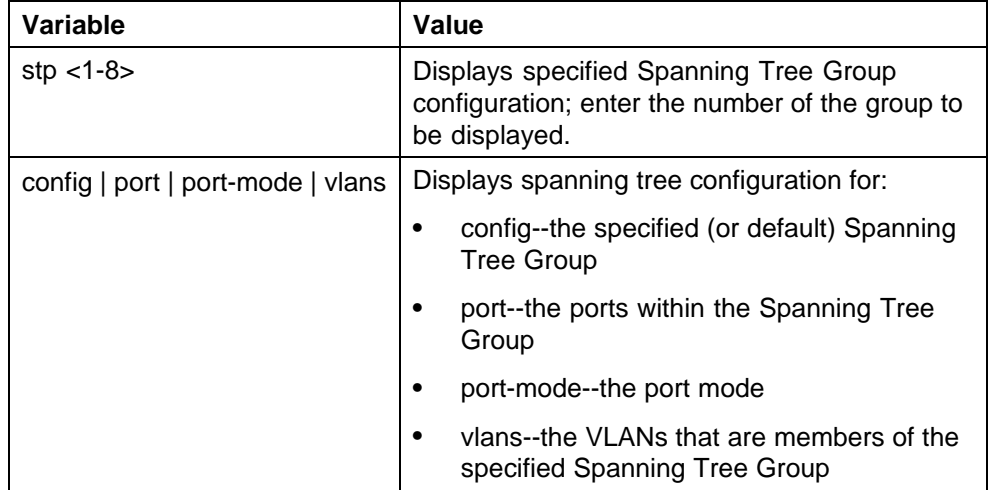

#### **Creating a Spanning Tree Group**

Use the following procedure to create a Spanning Tree Group.

#### **Procedure steps**

#### **Step Action**

**1** To create a Spanning Tree Group, use the following command from Global Configuration mode.

**spanning-tree stp <1-8> create**

**—End—**

#### **Deleting a Spanning Tree Group**

Use the following procedure to delete a Spanning Tree Group.

<span id="page-164-0"></span>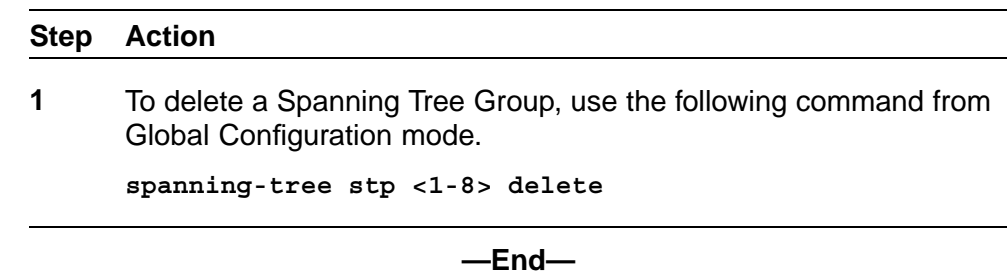

#### **Enabling a Spanning Tree Group**

Use the following procedure to enable a Spanning Tree Group.

#### **Procedure steps**

#### **Step Action**

**1** To enable a Spanning Tree Group, use the following command from Global Configuration mode.

**spanning-tree stp <1-8> enable**

**—End—**

#### **Disabling a Spanning Tree Group**

Use the following procedure to disable a Spanning Tree Group.

#### **Procedure steps**

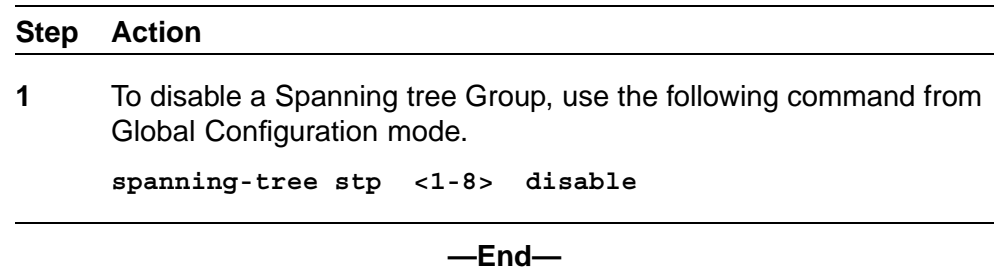

#### **Configuring STP values**

Use the following procedure to set STP values by STG.

#### **Step Action**

**1** To configure STP values, use the following command from Global Configuration mode.

> **spanning-tree [stp <1-8>] [forward-time <4-30>] [hello-time <1-10>] [max-age <6-40>] [priority {0\*0000 | 0\*1000| 0\*2000 | 0\*3000 | ... | 0\*E000 | 0\*F000}] [tagged-bpdu {enable | disable}] [tagged-bpdu-vid <1-4094>] [multicast-address <H.H.H>] [add-vlan] [remove-vlan]**

> > **—End—**

#### **Variable definitions**

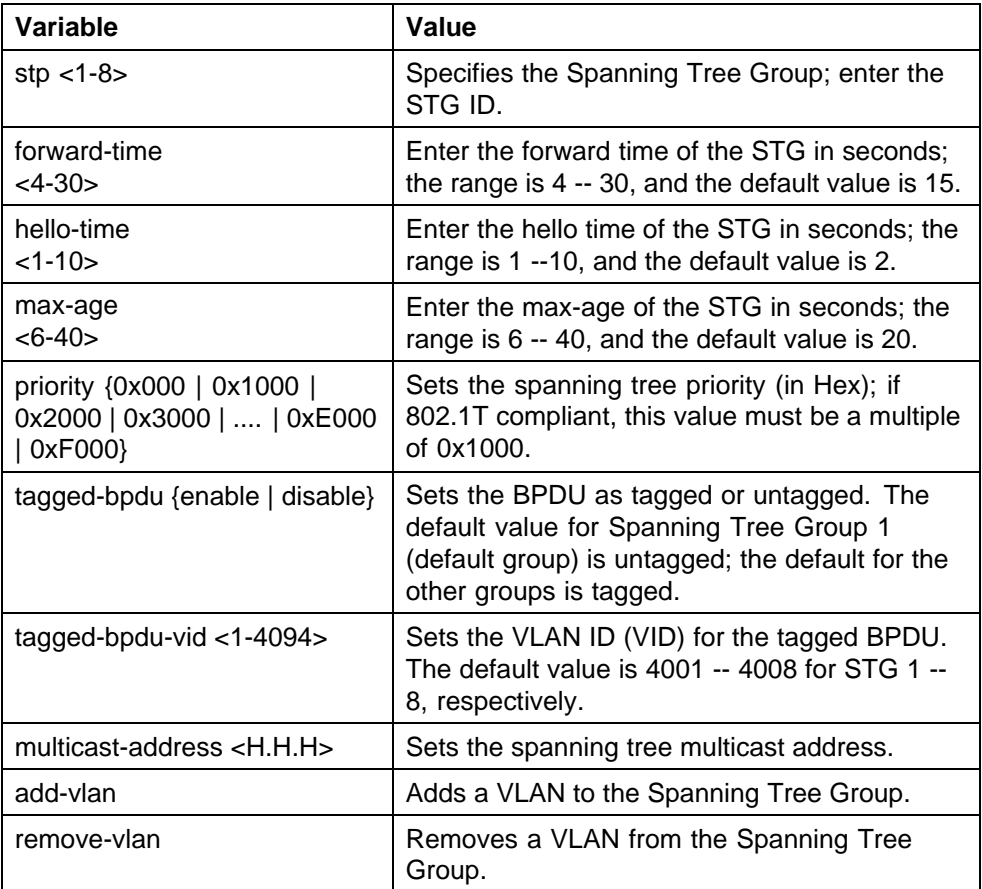

#### <span id="page-166-0"></span>**Restoring default Spanning Tree values**

Use the following procedure to restore default spanning tree values for the Spanning Tree Group.

#### **Procedure steps**

#### **Step Action**

**1** To restore Spanning Tree values to default, use the following command from Global Configuration mode.

```
default spanning-tree [stp <1-8>] [forward-time]
[hello-time] [max-age] [priority] [tagged-bpdu]
[multicast address]
```
**—End—**

#### **Variable definitions**

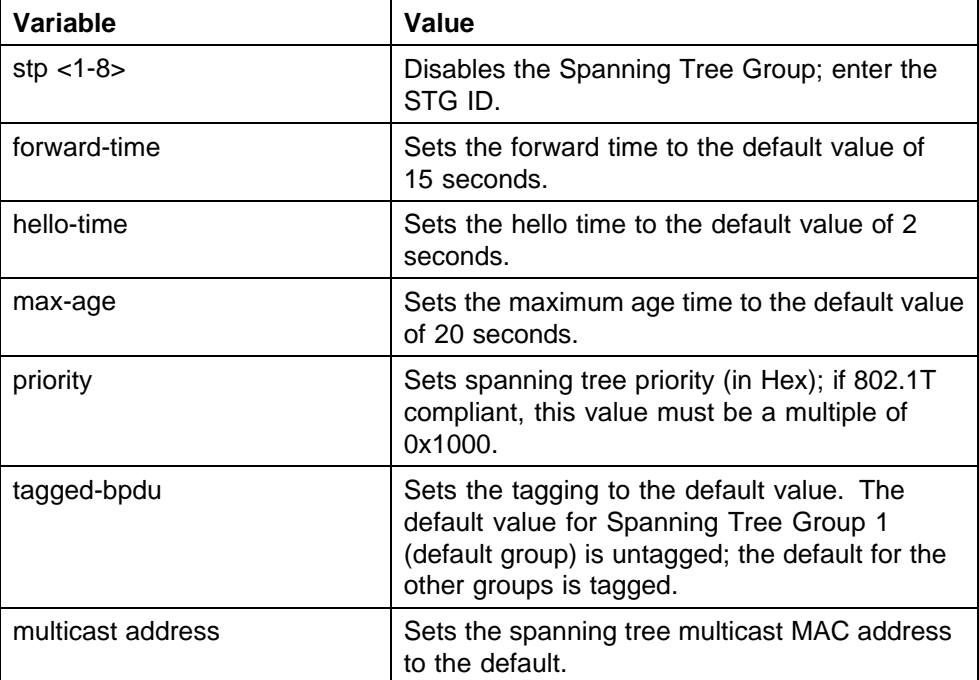

#### **Adding a VLAN to a STG**

Use the following procedure to add a VLAN to a specified Spanning Tree Group.

<span id="page-167-0"></span>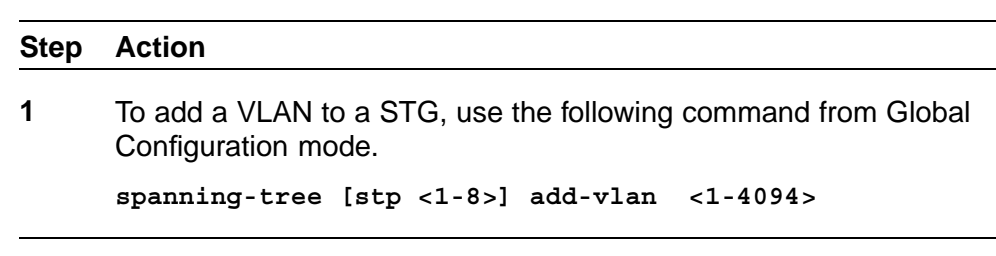

**—End—**

#### **Removing a VLAN from a STG**

Use the following procedure to remove a VLAN from a specified Spanning Tree Group.

#### **Procedure steps**

# **Step Action 1** To remove a VLAN from a STG, use the following command from Global Configuration mode. **spanning-tree [stp <1-8>] remove-vlan <1-4094> —End—**

#### **Configuring STP and MSTG participation**

Use the following procedure to set the Spanning Tree Protocol (STP) and multiple Spanning Tree Group (STG) participation for the ports within the specified Spanning Tree Group.

#### **Procedure steps**

#### **Step Action**

**1** To configure STP and MSTG participation, use the following command from Interface Configuration mode.

```
[no] spanning-tree [port <portlist>] [stp <1-8>]
[learning {disable | normal | fast}] [cost
<1-65535>] [priority]
```
Use the **no** form of this command to disable.

**—End—**

#### <span id="page-168-0"></span>**Variable definitions**

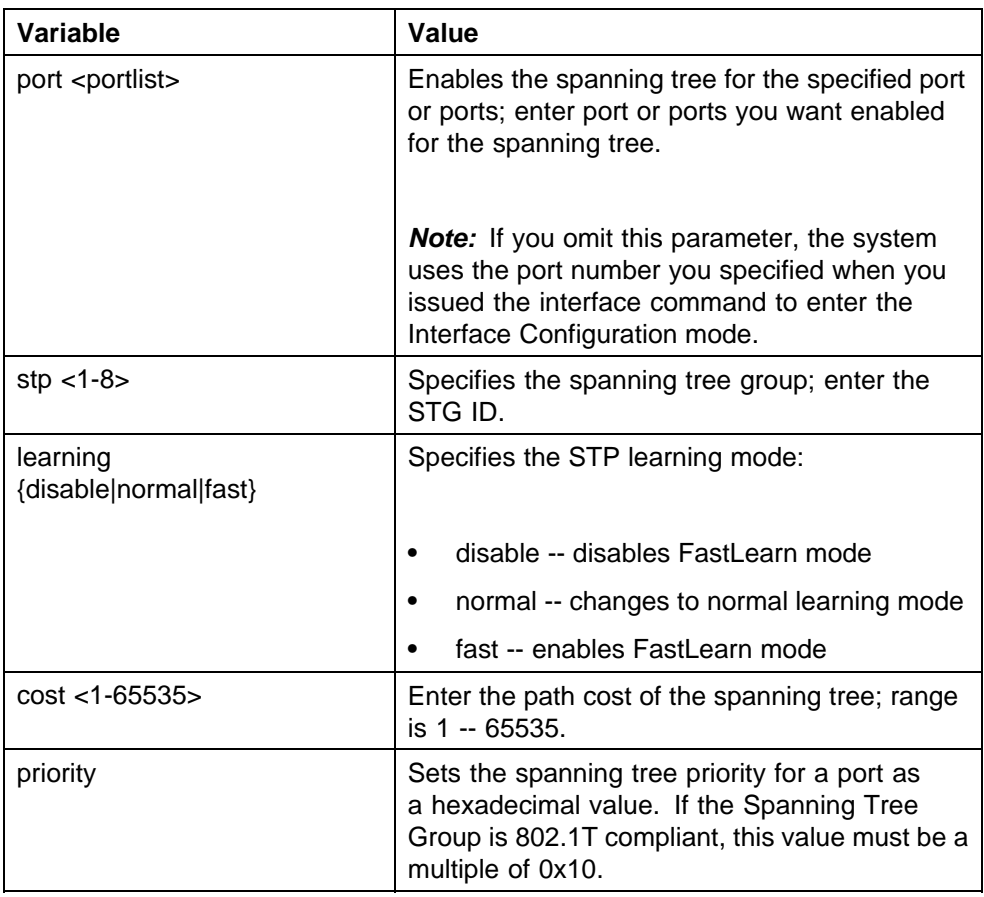

#### **Resetting Spanning Tree values for ports to default**

Use the following procedure to set the spanning tree values for the ports within the specified Spanning Tree Group to the factory default settings.

#### **Procedure steps**

#### **Step Action**

**1** To reset Spanning Tree values to default, use the following command from Interface Configuration mode.

**default spanning-tree [port <portlist>] [stp <1-8>] [learning] [cost] [priority]**

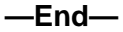

#### **Variable definitions**

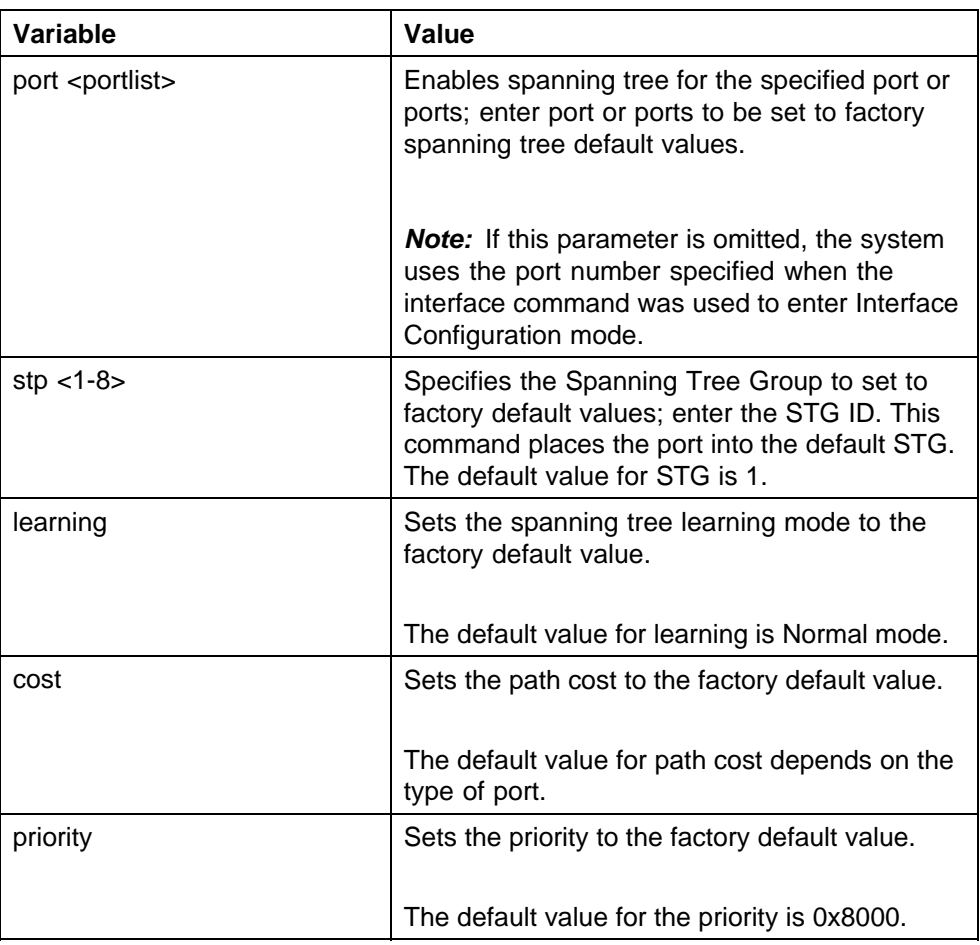

## **Managing RSTP using the NNCLI**

Use the following command to configure RSTP:

- **•** "spanning-tree rstp command" (page 170)
- **•** ["spanning-tree rstp port command" \(page 171\)](#page-170-0)
- **•** ["show spanning-tree rstp command" \(page 172\)](#page-171-0)
- **•** ["show spanning-tree rstp port command" \(page 173\)](#page-172-0)

#### **Configuring RSTP parameters**

Use the following procedure to set the RSTP parameters which include forward delay, hello time, maximum age time, default path cost version, bridge priority, transmit holdcount, and version for the bridge.

#### <span id="page-170-0"></span>**Step Action**

**1** To configure RSTP parameters, use the following command from Global Configuration mode.

```
spanning-tree rstp [ forward-time <4 - 30>]
[hello-time <1 - 10>] [max-age <6 - 40>]
[pathcost-type {bits16 | bits32}]
[priority {0000|1000|2000| ...| F000}]
[tx-holdcount <1 - 10>]
[version {stp-compatible | rstp}]
```
**—End—**

#### **Variable definitions**

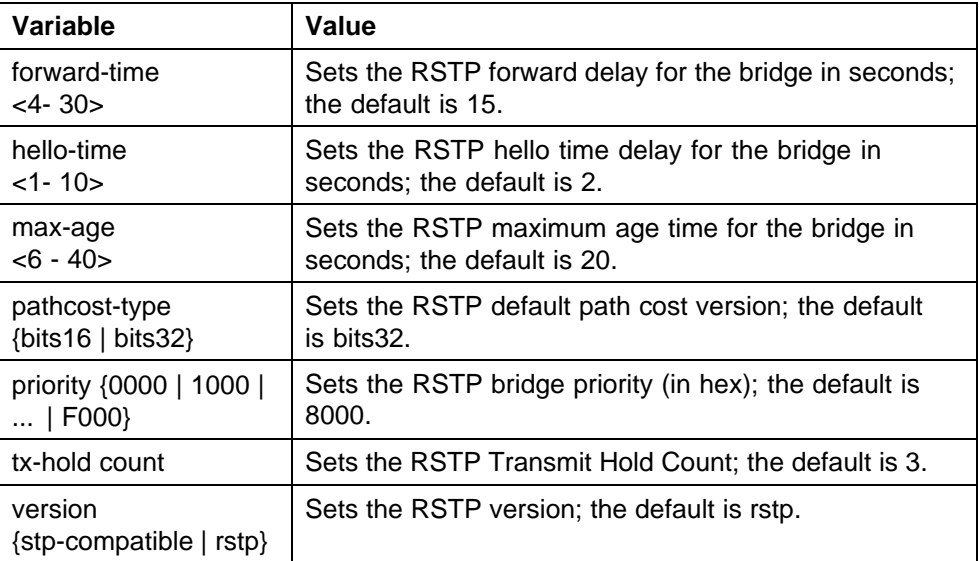

#### **Configuring RSTP on a port**

Use the following procedure to set the RSTP parameters, which include path cost, edge-port indicator, learning mode, point-to-point indicator, priority, and protocol migration indicator on the single or multiple port.

#### **Procedure steps**

#### **Step Action**

**1** To configure RSTP on a port, use the following command from Interface Configuration mode.

```
spanning-tree rstp [port <portlist>] [cost <1 -
200000000>][edge-port {false | true}]
[learning {disable | enable}]
[p2p {auto | force-false | force-true}]
[priority {00 | 10 | ... | F0}]
[protocol-migration {false | true}]
```
**—End—**

#### **Variable definitions**

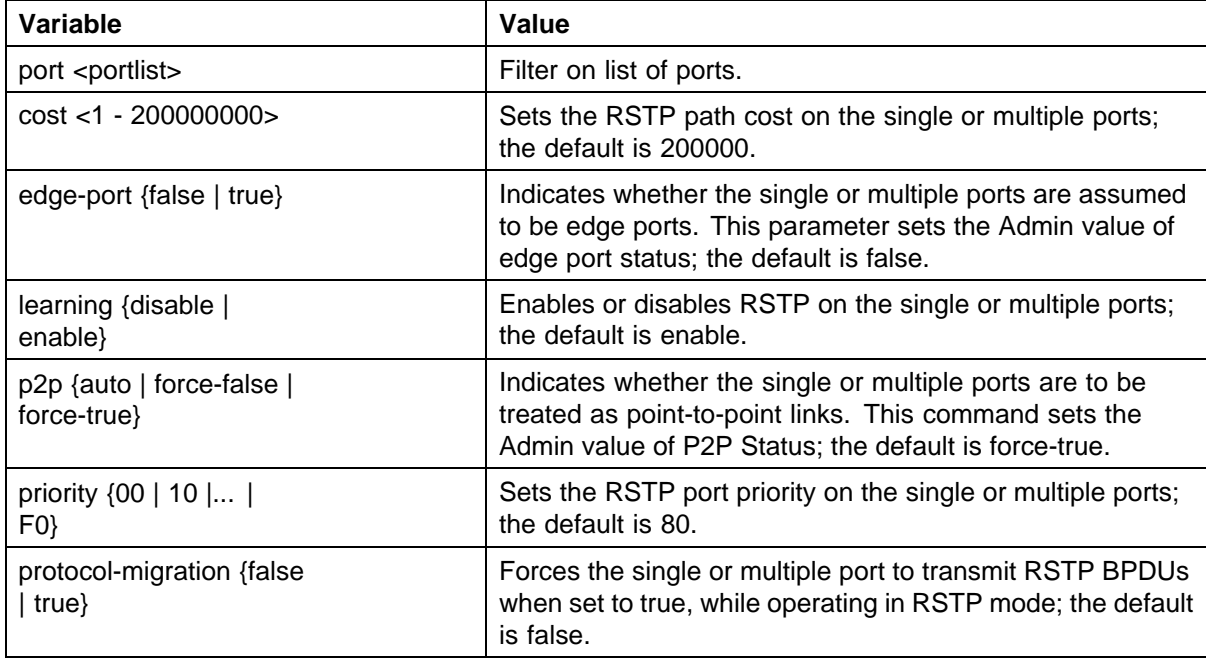

#### **Displaying RSTP configuration**

Use the following procedure to display the Rapid Spanning Tree Protocol (RSTP) related bridge-level configuration details.

#### **Procedure steps**

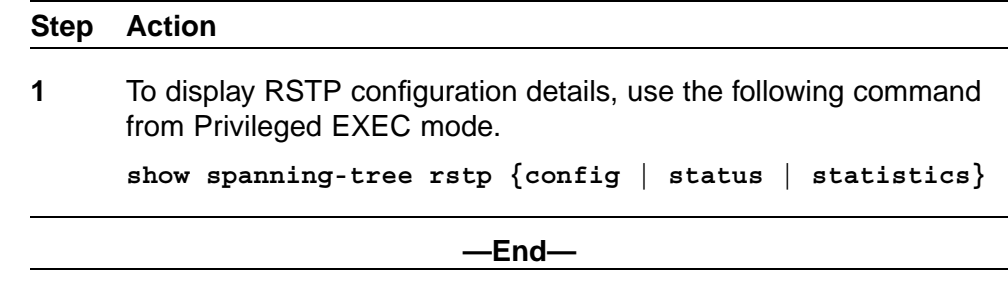

#### <span id="page-172-0"></span>**Variable definitions**

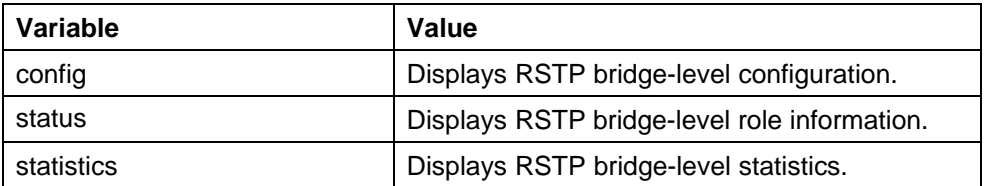

#### **Displaying RSTP port configuration**

Use the following procedure to display the Rapid Spanning Tree Protocol (RSTP) related port-level configuration details.

#### **Procedure steps**

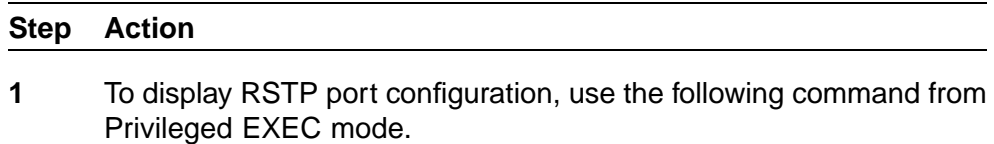

**show spanning-tree rstp port {config | status | statistics | role} [<portlist>]**

**—End—**

#### **Variable definitions**

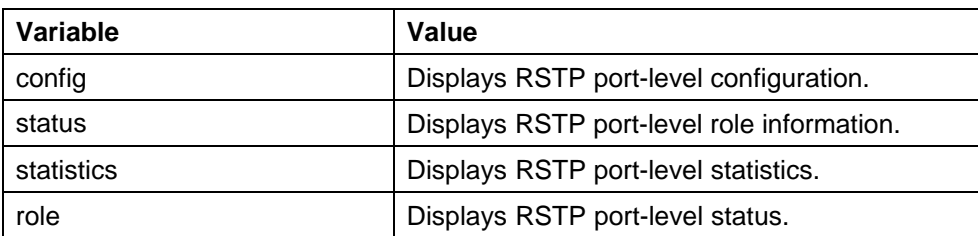

## **Managing MSTP using the NNCLI**

- **•** ["spanning-tree mstp command" \(page 174\)](#page-173-0)
- **•** ["spanning-tree mstp port command" \(page 175\)](#page-174-0)
- **•** ["spanning-tree mstp region command" \(page 176\)](#page-175-0)
- **•** ["spanning-tree mstp msti command" \(page 176\)](#page-175-0)
- **•** ["no spanning-tree mstp msti enable command" \(page 177\)](#page-176-0)
- **•** ["no spanning-tree mstp msti command" \(page 177\)](#page-176-0)
- **•** ["show spanning-tree mstp command" \(page 178\)](#page-177-0)
- **•** ["show spanning-tree mstp port command" \(page 178\)](#page-177-0)
- **•** ["show spanning-tree mstp msti command" \(page 179\)](#page-178-0)

#### <span id="page-173-0"></span>**Configuring MSTP parameters**

Use the following procedure to set the MSTP parameters, which include maximum hop count, maximum number of instances allowed, forward delay time, hello time, maximum age time, default path cost version, priority, transmit hold count, and version for the Cist Bridge.

#### **Procedure steps**

#### **Step Action**

**1** To configure MSTP parameters, use the following command from Global Configuration mode.

```
spanning-tree mstp [max-hop <600 - 4000>]
[forward-time <4 - 30>]
[max-age <6 - 40>]
[pathcost-type {bits16 | bits32}]
[priority {0000 | 1000 | 2000 | ... | F000}]
[tx-hold count <1 - 10>]
[version {stp-compatible | rstp| mstp}]
[add-vlan <1 - 4094>] [remove-vlan <1 - 4094>]
```
**—End—**

#### **Variable definitions**

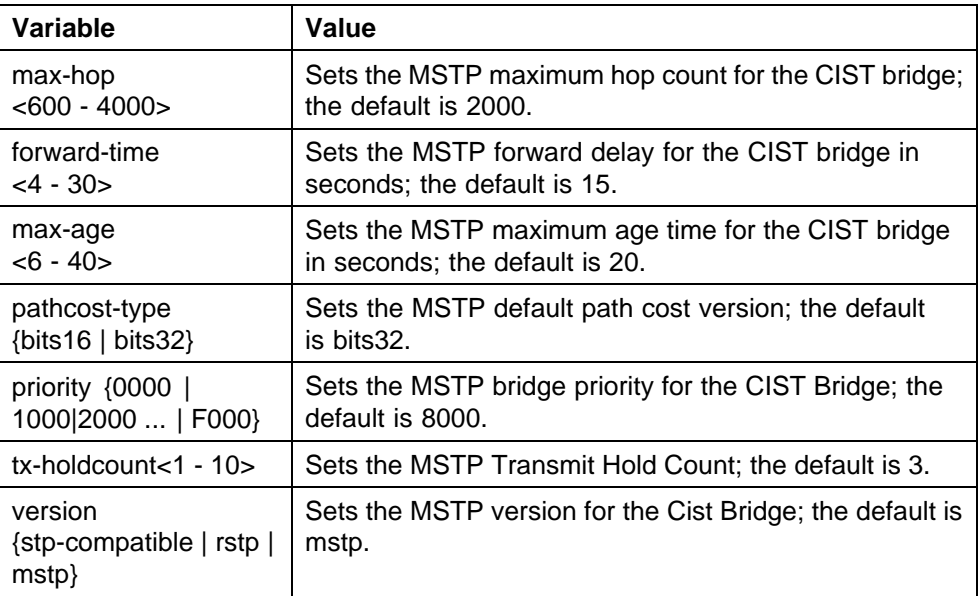

<span id="page-174-0"></span>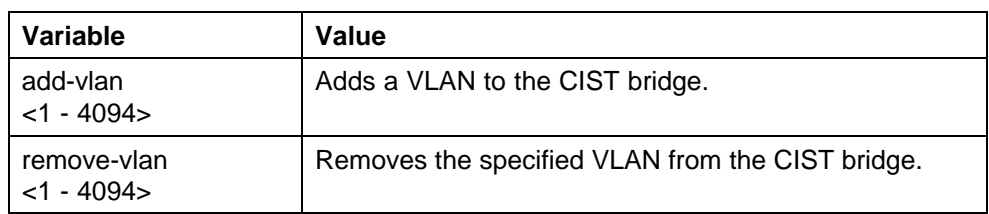

#### **Configuring MSTP on a port**

Use the following procedure to set the MSTP parameters, which include path cost, hello time, edge-port indicator, learning mode, point-to-point indicator, priority, and protocol migration indicator on the single or multiple ports for the Common Spanning Tree.

#### **Procedure steps**

#### **Step Action**

**1** To configure MSTP on a port, use the following command from Interface Configuration mode.

```
spanning-tree mstp [port <portlist>] [cost <1 -
200000000>][edge-port {false | true}][hello-time <1 -
10>]
[learning {disable | enable}][p2p {auto | force-false |
force-true}][priority {00 | 10 | < | F0}]
[protocol-migration {false | true}]
```
**—End—**

#### **Variable definitions**

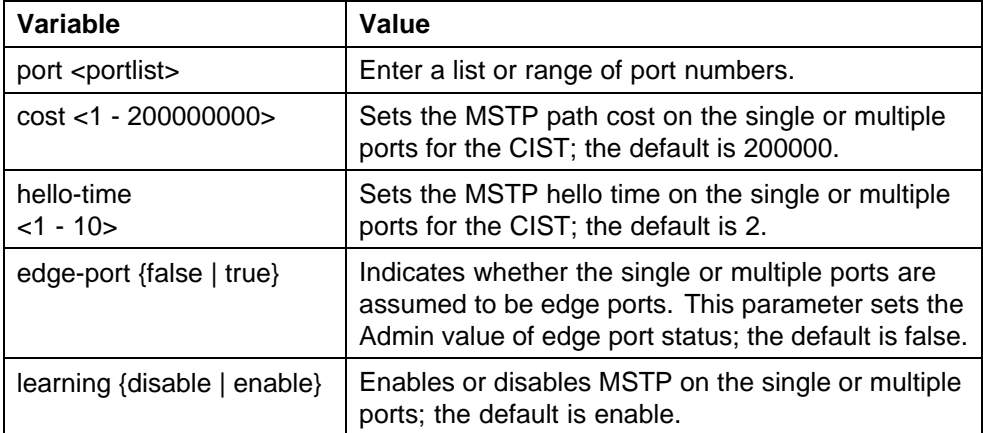

<span id="page-175-0"></span>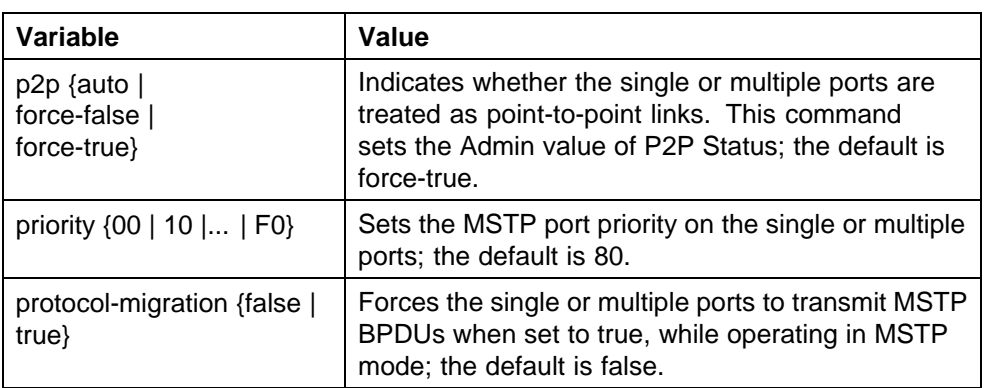

#### **Configuring MSTP region parameters**

Use the following procedure to set the MSTP parameters, which include config ID selector, region name, and region version.

#### **Procedure steps**

# **Step Action**

**1** To configure MSTP region parameters, use the following command from Global Configuration mode.

```
spanning-tree mstp region [config-id-sel <0 - 255>]
[region-name <1 - 32 chars>][region-version <0 -
65535>]
```
**—End—**

#### **Variable definitions**

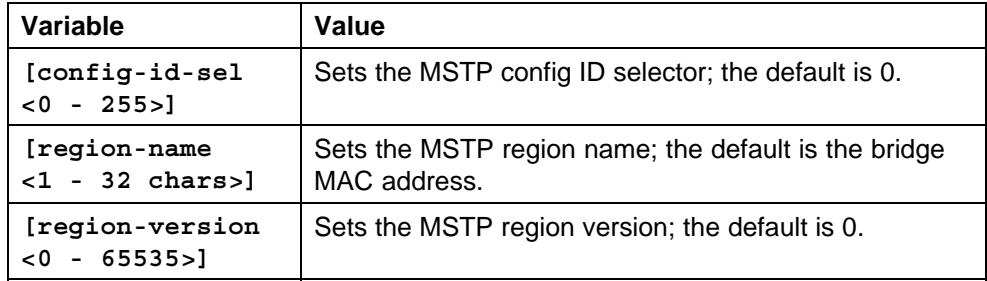

#### **Configuring MSTP parameters**

Use the following procedure to set the MSTP parameters, which include forward delay time, hello-time, maximum hop count, priority, and VLAN mapping for the bridge instance.

#### <span id="page-176-0"></span>**Step Action**

**1** To configure MSTP parameters, use the following command from Global Configuration mode.

```
spanning-tree mstp msti <1 - 7>
[priority{0000|1000|...|F000}]
[add-vlan <vid>]
[remove-vlan <vid>]
[enable]
```

```
—End—
```
#### **Variable definitions**

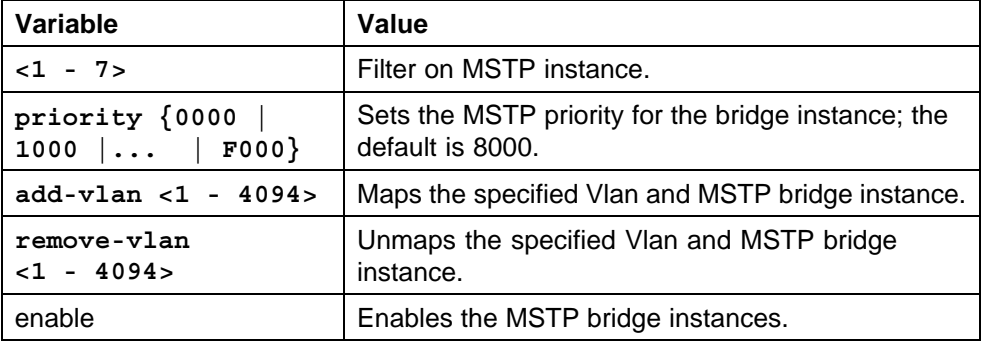

#### **Disabling a MSTP bridge instance**

Use the following procedure to disable a MSTP bridge instance.

#### **Procedure steps**

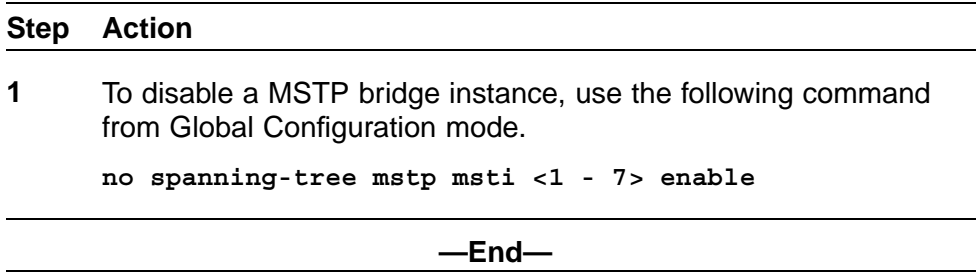

#### **Deleting a MSTP bridge instance**

Use the following procedure to delete a MSTP bridge-instance.

<span id="page-177-0"></span>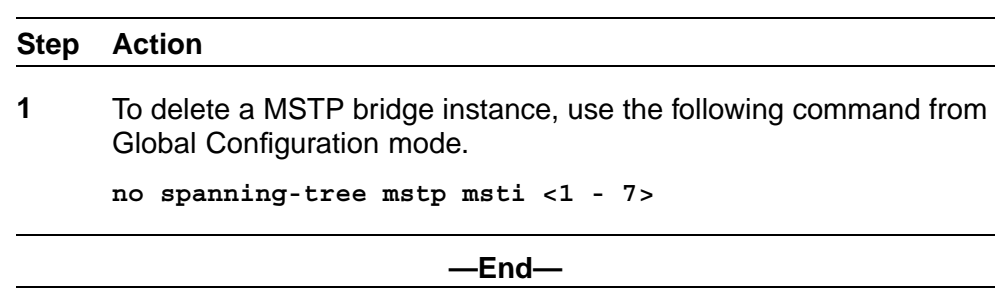

#### **Displaying MSTP status**

Use the following procedure to display Multi Spanning Tree Protocol (MSTP) related status information known by the selected bridge.

#### **Procedure steps**

# **Step Action 1** To display MSTP status, use the following command from Privileged EXEC mode.

```
show spanning-tree mstp {config | status | statistics}
```
**—End—**

#### **Variable definitions**

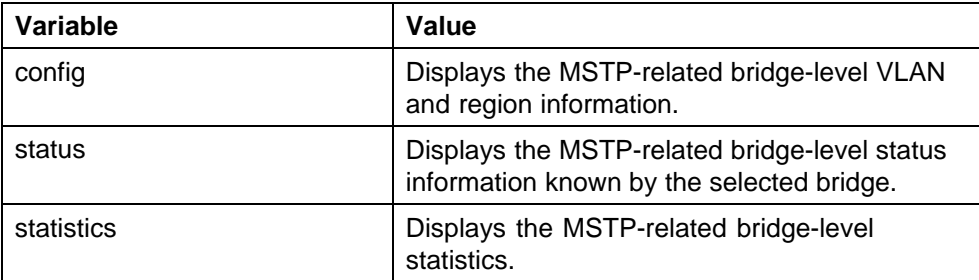

#### **Displaying MSTP Cist port information**

Use the following procedure to display Multi Spanning Tree Protocol (MSTP) Cist Port information maintained by every port of the Common Spanning Tree.

<span id="page-178-0"></span>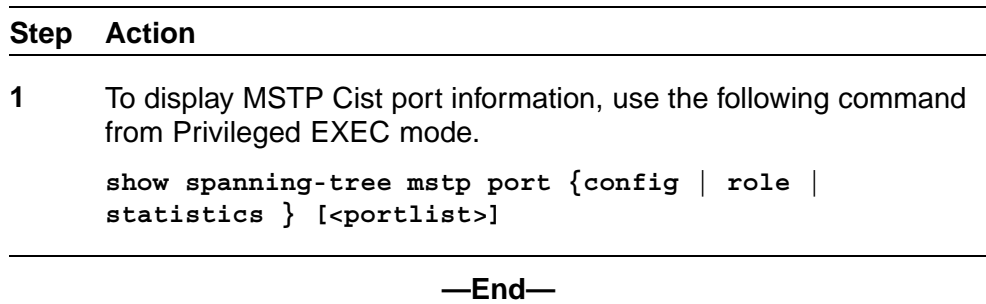

#### **Variable definitions**

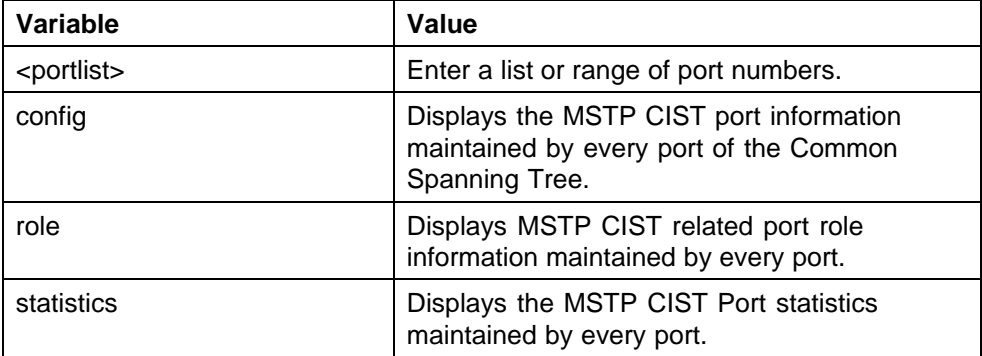

#### **Displaying MSTP MSTI settings**

Use the following procedure to display MSTP MSTI settings.

#### **Procedure steps**

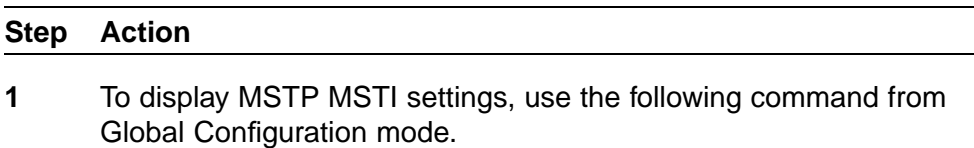

**show spanning-tree mstp msti [config] [statistics] [port {config | role | statistics}] <1 - 7>**

**—End—**

#### **Variable definitions**

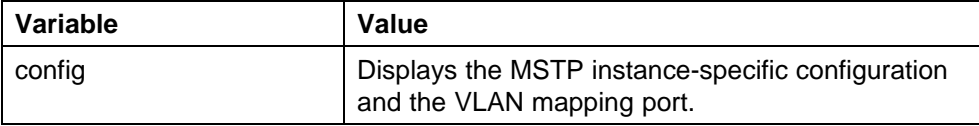

#### **180** Configuring STP using the NNCLI

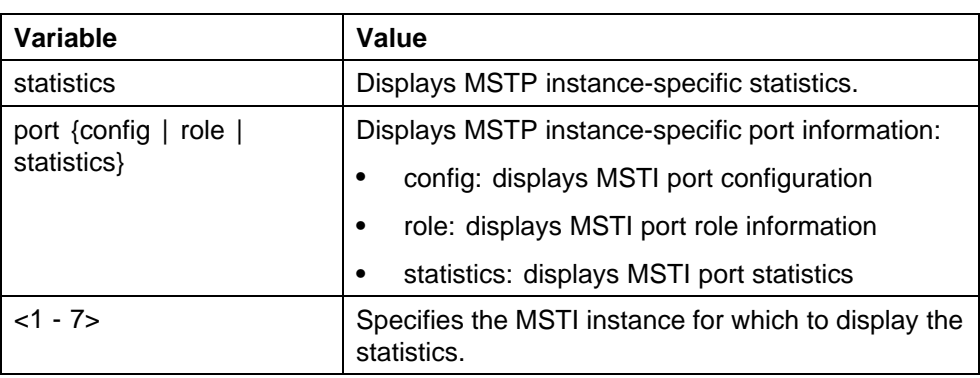
# <span id="page-180-0"></span>**Configuring MLT using the NNCLI**

The Command Line Interface commands detailed in this section allow for the creation and management of Multi-Link trunks. Depending on the type of Multi-Link trunk being created or managed, the command mode needed to execute these commands can differ.

## **Displaying MLT configuration and utilization**

Use the following procedure to display Multi-Link Trunking (MLT) configuration and utilization.

## **Procedure steps**

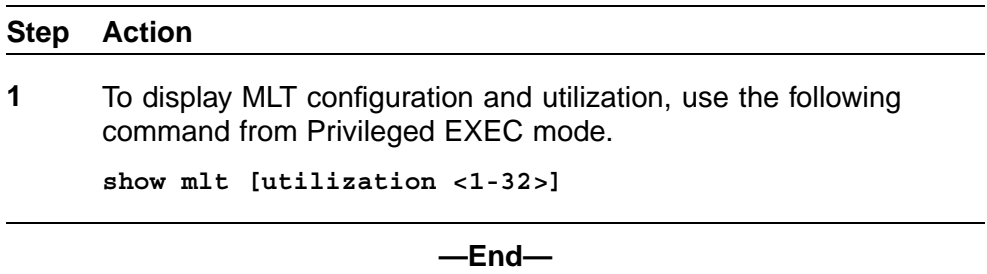

## **Configuring a Multi-Link trunk**

Use the following procedure to configure a Multi-Link trunk (MLT).

#### **Procedure steps**

#### **Step Action**

**1** To configure a Multi-Link trunk, use the following command from Global Configuration mode.

```
mlt <id> [name <trunkname>] [enable | disable] [member
<portlist>] [learning {disable | fast | normal}]
[bpdu {all-ports | single-port}] loadbalance {basic |
advance}
```
**—End—**

#### **Variable definitions**

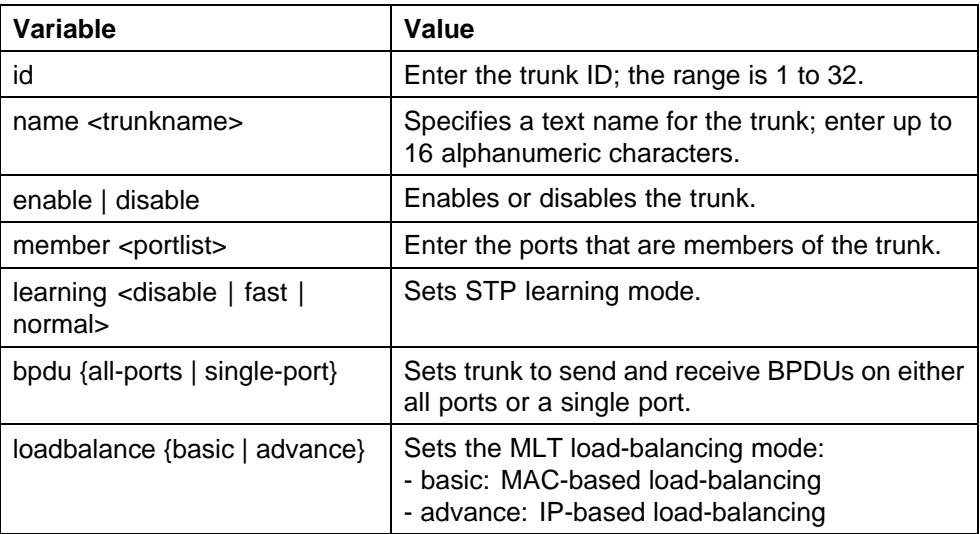

## **Disabling a MLT**

Use the following procedure to disable a Multi-Link trunk (MLT), clearing all the port members.

#### **Procedure steps**

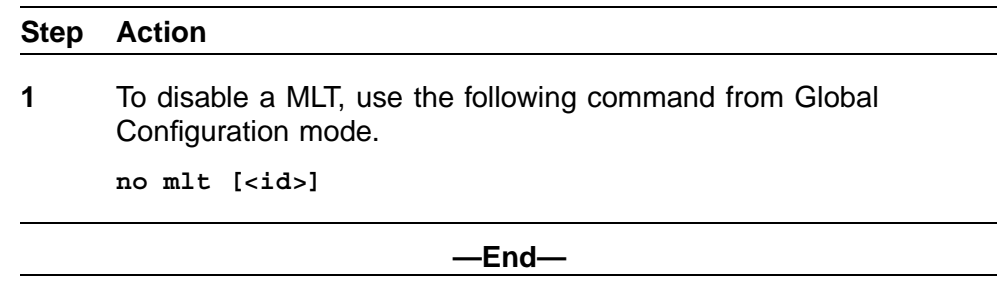

## **Displaying MLT properties**

Use the following procedure to display the properties of Multi-Link trunks (MLT) participating in Spanning Tree Groups (STG).

Nortel Ethernet Routing Switch 5000 Series Configuration — VLANs, Spanning Tree, and Link Aggregation NN47200-502 04.01 Standard 6.0 12 November 2008

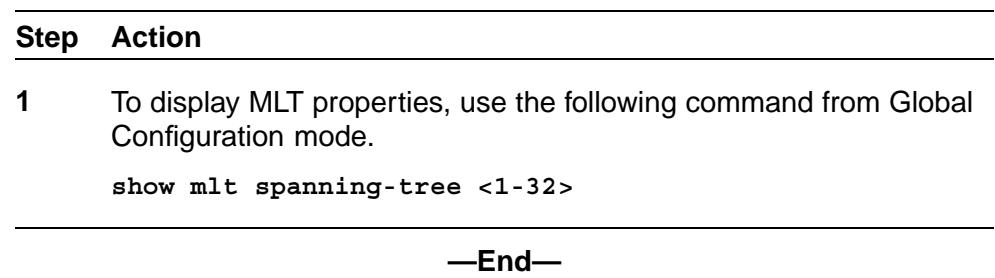

## **Configuring STP participation for MLTs**

Use the following procedure to set Spanning Tree Protocol (STP) participation for Multi-Link trunks (MLT).

#### **Procedure steps**

#### **Step Action**

**1** To configure STP participation for MLTs, use the following command from Global Configuration mode.

```
mlt spanning-tree <1-32> [stp <1-8, ALL>] [learning
{disable | normal | fast}]
```
**—End—**

#### **Variable definitions**

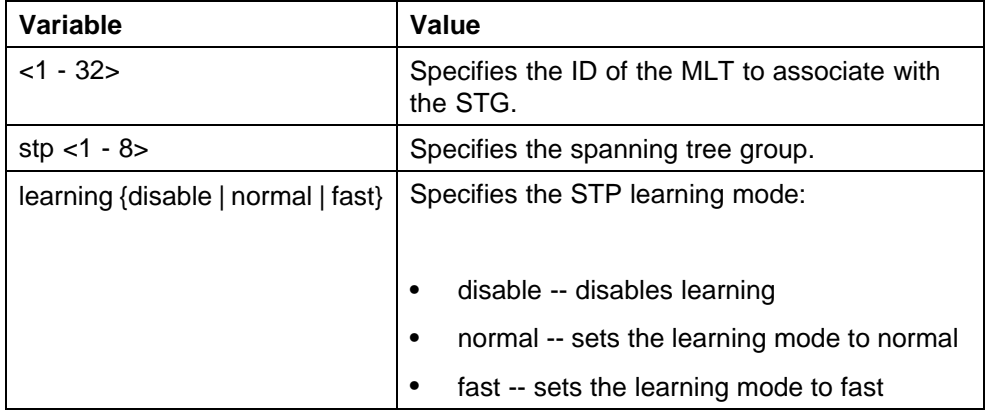

## **Configuring SMLT using the NNCLI**

To configure SMLT using the NNCLI, refer to the following:

**•** ["interface mlt command" \(page 184\)](#page-183-0)

- <span id="page-183-0"></span>**•** ["smlt command" \(page 185\)](#page-184-0)
- **•** ["ist command" \(page 185\)](#page-184-0)
- **•** ["smlt command " \(page 186\)](#page-185-0)
- **•** ["no smlt command" \(page 187\)](#page-186-0)
- **•** ["no ist command" \(page 187\)](#page-186-0)
- **•** ["no smlt command " \(page 187\)](#page-186-0)
- **•** ["default smlt command" \(page 188\)](#page-187-0)
- **•** ["default ist command" \(page 188\)](#page-187-0)
- **•** ["default smlt command " \(page 189\)](#page-188-0)
- **•** ["show ist command" \(page 189\)](#page-188-0)
- **•** ["show ist stat command" \(page 189\)](#page-188-0)
- **•** ["show smlt command" \(page 190\)](#page-189-0)

*Note:* To configure SMLT on the 5000 Series switch, an Advanced License must be purchased that allows this feature to be used.

#### **Setting command mode to MLT Interface mode**

### **ATTENTION**

For SMLT to function properly, you must manually disable STP on all SMLT, IST, and SLT ports in all spanning tree groups or instances to which the ports belong. You must also disable STP on all edge switch MLT ports that are connected to the SMLT or SLT.

Use the following procedure to set the NNCLI command mode to MLT Interface mode from which you can configure SMLTs and ISTs.

*Note:* You create SLTs from the config-if command mode. For details, see ["smlt command " \(page 186\).](#page-185-0)

#### **Procedure steps**

#### **Step Action**

**1** To set the command mode, use the following command from Global Configuration mode.

**interface mlt [<1-32>]**

**—End—**

#### <span id="page-184-0"></span>**Creating a SMLT**

#### **ATTENTION**

For SMLT to function properly, you must manually disable STP on all SMLT, IST, and SLT ports in all spanning tree groups or instances to which the ports belong. You must also disable STP on all edge switch MLT ports that are connected to the SMLT or SLT.

Use the following procedure to create a SMLT from an existing MLT.

#### **Procedure steps**

#### **Step Action**

**1** To create a SMLT, use the following command from Interface Configuration mode.

**smlt <1-32>**

**—End—**

*Note:* Before you can create an SMLT, you must first create and enable an MLT (see ["mlt command" \(page 181\)](#page-180-0)).

#### **Creating a IST**

#### **ATTENTION**

For SMLT to function properly, you must manually disable STP on all SMLT, IST, and SLT ports in all spanning tree groups or instances to which the ports belong. You must also disable STP on all edge switch MLT ports that are connected to the SMLT or SLT.

Use the following procedure to create a IST from an existing MLT.

#### **Procedure steps**

#### **Step Action**

**1** To create a IST, use the following command from MLT Interface Configuration mode.

**ist [enable] [peer-ip <A.B.C.D>] [vlan <1-4096>]**

The peer IP address is the IP address of the IST VLAN on the peer aggregation switch. A VLAN created on the redundant aggregation switch must also be created on the second aggregation switch.

<span id="page-185-0"></span>The IST treats the two switches as a single switch. To allow the two switches to communicate, you must assign an IP address to both VLANs.

**—End—**

### **Variable definitions**

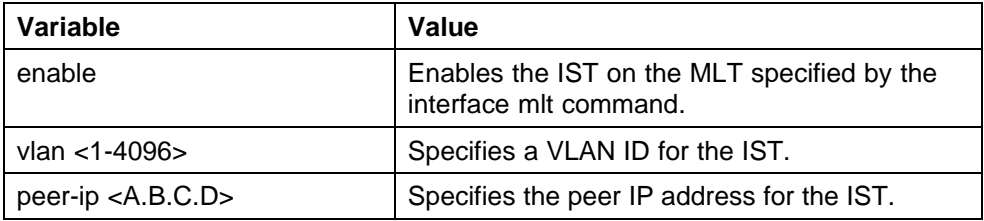

#### **Creating a SLT on a port**

#### **ATTENTION**

For SMLT to function properly, you must manually disable STP on all SMLT, IST, and SLT ports in all spanning tree groups or instances to which the ports belong. You must also disable STP on all edge switch MLT ports that are connected to the SMLT or SLT.

Use the following procedure to create a SLT on a port.

#### **Procedure steps**

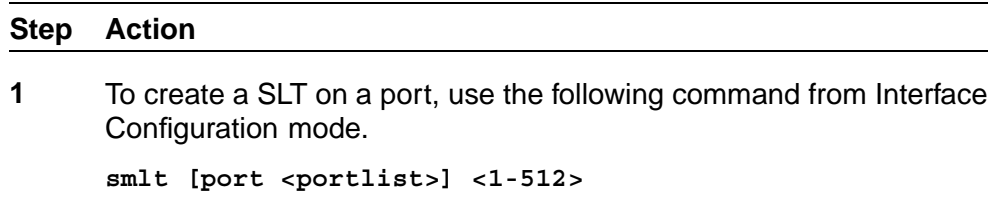

**—End—**

## **Variable definitions**

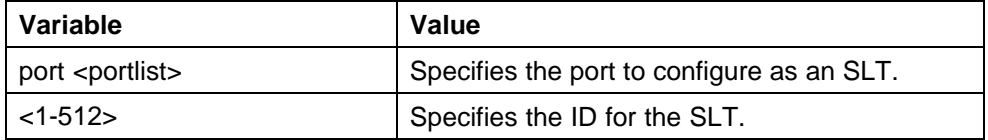

Nortel Ethernet Routing Switch 5000 Series Configuration — VLANs, Spanning Tree, and Link Aggregation NN47200-502 04.01 Standard 6.0 12 November 2008

## <span id="page-186-0"></span>**Disabling SMLT**

Use the following procedure to disable a SMLT.

#### **Procedure steps**

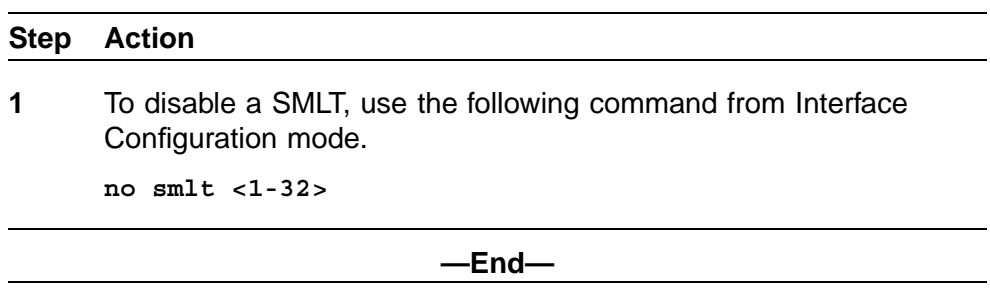

## **DIsabling IST**

Use the following procedure to disable a IST and clear the IST settings.

#### **Procedure steps**

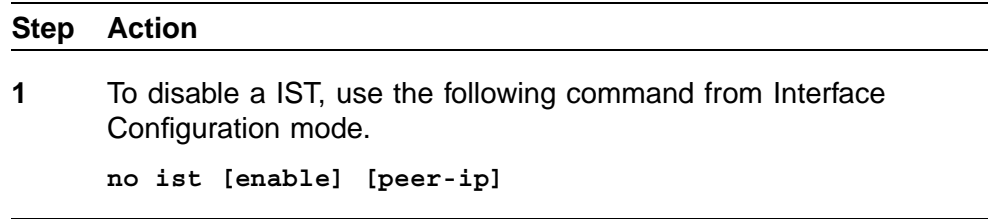

**—End—**

#### **Variable definitions**

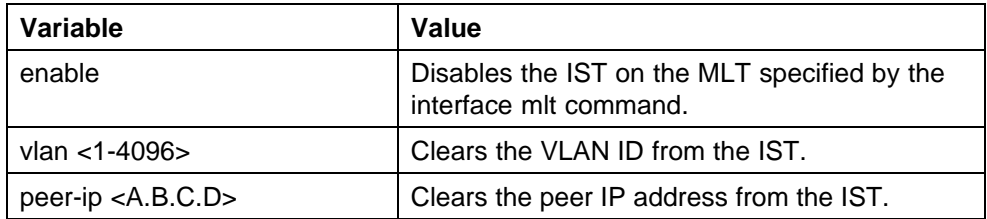

## **Disabling a SLT on a port**

Use the following procedure to disable a SLT on a port.

<span id="page-187-0"></span>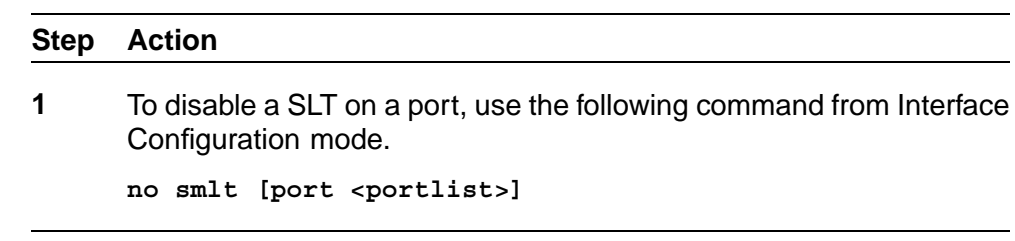

**—End—**

## **Resetting SMLT to default**

Use the following procedure to reset a SMLT to default.

#### **Procedure steps**

#### **Step Action**

**1** To reset a SMLT to default, use the following command from Interface Configuration mode.

**default smlt <1-32>**

**—End—**

## **Resetting a IST to default**

Use the following procedure to reset a IST to default settings.

#### **Procedure steps**

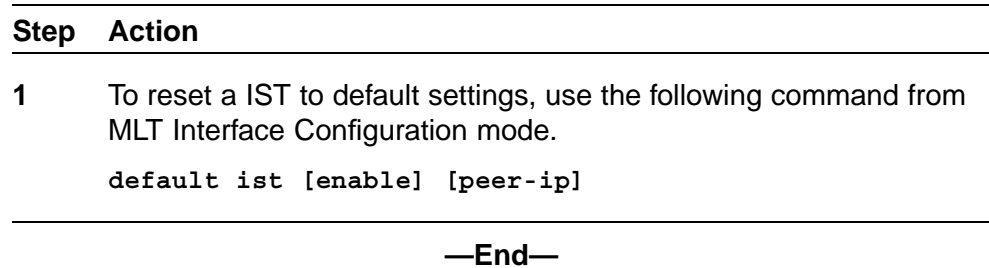

<span id="page-188-0"></span>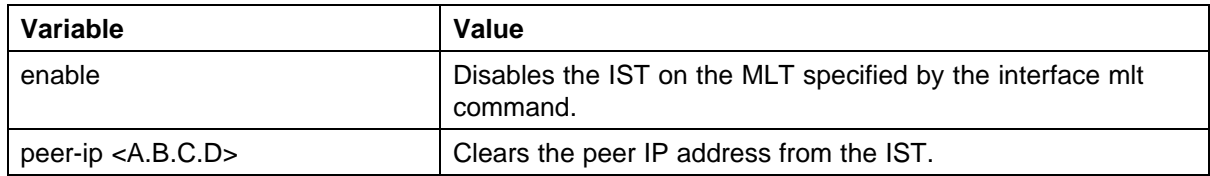

#### **Resetting a SMLT to default**

Use the following procedure to reset SLT settings on a port to default.

#### **Procedure steps**

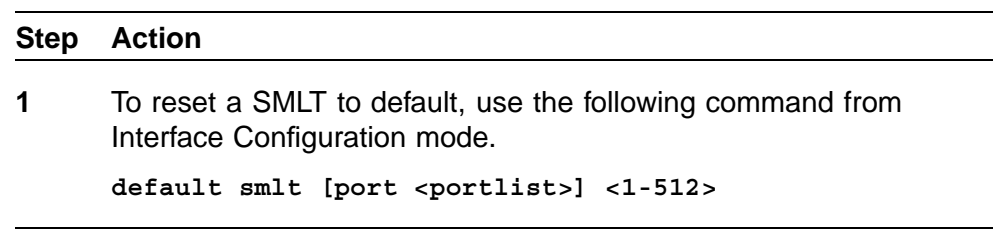

**—End—**

#### **Displaying IST parameters**

Use the following procedure to display the IST parameters on the switch.

#### **Procedure steps**

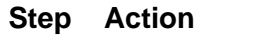

**1** To display IST parameters, use the following command from Privileged EXEC mode.

**show ist**

**—End—**

#### **Displaying IST statistics**

Use the following procedure to display IST statistics on the switch.

#### **Procedure steps**

#### **Step Action**

**1** To display IST statistics, use the following command from Privileged EXEC mode.

<span id="page-189-0"></span>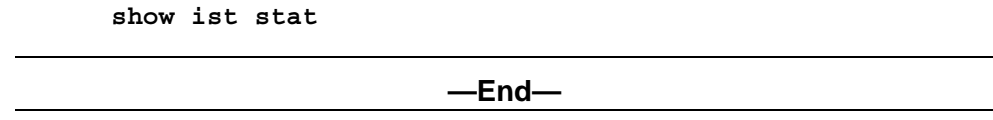

#### **Displaying SLT and SMLT configurations**

Use the following procedure to display SMLT and SLT configurations on the switch.

#### **Procedure steps**

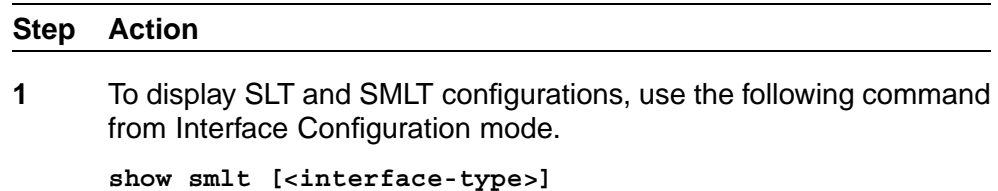

**—End—**

#### **Variable definitions**

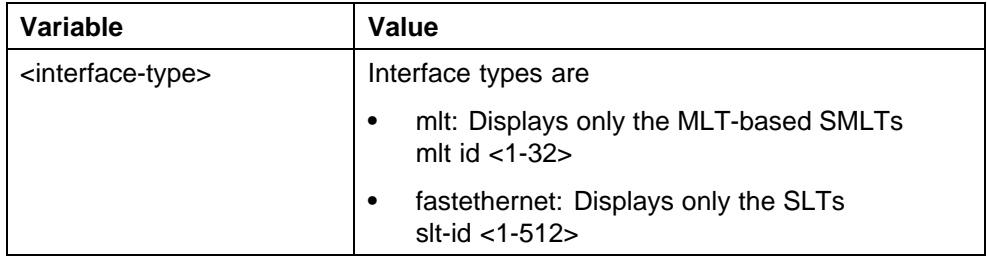

## **Configuring SLPP using the NNCLI**

This section provides procedures used to configure Simple Loop Prevention Protocol (SLPP) using the NNCLI.

#### **Configuring SLPP transmitting list**

This procedures provides the steps necessary to add a VLAN to the SLPP transmitting list.

#### **Procedure steps**

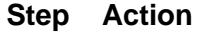

**1** To add a VLAN to the SLPP transmitting list, use the following command from Global Configuration mode:

**[no] slpp vid <1-4095>**

Use the **no** form of this command to remove a VLAN from the list.

**—End—**

## **Enabling SLPP**

This procedure describes the steps necessary to globally enable SLPP.

#### **Procedure steps**

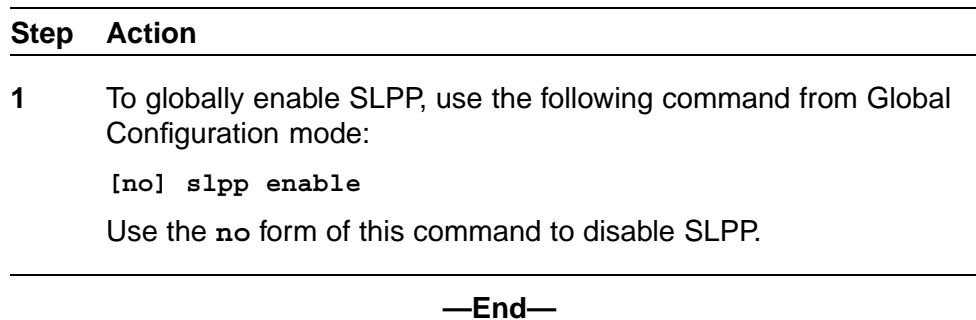

## **Configuring SLPP PDU transmit interval**

This procedure describes the steps necessary to configure the SLPP PDU transmit interval in milliseconds. The default setting is 500 ms.

#### **Procedure steps**

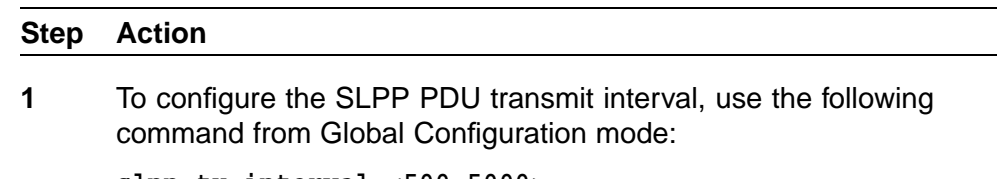

**slpp tx-interval <500-5000>**

**—End—**

#### **Configuring SLPP PDU ether type**

This procedure describes the steps necessary to configures the SLPP PDU ether type value. The default value is 0x8104.

*Note:* Values 0x0000 and 0x8100 are disallowed.

## **Procedure steps Step Action 1** To configure the SLPP ether type value, use the following command from Global Configuration mode: **slpp ethertype <0x0 - 0xffff> —End—**

#### **Configuring SLPP port auto enable**

This procedure describes the steps necessary to configure the auto enable timer for ports shut down by SLPP. If the timeout value is 0 (not active), the port will remain disabled until manually enabled by the user. The default value is 0.

#### **Procedure steps**

## **Step Action 1** To configure the auto enable timer, use the following command from Global Configuration mode: **slpp timeout <1-65535>**

**—End—**

#### **Enabling SLPP PDU receive function per port**

This procedure describes the steps necessary to enable the SLPP PDU received function on a port.

#### **Procedure steps**

## **Step Action 1** To enable the SLPP PDU received function, use the following command from Global Configuration mode: **[no] slpp [port-portList] [packet-rx <enable>]** Use the **no** form of this command to disable the function. **—End—**

#### **Configuring the SLPP PDU receipt threshold**

This procedure describes the steps necessary to configure the number of SLPP PDUs, in the range 1 to 500, that must be received prior to shutting down a port as a result of looping. The default threshold is 5.

#### **Procedure steps**

## **Step Action 1** To configure the SLPP PDU receipt threshold, use the following command from Global Configuration mode: **[no] slpp [port-portList] [1-500 <enable>]** Use the **no** form of this command to reset to default (1). **—End—**

## **Troubleshooting IST problems**

This section provides the steps used to troubleshooting IST problems and single-user problems.

#### **Procedure steps**

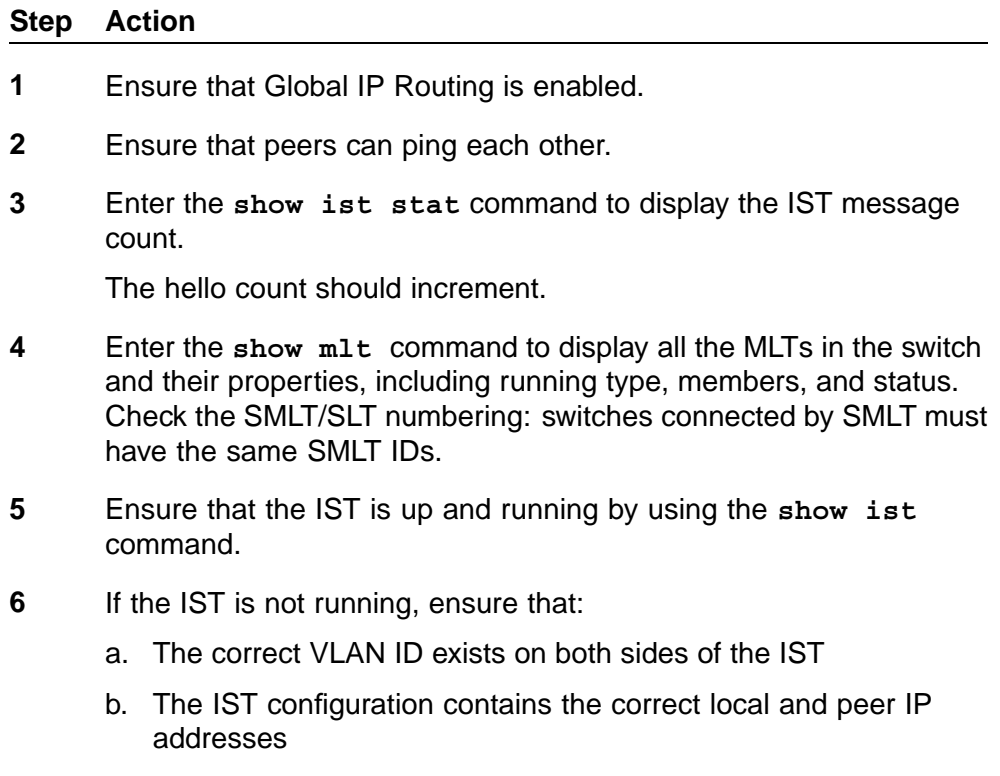

- **7** If IST is running, check whether the SMLT port is operating by using the **show smlt** command.
	- a. If the current type is SMLT, the status is correct.
	- b. If the current type is NORMAL, the link is running in a normal (single) mode and not in SMLT mode. The reasons for this can be as follows:
		- **•** The remote SMLT link is not operational.
		- **•** The ID is not configured on the other switch. To determine this, check to see whether the SMLT IDs match.
		- **•** The IST is not up and running.

**—End—**

## **Configuring LACP and VLACP using the NNCLI**

This section contains information on the following topics:

- **•** "Configuring Link Aggregation using the CLI" (page 195)
- **•** ["Configuring VLACP using the CLI" \(page 202\)](#page-201-0)

## **Configuring Link Aggregation using the NNCLI**

This section describes the commands necessary to configure and manage Link Aggregation using the Command Line Interface (NNCLI).

To configure Link Aggregation using the NNCLI, refer to the following:

- **•** ["show lacp system command" \(page 196\)](#page-195-0)
- **•** ["show lacp port command" \(page 196\)](#page-195-0)
- **•** ["show lacp port-mode command" \(page 196\)](#page-195-0)
- **•** ["show lacp stats command" \(page 197\)](#page-196-0)
- **•** ["lacp clear-stats command" \(page 197\)](#page-196-0)
- **•** ["show lacp debug member command" \(page 198\)](#page-197-0)
- **•** ["show lacp aggr command" \(page 198\)](#page-197-0)
- **•** ["lacp system-priority command" \(page 198\)](#page-197-0)
- **•** ["lacp aggregation command" \(page 199\)](#page-198-0)
- **•** no lacp aggregation command
- **•** ["lacp key command" \(page 199\)](#page-198-0)
- **•** ["lacp mode command" \(page 199\)](#page-198-0)
- **•** ["lacp priority command" \(page 200\)](#page-199-0)
- **•** ["lacp timeout-time command" \(page 201\)](#page-200-0)
- **•** ["lacp port-mode command" \(page 201\)](#page-200-0)

#### <span id="page-195-0"></span>**Displaying LACP system settings**

Use the following procedure to display system-wide LACP settings.

#### **Procedure steps**

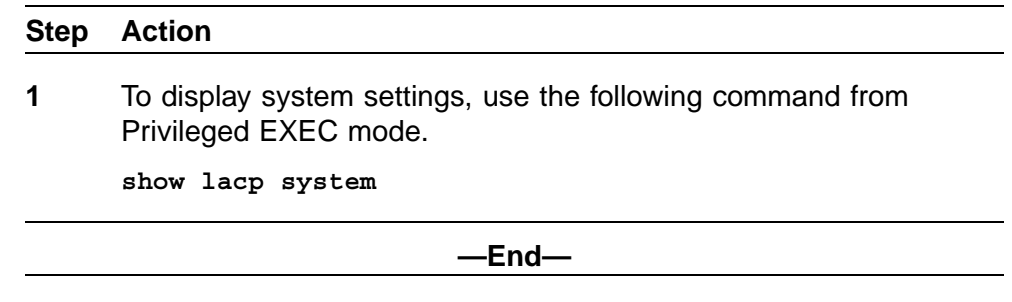

#### **Displaying LACP per port configuration**

Use the following procedure to display information on the per-port LACP configuration. Select ports either by port number or by aggregator value.

### **Procedure steps**

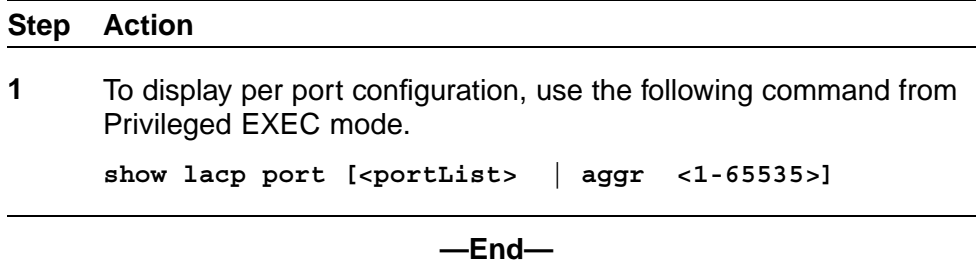

## **Variable definitions**

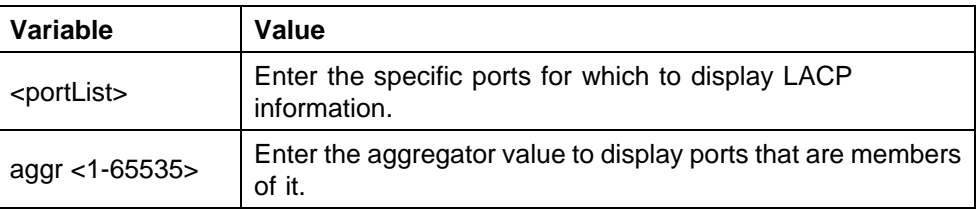

#### **Displaying LACP port mode**

Use the following procedure to display the current port mode (default or advanced).

## <span id="page-196-0"></span>**Step Action**

**1** To display the port mode, use the following command from Privileged EXEC mode.

**show lacp port-mode**

**—End—**

## **Displaying LACP port statistics**

Use the following procedure to displayLACP port statistics. Select ports either by port number or by aggregator value.

#### **Procedure steps**

## **Step Action 1** To display port statistics, use the following command from Privileged EXEC mode.

### **show lacp stats [<portList> | aggr <1-65535>]**

**—End—**

#### **Variable definitions**

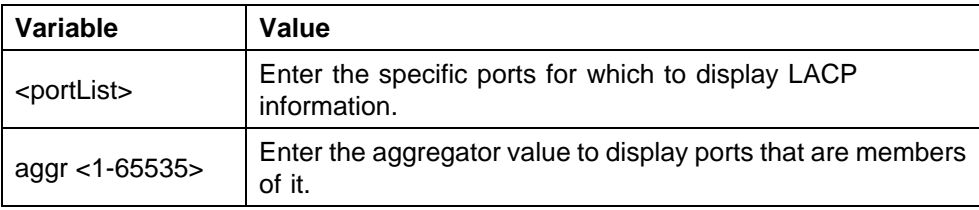

#### **Clearing LACP port statistics**

Use the following procedure to clear existing LACP port statistics.

#### **Procedure steps**

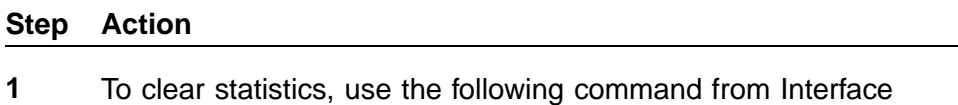

Configuration mode.

```
lacp clear-stats <portList>
```
<span id="page-197-0"></span>**—End—**

#### **Displaying LACP port debug information**

Use the following procedure to display port debug information.

#### **Procedure steps**

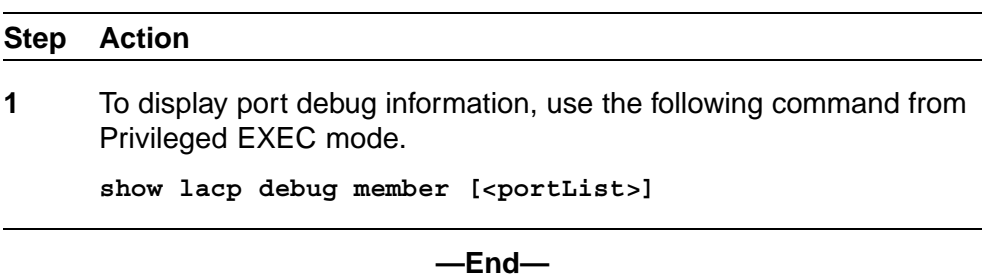

#### **Displaying LACP aggregators**

Use the following procedure to display LACP aggregators or LACP trunks.

#### **Procedure steps**

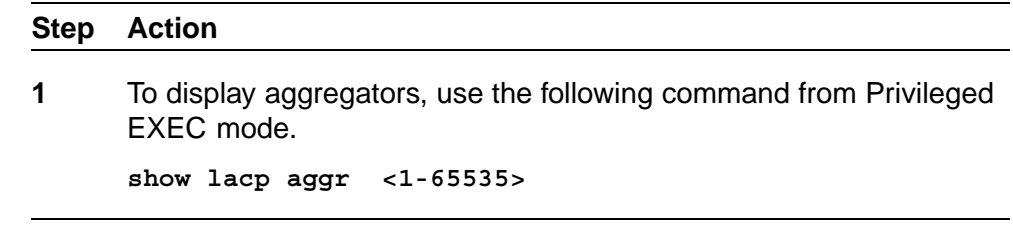

**—End—**

#### **Configuring LACP system priority**

Use the following procedure to configure the LACP system priority. It is used to set the system-wide LACP priority. The factory default priority value is 32768.

#### **Procedure steps**

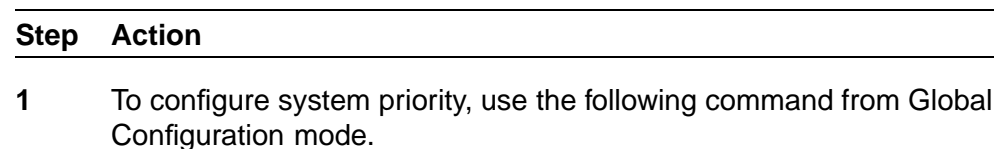

**lacp system-priority <0-65535>**

**—End—**

#### <span id="page-198-0"></span>**Enabling LACP port aggregation mode**

Use the following procedure to enable the port aggregation mode.

#### **Procedure steps**

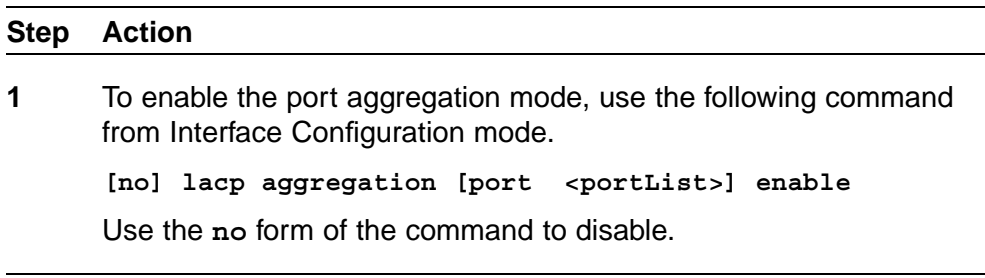

**—End—**

#### **Configuring the LACP administrative key**

Use the following procedure to configure the administrative LACP key for a set of ports.

#### **Procedure steps**

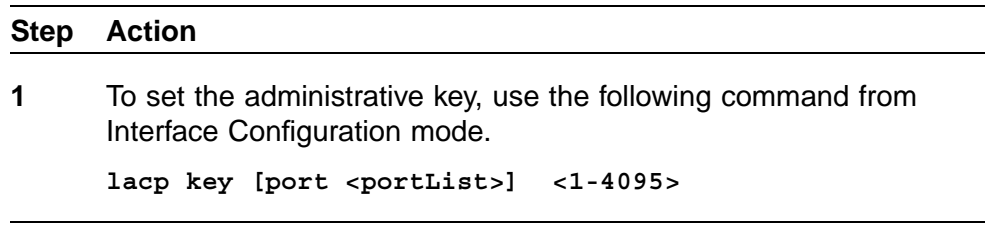

**—End—**

## **Variable definitions**

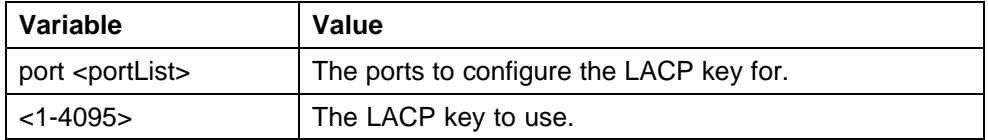

#### **Configuring LACP operating mode**

Use the following procedure to configure the LACP mode of operations for a set of ports.

<span id="page-199-0"></span>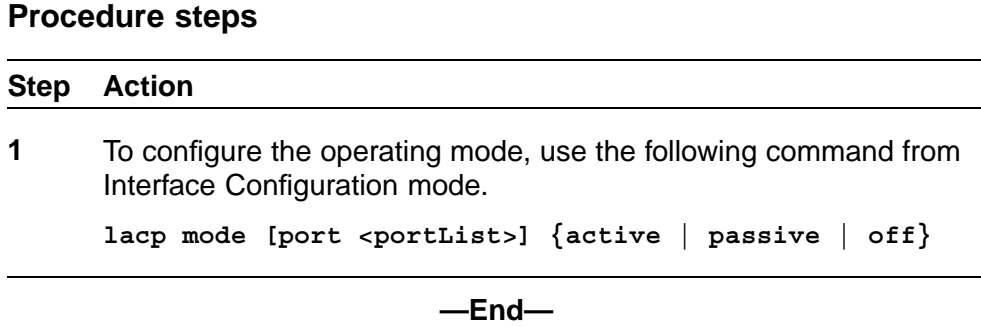

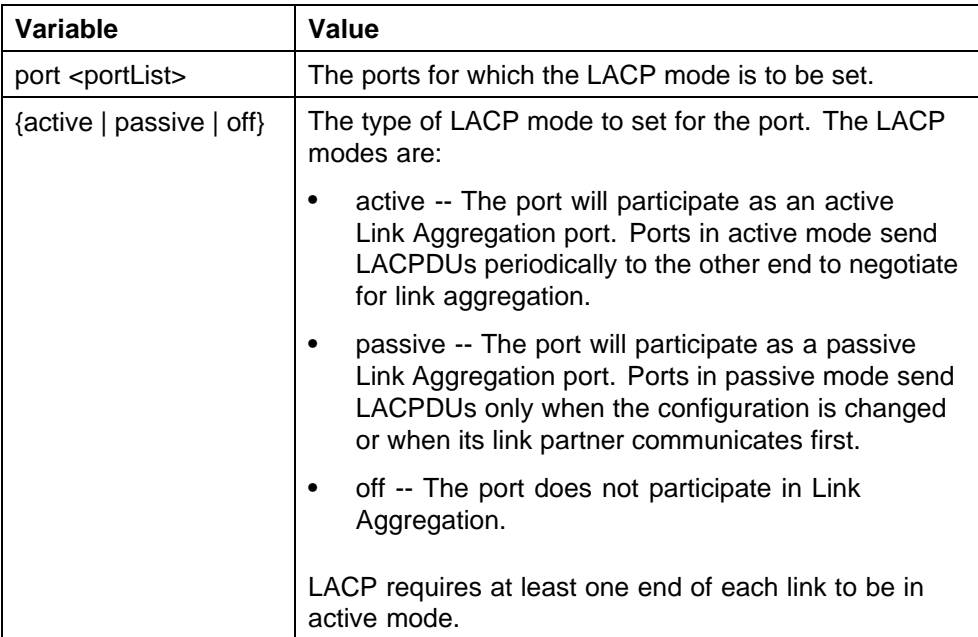

## **Configuring per port LACP priority**

Use the following procedure to configure the per-port LACP priority for a set of ports.

## **Procedure steps**

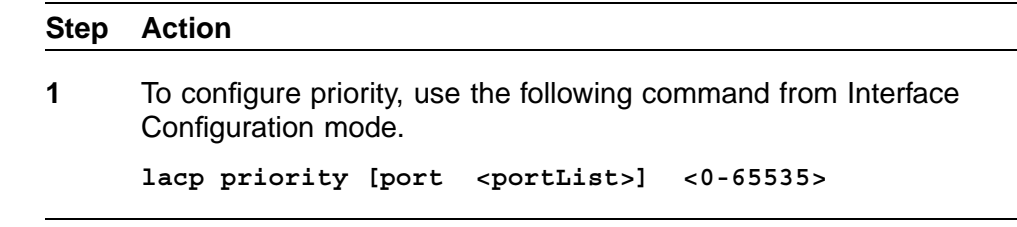

**—End—**

Nortel Ethernet Routing Switch 5000 Series Configuration — VLANs, Spanning Tree, and Link Aggregation NN47200-502 04.01 Standard 6.0 12 November 2008

<span id="page-200-0"></span>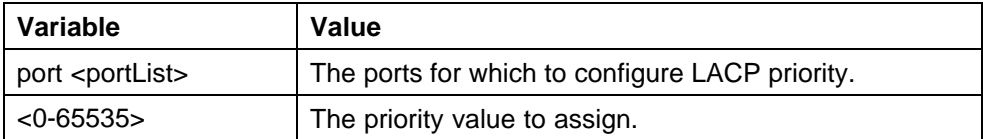

#### **Configuring LACP periodic transmission timeout interval**

Use the following procedure to configure the LACP periodic transmission timeout interval for a set of ports.

#### **Procedure steps**

## **Step Action 1** To configure the interval, use the following command from Interface Configuration mode.

**lacp timeout-time [port <portList>] {long | short}**

**—End—**

## **Variable definitions**

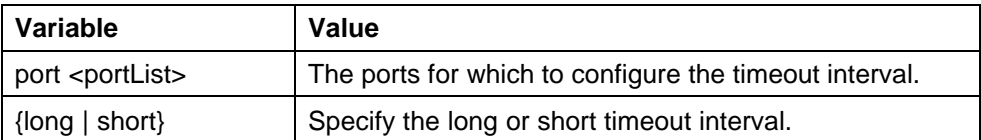

#### **Configuring LACP port mode**

Use the following procedure to configure the LACP port mode on the switch.

#### **Procedure steps**

#### **Step Action**

**1** To configure the port mode, use the following command from Interface Configuration mode.

```
lacp port-mode {default | advance}
```
**—End—**

<span id="page-201-0"></span>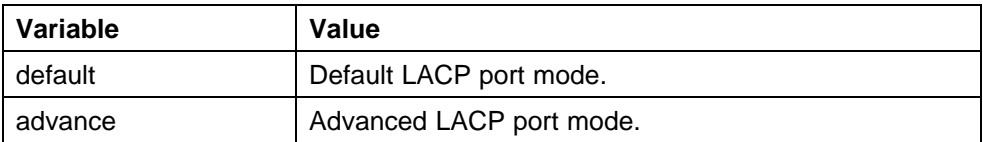

## **Configuring VLACP using the NNCLI**

To configure VLACP using the NNCLI, refer to the following commands:

*Note:* When you set VLACP parameters for a trunk port, the settings are applied to all trunk members.

- **•** "vlacp enable command" (page 202)
- **•** "vlacp macaddress command" (page 202)
- **•** ["vlacp port command" \(page 203\)](#page-202-0)
- **•** no vlacp enable command
- **•** no vlacp macaddress command
- **•** no vlacp port command
- **•** ["show vlacp command" \(page 206\)](#page-205-0)
- **•** ["show vlacp interface command" \(page 206\)](#page-205-0)

#### **Enabling VLACP globally**

Use the following procedure to globally enable VLACP for the device.

#### **Procedure steps**

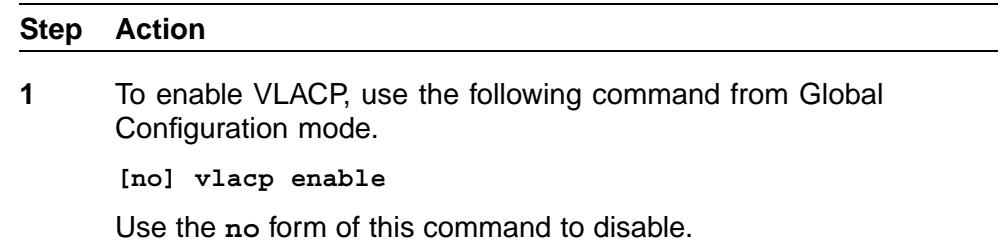

**—End—**

#### **Configuring VLACP multicast MAC address**

Use the following procedure to set the multicast MAC address used by the device for VLACPDUs.

Nortel Ethernet Routing Switch 5000 Series Configuration — VLANs, Spanning Tree, and Link Aggregation NN47200-502 04.01 Standard 6.0 12 November 2008

<span id="page-202-0"></span>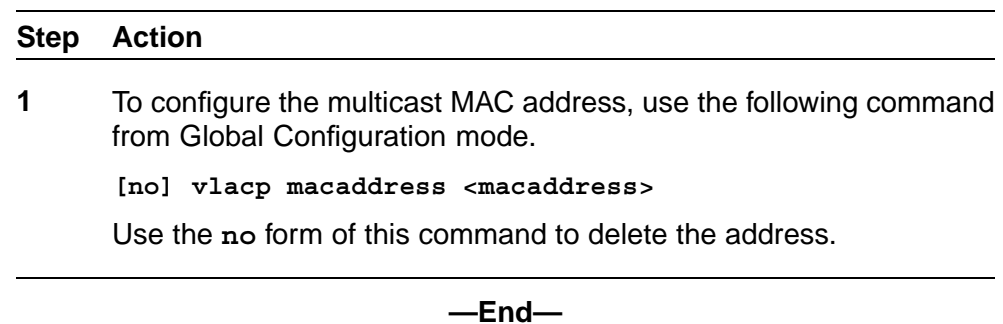

#### **Configuring VLACP port parameters**

Use the following procedure to configure VLACP parameters on a port.

#### **Procedure steps**

#### **Step Action**

**1** To configure parameters, use the following command from Interface Configuration mode.

> **[no] vlacp port <slot/port> [enable | disable] [timeout <long/short>] [fast-periodic-time <integer>] [slow-periodic-time <integer>] [timeout-scale <integer>] [funcmac-addr <mac>] [ethertype <hex>]**

Use the **no** form of this command to remove parameters.

**—End—**

## **Variable definitions**

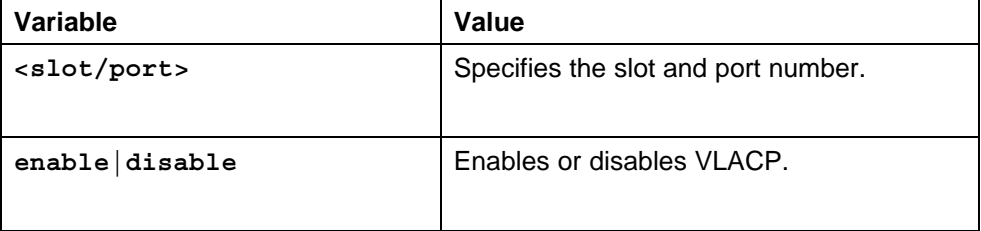

## **204** Configuring LACP and VLACP using the NNCLI

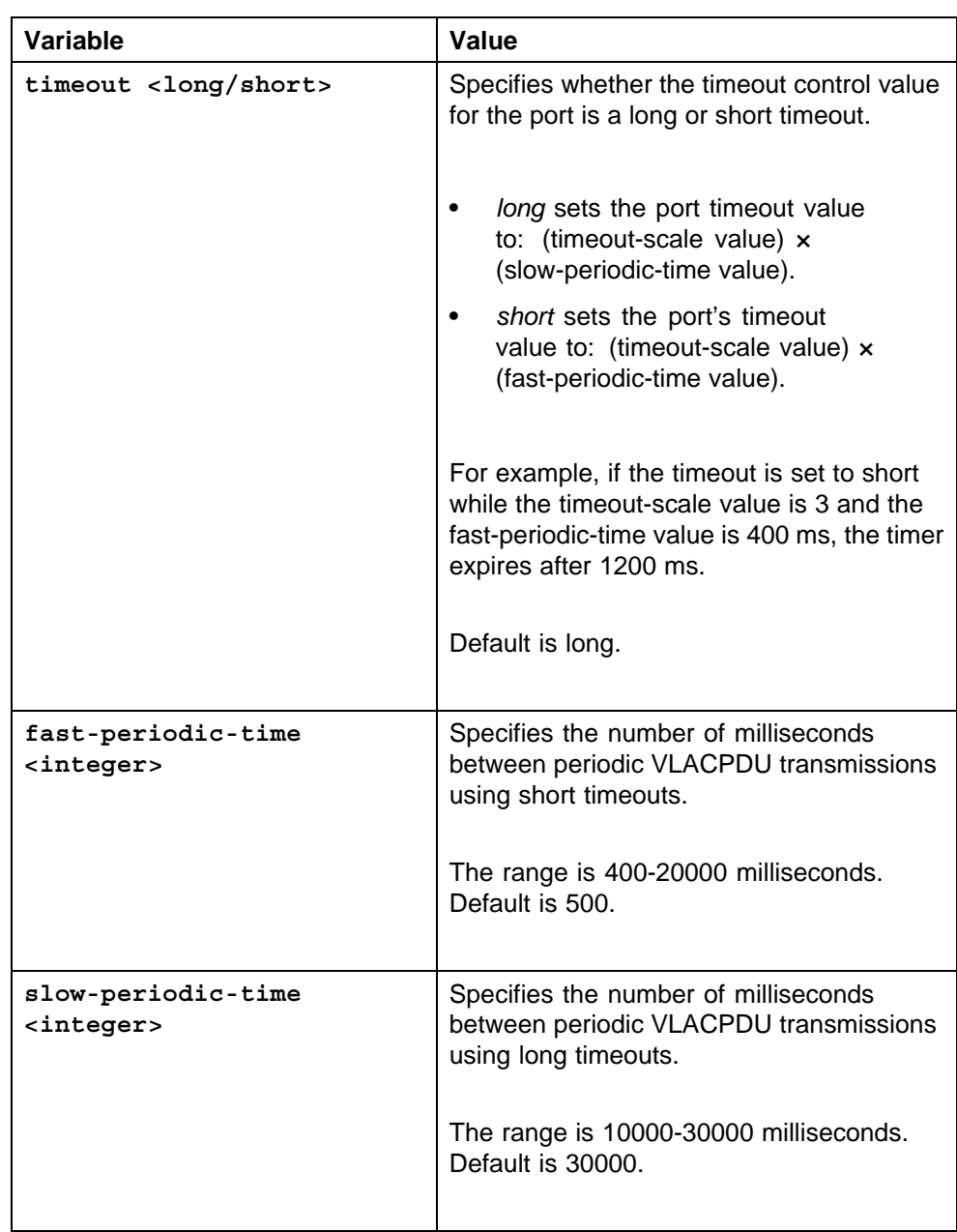

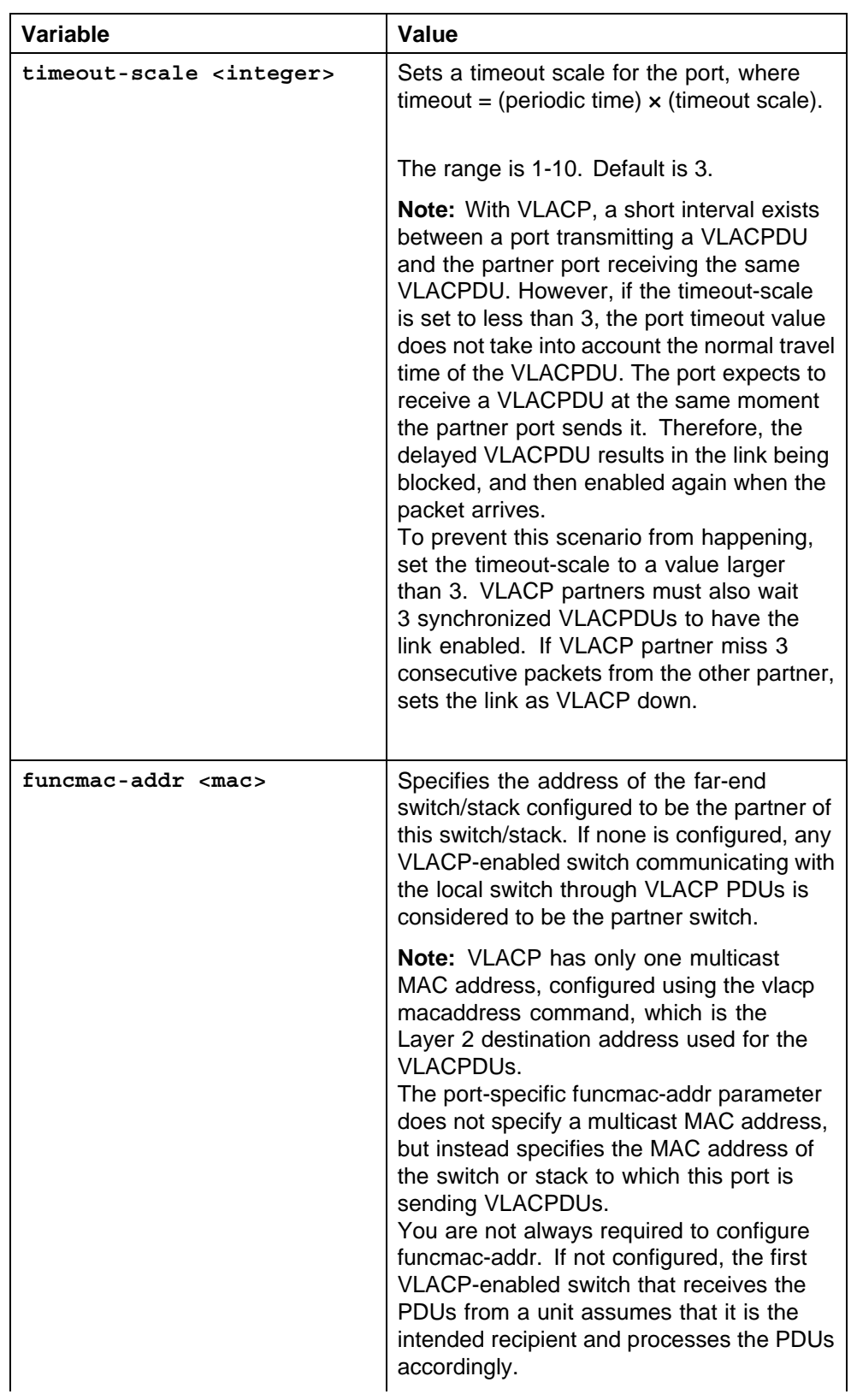

<span id="page-205-0"></span>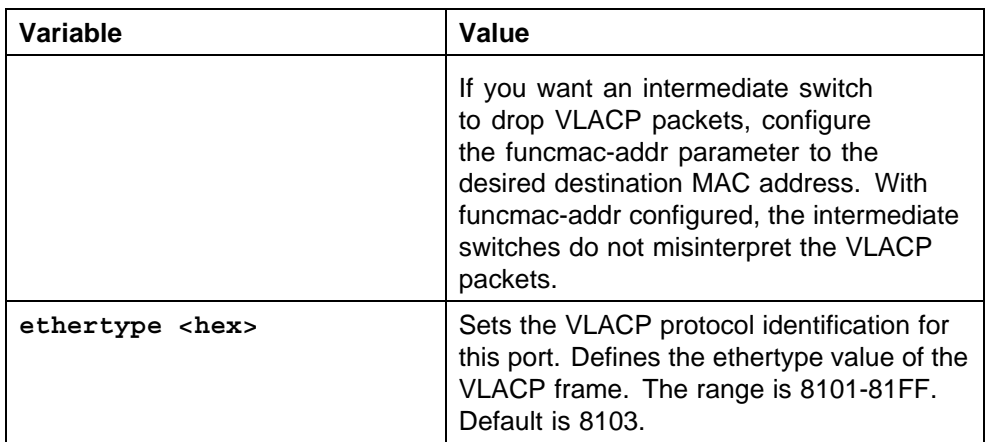

#### **Displaying VLACP status**

Use the following procedure to display the status of VLACP on the switch.

#### **Procedure steps**

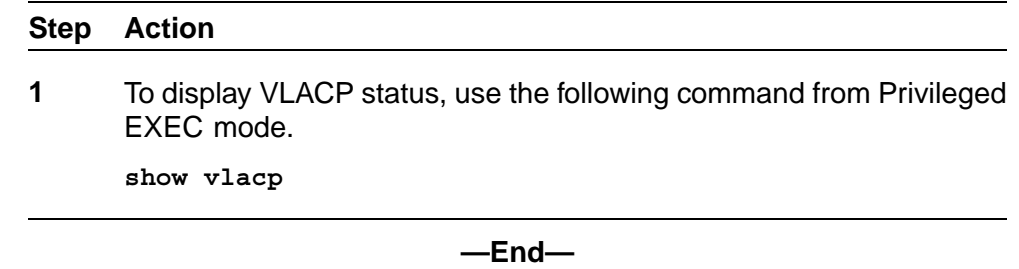

#### **Displaying VLACP port configuration**

Use the following procedure to display the VLACP configuration details for a port or list of ports.

#### **Procedure steps**

#### **Step Action**

**1** To display port configuration, use the following command from Privileged EXEC mode.

**show vlacp interface <slot/port>**

where **<slot/port>** specifies a port or list of ports.

Among other properties, the **show vlacp interface** command displays a column called HAVE PARTNER, with possible values of yes or no.

If HAVE PARTNER is yes when ADMIN ENABLED and OPER ENABLED are true, then that port has received VLACPDUs from a port and those PDUs were recognized as valid according to the interface settings.

If HAVE PARTNER is no, when ADMIN ENABLED is true and OPER ENABLED is FALSE, then the partner for that port is down (that port received at least one correct VLACPDU, but did not receive additional VLACPDUs within the configured timeout period). In this case VLACP blocks the port. This scenario is also seen if only one unit has VLACP enabled and the other has not enabled VLACP.

The **show vlacp interface** command is in the privExec command mode.

**—End—**

*Note:* If VLACP is enabled on an interface, the interface will not forward traffic unless it has a valid VLACP partner. If one partner has VLACP enabled and the other is not enabled, the unit with VLACP enabled will not forward traffic, however the unit with VLACP disabled will continue to forward traffic.

# **Configuring ADAC using the NNCLI**

## **Configuring ADAC for Nortel IP Phones using the NNCLI**

You can configure ADAC-related settings using the NNCLI. For more information about the ADAC feature, see Auto-Detection and Auto-Configuration of Nortel IP Phones.

This section covers the following commands:

- **•** "adac command (global)" (page 209)
- **•** no adac command (global)
- **•** ["default adac" \(page 210\)](#page-209-0)
- **•** ["adac detection command" \(page 213\)](#page-212-0)
- **•** no adac detection command
- **•** ["default adac detection command" \(page 213\)](#page-212-0)
- **•** ["adac port enable command" \(page 214\)](#page-213-0)
- **•** no adac port enable command
- **•** ["default adac port enable" \(page 214\)](#page-213-0)
- **•** ["adac mac-range-table command" \(page 214\)](#page-213-0)
- **•** no adac mac-range-table command
- **•** ["default adac mac-range-table command" \(page 215\)](#page-214-0)
- **•** ["show adac mac-range-table command" \(page 216\)](#page-215-0)
- **•** ["show adac interface command" \(page 216\)](#page-215-0)
- **•** ["show adac mac-range-table command" \(page 216\)](#page-215-0)

#### **Configuring global ADAC settings**

Use the following procedure to configure the global ADAC settings for the device.

<span id="page-209-0"></span>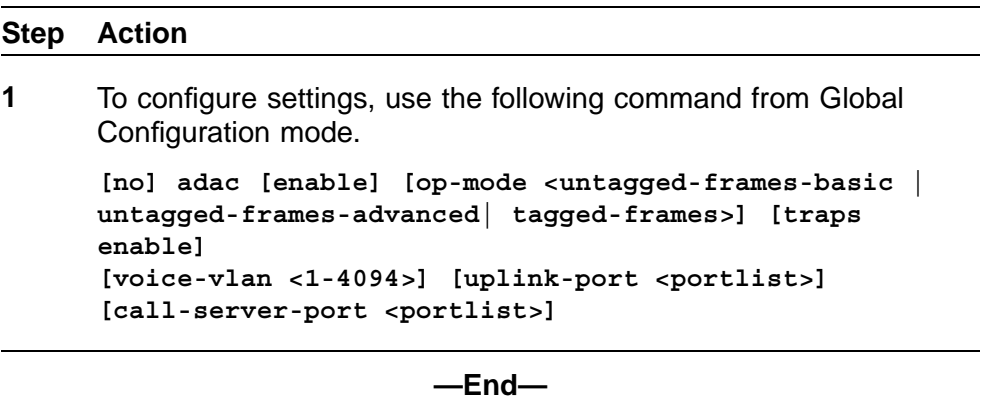

#### **Variable definitions**

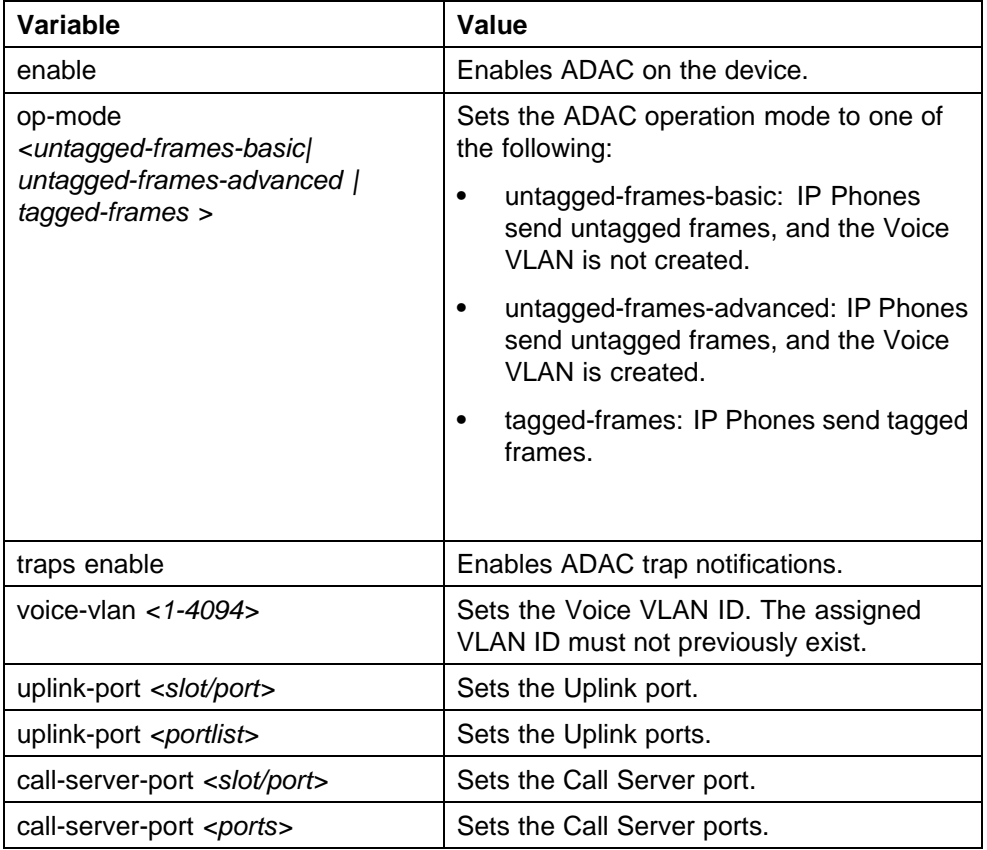

## **Restoring default ADAC settings**

Use the following procedure to restore the default ADAC settings on the device.

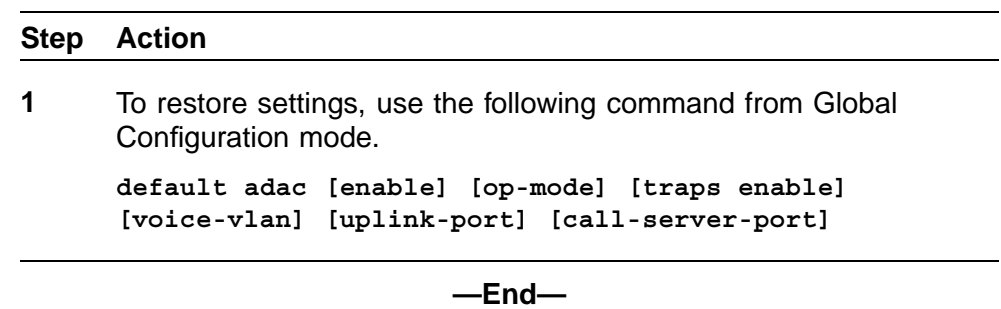

## **Variable definitions**

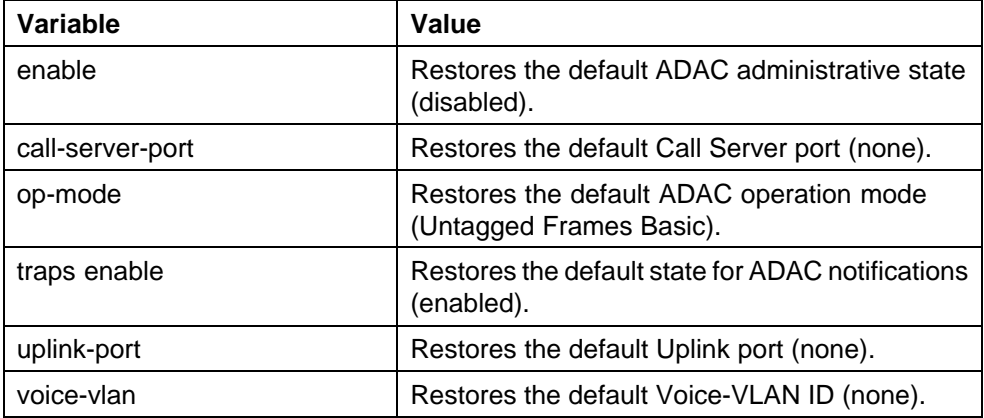

## **Configuring ADAC per port settings**

Use the following procedure to set the per port ADAC settings for the device.

## **Procedure steps**

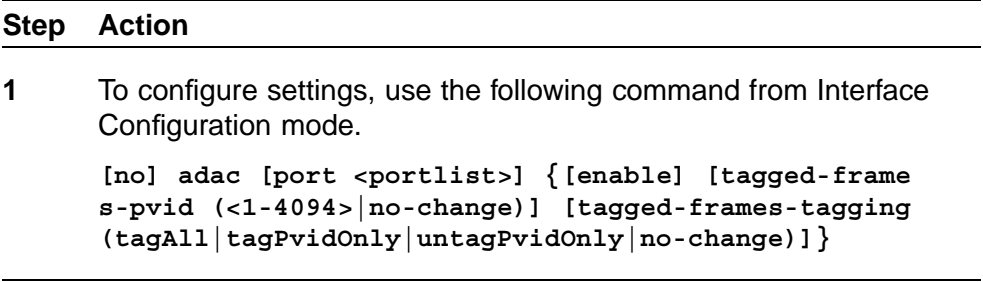

**—End—**

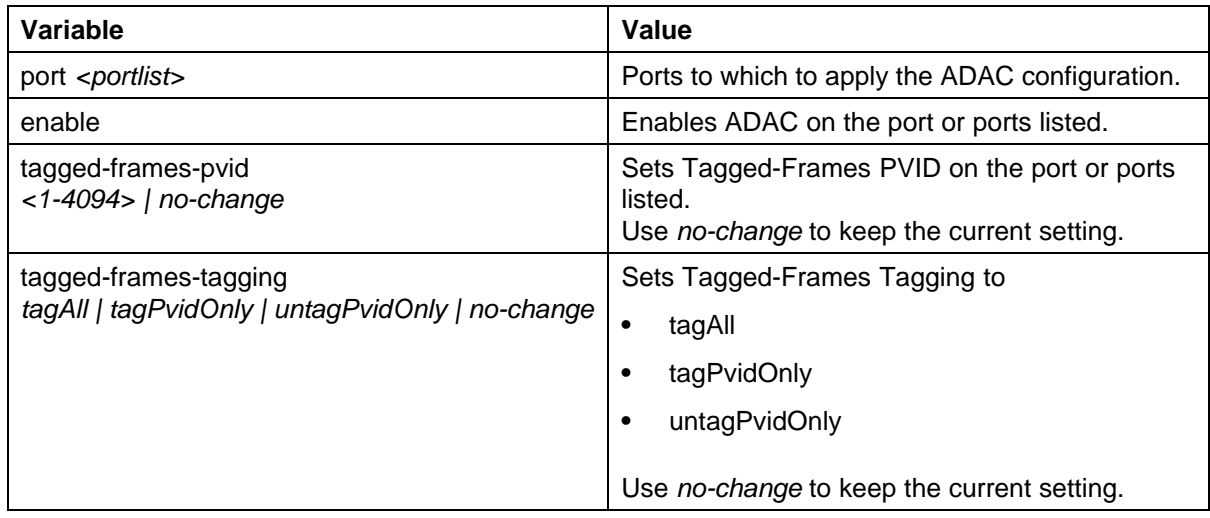

## **Resetting ADAC per port settings to default**

Use the following procedure to set the per port ADAC defaults for the specified ports.

## **Procedure steps**

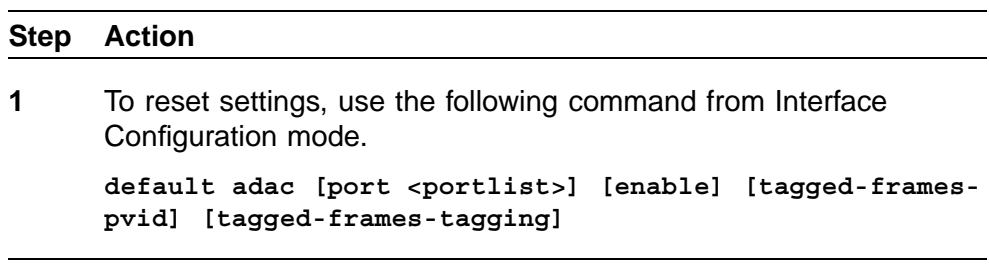

## **—End—**

## **Variable definitions**

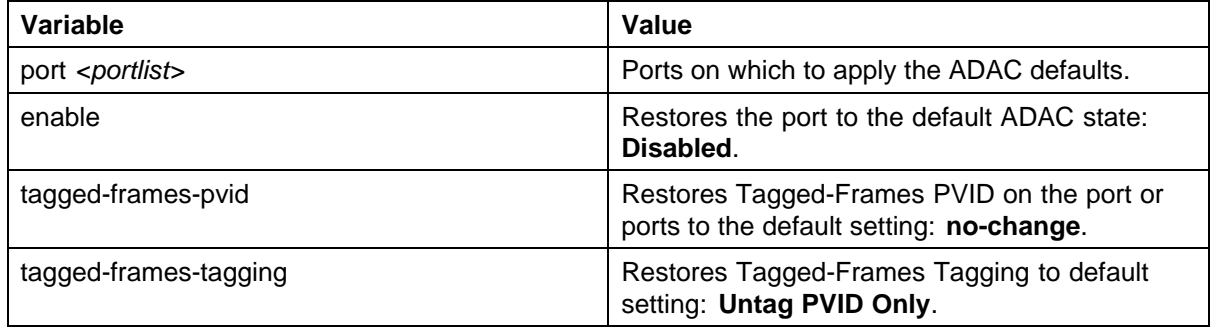

#### <span id="page-212-0"></span>**Configuring autodetection method**

Use the following procedure to set the auto-detection method, by MAC address or using LLDP (IEEE 802.1ab).

#### **Procedure steps**

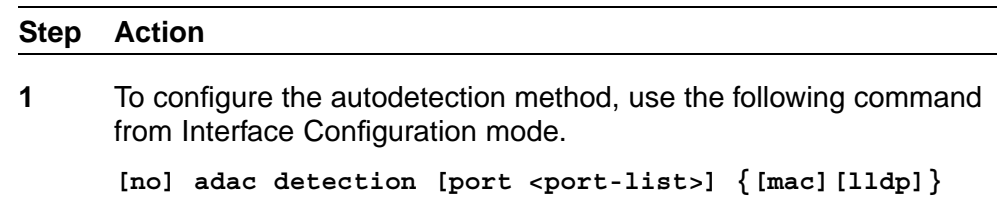

**—End—**

## **Variable definitions**

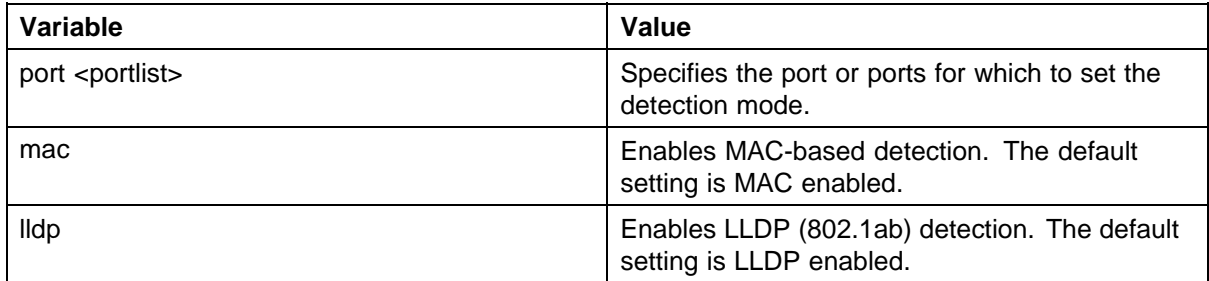

#### **Resetting autodetection method to default**

Use the following procedure to reset the auto-detection method to its defaults. The default is to have both MAC and LLDP enabled.

#### **Procedure steps**

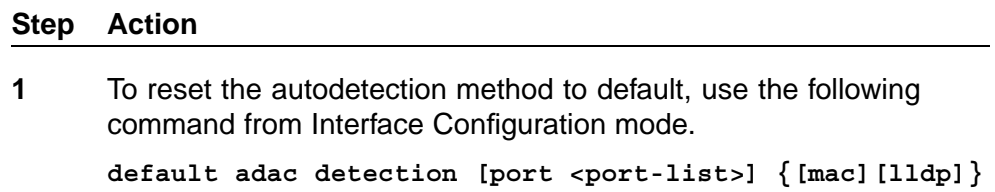

**—End—**

<span id="page-213-0"></span>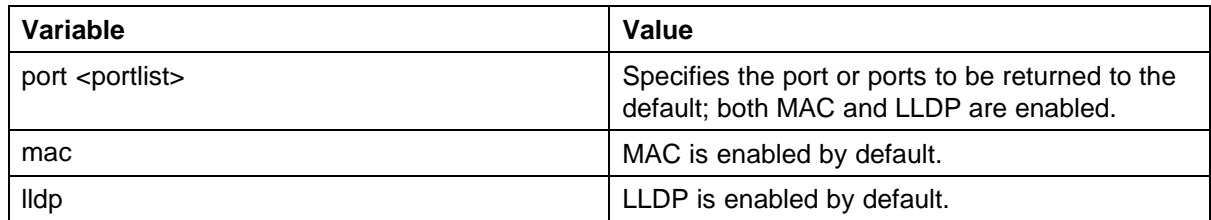

#### **Configuring autodetection for ports**

Use the following procedure to enable Auto-Detection on specified ports.

#### **Procedure steps**

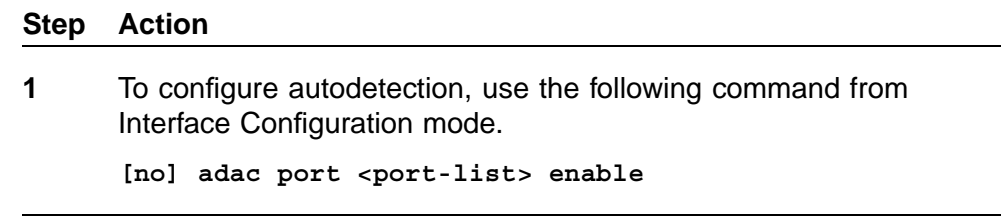

**—End—**

#### **Restoring ADAC port settings**

Use the following procedure to restore the default ADAC setting (disabled) for the specified ports.

#### **Procedure steps**

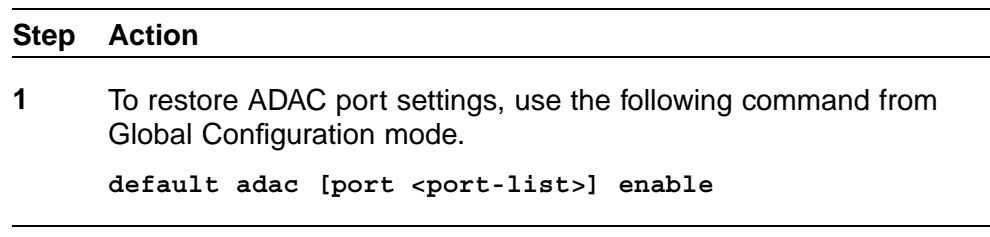

**—End—**

#### **Adding a range to ADAC MAC address table**

Use the following procedure to add a specified range to the table of MAC addresses recognized as Nortel IP Phones by the Auto-Detection process.

#### <span id="page-214-0"></span>**Step Action**

**1** To add a range, use the following command from Global Configuration mode.

> **[no] adac mac-range-table low-end <MACaddress> high-end <MACaddress>**

Use the **no** form of the command to delete a range.

*Note:* If the low-end and high-end MAC address values are not provided, the switch deletes all existing MAC address ranges from the switch.

**—End—**

#### **Restoring ADAC MAC range table**

Use the following procedure to restore all supported MAC address ranges on the switch to their default values.

#### **Procedure steps**

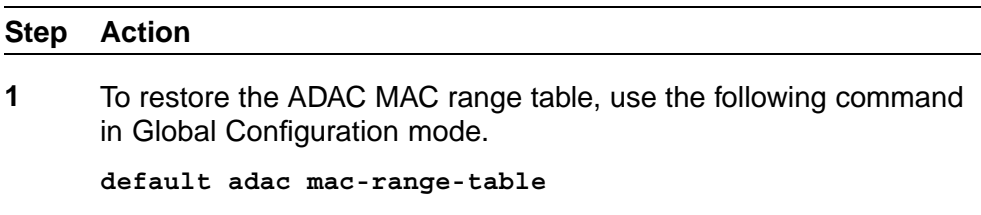

**—End—**

#### **Displaying global ADAC settings**

Use the following procedure to display the global ADAC settings for the device.

#### **Procedure steps**

#### **Step Action**

**1** To display global ADAC settings, use the following command from Privileged EXEC mode.

**show adac**

**—End—**

#### <span id="page-215-0"></span>**Displaying ADAC port settings**

Use the following procedure to display the ADAC settings for a particular port.

#### **Procedure steps**

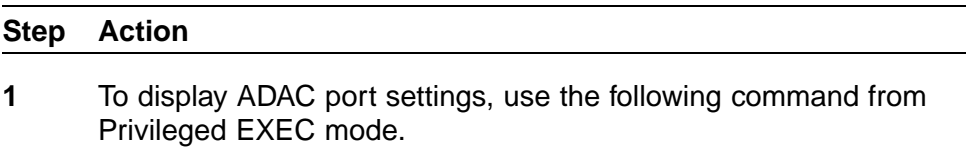

```
show adac interface <interface-type> <slot/port>
```
**—End—**

#### **Displaying ADAC MAC ranges**

Use the following procedure to display the ADAC MAC ranges configured on the switch.

#### **Procedure steps**

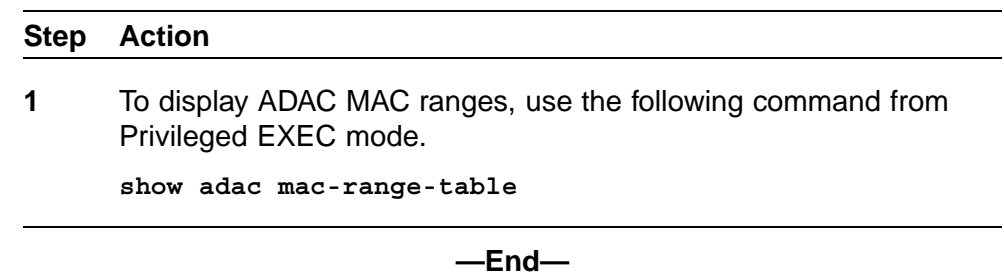

#### **Displaying configured detection mechanism**

Use the following procedure to display the detection mechanism configured per port.

#### **Procedure steps**

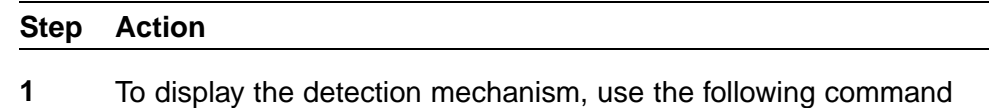

from Privileged EXEC mode.

```
show adac detection interface [<interface-type>][<int
erface-id>]
```
**—End—**

### <span id="page-216-0"></span>**ADAC UFA configuration example**

"ADAC UFA configuration example" (page 217) shows an example of ADAC configured in Untagged-Frames-Advanced (UFA) op-mode. (Call-server-port is used in this example, because the server is directly connected to the 5000 series switch.)

### **ADAC UFA configuration example**

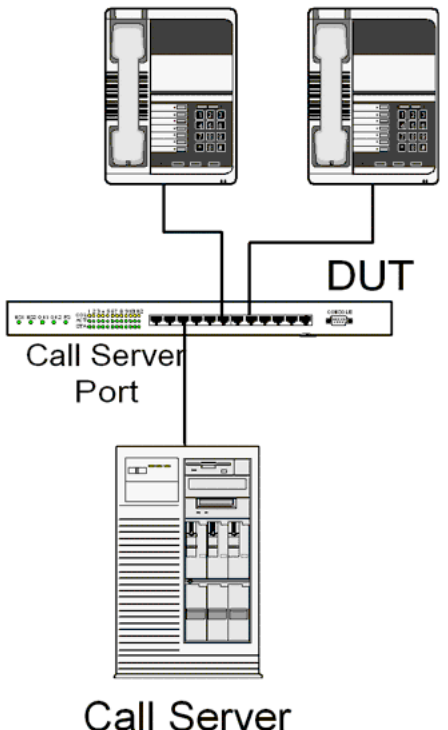

Auto-Configuration (AC) is applied for call-server-port and telephony ports. On telephony ports, AC is applied only when Nortel IP Phones are detected. (Auto-detection is based on MAC Address.) VLAN configuration is made according to the selected op-mode (UFA):

- **•** Telephony port:
	- $-$  Membership = remove from all other VLANs, and add to Voice-VLAN (since there is no reason for the port to be member of more than the Voice VLAN)
	- Tagging = Untagged
	- PVID = Voice-VLAN
- **•** Call Server port:
	- Membership = add to Voice-VLAN
	- Tagging = Untagged
	- PVID = Voice-VLAN

To configure the example shown in ["ADAC UFA configuration example"](#page-216-0) [\(page 217\),](#page-216-0) you must perform the following tasks:

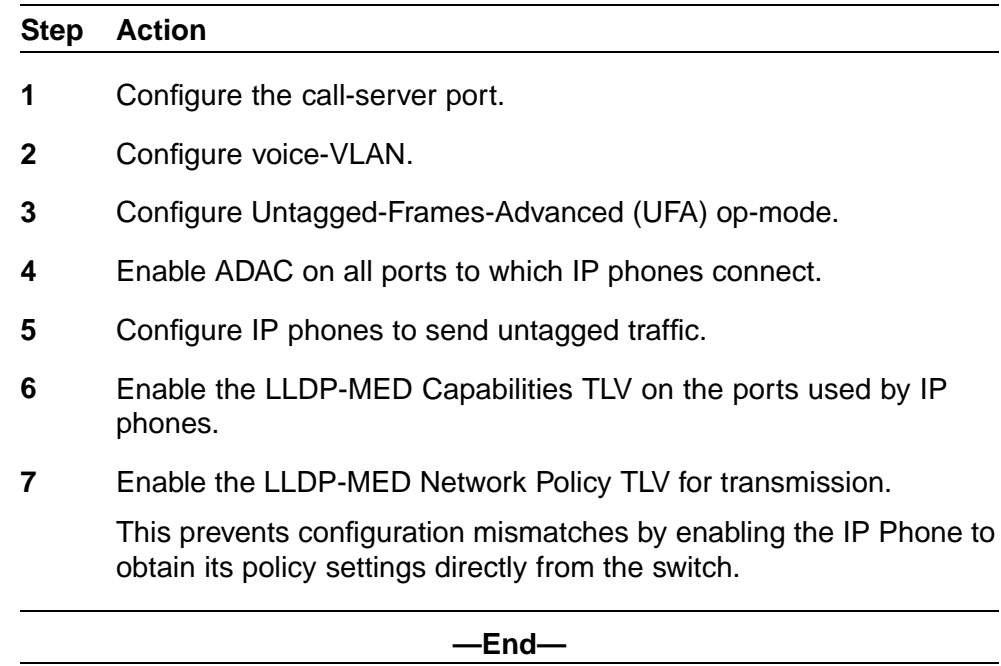

### **ADAC configuration commands**

The following section describes the detailed NNCLI commands required to carry out the configuration shown in ["ADAC UFA configuration example"](#page-216-0) [\(page 217\)](#page-216-0).

```
(config)#adac call-server-port 7
(config)#adac voice-vlan 2
(config)#adac enable op-mode untagged-frames-advanced
(config)#interface fastEthernet all
(config)#interface fastEthernet 16,24 enable
(config-if)#lldp tx-tlv port 16,24 med med-capabilities
(config-if)#lldp tx-tlv port 16,24 med network-policy
```
### **Verifying new ADAC settings**

The following section includes commands used to view ADAC configuration settings and the expected responses for each.

Nortel Ethernet Routing Switch 5000 Series Configuration — VLANs, Spanning Tree, and Link Aggregation NN47200-502 04.01 Standard 6.0 12 November 2008

### **Auto configuration settings**

**(config)#show adac interface 7,16,24**

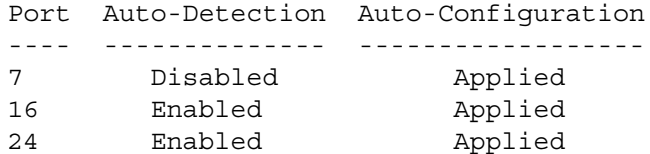

### **VLAN settings**

**(config)#show vlan**

Id Name Type Protocol User PID Active IVL/SVL Mgmt --- -------------------- -------- ---------------- -------- ------

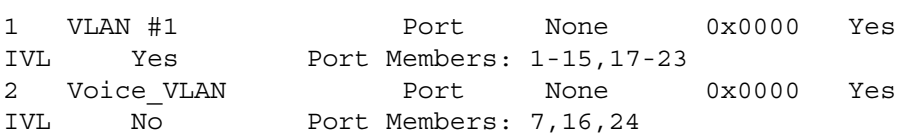

#### **(config)#show vlan interface info 7,16,24**

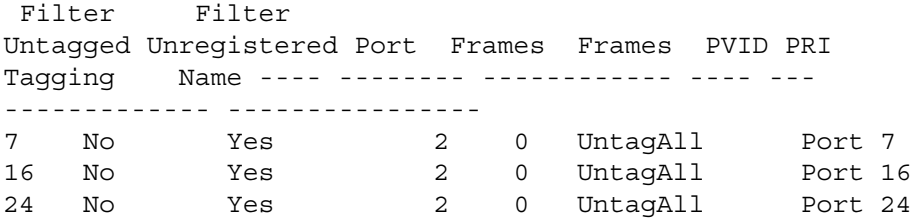

### **ADAC settings**

**(config)#show running-config**

```
!...
! *** ADAC *** Note information in this section.
!
no adac enable
no adac mac-range-table
interface FastEthernet ALL
adac port 24 enable
no adac port 1-23 enable
exit
adac mac-range-table low-end 00-0A-E4-01-10-20 high-end
00-0A-E4-01-23-A7
adac mac-range-table low-end 00-0A-E4-01-70-EC high-end
00-0A-E4-01-84-73
adac mac-range-table low-end 00-0A-E4-01-A1-C8 high-end
00-0A-E4-01-AD-7F
adac mac-range-table low-end 00-0A-E4-01-DA-4E high-end
00-0A-E4-01-ED-D5
adac mac-range-table low-end 00-0A-E4-02-1E-D4 high-end
00-0A-E4-02-32-5B
```
adac mac-range-table low-end 00-0A-E4-02-5D-22 high-end 00-0A-E4-02-70-A9 adac mac-range-table low-end 00-0A-E4-02-D8-AE high-end 00-0A-E4-02-FF-BD adac mac-range-table low-end 00-0A-E4-03-87-E4 high-end 00-0A-E4-03-89-0F adac mac-range-table low-end 00-0A-E4-03-90-E0 high-end 00-0A-E4-03-B7-EF adac mac-range-table low-end 00-0A-E4-04-1A-56 high-end 00-0A-E4-04-41-65 adac mac-range-table low-end 00-0A-E4-04-80-E8 high-end 00-0A-E4-04-A7-F7 adac mac-range-table low-end 00-0A-E4-04-D2-FC high-end 00-0A-E4-05-48-2B adac mac-range-table low-end 00-0A-E4-05-B7-DF high-end 00-0A-E4-06-05-FE adac mac-range-table low-end 00-0A-E4-06-55-EC high-end 00-0A-E4-07-19-3B adac mac-range-table low-end 00-0A-E4-08-0A-02 high-end 00-0A-E4-08-7F-31 adac mac-range-table low-end 00-0A-E4-08-B2-89 high-end 00-0A-E4-09-75-D8 adac mac-range-table low-end 00-0A-E4-09-BB-9D high-end 00-0A-E4-09-CF-24 adac mac-range-table low-end 00-0A-E4-09-FC-2B high-end 00-0A-E4-0A-71-5A adac mac-range-table low-end 00-0A-E4-0A-9D-DA high-end 00-0A-E4-0B-61-29 adac mac-range-table low-end 00-0A-E4-0B-BB-FC high-end 00-0A-E4-0B-BC-0F adac mac-range-table low-end 00-0A-E4-0B-D9-BE high-end 00-0A-E4-0C-9D-0D adac traps enable adac voice-vlan 2 adac call-server-port 7 no adac uplink-port adac op-mode untagged-frames-advanced adac enable !

# **Configuring VLANs using Device Manager**

The following sections detail how to create and manage a VLAN using the Device Manager (DM). VLAN creation and management is performed in the VLANs dialog box.

The VLAN Basic tab fields are described in the following table.

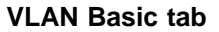

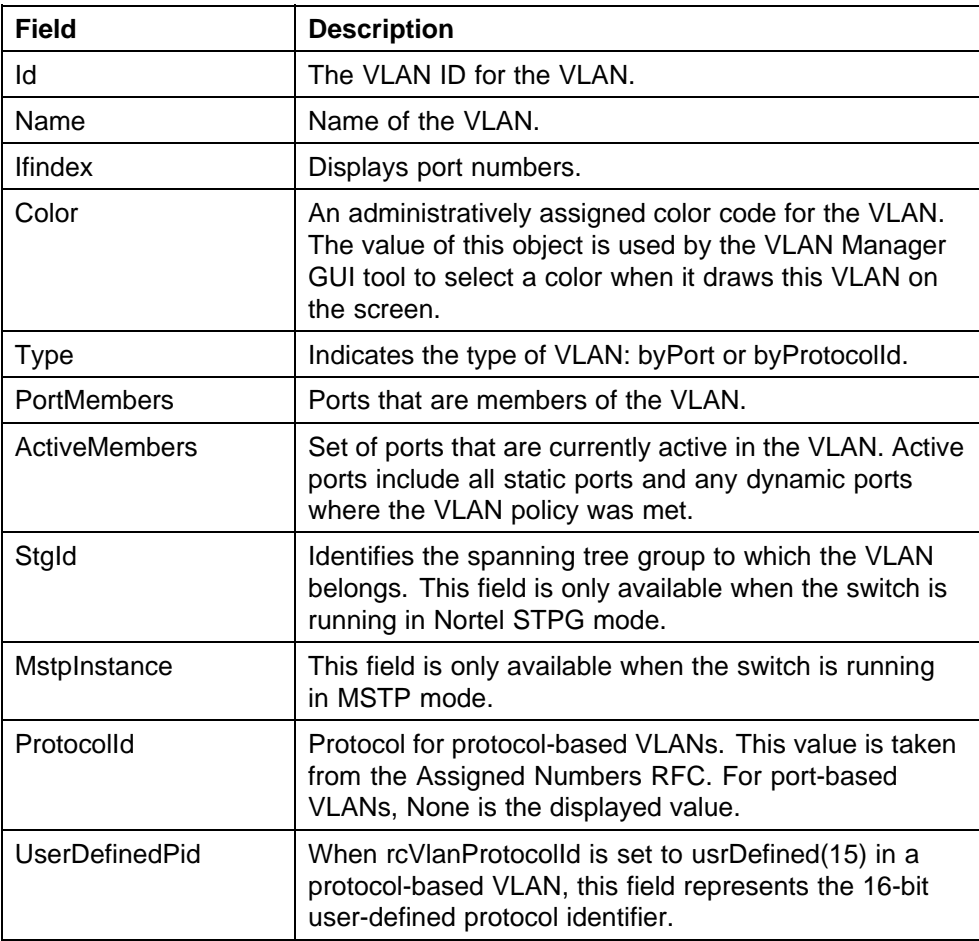

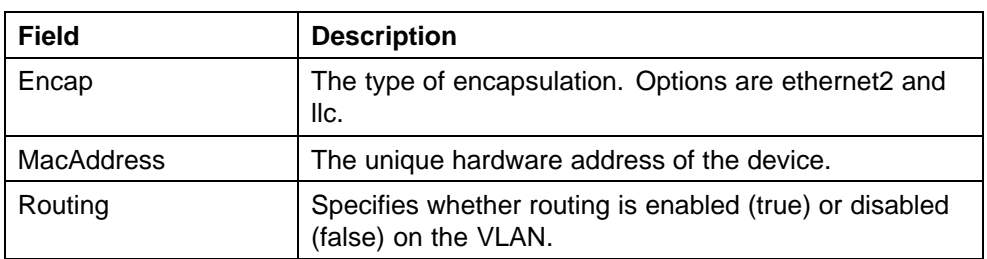

This section contains information about the following topics:

- **•** "Setting VLAN Configuration Control" (page 222)
- **•** ["Enabling AutoPVID" \(page 223\)](#page-222-0)
- **•** ["Creating a VLAN" \(page 224\)](#page-223-0)
- **•** [" Modifying a VLAN" \(page 225\)](#page-224-0)
- **•** ["Deleting VLANs" \(page 225\)](#page-224-0)
- **•** ["Configuring VLAN port properties" \(page 226\)](#page-225-0)
- **•** ["Configuring IGMP snooping" \(page 227\)](#page-226-0)
- **•** ["Assigning an IP address to a VLAN" \(page 227\)](#page-226-0)
- **•** ["Configuring VLAN DHCP" \(page 229\)](#page-228-0)
- **•** Configuration of ADAC for Nortel IP Phones using Device Manager

# **Setting VLAN Configuration Control**

To access VLAN Configuration Control, use the following procedure.

### **Procedure steps**

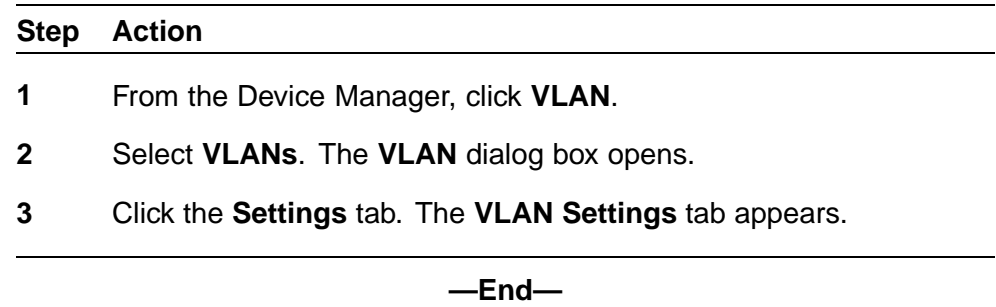

# **Variable definitions**

<span id="page-222-0"></span>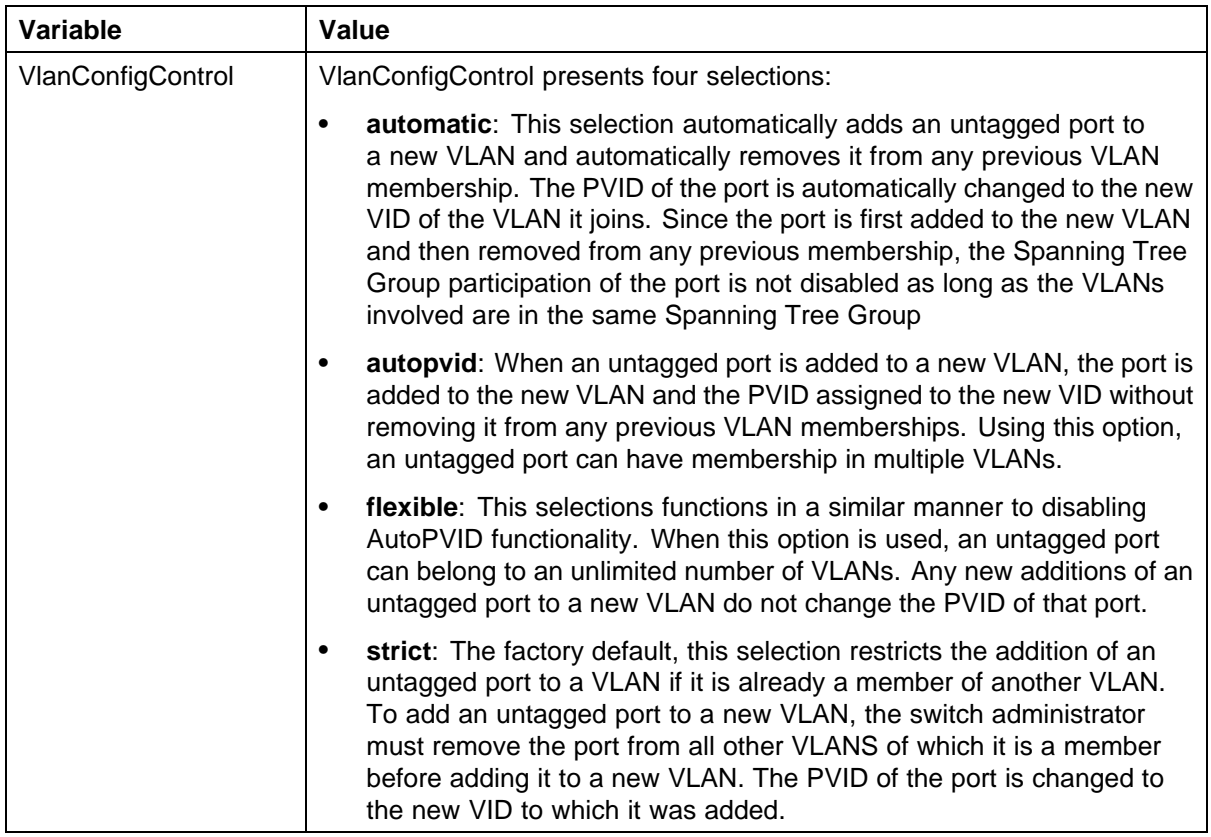

# **Enabling AutoPVID**

A Port VLAN ID can be automatically assigned to any port by enabling the AutoPVID functionality on the switch. To enable this functionality through the DM, follow this procedure:

### **Procedure steps**

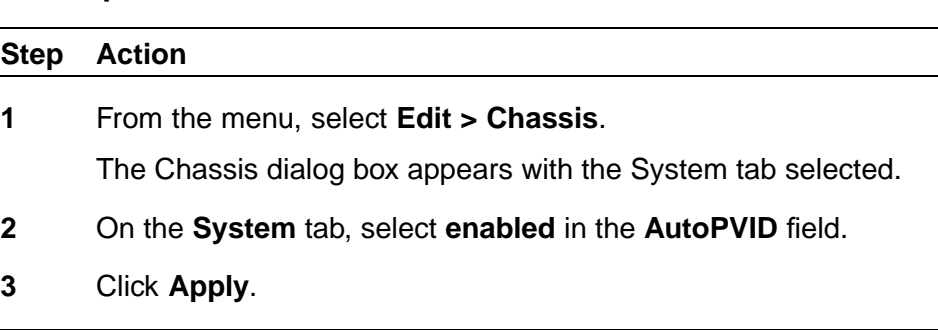

**—End—**

# <span id="page-223-0"></span>**Creating a VLAN**

To create a VLAN, follow this procedure:

The new VLAN is created and displayed in the VLANs Basic tab. To add or remove ports from the VLAN, the VLAN must be modified.

### **Procedure steps**

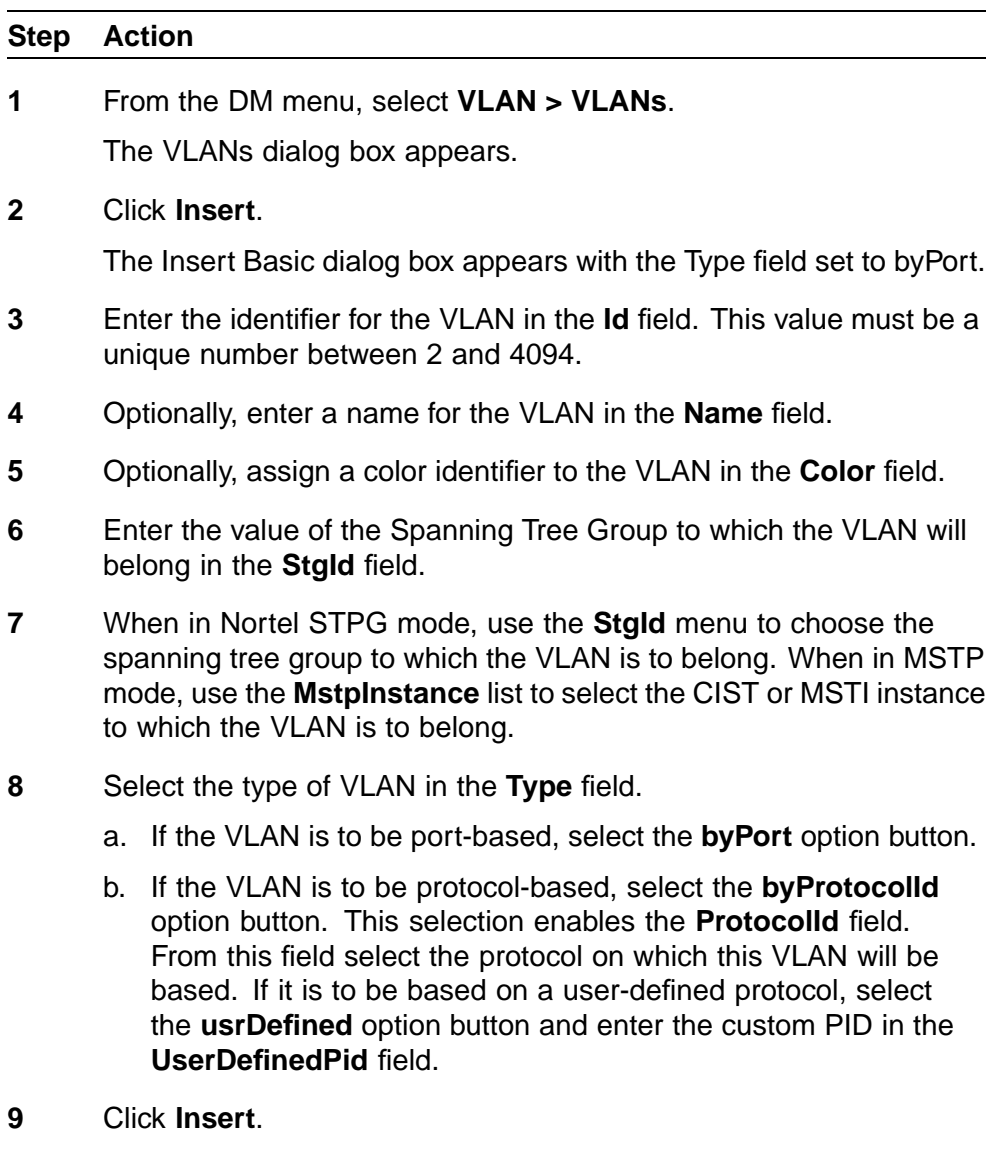

**—End—**

# <span id="page-224-0"></span>**Modifying a VLAN**

After a VLAN is created, four types of information can be modified without the need to recreate the VLAN:

- 1. VLAN Name
- 2. Color Identifier
- 3. Member Ports
- 4. Routing status

To change the VLAN name, color identifier, or routing status, click in the appropriate fields in the VLANs Basic tab and then click **Apply** .

To change the VLAN member ports, follow this procedure:

The VLANs Basic tab refreshes with the correct port numbers listed in the PortMembers field.

### **Procedure steps**

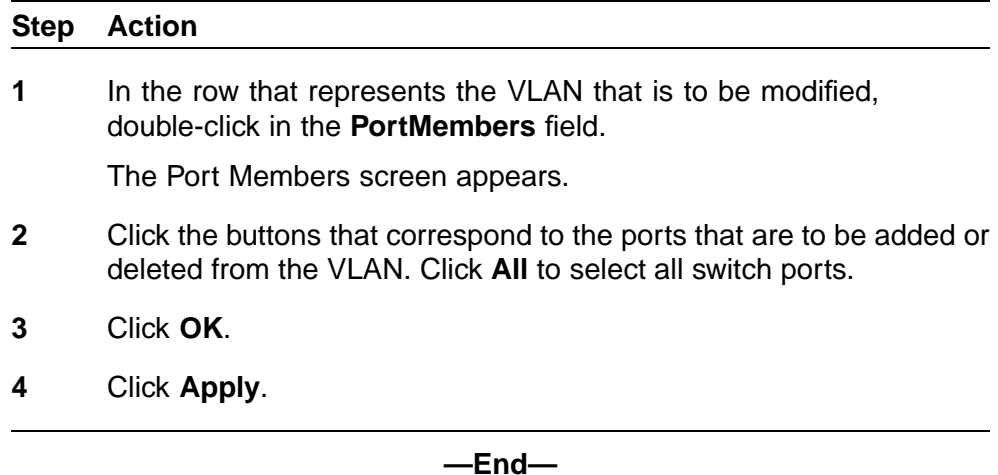

# **Deleting VLANs**

Use the following procedure to delete a VLAN.

### **Procedure steps**

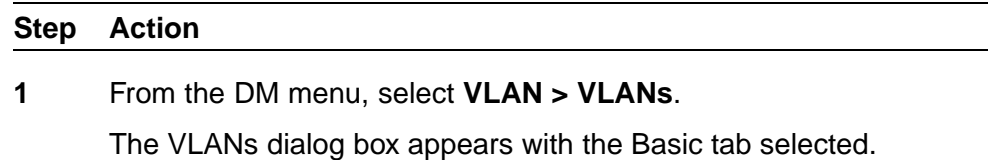

- <span id="page-225-0"></span>**2** Select the VLAN to be deleted.
- **3** Click **Delete**.

The DM deletes the selected VLAN.

**—End—**

# **Configuring VLAN port properties**

The Port - VLAN tab displays the VLAN membership for a port.

Use the following procedure to view the Port - VLAN tab:

### **Procedure steps**

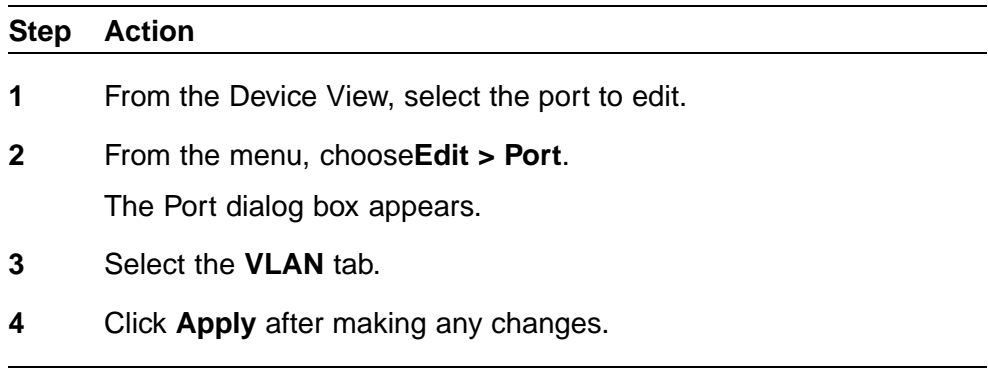

**—End—**

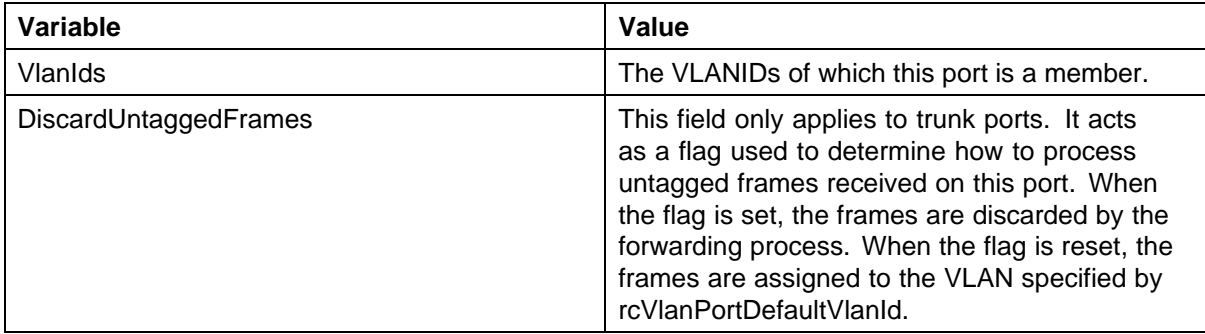

<span id="page-226-0"></span>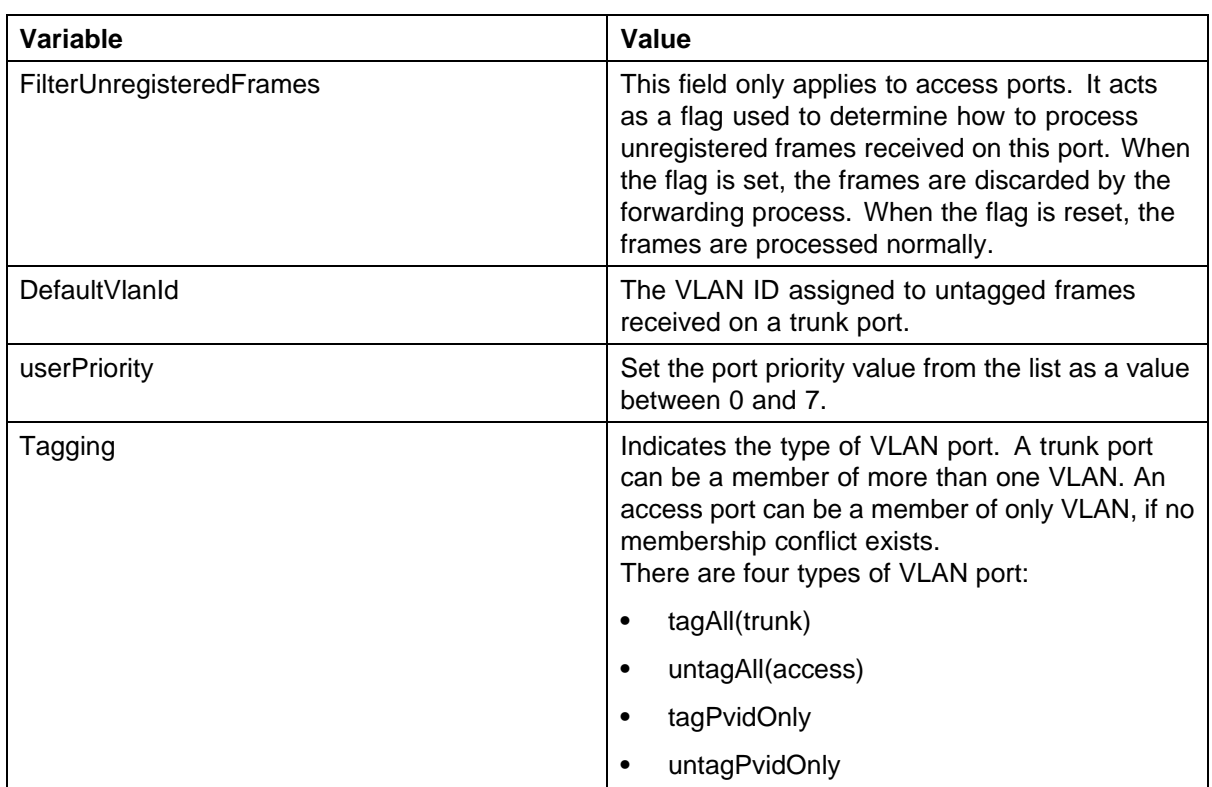

# **Configuring IGMP snooping**

Use the Snoop tab on the VLANs dialog box to enable or disable IGMP snooping on a switch.

For information on this tab and on the IGMP snooping feature, refer to *Nortel Ethernet Routing Switch 5000 Series Configuration — IP Routing Protocols* (NN47200-503).

# **Assigning an IP address to a VLAN**

The first IP address assigned to a VLAN is the primary IP address. You can assign up to eight subsequent IP addresses to the VLAN, for a total of eight secondary IP interfaces.

To assign an IP address to a VLAN, follow this procedure:

# **Prerequisites**

Before assigning an IP address to a VLAN, ensure that IP forwarding is turned on. For information about configuring IP forwarding, refer to *Nortel Ethernet Routing Switch 5000 Series Configuration — IP Routing Protocols* (NN47200-503).

# **Procedure steps**

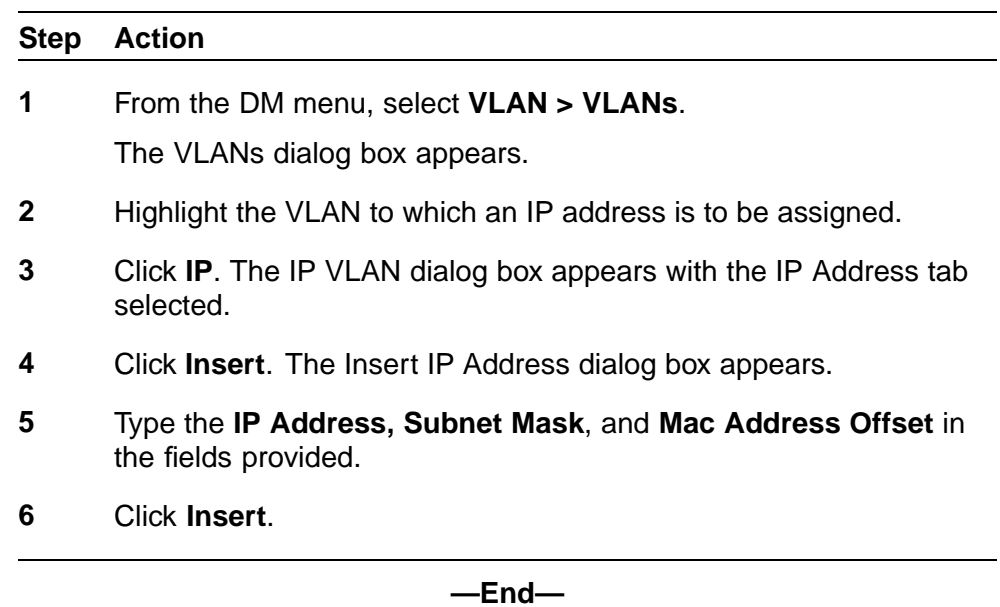

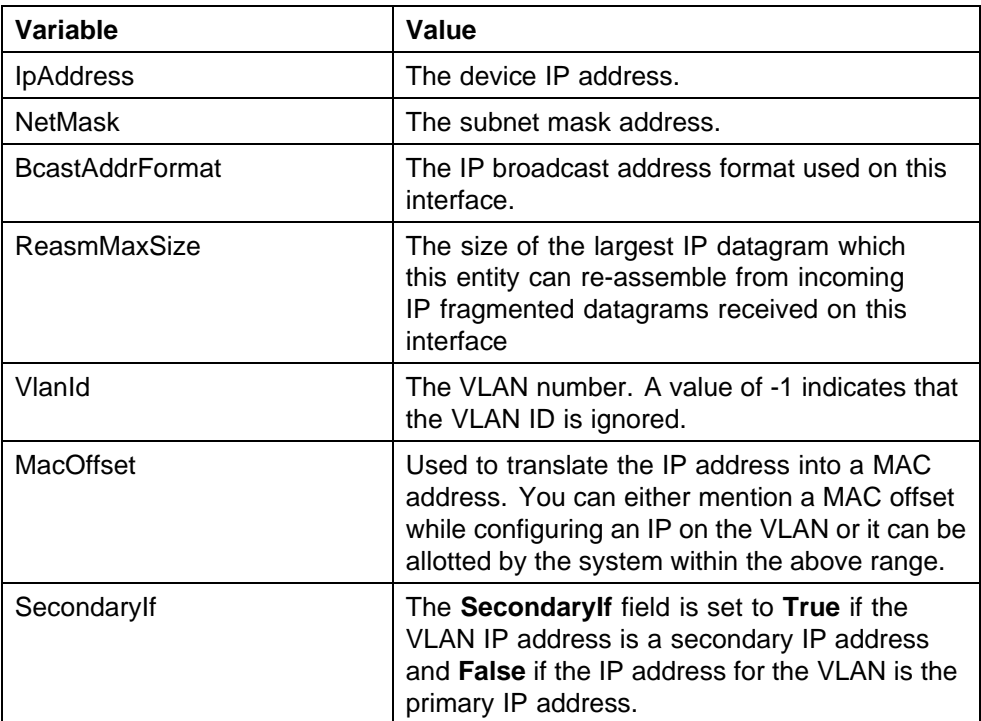

# <span id="page-228-0"></span>**Configuring the IP multicast filter table**

Use the following procedure to configure the IP multicast filter table.

### **Procedure steps**

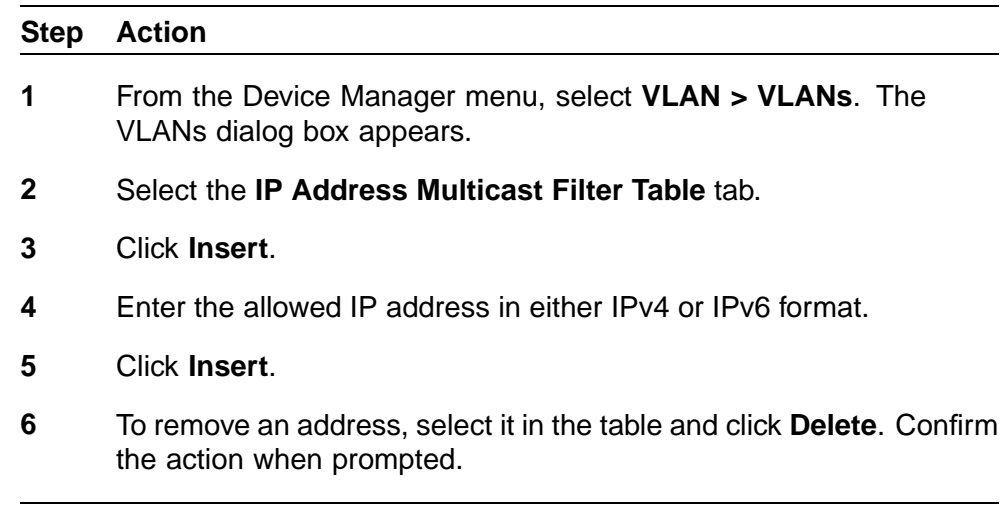

**—End—**

# **Configuring VLAN DHCP**

To configure DHCP for a VLAN, follow this procedure:

### **Prerequisites**

Before you can view the DHCP tab, you must first enable routing on the switch. For more information about IP routing configuration, refer to *Nortel Ethernet Routing Switch 5000 Series Configuration - IP Routing Protocols*, part number NN47200-503.

# **Procedure steps**

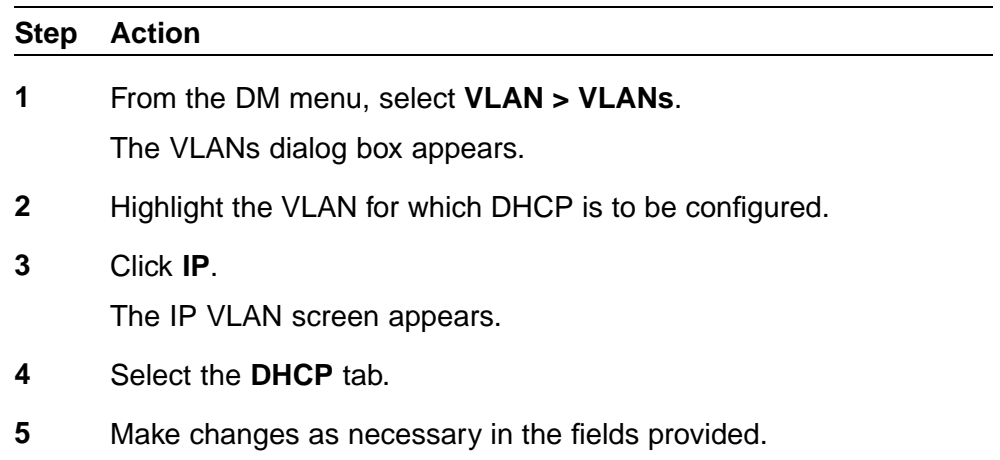

**6** Click **Apply**.

**—End—**

### **Variable definitions**

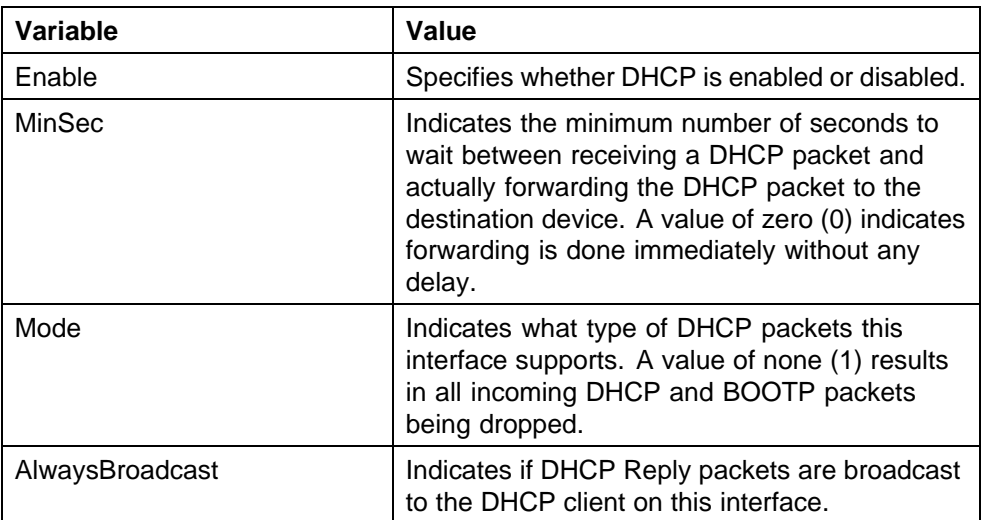

# **Clearing DHCP statistics counters on a VLAN**

Use the following procedure to clear DHCP statistics counters.

### **Procedure steps**

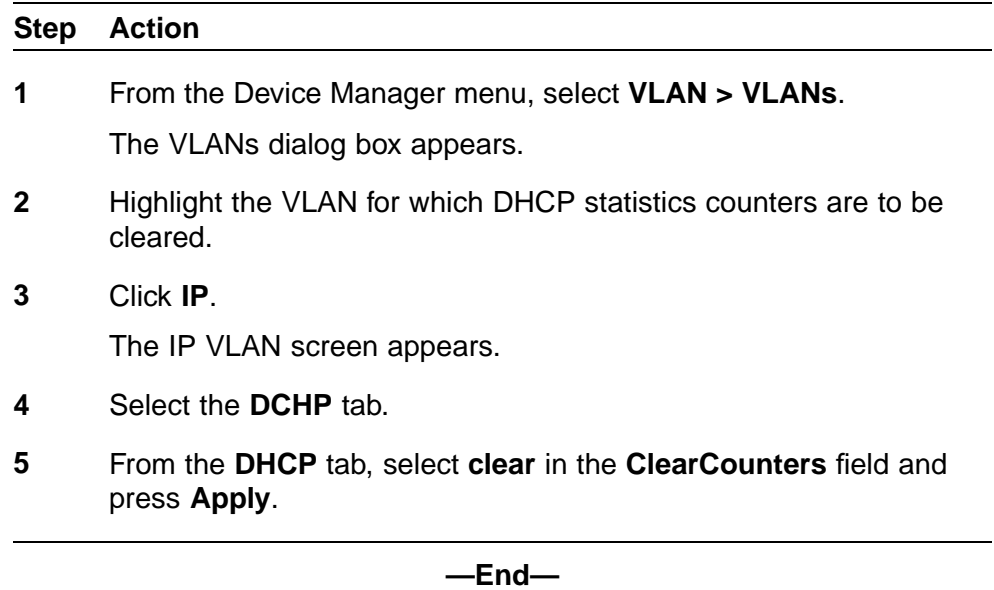

# **Graphing DHCP statistics**

Use the following procedure to graph DHCP statistics:

### **Procedure steps**

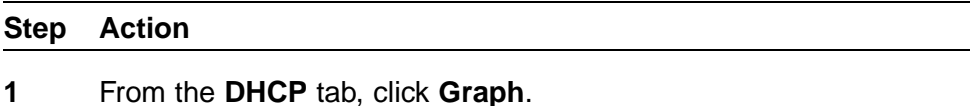

The DCHP tab for graphing appears.

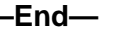

### **Variable definitions**

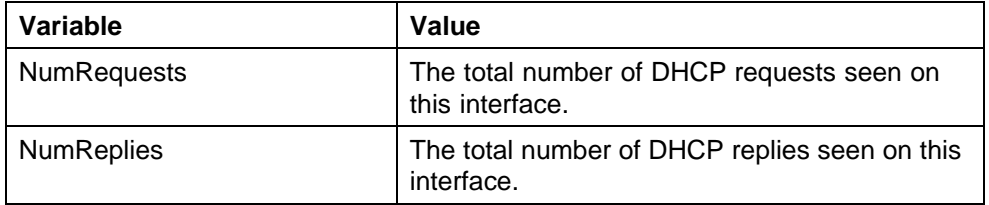

# **Configuring NSNA per VLAN**

To configure NSNA for a VLAN, use the procedure in this section.

### **ATTENTION**

VLANs that you plan to configure as Nortel SNA VLANs must be empty (that is, they have no port members assigned). Nortel SNA VLANs cannot be associated with non-Nortel SNA ports; therefore you cannot assign non-NSNA ports manually to enabled NSNA VLANs.

Dumb and static devices that cannot authenticate through tunnel guard can be connected to NSNA dynamic ports. To ensure network access for these devices, add the MAC addresses to the SNAS MAC database.

For more information about Nortel SNA, refer to *Nortel Ethernet Routing Switch 5000 Series Configuration - Security*, NN47200-501.

### **Procedure steps**

#### **Step Action**

**1** From the Device Manager main menu, select **VLAN**. The VLAN menu opens.

Nortel Ethernet Routing Switch 5000 Series Configuration — VLANs, Spanning Tree, and Link Aggregation NN47200-502 04.01 Standard 6.0 12 November 2008

- **2** Select **VLAN**. The VLAN dialog appears with the Basic tab open.
- **3** Select the **NSNA** tab.
- **4** Select a VLAN to modify.
- **5** Double click the **NsnaColor** field. A menu appears.
- **6** Select one of the following options from the menu:
	- **•** none
	- **•** red
	- **•** green
	- **•** yellow
	- **•** voip

### **ATTENTION**

Although each switch can have multiple Yellow, Green, and VoIP VLANs, each switch must have only one Red VLAN.

- **7** In the other columns, enter parameters compatible with the NsnaColor selection.
- **8** Click **Apply**.

**—End—**

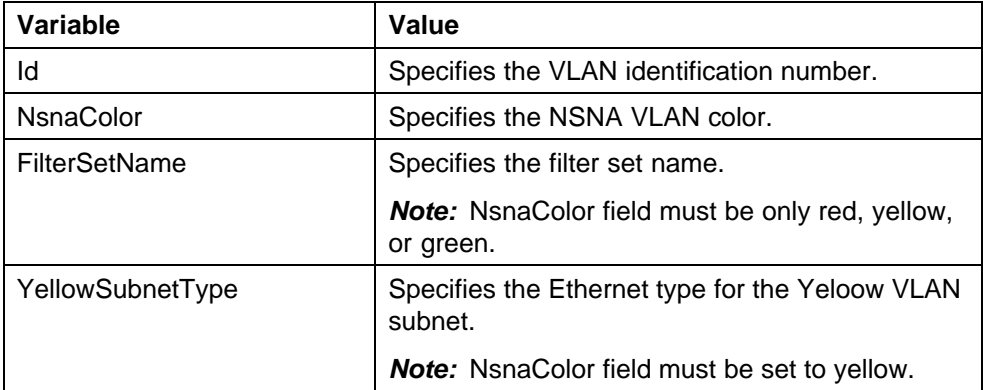

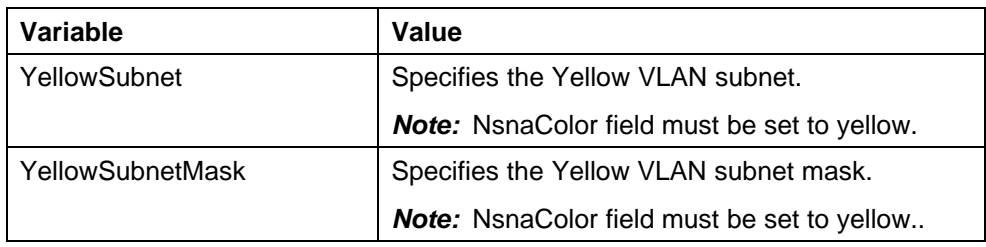

# **Deleting an NSNA VLAN**

To remove an NSNA VLAN, use the procedure in this section.

### **Prerequisites**

NSNA must be globally disabled before you can delete an NSNA VLAN.

### **Procedure steps**

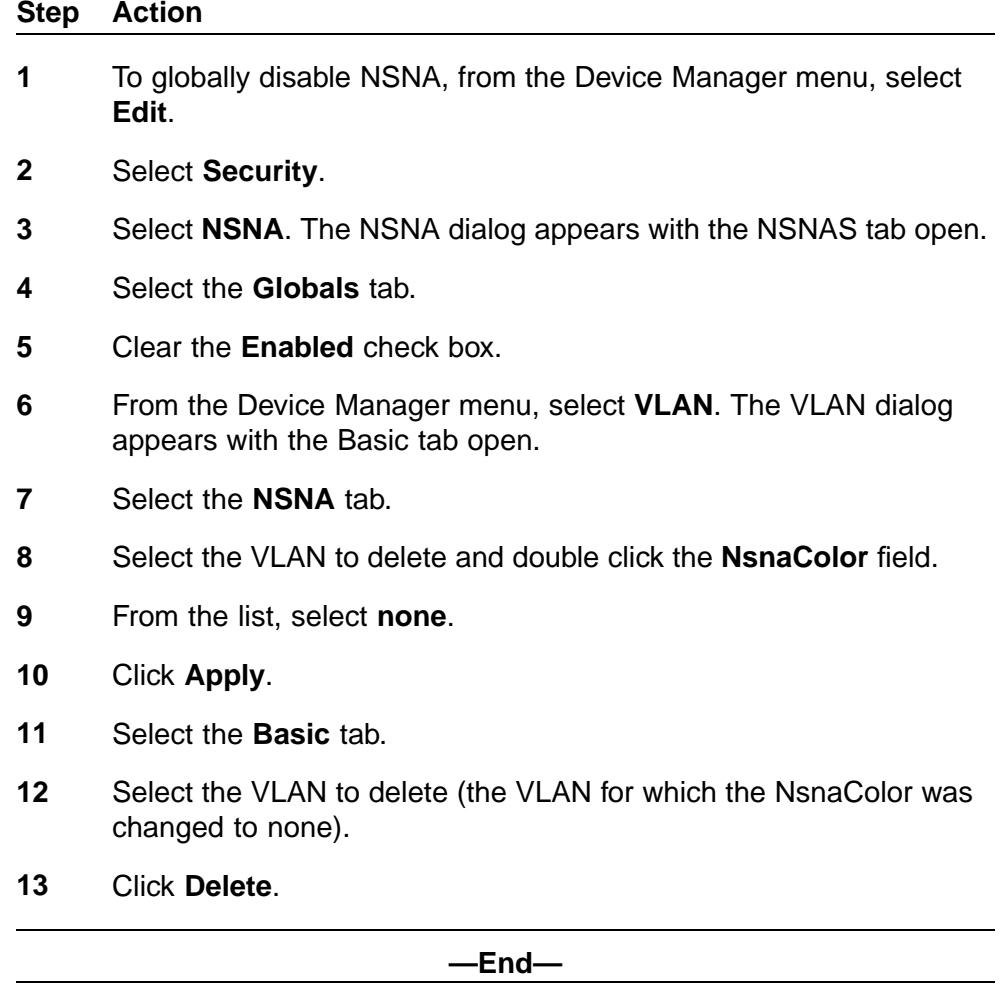

# **Filtering an NSNA VLAN**

To filter an NSNA VLAN, use the following procedure.

### **Procedure steps**

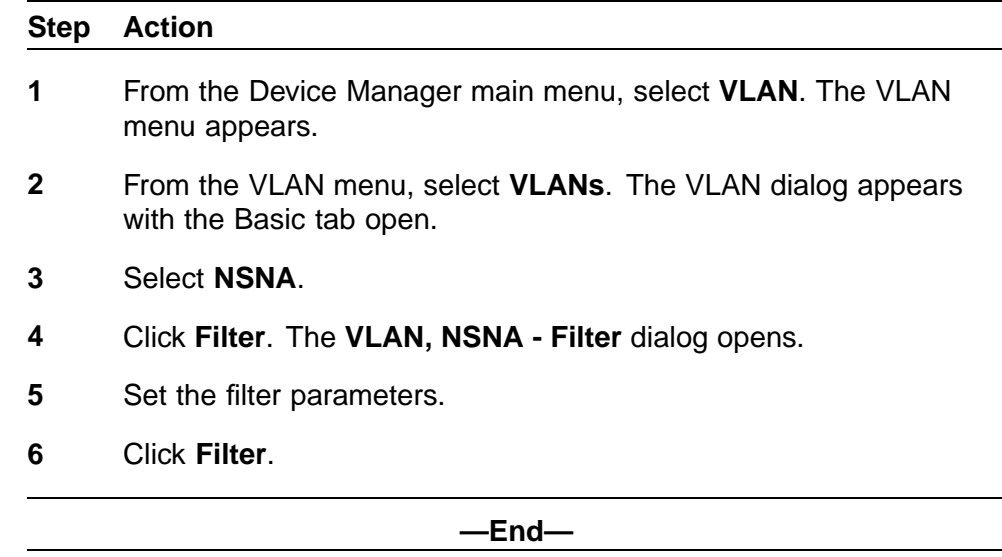

# **MAC address table maintenance using the Device Manager**

You can flush the MAC address table using Device Manager. For more information about the MAC address table, see ["Managing the MAC address](#page-153-0) [forwarding database table" \(page 154\)](#page-153-0).

### **Flushing the MAC address table**

Use the following procedure to flush dynamically learned MAC addresses from the MAC address forwarding table.

### **Procedure steps**

# **Step Action 1** Go to the MAC flush commands by choosing **Edit** > **Bridge** > **MAC Flush**. The MAC Flush dialog box appears.

- **2** Click **flush** or type the MAC address, VLAN, trunk, port, or portlist in the corresponding box.
- **3** Click **Apply**.

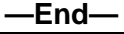

Nortel Ethernet Routing Switch 5000 Series Configuration — VLANs, Spanning Tree, and Link Aggregation NN47200-502 04.01 Standard 6.0 12 November 2008

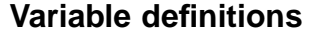

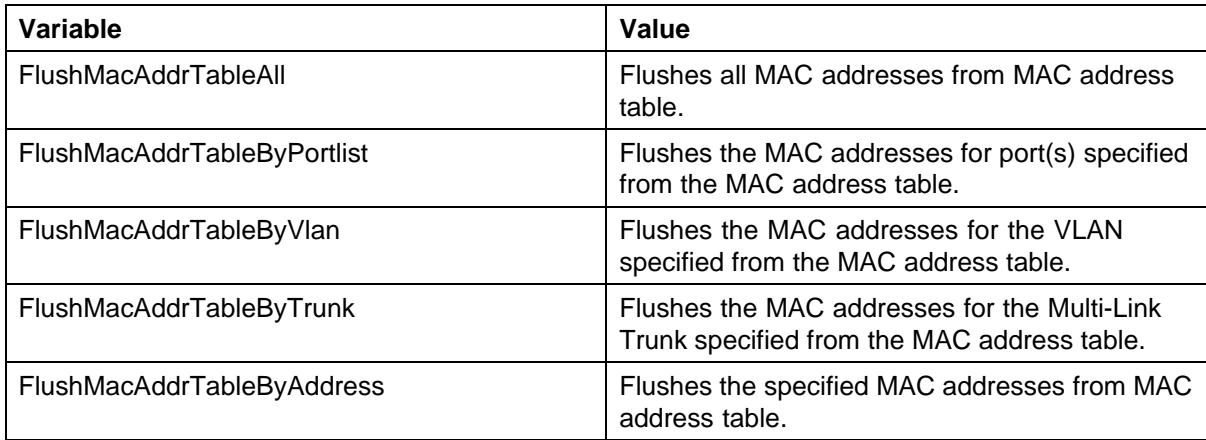

# **Configuring STP using Device Manager**

# **Setting the STP mode using Device Manager**

To set the STP operational mode using Device Manager:

# **Procedure steps**

### **Step Action**

**1** From the Device Manager menu bar, choose **VLAN > Spanning Tree > Globals**.

The Spanning Tree dialog box appears with the Globals tab displayed.

- **2** In the **SpanningTreeAdminMode** field, select the STP mode. The available modes are:
	- **•** nortelStpg
	- **•** rstp
	- **•** mstp

### **3** Click **Apply**.

A warning message appears reminding you that you must reset the switch for the change to take effect.

- **4** Click **Yes**.
- **5** Click **Close**.
- **6** To reset the switch, choose **Edit > Chassis**.
- **7** From the **System** tab, choose the **reboot** option and click **Apply**.

# **Configuring STP BPDU Filtering using Device Manager**

You can use the **STP BPDU-Filtering** tab to configure STP BPDU Filtering on a port. This tab is available in all three STP modes.

To configure STP BPDU Filtering:

### **Procedure steps**

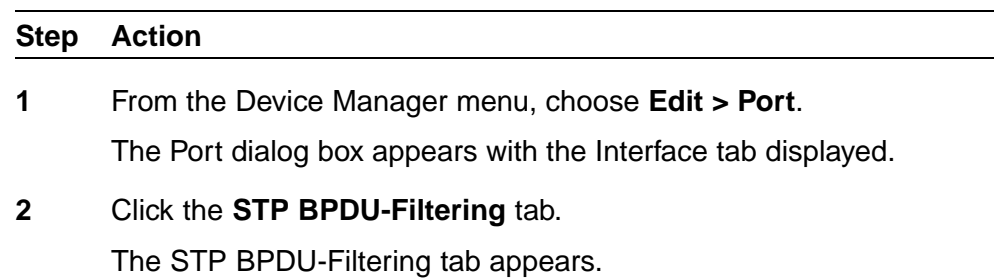

**—End—**

# **Variable definitions**

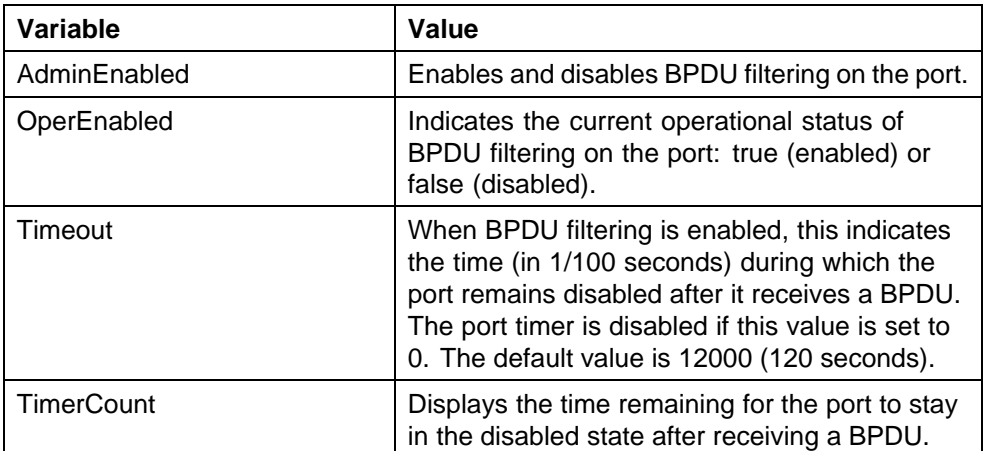

### **Creating and Managing STGs using Device Manager**

You can use the Device Manager (DM) screens detailed in this section to create and manage Spanning Tree Groups.

*Note:* The STG dialog boxes and tabs described in this section are accessible only when the STP mode is set to Nortel STPG.

To configure STGs using Device Manager, refer to the following:

- **•** ["Configuring STG global properties" \(page 239\)](#page-238-0)
- **•** ["Creating an STG" \(page 240\)](#page-239-0)
- <span id="page-238-0"></span>**•** ["Adding a VLAN to an STG" \(page 241\)](#page-240-0)
- **•** ["Moving a VLAN between STGs" \(page 242\)](#page-241-0)
- **•** ["Deleting an STG" \(page 242\)](#page-241-0)
- **•** ["Displaying STG Status" \(page 242\)](#page-241-0)
- **•** ["Displaying STG ports" \(page 244\)](#page-243-0)
- **•** ["Configuring STG port properties" \(page 245\)](#page-244-0)

### **Configuring STG global properties**

To configure the STG global properties:

### **Procedure steps**

# **Step Action 1** From the Device Manager menu, choose **VLAN > Spanning Tree > STG**.

- The STG dialog box appears with the Globals tab displayed.
- **2** Select the STP path cost calculation mode:
	- **•** ieee802dot1dCompatible
	- **•** ieee802dot1tCompatible
- **3** Select the STP port mode:
	- **•** normal
	- **•** auto
- **4** Check the SpanningTreeAdminCompatibility box to enable 802.1d port learning.
- **5** Click **Apply**.

["STG Globals tab fields" \(page 240\)](#page-239-0) describes the fields in the STG Globals tab.

**—End—**

# <span id="page-239-0"></span>**Variable definitions**

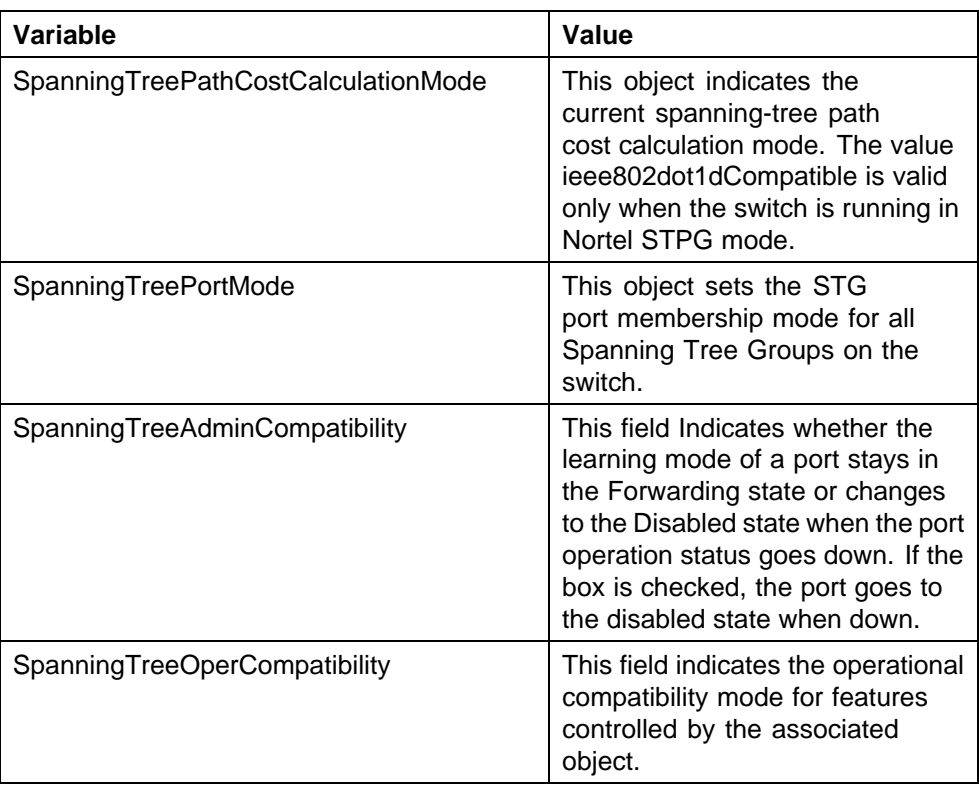

### **Creating an STG**

To create a Spanning Tree Group:

The new STG is displayed in the STG Configuration tab.

### **Procedure steps**

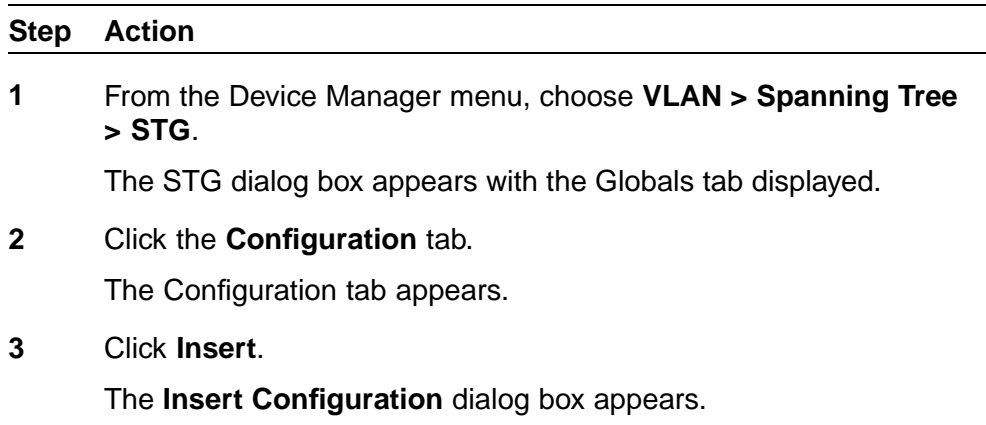

**4** In the fields provided, fill in the information for the new STG.

"STG Configuration tab fields" (page 241) describes the fields in the Configuration tab.

<span id="page-240-0"></span>**5** Click **Insert**.

**—End—**

### **Variable definitions**

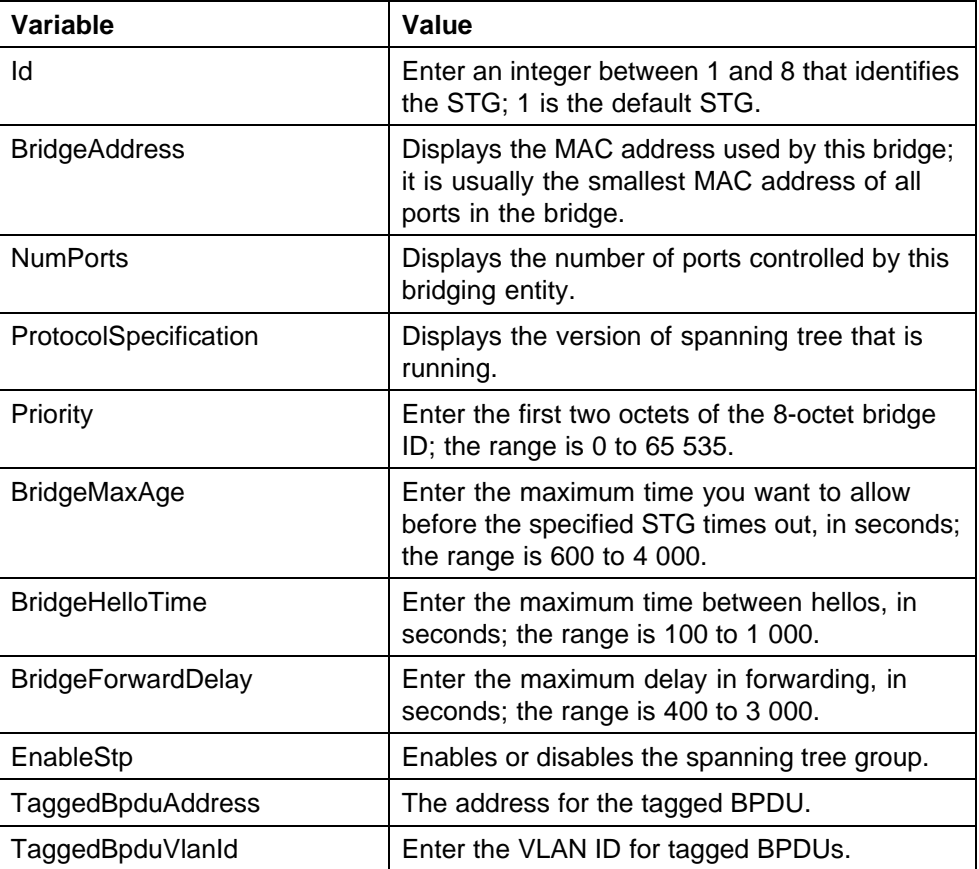

# **Adding a VLAN to an STG**

When using Device Manager, a VLAN can only be added to an STG at the time the VLAN is created.

To add a VLAN to an STG:

### <span id="page-241-0"></span>**Procedure steps**

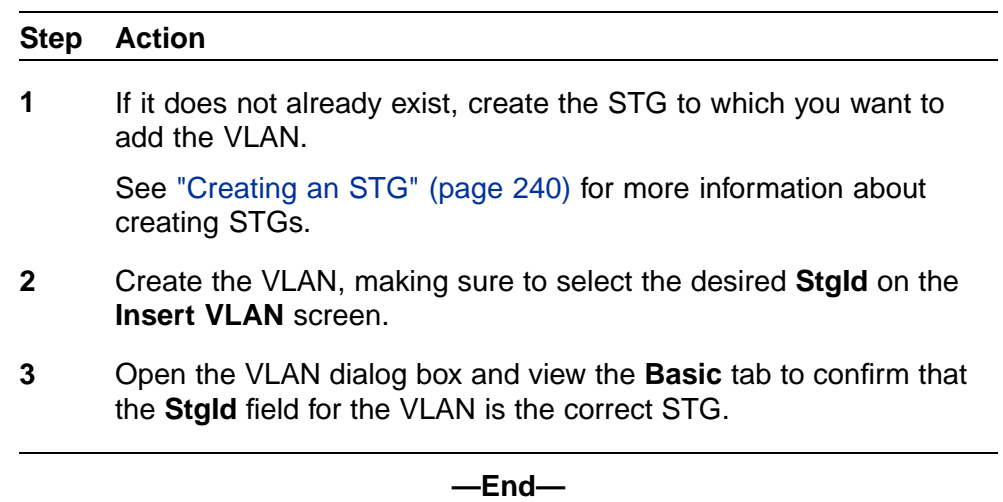

### **Moving a VLAN between STGs**

You cannot use Device Manager to move VLANs between STGs on the Nortel Ethernet Routing Switch 5000 Series. Instead, delete the VLAN to be moved and add a replacement VLAN in the STG to which you want to move the VLAN.

### **Deleting an STG**

To delete an STG, follow this procedure:

### **Procedure steps**

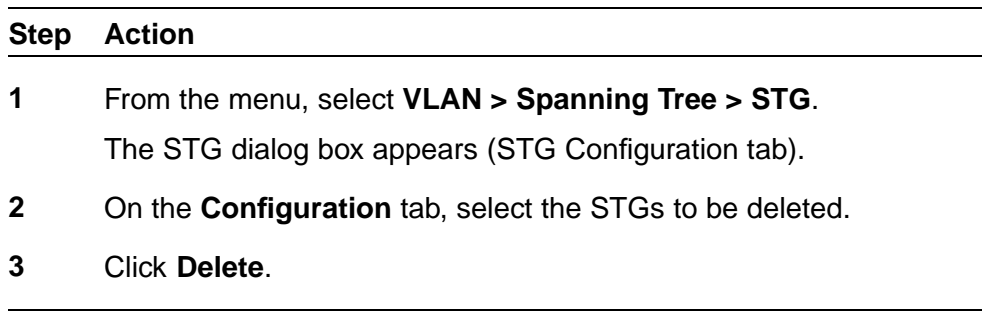

**—End—**

### **Displaying STG Status**

To display the status of an STG, follow this procedure:

Nortel Ethernet Routing Switch 5000 Series Configuration — VLANs, Spanning Tree, and Link Aggregation NN47200-502 04.01 Standard 6.0 12 November 2008

# **Procedure steps**

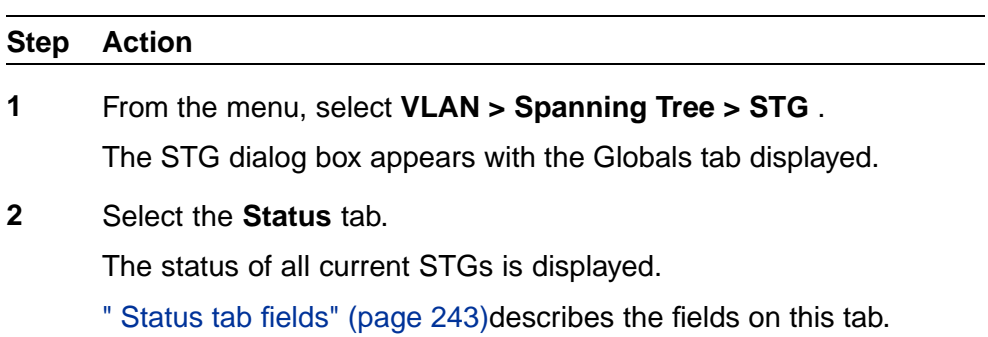

**—End—**

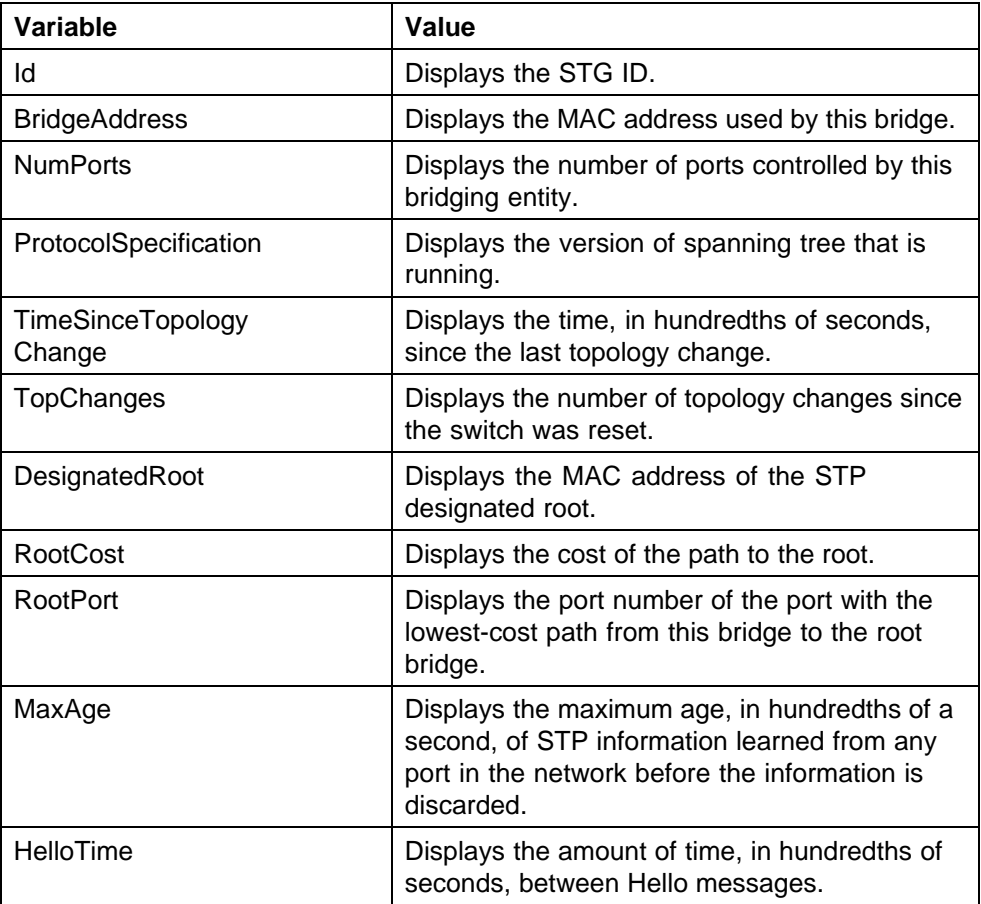

### <span id="page-243-0"></span>**244** Configuring STP using Device Manager

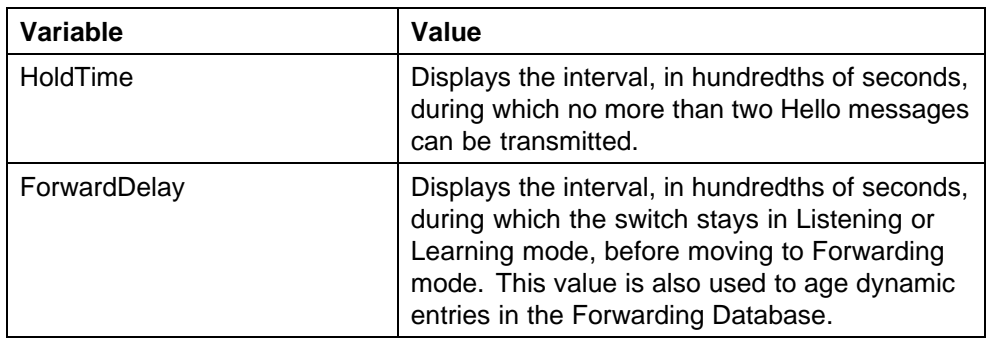

# **Displaying STG ports**

To display the STG port status:

# **Procedure steps**

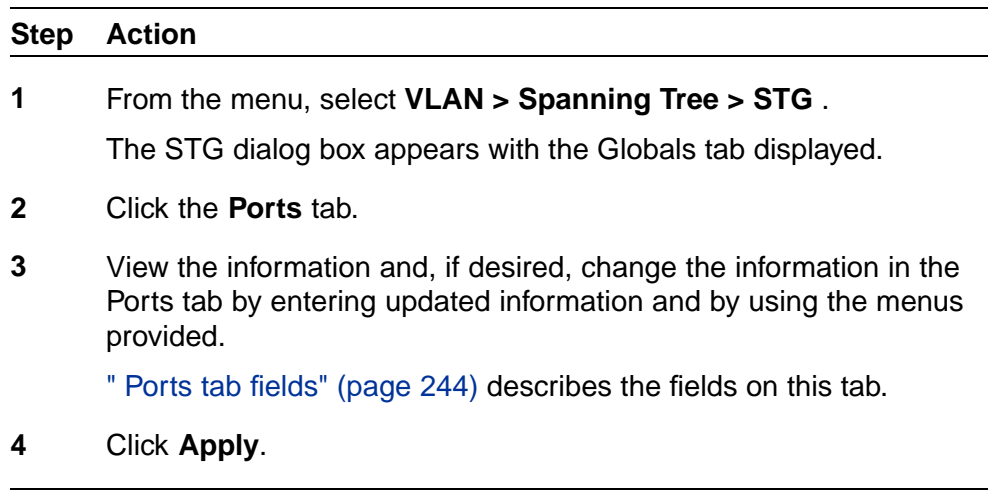

**—End—**

### **Variable definitions**

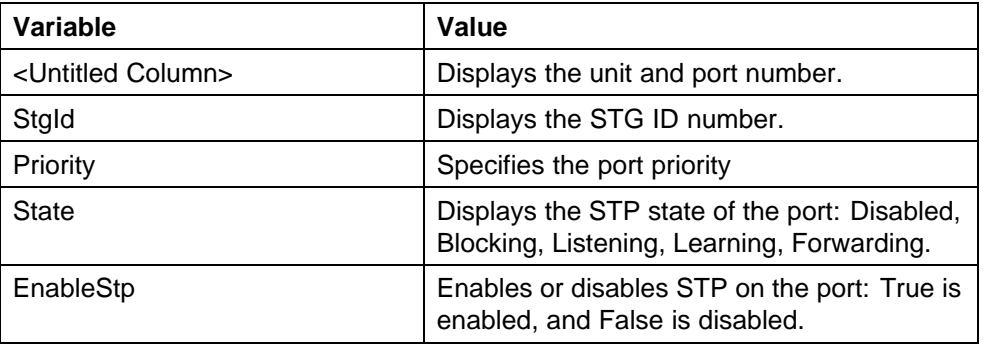

Nortel Ethernet Routing Switch 5000 Series Configuration — VLANs, Spanning Tree, and Link Aggregation NN47200-502 04.01 Standard 6.0 12 November 2008

<span id="page-244-0"></span>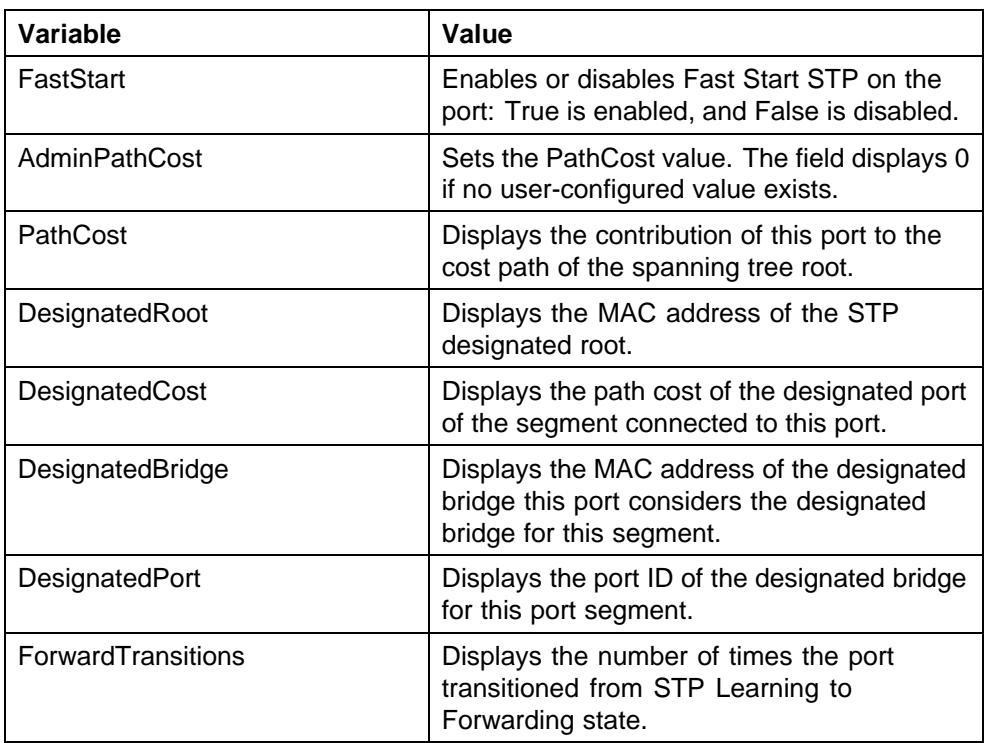

# **Configuring STG port properties**

The **STG** tab displays the spanning tree parameters for a port.

To view the **STG** tab, follow this procedure:

### **Procedure steps**

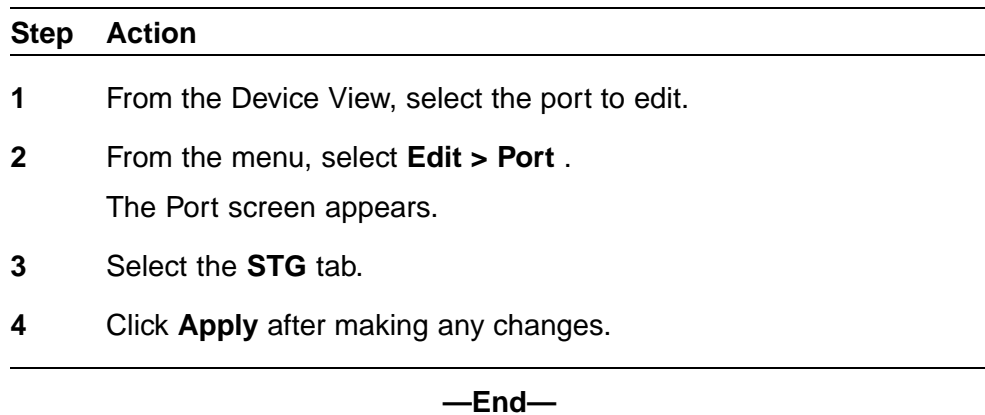

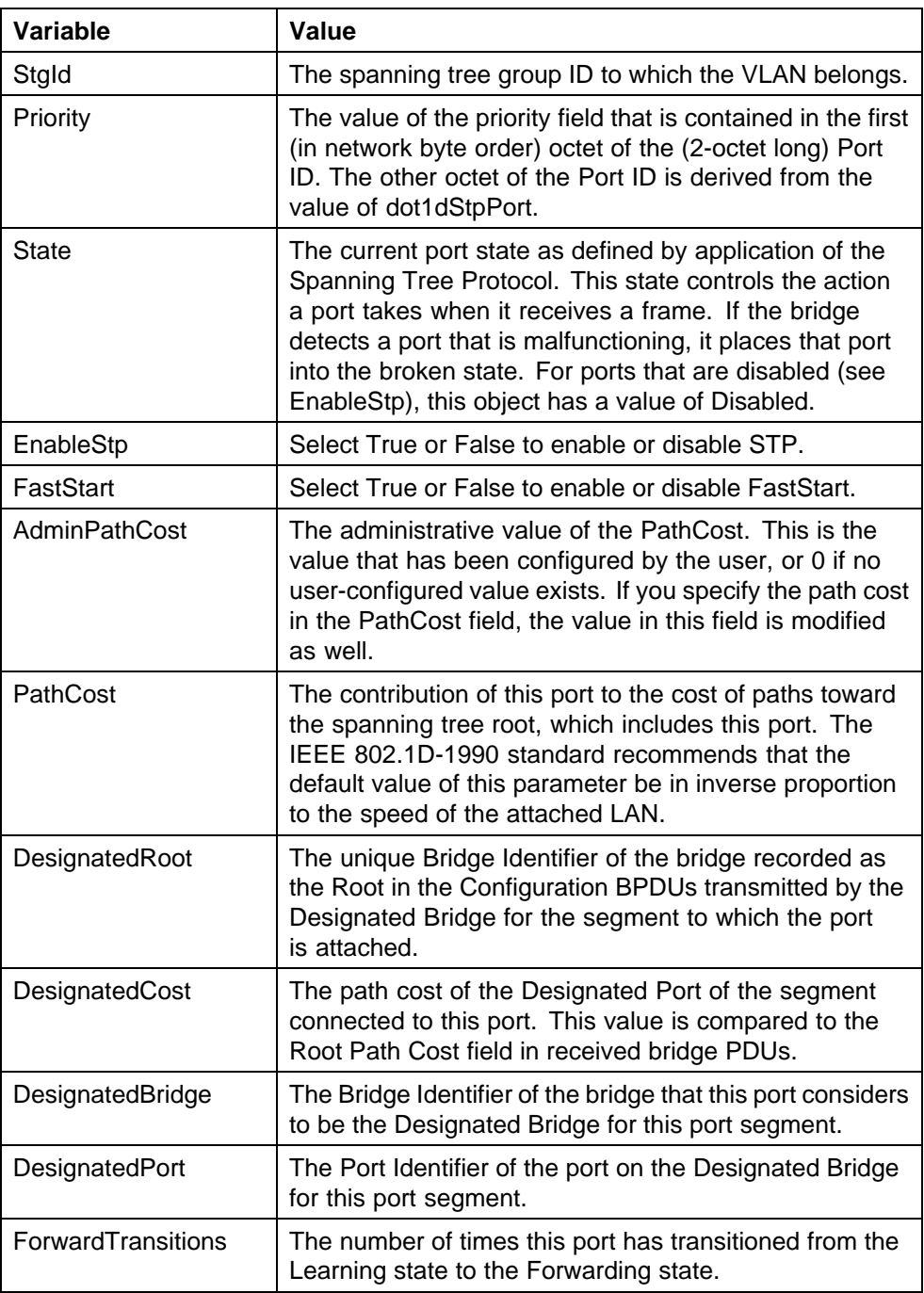

### **Configuring RSTP using Device Manager**

The Rapid Spanning Tree protocol (RSTP or IEEE 802.1w) reduces the recovery time after a network breakdown. It also maintains a backward compatibility with the IEEE 802.1d which was the Spanning Tree implementation prior to RSTP. In certain configurations, the recovery time of RSTP can be reduced to less than 1 second.

RSTP also reduces the amount of flooding in the network by enhancing the way the Topology Change Notification (TCN) packet is generated.

*Note:* The RSTP dialog boxes and tabs described in this section are accessible only when the STP mode is set to RSTP.

This section contains information on the following topics:

- **•** ["RSTP Ports tab" \(page 249\)](#page-248-0)
- **•** ["RSTP Status tab" \(page 251\)](#page-250-0)
- **•** ["Graphing RSTP Port Statistics" \(page 252\)](#page-251-0)

### **RSTP Globals tab**

The Globals tab in the RSTP dialog box provides general information about RSTP when RSTP is the active mode.

To view the Globals tab:

### **Procedure steps**

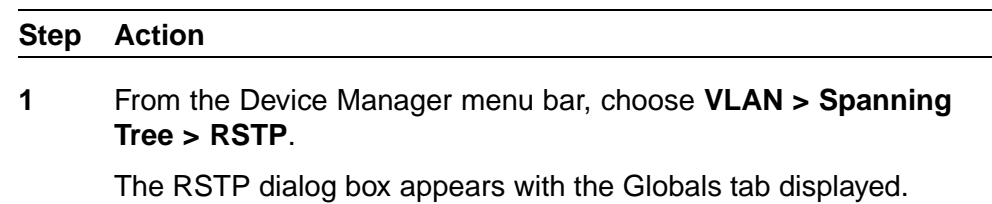

**—End—**

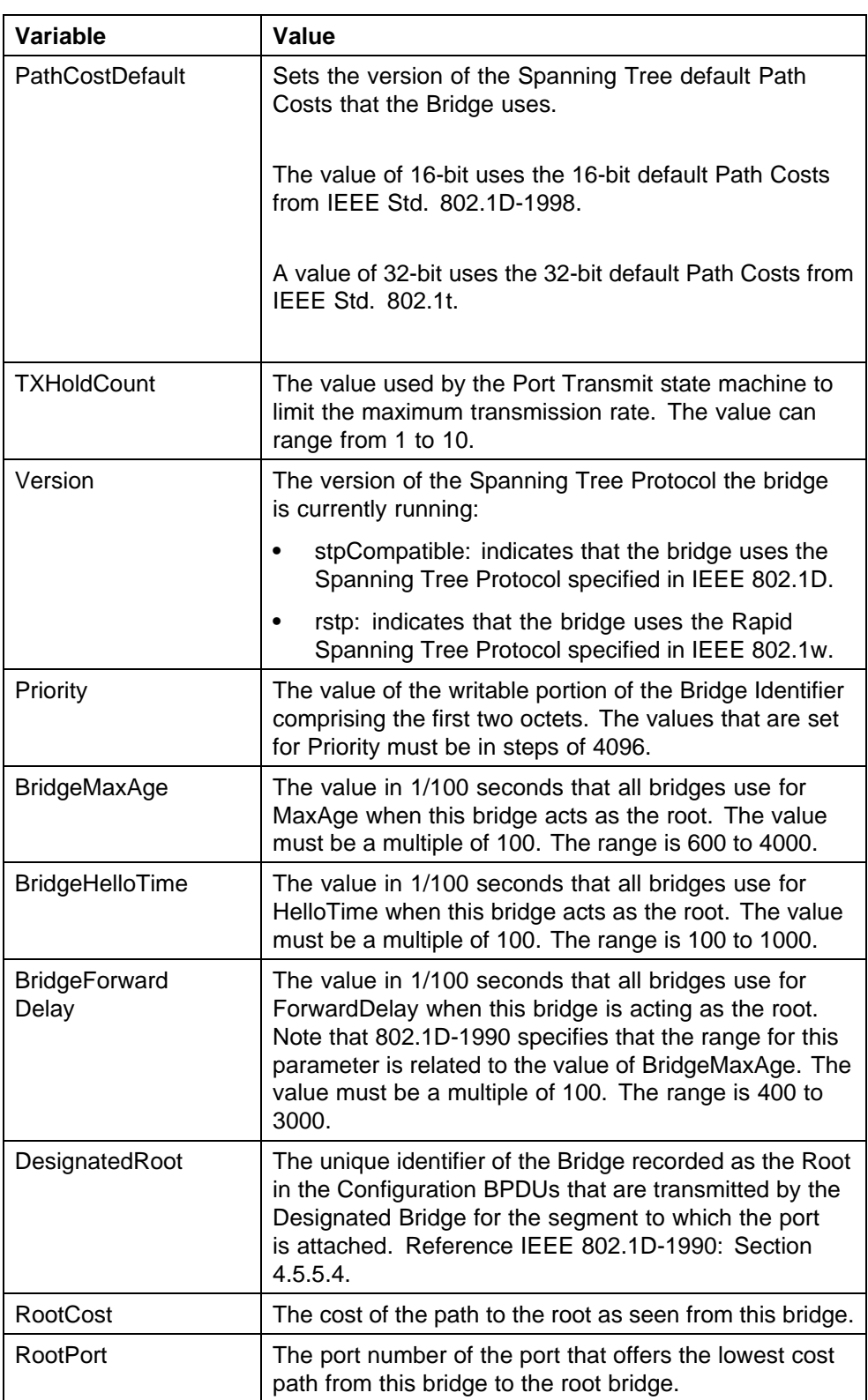

<span id="page-248-0"></span>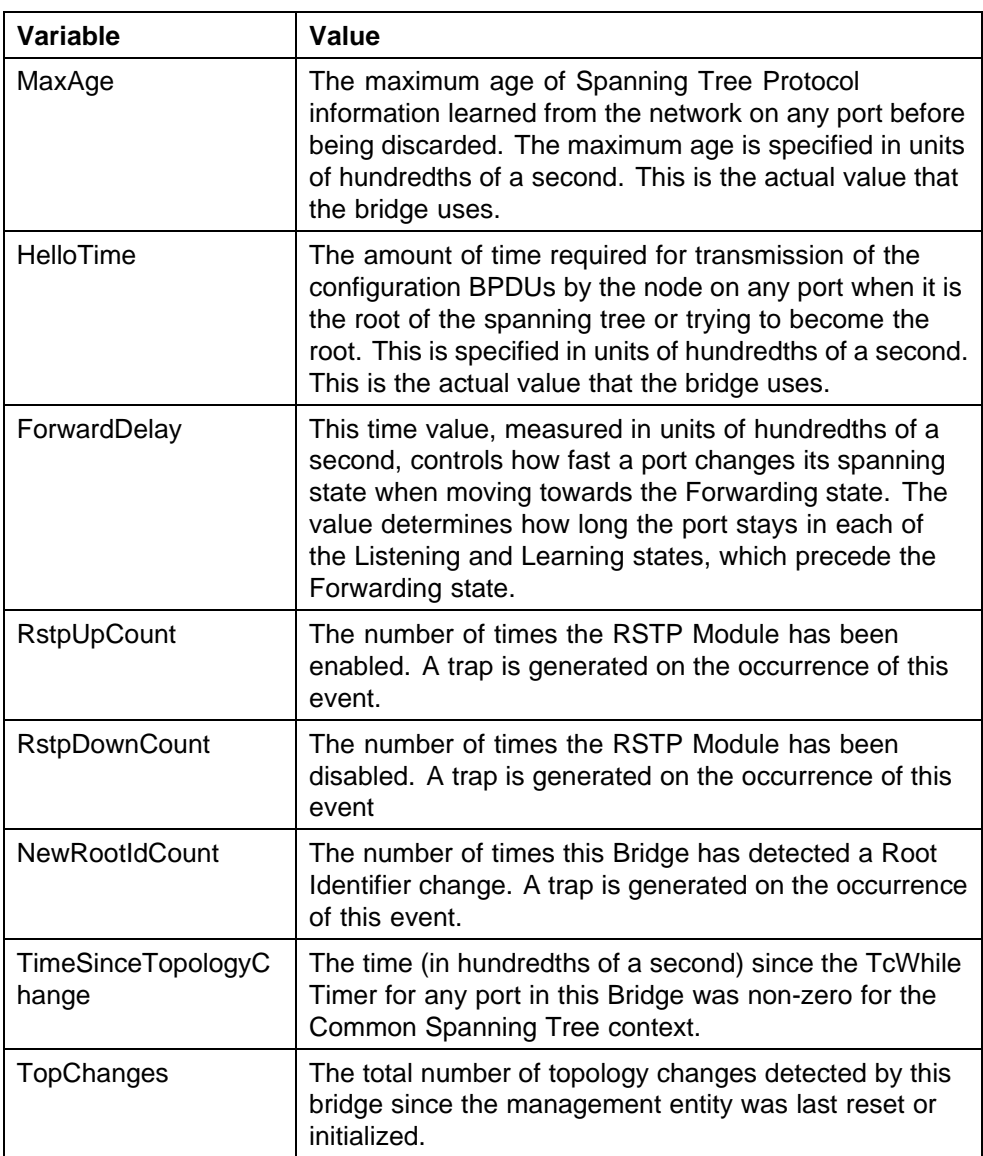

# **RSTP Ports tab**

To view the RSTP Ports tab:

### **Procedure steps**

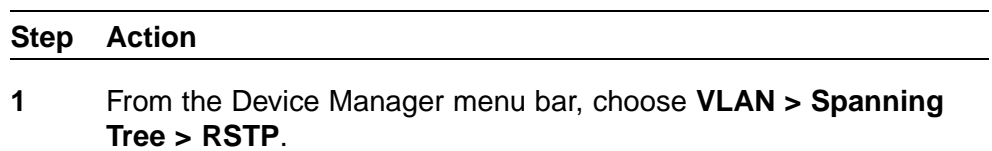

The RSTP dialog box appears with the Globals tab displayed.

**2** Click the **RSTP Ports** tab.

The RSTP Ports tab appears.

**—End—**

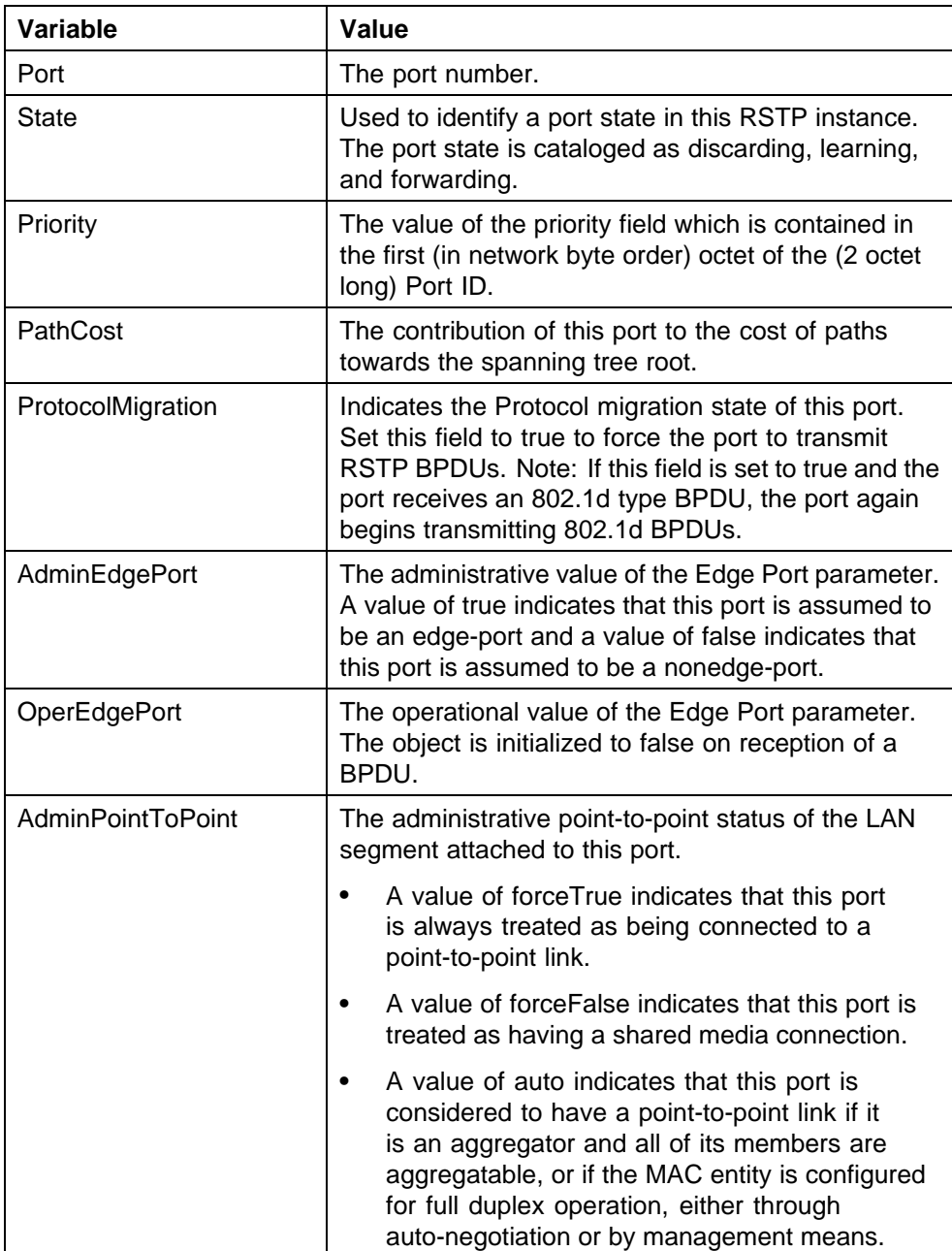

<span id="page-250-0"></span>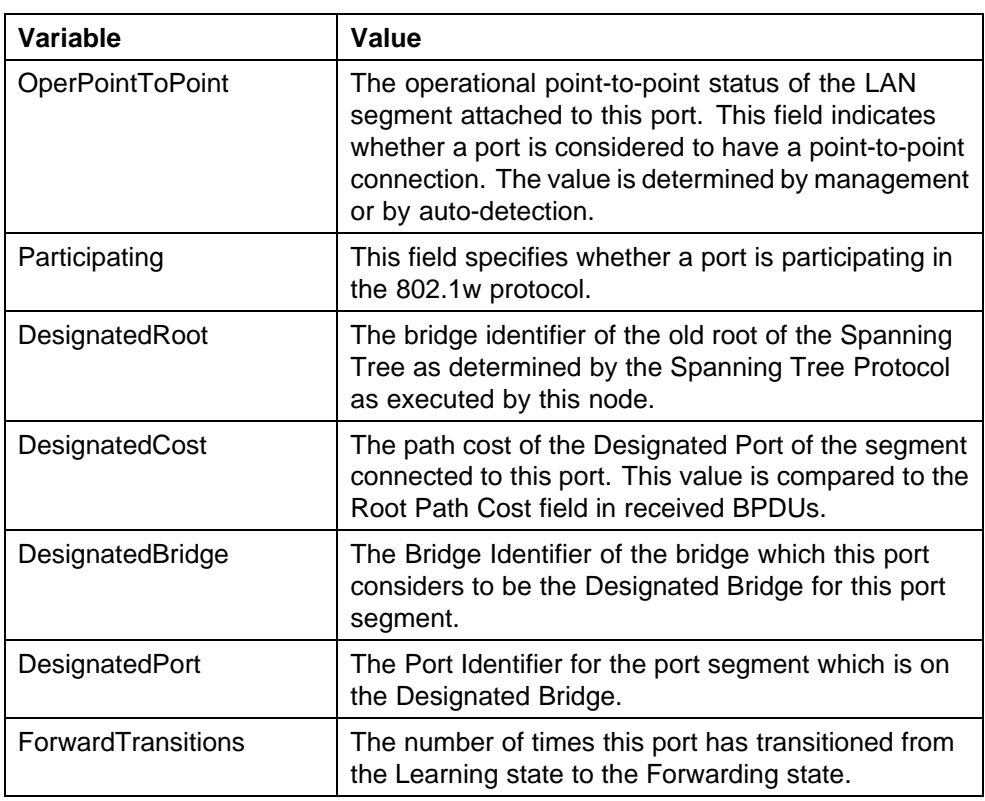

### **RSTP Status tab**

To view the **RSTP Status** tab:

### **Procedure steps**

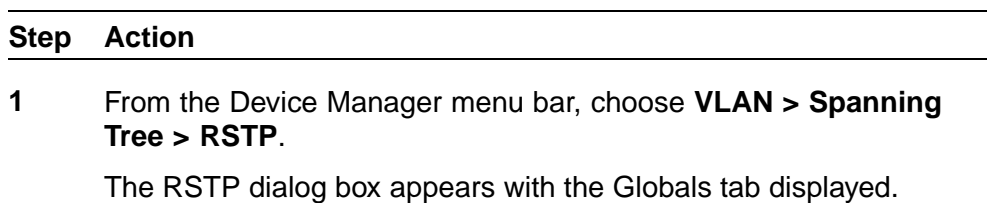

**2** Click the **RSTP Status** tab.

The RSTP Status tab appears.

**—End—**

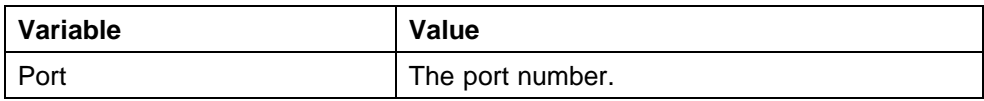

<span id="page-251-0"></span>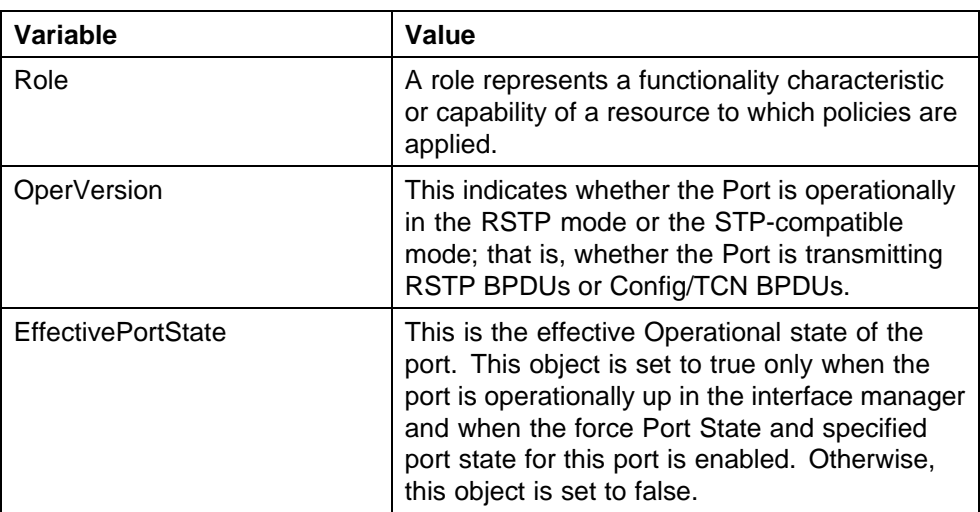

# **Graphing RSTP Port Statistics**

You can use the **RSTP Stats** tab to graph RSTP port statistics.

To open the RSTP Stats tab for graphing:

### **Procedure steps**

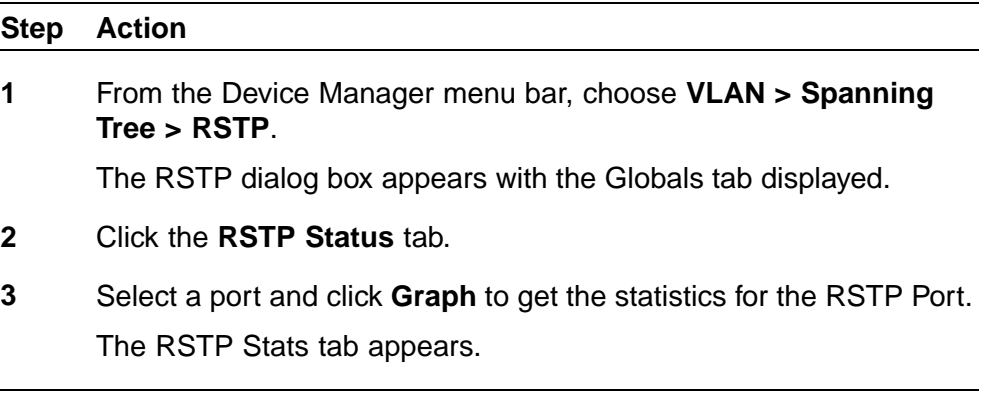

**—End—**

### **Variable definitions**

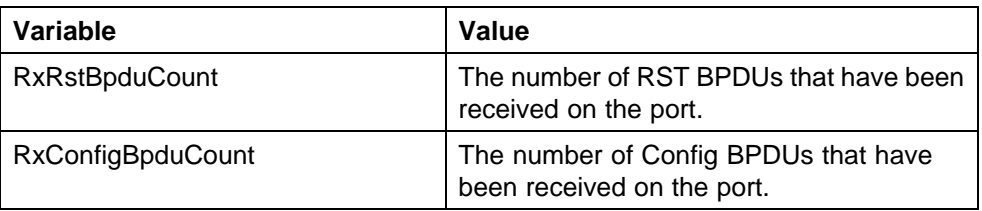

Nortel Ethernet Routing Switch 5000 Series Configuration — VLANs, Spanning Tree, and Link Aggregation NN47200-502 04.01 Standard 6.0 12 November 2008
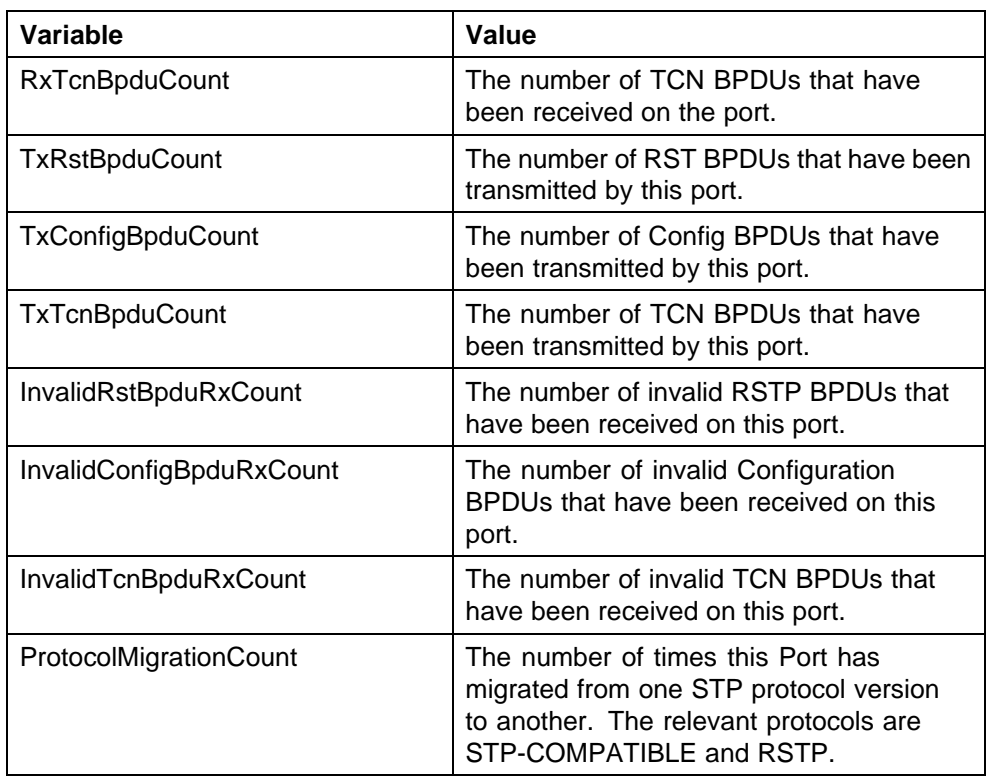

# **Configuring MSTP using Device Manager**

With the Multiple Spanning Tree Protocol (MSTP or IEEE 802.1s), you can configure multiple instances of RSTP on the same switch. Each MSTP instance can include one or more VLANs. The operation of the MSTP is similar to the current Nortel proprietary STG.

In the MSTP mode, the 5000 Series switches support a maximum of one Common and Internal Spanning Tree (CIST) and seven Multiple Spanning Tree Instances (MSTI).

Within the CIST, the Internal Spanning Tree component is used only by devices from the same region (for which a regional root is elected). The Common (External) Spanning Tree component of the CIST is used by devices from different regions or between devices with different STP modes.

*Note:* The MSTP dialog boxes and tabs described in this section are accessible only when the STP mode is set to MSTP.

This section contains information on the following topics:

- **•** ["MSTP Globals tab" \(page 254\)](#page-253-0)
- **•** ["CIST Port tab" \(page 257\)](#page-256-0)
- **•** ["Graphing CIST Port statistics" \(page 259\)](#page-258-0)
- **•** ["MSTI Bridges tab" \(page 261\)](#page-260-0)
- <span id="page-253-0"></span>**•** ["Associating a VLAN with the CIST or an MSTI instance" \(page 263\)](#page-262-0)
- **•** ["Modifying VLAN CIST or MSTI association" \(page 263\)](#page-262-0)
- **•** ["MSTI Port tab" \(page 264\)](#page-263-0)
- **•** ["Graphing MSTI Port Statistics" \(page 265\)](#page-264-0)

### **MSTP Globals tab**

To view the MSTP Globals tab:

### **Procedure steps**

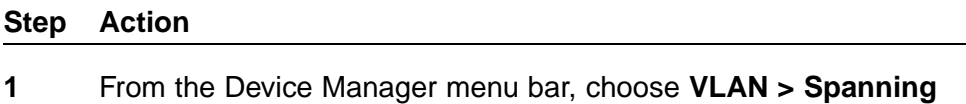

**Tree > MSTP**.

The MSTP dialog box appears with the Globals tab displayed.

**—End—**

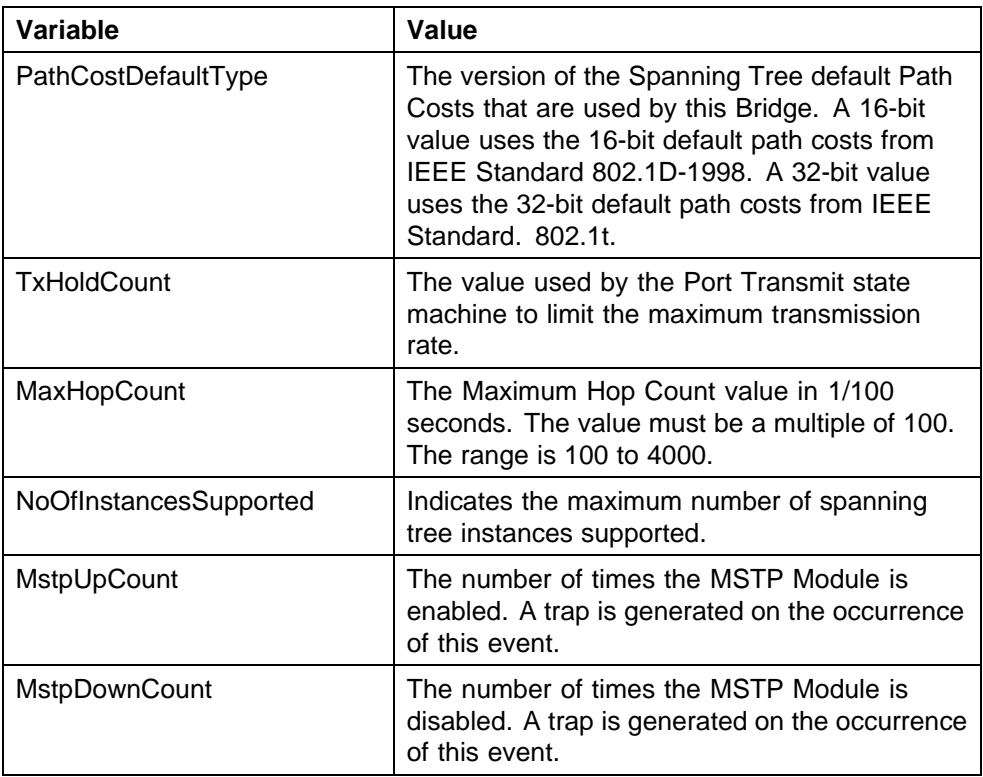

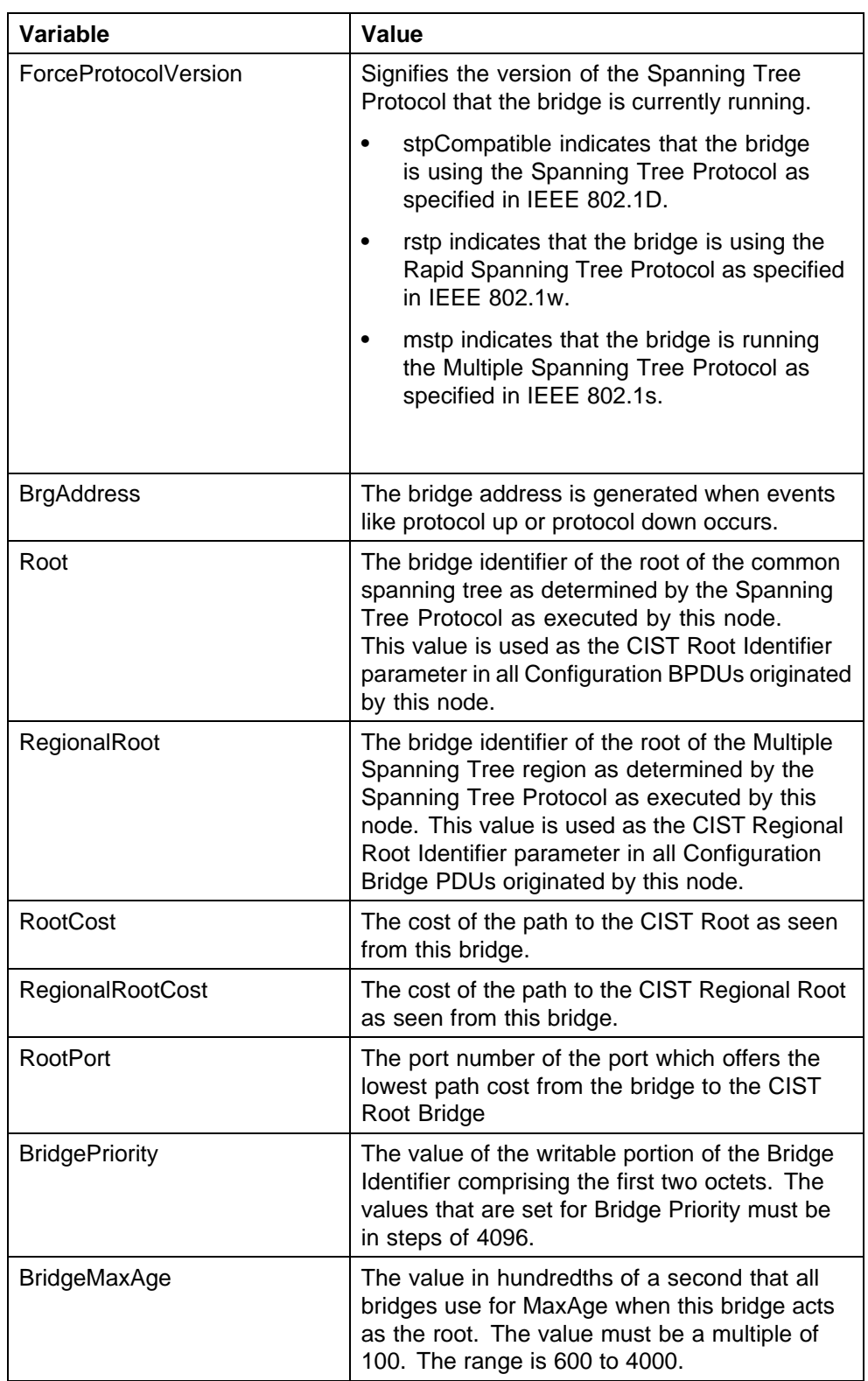

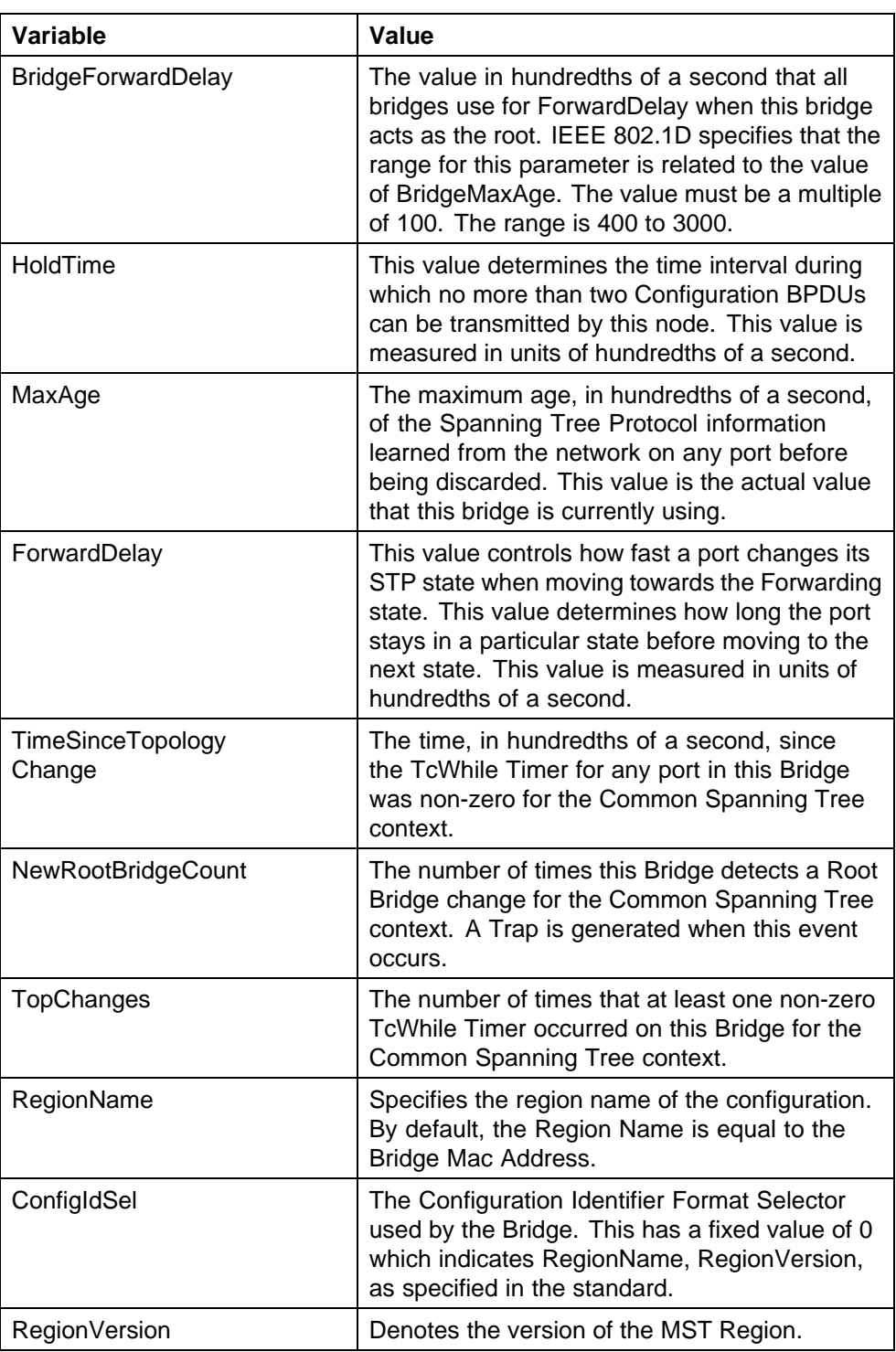

<span id="page-256-0"></span>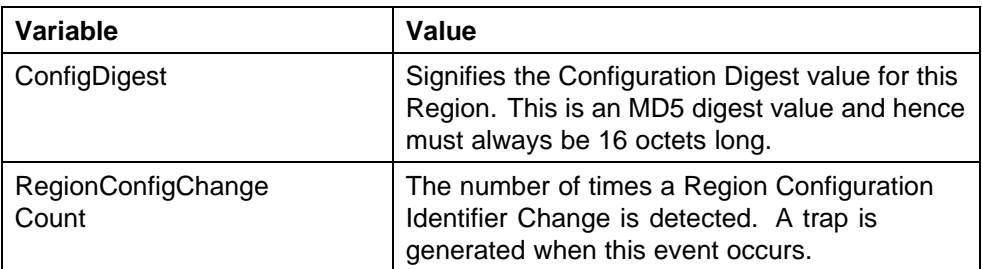

### **CIST Port tab**

To view the **CIST Port** tab:

### **Procedure steps**

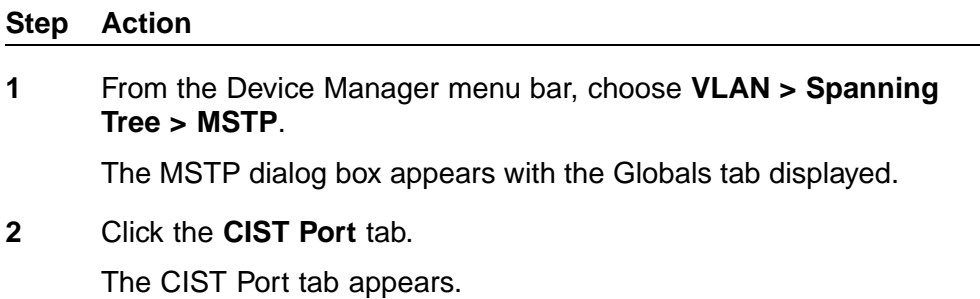

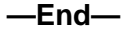

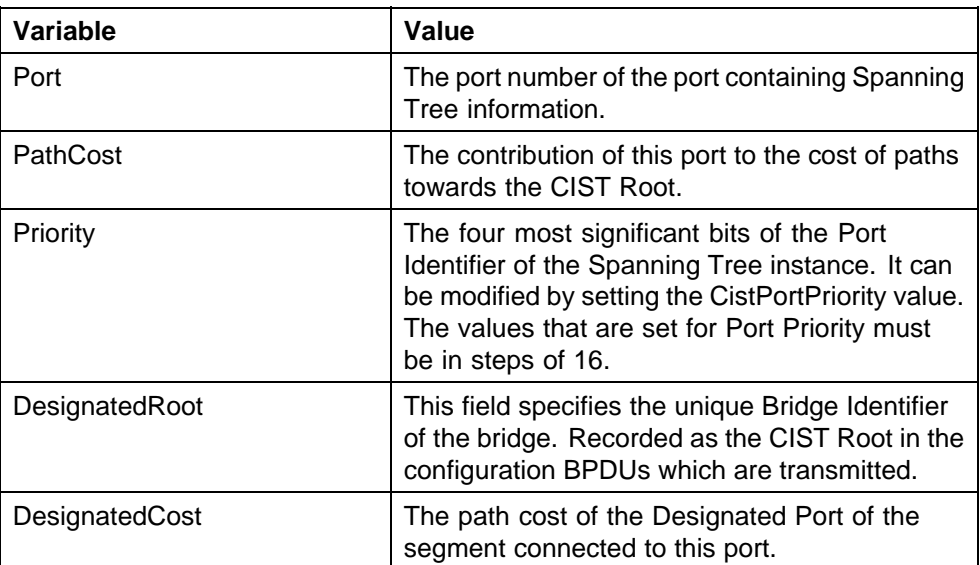

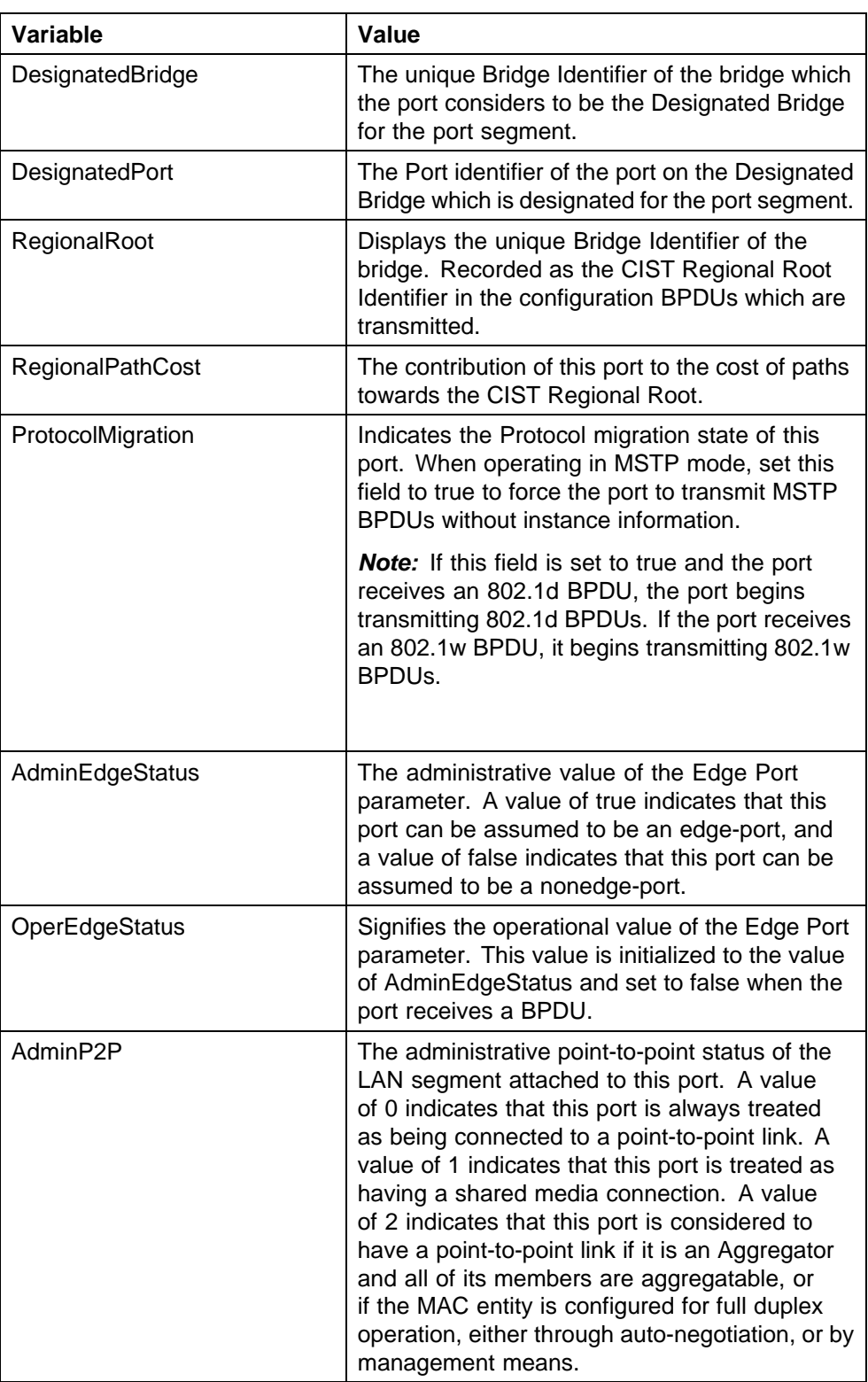

### Creating and Managing STGs using Device Manager **259**

<span id="page-258-0"></span>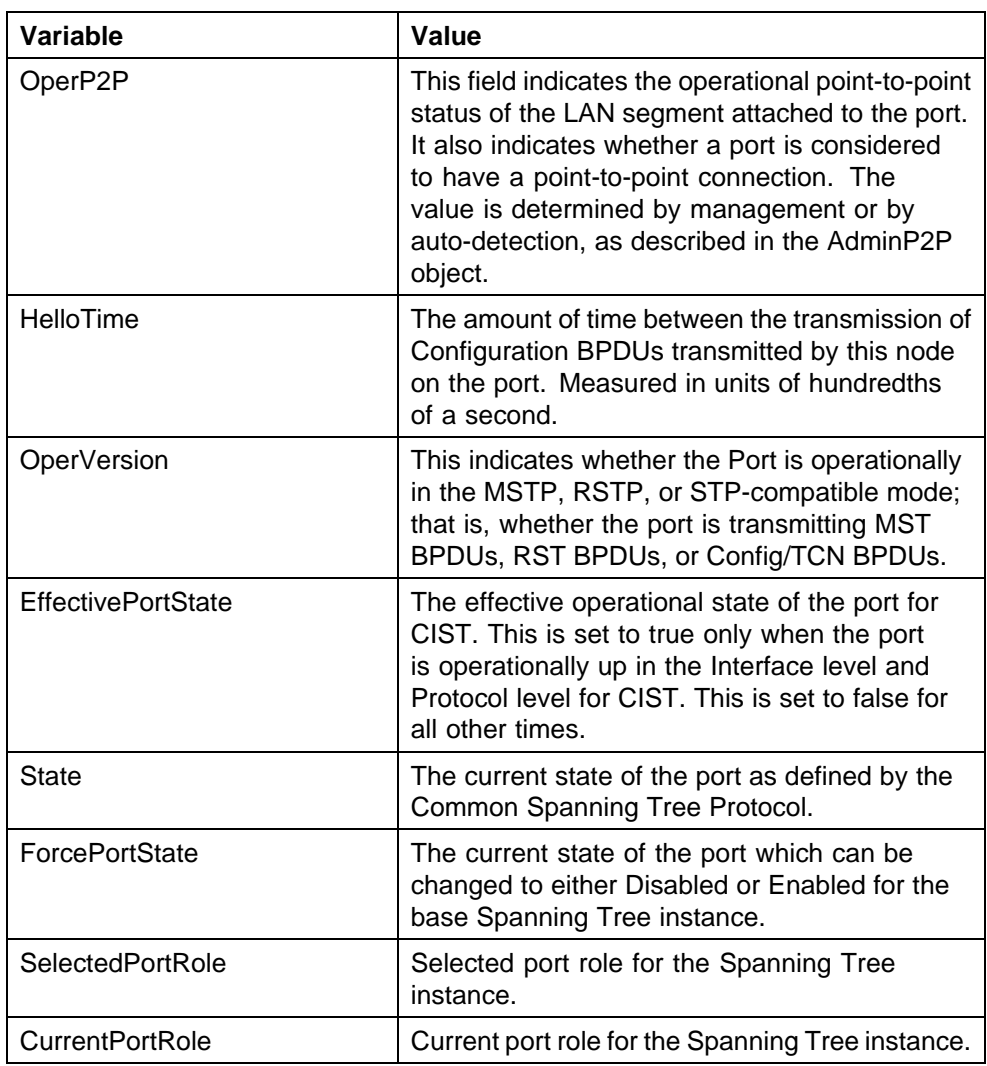

# **Graphing CIST Port statistics**

The CIST Port Stats tab shows CIST Port statistics.

To open the CIST Port Stats tab for graphing:

### **Procedure steps**

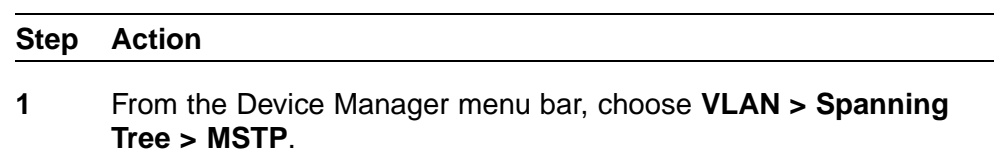

The MSTP dialog box appears with the Globals tab displayed.

**2** Click the **CIST Port** tab.

The CIST Port tab appears.

**3** Select a port and click **Graph** to get the statistics for the CIST Port.

The following table describes the fields that are displayed in the CIST Port Stats tab.

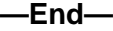

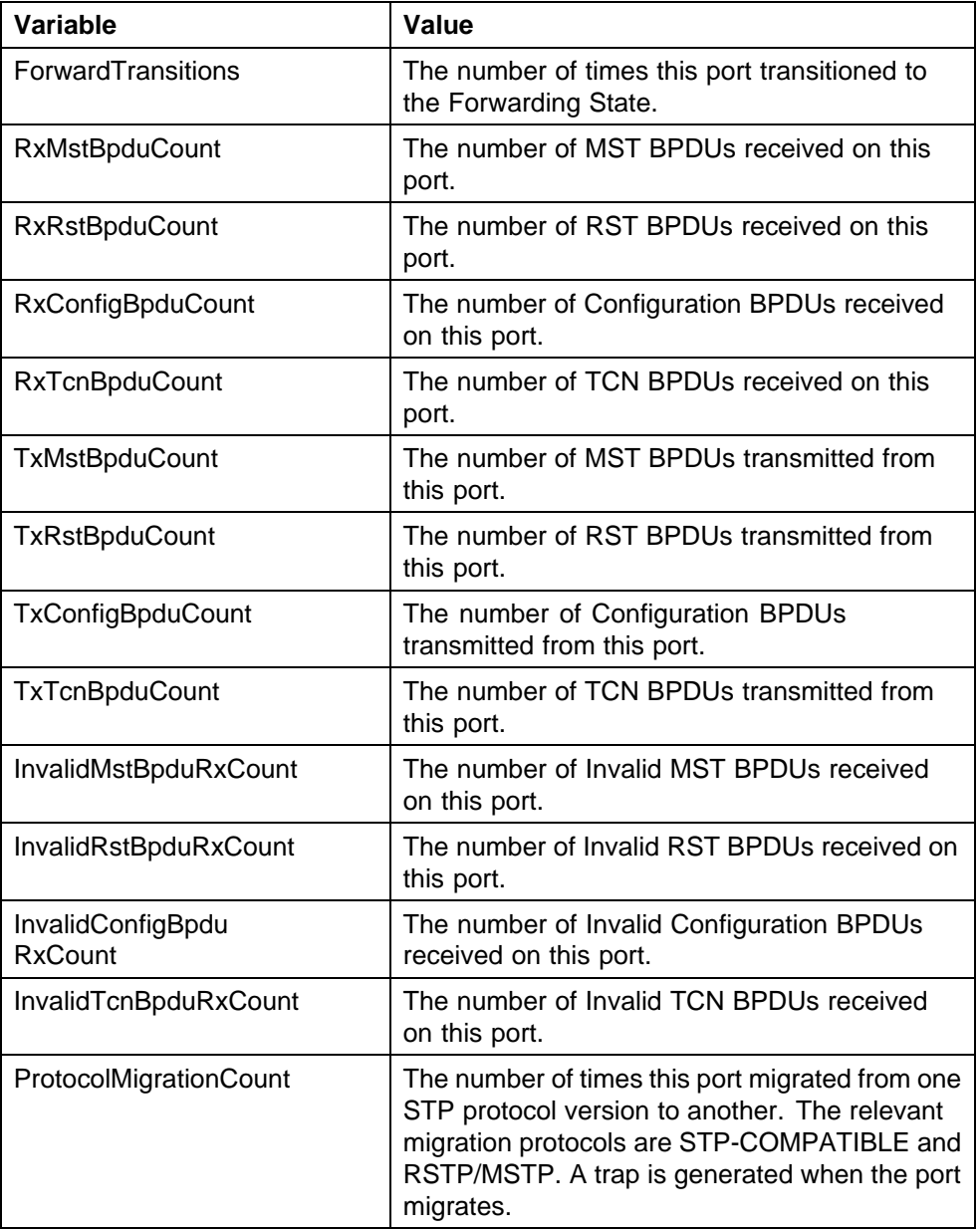

### <span id="page-260-0"></span>**MSTI Bridges tab**

To view the MSTI Bridges tab:

### **Procedure steps**

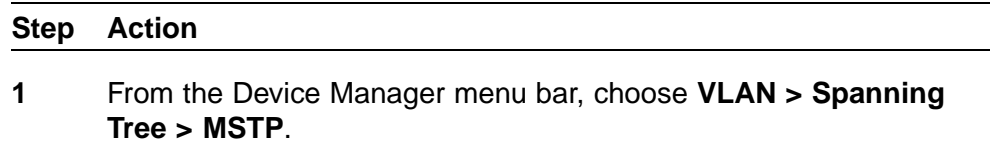

The MSTP dialog box appears with the Globals tab displayed.

**2** Click the **MSTI Bridges** tab.

The MSTI Bridges tab appears.

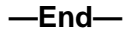

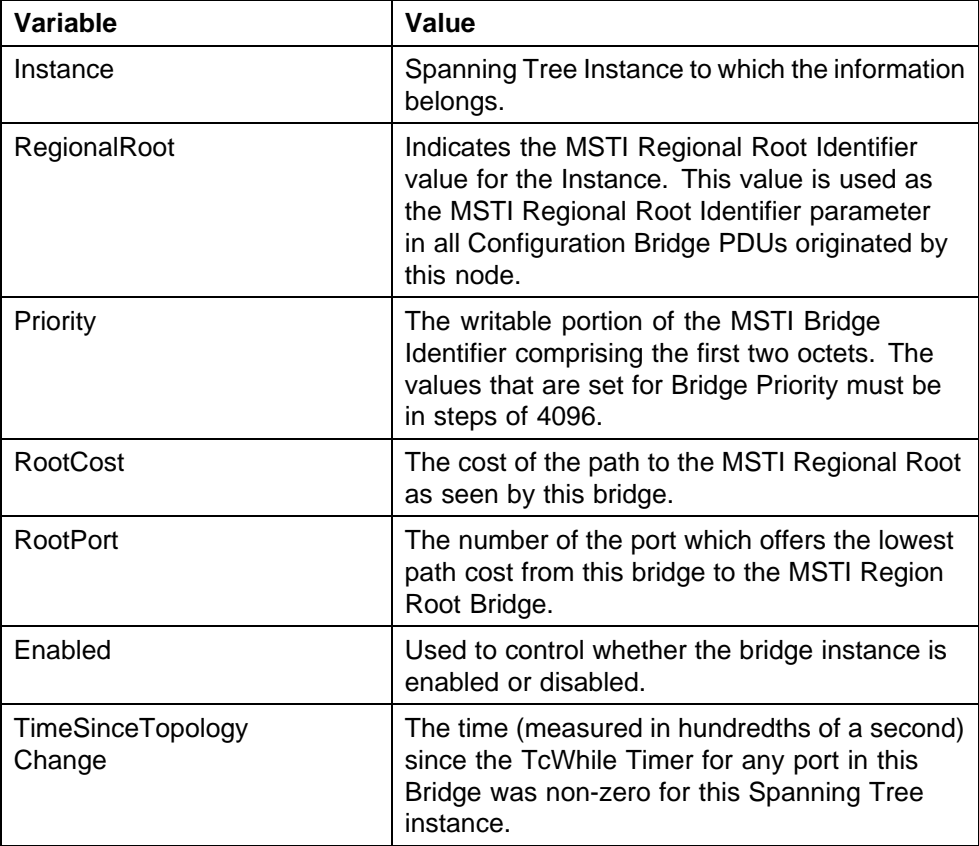

### **262** Configuring STP using Device Manager

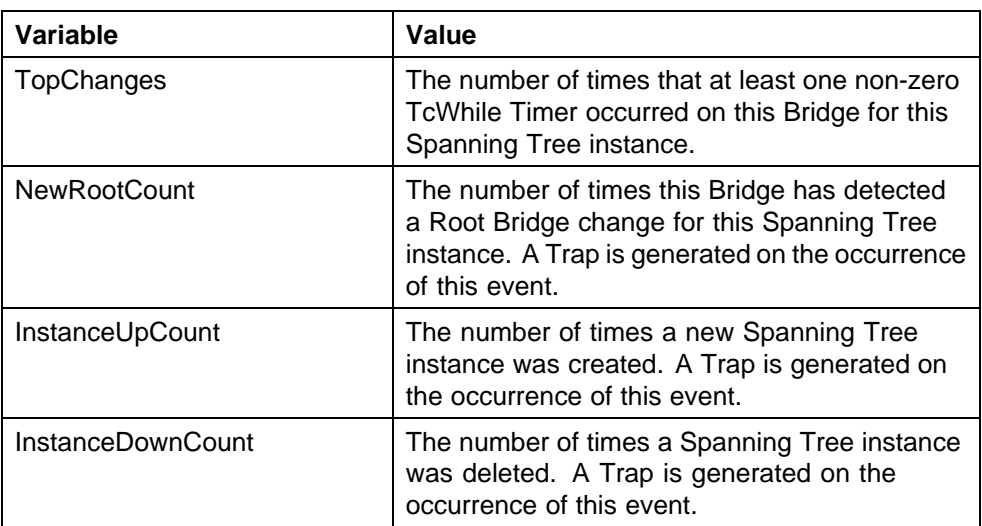

### **Inserting MSTI Bridges**

To insert an MSTI bridge:

### **Procedure steps**

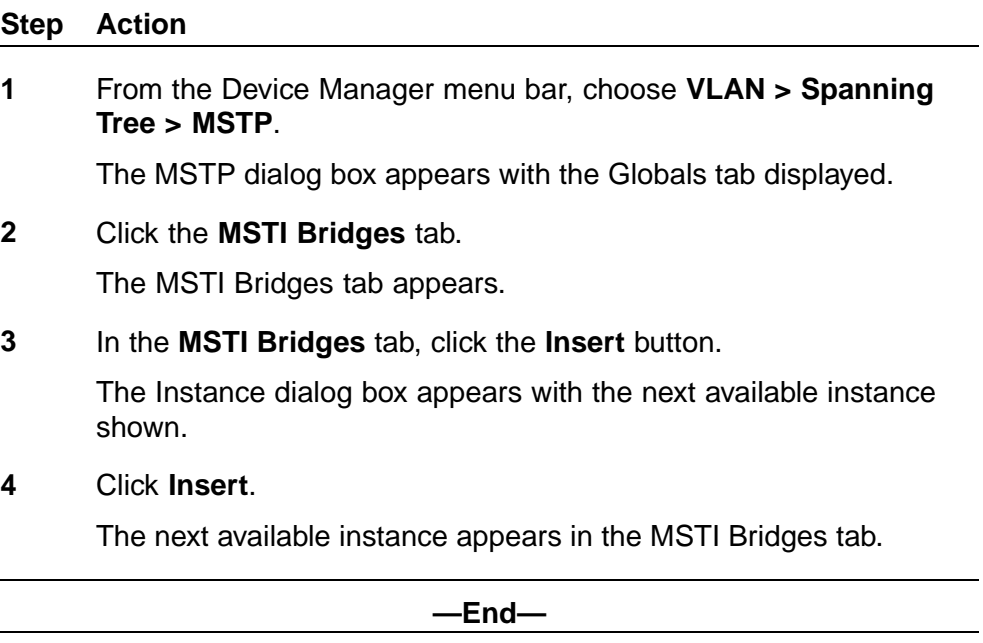

### **Deleting MSTI Bridges**

#### **Procedure steps**

<span id="page-262-0"></span>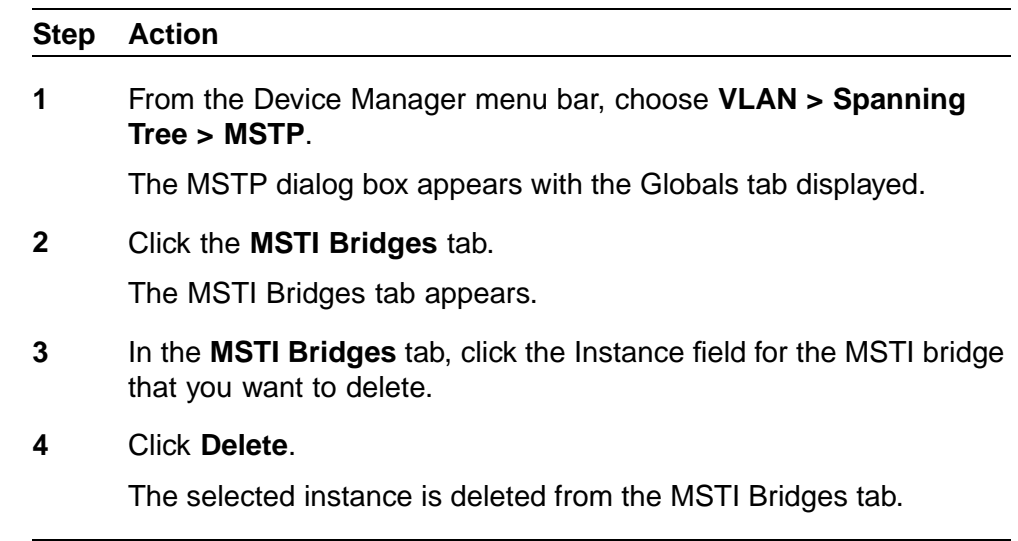

### **Associating a VLAN with the CIST or an MSTI instance**

You can use Device Manager to associate a VLAN with the CIST or an MSTI instance. To associate a VLAN with the CIST or an MSTI instance:

**—End—**

### **Procedure steps**

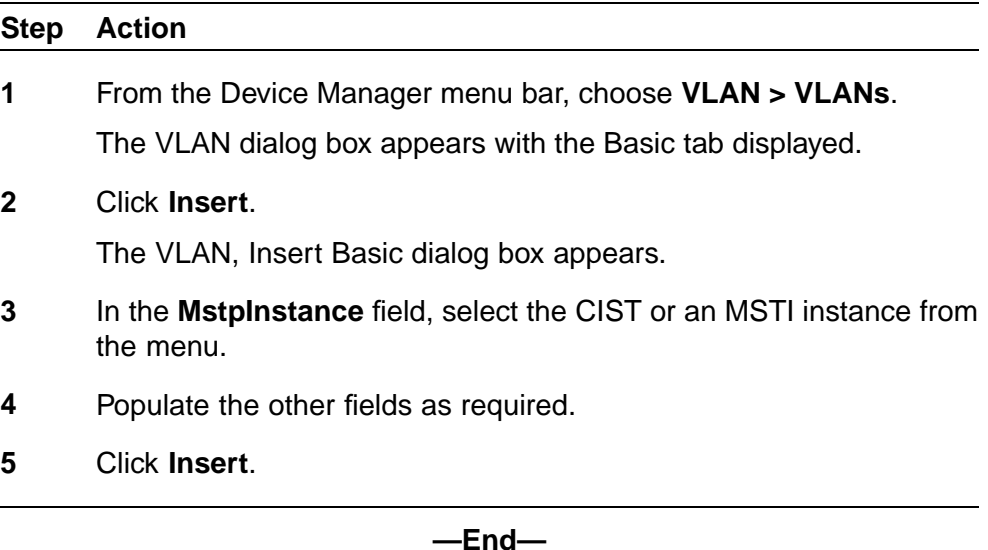

# **Modifying VLAN CIST or MSTI association**

To modify an existing VLAN association with a CIST or MSTI:

### <span id="page-263-0"></span>**Procedure steps**

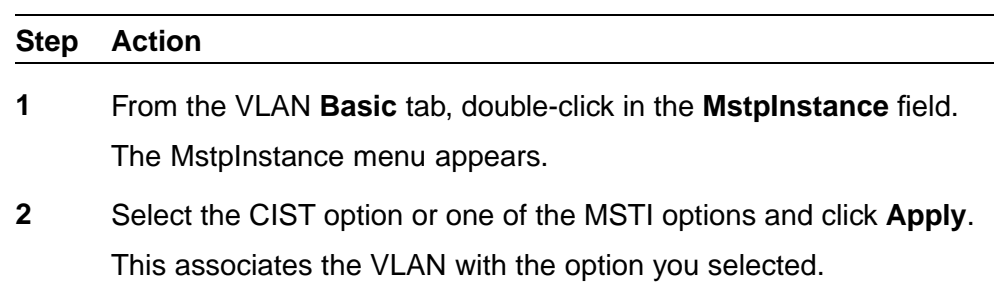

**—End—**

#### **MSTI Port tab**

To view the MSTI Port tab:

#### **Procedure steps**

### **Step Action**

**1** From the Device Manager menu bar, choose **VLAN > Spanning Tree > MSTP**.

The MSTP dialog box appears with the Globals tab displayed.

**2** Click the **MSTI Port** tab.

The MSTI Port tab appears.

**—End—**

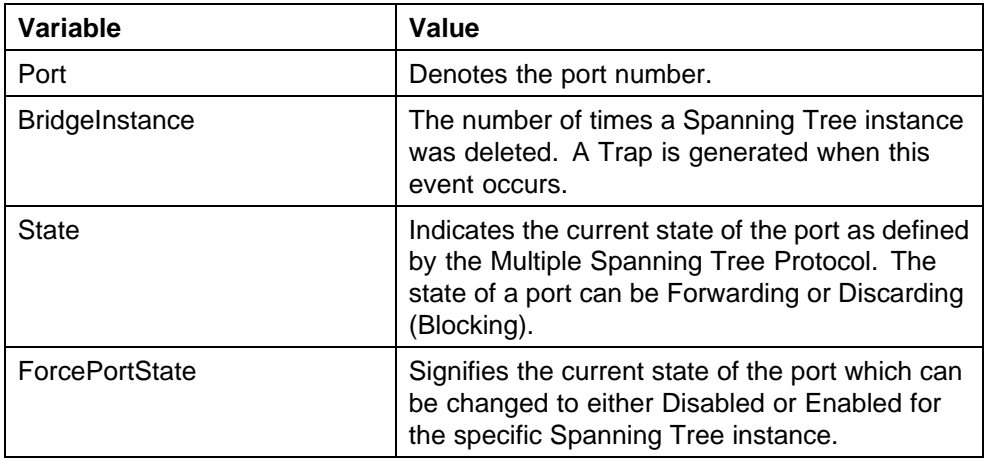

<span id="page-264-0"></span>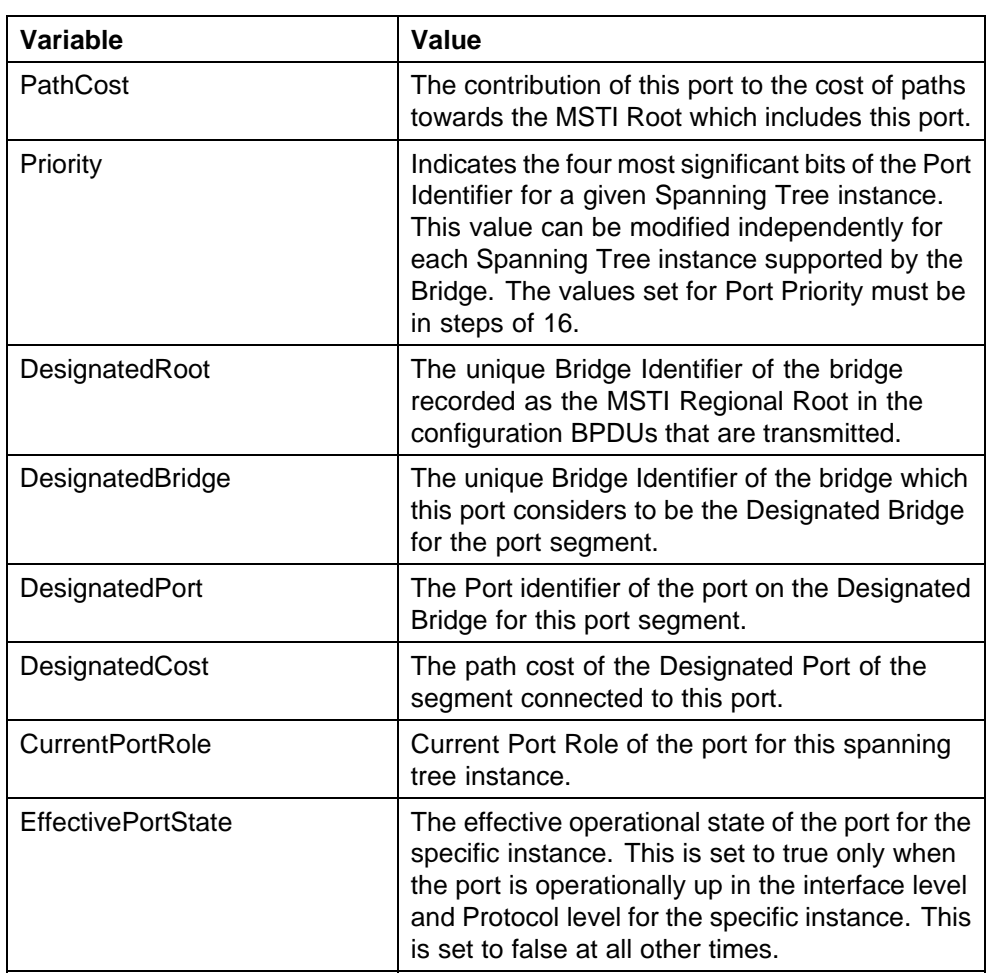

# **Graphing MSTI Port Statistics**

The **MSTI Port** tab can be used to graph MSTI port statistics.

To open the **MSTI Port** tab for graphing:

### **Procedure steps**

# **Step Action**

**1** From the Device Manager menu bar, choose **VLAN > Spanning Tree > MSTP**.

The MSTP dialog box appears with the Globals tab displayed.

- **2** Click the **MSTI Port** tab.
- **3** Select a port and click **Graph** to get the statistics for the MSTI Port.

The following table describes the fields in the MSTI Port Statistics fields.

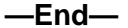

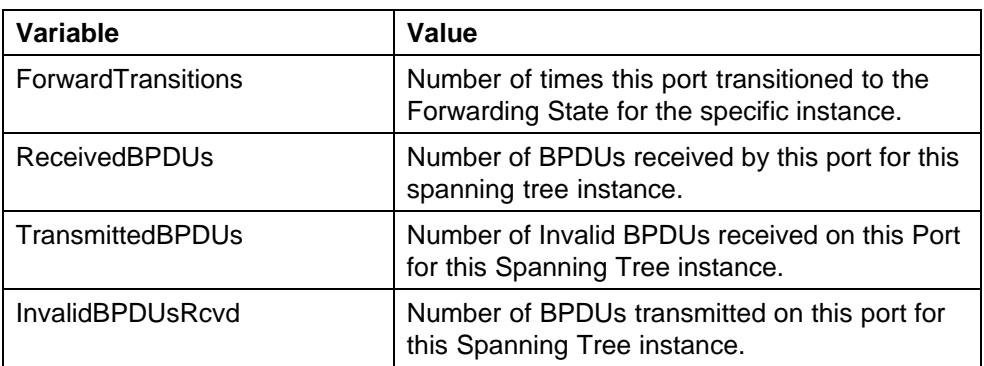

# **Configuring MLT using Device Manager**

The Device Manager (DM) screens detailed in the following sections allow for the creation and management of Multi-Link trunks:

- **•** "Setting up MLTs" (page 267)
- **•** ["Adding MLT Ports" \(page 269\)](#page-268-0)

# **Setting up MLTs**

To create an MLT, follow this procedure:

#### **Procedure steps**

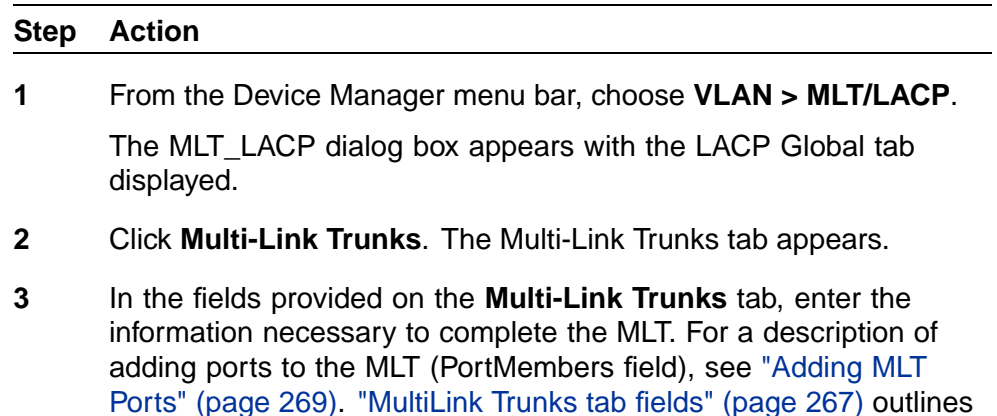

**4** Click **Apply**.

the fields on this tab.

**—End—**

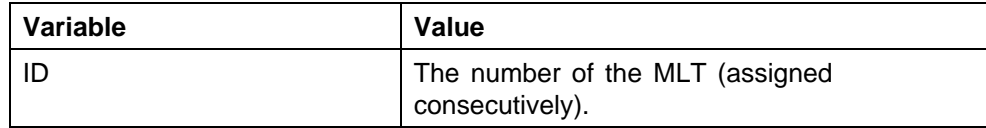

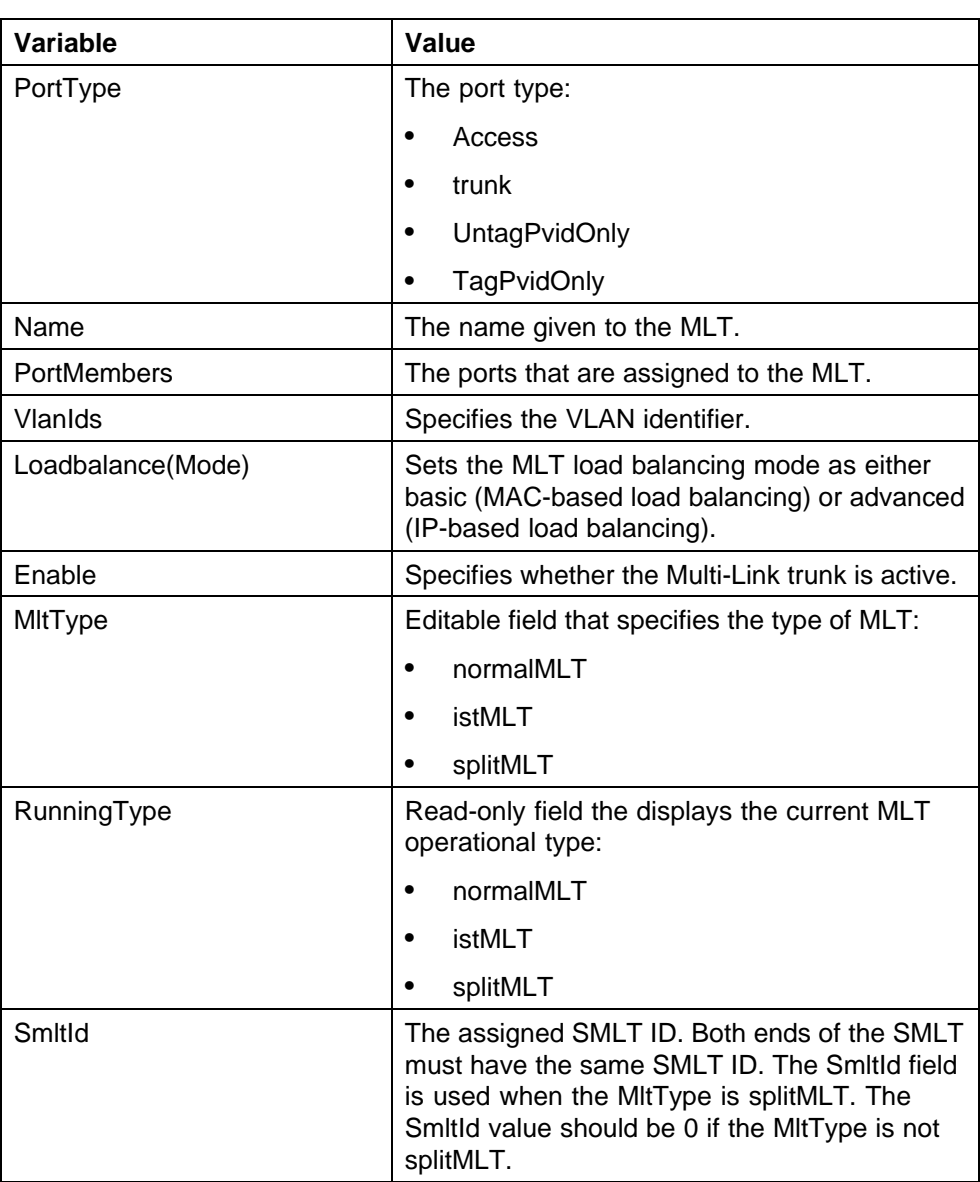

# **Filtering the Multi-Link Trunks tab display**

To filter the display of the Multi-Link Trunks tab to display selected types of MLT.

# **Procedure steps**

### **Step Action**

**1** From the **Multi-Link Trunks** tab, click **Filter**.

The MLT\_LACP, Multi-Link Trunks - Filter dialog box appears.

**2** Set the properties, and click **Filter**.

The Multi-Link Trunks table displays information based on the specified criteria.

**—End—**

# <span id="page-268-0"></span>**Adding MLT Ports**

To add ports to an MLT, follow this procedure:

The selected ports are now displayed on the MLT\_LACP dialog box in the PortMembers field.

#### **Procedure steps**

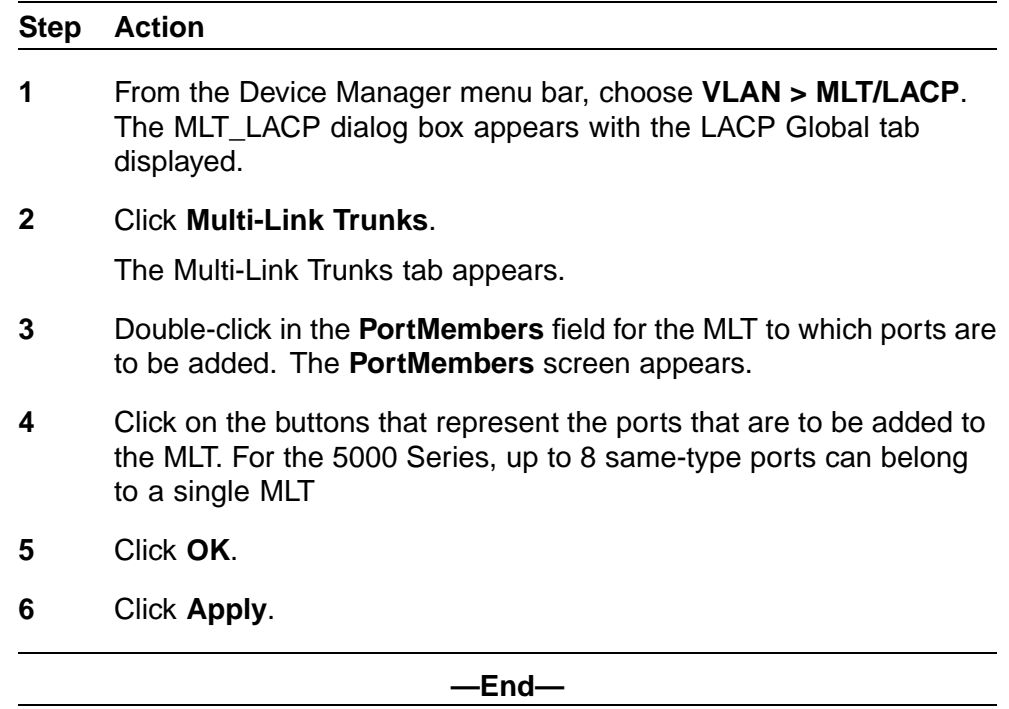

# **Configuring SMLT using Device Manager**

This section describes how to use Device Manager (DM) to configure Split Multi-Link Trunking (SMLT) and includes the following topics:

- **•** ["Adding an MLT-based SMLT" \(page 270\)](#page-269-0)
- **•** ["Viewing SLTs configured on your switch" \(page 271\)](#page-270-0)
- **•** ["Configuring an IST MLT" \(page 272\)](#page-271-0)
- **•** ["Removing an IST MLT" \(page 273\)](#page-272-0)
- <span id="page-269-0"></span>**•** ["Viewing IST statistics" \(page 273\)](#page-272-0)
- **•** ["Configuring an SLT" \(page 276\)](#page-275-0)
- **•** ["Deleting an SLT" \(page 277\)](#page-276-0)
- **•** ["Troubleshooting IST problems" \(page 193\)](#page-192-0)

*Note:* To configure SMLT on the 5000 Series switch, an Advanced License must be purchased that allows this feature to be used.

### **Adding an MLT-based SMLT**

# **ATTENTION**

For SMLT to function properly, you must manually disable STP on all SMLT, IST, and SLT ports in all spanning tree groups or instances to which the ports belong. You must also disable STP on all edge switch MLT ports that are connected to the SMLT or SLT.

You can create an SMLT from the **Multi-Link Trunks** tab by selecting the MLT type as SMLT and then specifying an SMLT ID.

To add an MLT-based SMLT:

#### **Procedure steps**

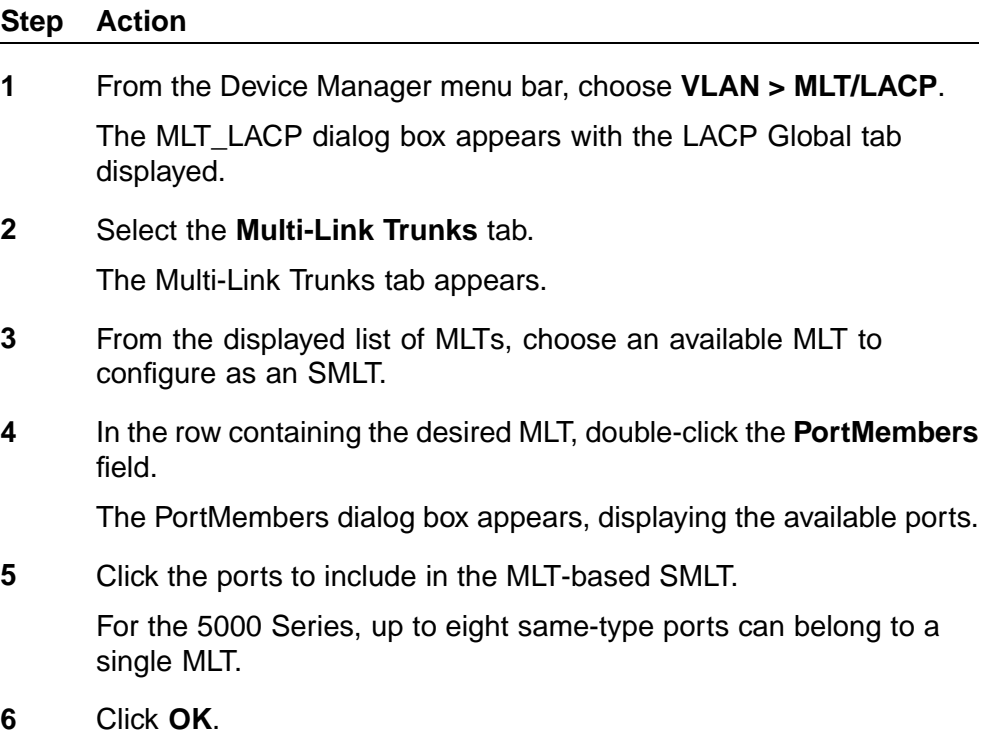

The MltPortMembers dialog box closes, and the ports are added to the PortMembers field.

- <span id="page-270-0"></span>**7** Double-click the **MltType** field and choose **splitMLT** from the list.
- **8** In the **SmltId** field, type an unused SMLT ID (1 32).

*Note:* The corresponding SMLTs between aggregation switches must have matching SMLT IDs. The same ID number must be used on both sides.

**9** Click **Apply**.

**—End—**

#### **Viewing SLTs configured on your switch**

To view the SLTs configured on your switch:

### **Procedure steps**

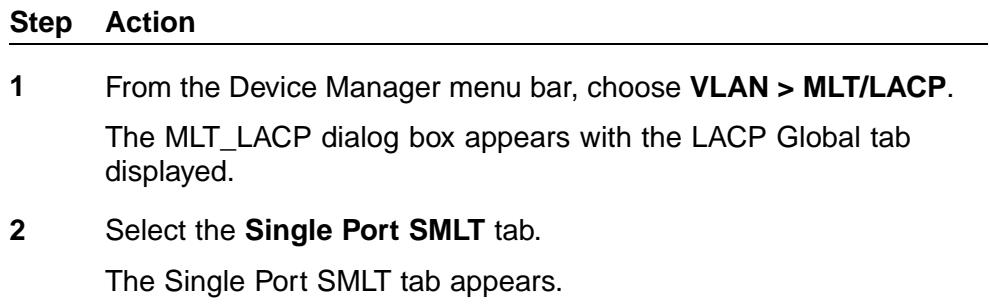

**—End—**

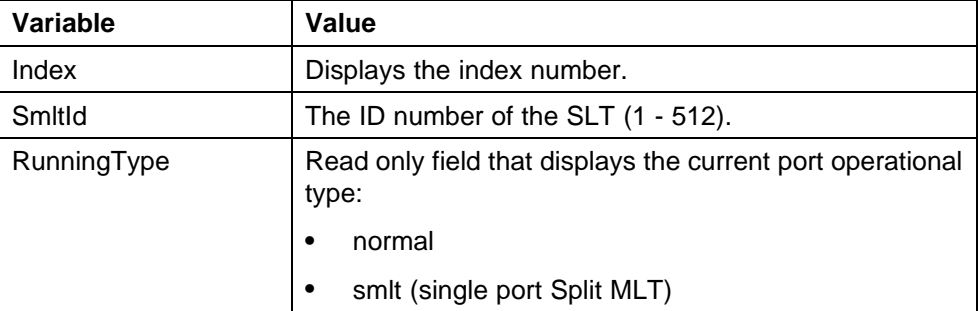

# <span id="page-271-0"></span>**Configuring an IST MLT**

# **ATTENTION**

For SMLT to function properly, you must manually disable STP on all SMLT, IST, and SLT ports in all spanning tree groups or instances to which the ports belong. You must also disable STP on all edge switch MLT ports that are connected to the SMLT or SLT.

To configure an IST MLT:

### **Procedure steps**

# **Step Action 1** From the Device Manager menu bar, choose **VLAN > MLT/LACP**. The MLT\_LACP dialog box appears with the LACP Global tab displayed.

**2** Select the **Multi-Link Trunks** tab.

The Multi-Link Trunks tab appears.

**3** In the row containing the desired MLT, double-click the **PortMembers** field.

The PortMembers dialog box appears, displaying the available ports.

**4** Select the ports to include in the MLT and click **OK**.

For the 5000 Series, up to eight same-type ports can belong to a single MLT.

The MltPortMembers dialog box closes, and the ports are added to the PortMembers field.

- **5** Double-click the **Enable** field and choose **true**.
- **6** Double-click the **MltType** field and choose **istMLT** from the list.
- **7** Click **Apply**.
- **8** Select any field in the IST MLT row and click the **istMlt** button.

The **Ist MLT** dialog box appears. For field definitions, see ["IST MLT](#page-272-0) [fields" \(page 273\).](#page-272-0)

- **9** In the **PeerIp** field, enter a peer IP address.
- **10** In the **VlanId** field, enter a VLAN ID.
- **11** In the **SessionEnable** field, click **enable**.

### <span id="page-272-0"></span>**12** Click **Apply**.

The IST MLT dialog box closes, and the changes are applied. The IST MLT is now configured.

**—End—**

# **Variable definitions**

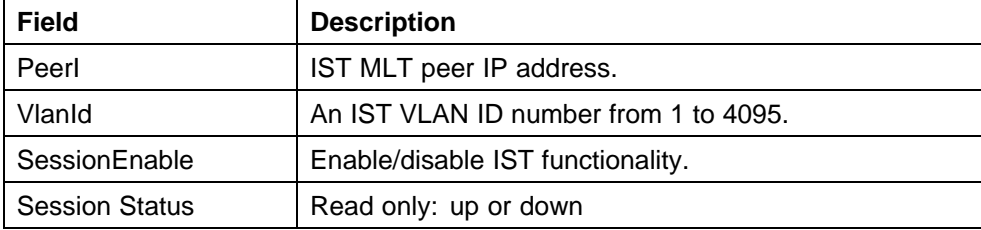

### **Removing an IST MLT**

To remove an existing IST MLT from your switch:

### **Procedure steps**

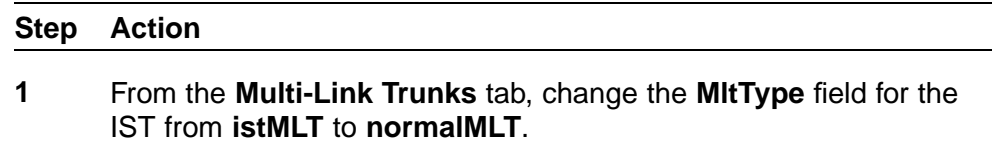

**2** Click **Apply**.

**—End—**

# **Viewing IST statistics**

To view IST statistics on an interface:

# **Procedure steps**

#### **Step Action**

**1** From the Device Manager menu bar, choose **VLAN > MLT/LACP**.

The MLT\_LACP dialog box appears with the LACP Global tab displayed.

**2** Click the **Ist/SMLT Stats** tab.

The IST protocol packet statistics are displayed.

**—End—**

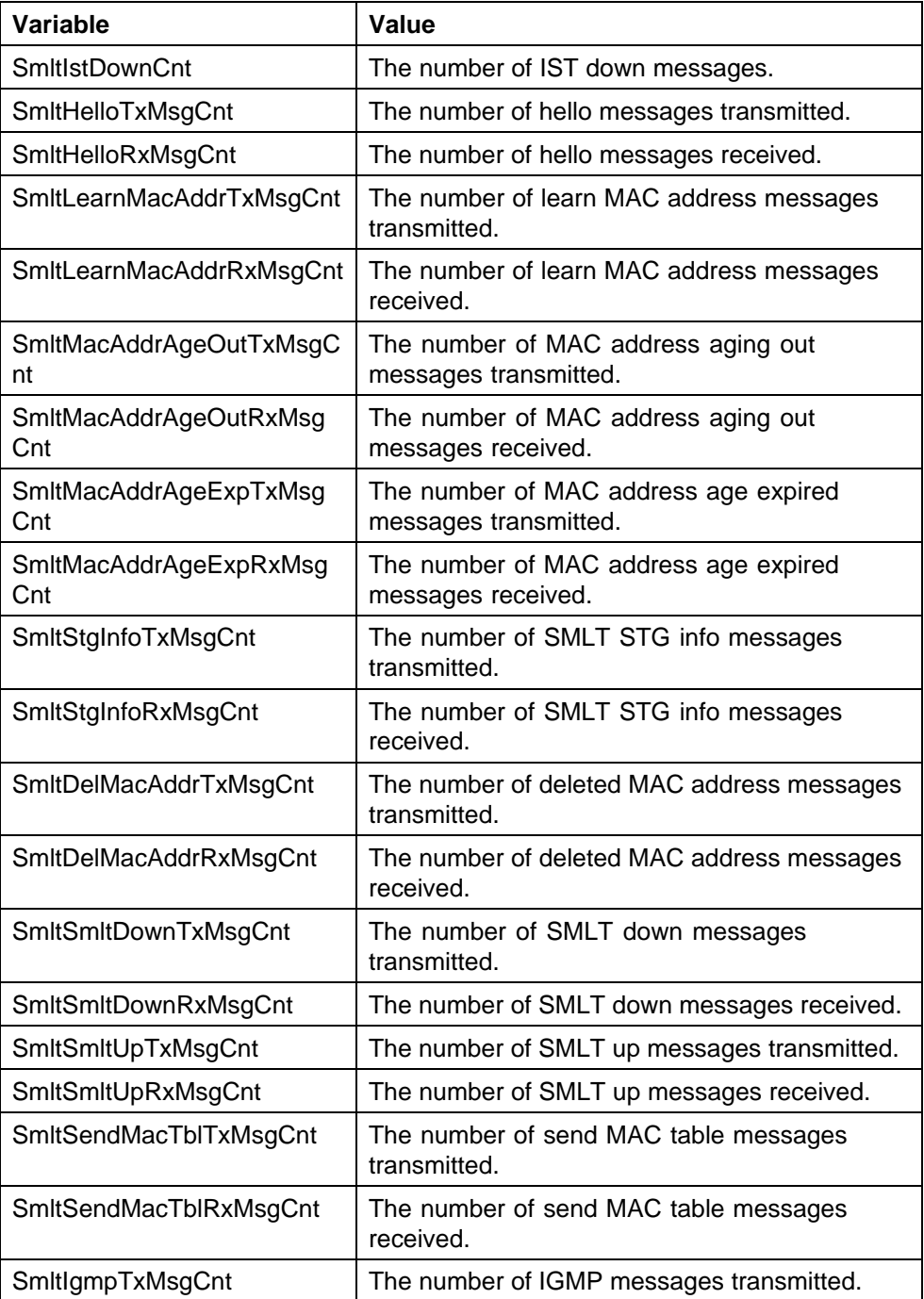

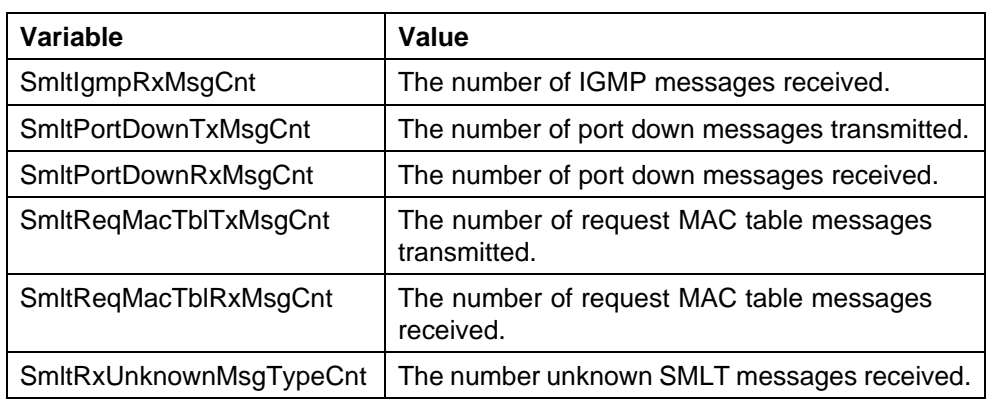

# **Graphing MLT interface statistics**

Use the following procedure to graph MLT statistics.

### **Procedure steps**

### **Step Action**

**1** From the Device Manager menu bar, choose **VLAN > MLT/LACP**.

The MLT\_LACP dialog box appears with the LACP Global tab displayed.

**2** Click the **MultiLink Trunks** tab.

The Multi-Link Trunk statistics are displayed.

- **3** Select a MLT from the list of statistics.
- **4** Click **Graph**.

The Statistics screen opens with the **Interface** screen displayed.

**—End—**

### **Graphing MLT ethernet error statistics**

Use the following procedure to view MLT ethernet errors.

### **Procedure steps**

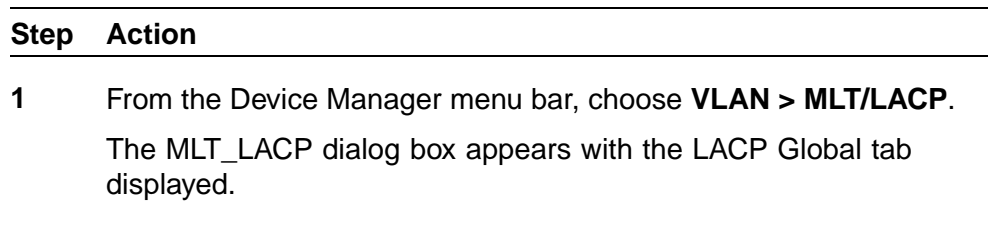

### <span id="page-275-0"></span>**2** Click the **MultiLink Trunks** tab.

The Multi-Link Trunk statistics are displayed.

- **3** Select a MLT from the list of statistics.
- **4** Click **Graph**.

The Statistics screen opens with the **Interface** screen displayed.

**5** Select the **Ethernet Errors** tab.

The **Ethernet Errors** screen displays.

**—End—**

### **Configuring an SLT**

### **ATTENTION**

For SMLT to function properly, you must manually disable STP on all SMLT, IST, and SLT ports in all spanning tree groups or instances to which the ports belong. You must also disable STP on all edge switch MLT ports that are connected to the SMLT or SLT.

Ports that are already configured as MLT or MLT-based SMLT cannot be configured as a single port SLT. You must first remove the split trunk and then reconfigure the ports as an SLT.

To configure an SLT:

### **Procedure steps**

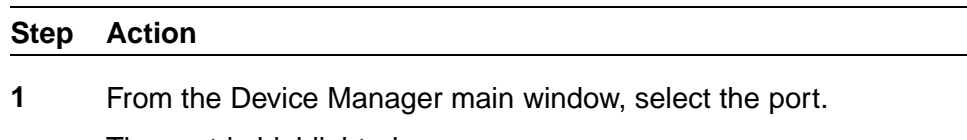

The port is highlighted.

**2** From the menu bar, choose **Edit > Port**.

The Port dialog box appears with the Interface tab displayed.

**3** Click the **SMLT** tab.

The port SMLT tab appears.

**Note:** If the Mitid field is not zero, this indicates that the port is already configured as an MLT or MLT-based SMLT. If so, you cannot configure an SLT on the port.

### <span id="page-276-0"></span>**4** Click **Insert.**

The Insert SMLT dialog box appears.

**5** In the **SmltId** field, enter an unused SMLT ID number from 1 to 512.

To view the SMLT IDs that are already in use on your switch, see ["Viewing SLTs configured on your switch" \(page 271\)](#page-270-0).

## **6** Click **Insert**.

The Insert SMLT dialog box closes, and the ID is entered into the SMLT tab.

**—End—**

# **Variable definitions**

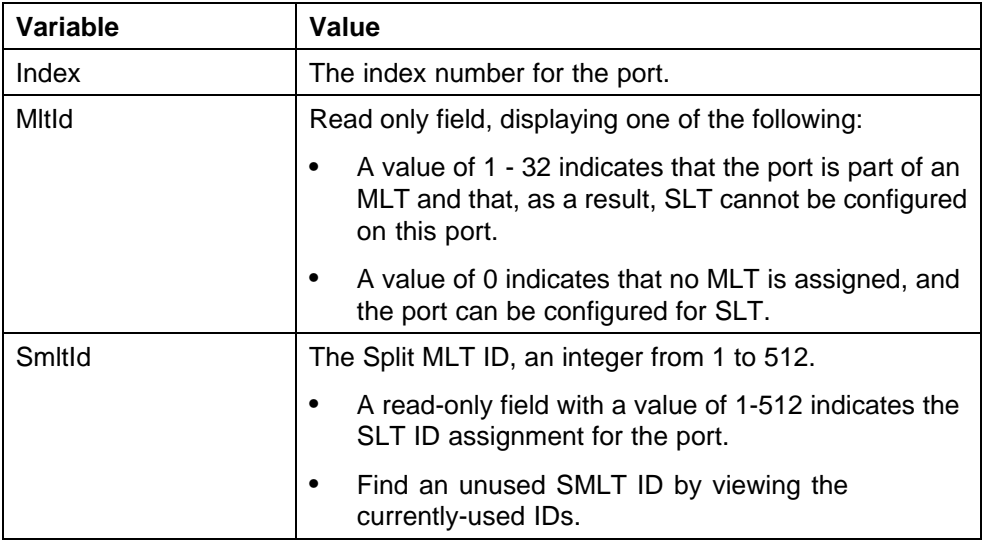

# **Deleting an SLT**

To delete an SLT:

# **Procedure steps**

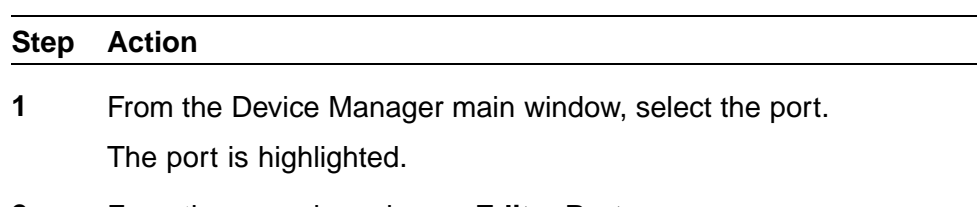

**2** From the menu bar, choose **Edit > Port**.

The Port dialog box appears with the Interface tab displayed.

**3** Click the **SMLT** tab.

The port SMLT tab appears, displaying the SLT ID.

- **4** Select the Port SLT.
- **5** Click **Delete** .
- **6** Click **Close**.

The SLT configured for this port is deleted.

**—End—**

# **Configuring SLPP using Device Manager**

This section provides procedures used to configure Simple Loop Prevention Protocol (SLPP) using Device Manager.

### **Configuring SLPP transmitting list**

This procedures provides the steps necessary to add a VLAN to the SLPP transmitting list.

### **Procedure steps**

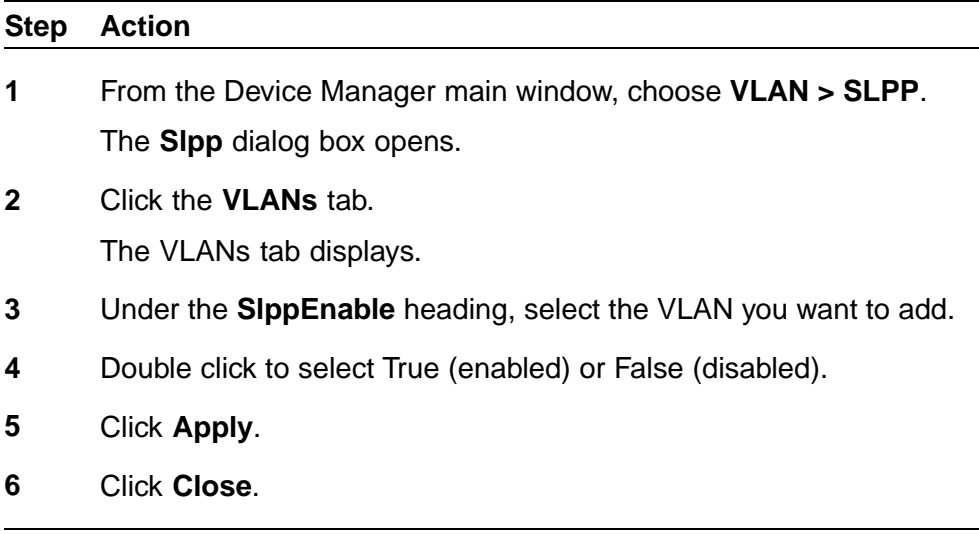

# **Enabling SLPP**

This procedure describes the steps necessary to globally enable SLPP.

**—End—**

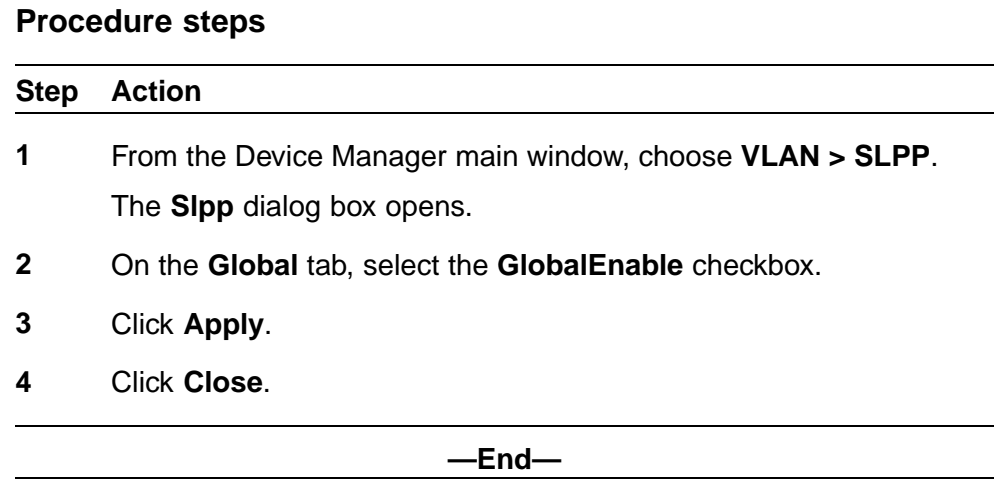

### **Configuring SLPP PDU transmit interval**

This procedure describes the steps necessary to configure the SLPP PDU transmit interval in milliseconds. The default setting is 500 ms.

### **Procedure steps**

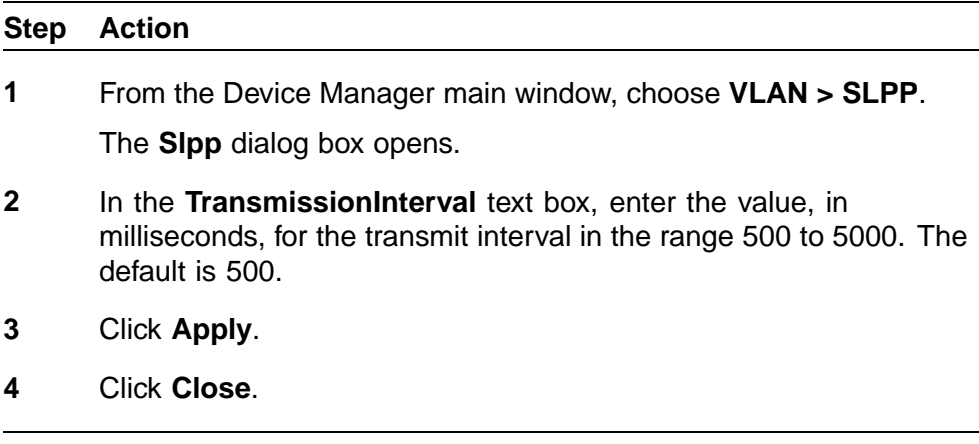

#### **Configuring SLPP PDU ether type**

This procedure describes the steps necessary to configures the SLPP PDU ether type value. The default value is 0x8104.

**—End—**

*Note:* Values 0x0000 and 0x8100 are disallowed.

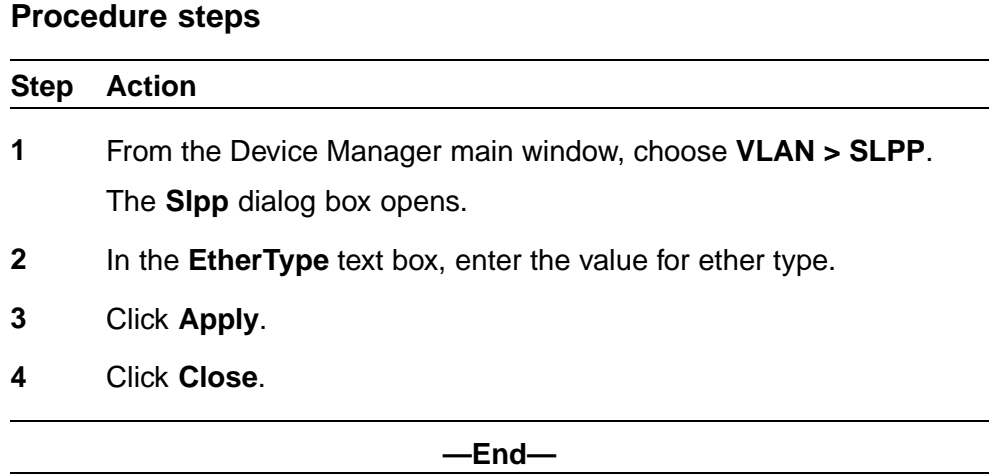

### **Configuring SLPP port auto enable**

This procedure describes the steps necessary to configure the auto enable timer for ports shut down by SLPP. If the timeout value is 0 (not active), the port will remain disabled until manually enabled by the user. The default value is 0 (disabled).

### **Procedure steps**

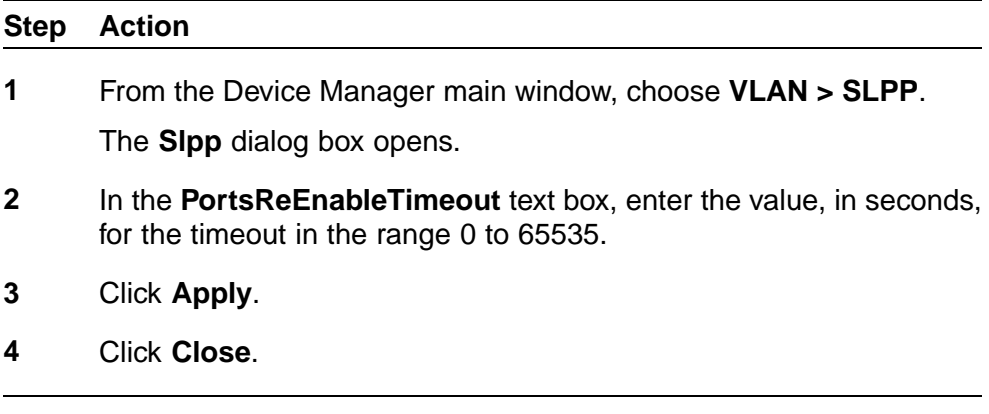

**—End—**

### **Enabling SLPP PDU received function per port**

This procedure describes the steps necessary to enable the SLPP PDU received function on a port.

# **Procedure steps**

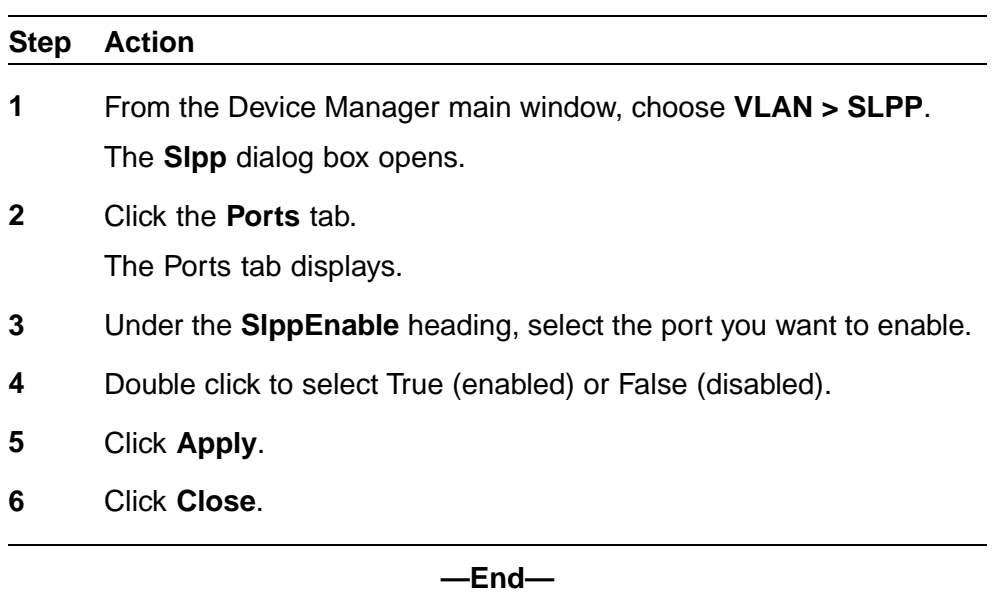

# **Configuring the SLPP PDU receipt threshold**

This procedure describes the steps necessary to configure the number of SLPP PDUs, in the range 1 to 500, that must be received prior to shutting down a port as a result of looping. The default threshold is 5.

#### **Procedure steps**

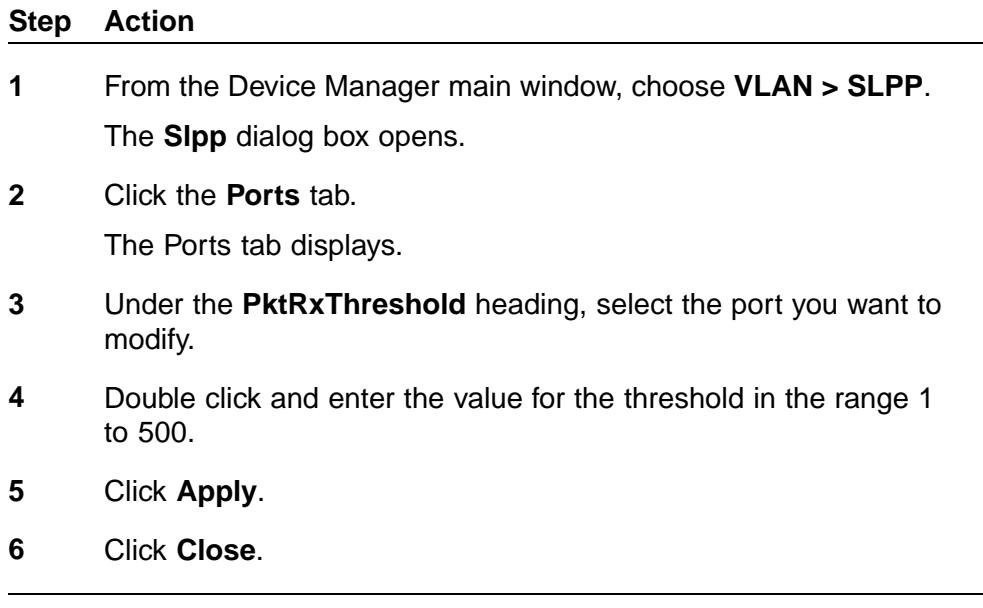

**—End—**

# **Configuring LACP and VLACP using Device Manager**

This section contains information on the following topics:

- **•** "Configuring LACP using Device Manager" (page 283)
- **•** ["Configuring VLACP using Device Manager" \(page 287\)](#page-286-0)

# **Configuring LACP using Device Manager**

You can configure LACP using the following Device Manager tabs:

- **•** "LACP Global tab" (page 283)
- **•** ["LACP tab" \(page 284\)](#page-283-0)
- **•** ["LACP tab for ports" \(page 285\)](#page-284-0)

# **LACP Global tab**

You can use the LACP Global tab to configure the LACP port compatibility mode.

To open the LACP Global tab:

### **Procedure steps**

#### **Step Action**

**1** From the Device Manager menu bar, choose **VLAN > MLT/LACP**.

The MLT LACP dialog box appears with the LACP Global tab displayed.

**—End—**

# <span id="page-283-0"></span>**Variable definitions**

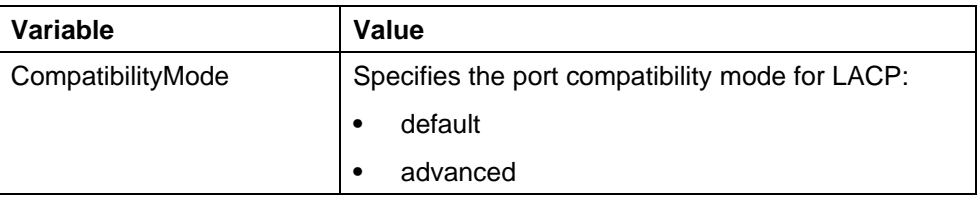

# **LACP tab**

You can use the LACP tab to configure Link Aggregation Groups. To open the LACP tab:

# **Procedure steps**

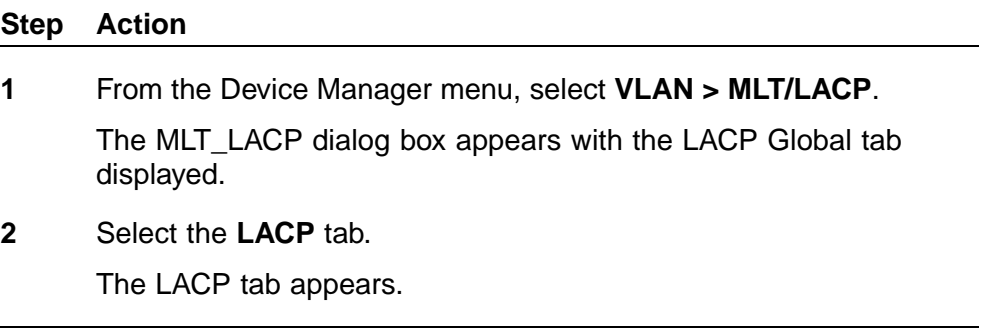

**—End—**

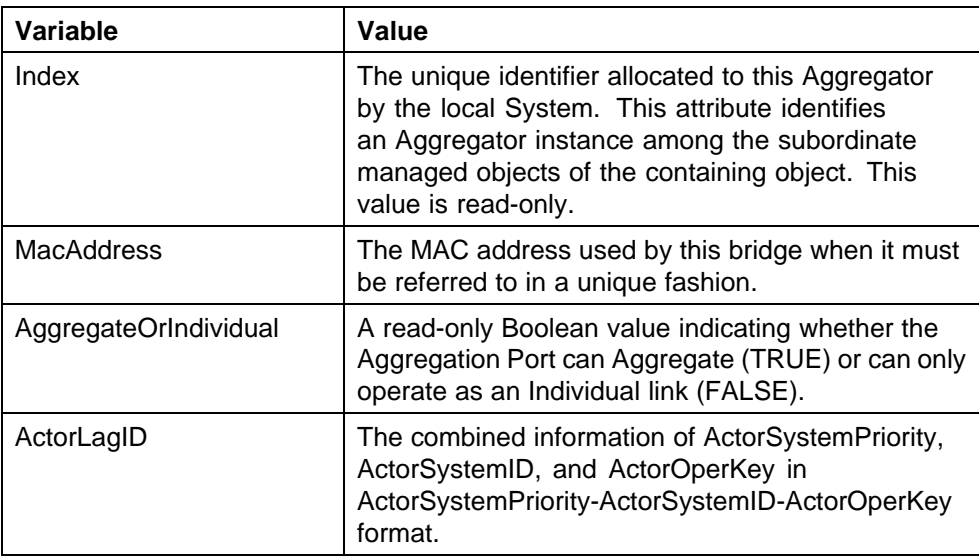

<span id="page-284-0"></span>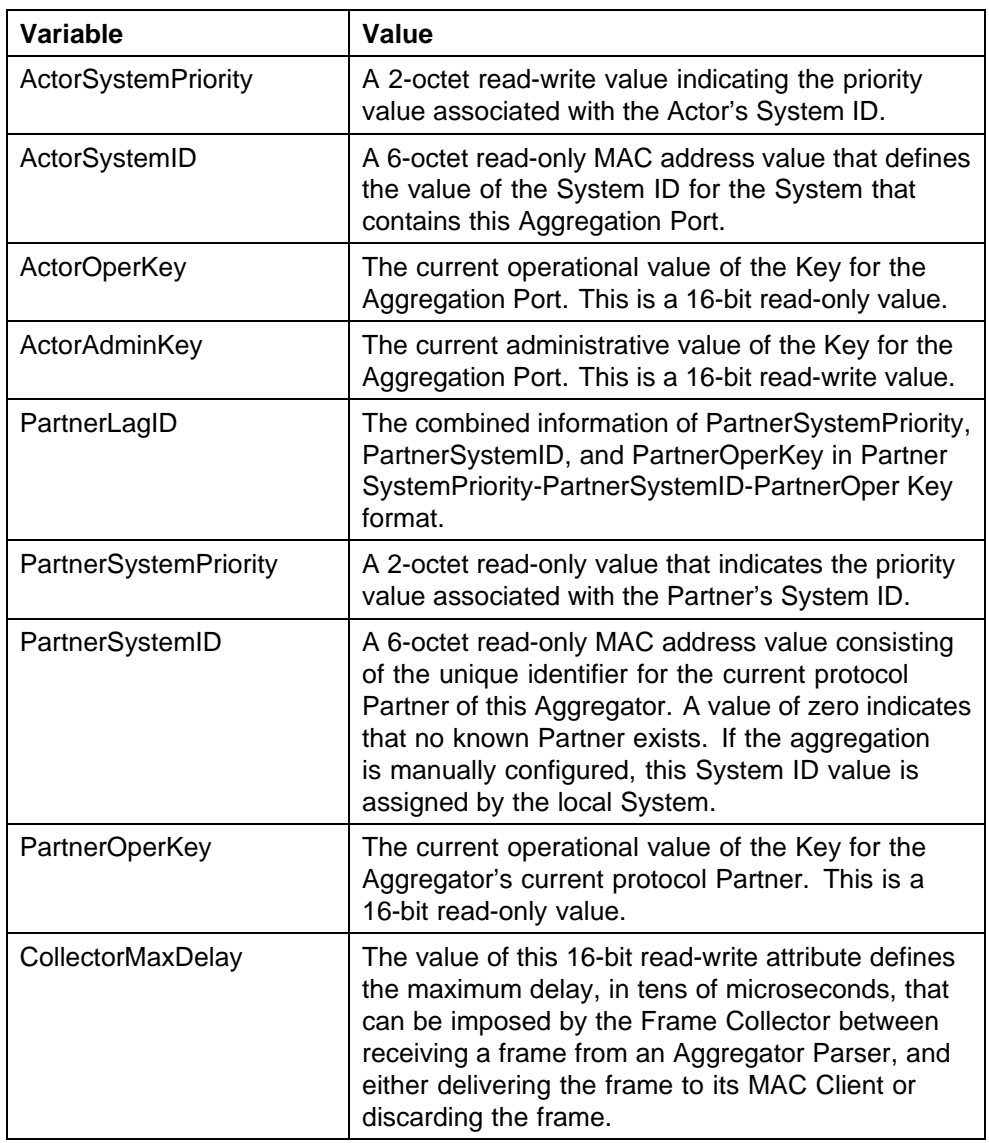

# **LACP tab for ports**

To view or edit the LACP tab for ports:

# **Procedure steps**

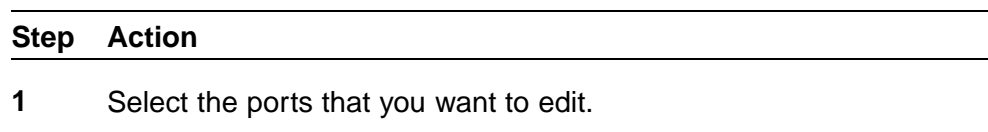

**2** From the Device Manager main menu, choose **Edit > Port**.

The Port dialog box for multiple ports appears with the Interface tab displayed.

# **3** Click the **LACP** tab.

The LACP tab appears.

**—End—**

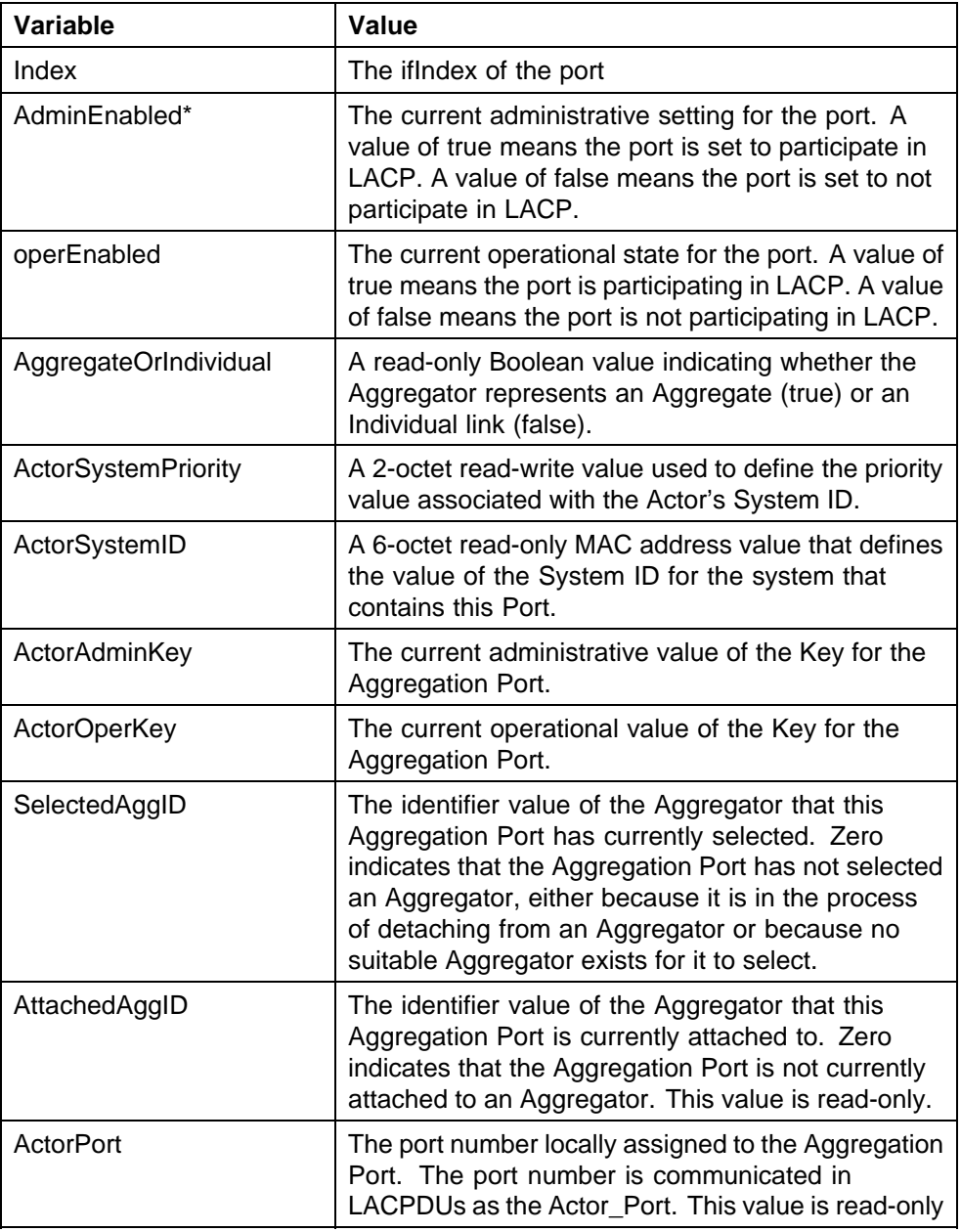

<span id="page-286-0"></span>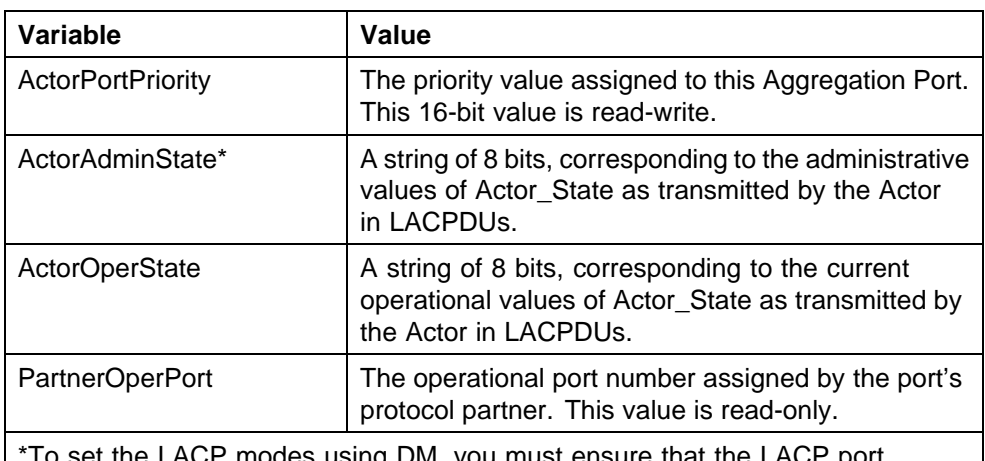

 $\cdot$  modes using DM, you must ensure that the LACP port properties are set according to the desired mode, as follows:

- **•** LACP mode Off = **AdminEnabled** field cleared (disabled)
- **•** LACP mode Passive = **AdminEnabled** field selected (enabled)
- **•** LACP mode Active = **AdminEnabled** field selected (enabled) and **ActorAdminState** options **lacpActive** and **aggregation** selected

# **Configuring VLACP using Device Manager**

You can configure VLACP using the following Device Manager tabs:

- **•** "VLACP Global tab" (page 287)
- **•** ["VLACP tab for ports" \(page 288\)](#page-287-0)

# **VLACP Global tab**

VLACP is an extension to LACP used to detect end-to-end failure. To view VLACP information for the switch:

# **Procedure steps**

# **Step Action**

**1** From the Device Manager menu bar, choose **VLAN > MLT/LACP**

The MLT\_LACP dialog box appears with the LACP Global tab displayed.

**2** Click **VLACP Global**.

The VLACP Global tab appears.

**—End—**

## <span id="page-287-0"></span>**Variable definitions**

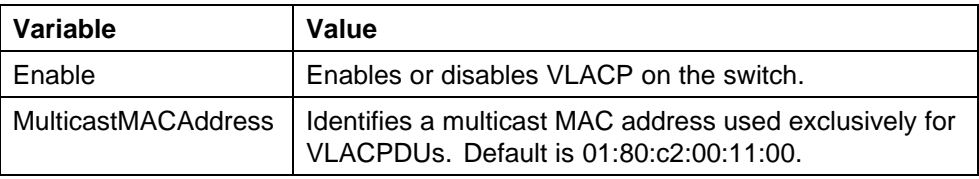

### **VLACP tab for ports**

To view the VLACP tab for ports:

### **Procedure steps**

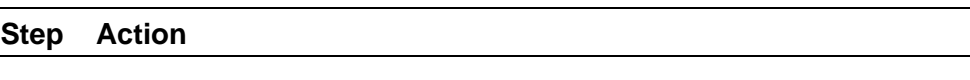

- **1** Select the ports you want to edit.
- **2** From the Device Manager main menu, choose **Edit > Port**. The Port dialog box appears with the Interface tab displayed.
- **3** Click the **VLACP** tab.

The VLACP tab appears.

**—End—**

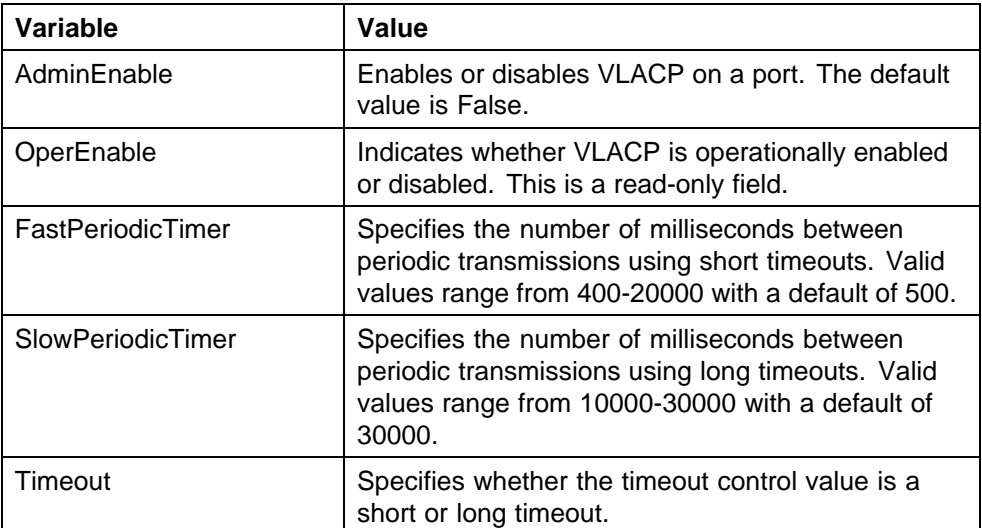
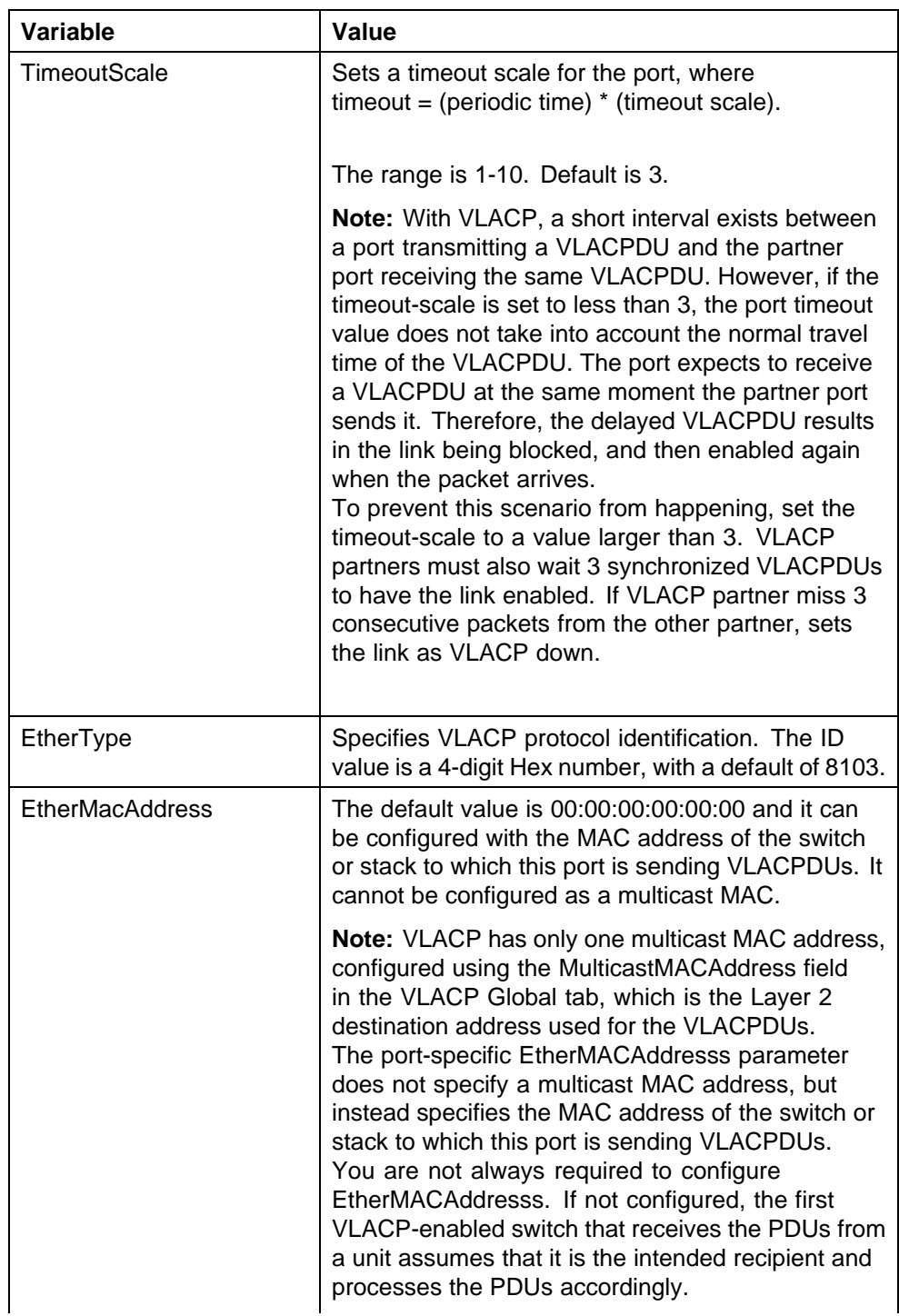

## **290** Configuring LACP and VLACP using Device Manager

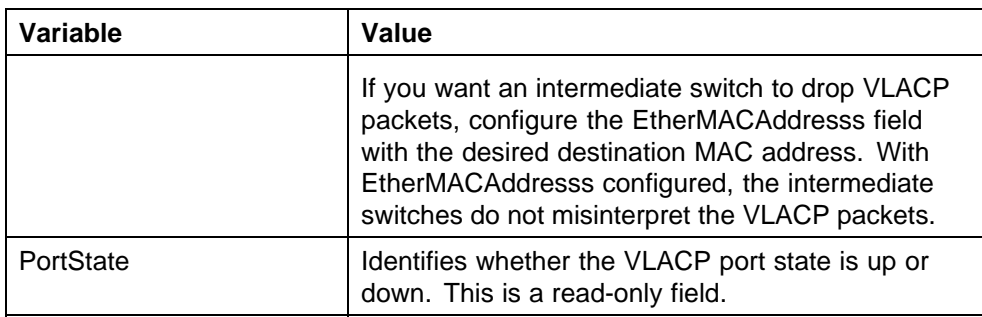

# **Configuring ADAC using Device Manager**

You can configure ADAC-related settings using Device Manager. For more information about the ADAC feature, see Auto-Detection and Auto-Configuration of Nortel IP Phones .

### **Configuring global ADAC settings**

Configure the global ADAC settings.

## **Procedure steps**

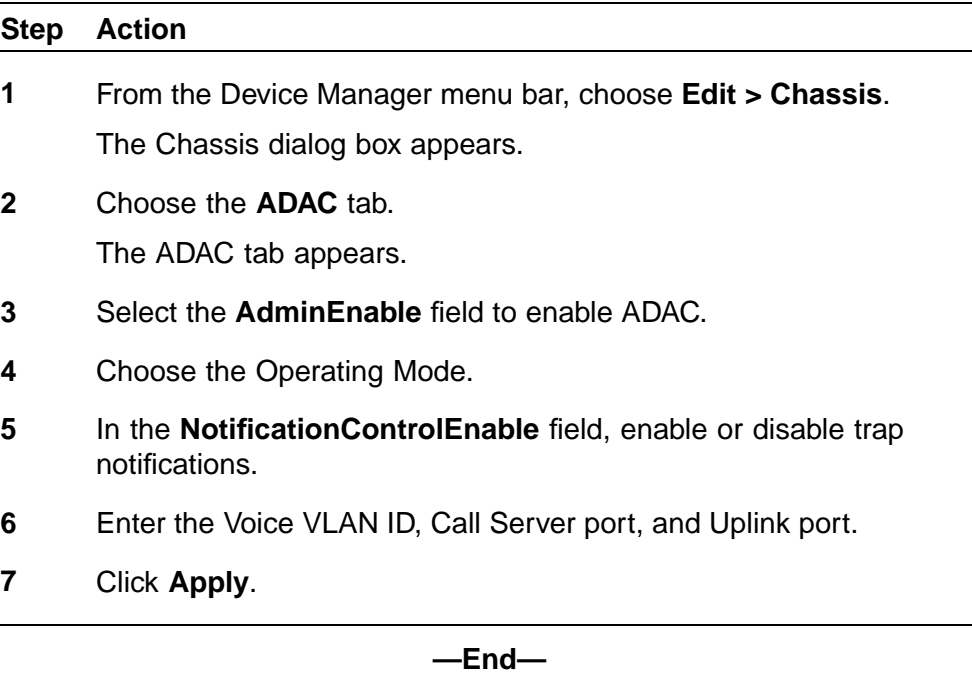

# **Variable definitions**

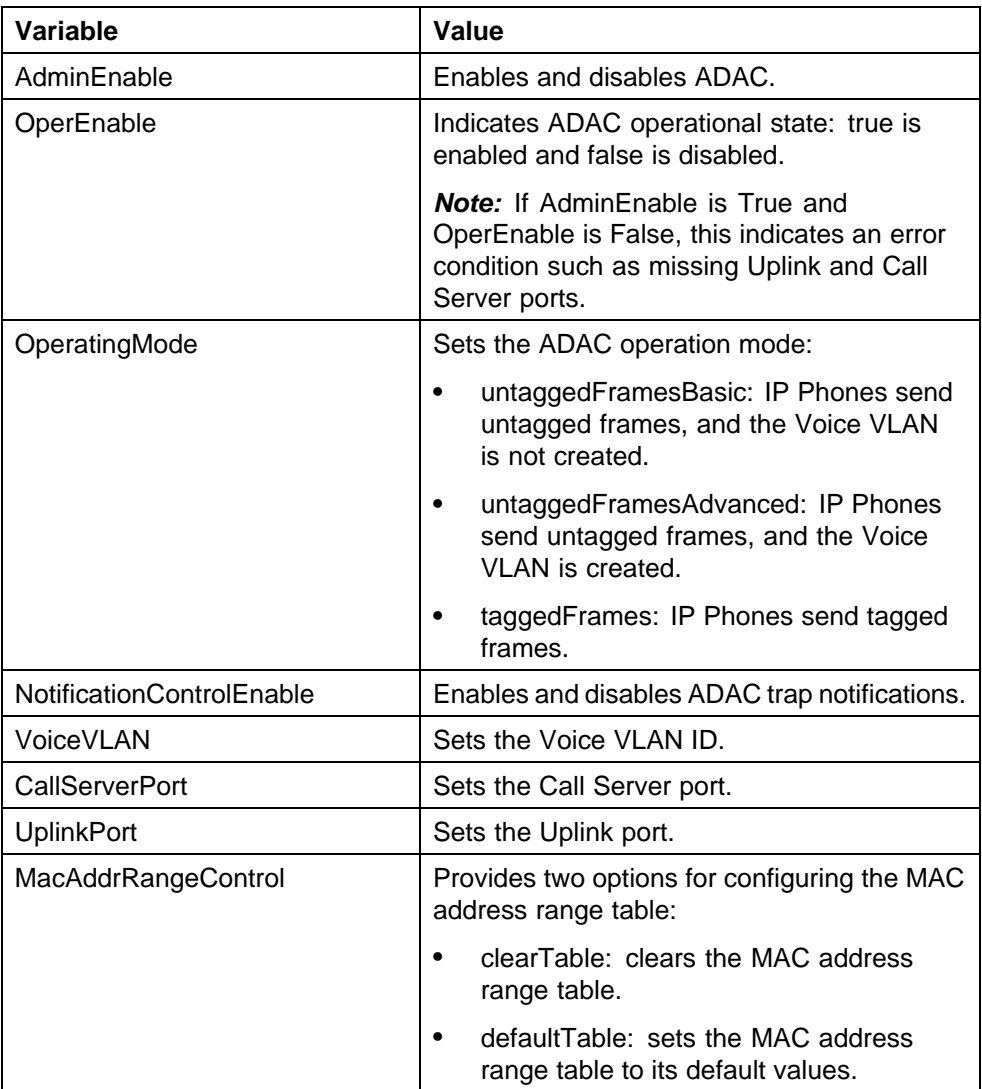

# **Configuring ADAC MAC address ranges using Device Manager**

Add MAC address ranges to the ADAC MAC address range table.

## **Procedure steps**

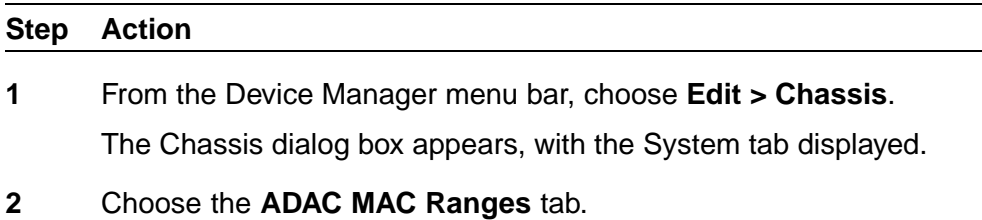

The ADAC MAC Ranges tab appears.

**3** Click **Insert**.

The Chassis, Insert ADAC MAC Ranges window appears.

- **4** In the **MacAddrRangeLowEndIndex** field, enter the low-end of the MAC address range to add.
- **5** In the **MacAddrRangeHighEndIndex** field, enter the high-end of the MAC address range to add.
- **6** Click **Insert**.

**—End—**

## **Deleting MAC address ranges using Device Manager**

Delete MAC address ranges from the ADAC MAC address range table.

#### **Procedure steps**

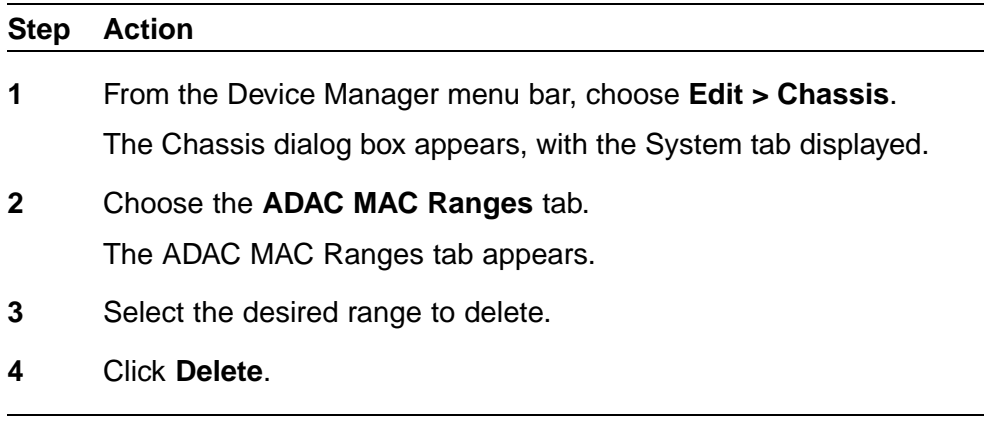

**—End—**

### **Configuring ADAC settings on a port**

Configure ADAC settings on a port.

#### **Procedure steps**

#### **Step Action**

**1** Highlight a port, and from the Device Manager menu bar, choose **Edit > Port**.

The Port dialog box appears, with the Interface tab displayed.

## **2** Click the **ADAC** tab.

The ADAC tab appears.

- **3** To enable ADAC for the port, select the **AdminEnable** check box. To disable ADAC for the port, clear the **AdminEnable** check box.
- **4** In the **TaggedFramesPvid** box, type a number between 0 and 4094, where 0 means "no change."
- **5** Click on the **TaggedFramesTagging** setting required.
- **6** Select **MacDetectionEnable** or **LldpDetectionEnable** or select them both to enable the detection methods on the port.
- **7** Click **Apply**.

**—End—**

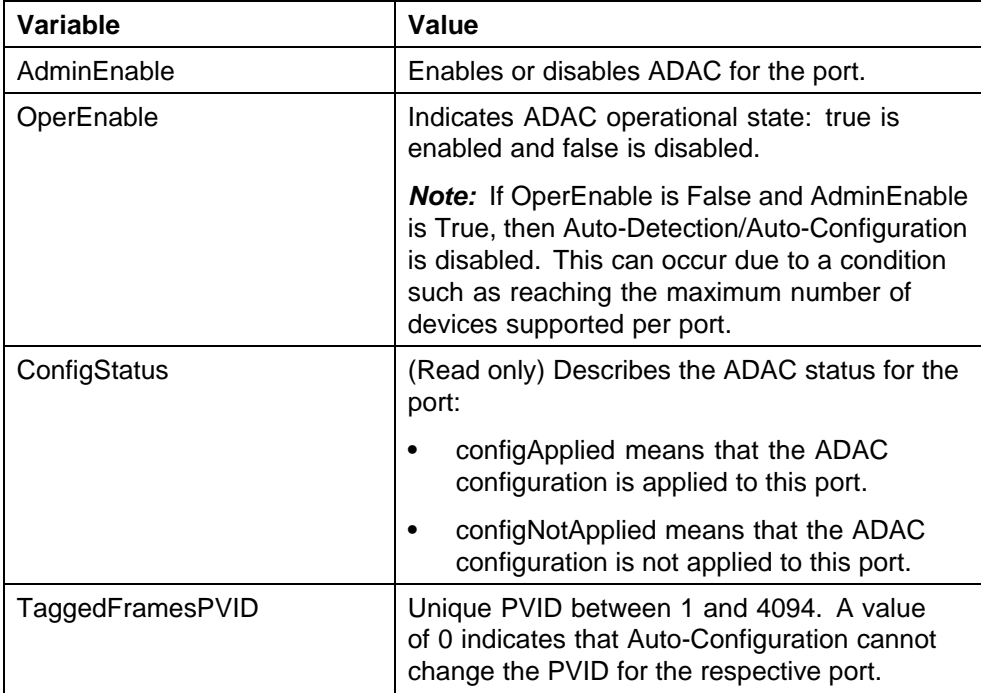

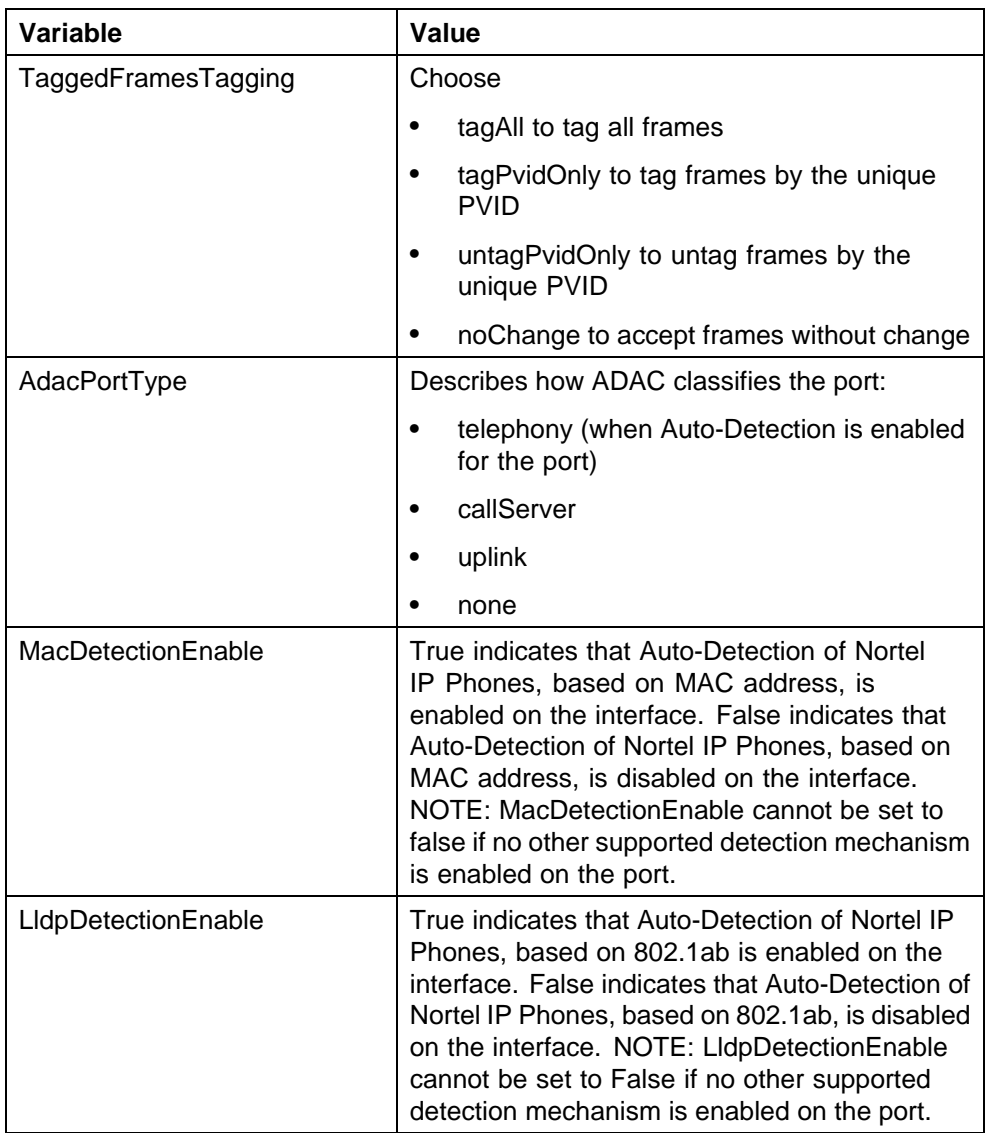

# **Configuring VLANs using Web based management**

# **Creating and Managing VLANs using Web-based Management**

The following sections detail how to create and manage a VLAN using Web-based Management. VLAN creation and management is performed in the VLAN Configuration screen.

For details, refer to the following sections:

- **•** "Creating a Port-based VLAN" (page 297)
- **•** ["Creating a Protocol-based VLAN" \(page 298\)](#page-297-0)
- **•** ["Modifying a Port-based VLAN" \(page 302\)](#page-301-0)
- **•** ["Modifying a Protocol-based VLAN" \(page 303\)](#page-302-0)
- **•** ["Selecting a Management VLAN" \(page 304\)](#page-303-0)
- **•** ["Deleting a VLAN configuration" \(page 304\)](#page-303-0)

## **Creating a Port-based VLAN**

To create a port-based VLAN, perform the following tasks:

The new VLAN is displayed in the VLAN Configuration page.

When a new VLAN has been created, it must be modified to add ports. Consult ["Modifying a Port-based VLAN" \(page 302\)](#page-301-0) for information about performing this task.

## **Procedure steps**

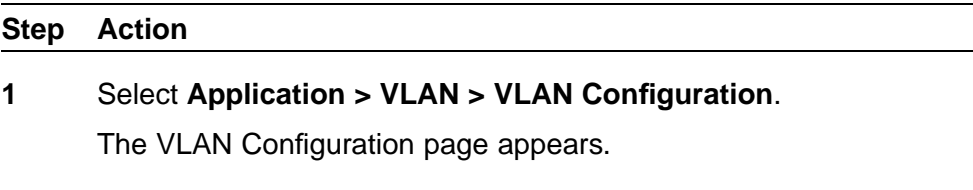

**2** In the **VLAN Creation** section, select **Port**.

<span id="page-297-0"></span>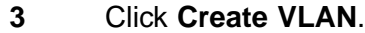

- **4** In the **Port Based Settings** screen, type a number for the VLAN between 2 and 4094 in the **VLAN Number** field and, optionally, a name for the VLAN in the **VLAN Name** field.
- **5** Click **Submit**.

**—End—**

## **Creating a Protocol-based VLAN**

To create a protocol-based VLAN, perform the following tasks:

The new VLAN is displayed in the VLAN Configuration page.

When a new VLAN is created, it must be modified to add ports. Consult ["Modifying a Protocol-based VLAN" \(page 303\)](#page-302-0) for information about performing this task.

" Standard protocol-based VLANS and PID types" (page 298) outlines the standard protocol-based VLAN and PID types supported by the Nortel Ethernet Routing Switch 5000 Series.

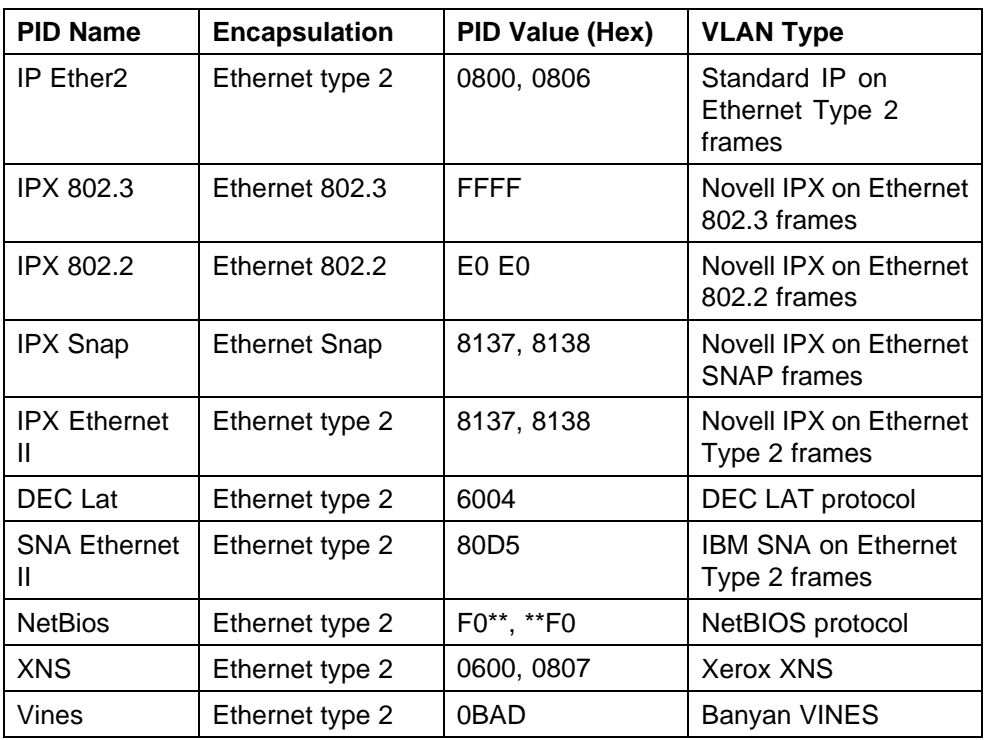

#### **Standard protocol-based VLANS and PID types**

## Creating and Managing VLANs using Web-based Management **299**

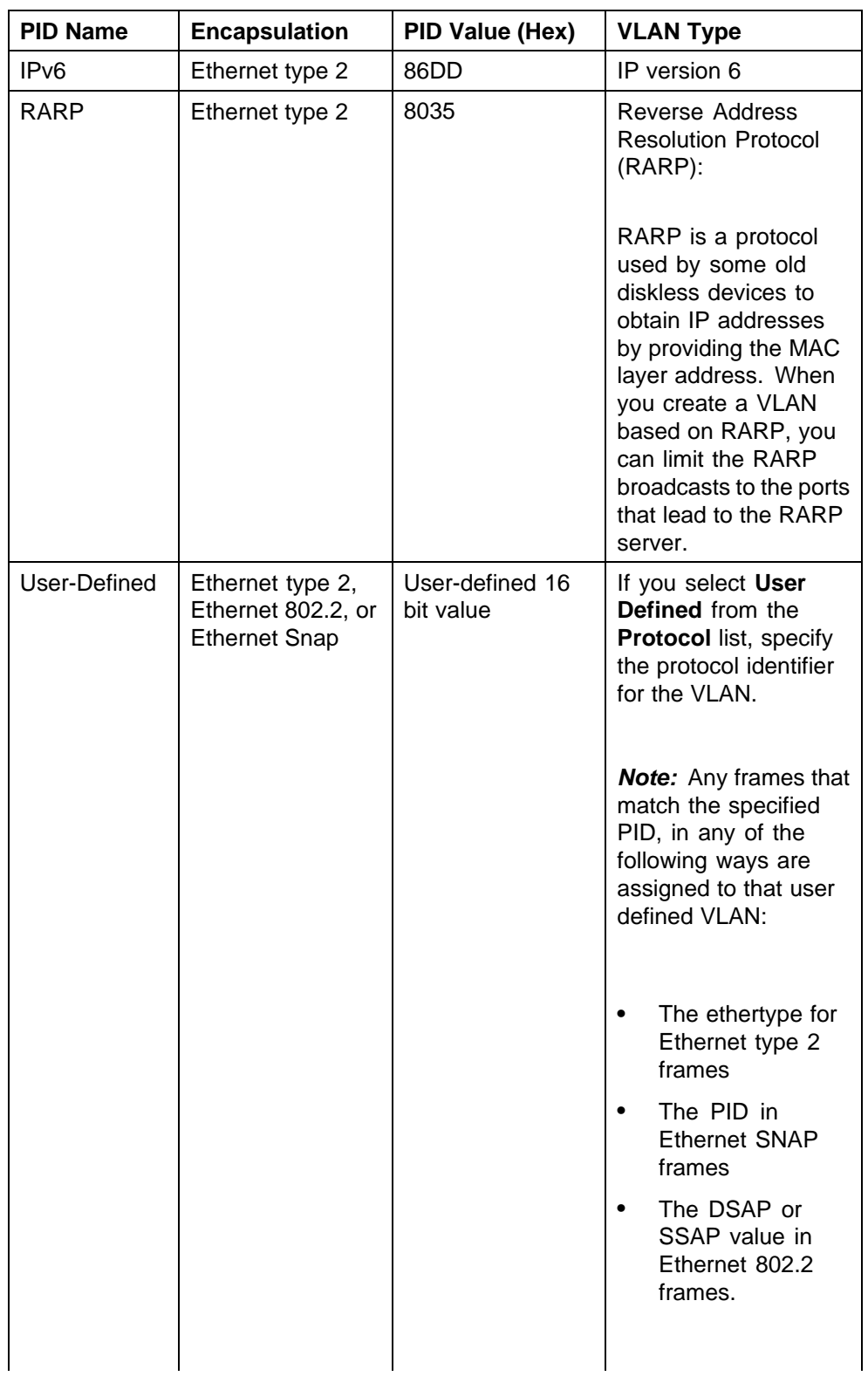

<span id="page-299-0"></span>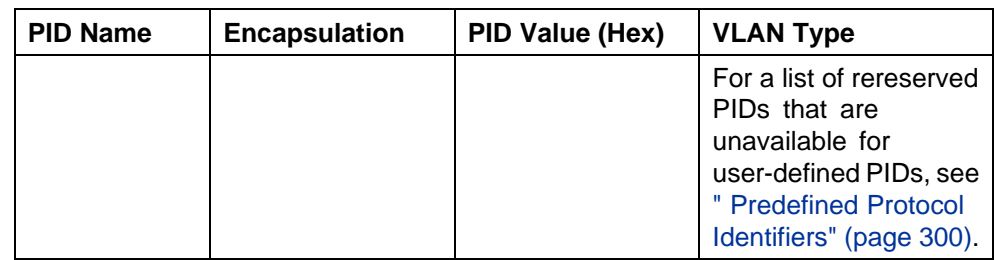

" Predefined Protocol Identifiers" (page 300) outlines reserved PIDs that are not available in user-defined PIDs.

#### **Predefined Protocol Identifiers**

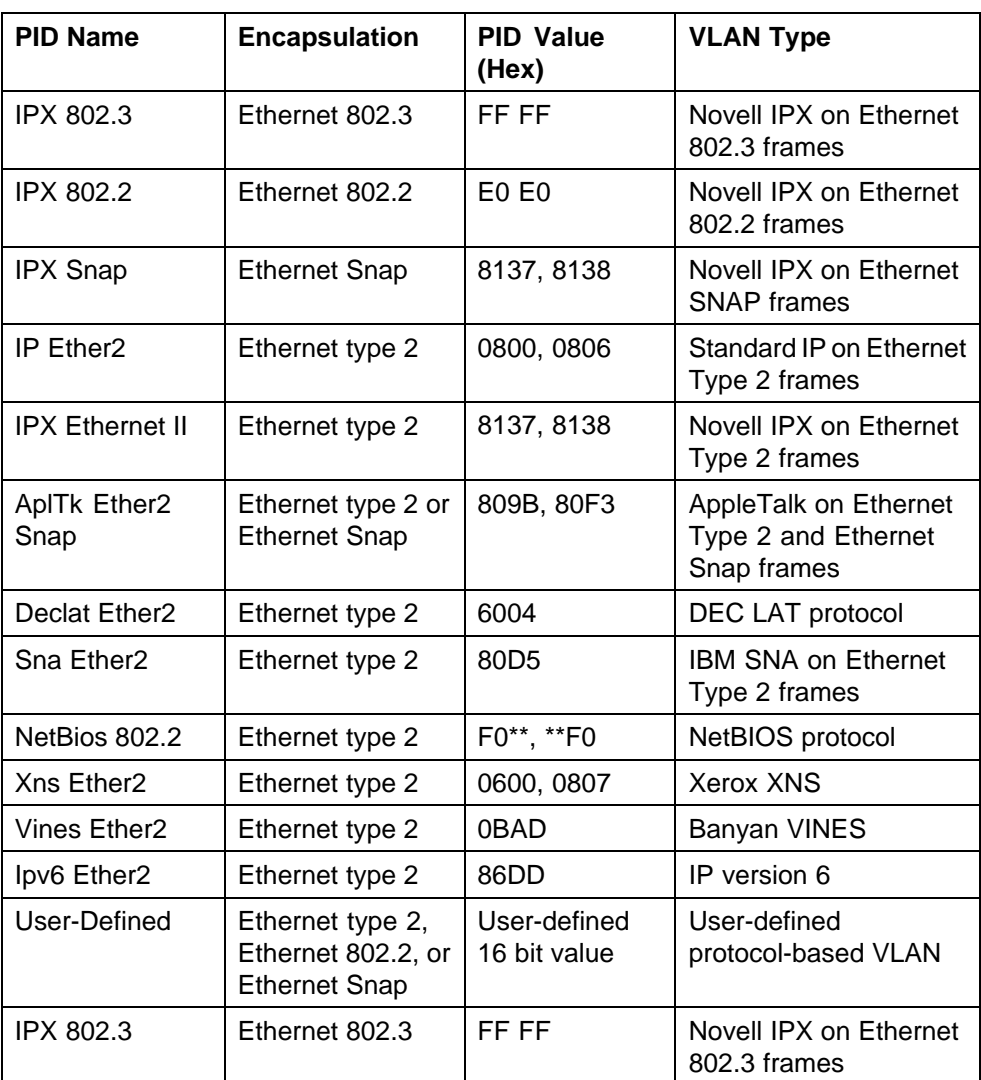

## **Procedure steps**

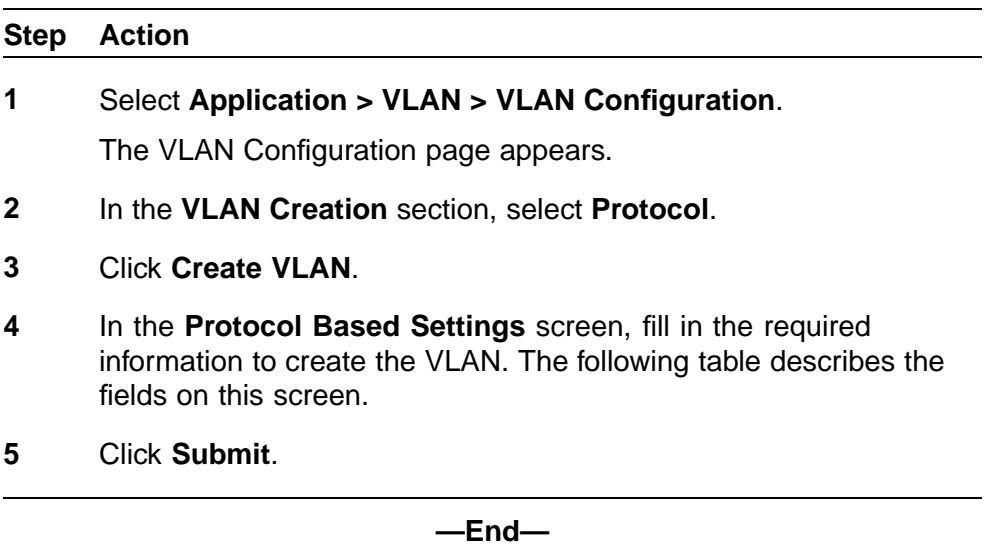

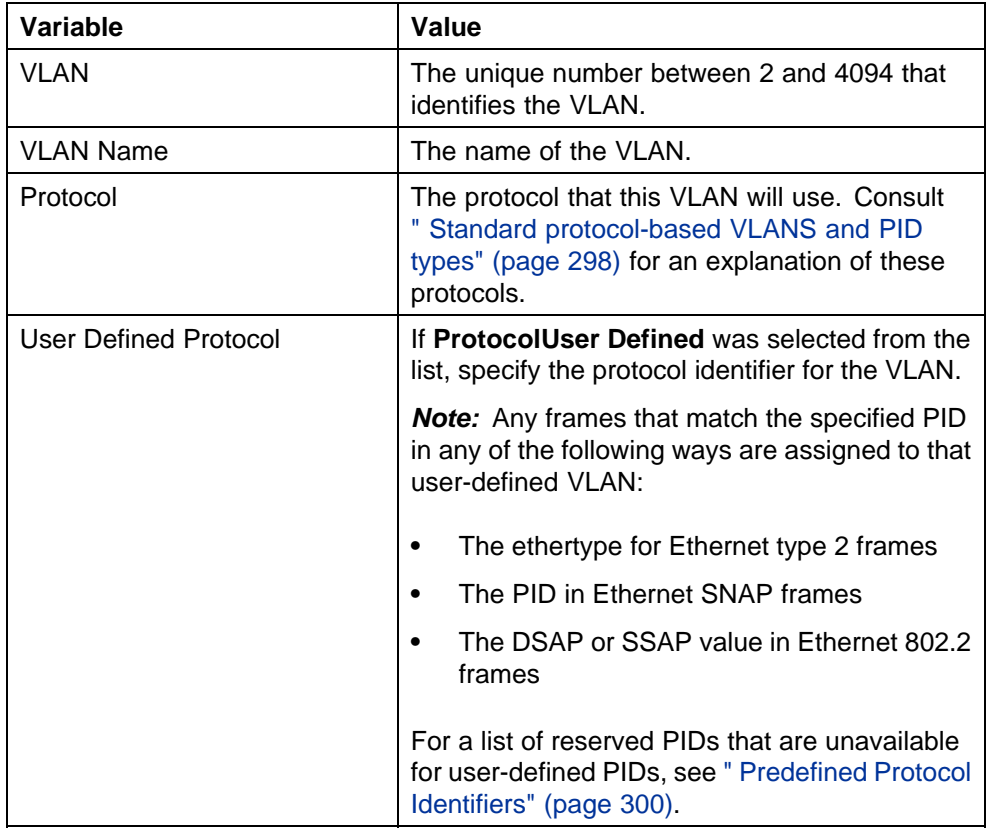

#### <span id="page-301-0"></span>**Modifying a Port-based VLAN**

To modify an existing port-based VLAN, perform the following procedure:

The modified VLAN is now displayed in the VLAN Table section of the VLAN Configuration screen.

#### **Procedure steps**

## **Step Action**

**1** From the menu, select **Applications > VLAN > VLAN Configuration**.

The VLAN Configuration page appears.

**2** In the **VLAN Table** section, select the VLAN to be modified by clicking the **Modify** icon in the appropriate VLAN row.

VLAN Table section illustrates an example of the VLAN Table section.

**3** The VLAN Configuration: Port Based screen appears (VLAN Configuration: Port Based screen). On this screen, modify port membership for the VLAN by selecting check boxes to add a port to the VLAN or clearing check boxes to remove a port.

" VLAN Configuration: Port Based fields" (page 302) describes the fields present on the VLAN Configuration: Port Based screen.

**4** Click **Submit**.

**—End—**

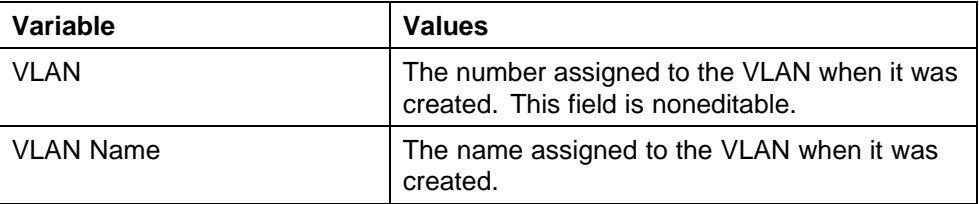

<span id="page-302-0"></span>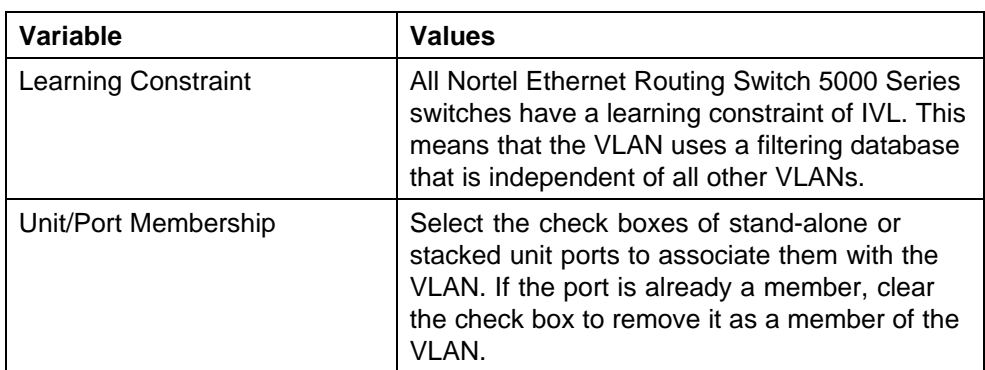

## **Modifying a Protocol-based VLAN**

To modify a protocol-based VLAN, follow this procedure:

The modified VLAN is now displayed in the **VLAN Table** section of the **VLAN Configuration** screen.

## **Procedure steps**

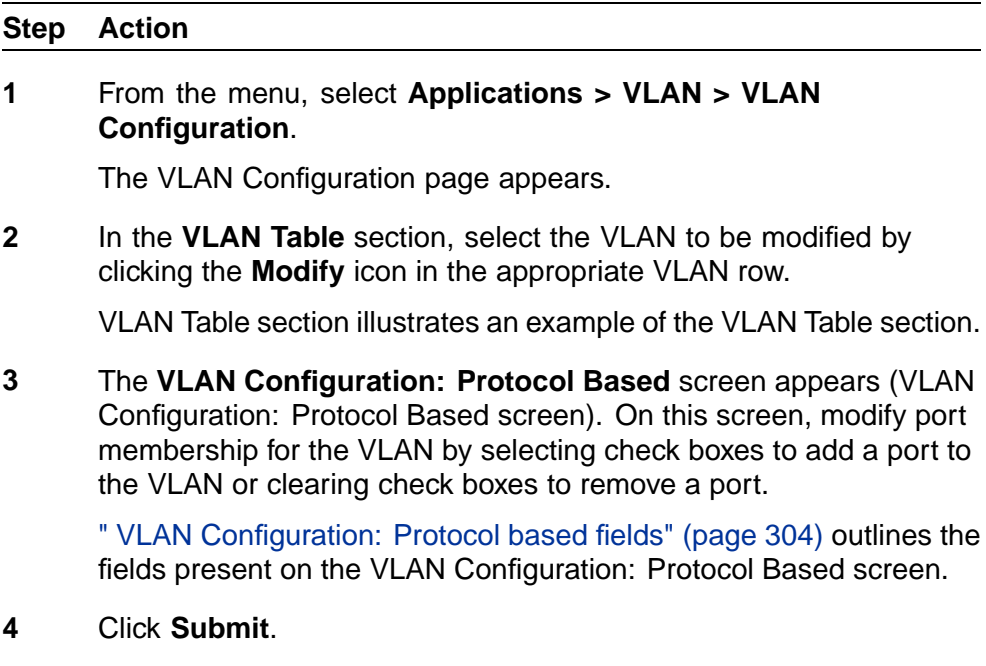

**—End—**

## <span id="page-303-0"></span>**Variable definitions**

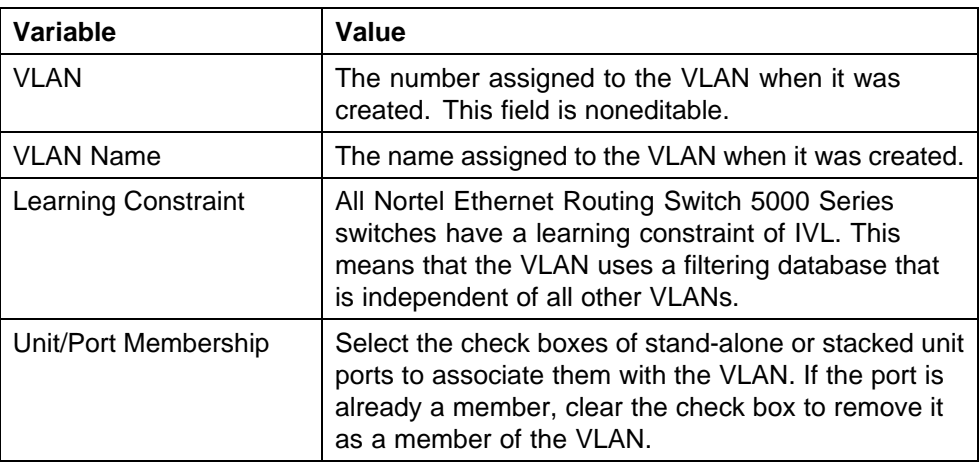

## **Selecting a Management VLAN**

Any VLAN can be selected to perform as the management VLAN. VLAN 1 is the default management VLAN for the switch. To set this field, the **VLAN State** field value must be **Active**.

To select a VLAN as the management VLAN:

### **Procedure steps**

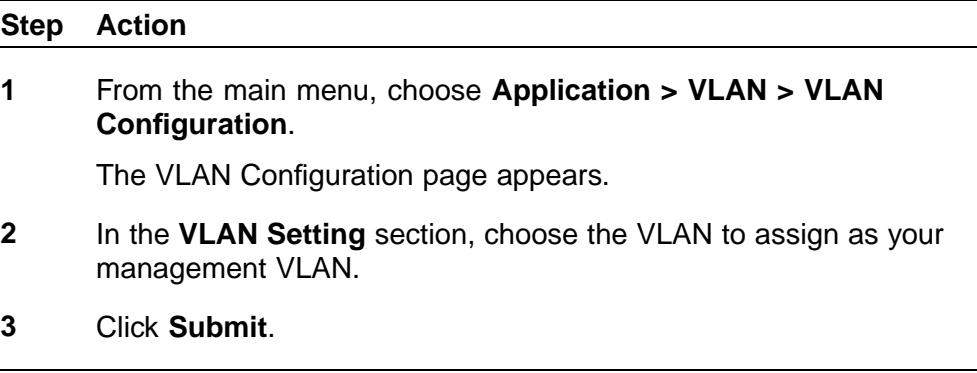

#### **—End—**

## **Deleting a VLAN configuration**

To delete a VLAN configuration:

## **Procedure steps**

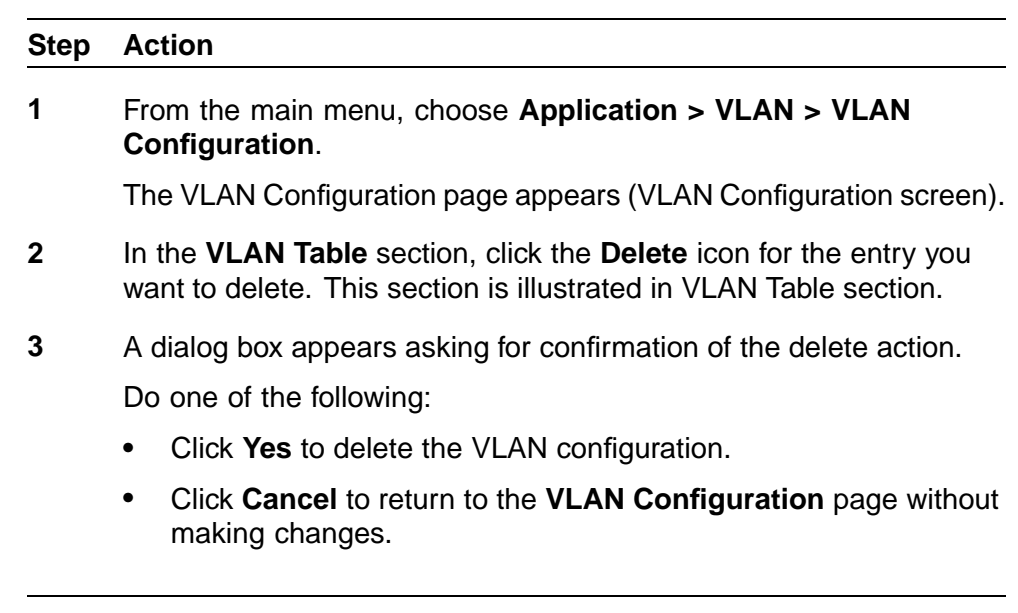

**—End—**

# **Flushing the MAC address table using Web-based management**

You can flush the MAC address table of dynamically-learned MAC addresses. The MAC flush functionality allows you to flush:

- **•** one MAC address
- **•** all MAC addresses
- **•** one VLAN
- **•** one port or a list of ports
- **•** one trunk

To flush MAC addresses from the MAC address table:

### **Procedure steps**

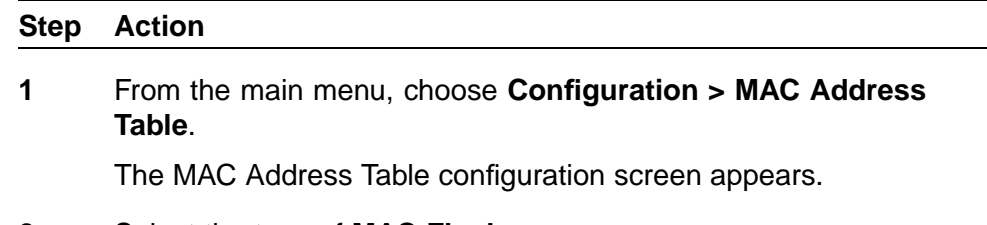

**2** Select the type of **MAC Flush**.

**3** Type the MAC address, the VLAN or trunk number, or the port number or range. These examples illustrate how to enter port ranges for the Flush Port command.

> **Flushing out ports 1 and 2 on a standalone unit example Flush Port 1,2**

**Flushing out ports 1-10 on unit 2 and 1-7 on unit 3 of a stack example Flush Port 2/1-10,3/1-7**

**4** Click **Submit**.

**—End—**

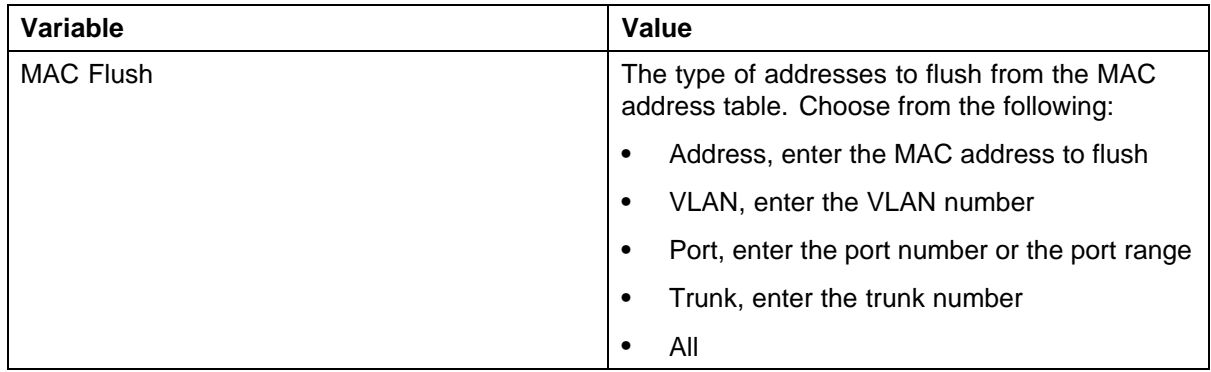

# **Configuring STP using Web based management**

# **Setting the STP mode using Web-based Management**

To set the STP operational mode using Web-based Management:

## **Procedure steps**

## **Step Action**

**1** From the menu, select **Applications > Spanning Tree > Operational Mode**.

The Operational Mode page appears.

**2** Select the **Spanning Tree Administrative Mode** from the list.

The available options are:

- **•** STP Compatible
- **•** RSTP
- **•** MSTP
- **3** Click **Submit**.

A warning appears reminding you that a switch reset is required for the change to take effect.

- **4** Click **OK**.
- **5** To reset the switch, choose **Administration > Reset**.

**—End—**

## **Creating and Managing STGs using Web-based Management**

The Web-based Management screens detailed in this section allow for the creation and management of Spanning Tree Groups.

Nortel Ethernet Routing Switch 5000 Series Configuration — VLANs, Spanning Tree, and Link Aggregation NN47200-502 04.01 Standard 6.0 12 November 2008

To configure STGs using Web-based Management, refer to the following:

- **•** "Creating a Spanning Tree Group" (page 308)
- **•** ["Modifying a Spanning Tree Group" \(page 309\)](#page-308-0)
- **•** ["Deleting a Spanning Tree Group" \(page 309\)](#page-308-0)
- **•** ["Associating an STG with VLAN Membership" \(page 310\)](#page-309-0)
- **•** ["Spanning Tree Port Configuration" \(page 311\)](#page-310-0)
- **•** ["Modifying STG Bridge Information" \(page 312\)](#page-311-0)

### **Creating a Spanning Tree Group**

To create a Spanning Tree Group, follow this procedure:

### **Procedure steps**

#### **Step Action**

**1** From the menu, select **Applications > Spanning Tree > Group Configuration**.

The Group Configuration page appears.

- **2** In the **STG Group Creation** section, enter the information to create the new Spanning Tree Group. "STG Group Creation fields" (page 308) outlines the fields in this section.
- **3** Click **Submit**.

The new Spanning Tree Group is created and displayed in the STG Group Table section of the Group Configuration page.

The new Spanning Tree Group is disabled until you modify it by clicking the Modify button on the STG Group Table section.

**—End—**

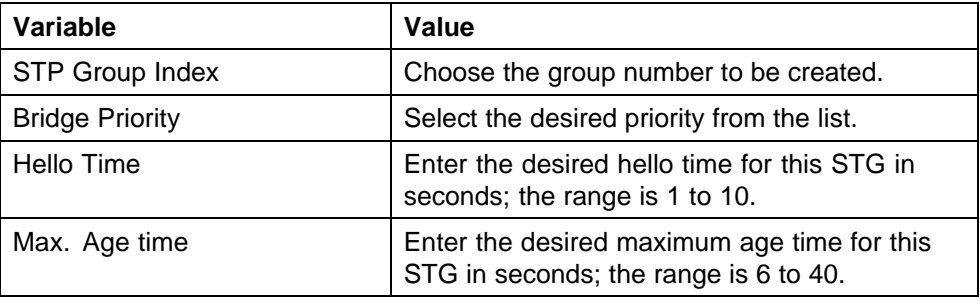

<span id="page-308-0"></span>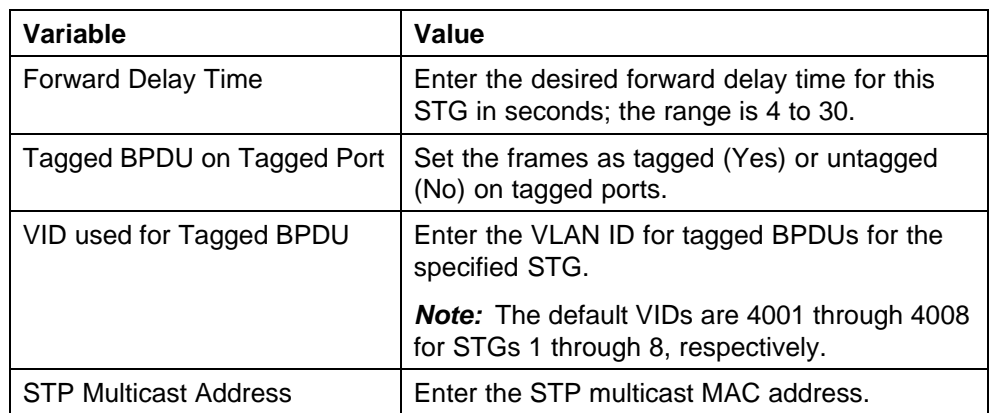

## **Modifying a Spanning Tree Group**

To modify an existing Spanning Tree Group, follow this procedure:

## **Procedure steps**

#### **Step Action**

**1** From the menu, select **Applications > Spanning Tree > Group Configuration**.

The Group Configuration page appears.

**2** In the **STG Group Table** section (STG Group Table section), click the **Modify** button for the STG to be modified.

> The Group Configuration page appears and allows the Spanning Tree Group information to be edited.

- **3** Use the **STG Group State** field to enable or disable the selected Spanning Tree Group.
- **4** Make any additional changes to the Spanning Tree Group using the fields provided.
- **5** Click **Submit**.

**—End—**

## **Deleting a Spanning Tree Group**

To delete a Spanning Tree Group, follow this procedure:

## **Procedure steps**

<span id="page-309-0"></span>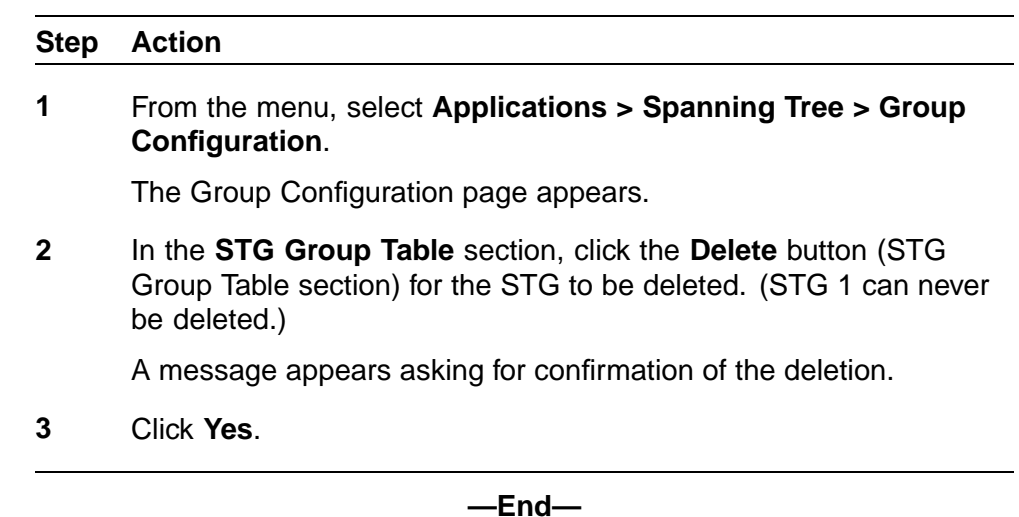

## **Associating an STG with VLAN Membership**

To modify the association of a VLAN with an STG, follow this procedure:

## **Procedure steps**

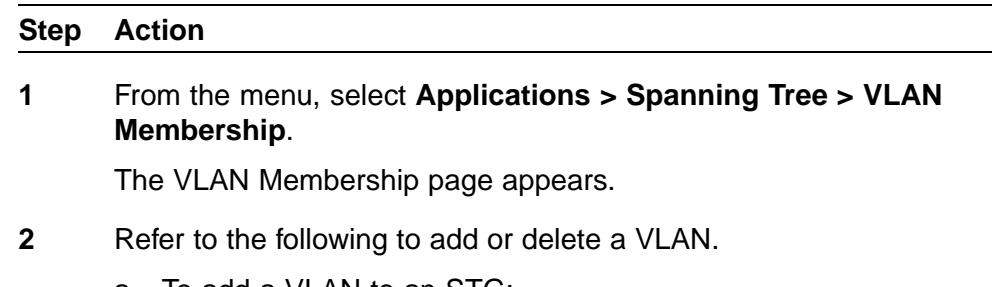

- a. To add a VLAN to an STG:
	- **•** Click the **Modify** button that appears in the **Add VLAN** column of the STG to be modified.

The VLAN Membership modification page appears.

- **•** In the **Add VLAN Membership** field, type the numbers of the VLANs to be added, separated by spaces.
- **•** Click **Submit**.
- b. To remove a VLAN from an STG:
	- **•** Click the **Modify** button that appears in the **Remove VLAN** column of the STG to be modified.

The VLAN Membership deletion page appears.

- **•** In the **Remove VLAN Membership** field, type the numbers of the VLANs to be removed, separated by spaces.
- **•** Click **Submit**.

**—End—**

## <span id="page-310-0"></span>**Spanning Tree Port Configuration**

To configure ports for participation in a Spanning Tree Group, follow this procedure:

The Spanning Tree -- Port Setting section does not list all ports on a switch at one time. Click the links that appear at the bottom of the page to view the designated ports.

## **Procedure steps**

# **Step Action 1** From the menu, select **Applications > Spanning Tree > Port Configuration** . The **Port Configuration** page appears. **2** From the **STG Group** section **Group** list, select the STG to configure. **3** Immediately under the **STG Group** section, click **Submit**. **4** With the desired STG selected, use the fields in the **Spanning Tree -- Port Setting** section to denote which ports will participate in the STG. The fields for this section are outlined in ["Spanning Tree -- Port](#page-311-0) [Setting fields" \(page 312\)](#page-311-0). **5** Immediately under the **Spanning Tree -- Port Setting** section, click **Submit**.

**—End—**

<span id="page-311-0"></span>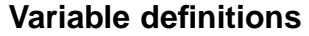

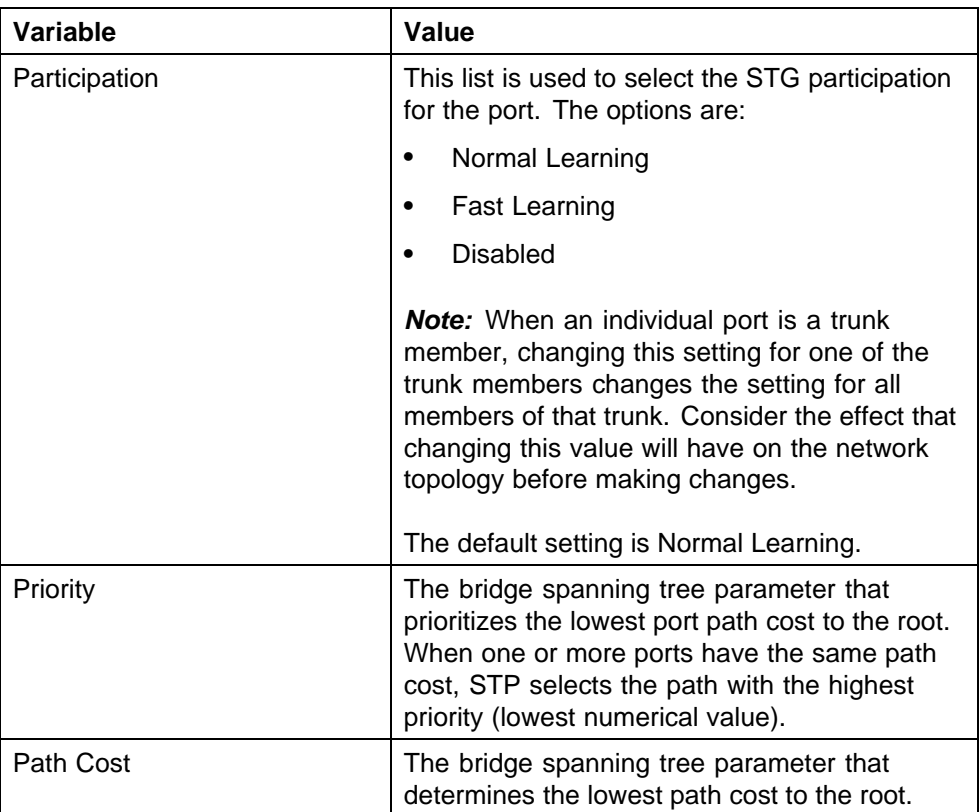

## **Modifying STG Bridge Information**

To modify the Spanning Tree Group Bridge information, follow this procedure:

## **Procedure steps**

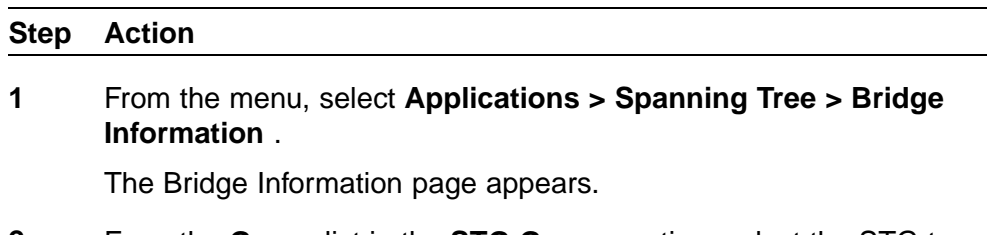

- **2** From the **Group** list in the **STG Group** section, select the STG to modify.
- **3** Immediately underneath the STG Group section, click the **Submit** button.
- **4** In the fields provided, edit the information pertaining to the selected STG.

"Spanning Tree -- Bridge Information fields" (page 313) describes the fields that can be edited in the Spanning Tree -- Bridge Information section.

**5** Click **Submit**.

**—End—**

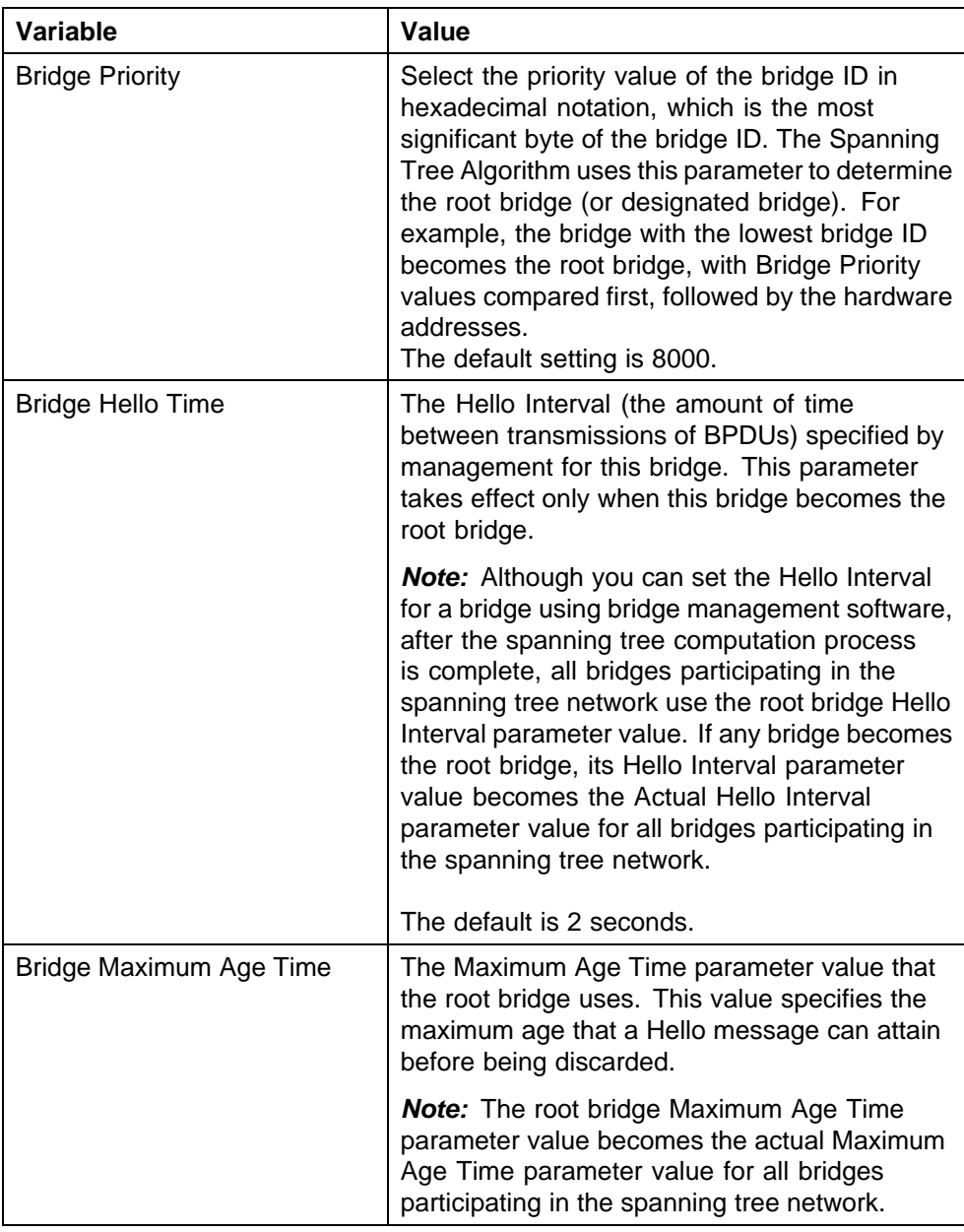

#### **314** Configuring STP using Web based management

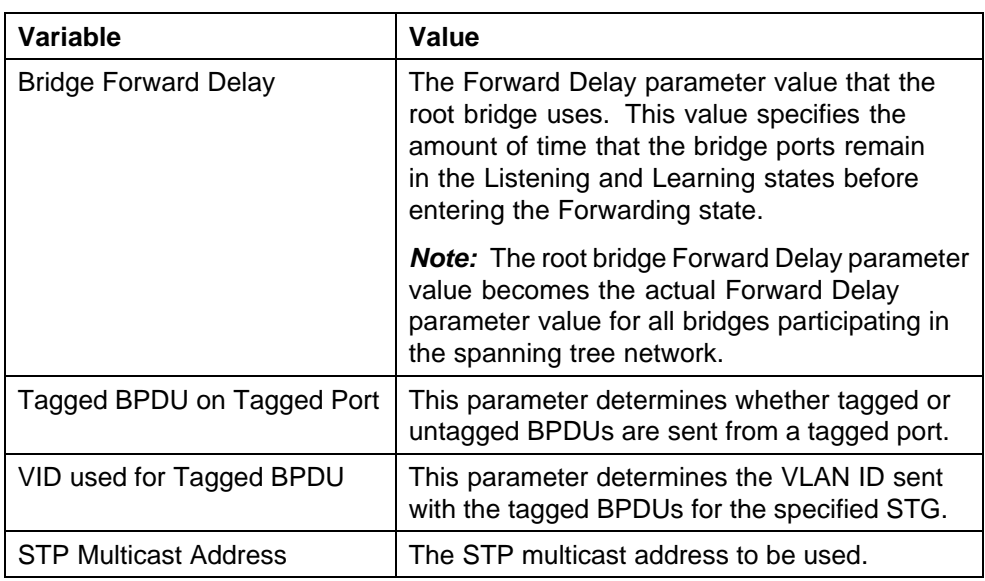

## **Configuring RSTP using Web-based management**

The Rapid Spanning Tree protocol (RSTP or IEEE 802.1w) reduces the recovery time after a network breakdown. It also maintains a backward compatibility with the IEEE 802.1d which was the Spanning Tree implementation prior to RSTP. In certain configurations the recovery time of RSTP can be reduced to less than 1 second.

RSTP also reduces the amount of flooding in the network by enhancing the way the Topology Change Notification (TCN) packet is generated.

To configure RSTP using Web-based management, refer to the following sections:

- **•** "Configuring RSTP bridge settings" (page 314)
- **•** ["Configuring RSTP port settings" \(page 316\)](#page-315-0)

## **Configuring RSTP bridge settings**

You can view and configure the existing Spanning Tree (RSTP) bridge switch settings.

To configure the Spanning Tree (RSTP) bridge switch settings:

## **Procedure steps**

### **Step Action**

**1** From the main menu, choose **Application > Spanning Tree > Bridge Configuration**.

The Spanning Tree (RSTP) - Bridge Configuration page appears.

**—End—**

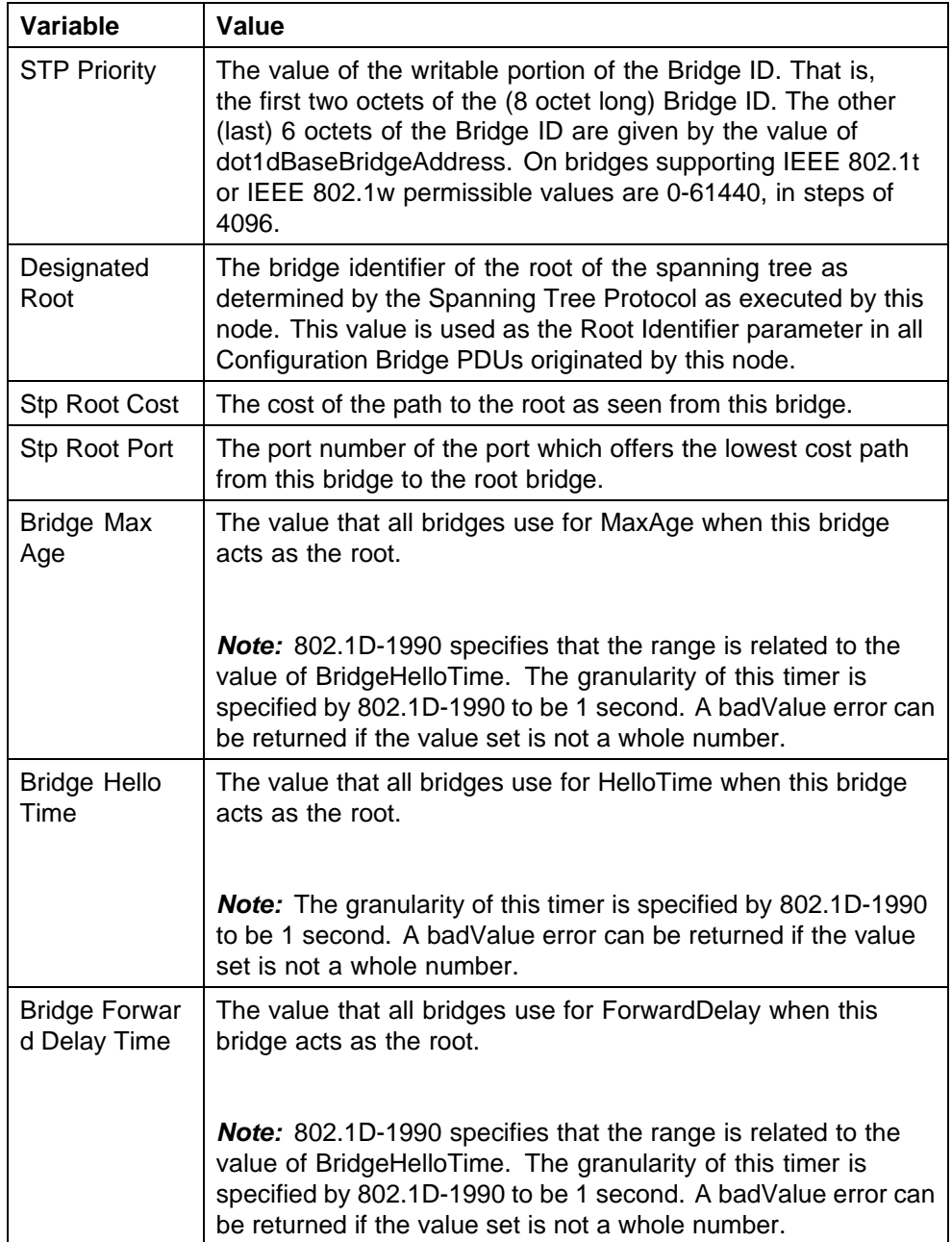

<span id="page-315-0"></span>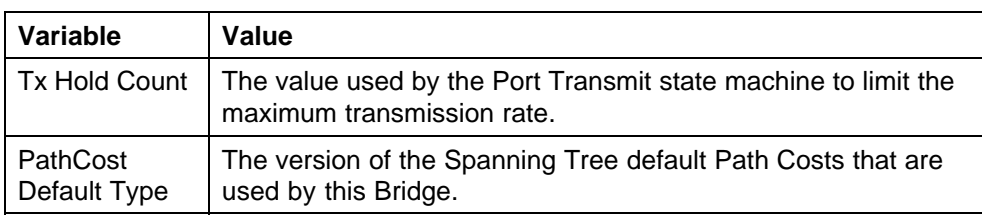

# **Configuring RSTP port settings**

To open the **Spanning Tree (RSTP) - Port Configuration** page:

## **Procedure steps**

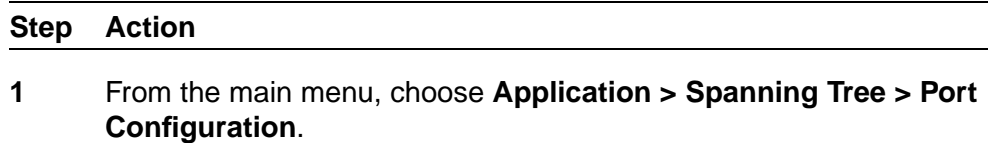

The Spanning Tree (RSTP) - Port Configuration page appears.

**—End—**

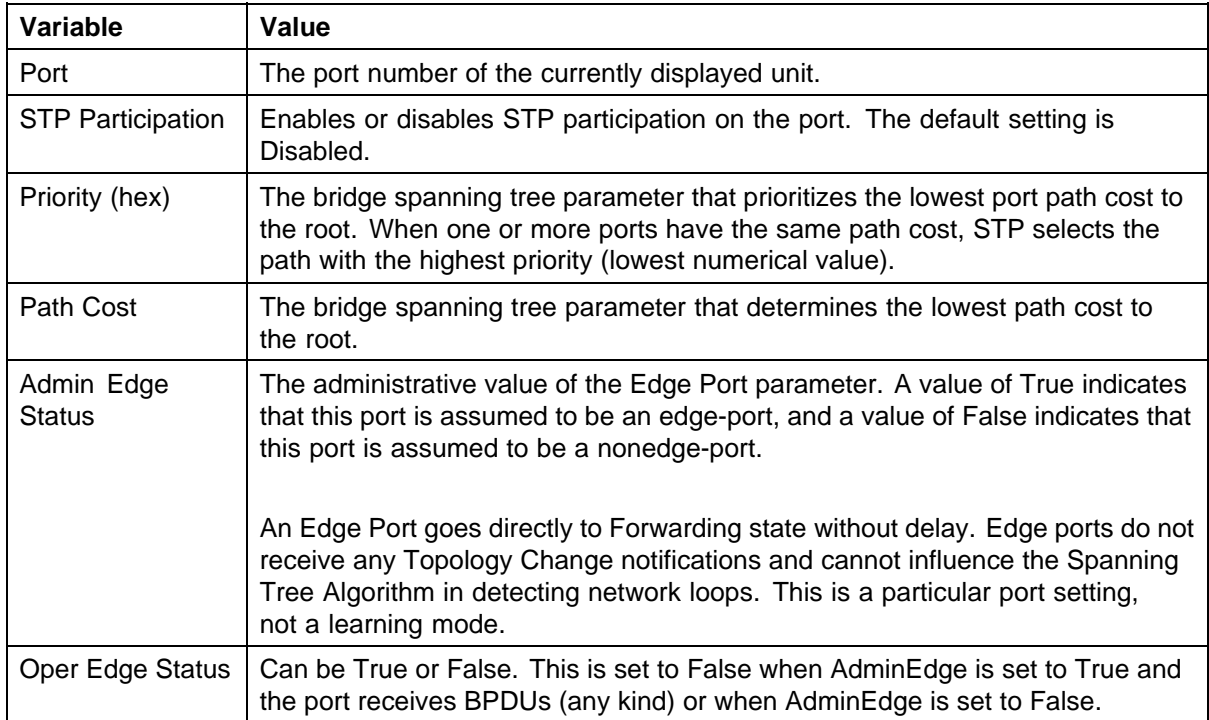

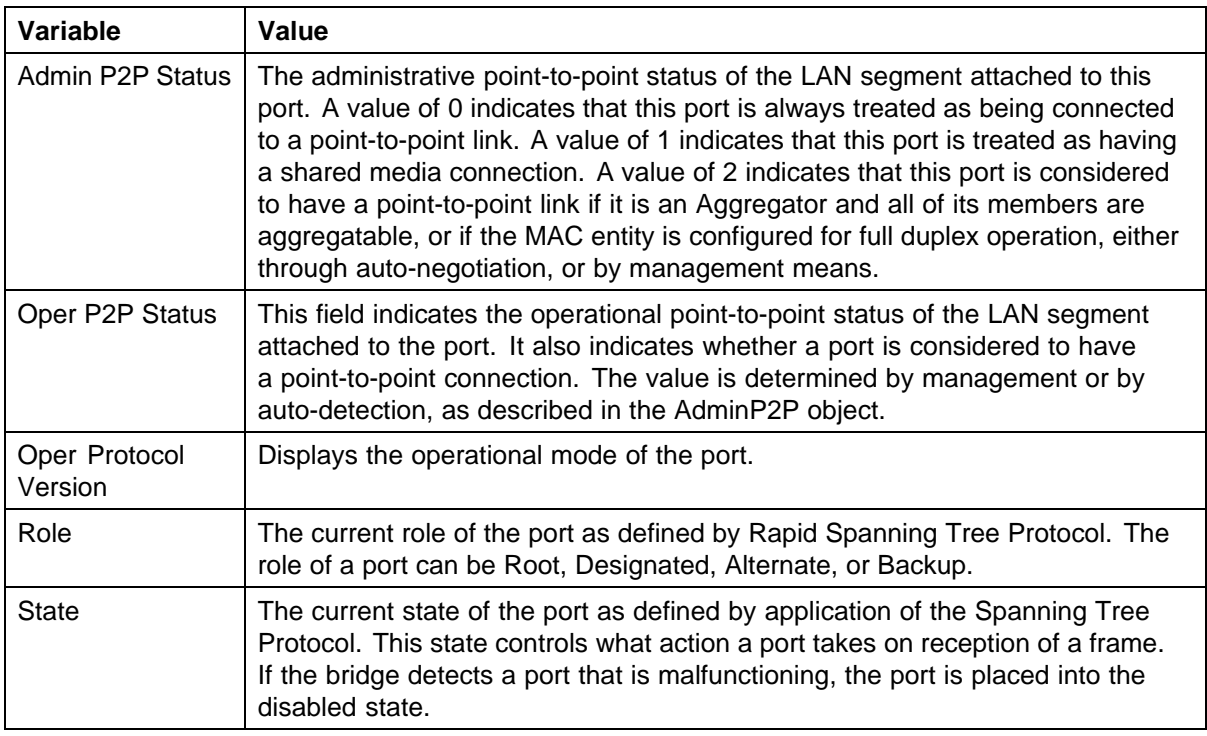

# **Configuring MSTP using Web-based management**

To configure MSTP using Web-based management, refer to the following sections:

- **•** "Creating MSTI instances" (page 317)
- **•** ["Configuring MSTI bridge settings" \(page 318\)](#page-317-0)
- **•** ["Adding VLANs to the MSTI" \(page 320\)](#page-319-0)
- **•** ["Configuring Cist ports" \(page 321\)](#page-320-0)
- **•** ["Configuring MSTI port properties" \(page 322\)](#page-321-0)

## **Creating MSTI instances**

To create MSTI instances:

## **Procedure steps**

### **Step Action**

**1** From the main menu, choose **Applications > Spanning Tree > Bridge Configuration**.

The MSTP Bridge Configuration page appears.

**2** To create an MSTI, choose an MSTI from the **Spanning Tree - Msti Bridge Creation** list, and click **Submit**.

<span id="page-317-0"></span>The new MSTI instance appears in the Spanning Tree - Msti Bridge Configuration section.

The following table describes the items on the Msti Bridge Configuration page.

**—End—**

## **Variable definitions**

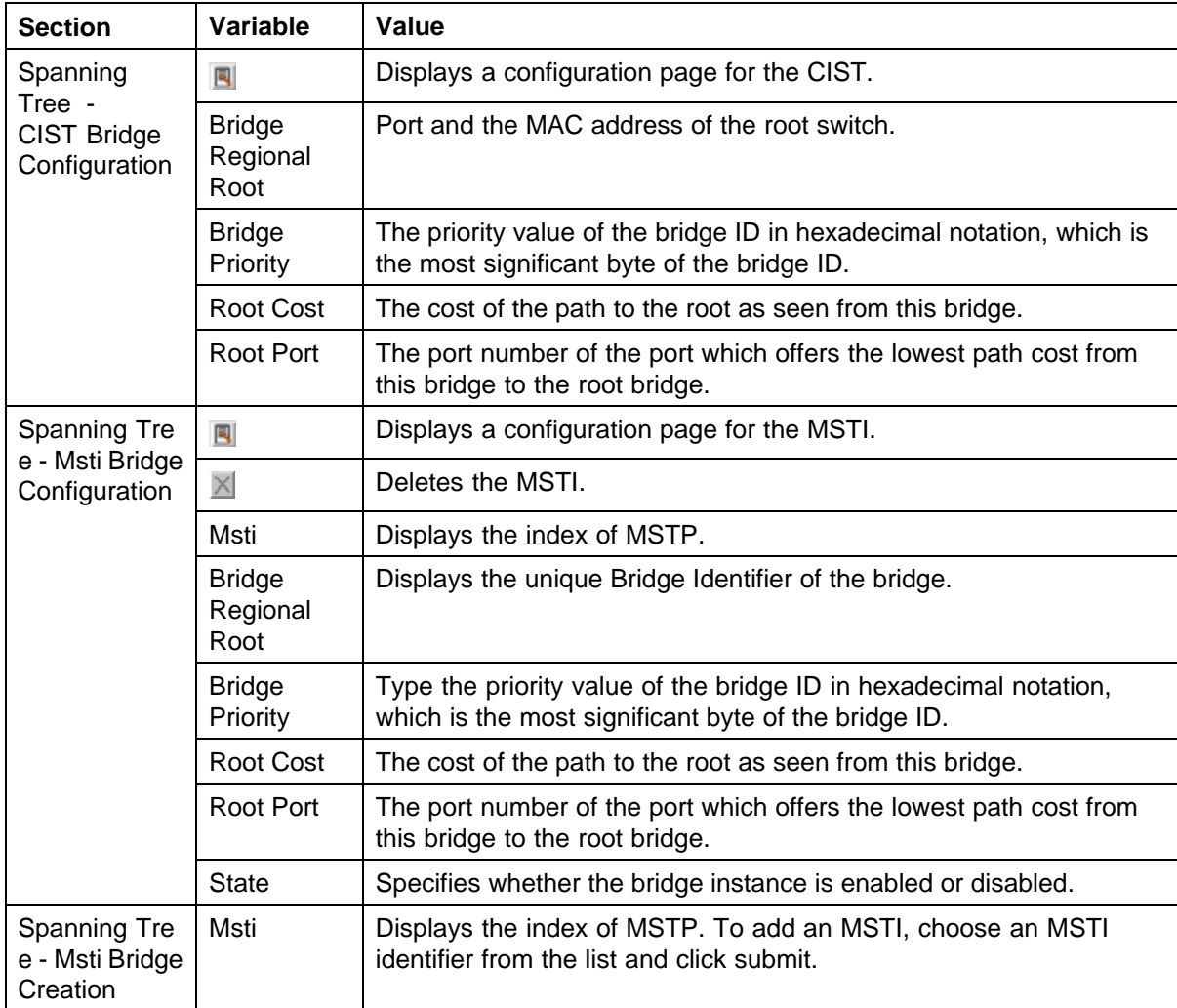

## **Configuring MSTI bridge settings**

To configure the MSTI bridge settings on the switch:

## **Procedure steps**

#### **Step Action**

**1** From the **MSTP Bridge Configuration** page, under **Spanning Tree - Msti Bridge Configuration**, choose the **Msti Bridge Configuration Action** icon.

The Msti Bridge Configuration page appears.

**—End—**

## **Variable definitions**

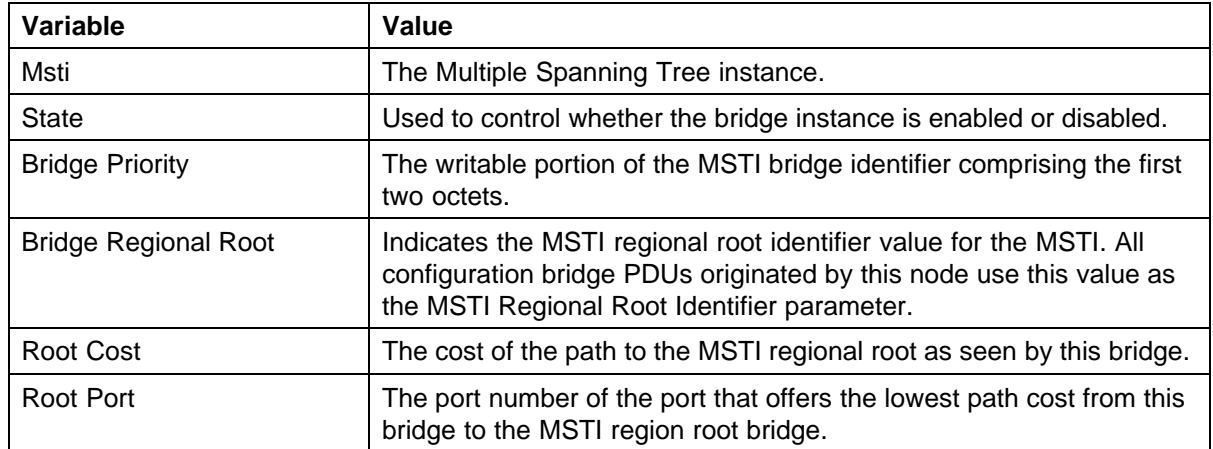

## **Configuring CIST bridge settings**

To configure CIST settings on the switch:

## **Procedure steps**

### **Step Action**

**1** From the **MSTP Bridge Configuration** page, under **Spanning Tree - Msti Bridge Configuration**, choose the **CIST Bridge Configuration** icon.

The CIST Bridge Configuration page appears.

**—End—**

<span id="page-319-0"></span>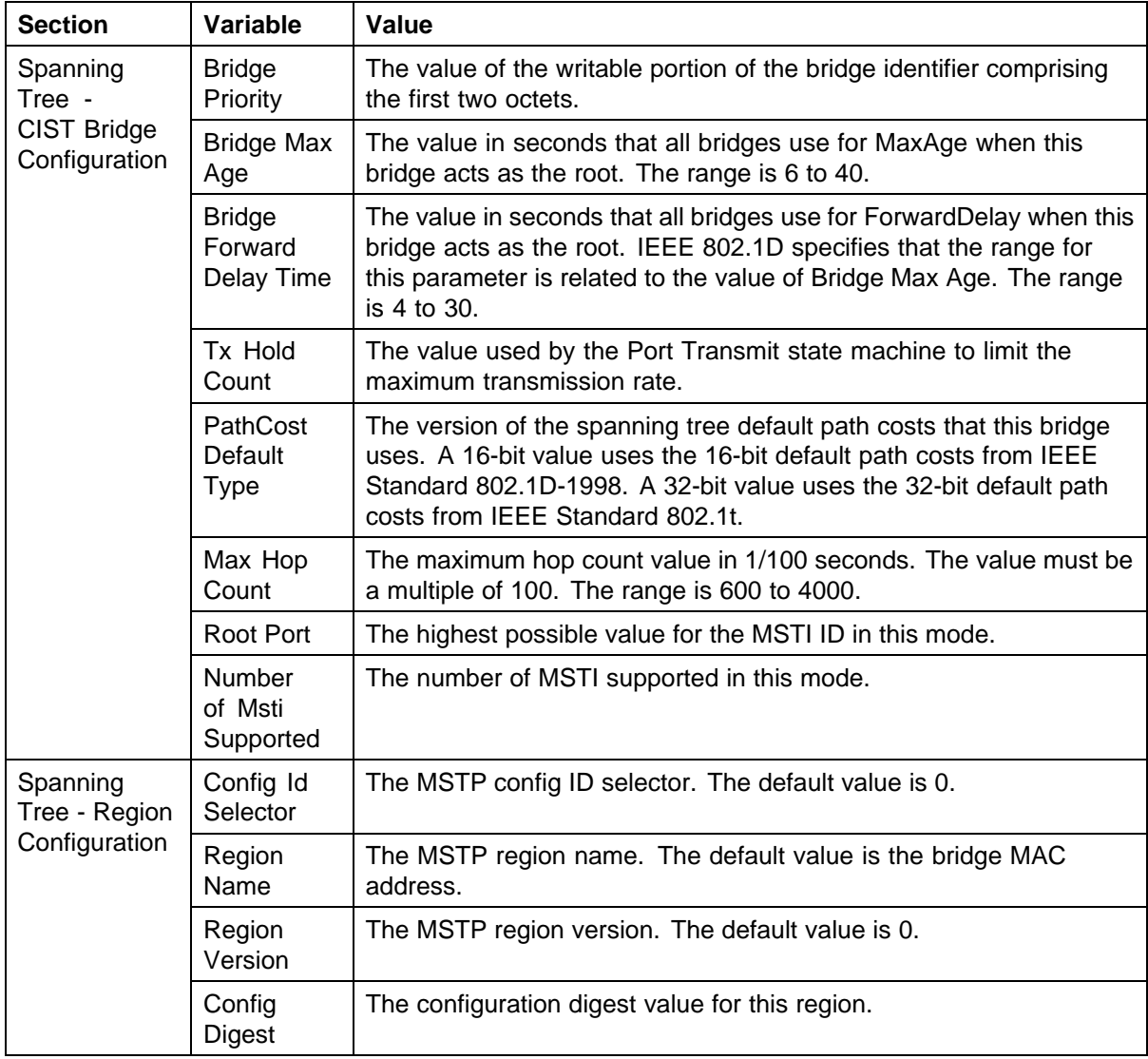

## **Variable definitions**

# **Adding VLANs to the MSTI**

To add a VLAN to an MSTI:

## **Procedure steps**

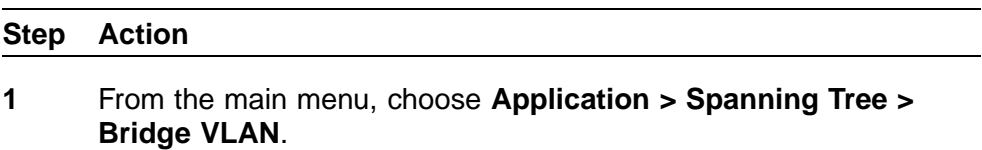

The MSTP VLAN page appears.

The table displays the current VLAN membership for the MSTIs.

- <span id="page-320-0"></span>**2** To add a VLAN:
	- a. Click the modification icon in the **Add VLAN** column for the CIST or MSTI.

The MSTP VLAN Membership (Add) page appears.

- b. Enter the ID numbers of the VLANs you want to add to the MSTI.
- c. Click **Submit**.

The VLAN is added to the current VLAN Membership column in the appropriate MSTI row.

- **3** To remove a VLAN:
	- a. Click the modification icon in the **Remove VLAN** column.

The VLAN Membership (Remove) page appears.

- b. Enter the number of the VLANs you want to remove from the MSTI.
- c. Click **Submit**.

The VLAN is removed from the Current VLAN Membership column in the appropriate CIST or MSTI row.

**—End—**

#### **Configuring Cist ports**

To configure CIST ports:

#### **Procedure steps**

# **Step Action 1** From the main menu, choose **Application > Spanning Tree (MSTP) > Cist Port Configuration**.

The Cist Port Configuration page appears.

**—End—**

## **Variable definitions**

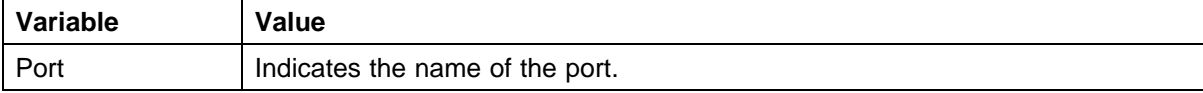

Nortel Ethernet Routing Switch 5000 Series Configuration — VLANs, Spanning Tree, and Link Aggregation NN47200-502 04.01 Standard 6.0 12 November 2008

## <span id="page-321-0"></span>**322** Configuring STP using Web based management

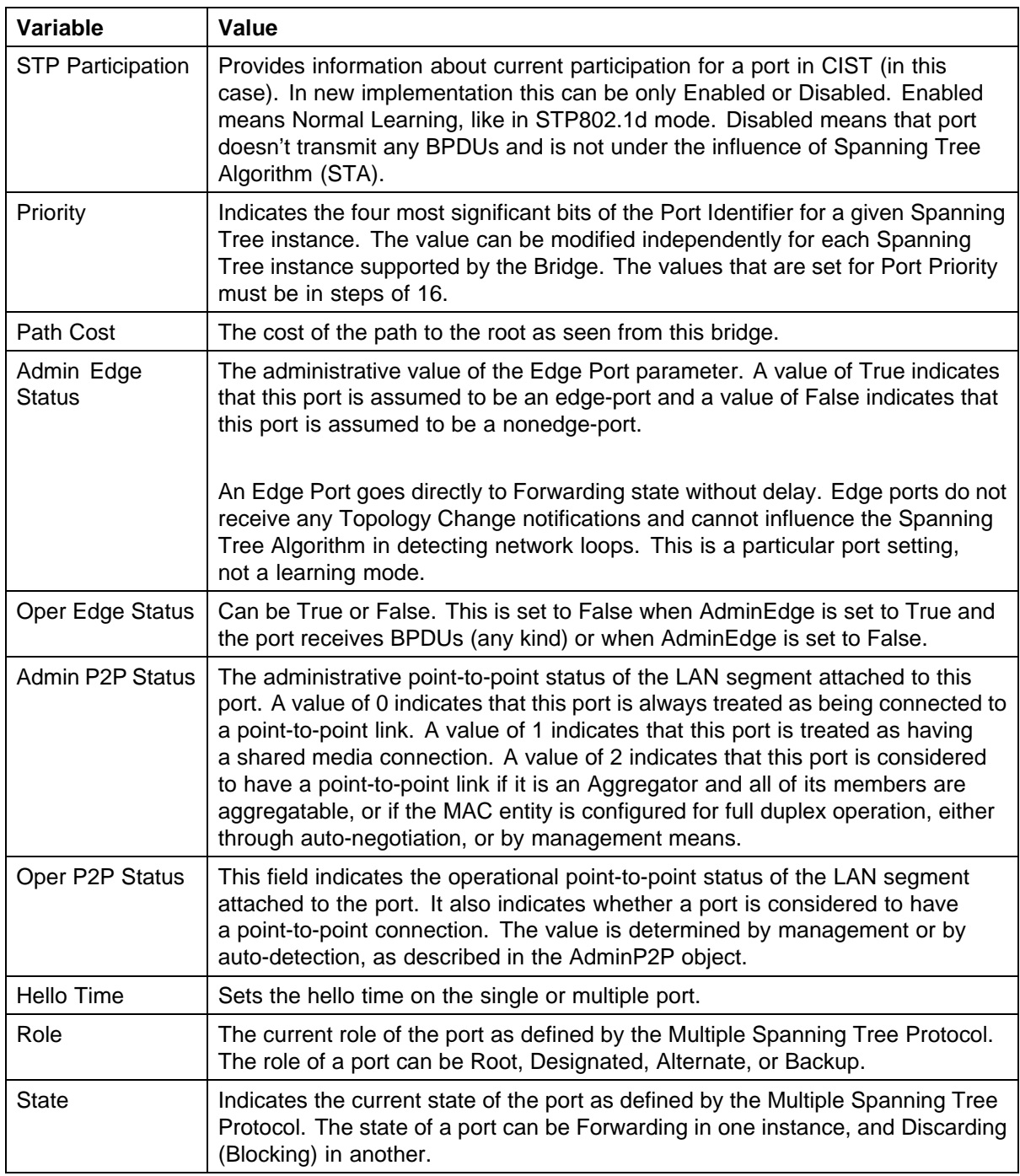

# **Configuring MSTI port properties**

To configure MSTI port properties:

## **Procedure steps**

## **Step Action**

**1** From the main menu, choose **Application > Spanning Tree (MSTP) > Msti Port Configuration**.

The Msti Port Configuration page appears.

**—End—**

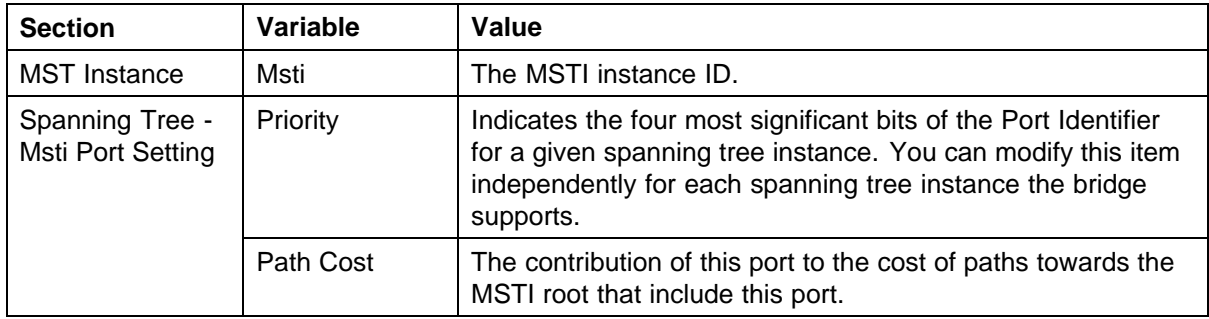
# <span id="page-324-0"></span>**Configuring MLT using Web based management**

The Web-based Management screens detailed in this section allow for the creation and management of Multi-Link trunks.

## **Creating a Multi-Link trunk**

To create a MLT, follow this procedure:

#### **Procedure steps**

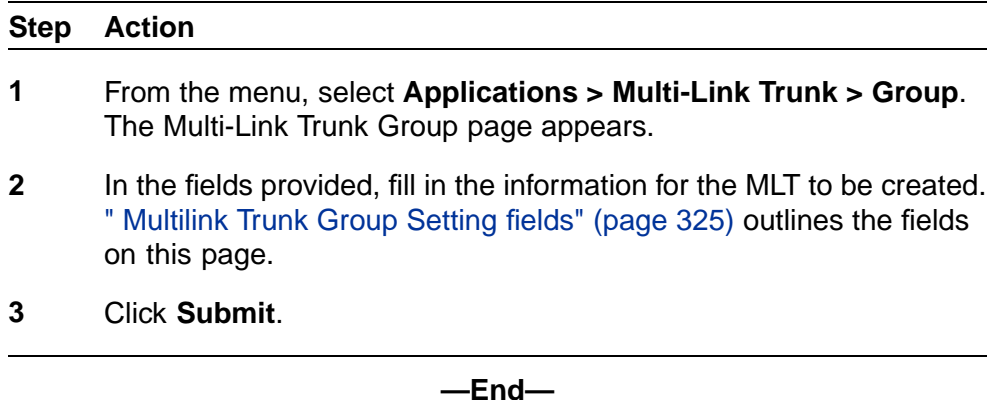

#### **Variable definitions**

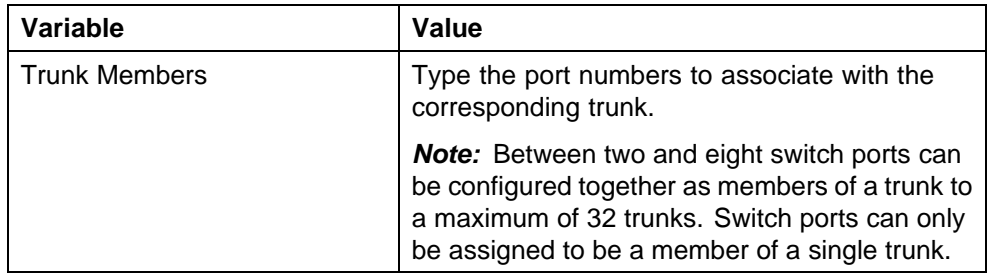

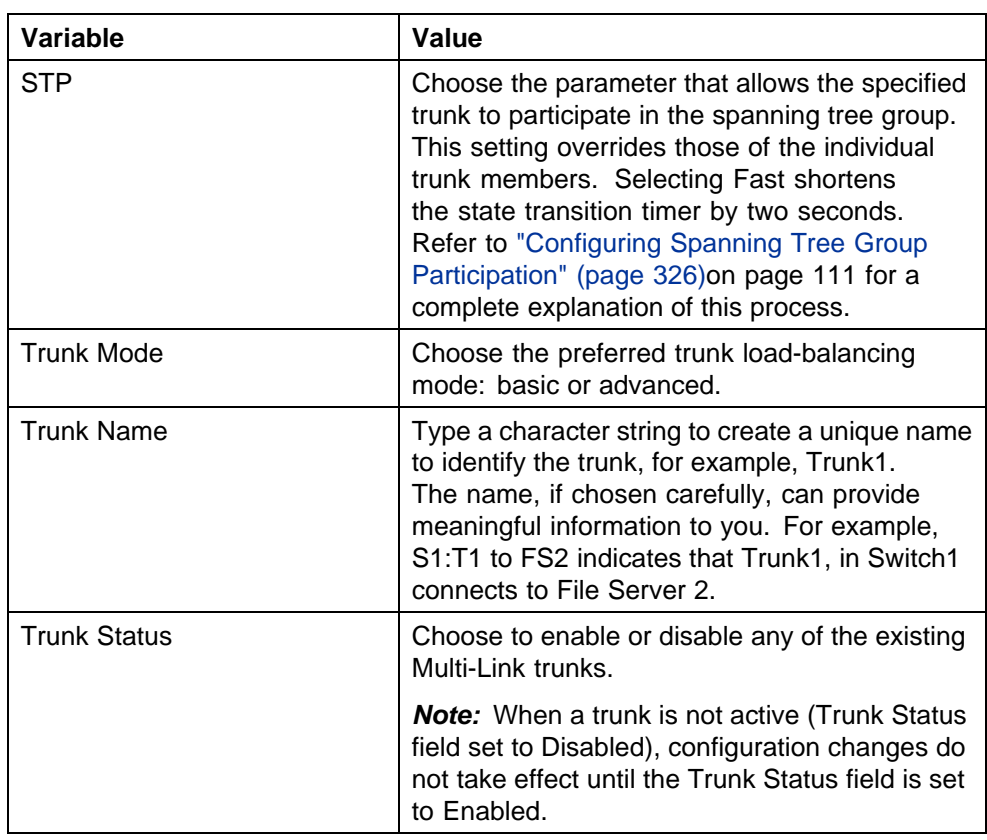

## **Configuring Spanning Tree Group Participation**

After a Multi-Link trunk has been established, MLT participation in a Spanning Tree Group can be configured. To configure STG participation, the MLT must have a Trunk Status of Enabled. Refer to ["Creating a multilink](#page-324-0) [trunk" \(page 325\)](#page-324-0)on page 109 for information about this process.

To configure Spanning Tree Group participation, follow this procedure:

## **Procedure steps**

#### **Step Action**

- **1** From the menu, select **Applications > Multi-Link Trunk > Group**. The Multi-Link Trunk Group page appears (MLT Group page).
- **2** Click the button in the **STP** column for the row that represents the Multi-Link trunk that is to be configured.

The Multi-Link Trunk Spanning Tree Settings page appears.

**3** Set the **STP Learning** list to reflect the desired learning mode. The three options available are:

- **• Normal** -- Sets the learning mode to normal.
- **• Fast** -- Sets the learning mode to fast.
- **• Disable** -- Disables learning.
- **4** Click **Submit**.

## **Monitoring an MLT**

To monitor the bandwidth usage of the MLT, follow these steps:

MLT utilization statistics are displayed in the Multi-Link Trunk Utilization Table section.

### **Procedure steps**

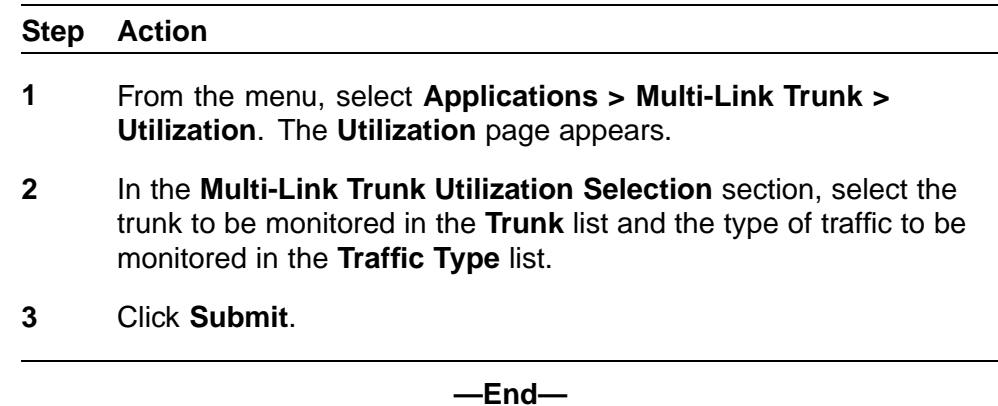

# **Configuring ADAC using Web based Management**

You can configure the settings for Auto-Detection and Auto-Configuration (ADAC) of Nortel IP Phones using Web-based management. For more information about the ADAC feature, see Auto-Detection and Auto-Configuration of Nortel IP Phones.

This section contains the following topics:

- **•** "Configuring global ADAC properties" (page 329)
- **•** ["Configuring ADAC port properties" \(page 330\)](#page-329-0)
- **•** ["Configuring ADAC MAC address ranges" \(page 331\)](#page-330-0)
- **•** ["Configuring ADAC Port Detection" \(page 332\)](#page-331-0)

## **Configuring global ADAC properties**

To configure the global ADAC settings:

#### **Procedure steps**

## **Step Action 1** From the main menu, choose **Application > ADAC > Global Configuration**. The Global Configuration page appears. ["ADAC Global Configuration field description" \(page 330\)](#page-329-0) describes the fields in the Global Configuration page. **2** From the ADAC list, select **Enabled**.

- **3** Choose the Operating Mode.
- **4** In the **Traps Control Status** field, enable or disable trap notifications.
- **5** Enter the Voice VLAN ID.
- <span id="page-329-0"></span>**6** Choose the Call Server port and unit and the Uplink port and unit from the lists.
- **7** Click **Submit**.

## **Variable definitions**

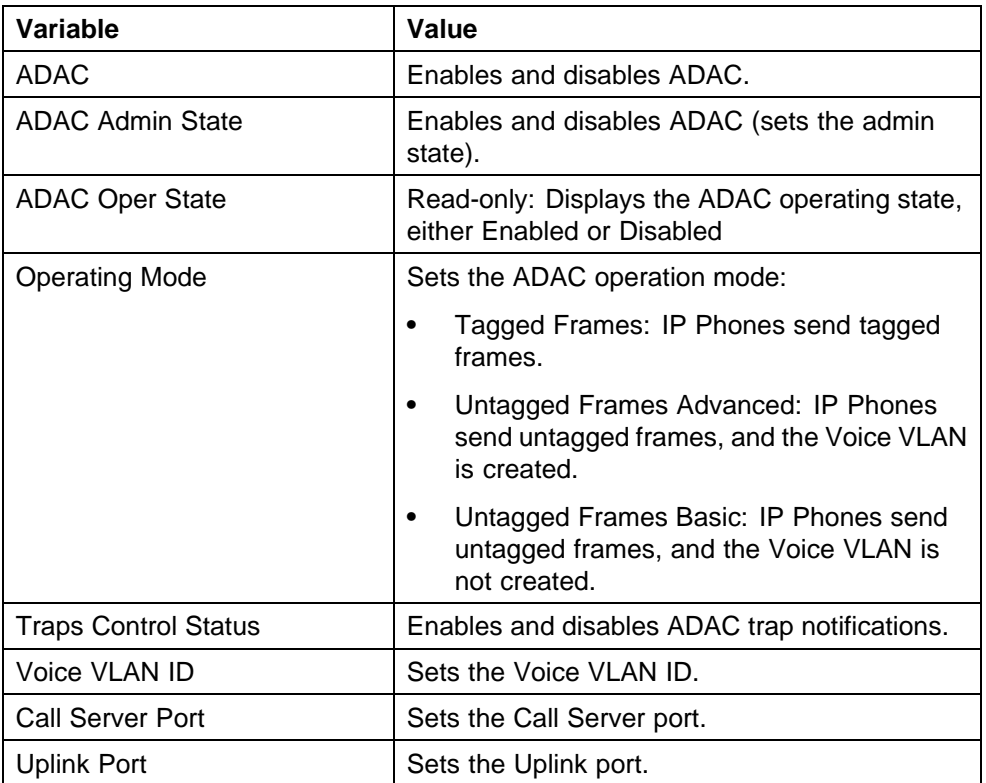

## **Configuring ADAC port properties**

To configure the ADAC port settings:

#### **Procedure steps**

#### **Step Action**

**1** From the main menu, choose **Application > ADAC > Port Configuration**.

The Port Configuration page appears.

- <span id="page-330-0"></span>**2** Choose the **Auto-Detection** setting for each port from the lists as required.
- **3** Type the Tagged-Frames Port VLAN ID (PVID) into the **Tagged-Frames PVID** box for each port. A value of 0 means the PVID remains unchanged.
- **4** Choose the **Tagged-Frames Tagging** mode setting for each port from the list.
- **5** Click **Submit**.

The following **Type** values may be displayed:

- **• CS** Call Server port
- **U** Uplink port
- **• T** Telephone port

## **Configuring ADAC MAC address ranges**

Configure the ADAC MAC address ranges.

### **Procedure steps**

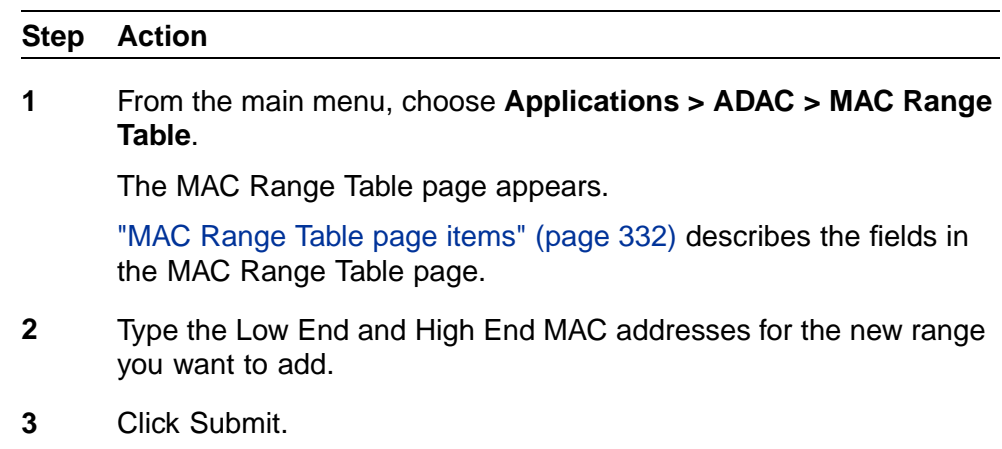

**—End—**

## <span id="page-331-0"></span>**Variable definitions**

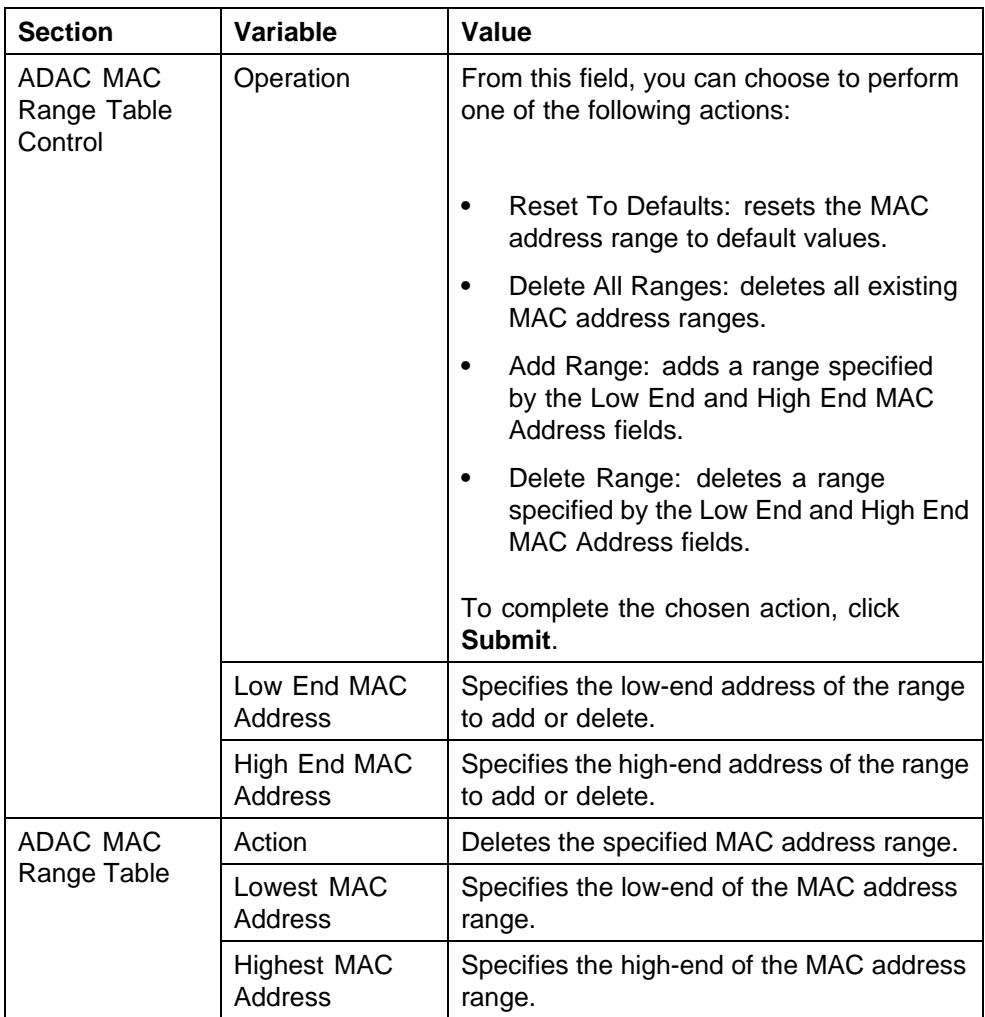

## **Configuring ADAC Port Detection**

Configure the ADAC port detection settings.

## **Procedure steps**

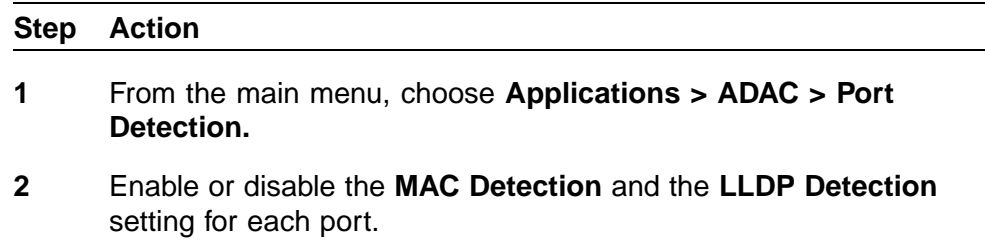

**3** Click **Submit**

## **Variable definitions**

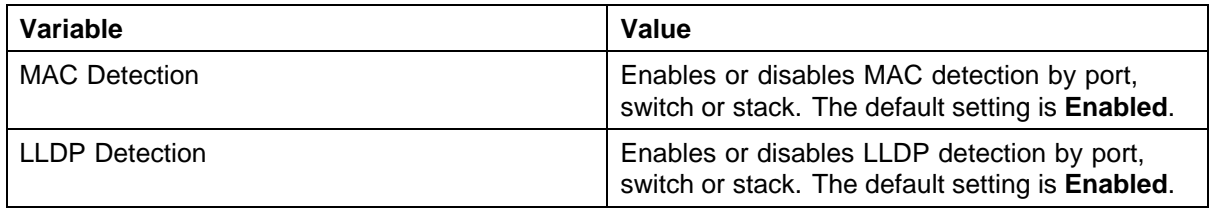

# **Configuring LACP using Web based management**

To configure Link Aggregation using Web-based management, refer to the following sections

- **•** "Bridge Configuration page" (page 335)
- **•** ["Port Configuration page" \(page 336\)](#page-335-0)
- **•** ["Port Statistics page" \(page 336\)](#page-335-0)

## **Bridge Configuration page**

To configure LACP bridge properties:

#### **Procedure steps**

#### **Step Action**

**1** From the main menu, choose **Application > Link Aggregation > Bridge Configuration**.

The LACP Bridge Configuration page appears.

**—End—**

#### **Variable definitions**

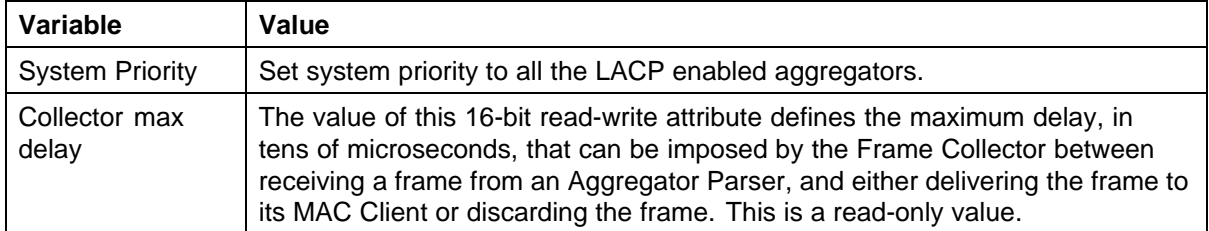

Nortel Ethernet Routing Switch 5000 Series Configuration — VLANs, Spanning Tree, and Link Aggregation NN47200-502 04.01 Standard 6.0 12 November 2008

## <span id="page-335-0"></span>**Port Configuration page**

To configure LACP ports:

#### **Procedure steps**

#### **Step Action**

**1** From the main menu, choose **Application > Link Aggregation > Port Configuration**.

The LACP Port Configuration page appears

**—End—**

### **Variable definitions**

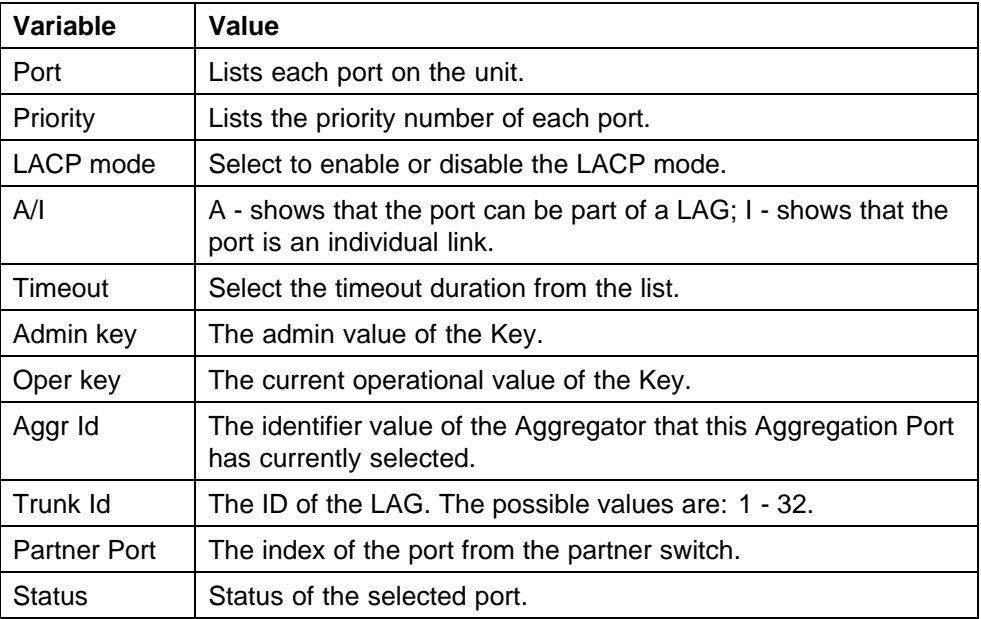

## **Port Statistics page**

To view LACP port statistics

#### **Procedure steps**

## **Step Action 1** From the main menu, choose **Application > Link Aggregation > Port Statistics**.

The LACP Port Statistics page appears

## **Variable definitions**

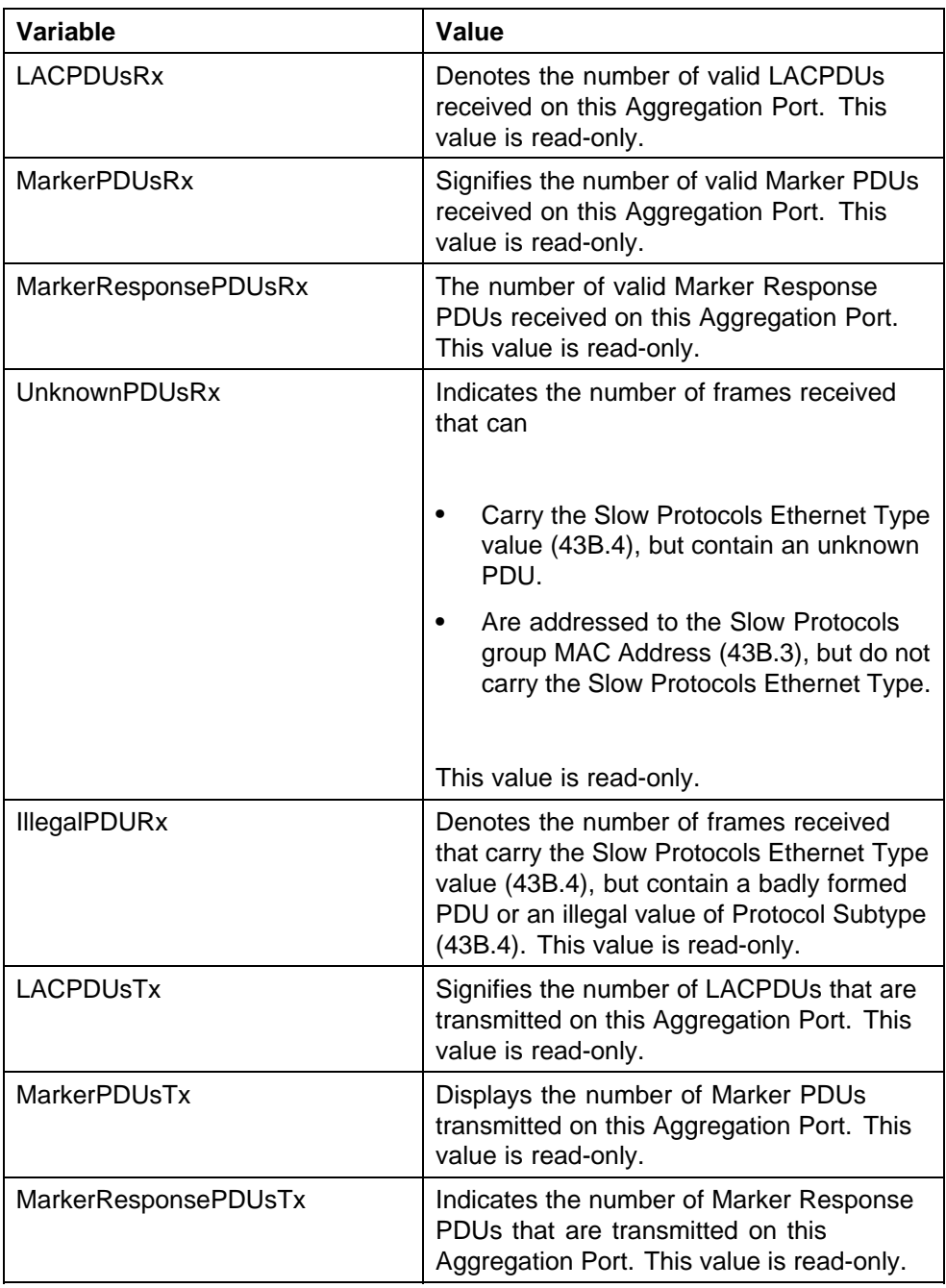

## Nortel Ethernet Routing Switch 5000 Series

## Configuration — VLANs, Spanning Tree, and Link Aggregation

Copyright © 2005-2008, Nortel Networks All Rights Reserved.

Publication: NN47200-502 Document status: Standard Document version: 04.01 Document date: 12 November 2008

To provide feedback or report a problem in this document, go to www.nortel.com/documentfeedback.

Sourced in Canada and the United States of America

The information in this document is subject to change without notice. Nortel Networks reserves the right to make changes in design or components as progress in engineering and manufacturing may warrant.

Nortel, the Nortel logo and the Globemark are trademarks of Nortel Networks.

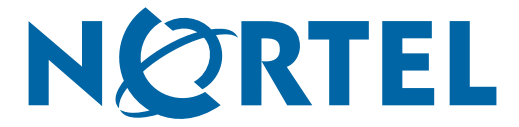